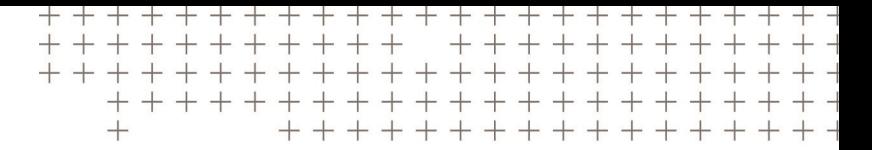

# $\equiv$  PRECISION-IQ

Anwendungsreferenzhandbuch

für unterstützte Displays

Version 5.20 Revision A March 2018

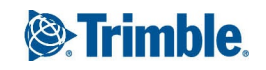

#### **Geschäftsbereich Landwirtschaft**

10368 Westmoor Drive Westminster, CO 80021 USA (800) 361-1249 (in den USAgebührenfrei) Tel.: +1-937-245-5154 Fax: +1-937-233-9441 [www.trimble.com](http://www.trimble.com/)

E-Mail: [trimble\\_support@trimble.com](mailto:trimble_support@trimble.com)

#### **Rechtliche Hinweise**

© 2018, Trimble Inc. Alle Rechte vorbehalten.

Trimble, das Globus-und Dreieck-Logo, EZ-Boom, EZ-Guide, FarmWorks Software, FmX, GreenSeeker, OmniSTAR, Trimble Ready, Tru Count Air Clutch und WM-Drain sind in den USA und in anderen Ländern eingetragene Marken von Trimble Inc.

Autopilot, AutoSense, CenterPoint, CFX-750, Connected Farm, EZ-Remote, Farm Works, FarmWorks Mapping, FarmWorks Software, Field-IQ, FieldLevel, FM-750, FreeForm, GFX-750, LiquiBlock, NextSwath, Precision-IQ, Rawson, RTX, T3, TMX-2050, TrueGuide, TrueTracker, VRS Now, VRS, WM-Topo, XCN-2050, xFill und Zephyr sind Marken von Trimble Inc.

Zur STL-Unterstützung verwendet die Software die vom Moscow Center for SPARC Technology entwickelte Anpassung der SGI-Standard-Vorlagen-Bibliothek. Copyright © 1994 Hewlett-PackardCompany, Copyright © 1996, 97 Silicon Graphics Computer Systems, Inc., Copyright © 1997 Moscow Center for SPARC Technology.

Portions Copyright © 2009 Nokia Corporation und/oder Tochtergesellschaft(en).

Portions Copyright © 2003, Bitstream Inc.

Alle anderen Marken sind Eigentum ihrer jeweiligen Inhaber.

#### **Hinweise zur Ausgabe**

Dies ist die Ausgabe March 2018 (Revision A) der Dokumentation von Precision-IQ. Sie gilt für die Version 5.20 des Display-Software.

#### **Rechtliche Hinweise**

Die folgenden eingeschränkten Garantien gewähren Ihnen nach dem Gesetz bestimmte Rechte. Je nachdem, in welchem Land Sie ansässig sind und welche Rechtsprechung für Sie gilt, haben Sie möglicherweise weitere Rechte.

#### **Eingeschränkte Produktgarantie**

Trimble gewährleistet, dass dieses Trimble-Produkt und seine internen Komponenten ("das Produkt") frei von Material- und Verarbeitungsfehlern ist und zwei (2) Jahre lang im Wesentlichen den entsprechenden von Trimble veröffentlichten Spezifikationen für das Produkt entspricht.

Diese Frist beginnt entweder(i) mit dem Installationsdatum oder(ii) sechs (6) Monate nach der Auslieferung des Produkts durch Trimble, je nachdem, welcher Fallfrüher eintritt. Diese Garantie gilt nur, wenn das Produkt von Trimble oder einem Händlerinstalliert wurde, der von Trimble zur Produktinstallation autorisiert wurde.

#### **Softwaremodule**

Alle Softwaremodule des Produkts (nachfolgend manchmal als "Software" bezeichnet) werden nicht verkauft, sondern nurfür die Verwendung als untrennbarer Bestandteildes Produkts lizenziert. Für Software, für die eine Endbenutzer-Lizenzvereinbarung ("EULA") mitgeliefert wird, gelten unabhängig vom vorherigen Abschnitt die Bedingungen, Einschränkungen und die eingeschränkte Garantie in dieser Endbenutzer-Lizenzvereinbarung.

Während des Zeitraums der eingeschränkten Garantie haben Sie das Anrecht, von Trimble herausgegebene und verkaufte bzw. zur Verfügung gestellte Fehlerbehebungen für das Produkt zu beziehen, wobei hierfür die allgemeinen Regelungen der Bereitstellung an Käufer von Trimble-Produkten gelten. Wenn Sie das Produkt von einem autorisierten Trimble-Händler und nicht direkt von Trimble gekauft haben, kann Trimble nach eigenem Ermessen die Fehlerbehebungen für die Software auch an den Trimble-Händler senden, der sie dann an Sie weiterleitet. Von Trimble als solche vertriebene große Upgrades, neue Produkte oder in wesentlicher Hinsicht neue Softwareversionen sind ausdrücklich von diesem Updateprozess und der eingeschränkten Garantie ausgeschlossen. Durch den Erhalt von Softwarefehlerbehebungen oder anderen Verbesserungen verlängert sich der Zeitraum für die eingeschränkte Garantie nicht.

Für die Zwecke dieser Garantie gelten folgende Definitionen: (1) Als "Fehlerbehebung" werden die Behebung von Fehlern oder andere Updates bezeichnet, die erstellt wurden, um eine frühere Softwareversion, die den Spezifikationen von Trimble im Wesentlichen nicht entsprach, zu berichtigen.

(2) Ein "kleines Update" besteht aus Verbesserungen aktueller Funktionen einer Software.

(3) Ein "großes Upgrade" liegt vor, wenn der Software wesentliche neue Funktionen hinzugefügt werden oder wenn ein Produkt mit neuen Funktionen die Weiterentwicklung einer aktuellen Produktreihe ablöst.

Trimble behält sich das Recht vor, nach eigenem Ermessen festzulegen, was eine Fehlerbehebung, ein kleines oder ein großes Upgrade darstellt.

#### **Garantieansprüche**

Trimbles einzige Verpflichtung und Ihr einziger Anspruch unter den oben erläuterten Garantiebedingungen ist – nach Ermessen von Trimble – die Reparatur oder der Ersatz eines Produkts, das der Garantie nicht entspricht ("fehlerhaftes

Produkt"), bzw. die Kostenerstattung bis zur Höhe des von Ihnen für das fehlerhafte Produkt gezahlten Kaufpreises ohne Installationskosten, wenn Sie das fehlerhafte Produkt nach den zu dem Zeitpunkt geltenden Rücksendebedingungen an Trimble zurücksenden. Der Anspruch kann auch die Erstattung der Reparaturkosten aufgrund von Schäden an Fremdgeräten, an bzw. in denen das Produkt installiert ist, umfassen, falls von Trimble nach einer Ursachenanalyse mit hinreichender Sicherheit festgestellt wird, dass diese Schäden unmittelbar von dem Produkt verursacht wurden.

#### **Garantieausschlüsse und Haftungsausschluss**

Diese Garantien decken nur den Fall ab, dass (a) Produkt und Software korrekt und ordnungsgemäß wie in den entsprechenden Benutzerhandbüchern und Spezifikationen von Trimble installiert, konfiguriert, angeschlossen, gewartet, gelagert und betrieben werden, und (b) dass die Produkte und Software nicht geändert oder unsachgemäß verwendet werden. Die vorhergehenden Garantien gelten nicht unter den im Folgenden genannten Bedingungen, und Trimble haftet nicht für Schäden oder Leistungseinbußen aufgrund (i) einer Kombination von Produkt oder Software mit Hard- oder Softwareprodukten, Daten, Systemen, Schnittstellen oder Geräten, die nicht von Trimble hergestellt, geliefert oder als zulässig genannt wurden, (ii) des Betriebs von Produkt oder Software unter Bedingungen, die nicht in den Standardspezifikationen von Trimble für Trimble-Produkte genannt werden, (iii) der unautorisierten Installation, Änderung oder Verwendung von Produkt oder Software, (iv) von Schäden durch Unfälle, Blitze oder sonstige elektrische Entladungen, Eindringen von Süß- oder Salzwasser, auch als Spritzer, und (v) der normalen Abnutzung von Verschleißteilen (z. B. Batterien). Trimble übernimmt keine Gewähr oder Garantie für die durch die Verwendung des Produkts erzielten Ergebnisse oder die fehlerfreie Funktion der Softwaremodule.

Die oben angegebenen Garantien stellen den gesamten Umfang der Haftung durch Trimble für die Produkte und die Software dar. Soweit nicht ausdrücklich in dieser Vereinbarung anders festgelegt, werden die Produkte, die Software und alles Begleitmaterial ohne Gewähr zur Verfügung gestellt und ohne jegliche ausdrückliche oder stillschweigende Garantie durch Trimble Inc. oder andere, die an Konzeption, Herstellung, Installation oder Vertrieb beteiligt sind; dies gilt insbesondere für implizite Garantien der Marktgängigkeit und der Eignung für einen bestimmten Zweck, für die Rechtsmängelhaftung und Nichtverletzung von Rechten Dritter. Die genannten ausdrücklichen Garantien ersetzen jede Verpflichtung oder Haftung seitens Trimble aufgrund von oderin Verbindung mit den Produkten oder der Software. Da in einigen Ländern eine zeitliche Einschränkung oder der Ausschluss einer stillschweigenden Garantie nicht

#### zulässig sind, gilt die oben genannte Einschränkung möglicherweise nicht oder nicht in vollem Umfang für Sie.

Hinweis für Produkte, die eine Technologie enthalten, die Satellitensignale von satellitenbasierten Ergänzungssystemen (SBAS) (WAAS/EGNOS und MSAS), Omnistar, GPS, modernisiertemGPS, GLONASS-Satelliten oder Quellen von IALA-Signalzeichen verfolgen können: Trimble ist weder verantwortlich für Betrieb oder Ausfall satellitenbasierter Positionierungssysteme noch für die Verfügbarkeit der Positionsignale satellitenbasierter Positionierungssysteme.

#### **Haftungsbegrenzung**

Trimble haftet im Rahmen der hier genannten Bedingungen maximalbis zu dem Betrag, den Sie für das Produkt oder die Softwarelizenz bezahlt haben. Trimble oder seine Zulieferer haften, soweit gesetzlich erlaubt, niemals und unter keinen Umständen und unter keiner Rechtstheorie, die sich in irgendeiner Weise auf die Produkte, Software und die begleitende Dokumentation und Materialien beziehen, für indirekte oder spezielle Schäden, Neben- oder Folgeschäden (insbesondere Schäden durch entgangene Gewinne, Unterbrechung des Geschäftsbetriebs, Verlust von Geschäftsdaten oder andere finanzielle Schäden), und zwar auch dann, wenn Trimble auf die Möglichkeit solcher Verluste hingewiesen wurde, und unabhängig von der Geschäftsbeziehung, die sich zwischen Ihnen und Trimble entwickelt bzw. entwickelt hat. Da in einigen Ländern der Ausschluss bzw. die Einschränkung der Haftung für Nebenund Folgeschäden nicht zulässig ist, gilt die oben genannte Einschränkung möglicherweise nicht oder nicht in vollem Umfang für Sie.

HINWEIS: Die oben ausgeführten Bedingungen der eingeschränkten Garantie durch Trimble gelten nicht für Produkte, die in Ländern (z. B. den Mitgliedsstaaten des Europäischen Wirtschaftsraums (EWR)) erworben wurden, in denen der Händler vor Ort, von dem das Produkt erworben wurde, für die Produktgarantie verantwortlich ist. Falls dies auf Sie zutrifft, fordern Sie bitte die für Sie gültigen Garantiebedingungen von Ihrem Trimble-Händler an.

#### **Maßgebliche Sprachversion**

Die offizielle Sprache dieser Nutzungsbedingungen ist Englisch. Sollte sich ein Widerspruch zwischen der englischen Fassung und einer Fassung in einer anderen Sprache ergeben, gilt die englische Fassung.

#### **Registrierung**

Um Informationen zu Updates und neuen Produkten zu erhalten, wenden Sie sich bitte an Ihren Händler vor Ort, oder besuchen Sie die Trimble-Website unter www.trimble.com/register. Nachdem Sie sich registriert haben, können Sie sich für die gewünschten Newsletter,

Upgrades oderInformationen über neue Produkte anmelden.

# Precision IQ-Anwendung Inhalt

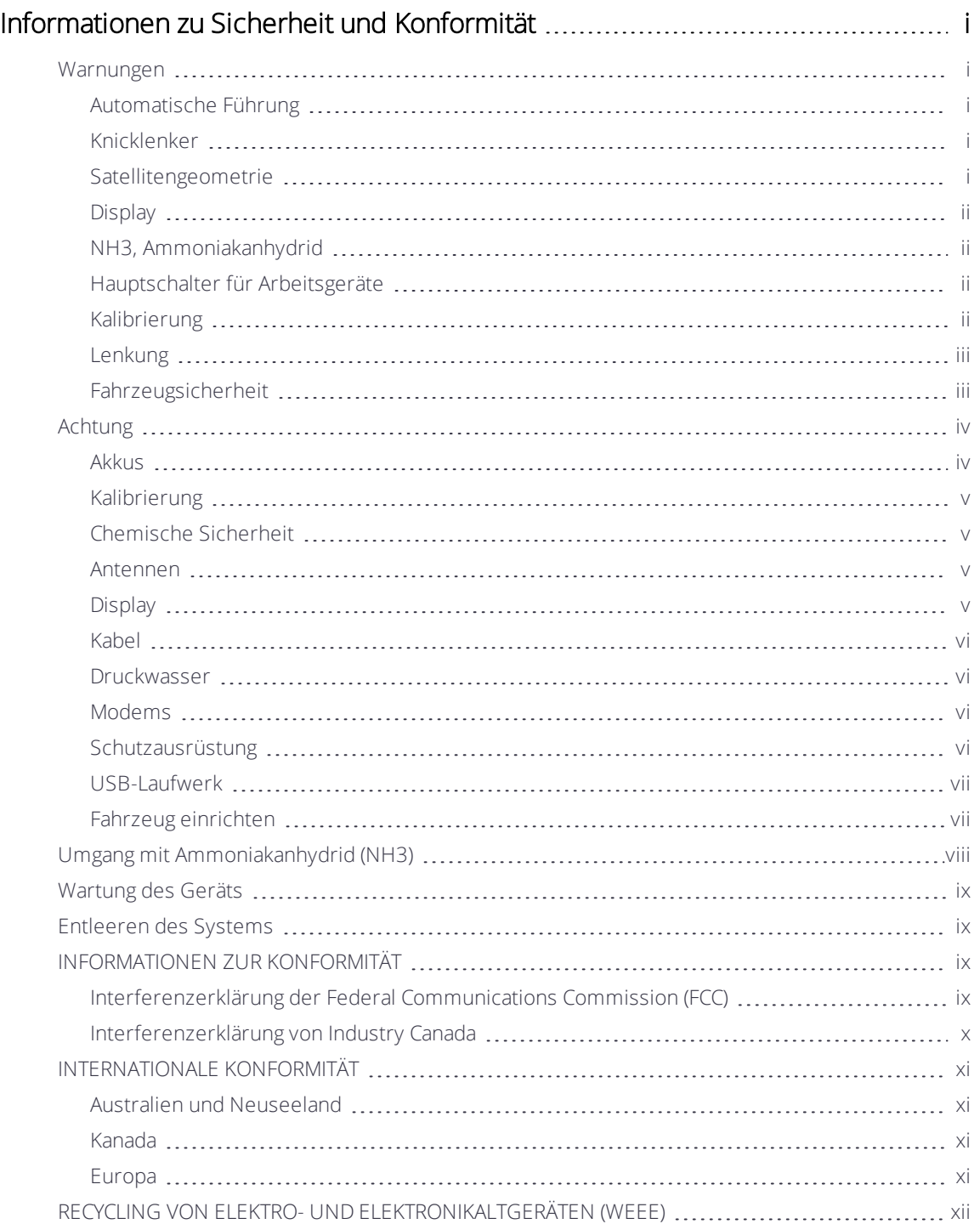

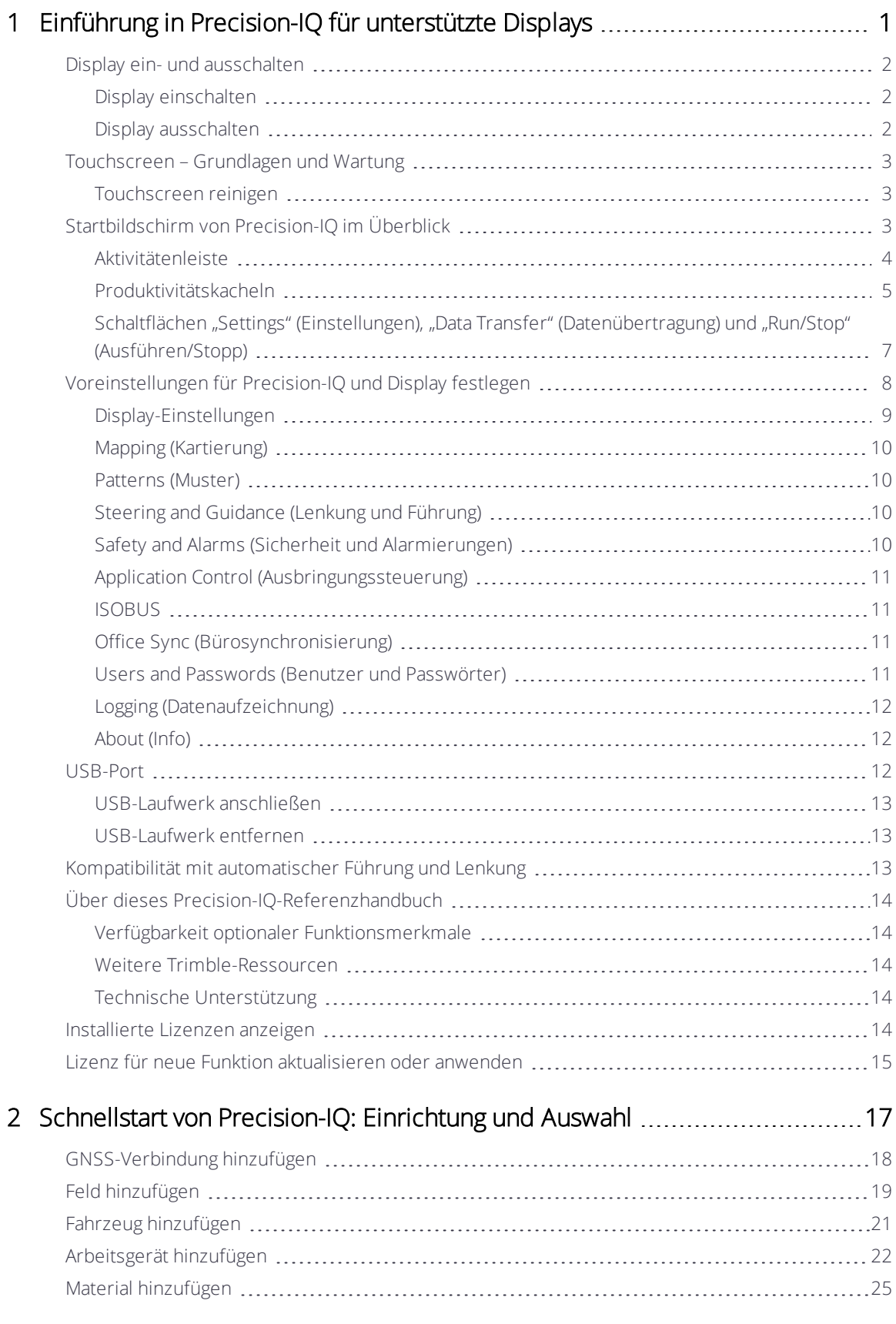

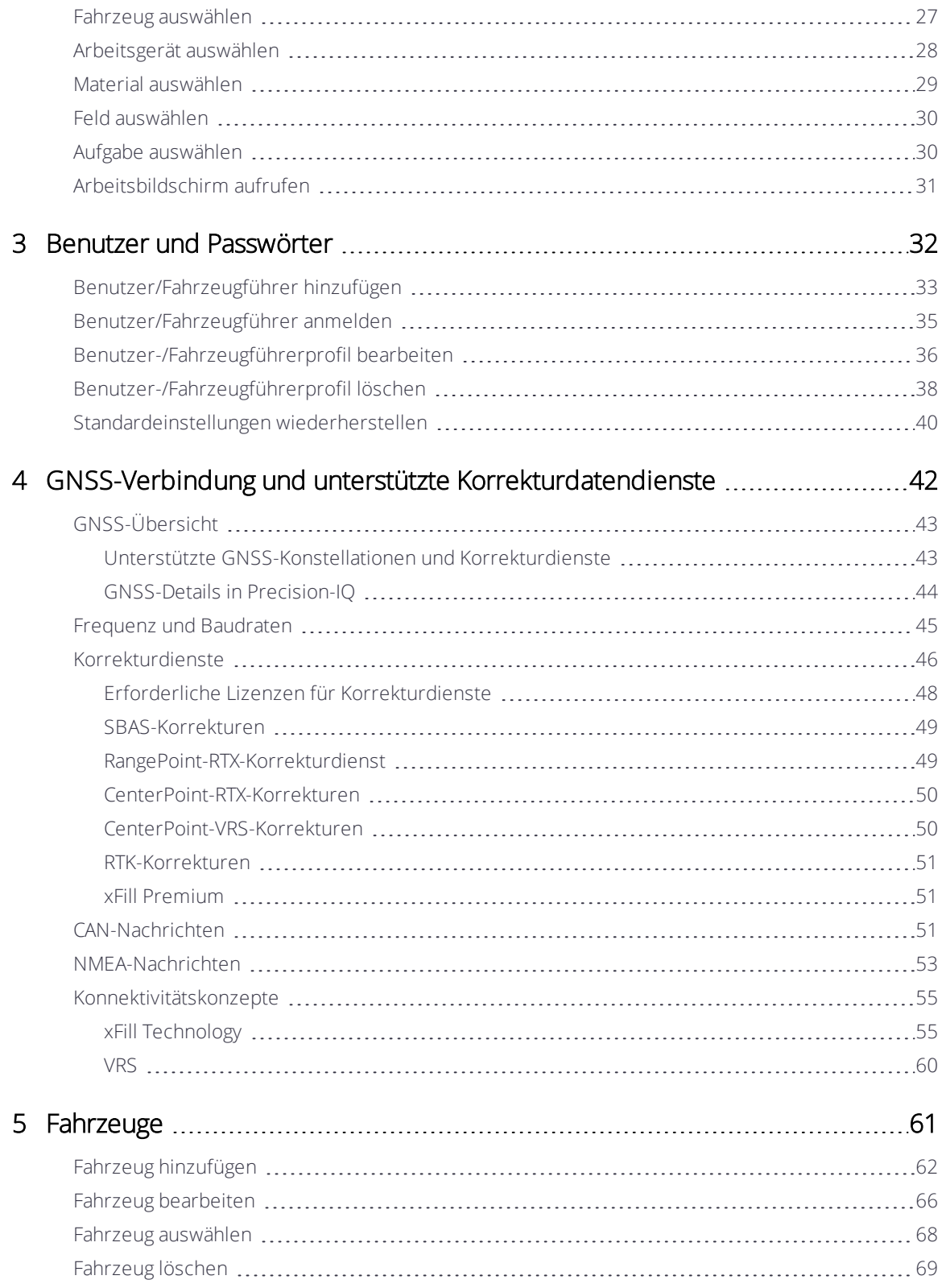

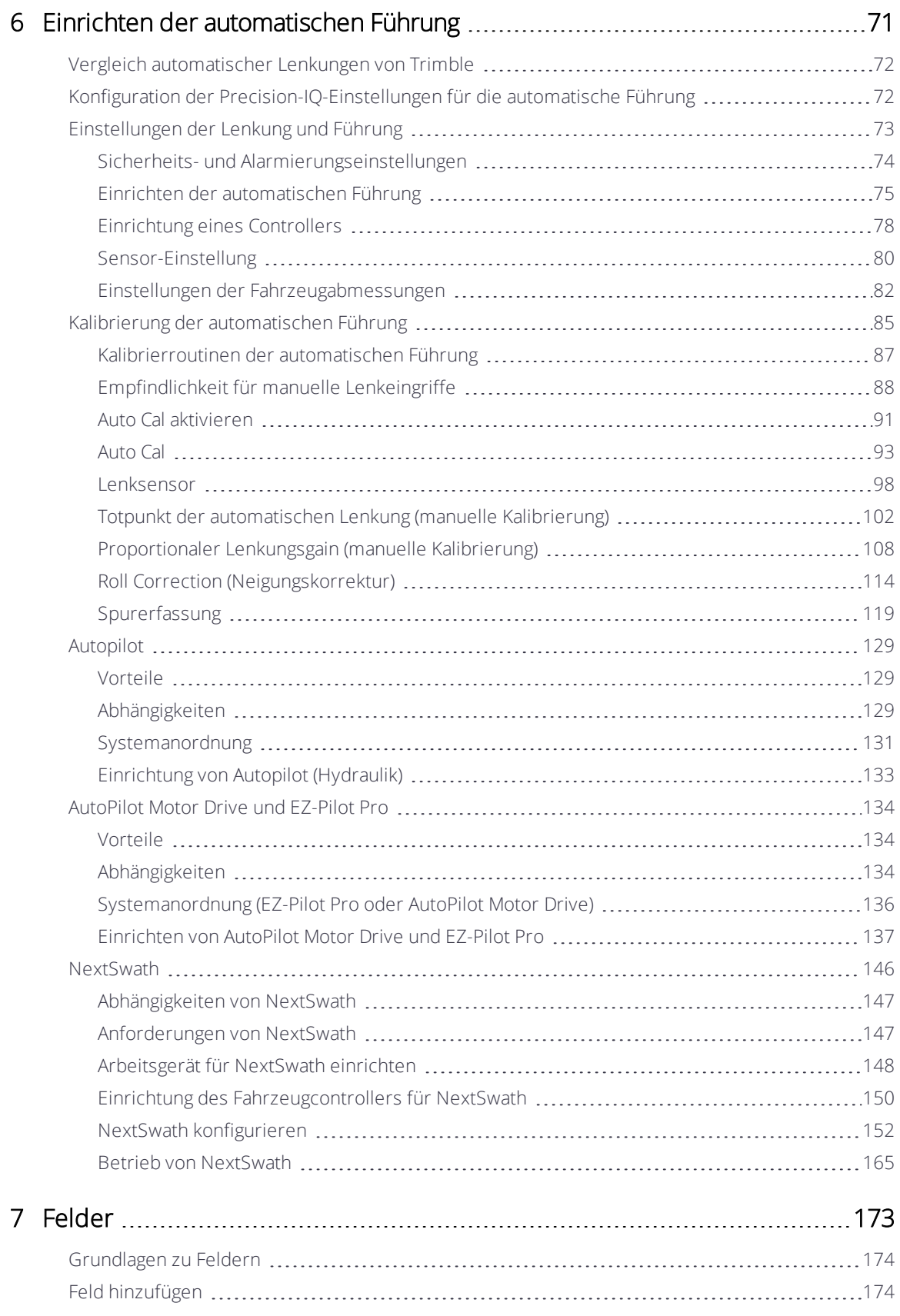

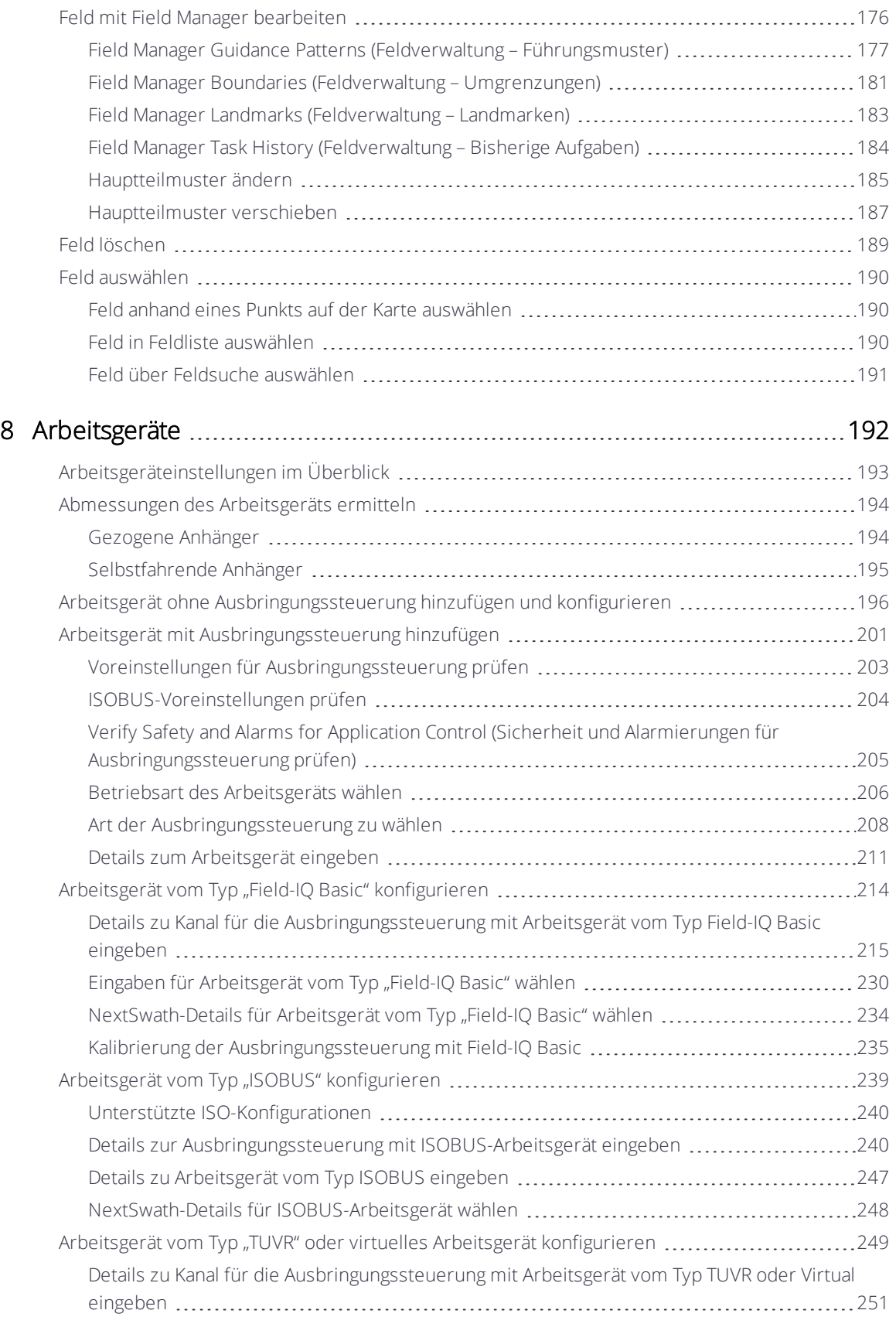

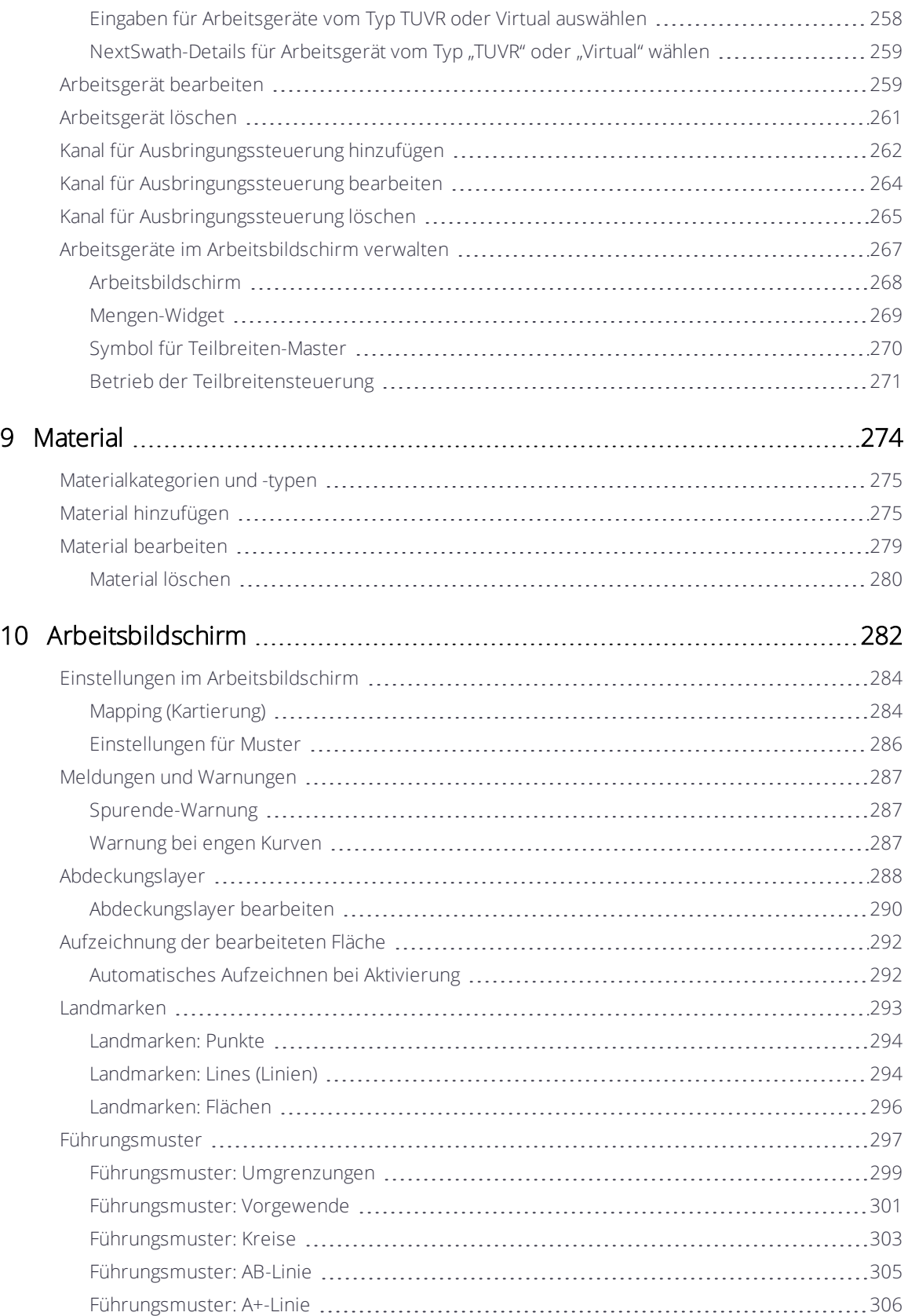

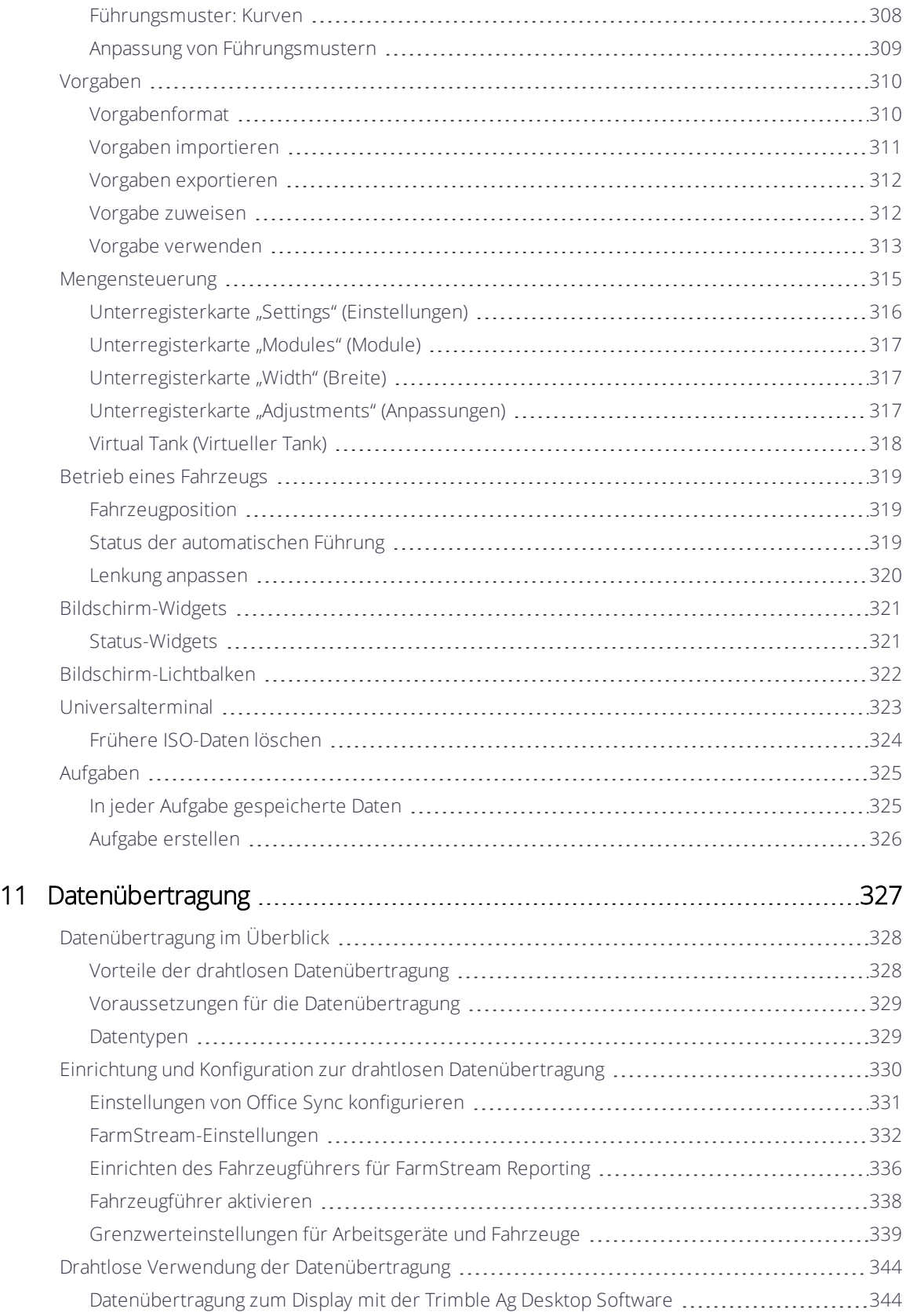

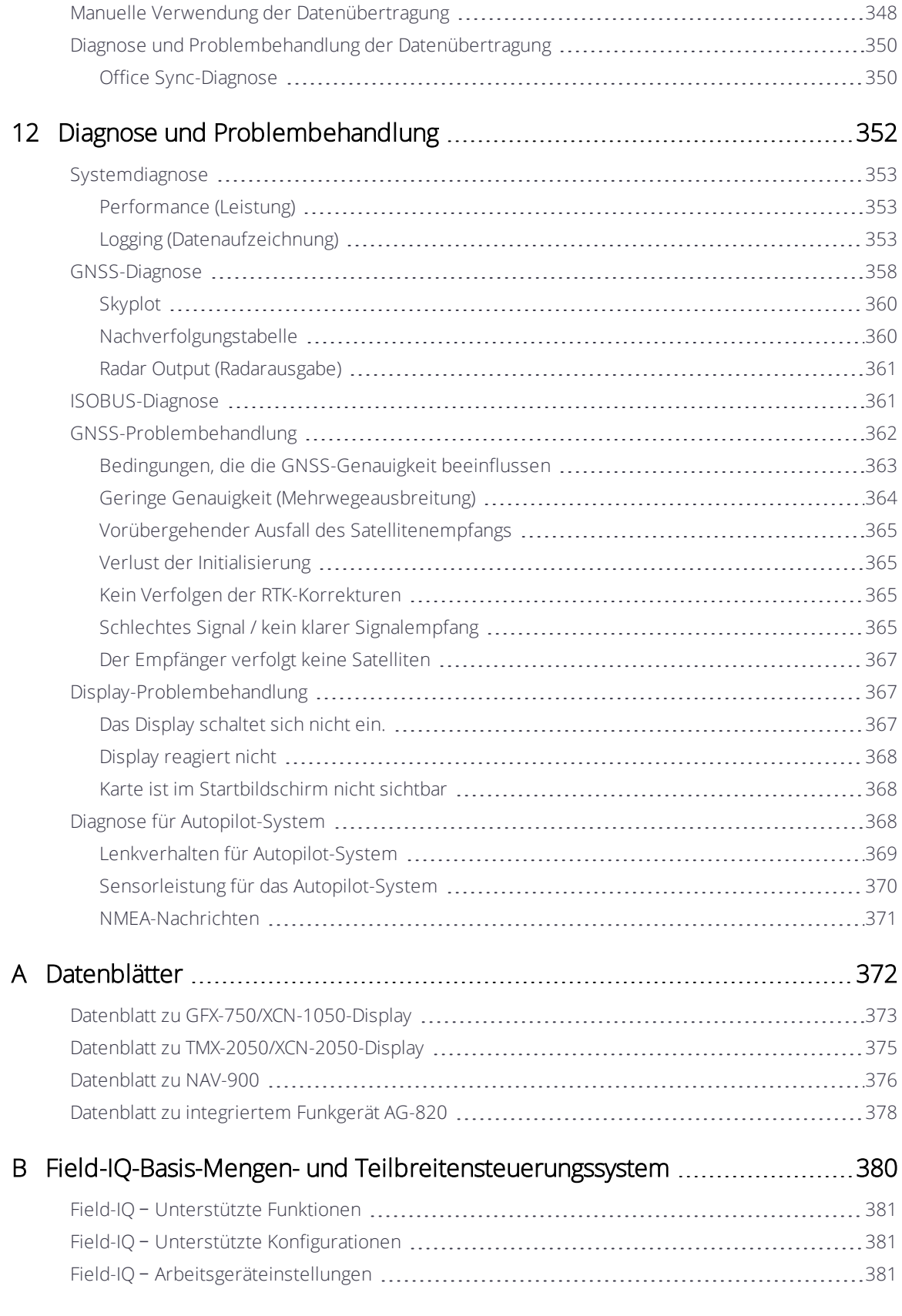

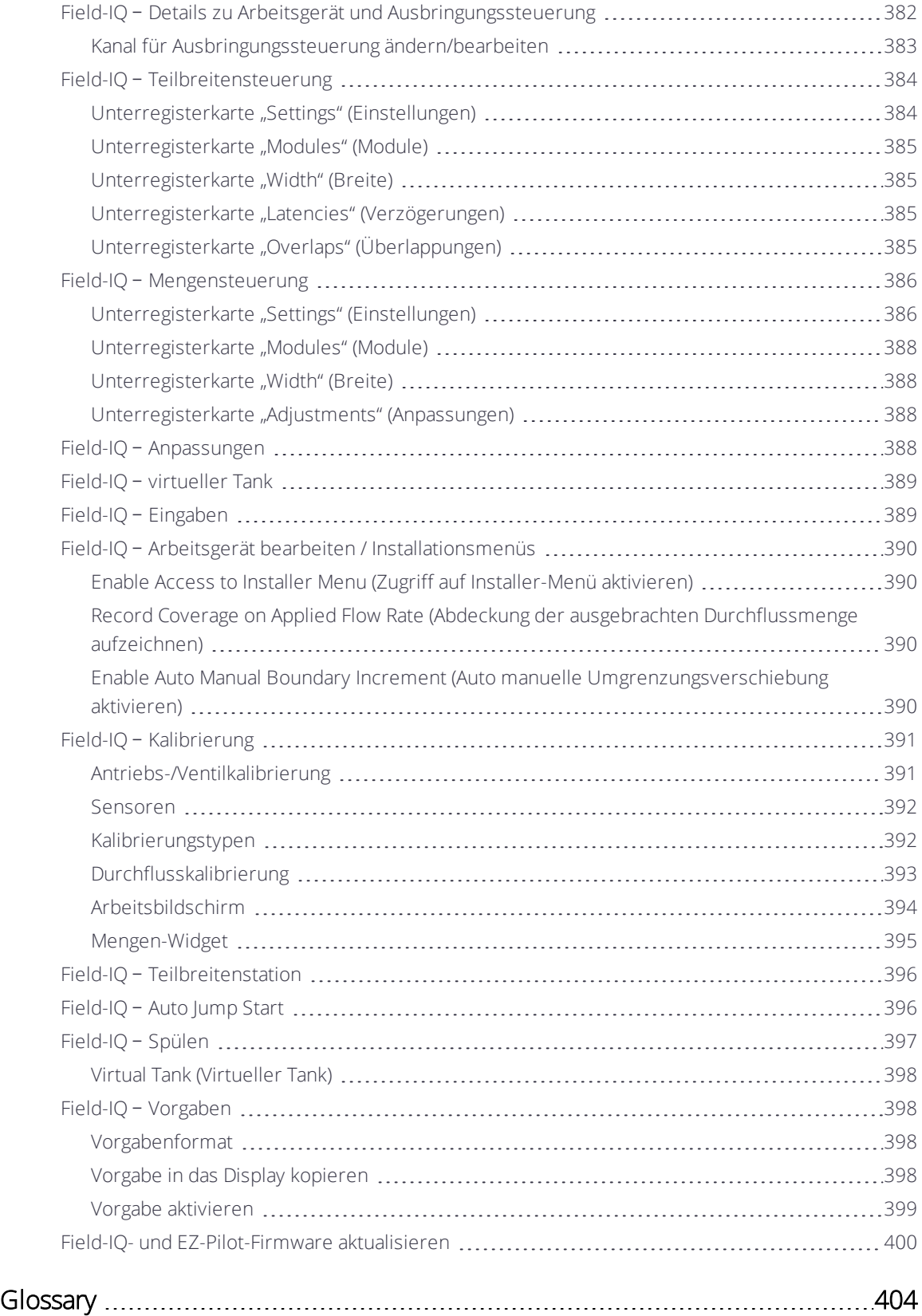

# <span id="page-13-0"></span>Informationen zu Sicherheit und Konformität

Befolgen Sie alle Anweisungen, die mit "Warnung" oder "Achtung" gekennzeichnet sind. Diese Anweisungen sollen die Gefahr von Verletzungen bzw. Sachschäden minimieren. Beachten Sie insbesondere der Sicherheit dienende Anweisungen, die folgendermaßen gekennzeichnet sind:

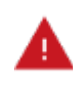

WARNUNG – Diese Meldung weist auf mögliche Gefahren hin, die schwere oder sogar tödliche Verletzungen verursachen können.

ACHTUNG – Diese Meldung warnt vor Gefahren oder riskanten Verfahren, die Verletzungen oder Sachschäden verursachen können.

<span id="page-13-1"></span>*HINWEIS – Auch wenn keine ausdrückliche Warnung erfolgt, bedeutet dies nicht, dass keine Sicherheitsrisiken bestehen.*

## <span id="page-13-2"></span>Warnungen

## Automatische Führung

- WARNUNG Automatische Führungssysteme können Gegenständen und Hindernissen im Feld nicht ausweichen. Sorgen Sie dafür, dass das automatische Führungssystem nur von ausreichend geschultem Personal verwendet wird.
- WARNUNG Viele große und plötzliche Änderungen in der Satellitengeometrie, verursacht durch blockierte Satelliten, können zu erheblichen Positionsverschiebungen führen. Unter solchen Bedingungen können automatische Führungssysteme abrupt reagieren. Um Verletzungen oder Sachschäden unter diesen Bedingungen zu vermeiden, deaktivieren Sie das automatische Führungssystem, und lenken Sie das Fahrzeug manuell, bis die Bedingungen wieder besser sind.

#### <span id="page-13-3"></span>Knicklenker

WARNUNG – Knicklenker haben in der Mitte einen Drehpunkt. Meiden Sie Bereiche, in denen Sie durch den schwenkbaren hinteren Teil des Fahrzeugs verletzt werden könnten.

## <span id="page-13-4"></span>Satellitengeometrie

WARNUNG – Viele große und plötzliche Änderungen in der Satellitengeometrie, verursacht

durch blockierte Satelliten, können zu erheblichen Positionsverschiebungen führen. Beim Arbeiten unter diesen Bedingungen können automatische Führungssysteme abrupt reagieren. Um Verletzungen oder Sachschäden unter diesen Bedingungen zu vermeiden, deaktivieren Sie das automatische Führungssystem, und steuern Sie das Fahrzeug manuell, bis die Bedingungen wieder besser sind.

## <span id="page-14-0"></span>**Display**

WARNUNG – Wenn die Temperatur des Displaygehäuses 65° C erreicht, wird auf dem Display Folgendes angezeigt: WARNUNG! HOT SURFACE, DO NOT TOUCH (Heiße Fläche, nicht berühren!) Der Bildschirm wird abgeblendet, bis die Temperatur wieder normal ist. Vorsicht beim Berühren des Displays, wenn die Warnung angezeigt wird.

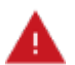

WARNUNG – Das Display kann eine nicht wiederaufladbare Lithium-Schwefeldioxid-Batterie (LiSO2) enthalten. Setzen Sie die Batterie keinen Temperaturen über 85 °C (185 °F) aus, da sie dann giftige Gase freisetzen könnte.

# <span id="page-14-1"></span>NH<sub>3</sub>, Ammoniakanhydrid

WARNUNG – Bei der Kalibrierung des Ammoniakanhydrid-Ventils und -Durchflusses müssen Fahrzeug und Arbeitsgerät in Bewegung und auf dem Boden sein (der Schalter zum Anheben bzw. Absenken des Arbeitsgeräts muss also in Absenkstellung stehen). Treffen Sie alle erforderlichen Vorsichtsmaßnahmen, damit die Sicherheit des Benutzers gewährleistet ist. Anderenfalls kann es zu schweren oder tödlichen Verletzungen kommen.

**WARNUNG –** NH<sub>3</sub> ist ein Reizstoff, der ätzend auf Haut, Augen, Atemwege und Schleimhäute wirkt und daher bei unsachgemäßem Umgang gefährlich ist. Es kann schwere Verbrennungen an Augen, Lungen und Haut verursachen. Bestehende Hautund Atemwegserkrankungen können sich durch Kontakt verschlimmern. Bitte tragen Sie immer für Ammoniakanhydrid undurchlässige Schutzhandschuhe, Stiefel, Regenmantel und/oder Hose und Jacke sowie eine Chemikalien-Schutzbrille. Siehe [Umgang](#page-20-0) mit [Ammoniakanhydrid](#page-20-0) (NH3).

## <span id="page-14-2"></span>Hauptschalter für Arbeitsgeräte

WARNUNG – Wenn das Arbeitsgerät abgesenkt und der Hauptschalter oder Teilbreiten-Master eingeschaltet ist, ist das Gerät uneingeschränkt betriebsbereit. Treffen Sie alle erforderlichen Vorsichtsmaßnahmen, damit die Sicherheit des Benutzers gewährleistet ist. Anderenfalls kann es zu Verletzungen oder zu Todesfällen kommen.

#### <span id="page-14-3"></span>Kalibrierung

WARNUNG – Durch eine fehlerhafte Einstellung der *Empfindlichkeit für manuelle Lenkeingriffe* kann diese wichtige Sicherheitsfunktion versagen, was zu Verletzungen oder zu Schäden

am Fahrzeug führen kann. Achten Sie darauf, eine Einstellung zu wählen, die weder zu empfindlich, noch zu unempfindlich ist. Die Empfindlichkeit darf auf keinen Fall so niedrig eingestellt werden, dass die Funktion für manuelle Lenkeingriffe gar keine Lenkbewegungen mehr erkennt.

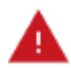

WARNUNG – Während der Totpunkt-Kalibrierung für die Automatik des Arbeitsgeräts wird das Lenkrad des Fahrzeugs vom System bewegt. Seien Sie hierbei zur Vermdigung von Verletzungen auf plötzliche Fahrzeugbewegungen vorbereitet.

## <span id="page-15-0"></span>Lenkung

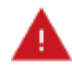

WARNUNG – Das automatische Lenkassistenzsystem ist ausschließlich zur landwirtschaftlichen Nutzung auf offenen Feldern mit Landwirtschaftsfahrzeugen vorgesehen, die vom Hersteller zum Einsatz mit dem Automatiksystem zugelassen sind, und darf nicht mit anderen Fahrzeugtypen oder für andere Zwecke eingesetzt werden.

Kontaktieren Sie Ihren von Trimble autorisierten lokalen Händler, oder überprüfen Sie in www.trimble.com, ob das automatische Lenksystem vom Hersteller für den Einsatz mit der Marke und dem Modell Ihres Fahrzeugs getestet und zugelassen ist.

Das automatische Lenksystem darf nicht auf Fahrzeugen installiert werden, die vom Hersteller für einen solchen Zweck nicht zugelassen sind. Durch Installation des automatische Lenksystems auf einem nicht zugelassenen Fahrzeug wird die Produktgarantie ungültig.

WARNUNG – Während TrueTracker das Ansprechen der Hydraulik auf die Lenkbefehle testet, kann es während der Phase für den proportionalen Lenkungsgain zu abrupten Bewegungen der Scheibenräder kommen. Diese plötzlichen Bewegungen können Zusammenstöße mit nahegelegenen Hindernissen oder Verletzungen verursachen. Seien Sie auf plötzliche Bewegungen der Scheibenräder/Lenksechen vorbereitet.

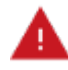

WARNUNG – Wenn Sie die Start-Taste für die Kalibrierung des Durchflusses, des Steuerventils oder der Füllscheibe drücken, wird das Gerät betriebsbereit. Treffen Sie alle erforderlichen Vorsichtsmaßnahmen, damit die Sicherheit des Benutzers gewährleistet ist. Anderenfalls kann es zu schweren oder tödlichen Verletzungen kommen.

WARNUNG – Während der Kalibrierung wird Material ausgebracht. Gewährleisten Sie den sicheren Betrieb des Arbeitsgeräts.

## <span id="page-15-1"></span>Fahrzeugsicherheit

WARNUNG – Wenn Sie am Hydrauliksystem des Fahrzeugs arbeiten, können Anbauteile am Fahrzeug, die nicht auf den Boden abgesenkt wurden, schnell absinken. Wenn Sie Arbeiten im Bereich des Fahrzeugs durchführen, könnten Sie sich durch schnell absinkende Anbauteile schwere Verletzungen zuziehen. Um dieses Risiko zu vermeiden, senken Sie alle Anbauteile am Fahrzeug bis zum Boden ab, bevor Sie mit der Arbeit

beginnen.

WARNUNG – Während das Fahrzeug fährt und das automatische Lenksystem aktiviert ist, darf der Fahrer den Fahrersitz nicht verlassen.

WARNUNG – Wenn eine andere Person versucht, das Fahrzeug zu bewegen, während Sie daran oder darunter arbeiten, können Sie sich schwere oder tödliche Verletzungen zuziehen. Um dies zu verhindern, montieren Sie einen Sperrschutz am Batterieausgang, damit niemand die Batterie wieder anschließen kann, entfernen Sie den Zündschlüssel aus dem Zündschloss des Fahrzeugs und hängen Sie ein Schild mit dem Hinweis "Nicht in Betrieb nehmen" in die Fahrerkabine.

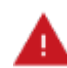

WARNUNG – Die Fahrerkabine kann sich sehr hoch oben befinden. Um möglicherweise schwere Verletzungen durch einen Sturz aus dieser Höhe zu vermeiden, benutzen Sie immer die Stufen und Handläufe, und steigen Sie mit dem Gesicht zum Fahrzeug ein und aus.

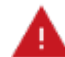

WARNUNG – In der Landwirtschaft eingesetzte Chemikalien können ein erhebliches Gesundheitsrisiko darstellen. Wurden mit dem Fahrzeug zuvor landwirtschaftliche Spritzoder Düngemittel ausgebracht, reinigen Sie das Fahrzeug mit einem Dampfstrahler, um alle chemischen Rückstände an den Fahrzeugteilen zu entfernen, an denen Sie arbeiten werden.

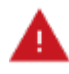

WARNUNG – Das Fahrzeug muss sich während der Kalibrierung der Pumpentotpunkte bei hydraulisch gesteuerten Schleppern bewegen. Seien Sie hierbei zur Vermeidung von Verletzungen auf plötzliche Fahrzeugbewegungen vorbereitet.

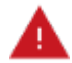

WARNUNG – Während das Autopilot-System das Ansprechen der Hydraulik auf die Lenkbefehle testet, kann es während der Totpunkt-Kalibrierung oder der Phase für den proportionalen Lenkungsgain zu abrupten Radbewegungen kommen. Diese plötzlichen Bewegungen können Zusammenstöße mit nahegelegenen Hindernissen verursachen oder Personen im Fahrzeug verletzen. Seien Sie hierbei zur Vermdigung von Verletzungen auf plötzliche Fahrzeugbewegungen vorbereitet.

# <span id="page-16-1"></span><span id="page-16-0"></span>Achtung

#### Akkus

ACHTUNG – Batteriepole, Ausgänge und ähnliches Zubehör können Blei und Bleiverbindungen enthalten, die schwere Krankheiten verursachen können. Um die Aufnahme von Blei in den Körper zu verhindern, waschen Sie sich nach jeder Batterieberührung gründlich die Hände.

Achten Sie auch darauf, die Batterie nicht kurzzuschließen, sei dies durch Werkzeuge und/oder fehlerhaften Anschluss von Kabeln, da dies zu Bränden, Verbrennungen und anderen Schäden führen kann.

#### <span id="page-17-0"></span>Kalibrierung

ACHTUNG – Hindernisse im Feld können Zusammenstöße verursachen, bei denen Sie verletzt werden können und das Fahrzeug beschädigt werden kann. Wenn ein Hindernis im Feld dazu führt, dass die Fortsetzung der Totpunkt-Kalibrierung für die automatische Lenkung unsicher wird, halten Sie das Fahrzeug an, und drehen Sie das Lenkrad, um das System auszukuppeln.

- 1. Warten Sie ab, bis Precision-IQ meldet, dass das System bereit ist.
- 2. Schauen Sie auf dem Bildschirm nach, ob für den nächsten Schritt eine Wendung nach links oder nach rechts erforderlich ist.
- 3. Positionieren Sie das Fahrzeug so, dass die geplante Wendung auf dem verfügbaren Platz stattfinden kann.
- 4. Drücken Sie die Schaltfläche, um den nächsten Schritt zu starten.

ACHTUNG – Während das Autopilot-System das Ansprechen der Hydraulik auf die Lenkbefehle testet, kann es während der Phase für den proportionalen Lenkungsgain zu abrupten Radbewegungen kommen. Seien Sie hierbei zur Vermeidung von Verletzungen auf plötzliche Fahrzeugbewegungen vorbereitet.

#### <span id="page-17-1"></span>Chemische Sicherheit

ACHTUNG – Bei der Montage des Systems können Sie mit chemischen Substanzen wie Öl in Berührung kommen, was zu Vergiftungen führen kann. Waschen Sie sich gründlich die Hände, wenn Sie Ihre Arbeiten am System beendet haben.

#### <span id="page-17-2"></span>Antennen

ACHTUNG – An der GNSS-Antenne können Interferenzen entstehen, wenn Sie das Fahrzeug im Umkreis von 100 m zu einer Oberleitung, einer Radarantenne oder einer Mobilfunk-Basisstation betreiben.

ACHTUNG – Drahtlos-, Mobilnetz-, Funk- und GNSS-Signale können miteinander interferieren. Um optimale Ergebnisse zu erzielen, bringen Sie die Antennen mit mindestens 1 Meter Abstand zueinander an.

## <span id="page-17-3"></span>**Display**

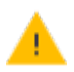

ACHTUNG – Treffen Sie folgende Sicherheitsvorkehrungen, um die Integrität des Displays zu erhalten.

- Wenn Sie das Display nach Ausschalten der Zündanlage des Fahrzeugs eingeschaltet lassen, kann sich die Batterie durch den Displaystrom entladen.
- Versuchen Sie nicht, das Display ohne ein geeignetes Führungssteuermodul zu betreiben.
- Drücken Sie den Bildschirm nicht mit spitzen Gegenständen wie etwa Bleistiften. Dies kann die Oberfläche des Bildschirms beschädigen.
- <span id="page-18-0"></span>• Geben Sie den Glasreiniger nicht direkt auf den Touchscreen.

#### Kabel

ACHTUNG – Wenn Sie den Portreplikator des NavController-Kabels an den Anschluss P4 oder P12 des NavController-Kabelbaums anschließen, wird das Gerät beschädigt, und die Garantie erlischt.

#### <span id="page-18-1"></span>Druckwasser

ACHTUNG – Richten Sie kein Druckwasser auf:

- <sup>l</sup> Elektronische oder elektrische Komponenten oder Anschlüsse
- Lager
- Hydraulikdichtungen
- Kraftstoffeinspritzpumpen
- Andere empfindliche Teile oder Komponenten

Stellen Sie den Schlauchdruck so gering wie möglich ein, und spritzen Sie unter einem Winkel von 45°bis 90°. Halten Sie mit der Düse des Dampfstrahlers den vom Hersteller empfohlenen Abstand zur Maschine ein.

#### <span id="page-18-2"></span>Modems

ACHTUNG – Montieren Sie das Modem nicht an Stellen mit direkter Sonneneinstrahlung oder großer Hitze. Dies führt zu verminderter Leistung.

#### <span id="page-18-3"></span>Schutzausrüstung

ACHTUNG – Tragen Sie immer der Aufgabe und der Art des Fahrzeugs entsprechende Schutzkleidung. Hierzu gehören das Tragen einer Schutzbrille beim Umgang mit Druckluft oder Druckwasser und entsprechender Schutzkleidung für Schweißer bei Schweißarbeiten. Tragen Sie keine lose Kleidung oder Schmuckgegenstände, die sich in Maschinenteilen oder Werkzeugen verfangen könnten.

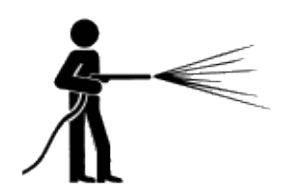

### <span id="page-19-0"></span>USB-Laufwerk

ACHTUNG – Treffen Sie zum Schutz Ihres USB-Laufwerks folgende Sicherheitsvorkehrungen:

- Entfernen Sie das USB-Laufwerk nicht, während das Display auf dem Laufwerk Daten liest oder schreibt. Hierbei werden die Daten beschädigt.
- Verwenden Sie nicht ein USB-Laufwerk an jeder USB-Buchse gleichzeitig. Wenn Sie die Firmware über ein USB-Laufwerk aktualisieren möchten und ein anderes USB-Laufwerk bereits an eine der Buchsen angeschlossen ist, schlägt die Aktualisierung der Firmware fehl.

### <span id="page-19-1"></span>Fahrzeug einrichten

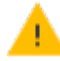

ACHTUNG – Treffen Sie beim Einrichten Ihres Fahrzeugs folgende Sicherheitsvorkehrungen:

- Bei Wahl eines Fahrzeugprofils, das für Ihr Fahrzeug nicht geeignet ist, kann dies die Systemleistung beeinträchtigen.
- Wenn Sie ein Fahrzeug löschen, werden auch alle Informationen über das Fahrzeug gelöscht.

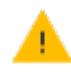

ACHTUNG – Wenn das Fahrzeug in Betrieb war, können Teile des Fahrzeugs, darunter Motor und Auspuffrohr, extrem heiß sein und bei Berührung schwere Verbrennungen verursachen. Um Verbrennungen zu vermeiden, lassen Sie heiße Maschinenteile abkühlen, bevor Sie beginnen, daran zu arbeiten.

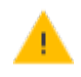

ACHTUNG – Halten Sie, während Sie die Neigung der Lenksäule einstellen, stets das Lenkrad fest. Andernfalls kann das Lenkrad durch das Motorgewicht plötzlich absinken und zur Beschädigung der Lenksäule oder das Armaturenbretts führen.

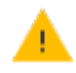

ACHTUNG – Wenn das Fahrzeug über einen Hauptschalter verfügt, achten Sie darauf, dass der Erdungsanschluss des Netzkabels nicht direkt an den Batteriepol angeschlossen ist.

Schließen Sie den Erdungsanschluss des Netzkabels auf der Fahrgestellseite des Hauptschalters an, damit er der Batterie so nah wie möglich ist, aber beim Ausschalten des Hauptschalters getrennt wird. Wenn der Erdungsanschluss nicht angeschlossen ist, wird das Display beschädigt.

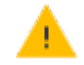

ACHTUNG – Teile des Fahrzeugs können unter Druck stehen. Um Verletzungen durch unter Druck stehende Teile zu vermeiden, lassen Sie den Druck aus allen Öl-, Luft- oder Wassersystemen ab, bevor Sie Leitungen, Vorrichtungen oder ähnliche Teile lösen. Um zu verhindern, mit unter Druck stehenden Flüssigkeiten besprüht zu werden, decken Sie ein Tuch über Füllkappen, Entlüftungen oder Schlauchanschlüsse, wenn Sie diese abnehmen. Suchen Sie nicht mit bloßen Händen nach Lecks im Hydrauliksystem. Verwenden Sie stattdessen ein Brett oder Karton.

ACHTUNG - Um eine Beschädigung des Systems zu vermeiden, vergewissern Sie sich, dass sich keine Leitungen oder Schläuche im Bereich mechanischer Gelenke befinden oder sich dort verfangen, oder dass sie in Kontakt mit heißen Maschinenteilen kommen können.

<span id="page-20-0"></span>ACHTUNG – Stellen Sie sicher, dass das Fahrzeug ausgeschaltet ist, wenn Sie Systemkomponenten anschließen.

# Umgang mit Ammoniakanhydrid (NH<sub>3</sub>)

Wenden Sie sich an Ihren NH<sub>3</sub>-Lieferanten, um alle Sicherheitsanforderungen im Umgang mit Ammoniakanhydrid (NH<sub>3</sub>) zu erfahren.

Tragen Sie immer die passende persönliche Schutzausrüstung, zu der unter anderem folgende Gegenstände gehören:

- **.** Sicherheitsbrille oder Gesichtsschutz
- Schutzanzug und -handschuhe
- Atemgerät

Es dürfen nur Personen mit ordnungsgemäßer Einweisung und Schulung das System bedienen.

Halten Sie sich beim Umgang mit NH3 und den dazugehörigen Geräten entgegen der Windrichtung auf.

Halten Sie NH<sub>3</sub>-Geräte stets fern von Gebäuden, Vieh und anderen Personen.

Arbeiten Sie mit NH<sub>3</sub>-Geräten nie in abgeschlossenen Räumen.

Bevor Sie das Arbeitsgerät transportieren, entfernen Sie sämtliches NH<sub>3</sub> aus dem System, und fahren Sie das System vollständig herunter. Siehe [Entleeren](#page-21-1) des Systems.

Wenn während oder kurz nach dem Umgang mit NH<sub>3</sub>-haltigen Produkten Krankheitssymptome auftreten, suchen Sie sofort einen Arzt auf.

Halten Sie immer sauberes Wasser (mindestens 20 Liter) bereit. Bei Kontakt mit NH<sup>3</sup> spülen Sie die betroffenen Hautstellen bzw. die Augen sofort mit reichlich Wasser, und suchen Sie sofort einen Arzt auf.

NH<sup>3</sup> kann bei unsachgemäßer Verwendung schädlich für die Umwelt sein. Befolgen Sie alle geltenden Gesetze und Vorschriften zur ordnungsgemäßen Handhabung dieses chemischen Stoffes.

# <span id="page-21-0"></span>Wartung des Geräts

- 1. Setzen Sie das System vor Wartungsarbeiten außer Betrieb.
- 2. Leeren Sie alle Leitungen des Systems gründlich, und trennen Sie die Verbindung des Schlauchs zum Tankanhänger. Siehe [Entleeren](#page-21-1) des Systems.
- 3. Bevor Sie das System öffnen, vergewissern Sie sich, dass der Druckmesser Null zeigt.
- <span id="page-21-1"></span>4. Seien Sie äußerst vorsichtig, wenn Sie ein System öffnen, das zuvor unter Druck stand.

# Entleeren des Systems

- 1. Schalten Sie die Konsole bzw. den Hauptschalter des Fahrzeugs aus.
- 2. Schließen Sie das Haupt-Absperrventil am Versorgungstank bzw. am Tankwagen.
- 3. Nehmen Sie die Feldanwendung wieder auf, bis der Druckmesser Null zeigt.
- 4. Überprüfen Sie erneut, dass die Konsole bzw. der Hauptschalter des Fahrzeugs sowie alle Teilbreitenschalter ausgeschaltet sind.
- 5. Schließen Sie das Not-Absperrventil des Kühlturms vollständig.
- 6. Entleeren Sie den Versorgungsschlauch des Tankwagens, und trennen Sie ihn vom System.
- 7. Schalten Sie den Hauptschalter der Konsole und alle Teilbreitenschalter wieder ein.
- 8. Halten Sie sich vom Arbeitsgerät aus gesehen entgegen der Windrichtung auf, und öffnen Sie die Entleerungsventile langsam, bis sie vollständig geöffnet sind.
- 9. Warten Sie mindestens eine Stunde ab, bis sich das System vollständig entleert hat.
- 10. Bevor Sie das System öffnen, vergewissern Sie sich, dass der Druckmesser am Verteiler auf Null steht und dass sich der Kühlturm nicht kühl anfühlt. Damit stellen Sie sicher, dass alles flüssige NH<sub>3</sub> verdampft ist und sich der Druck abgebaut hat.

*HINWEIS – Reif auf einer der Komponenten ist ein eindeutiger Hinweis auf NH<sup>3</sup> -Rückstände mit niedrigem Druck. Die Abwesenheit von Reif ist allerdings kein sicheres Zeichen für die Abwesenheit von NH<sup>3</sup> .*

# <span id="page-21-3"></span><span id="page-21-2"></span>INFORMATIONEN ZUR KONFORMITÄT

#### Interferenzerklärung der Federal Communications Commission (FCC)

Dieses Gerät wurde erfolgreich auf die Einhaltung der Grenzwerte für digitale Geräte der Klasse B (Class B) gemäß Teil (Part) 15 der FCC-Vorschriften (FCC Rules) geprüft. Diese Grenzwerte sollen ausreichenden Schutz vor störenden Interferenzen bei Einsatz des Geräts in einem Wohngebiet bieten. Dieses Gerät erzeugt und nutzt Hochfrequenzenergie und kann diese abstrahlen und, falls es nicht nach den Herstellerangaben installiert wurde, Störungen im Empfang von Funkwellen verursachen. Es gibt dennoch keine Garantie dafür, dass in einer bestimmten Installation keine Störungen auftreten. Wenn dieses Gerät Störungen des Funk- oder Fernsehempfangs verursacht (dies stellen Sie fest, indem Sie das Gerät ab- und dann wieder anschalten), sollte der Benutzer versuchen, die Störungen mit einer der folgenden Maßnahmen zu beheben:

- Richten Sie die Empfangsantenne neu aus, oder montieren Sie sie an einer anderen Stelle.
- Erhöhen Sie den Abstand zwischen Gerät und Empfänger.
- Schließen Sie das Gerät an eine Steckdose an, die zu einem anderen Stromkreis gehört als die Steckdose, an die der Empfänger angeschlossen ist.
- <sup>l</sup> Bitten Sie den Händler oder Dienstanbieter um Hilfe.

Dieses Gerät entspricht den Vorschriften von Teil 15 der FCC-Richtlinien. Es darf nur unter folgenden Voraussetzungen betrieben werden:

- 1. Das Gerät darf keine Störungen verursachen, und
- 2. das Gerät muss alle Störungen aufnehmen können einschließlich Störungen, die einen unerwünschten Betrieb zur Folge haben können.

Umfasst FCC ID: TLZ-NM230NF und Z642564N

#### *Erklärung zur Strahlenbelastung*

Dieses Gerät entspricht den FCC-Grenzwerten für Strahlenbelastung, die für eine unkontrollierte Umgebung festgelegt sind. Dieses Gerät sollte mit einem Mindestabstand von 20 cm zwischen der Strahlenquelle und Ihrem Körper installiert und betrieben werden.

Dieser Sender darf nicht zusammen mit einer anderen Antenne oder einem anderen Sender betrieben werden.

#### <span id="page-22-0"></span>Interferenzerklärung von Industry Canada

Dieses Gerät entspricht dem lizenzfreien RSS-Code von Industry Canada. Es darf nur unter folgenden Voraussetzungen betrieben werden:

- 1. Das Gerät darf keine Störungen verursachen; und
- 2. Das Gerät muss alle Störungen aufnehmen können einschließlich Störungen, die einen unerwünschten Betrieb des Geräts zur Folge haben können.

Cet appareil est conforme aux CNR exemptes de licence d'Industrie Canada. Son fonctionnement est soumis aux deux conditions suivantes:

- 1. Ce dispositif ne peut causer d'interférences; et
- 2. Ce dispositif doit accepter toute interferene, y compris les interférences qui peuvent causer un mauvais fonctionnement de l'appereil.

#### *Radiation Exposure Statement*

This equipment complies with IC radiation exposure limits set forth for an uncontrolled environment. This equipment should be installed and operated with minimum distance 20cm between the radiator and your body.

#### *Déclaration d'Exposition aux Radiations*

Cet équipement est conforme aux limites d'exposition aux rayonnements IC établies pour un environnement non contrôlé. Cet équipement doit être installé et utilisé avec un minimum de 20 cm de distance entre la source de rayonnement et votre corps.

<span id="page-23-0"></span>Umfasst IC: 6100A-NM230NF und 451I-2564N

# <span id="page-23-1"></span>INTERNATIONALE KONFORMITÄT

#### Australien und Neuseeland

This product conforms with the regulatory requirements of the Australian Communications and Media Authority (ACMA) EMC framework, thus satisfying the requirements for RCM Marking and sale within Australia and New Zealand.

#### <span id="page-23-2"></span>Kanada

This Class B digital apparatus complies with Canadian ICES-003.

Cet appareil numérique de la classe B est conforme à la norme ICES-003 du Canada.

This apparatus complies with Canadian RSS-GEN.

<span id="page-23-3"></span>Cet appareil est conforme à la norme CNR-GEN du Canada.

#### Europa

Dieses Produkt wurde geprüft und entspricht den Anforderungen an ein Gerät der Klasse B nach der Richtlinie des Europäischen Rates 2014/53/EU. Die Anforderungen zur Kennzeichnung mit dem CE-Zeichen und zum Verkauf im Europäischen Wirtschaftsraums (EWR) sind somit erfüllt. Es enthält ein Funkmodul. Diese Anforderungen sollen ausreichenden Schutz vor störenden Interferenzen beim Betrieb des Geräts in Wohnoder Geschäftsumgebungen bieten.

Informationen zu Sicherheit und Konformität

# <span id="page-24-0"></span>RECYCLING VON ELEKTRO- UND ELEKTRONIKALTGERÄTEN (WEEE)

Hinweise zum Produktrecycling und weitere Informationen finden Sie unter www.trimble.com/Corporate/Environmental\_Compliance.

Recycling in Europa: Um elektrisch betriebene Altgeräte (Waste Electrical and Electronic Equipment, WEEE) von Trimble zu recyclen, wählen Sie die Nummer +31 497 53 24 30, und fragen Sie nach dem "WEEE Associate". Oder fordern Sie Recycling-Informationen an:

Trimble Europe B.V. WEEE Recycling C/O Menlo Logistics Gate 19 to 26 Meerheide 43 5521 DZ Eersel Die Niederlande

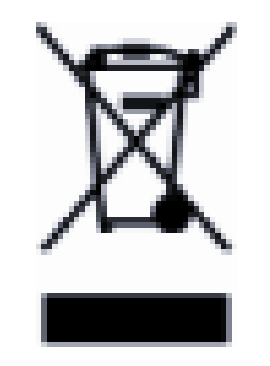

# <span id="page-25-0"></span>Einführung in Precision-IQ für unterstützte Displays

- **Display ein- und [ausschalten](#page-26-0)**
- **The [Touchscreen](#page-27-0) Grundlagen und Wartung**
- [Voreinstellungen](#page-32-0) für Precision-IQ und Display festlegen
- [USB-Port](#page-36-2)
- Kompatibilität mit [automatischer](#page-37-2) Führung und Lenkung
- Über dieses [Precision-IQ-Referenzhandbuch](#page-38-0)
- [Installierte](#page-38-4) Lizenzen anzeigen
- $\blacktriangleright$  Lizenz für neue Funktion [aktualisieren](#page-39-0) oder anwenden

Die Feldanwendung Precision-IQ für unterstützte Displays ist ein benutzerfreundliches hochentwickeltes Feldmanagement-System.

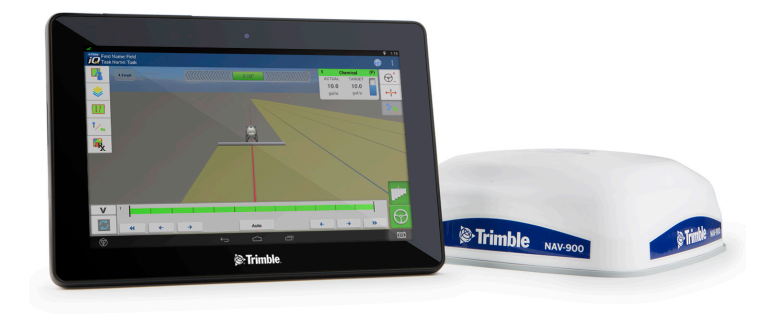

Dieses Referenzhandbuch richtet sich an Personen, die für die Einrichtung der Anwendung Precision-IQ zuständig sind, und Personen, die in der Kabine über ein unterstütztes Display auf die Anwendung zugreifen.

*HINWEIS – Je nach Display können die Screenshot-Beispiele in diesem Dokument etwas abweichen.*

# <span id="page-26-0"></span>Display ein- und ausschalten

<span id="page-26-1"></span>*HINWEIS – Das Display muss vor dem Einschalten korrekt installiert sein.*

#### Display einschalten

#### **Automatisch**

Wenn das Display an die Zündung angeschlossen ist, lassen Sie das Fahrzeug an. Beim Anlassen des Fahrzeugs versorgt der Spurführungscontroller NAV-900 das Display mit Strom.

#### **Manuell**

Um das Display manuell einzuschalten, halten Sie den Einschaltknopf kurz (ungefähr eine halbe Sekunde) gedrückt. Der Netzschalter befindet sich an der Rückseite des Displays.

Das Display wird eingeschaltet. Nach einer kurzen Pause öffnet sich der Einschaltbildschirm.

Um die Anwendung Precision-IQ zu öffnen, drücken Sie das Widget-Symbol Precision-IQ:

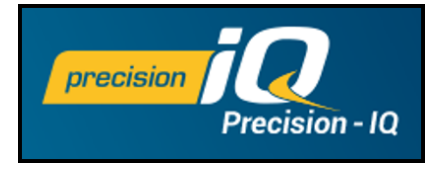

*HINWEIS – Nach dem ersten Einschalten des Displays startet die Anwendung Precision-IQ möglicherweise erst dann, wenn NAV-900 initialisiert wurde oder den Startvorgang abgeschlossen hat.*

#### <span id="page-26-2"></span>Display ausschalten

Zum automatischen Ausschalten des Displays: Wenn das Display an die Zündung angeschlossen ist, wird beim Abstellen der Zündung ein Dialogfeld zum Abschalten/Neustart angezeigt. Wenn keine weitere Eingabe erfolgt, schaltet das Display nach 60 Sekunden ab. Wenn Sie das Ausschalten des Displays unterbrechen, bleibt es für unbegrenzte Zeit eingeschaltet.

ACHTUNG – Wenn Sie das Display nach dem Abschalten der Zündanlage des Fahrzeugs eingeschaltet lassen, kann sich die Batterie durch den Displaystrom entladen.

#### Zum manuellen Ausschalten:

- 1. Halten Sie den Einschaltknopf etwa zwei Sekunden lang gedrückt.
- 2. Wählen Sie eine der folgenden Optionen:
	- Shutdown (Ausschalten): Das Display wird ausgeschaltet.
	- Reboot (Neustarten): Das Display wird neu gestartet.

• Cancel (Abbrechen): Das Ausschalten wird abgebrochen.

*HINWEIS – Wenn Sie den Einschaltknopf und dann Shutdown (Ausschalten) drücken, schaltet das Display manchmal nicht sofort ab. Das liegt daran, dass die Anwendung Precision-IQ dabei ist, die Einstellungen zu speichern. Sobald alle Einstellungen gespeichert sind, schaltet das Display ab.*

<span id="page-27-0"></span>Wenn sich das Display mit dieser Vorgehensweise nicht ausschalten lässt, können Sie das Ausschalten erzwingen, indem Sie den Einschaltknopf 5 Sekunden lang gedrückt halten.

## Touchscreen – Grundlagen und Wartung

Verwenden Sie zur Interaktion mit der Anwendung Precision-IQ auf einem unterstützten Display Ihre Finger zum Drücken von Schaltflächen, Verschieben von Karten, Auswählen von Elementen aus Listen und Anpassen von Werten mit Bedienelementen. Precision-IQ blendet bei Bedarf automatisch eine Tastatur oder einen Ziffernblock ein.

ACHTUNG – Drücken Sie den Bildschirm nicht mit spitzen Gegenständen wie etwa Bleistiften. Dies kann die Oberfläche des Bildschirms beschädigen.

Weitere Informationen zum Tippen, Wischen, Verschieben usw. finden Sie in Ihrem bevorzugten Android-Benutzerhandbuch.

#### <span id="page-27-1"></span>Touchscreen reinigen

Verwenden Sie zum Reinigen des Touchscreens folgende Mittel:

- **-** Ammoniakfreier Glasreiniger
- Weiches, fusselfreies Baumwolltuch, z. B. Mikrofasertuch
- 50%iger Isopropylalkohol

ACHTUNG – Geben Sie keinen Glasreiniger direkt auf den Touchscreen.

- 1. Geben Sie eine kleine Menge eines ammoniakfreien Glasreinigers auf das Tuch,
- 2. und wischen Sie den Touchscreen vorsichtig mit dem Tuch ab.
- 3. Zum Entfernen von Schmutzflecken verwenden Sie ein Baumwolltuch, das Sie mit 50%igem Isopropylalkohol befeuchten.
- 導 Tipp Reinigen Sie den Touchscreen in ausgeschaltetem Zustand. Schmutz und Fingerabdrücke lassen sich leichter erkennen, wenn der Bildschirm dunkel ist.

## <span id="page-27-2"></span>Startbildschirm von Precision-IQ im Überblick

Dieser Abschnitt gibt einen Überblick über den Startbildschirm von Precision-IQ. Drücken Sie im Einschaltbildschirm das Symbol Precision-IQ, um die Anwendung zu starten:

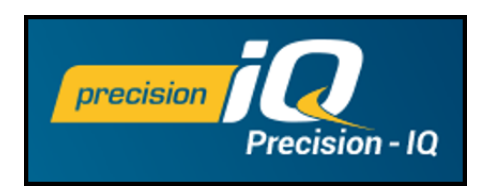

Im Startbildschirm von Precision-IQ werden standardmäßig folgende Elemente angezeigt:

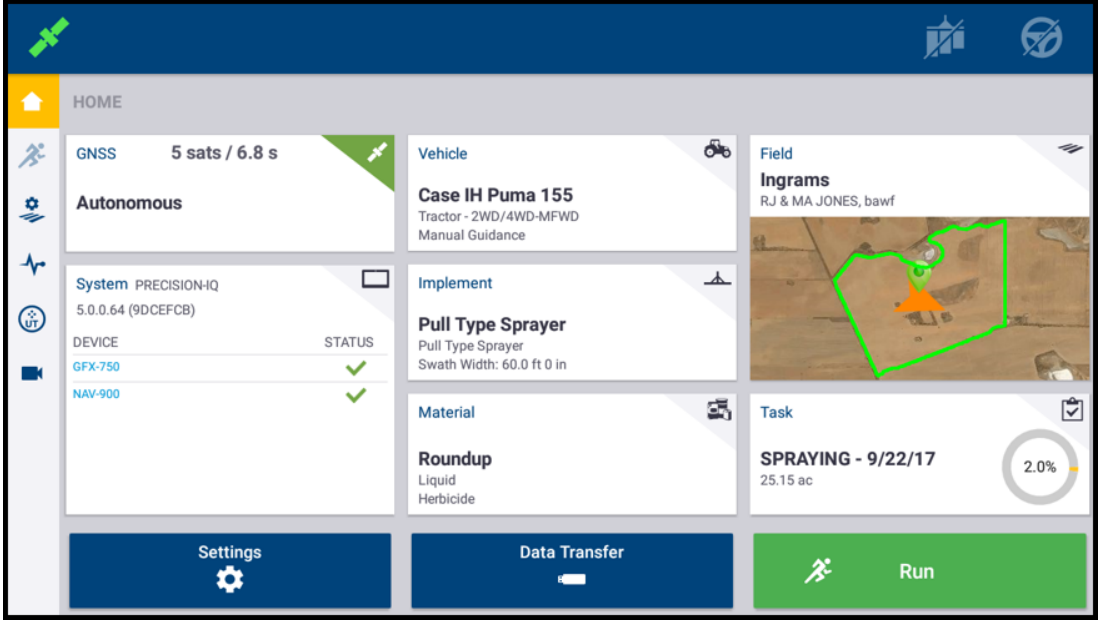

Der Startbildschirm von Precision-IQ liefert verschiedene Informationen zum Status und und zur Ausrüstung. Es gibt drei Hauptbereiche, mit denen Sie arbeiten:

- **[Aktivitätenleiste](#page-28-0)**
- [Produktivitätskacheln](#page-29-0)
- Schaltflächen "Settings" (Einstellungen), "Data [Transfer" \(Datenübertragung\)](#page-31-0) und ["Run/Stop" \(Ausführen/Stopp\)](#page-31-0)

#### <span id="page-28-0"></span>Aktivitätenleiste

Die Aktivitätenleiste wird links im Startbildschirm angezeigt:

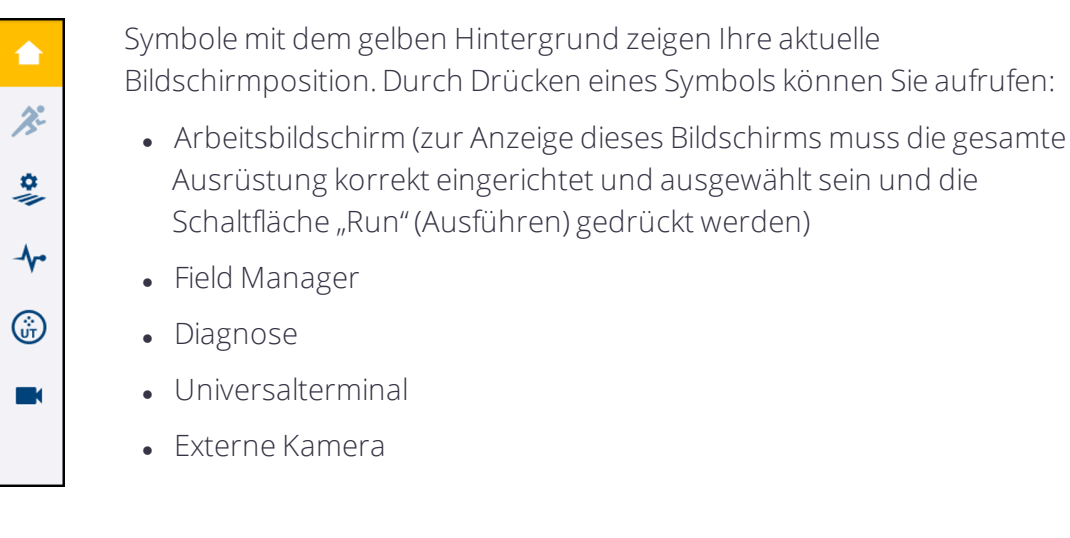

## <span id="page-29-0"></span>Produktivitätskacheln

In diesem Bereich werden die Verbindungs-, Ausrüstungs-, Feld- und Aufgabendetails angezeigt. Jede Kachel enthält spezifische Informationen. Beispiel:

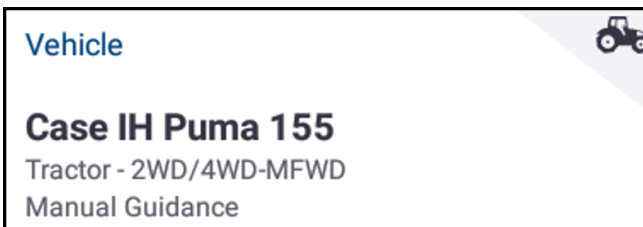

Die Beispielkachel "Vehicle" (Fahrzeug) zeigt den Hersteller und das Modell sowie die gewählte Führungsmethode.

Die angezeigten Produktivitätskacheln umfassen:

- GNSS: Auf dieser Kachel werden die Anzahl der verbundenen Satelliten und die gewählte Art von Korrekturdienst angezeigt. Weitere Informationen zu dieser Kachel finden Sie unter GNSS-Verbindung und unterstützte [Korrekturdatendienste](#page-66-0).
- Vehicle (Fahrzeug): Auf dieser Kachel werden der Hersteller und das Fahrzeugmodell und die gewählten Führungsfunktionen angezeigt. Weitere Informationen zu dieser Kachel finden Sie unter [Fahrzeuge](#page-85-0).
- Implement (Arbeitsgerät): Auf dieser Kachel werden die gewählte Art von Arbeitsgerät und diesbezügliche Abmessungen angezeigt. Da Precision-IQ ein ganzes Spektrum von Arbeitsgeräten unterstützt, enthält diese Kachel jeweils die aktuellen Informationen zu dem gewählten Arbeitsgerät. Weitere Informationen zu dieser Kachel finden Sie unter [Arbeitsgeräte.](#page-216-0)
- Material: Auf dieser Kachel werden der Name und der Typ des gewählten Materials angezeigt. Weitere Informationen zu dieser Kachel finden Sie unter [Material.](#page-298-0)

*HINWEIS – Ob verfügbare Materialtypen zur Verfügung stehen, richtet sich nach der Wahl des Arbeitsgeräts.*

• Field (Feld): Zusätzlich zu den Namensangaben des Felds, des Betriebs und des Kunden enthält diese Kachel ein Miniaturbild des gewählten Felds:

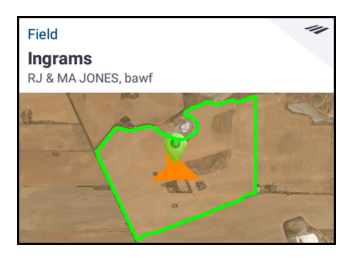

Weitere Informationen zu dieser Kachel finden Sie unter [Felder](#page-197-0).

- Task (Aufgabe): Nach Wahl eines Materials und eines Felds können Sie die entsprechende Aufgabe für die im Feld auszuführende Arbeit wählen und dann die Schaltfläche "Run" (Ausführen) drücken, um den Arbeitsbildschirm aufzurufen.
- System: Diese Kachel liefert Informationen zum Precision-IQ-System einschließlich der aktuellen Firmware-Version und der über das System verbundenen und verwalteten Geräte. Siehe auch:
	- <sup>o</sup> Datenblatt zu [GFX-750/XCN-1050-Display](#page-397-0)
	- <sup>o</sup> [Datenblatt](#page-400-0) zu NAV-900

#### *Status der Produktivitätskacheln*

Jede Produktivitätskachel zeigt auf einen Blick oben rechts in der Ecke einen farblich gekennzeichneten Status an.

• Grau/Grün: Wenn die Farbe grau (oder für GNSS grün) ist, sind alle Details korrekt eingestellt und das Element gewählt. Mit dieser Farbe können Sie Run (Ausführen) zum Aufrufen des Arbeitsbildschirms drücken, um mit Ihrer Aufgabe zu beginnen.

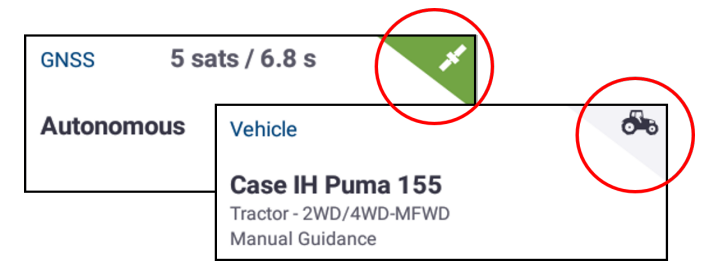

• Rot: Diese Farbe zeigt an, dass ein Problem besteht, das erst behoben werden muss, damit Sie den Arbeitsbildschirm aufrufen können:

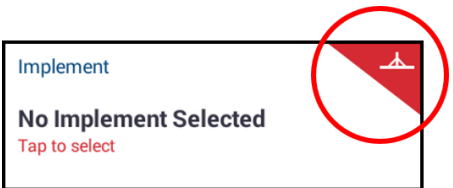

Auf der Kachel werden das Problem und eine von Ihnen auszuführende Maßnahme angegeben. In der Abbildung oben ist das Problem zum Beispiel "No Implement Selected" (Kein Arbeitsgerät gewählt) und die Maßnahme "Tap to select" (Zum Auswählen drücken).

- Gelb (nur Material- und GNSS-Kacheln): Der gelbe Status bedeutet:
	- <sup>o</sup> GNSS: Die GNSS-Verbindung konvergiert.
	- <sup>o</sup> Material: Ein allgemeines oder Standardmaterial ist gewählt. Sie können den Arbeitsbildschirm zwar aufrufen, aber Precision-IQ kann das ausgebrachte Material möglicherweise nicht aufzeichnen.

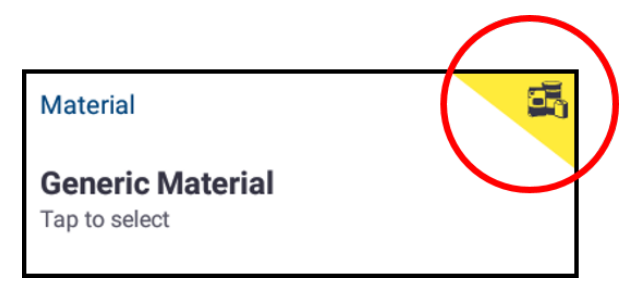

### <span id="page-31-0"></span>Schaltflächen "Settings" (Einstellungen), "Data Transfer" (Datenübertragung) und "Run/Stop" (Ausführen/Stopp)

Diese Schaltflächen werden unter den Produktivitätskacheln angezeigt.

- Settings (Einstellungen): Drücken Sie diese Schaltfläche, um Voreinstellungen zur Verwendung von Precision-IQ festzulegen. Siehe [Voreinstellungen](#page-32-0) für Precision-IQ und Display [festlegen.](#page-32-0)
- Data Transfer (Datenübertragung): Drücken Sie diese Schaltfläche zur manuellen Übertragung von Datendateien vom Display zu einem USB-Laufwerk. Sie haben auch die Möglichkeit zum manuellen Herunterladen und Installieren aktualisierter Software und Lizenzen. Siehe auch:
	- <sup>o</sup> [Datenübertragung.](#page-351-0)
	- <sup>o</sup> Lizenz für neue Funktion [aktualisieren](#page-39-0) oder anwenden

• Run (Ausführen): Drücken Sie diese Schaltfläche, um den Arbeitsbildschirm aufzurufen:

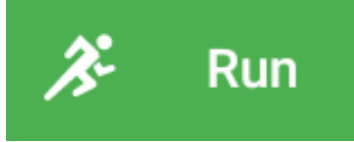

Sie können den Arbeitsbildschirm erst aufrufen, nachdem Sie ein Fahrzeug, Arbeitsgerät, Material, Feld und eine Aufgabe erfolgreich eingerichtet und ausgewählt haben.

Während der Ausführung eines Arbeitsgang im Arbeitsbildschirm ändert sich diese Schaltfläche zu "Stop" (Stopp).

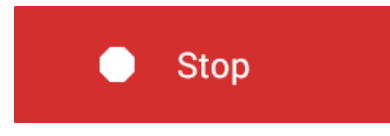

Durch Drücken dieser Schaltfläche können Sie die Ausführung beenden. Alle von Precision-IQ aufgezeichneten Daten können an Ihr Büro übermittelt werden.

## <span id="page-32-0"></span>Voreinstellungen für Precision-IQ und Display festlegen

Verwenden Sie zur Interaktion mit der Anwendung Precision-IQ auf einem unterstützten Display Ihre Finger zum Drücken von Schaltflächen, Verschieben von Karten, Auswählen von Elementen aus Listen und Anpassen von Werten mit Bedienelementen. Precision-IQ blendet bei Bedarf automatisch eine Tastatur oder einen Ziffernblock ein.

ACHTUNG – Drücken Sie den Bildschirm nicht mit spitzen Gegenständen wie etwa Bleistiften. Dies kann die Oberfläche des Bildschirms beschädigen.

Weitere Informationen zum Tippen, Wischen, Verschieben usw. finden Sie in Ihrem bevorzugten Android-Benutzerhandbuch.

Wischen Sie vom oberen Bildschirmrand nach unten, um schnell auf Folgendes zuzugreifen:

- Helligkeit
- WLAN-Einstellungen
- USB-Einstellungen
- Android-Einstellungen
- Angaben zum USB-Laufwerk

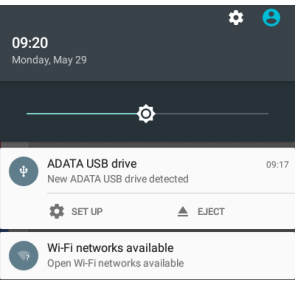

Die Konfiguration der Einstellungen der Precision-IQ-Anwendung wird im Bildschirm "Settings" (Einstellungen) verwaltet. So öffnen Sie diesen Bildschirm:

1. Drücken Sie im Einschaltbildschirm das Symbol Precision-IQ, um die Anwendung Precision-IQ zu öffnen:

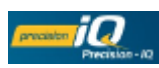

2. Drücken Sie im Startbildschirm von Precision-IQ die Schaltfläche Settings (Einstellungen), um den Bildschirm "Settings" (Einstellungen) zu öffnen:

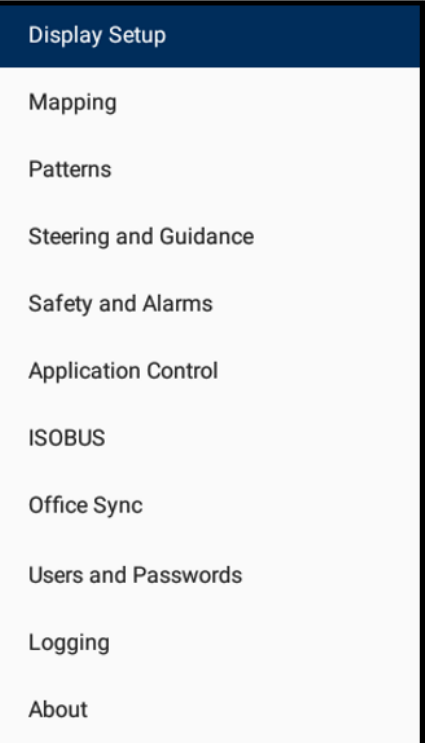

Drücken Sie im Bildschirm "Settings" (Einstellungen) eine Einstellungsoption, um Ihre Voreinstellungen für Precision-IQ festzulegen, wie in den folgenden Abschnitten beschrieben.

#### <span id="page-33-0"></span>Display-Einstellungen

Drücken Sie Display Setup (Display-Einstellungen), um zu konfigurieren:

- Display Units (Display-Einheiten): zum Umschalten zwischen US- (Fuß und Zoll) und metrischen (Meter und Zentimeter) Messwerten.
- Number Format (Zahlenformat): zum Umschalten zwischen der Verwendung eines Punkts (z. B. 100.0) und Kommas (z. B. 100,0).
- Digital I/O Port Setup (Einstellungen für digitalen E/A-Port): Diese Einstellung dient zum Aktivieren der Ports am Display zum Anschließen eines Peripheriegeräts. Drücken Sie "Digital I/O Port Setup" (Einstellungen für digitalen E/A-Port), um folgendes Auswahlfenster aufzurufen:

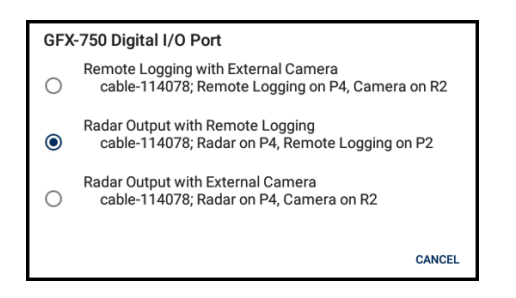

Wählen Sie eine der folgenden Optionen:

- <sup>o</sup> Remote Logging with External Camera (Remote-Aufzeichnung mit externer Kamera)
- <sup>o</sup> Radar Output with Remote Logging (Radarausgabe mit Remote-Aufzeichnung)
- <sup>o</sup> Radar Output with External Camera (Radarausgabe mit externer Kamera)

#### <span id="page-34-0"></span>Mapping (Kartierung)

<span id="page-34-1"></span>Hier können Sie einstellen, wie Karten in Precision-IQ angezeigt werden. Weitere Informationen finden Sie unter [Arbeitsbildschirm.](#page-306-0)

#### Patterns (Muster)

Beim Arbeiten auf einem Feld bietet Precision-IQ viele verschiedene Führungsmuster-Kartierungssymbole zur Kennzeichnung von Elementen auf Ihrem Feld. Hier können Sie festlegen, wie diese Symbole angezeigt werden. Weitere Informationen finden Sie unter [Arbeitsbildschirm](#page-306-0).

#### <span id="page-34-2"></span>Steering and Guidance (Lenkung und Führung)

<span id="page-34-3"></span>Mit diesen Optionen können Sie die Lenkungs- und Führungsfunktionen Ihres Fahrzeugs einstellen. Weitere Informationen finden Sie unter Einrichten der [automatischen](#page-95-0) Führung.

#### Safety and Alarms (Sicherheit und Alarmierungen)

Mit dieser Einstellung können Sie eine Zeitüberschreitung für den Fall festlegen, dass Precision-IQ Vorgänge der automatischen Lenkung oder Ausbringungssteuerung automatisch deaktivieren soll.

- Auto Steering Operator Timeout (Automatische Lenkung Totmannschaltung): Der Zeitraum, nach dem Precision-IQ die automatische Führung deaktiviert und Anwendungen stoppt, wenn auf eine Abschaltmeldung keine Antwort erfolgt. Weitere Informationen finden Sie unter Sicherheits- und [Alarmierungseinstellungen.](#page-98-0)
- Application Control Operator Timeout (Ausbringungssteuerung Totmannschaltung): Der Zeitraum, nach dem Precision-IQ die Führung und die automatische Ausbringungssteuerung beendet, wenn auf eine Abschaltmeldung keine Antwort

erfolgt. Weitere Informationen finden Sie unter [Arbeitsgerät](#page-225-0) mit [Ausbringungssteuerung](#page-225-0) hinzufügen.

### <span id="page-35-0"></span>Application Control (Ausbringungssteuerung)

Diese Einstellung bietet folgende Möglichkeiten:

- Zugriff auf erweiterte Geräteeinstellungen und Kalibrierung zulassen
- Aufzeichnung der bearbeiteten Fläche beim Verwenden von Ausbringungssteuerung basierend auf der ausgebrachten Durchflussmenge ein-/ausschalten
- Manuelle Umgrenzungsverschiebung basierend auf den Teilbreiten des primären Kanals automatisch berechnen

<span id="page-35-1"></span>Weitere Informationen finden Sie unter Arbeitsgerät mit [Ausbringungssteuerung](#page-225-0) [hinzufügen](#page-225-0).

#### ISOBUS

Bei Verwendung eines ISOBUS-Arbeitsgeräts bietet diese Einstellung folgende Möglichkeiten:

- Universalterminal aktivieren
- Unterstützung der Aufgabensteuereinheit aktiveren
- Automatische Updates für ISO-Konfiguration aktivieren

<span id="page-35-2"></span>Weitere Informationen finden Sie unter Arbeitsgerät vom Typ "ISOBUS" hinzufügen.

#### Office Sync (Bürosynchronisierung)

Mit dieser Einstellung wird die Funktion Office Sync, mit der Precision-IQ erfasste Datendateien automatisch an Ihr Büro übermitteln kann, aktiviert oder deaktiviert.

Die Trimble Ag Software umfasst Lizenzen und Support für die Office-Sync-Funktion von Precision-IQ. Weitere Informationen zur Trimble Ag Software finden Sie unter: <https://agriculture.trimble.com/software/farmers/>

<span id="page-35-3"></span>Siehe auch: [Datenübertragung](#page-351-0).

#### Users and Passwords (Benutzer und Passwörter)

Mit dieser Einstellung können Sie Benutzer und Passwörter für die Anwendung Precision-IQ verwalten. Wenn sie aktiviert ist, können sich je nach Bedarf mehrere Benutzer/Fahrzeugführer bei Precision-IQ anmelden und verschiedene Aufgaben ausführen. Weitere Informationen finden Sie unter Benutzer und [Passwörter](#page-56-0).
#### Logging (Datenaufzeichnung)

Diese Einstellung bietet folgende Möglichkeiten:

- GNSS-Datenaufzeichnung beim Startvorgang aktivieren
- Datenaufzeichnung für Verbose-Ausbringungssteuerung aktivieren

Weitere Informationen zur Übertragung dieser Datendateien finden Sie unter [Datenübertragung](#page-351-0).

#### About (Info)

Drücken Sie About (Info), um folgende Informationen aufzurufen:

- Software information (Softwareinformationen): Zeigt eine Liste aller installierten Softwarepakete. Außerdem werden der Name und die Version der Software angezeigt und wann sie auf dem Display installiert wurde.
- Current user information (Aktuelle Benutzerinformationen): Diese Option ist verfügbar, wenn ein Benutzer bei Precision-IQ angemeldet ist. Weitere Informationen finden Sie unter Benutzer und [Passwörter.](#page-56-0)
- Current preference information (Aktuelle Voreinstellungsinformationen): Zeigt eine Liste aller von Ihnen festgelegten Voreinstellungen im Überblick.
- <span id="page-36-0"></span>• Device information (Geräteinformationen): Gibt einen Überblick über Hardwareinformationen des Displays und verfügbare Netze.

## USB-Port

Das Display hat zwei USB-Ports: einen an der Seite und einen an der Rückseite des Displays. Sie können ein USB-Laufwerk zur Datenübertragung zu und von Ihrem Display verwenden.

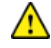

A ACHTUNG – Treffen Sie zum Schutz Ihres USB-Laufwerks folgende Sicherheitsvorkehrungen:

- Entfernen Sie das USB-Laufwerk nicht, während das Display auf dem Laufwerk Daten liest oder schreibt. Hierbei werden die Daten beschädigt.
- Verwenden Sie nicht ein USB-Laufwerk an jeder USB-Buchse gleichzeitig. Wenn Sie die Firmware über ein USB-Laufwerk aktualisieren möchten und ein anderes USB-Laufwerk bereits an eine der Buchsen angeschlossen ist, schlägt die Aktualisierung der Firmware fehl.

#### USB-Laufwerk anschließen

- 1. Platzieren Sie das Display so, dass Sie den USB-Port an der Seite oder Rückseite des Displays sehen können.
- 2. Entfernen Sie die Gummiabdeckung vom USB-Port.
- 3. Stecken Sie das USB-Laufwerk in den USB-Port. In der Statusleiste wird ein USB-Symbol angezeigt.

*HINWEIS – Das Display erkennt automatisch, wenn ein USB-Laufwerk an den Port an der Seite oder Rückseite angeschlossen wird.*

#### USB-Laufwerk entfernen

- 1. Platzieren Sie das Display so, dass Sie den USB-Port sehen können.
- 2. Vergewissern Sie sich, dass das LED-Leuchte des USB-Laufwerks nicht blinkt (was bedeutet, dass Daten übertragen werden).
- 3. Trennen Sie das USB-Laufwerk vom USB-Port.
- 4. Drücken Sie die Gummiabdeckung wieder auf den USB-Port.

## Kompatibilität mit automatischer Führung und Lenkung

Die Anwendung Precision-IQ ist mit folgenden automatischen Führungs- und Lenksystemen kompatibel:

- Automatisches Lenksystem Trimble Autopilot™
- Automatisches Lenksystem Trimble Autopilot™ Motor Drive
- Automatisches Lenksystem Trimble Ez-Pilot Pro™
- <sup>l</sup> Lenkassistenzsystem Trimble EZ-Steer® *(nur TMX-2050/XCN-2050)*
- <sup>l</sup> Lenkassistenzsystem Trimble EZ-Pilot® *(nur TMX-2050/XCN-2050)*

Precision-IQ kann eine Vielzahl zusätzlicher Produkte zur Effizienzsteigerung nutzen:

- Erstellung von Feldern und Führungsmustern
- Verwendung von Führungsmustern für automatische Führungssysteme
- Aufzeichnung bearbeiteter Flächen
- Ausgabe von Daten zur Analyse mit PC-Software (z. B. Farm Works Software®-Lösungen)
- Mengensteuerung für flüssige und granuläre Produkte
- Teilbreitensteuerung für flüssige Produkte

## Über dieses Precision-IQ-Referenzhandbuch

In diesem Handbuch wird die Installation, Konfiguration und Problembehandlung der Anwendung Precision-IQ beschrieben.

#### Verfügbarkeit optionaler Funktionsmerkmale

In diesem Handbuch werden alle verfügbaren Funktionen behandelt. Diese werden aber u. U. nicht alle auf Ihrem Bildschirm angezeigt. Die Anwendung Precision-IQ bietet viele optionale Funktionen. Nur die Merkmale, die Sie gekauft und freigeschaltet haben, stehen Ihnen zur Verfügung. Siehe Lizenz für neue Funktion [aktualisieren](#page-39-0) oder anwenden.

#### Weitere Trimble-Ressourcen

Quellen für zugehörige Informationen beinhalten Folgendes:

- Produkthandbücher und andere Veröffentlichungen: Verschiedene Veröffentlichungen (einschließlich Produkthandbüchern, Versionshinweisen und Kurzbedienungsanleitungen) zu Produkten von Trimble finden Sie unter [http://www.trimble.com/Support/Support\\_AZ.aspx](http://www.trimble.com/Support/Support_AZ.aspx).
- Trimble-Schulungen Eine Schulung kann Ihnen helfen, alle Möglichkeiten der Anwendung Precision-IQ voll auszuschöpfen. Weitere Informationen finden Sie unter [http://www.trimble.com/Support/Index\\_Training.aspx](http://www.trimble.com/Support/Index_Training.aspx).

#### Technische Unterstützung

Produktinformationen und Antworten auf Fragen erhalten Sie von Ihrem Vertriebspartner.

Andere Möglichkeit:

- 1. Besuchen Sie [http://www.trimble.com/support/index\\_support.aspx.](http://www.trimble.com/support/index_support.aspx)
- 2. Wählen Sie die Art der Unterstützung, die auf Sie zutrifft.

Wenn Sie Kontakt zur technischen Unterstützung von Trimble aufnehmen müssen:

- 1. Besuchen Sie <http://www.trimble.com/global-services/support.aspx>.
- <span id="page-38-0"></span>2. Klicken Sie auf Request Technical Support (Technische Unterstützung anfordern), und melden Sie sich an, um eine Unterstützungsanforderung auszufüllen.

## Installierte Lizenzen anzeigen

Ihr Display enthält mehrere bereits aktivierte Lizenzen, die Sie verwenden können. Je nach den Funktionen, die Sie in Precision-IQ benötigen, müssen Sie möglicherweise die zugehörige Lizenz installieren und freischalten.

So zeigen Sie die installierten Lizenzen für das Display an:

1. Drücken Sie im Einschaltbildschirm das Symbol für App Central:

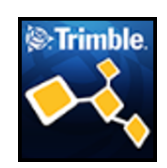

2. Drücken Sie im Bildschirm "App Central" oben links das Menüsymbol, um das App Central-Menü aufzurufen:

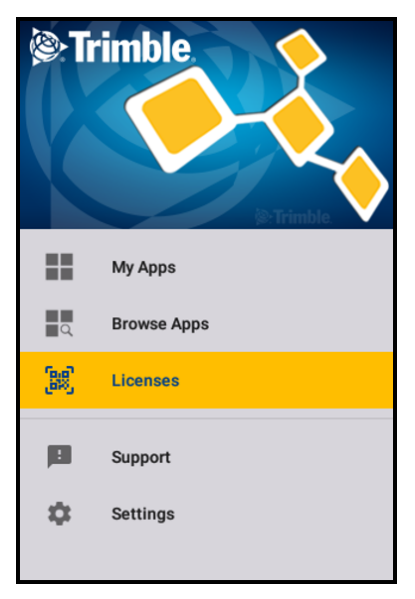

3. Drücken Sie Licenses (Lizenzen), um eine Liste der aktiven Lizenzen für das Display anzuzeigen. Sie können auch die Schaltfläche für das NAV-900-Modul drücken, um eine Liste der aktiven Lizenzen für das NAV-900-Modul anzuzeigen.

Informationen zum Hinzufügen einer Lizenz zum Display, zum NAV-900-Modul oder zu einem anderen vom Display verwalteten Gerät finden Sie unter Lizenz für neue [Funktion](#page-39-0) [aktualisieren](#page-39-0) oder anwenden.

#### <span id="page-39-0"></span>Lizenz für neue Funktion aktualisieren oder anwenden

So wenden Sie eine erworbene Lizenz für ein Upgrade oder zur Freischaltung einer neuen Funktion an:

- 1. Wenn das Display nicht eingeschaltet ist, schalten Sie es ein. Siehe [Display](#page-26-0) ein- und [ausschalten](#page-26-0).
- 2. Schließen Sie ein USB-Laufwerk an einem USB-Port des Displays an. Siehe [USB-Port](#page-36-0).
- 3. Wählen Sie im Einschaltbildschirm (2008), um App Central zu öffnen.
- 4. Drücken Sie $\equiv$ um das Menü zu öffnen.
- 5. Drücken Sie Lizenz. Der Bildschirm Lizenz mit einer Liste aller bereits angewandten Lizenzen wird angezeigt.
- 6. Drücken Sie  $\bigoplus$ .
- 7. So scannen Sie den QR-Code:
	- a. Drücken Sie . Richten Sie die Kamera des Displays auf den QR-Code.
	- b. Um mehr als einen OR-Code einzuscannen, drücken Sie $\equiv$ +.
	- c. Wenn Sie fertig eingescannt haben, drücken Sie $\equiv$
- 8. Um eine Lizenz von einem USB-Laufwerk herunterzuladen:
	- a. Schließen Sie das USB-Laufwerk an einem USB-Port des Displays an.
	- b. Drücken Sie
	- c. Drücken Sie den Datei-Explorer. Gehen Sie im Datei-Explorer zum USB-Laufwerk, und wählen Sie die gewünschte Lizenzdatei.
	- d. Drücken Sie die Lizenzdatei. Das System setzt die gewählte Lizenz ein und kehrt zum Lizenzen-Bildschirm von App Central zurück.
	- ACHTUNG Entfernen Sie das USB-Laufwerk nicht, während das Display im Laufwerk Daten liest oder schreibt. Hierbei werden die Daten beschädigt.
- 9. Um den Lizenzcode einzugeben, drücken Sie , und geben Sie den Code mithilfe der Bildschirmtastatur ein.

## Schnellstart von Precision-IQ: Einrichtung und Auswahl

#### Einrichtungsschritte

- [GNSS-Verbindung](#page-42-0) hinzufügen
- **Feld [hinzufügen](#page-43-0)**
- **Fahrzeug [hinzufügen](#page-45-0)**
- **[Arbeitsgerät](#page-46-0) hinzufügen**
- **Material [hinzufügen](#page-49-0)**

#### Auswahlschritte

- **Fahrzeug [auswählen](#page-51-0)**
- **[Arbeitsgerät](#page-52-0) auswählen**
- **Feld [auswählen](#page-54-0)**
- Material [auswählen](#page-53-0)
- Aufgabe [auswählen](#page-54-1)
- $\blacktriangleright$  [Arbeitsbildschirm](#page-55-0) aufrufen

Dieses Kapitel gibt einen Kurzüberblick über die Schritte zum Einrichten und Auswählen, die zum Aufrufen des Arbeitsbildschirms des Anwendung Precision-IQ zu befolgen sind. Vollständige Informationen und optionale Einstellungen sind den jeweiligen Kapiteln zu entnehmen.

## <span id="page-42-0"></span>GNSS-Verbindung hinzufügen

Precision-IQ greift auf das globale Satellitennavigationssystem (Global Navigation Satellite System, GNSS) zu, das Informationen zur räumlichen Positionierung liefert. Das NAV-900- Modul ist ein GNSS-Empfänger, der den Längen- und Breitengrad und die Höhe bestimmt.

Zum Einrichten des Empfängers wählen Sie:

- Die ggf. zu verwendende Korrekturdatenquelle
- Die Arten von Meldungen, die der Empfänger versenden soll (z. B. an ein ISOzertifiziertes Arbeitsgerät)

*HINWEIS – Als GNSS-Status wird erst ein konvergierender oder normaler Status angezeigt, wenn ein Fahrzeug konfiguriert und gewählt ist.*

- 1. Wenn Sie die GNSS-Antenne AG25 installiert haben, schalten Sie das Fahrzeug ein. Dadurch wird der Empfänger mit Strom versorgt.
- 2. Überprüfen Sie Ihre installierten und aktivierten Lizenzen, wie in [Installierte](#page-38-0) Lizenzen [anzeigen](#page-38-0) beschrieben.

Prüfen Sie, ob die Lizenz zur Basispositioning für das NAV-900-Modul installiert ist.

*HINWEIS – Informationen zum Hinzufügen einer Lizenz zum Display, zu NAV-900 oder zu einem anderen vom Display verwalteten Gerät finden Sie unter Lizenz für neue [Funktion](#page-39-0) [aktualisieren](#page-39-0) oder anwenden.*

3. Drücken Sie im Einschaltbildschirm das Symbol Precision-IQ, um die Anwendung zu öffnen:

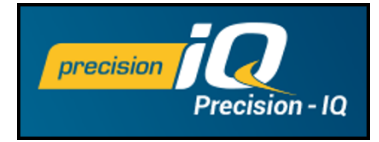

4. Drücken Sie im Startbildschirm die Kachel GNSS:

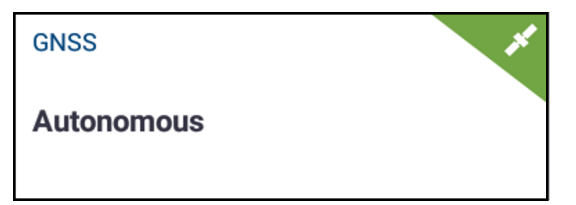

5. Die Seite mit den GNSS-Informationen wird angezeigt:

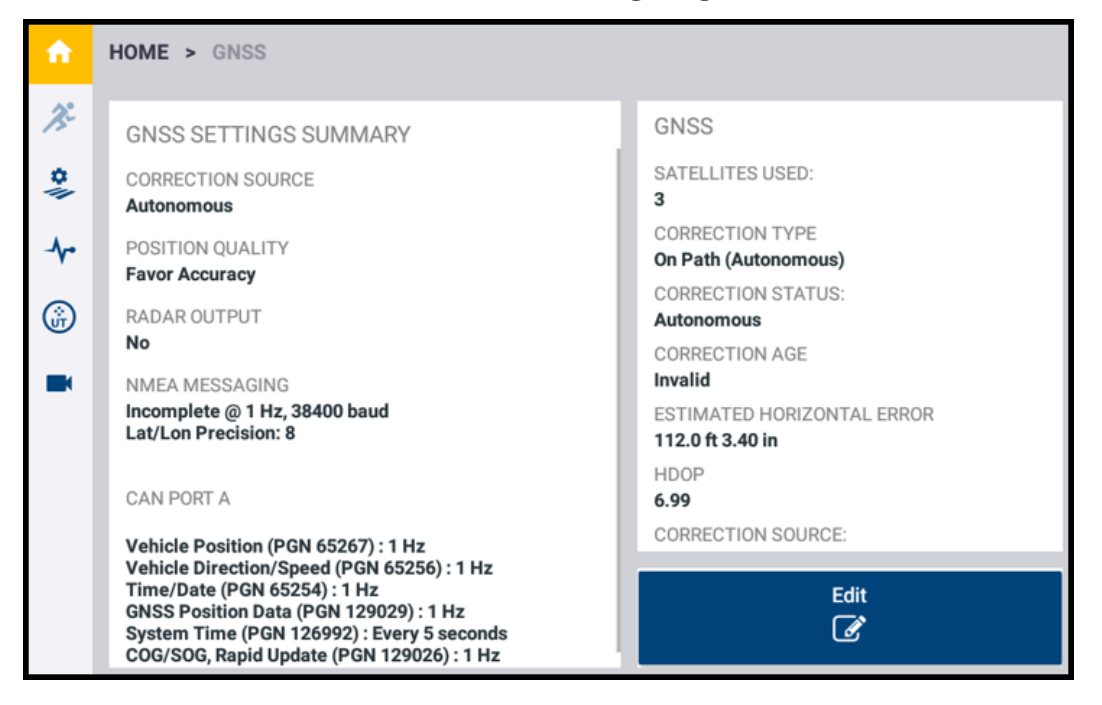

6. Prüfen Sie die GNSS-Informationen. Für die Korrekturdatenquelle ist standardmäßig Autonomous (Autonom) eingestellt. Wenn Sie Änderungen vornehmen müssen, drücken Sie die Schaltfläche Edit (Bearbeiten).

Informationen zu den verschiedenen Einstellungen, die Sie vornehmen können, finden Sie unter GNSS-Verbindung und unterstützte [Korrekturdatendienste.](#page-66-0)

<span id="page-43-0"></span>7. Drücken Sie Home, um zum Startbildschirm zurückzukehren.

#### Feld hinzufügen

Ein *Feld* ist der Bereich, in dem Sie eine bestimmte Aufgabe ausführen (wie Säen, Pflügen usw.). Damit Precision-IQ Informationen zu der in einem Feld ausgeführten Arbeit erfasst, müssen Sie ein Feld identifizieren und der Anwendung hinzufügen.

So fügen Sie ein Feld hinzu:

1. Drücken Sie im Startbildschirm die Kachel Field (Feld):

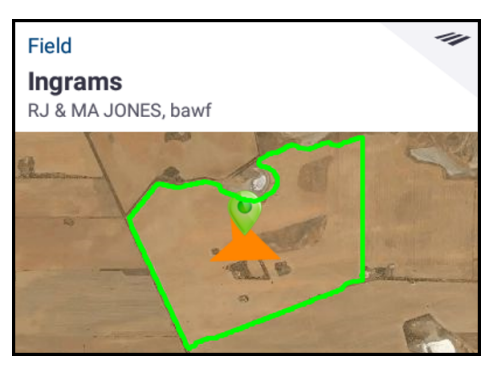

- 2. Geben Sie im angezeigten Fenster "Neues Feld erstellen" folgende Informationen mit der Android-Tastatur ein:
	- <sup>l</sup> Field Name (Feldname) *(erforderlich)*: Geben Sie einen eindeutigen Feldnamen für das Feld ein.
	- **Client Name** (Kundenname) *(optional)*: Geben Sie einen Kundennamen für das Feld ein.
	- <sup>l</sup> Farm Name (Betriebsname) *(optional)*: Geben Sie den Namen des Betriebs ein.

Wenn Sie die Informationen eingegeben haben, drücken Sie Done (Fertig).

3. Drücken Sie das Symbol Home, um zum Startbildschirm zurückzukehren.

Alternativ können Sie auch vorhandene Feldkonfigurationen direkt auf das Display übertragen:

- 1. Verbinden Sie ein USB-Laufwerk mit dem USB-Port des Displays.
- 2. Drücken Sie im Startbildschirm die Schaltfläche Data Transfer (Datenübertragung):

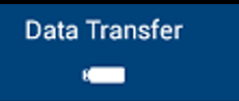

- 3. Im Bildschirm "Data Transfer" (Datenübertragung):
	- Links im Bildschirm unter Internal (Intern) werden die Konfigurationsdateien angezeigt, die derzeit auf dem Display zur Verfügung stehen.
	- . Rechts im Bildschirm unter USB werden die Konfigurationsdateien des USB-Laufwerks angezeigt.
- 4. Drücken Sie im USB-Bereich die Option Felder, um das Menü zu öffnen und alle verfügbaren Felder anzuzeigen.
- 5. Drücken Sie das Auswahlfeld für jedes Feld, das Sie übertragen möchten. Drücken Sie dann in der Mitte des Bildschirms das nach links weisende Übertragungssymbol, um die Übertragung durchzuführen.

6. Drücken Sie die Zurück-Schaltfläche von Android, um zum Startbildschirm zurückzukehren.

<span id="page-45-0"></span>Vollständige Informationen zur Konfiguration eines Felds einschließlich der Verwendung von Kartierungen finden Sie unter [Felder](#page-197-0).

## Fahrzeug hinzufügen

Ein *Fahrzeug* ist die Maschine zum Ausführen einer bestimmten Aufgabe (z. B. Säen, Pflügen usw.). Damit Precision-IQ Leistungsdetails erfasst und automatische Führungsfunktionen für das Fahrzeug verwaltet, müssen Sie ein Fahrzeug festlegen und der Anwendung hinzufügen.

So fügen Sie ein Fahrzeug hinzu:

1. Drücken Sie im Startbildschirm die Kachel Vehicle (Fahrzeug):

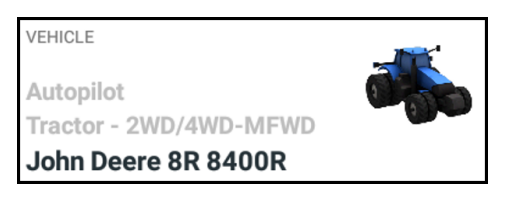

2. Drücken Sie im Bildschirm "Vehicle" (Fahrzeug) die Schaltfläche New (Neu):

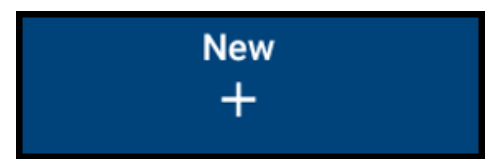

3. Der Assistent für die Fahrzeugerstellung wird gestartet:

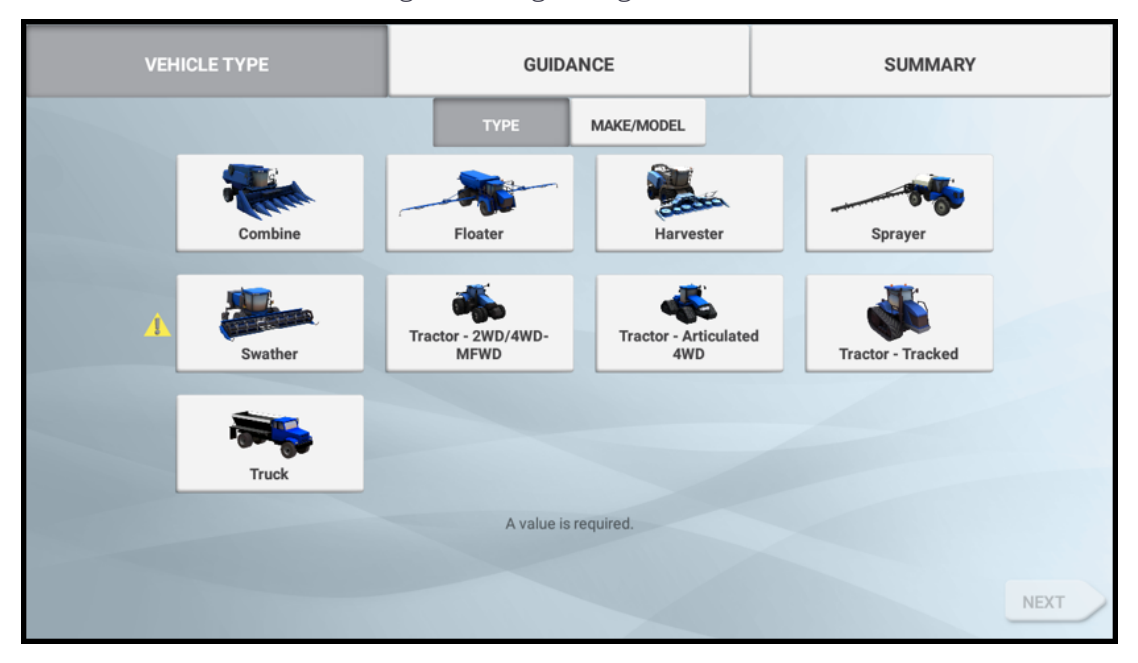

Dort können Sie Fahrzeugtyp, Fahrzeugmarke und -modell sowie verschiedene verfügbare Spurführungsoptionen auswählen.

Ausführliche Informationen zur Fahrzeugkonfigurationen finden Sie unter [Fahrzeuge.](#page-85-0) Informationen zu den verfügbaren automatischen Führungssystemen für Ihr gewähltes Fahrzeug finden Sie unter Einrichten der [automatischen](#page-95-0) Führung.

4. Gehen Sie den Assistenten für die Fahrzeugerstellung durch Drücken von Next (Weiter) Schritt für Schritt durch:

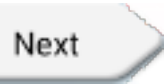

5. Wenn Sie die Konfiguration des Fahrzeugs abgeschlossen haben, wird der Bildschirm "Summary" (Übersicht) mit Informationen zu dem gewählten Fahrzeug angezeigt:

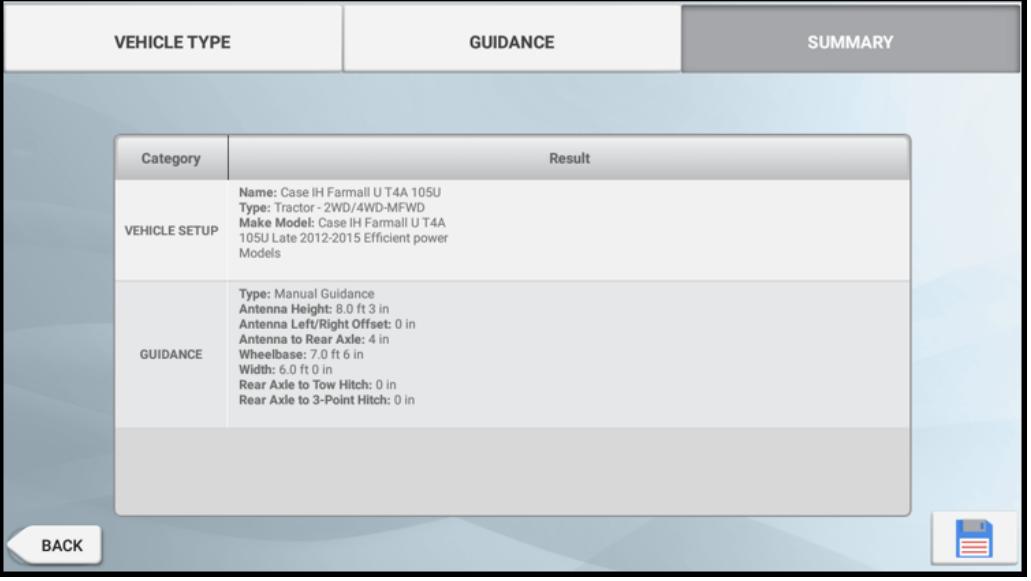

6. Drücken Sie das Symbol Speichern, um das Fahrzeug zu speichern und zum Startbildschirm zurückzukehren.

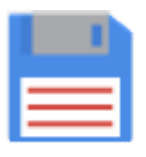

#### <span id="page-46-0"></span>Arbeitsgerät hinzufügen

Nach dem Verbindung mit einem Fahrzeug ist ein *Arbeitsgerät* die spezielle Ausrüstung zum Ausführen einer bestimmten Aufgabe (wie Säen, Pflügen usw.). Damit Precision-IQ Informationen zu der in einem Feld ausgeführten Arbeit oder den mit einem Arbeitsgerät auf einem Feld ausgebrachten Materialien erfasst, müssen Sie ein Arbeitsgerät festlegen und der Anwendung hinzufügen.

So fügen Sie ein Arbeitsgerät hinzu:

1. Drücken Sie im Startbildschirm die Kachel Implement (Arbeitsgerät):

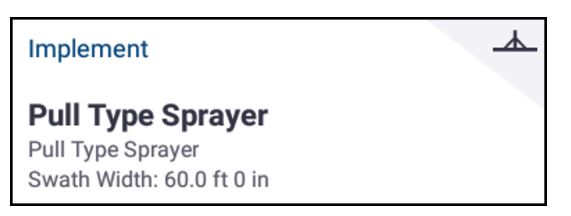

2. Der Bildschirm "Implement" (Arbeitsgerät) wird angezeigt:

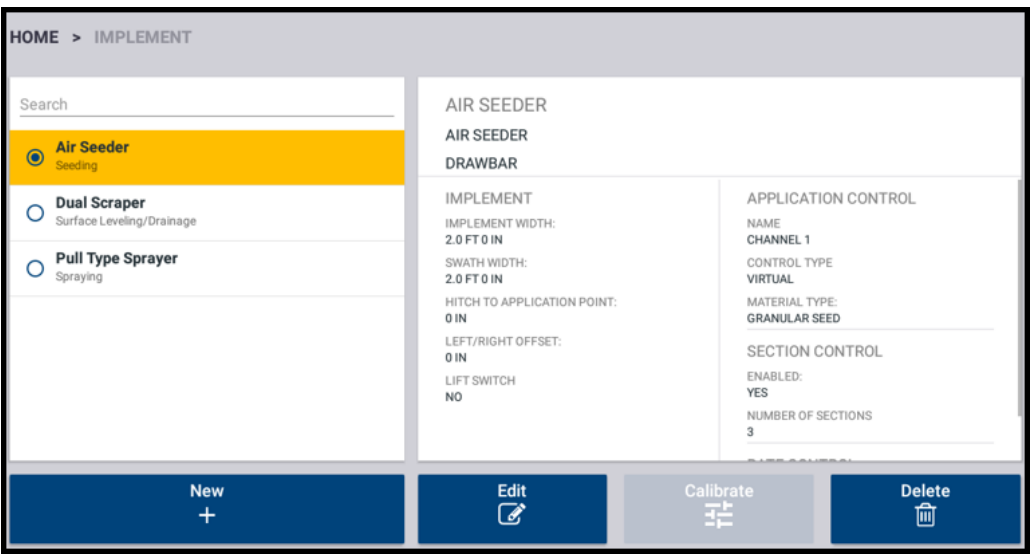

Dieser Bildschirm enthält eine Liste der verfügbaren Arbeitsgeräte. Drücken Sie ein Arbeitsgerät, um Details zu dem gewählten Arbeitsgerät anzuzeigen.

3. Drücken Sie New (Neu):

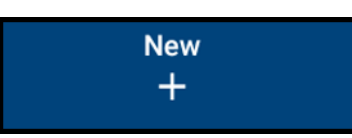

Der Assistent zum Einrichten von Arbeitsgeräten wird gestartet.

4. Im ersten Bildschirm des Assistenten zum Einrichten von Arbeitsgeräten werden Sie aufgefordert, einen Arbeitsgang zu wählen, den Ihr Arbeitsgerät voraussichtlich ausführen soll:

2 Schnellstart von Precision-IQ: Einrichtung und Auswahl

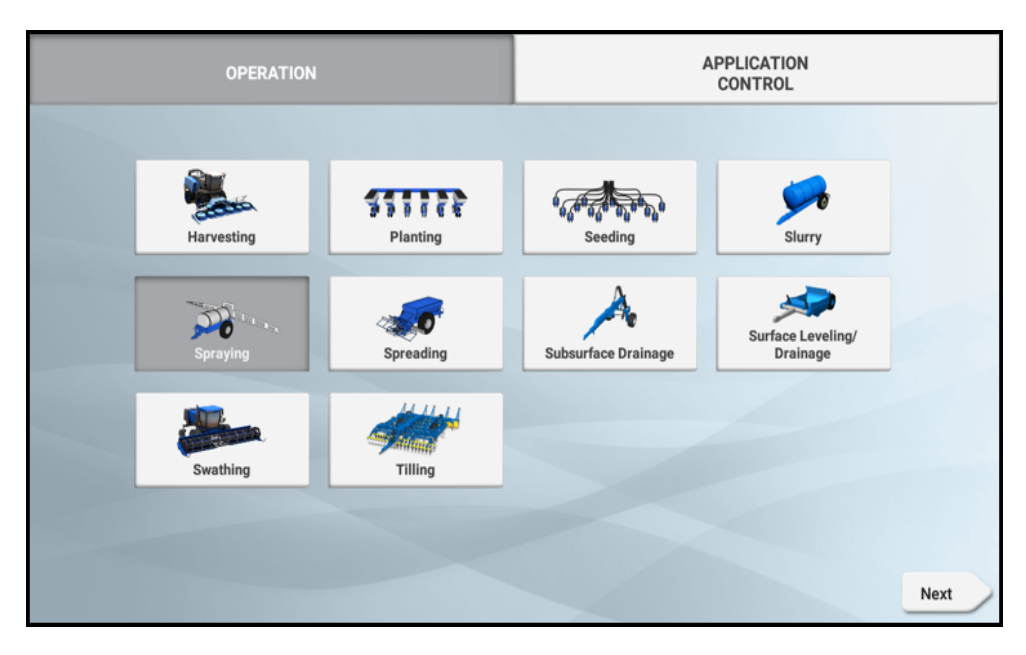

Drücken Sie die Kachel für den Arbeitsgang, der auf Ihr Arbeitsgerät zutrifft. Drücken Sie Speichern, um mit dem Einrichten des Arbeitsgeräts fortzufahren.

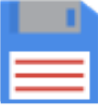

5. Je nach dem Arbeitsgang, den Sie für Ihr Arbeitsgerät gewählt haben, führt Sie der Assistent zum Einrichten von Arbeitsgeräten durch die Konfiguration des Arbeitsgeräteprofils. Wenn Sie einen Schritt abgeschlossen haben, drücken Sie Next (Weiter), um zum nächsten zu gelangen:

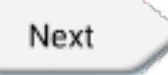

Einige Arbeitsgeräte müssen zur Konfiguration lizenziert oder freigeschaltet werden. Siehe auch:

- <sup>l</sup> Lizenz für neue Funktion [aktualisieren](#page-39-0) oder anwenden
- Arbeitsgerät vom Typ "Basic" hinzufügen
- Arbeitsgerät vom Typ "ISOBUS" hinzufügen
- Arbeitsgerät mit TUVR-Protokoll (Trimble Universal Variable Rate) hinzufügen
- Arbeitsgerät mit benutzerdefinierten Einstellungen hinzufügen
- 6. Wenn Sie die Konfiguration des Arbeitsgeräts abgeschlossen haben, wird der Bildschirm "Summary" (Übersicht) mit Informationen zu Ihrem gewählten Arbeitsgerät angezeigt:

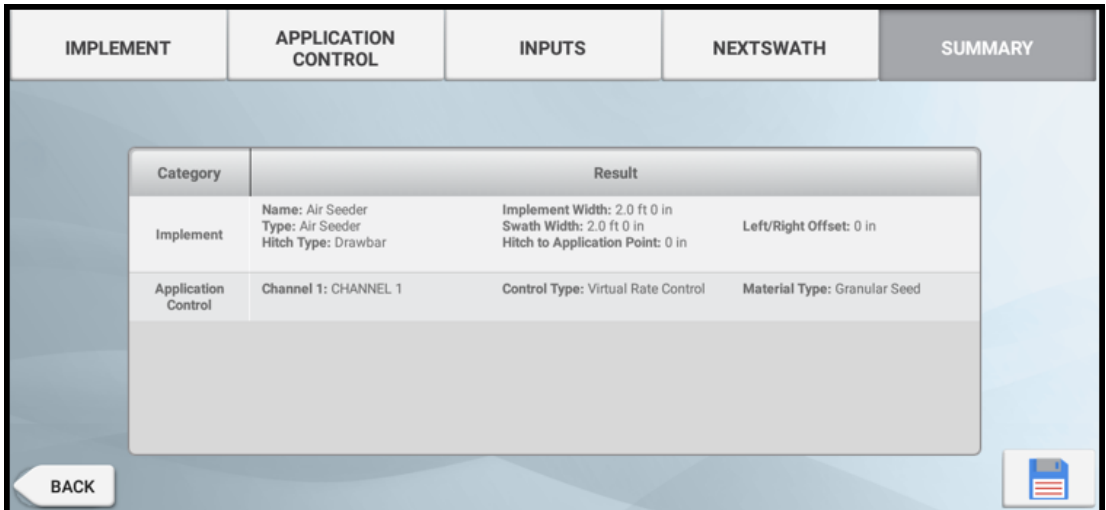

Drücken Sie Speichern, um den Vorgang abzuschließen und den Assistenten zum Einrichten von Arbeitsgeräten zu beenden:

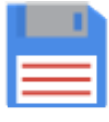

*HINWEIS – Wenn Ihr Arbeitsgerät eingerichtet ist, können Sie den Assistenten zum Einrichten von Arbeitsgeräten erneut aufrufen, um Änderungen vorzunehmen. Weitere Informationen finden Sie unter [Arbeitsgerät](#page-283-0) bearbeiten.*

#### <span id="page-49-0"></span>Material hinzufügen

Die Ausbringung eines *Materials* auf ein Feld erfolgt mit einem speziellen Arbeitsgerät. Damit Precision-IQ Informationen erfassen und die Materialausbringung effektiv verwalten kann, müssen Sie der Anwendung einen Materialtyp hinzufügen.

So fügen Sie ein Material hinzu:

1. Drücken Sie im Startbildschirm die Kachel Material:

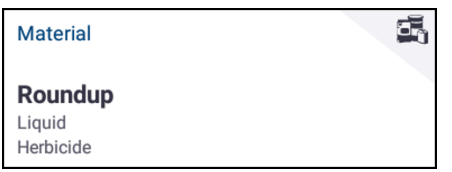

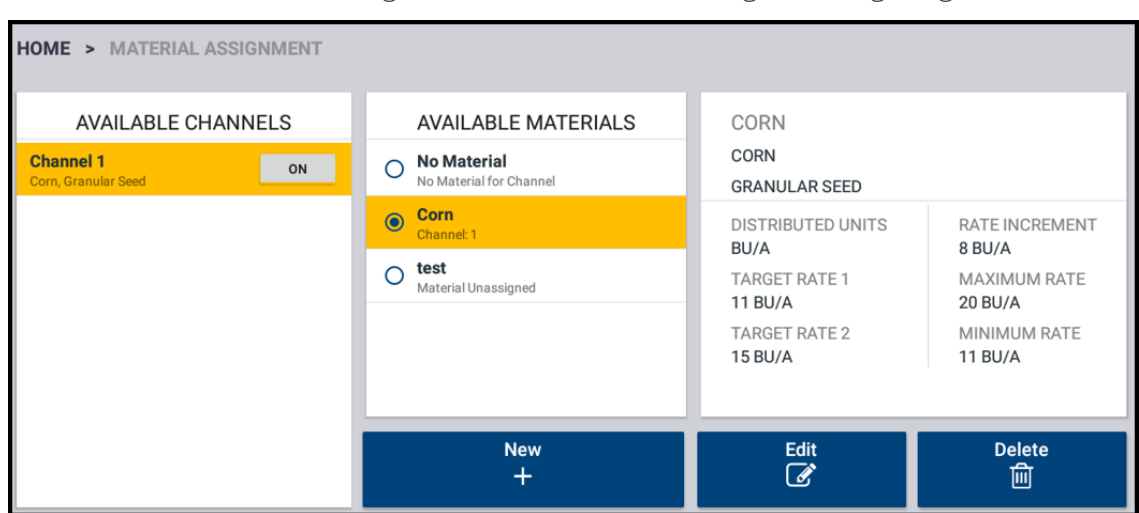

2. Der Bildschirm "Material Assignment" (Materialzuweisung) wird angezeigt:

Der Bildschirm enthält folgende Informationen:

Available Channels (Verfügbare Kanäle): In diesem Abschnitt wird die Anzahl der Kanäle angezeigt, die für das gewählte Arbeitsgerät zur Verfügung stehen. Manche Arbeitsgeräte können mehr als ein Material bereitstellen (zum Beispiel Dünger *und* Herbizid). Die Bereitstellung eines bestimmten Materials erfolgt über einen *Kanal*. Zum Ein- oder Ausschalten eines Kanals drücken Sie die Schaltfläche On (Ein).

Available Materials (Verfügbare Materialien): In diesem Abschnitt werden die bereits erstellten Materialprofile angezeigt. Drücken Sie ein Material in der Liste, um es auszuwählen und Informationen dazu anzuzeigen. Es werden nur Materialien aufgelistet, die derselben Kategorie wie der Ausbringungskanal angehören.

Material Detail (Materialdetails): In diesem Abschnitt werden Informationen zu dem gewählten Material angezeigt.

3. Drücken Sie New (Neu), um den Assistenten für die Materialerstellung aufzurufen.

*HINWEIS – Alle Materialien, die Sie erstellen, müssen zum entsprechenden Arbeitsgerät passen. Ein Material steht nurfür die Arbeitsgeräte zur Auswahl zur Verfügung, die es auch ausbringen können.*

- 4. Drücken Sie jedes Feld zur Eingabe von Materialinformationen, und füllen Sie das Formular aus:
	- Geben Sie dem Material einen eindeutigen Namen.
	- Wählen Sie eine Kategorie (Wasserfreie Anwendungen, Granulatsaatgut usw.).
	- Wählen Sie je nach Kategorie den Materialtyp, der mit der Kategorie verbunden ist. Wenn Sie beispielsweise Granulatsaatgut als Kategorie auswählen, wählen Sie ein Saatgut wie Gerste, Mais, Hafer, Erdnüsse usw.
- Wählen Sie die Art der Verteilung für das Material. Zum Beispiel die Materialmenge (Kilo, Liter, Gallonen) pro Fläche (Hektar, Morgen).
- Geben Sie Werte für die Ausbringungsraten ein.
- <sup>l</sup> *(Optional)* Drücken Sie "Material Details" (Materialdetails), um Werte für die Warennummer und Herstellung anzugeben.
- 5. Drücken Sie Speichern, um die Materialerstellung abzuschließen und in den Materialbildschirm zurückzukehren.

<span id="page-51-0"></span>Vollständige Informationen zur Konfiguration eines Materials finden Sie unter [Material](#page-299-0) [hinzufügen](#page-299-0).

## Fahrzeug auswählen

Das zuerst eingerichtete Fahrzeug ist standardmäßig gewählt, ganz gleich, wie viele weitere Fahrzeuge Sie hinzugefügt haben. Wenn Sie ein anderes Fahrzeug auswählen müssen:

1. Drücken Sie im Startbildschirm die Kachel Vehicle (Fahrzeug):

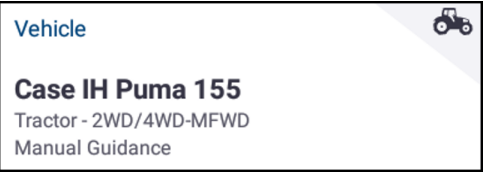

2. Der Bildschirm "Vehicle" (Fahrzeug) wird angezeigt.

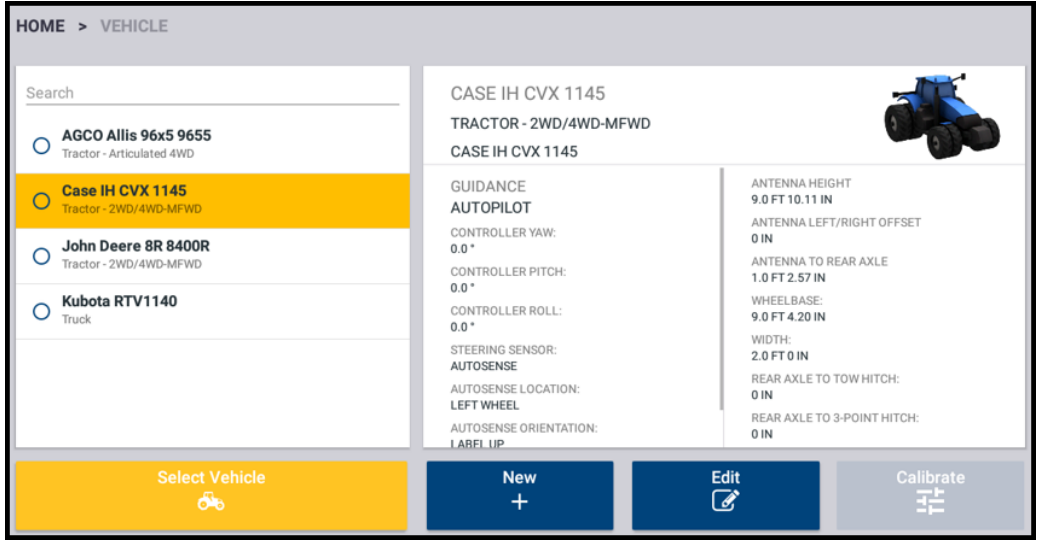

Dieser Bildschirm zeigt eine Liste der verfügbaren Fahrzeuge. Drücken Sie ein Fahrzeug, um Details zu dem gewählten Fahrzeug anzuzeigen.

3. Drücken Sie ein Fahrzeug, um es auszuwählen, und dann Select Vehicle (Fahrzeug auswählen):

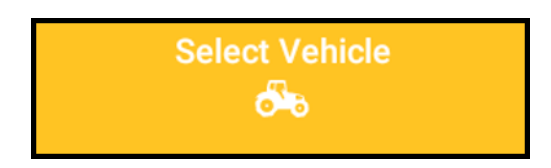

4. Die Liste der verfügbaren Fahrzeuge wird aktualisiert, so dass das Fahrzeug als gewählt erscheint:

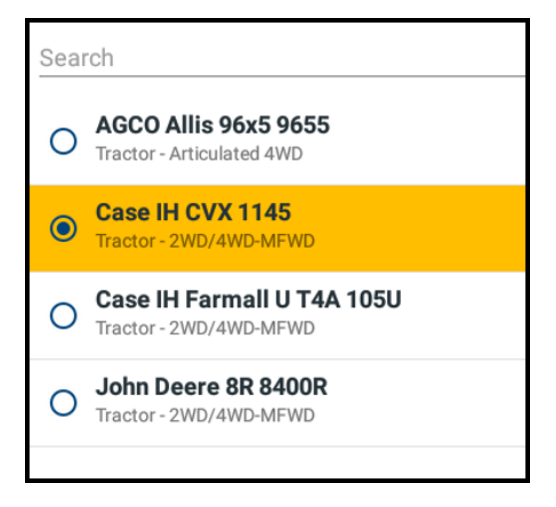

5. Drücken Sie Home, um zum Startbildschirm zurückzukehren.

Ausführliche Informationen zur Fahrzeugkonfigurationen finden Sie unter [Fahrzeuge.](#page-85-0) Informationen zu den verfügbaren automatischen Führungssystemen für Ihr gewähltes Fahrzeug finden Sie unter Einrichten der [automatischen](#page-95-0) Führung.

#### <span id="page-52-0"></span>Arbeitsgerät auswählen

*HINWEIS – Sie müssen ein Arbeitsgerät wählen, bevor Sie ein Material oder eine Aufgabe auswählen können.*

Weitere Informationen zu unterstützten Arbeitsgerätetypen und zur Konfiguration finden Sie unter [Arbeitsgeräte](#page-216-0).

So wählen Sie ein Arbeitsgerät:

1. Drücken Sie im Startbildschirm die Kachel Implement (Arbeitsgerät):

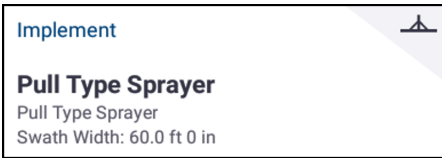

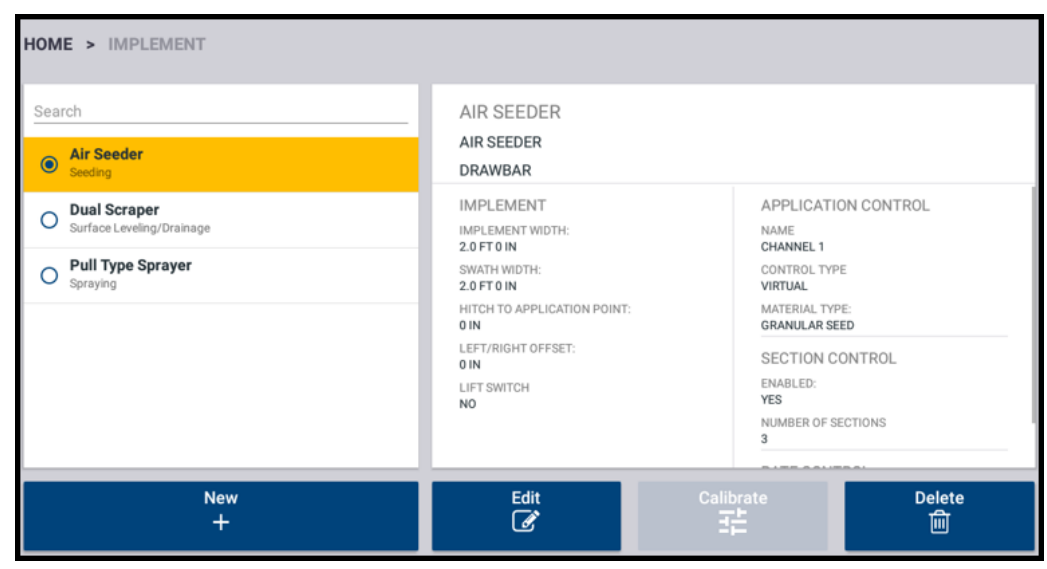

2. Der Bildschirm "Implement" (Arbeitsgerät) wird angezeigt:

Dieser Bildschirm enthält eine Liste der verfügbaren Arbeitsgeräte. Drücken Sie ein Arbeitsgerät, um Details zu dem gewählten Arbeitsgerät anzuzeigen.

- 3. Drücken Sie ein Arbeitsgerät, um es auszuwählen.
- <span id="page-53-0"></span>4. Drücken Sie Home, um zum Startbildschirm zurückzukehren.

## Material auswählen

*HINWEIS – Wenn das gewählte Arbeitsgerät kein Material ausbringt (z. B. Arbeitsgeräte zur Bodenbearbeitung oder Drainageverlegung unter der Erde), wird im Materialbildschirm kein Material angezeigt. Für Arbeitsgeräte dieses Typs können Sie diesen Abschnitt überspringen.*

So wählen Sie ein Material:

1. Drücken Sie im Startbildschirm die Kachel Material:

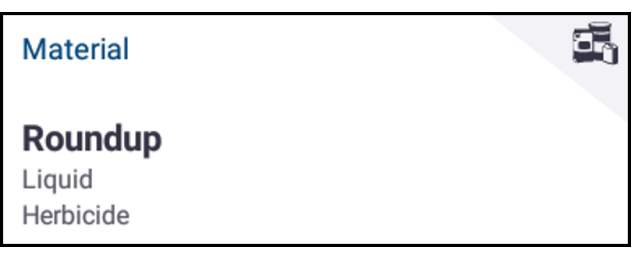

- 2. In der Liste der verfügbaren Kanäle ist Kanal 1 voreingestellt.
- 3. Drücken Sie in der Liste der verfügbaren Materialien ein Material, um es auszuwählen. Der Materialbildschirm wird aktualisiert und zeigt die Details des ausgewählten Materials an.
- 4. Drücken Sie das Symbol Home, um zum Startbildschirm zurückzukehren.

<span id="page-54-0"></span>Weitere Informationen zu Materialien finden Sie unter [Material.](#page-298-0)

## Feld auswählen

Wenn Sie in einem Feld arbeiten möchten, müssen Sie es auswählen.

So wählen Sie ein Feld:

1. Drücken Sie im Startbildschirm die Kachel Field (Feld):

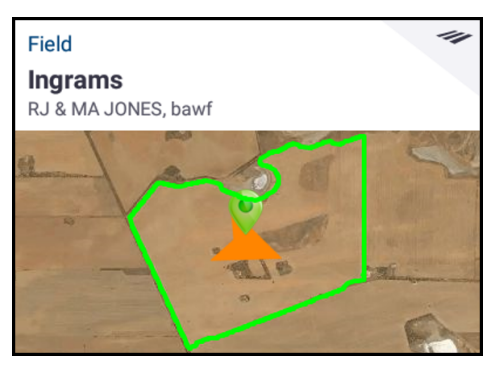

- 2. Drücken Sie in der Liste der verfügbaren Felder ein Feld, um es auszuwählen.
- 3. Drücken Sie das Symbol Home, um zum Startbildschirm zurückzukehren.

<span id="page-54-1"></span>Vollständige Informationen zur Konfiguration eines Felds einschließlich der Verwendung von Kartierungen finden Sie unter [Felder](#page-197-0).

## Aufgabe auswählen

Eine gültige Aufgabe richtet sich nach dem gewählten Arbeitsgerät und Material.

So wählen Sie eine Aufgabe:

1. Drücken Sie im Startbildschirm die Kachel Task (Aufgabe):

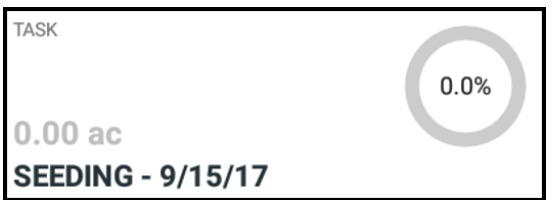

- 2. Drücken Sie New (Neu). Das Fenster "Create New Task" (Neue Aufgabe erstellen) mit einer gültigen Aufgabe und dem aktuellen Datum (zum Beispiel *Säen – 9/15/17*) wird eingeblendet.
- 3. Sie können den Namen der Aufgabe und das Datum bei Bedarf ändern. Drücken Sie OK.
- 4. Drücken Sie das Symbol Home, um zum Startbildschirm zurückzukehren.

## <span id="page-55-0"></span>Arbeitsbildschirm aufrufen

Nachdem alle Elemente eingerichtet und ausgewählt wurden, überprüfen Sie Ihre Auswahl im Startbildschirm. Drücken Sie die grüne Schaltfläche Run, um in den Arbeitsbildschirm zu wechseln, in dem Sie alle Feldaktivitäten ausführen können.

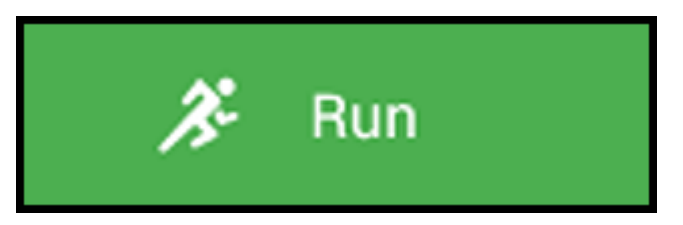

Der Arbeitsbildschirm wird angezeigt:

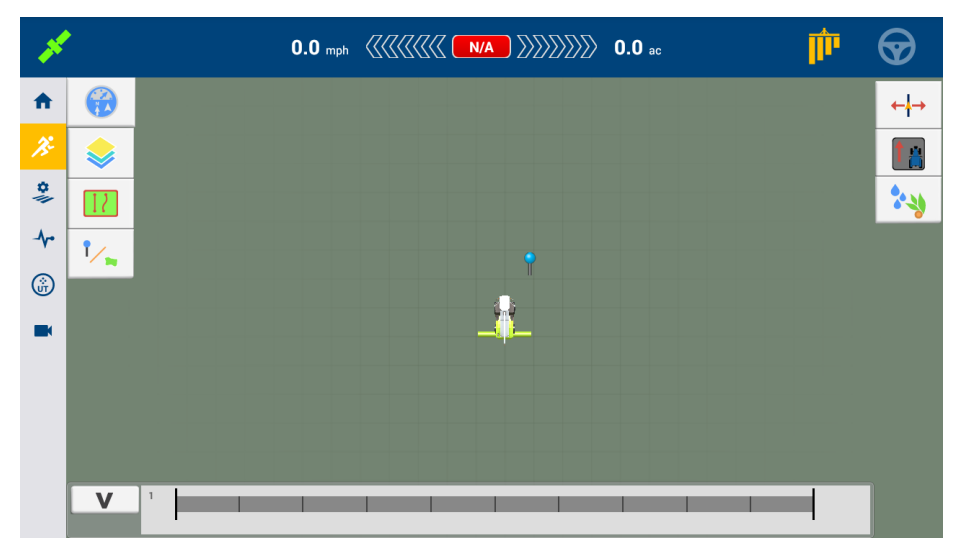

Informationen zu Experten Einstellung, die Sie für praktische Funktionen von Precision-IQ verwenden können, werden in anderen Kapiteln in diesem Dokument beschrieben.

Nachdem Sie Ihre Feldarbeit beendet haben, drücken Sie im Startbildschirm die Schaltfläche Stop (Stopp):

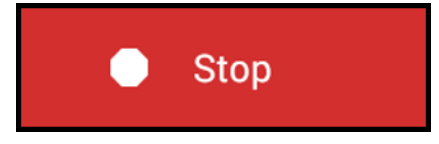

Alle von Precision-IQ erfassten Leistungs- und Statistikdaten können in die Trimble Ag Software übertragen werden. Weitere Informationen finden Sie in [Datenübertragung.](#page-351-0)

# 3

## <span id="page-56-0"></span>Benutzer und Passwörter

- [Benutzer/Fahrzeugführer](#page-57-0) hinzufügen
- [Benutzer/Fahrzeugführer](#page-59-0) anmelden
- [Benutzer-/Fahrzeugführerprofil](#page-60-0) bearbeiten
- [Benutzer-/Fahrzeugführerprofil](#page-62-0) löschen
- [Standardeinstellungen](#page-64-0) wiederherstellen

Dieses Kapitel enthält detaillierte Anweisungen zur Verwaltung von Benutzern und Passwörtern für die Anwendung Precision-IQ. Wenn sie aktiviert ist, können sich je nach Bedarf mehrere Benutzer/Fahrzeugführer bei Precision-IQ anmelden und verschiedene Aufgaben ausführen.

## <span id="page-57-0"></span>Benutzer/Fahrzeugführer hinzufügen

Folgen Sie den Schritten unten zum Hinzufügen eines Benutzers/Fahrzeugführers für die Anwendung Precision-IQ.

- 1. Drücken Sie im Startbildschirm von Precision-IQ Settings (Einstellungen).
- 2. Drücken Sie im Bildschirm "Settings" (Einstellungen) die Option Users and Passwords (Benutzer und Passwörter):

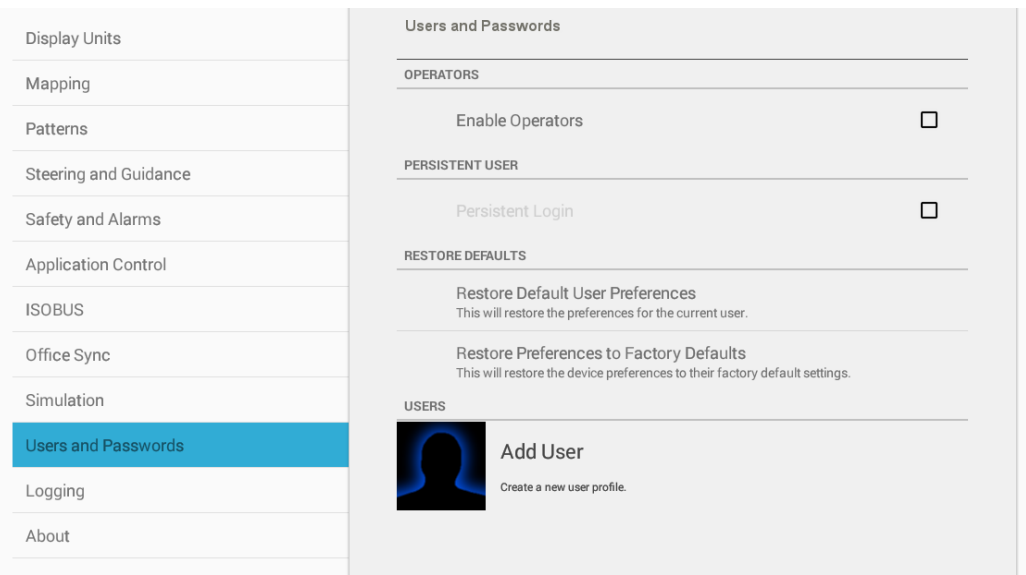

3. Drücken Sie im Abschnitt "Operators" (Fahrer) die Option Enable Operators (Fahrer aktivieren):

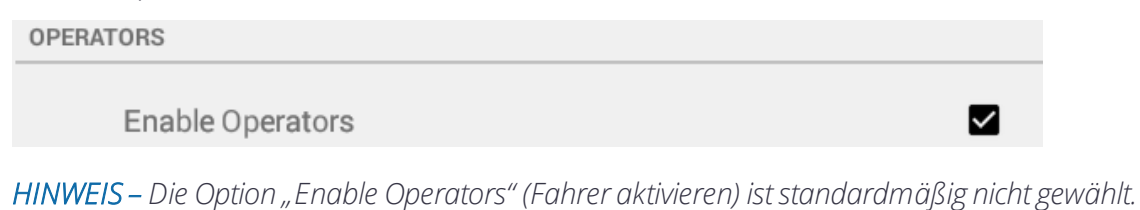

4. Drücken Sie im Abschnitt "Users" (Benutzer) die Option Add User (Benutzer hinzufügen):

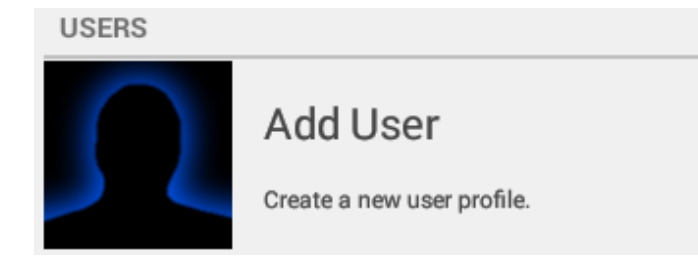

5. Das Fenster New User Profile (Neues Benutzerprofil) wird eingeblendet:

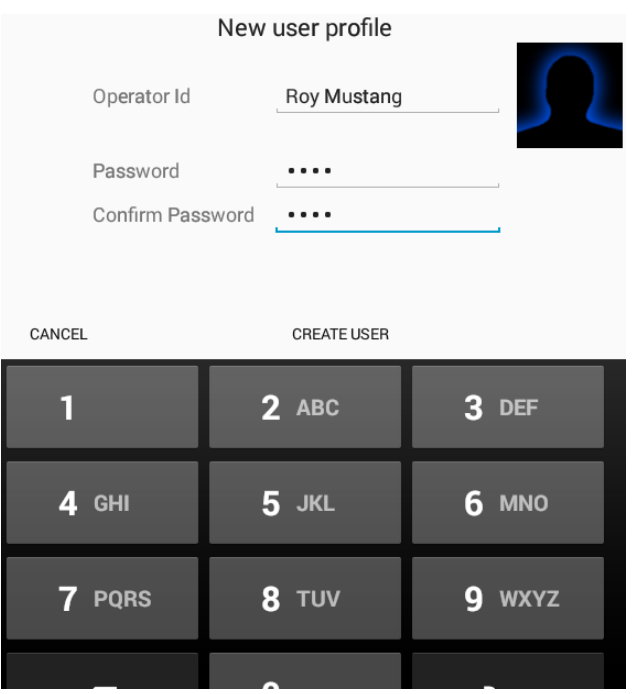

- 6. Geben Sie folgende Informationen ein:
	- a. Operator ID (Fahrzeugführerkennung): Geben Sie dem Fahrer einen eindeutigen Benutzernamen.
	- b. Password (Passwort): Geben Sie ein eindeutiges Passwort ein.
	- c. Confirm Password (Passwort bestätigen): Geben Sie das Passwort erneut ein. Das Passwort muss korrekt sein.
	- d. Bild *(optional)*: Drücken Sie die Silhouette, um die Vorwärtskamera des Displays einzuschalten. Sie können vom Fahrer ein Foto machen und es dem Profil hinzufügen. Um das Foto aufzunehmen, drücken Sie Capture (Datenerfassung) und anschließend Done (Fertig), um das Foto im Profil zu speichern.
- 7. Drücken Sie Create User (Benutzer erstellen).

8. Der erstellte Benutzer wird dem Abschnitt "Users" (Benutzer) hinzugefügt.

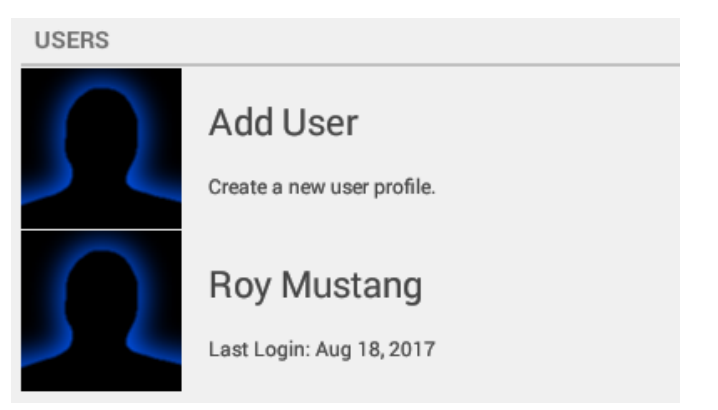

### <span id="page-59-0"></span>Benutzer/Fahrzeugführer anmelden

Nach dem Erstellen eines Benutzer-/Fahrzeugführerprofils können Sie Precision-IQ so einstellen, dass es eine Anmeldung verlangt. So aktivieren Sie die Option zum Anmelden bei Precision-IQ und melden sich bei der Anwendung an:

- 1. Drücken Sie im Startbildschirm von Precision-IQ Settings (Einstellungen).
- 2. Drücken Sie im Bildschirm "Settings" (Einstellungen) die Option Users and Passwords (Benutzer und Passwörter):

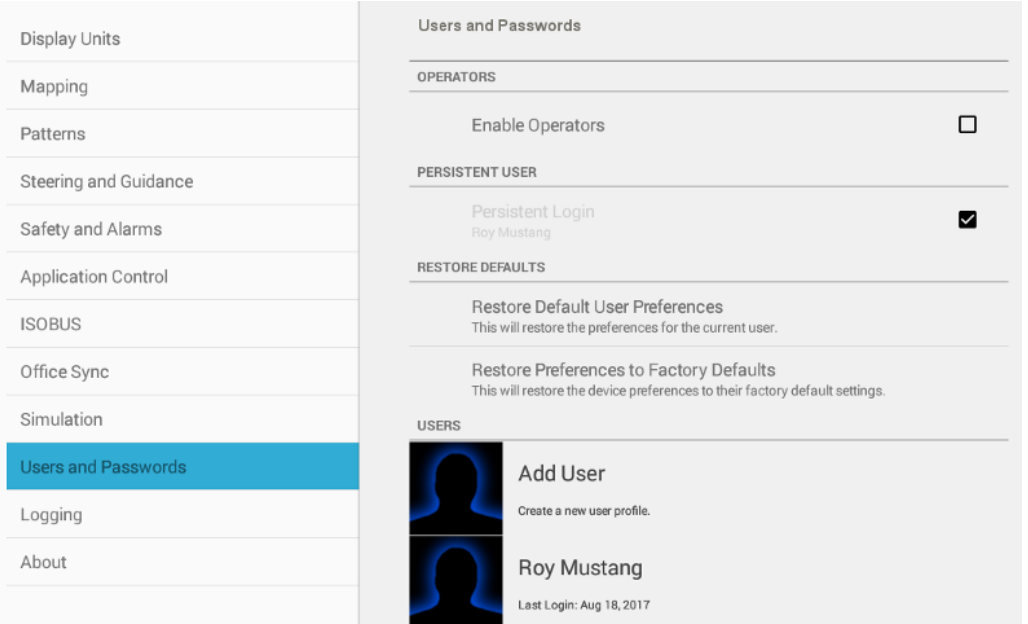

3. Drücken Sie im Abschnitt "Operators" (Fahrzeugführer) die Option Enable Operators (Fahrzeugführer aktivieren), sofern noch nicht gewählt:

✓

✓

**OPERATORS** 

Enable Operators

*HINWEIS – Die Option "Enable Operators" (Fahrer aktivieren) ist standardmäßig nicht gewählt.*

4. (Optional) Drücken Sie im Abschnitt "Persistent User" (Bestehender Benutzer) die Option Persistent Login (Besehendes Login), um eine Standardeinstellung zur Anmeldung eines Benutzers/Fahrzeugführers festzulegen:

**PERSISTENT USER** 

Persistent Login Roy Mustang

*HINWEIS – Die Option "Persistent Login" (Bestehendes Login) ist standardmäßig nicht gewählt.*

- 5. Beenden Sie die Anwendung Precision-IQ.
- 6. Drücken Sie **Manuel Dagen um Precision-IQ zu starten.** Anstelle des Startbildschirms wird ein Fenster zum Anmelden angezeigt.

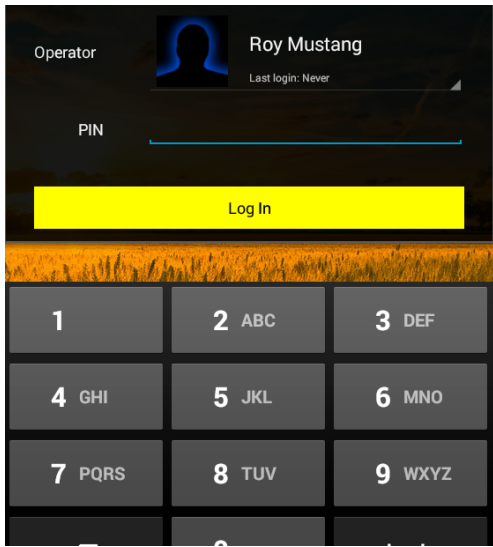

<span id="page-60-0"></span>7. Geben Sie das Passwort/PIN ein, und drücken Sie Log In (Anmeldung).

#### Benutzer-/Fahrzeugführerprofil bearbeiten

So bearbeiten Sie ein Benutzer-/Fahrzeugführerprofil:

- 1. Drücken Sie im Startbildschirm von Precision-IQ Settings (Einstellungen).
- 2. Drücken Sie im Bildschirm "Settings" (Einstellungen) die Option Users and Passwords (Benutzer und Passwörter):

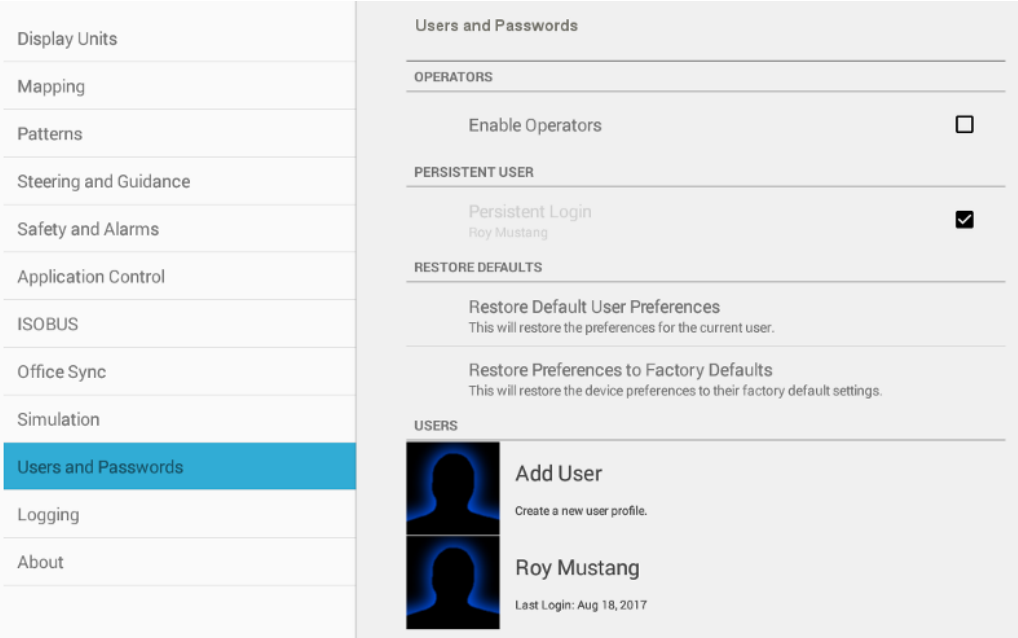

3. Drücken Sie im Abschnitt "Operators" (Fahrzeugführer) die Option Enable Operators (Fahrzeugführer aktivieren), sofern noch nicht gewählt:

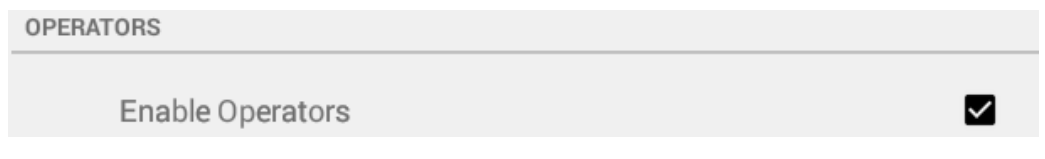

4. Drücken Sie im Abschnitt "Users" (Benutzer) den zu bearbeitenden Benutzer:

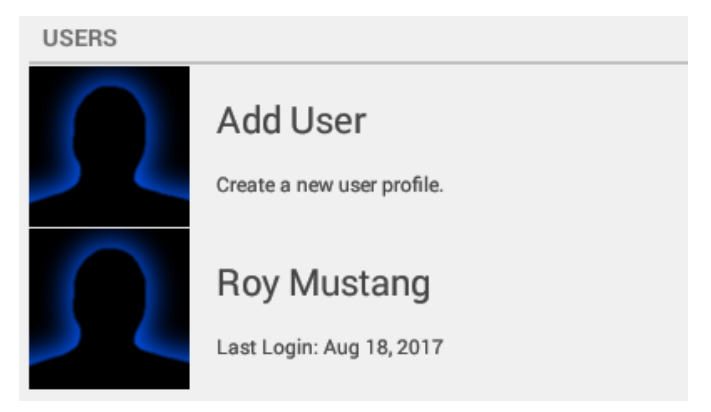

5. Das Fenster User Settings (Benutzereinstellungen) zum Bearbeiten der Benutzereinstellungen wird eingeblendet:

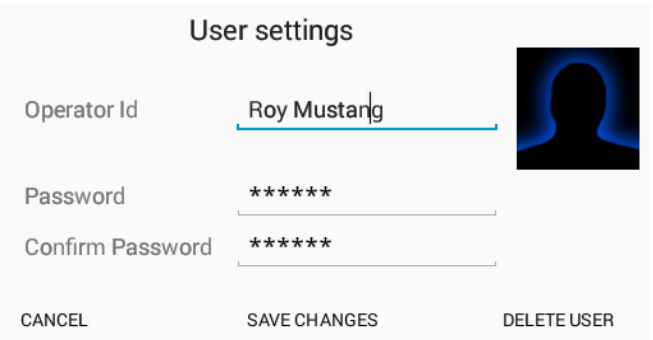

- 6. Hier können Sie folgende Informationen bearbeiten:
	- a. Operator ID (Fahrzeugführerkennung): Ändern Sie den Benutzernamen für den Fahrzeugführer.
	- b. Password (Passwort): Ändern Sie das Passwort.
	- c. Confirm Password (Passwort bestätigen): Geben Sie das neue Passwort erneut ein. Das Passwort muss korrekt sein.
	- d. Bild *(optional)*: Drücken Sie die Silhouette, um die Vorwärtskamera des Displays einzuschalten. Sie können vom Fahrer ein neues Foto machen und es dem Profil hinzufügen. Um das Foto aufzunehmen, drücken Sie Capture (Datenerfassung) und anschließend Done (Fertig), um das Foto im Profil zu speichern.
- <span id="page-62-0"></span>7. Drücken Sie Save Changes (Änderungen speichern).

#### Benutzer-/Fahrzeugführerprofil löschen

So löschen Sie ein Benutzer-/Fahrzeugführerprofil:

- 1. Drücken Sie im Startbildschirm von Precision-IQ Settings (Einstellungen).
- 2. Drücken Sie im Bildschirm "Settings" (Einstellungen) die Option Users and Passwords (Benutzer und Passwörter):

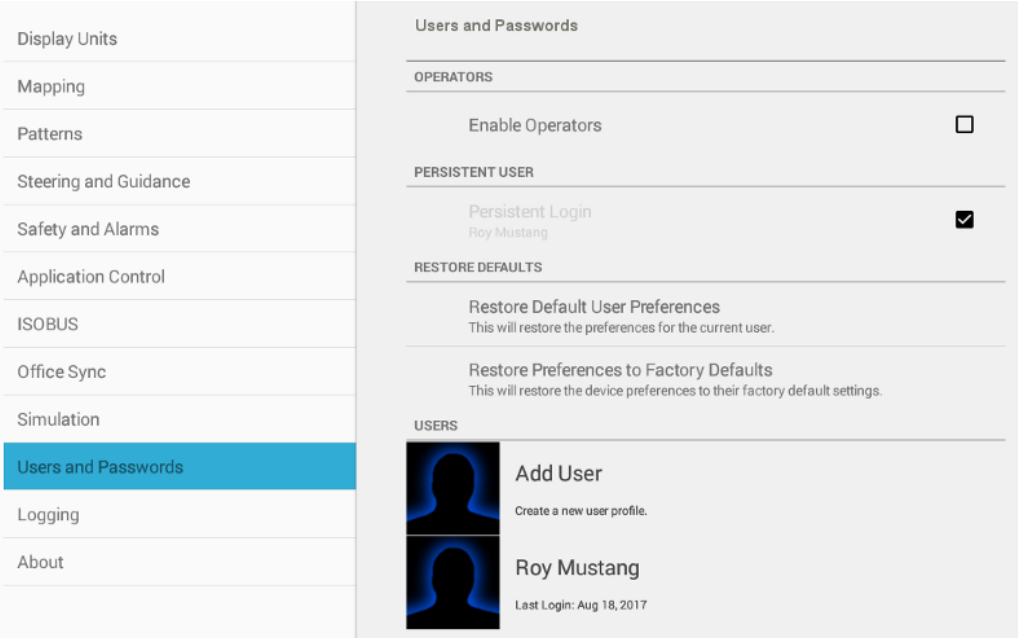

3. Drücken Sie im Abschnitt "Operators" (Fahrzeugführer) die Option Enable Operators (Fahrzeugführer aktivieren), sofern noch nicht gewählt:

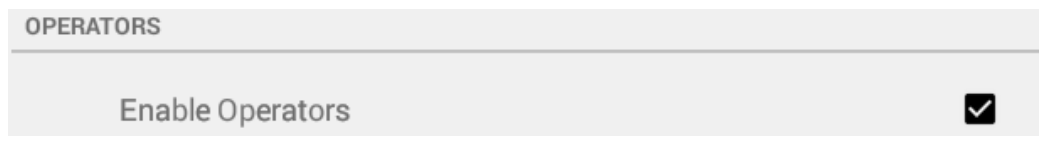

4. Drücken Sie im Abschnitt "Users" (Benutzer) den zu löschenden Benutzer.

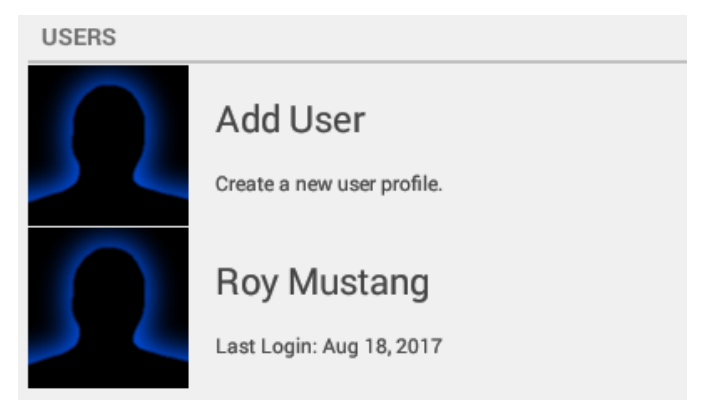

5. Das Fenster User Settings (Benutzereinstellungen) zum Bearbeiten der Benutzereinstellungen wird eingeblendet:

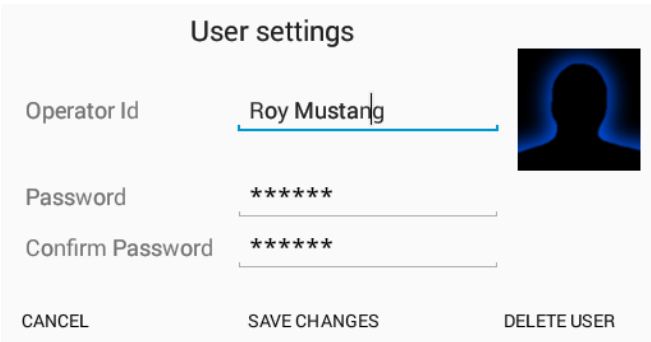

<span id="page-64-0"></span>6. Drücken Sie Delete User (Benutzer löschen). Das Benutzerprofil wird sofort gelöscht.

#### Standardeinstellungen wiederherstellen

Für die täglichen Arbeiten von Precision-IQ stehen dem Benutzer/Fahrzeugführer viele verschiedene Voreinstellungen zur Verfügung, die festgelegt werden können. Im Laufe der Zeit kann es erforderlich sein, die Voreinstellungen für einen Benutzer oder für das gesamte Fahrzeug zurückzusetzen. So stellen Sie die Standardeinstellungen wieder her:

- 1. Drücken Sie im Startbildschirm von Precision-IQ Settings (Einstellungen).
- 2. Drücken Sie im Bildschirm "Settings" (Einstellungen) die Option Users and Passwords (Benutzer und Passwörter):

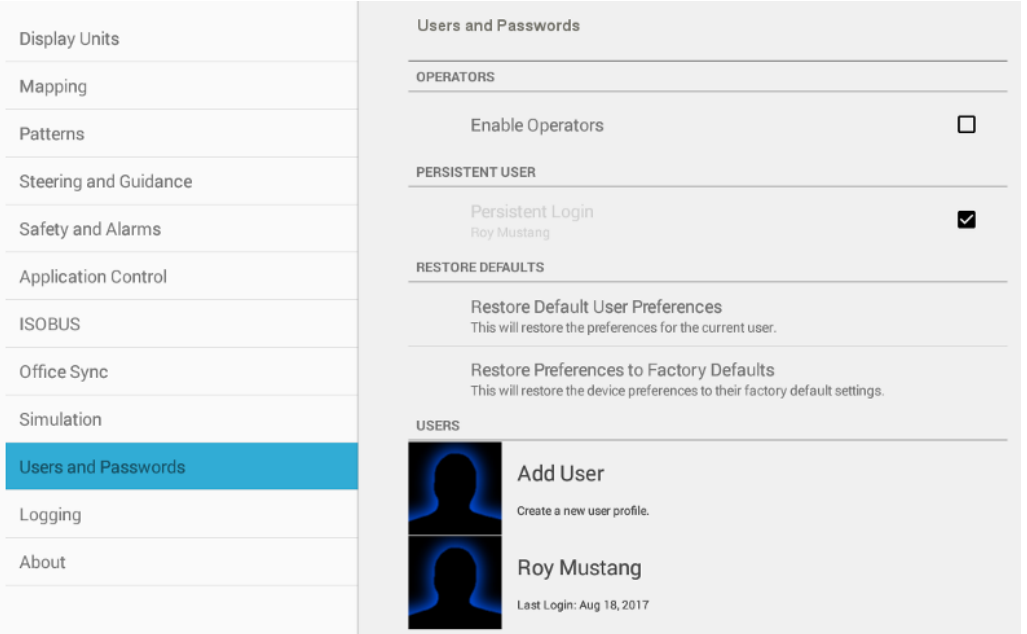

- 3. Drücken Sie unter "Restore Default" (Standardeinstellungen wiederherstellen) eine der folgenden Optionen:
	- Restore Default User Preferences (Standard-Benutzereinstellungen wiederherstellen): Drücken Sie diese Option, um die Voreinstellungen des aktuell

angemeldeten Benutzers wiederherzustellen.

- Restore Preferences to Factory Defaults (Voreinstellungen auf Werkseinstellungen zurücksetzen): Drücken Sie diese Option, um das Display auf seine Werkseinstellungen zurückzusetzen.
- 4. Ein Bestätigungsfenster wird eingeblendet. Wenn Sie zum Beispiel wählen, die Voreinstellungen auf die Werkseinstellungen zurückzusetzen, wird folgendes Fenster eingeblendet:

#### **Restore Preferences to Factory Defaults**

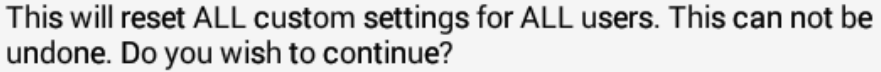

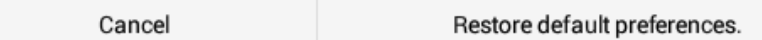

Drücken Sie Restore Default Preferences (Standardeinstellungen wiederherstellen), um fortzufahren, oder drücken Sie Abbrechen, um den Wiederherstellungsvorgang abzubrechen.

# 4

# <span id="page-66-0"></span>GNSS-Verbindung und unterstützte Korrekturdatendienste

- [GNSS-Übersicht](#page-67-0)
- **Frequenz und [Baudraten](#page-69-0)**
- **[Korrekturdienste](#page-70-0)**
- [CAN-Nachrichten](#page-75-0)
- **[NMEA-Nachrichten](#page-77-0)**
- **[Konnektivitätskonzepte](#page-79-0)**

GNSS (Global Navigation Satellite System) ist ein Satellitensystem, das zur genauen Bestimmung der geografischen Position eines benutzerseitigen Empfängers weltweit verwendet wird.

Dieses Kapitel enthält Informationen zum Einrichten von Verbindungen und Korrekturen sowie einige grundlegende Konzepte zum Auswählen der besten Konnektivität für Ihre Konfiguration. Drücken Sie im Startbildschirm die Kachel GNSS, um zu beginnen:

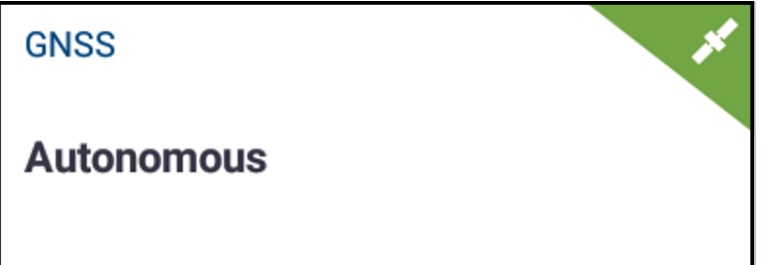

## <span id="page-67-0"></span>GNSS-Übersicht

GNSS (Global Navigation Satellite System) ist ein Satellitensystem, das zur genauen Bestimmung der geografischen Position eines benutzerseitigen Empfängers weltweit verwendet wird. Das Display stellt eine Verbindung zu einem NAV-900-

Navigationscontroller her und verwaltet diesen zur Verbindung mit den verschiedenen GNSS-Konstellationen.

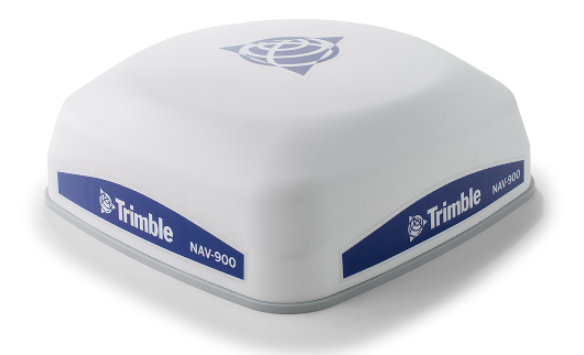

Siehe auch: [Datenblatt](#page-400-0) zu NAV-900

#### Unterstützte GNSS-Konstellationen und Korrekturdienste

Der Navigationscontroller NAV-900 unterstützt folgende Konstellationen:

- $GPS$
- <sup>l</sup> GLONASS
- Galileo
- BeiDou (COMPASS)

Folgende Korrektursatelliten werden unterstützt:

- CenterPoint® RTX
- $\bullet$  WAAS
- $\cdot$  EGNOS
- $\bullet$  MSAS

Und schließlich werden folgende Korrekturdatenströme unterstützt:

- $CMR+$
- $\cdot$  sCMR+
- <sup>l</sup> SCMR+ mit SecureRTK
- $CMRx$

#### GNSS-Details in Precision-IQ

Die Kachel "GNSS" im Startbildschirm von Precision-IQ bietet einen sehr guten Überblick über den Status Ihrer GNSS-Verbindung:

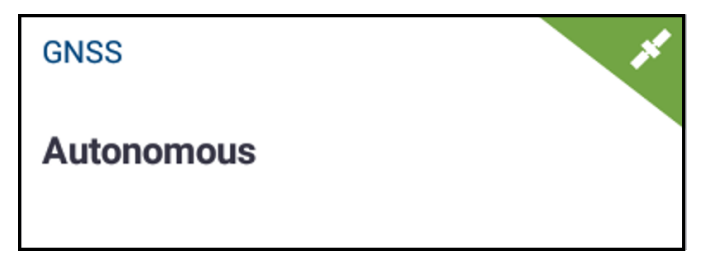

Die Details sind:

Selected correction service (Gewählter Korrekturdienst): Als Korrekturdienst ist standardmäßig Autonomous (Autonom) gewählt.

Satellites connection status (Satellitenverbindungsstatus): Oben rechts in der Ecke der Kachel wird der GNSS-Status durch folgende Farben angezeigt:

- Grün: Bei diesem Status besteht eine starke Satellitenverbindung mit genügend verbundenen Satelliten in einer Konstellation, in der der Korrekturdienst präzise reagieren kann.
- Gelb: Bei diesem Status besteht eine schwache Satellitenverbindung mit weniger verbundenen Satelliten in einer Konstellation. Da weniger Satelliten verbunden sind, ist die Genauigkeit des Korrekturdienstes geringer.
- Rot: Bei diesem Status sind keine Satelliten verbunden. Wenn der GNSS-Status rot ist, können Sie nicht in den Arbeitsbildschirm wechseln.

Drücken Sie die Kachel GNSS, um eine vollständige Zusammenfassung der Konfiguration anzuzeigen:

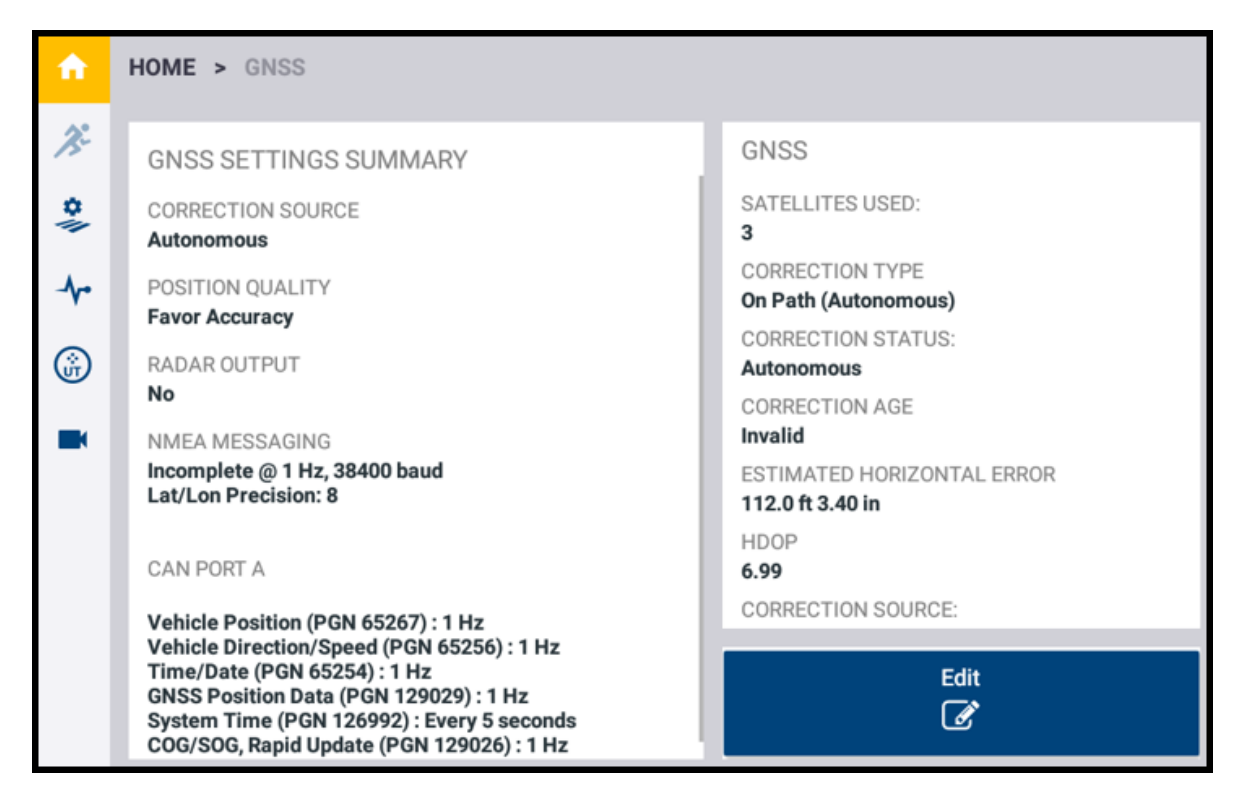

Im GNSS-Bildschirm können Sie alle Details zu den GNSS-Einstellungen und der Konfiguration überprüfen. Drücken Sie die Schaltfläche Edit (Bearbeiten), wenn Sie Folgendes ändern müssen:

- [Korrekturdienste](#page-70-0)
	- <sup>o</sup> [SBAS-Korrekturen](#page-73-0)
	- <sup>o</sup> [RangePoint-RTX-Korrekturdienst](#page-73-1)
	- <sup>o</sup> [CenterPoint-RTX-Korrekturen](#page-74-0)
	- <sup>o</sup> [CenterPoint-VRS-Korrekturen](#page-74-1)
	- <sup>o</sup> [RTK-Korrekturen](#page-75-1)
	- <sup>o</sup> xFill [Premium](#page-75-2)
- [CAN-Nachrichten](#page-75-0)
- <span id="page-69-0"></span>• [NMEA-Nachrichten](#page-77-0)

### Frequenz und Baudraten

Die Frequenzen und die Baudraten nach Region sind:

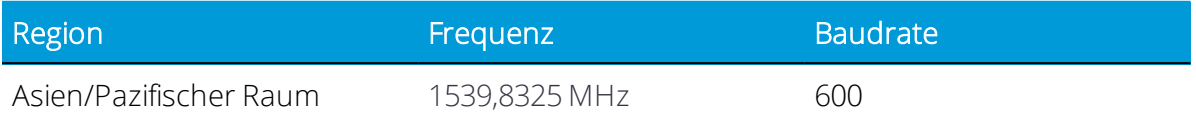

Precision-IO Application for Supported Displays Reference Manual | 45

4 GNSS-Verbindung und unterstützte Korrekturdatendienste

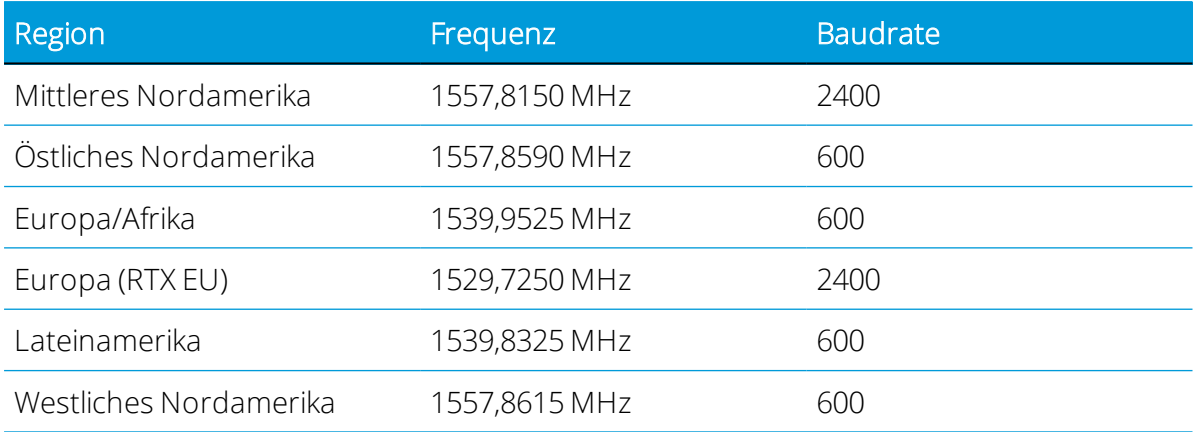

## <span id="page-70-0"></span>Korrekturdienste

GNSS-Satelliten sind permanent in Bewegung und umrunden die Erde zweimal pro Tag in einem wiederholten Muster. Die Satelliten senden Signale aus, aus denen der GNSS-Empfänger seine Position ermittelt.

Bei Ihren Aktivitäten im Feld stellen Sie möglicherweise Unterschiede in folgenden Punkten fest:

- Position der Pflanzenreihen
- Ansatzpunkt der Führungslinie
- Aktuelle Position der Führungslinie laut Display

Dies liegt daran, das sich die GNSS-Satellitenkonstellationsmuster im Laufe der Zeit ändern und Interferenzen wie lokale und atmosphärische Bedingungen, Temperatur und Feuchtigkeit usw. auftreten können.

Precision-IQ unterstützt eine Vielzahl von Korrekturdiensten, mit denen Abweichungen in GNSS-Konstellationsmustern sowie Interferenzen mit dem Satellitensignal ausgeglichen werden können.

Drücken Sie im Bildschirm mit den GNSS-Details die Schaltfläche Edit (Bearbeiten), um den Bildschirm "Edit" (Bearbeiten) anzuzeigen. Die Option "Corrections" (Korrekturen) ist standardmäßig gewählt. Bei dieser Option haben Sie die Möglichkeit zu folgenden Änderungen:

Correction Service (Korrekturdienst): Drücken Sie dieses Element, um eine Liste aller verfügbaren Korrekturdatendienste einzublenden:

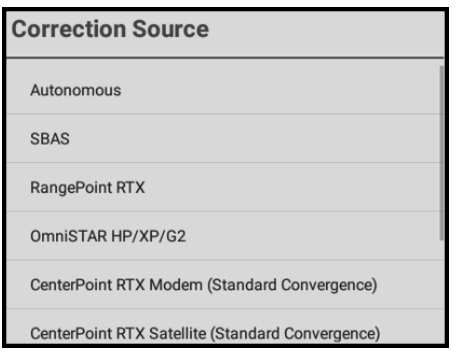

Als Korrekturdatenquelle ist standardmäßig Autonomous (Autonom) gewählt. Drücken Sie eine andere Korrekturdatenquelle, um sie auszuwählen.

*HINWEIS – Die meisten Korrekturdatendienste müssen freigeschaltet werden. Weitere Informationen finden Sie unter Lizenz für neue Funktion [aktualisieren](#page-39-0) oder anwenden.*

Wenn Sie den Korrekturdatendienst ändern, müssen Sie je nach Ihrer Auswahl möglicherweise zusätzliche Einstellungen ändern. Zu den verfügbare Korrekturdiensten gehören, ohne darauf beschränkt zu sein:

- [SBAS-Korrekturen](#page-73-0)
- [RangePoint-RTX-Korrekturdienst](#page-73-1)
- [CenterPoint-RTX-Korrekturen](#page-74-0)
- [CenterPoint-VRS-Korrekturen](#page-74-1)
- $\cdot$  [RTK-Korrekturen](#page-75-1)
- $\cdot$  xFill [Premium](#page-75-2)

Position Quality (Positionsqualität): Drücken Sie diese Option, damit Precision-IQ sie bevorzugen kann:

- Favor Accuracy (Max. Genauigkeit): Für Arbeitsgänge, die höchste Genauigkeit erfordern, z. B. Reihenpflanzung und Streifenbearbeitung. Diese Option ist standardmäßig ausgewählt.
- Favor Availability (Max. Verfügbarkeit): Noch erweiterte Produktionszeit bei potenziell reduzierter Genauigkeit.
- Balanced Quality (Ausgewogene Qualität): Längere Produktionszeit bei potenziell geringerer Genauigkeit.

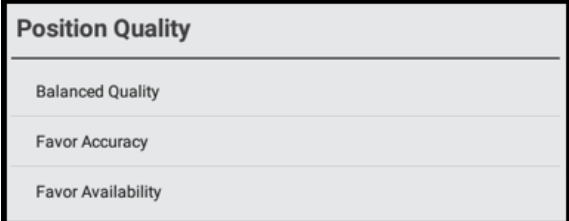
Radar Output (Radarausgabe): Drücken Sie diese Option, um Radarausgabe zu aktivieren. Drücken Sie anschließend Radar Output Frequency (Radarausgabefrequenz) zur Eingabe einer spezifischen Radarfrequenz. Sie haben die Wahl zwischen 27,36 und 96,56 Hz/mph.

#### Erforderliche Lizenzen für Korrekturdienste

Die folgenden permanenten Lizenzen, Abonnements und VRS-Daemon-Lizenzen sind erforderlich, um folgende Funktionen auf unterstützten Anzeigen zu aktivieren:

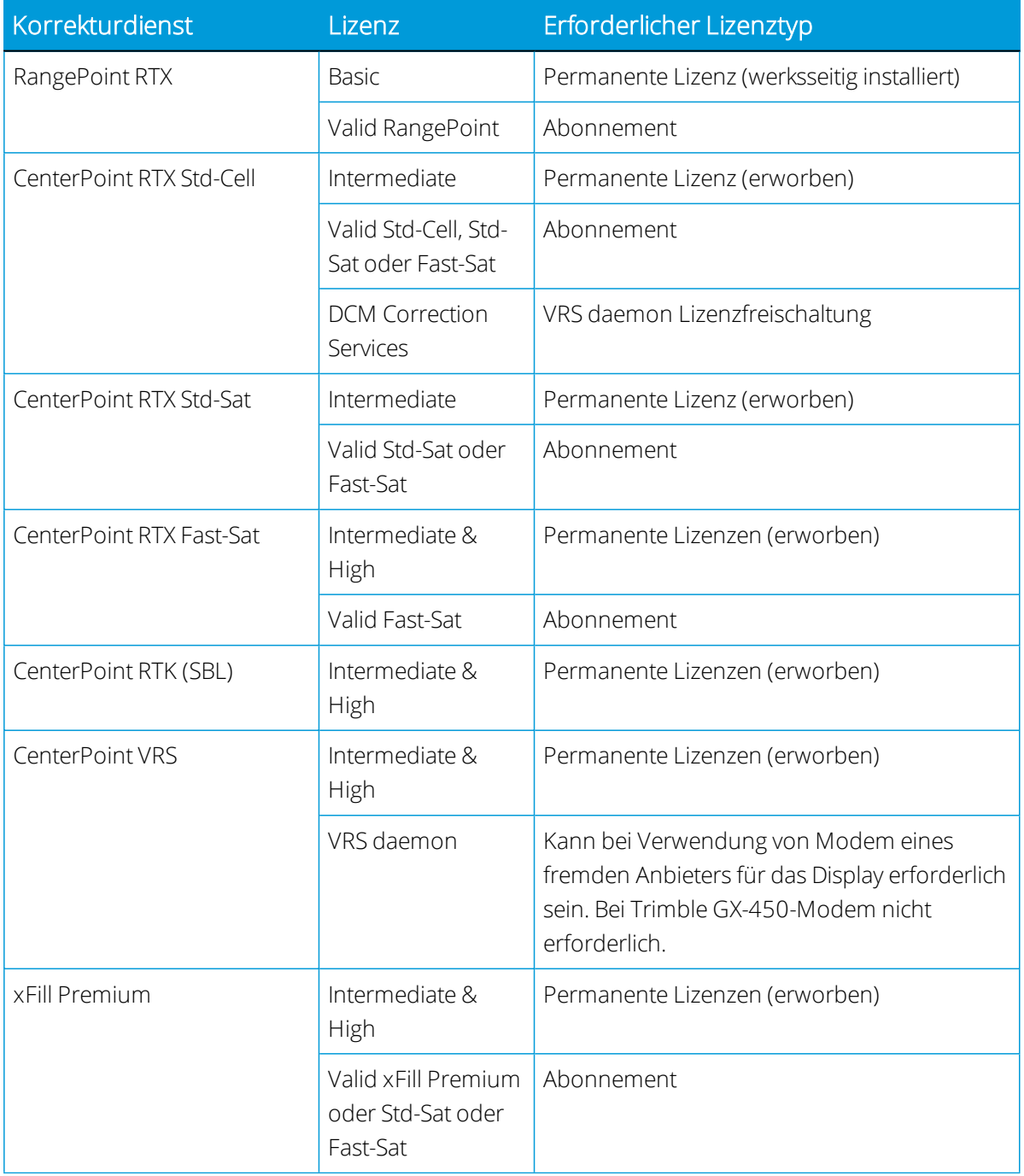

#### SBAS-Korrekturen

Satellitenbasierte Ergänzungssysteme (SBAS) mit kostenlosen Korrekturdiensten:

- WAAS (Wide Area Augmentation System) in Nordamerika
- EGNOS (European Geostationary Navigation Overlay Service) in Europa
- MSAS (Multi-functional Satellite Augmentation System) in Asien-Pazifik-Regionen

Drücken Sie im Bildschirm "GNSS Edit" (GNSS bearbeiten) Correction Services (Korrekturdienste) und dann in der Popup-Liste die Option SBAS, um sie auszuwählen. Drücken Sie Einstellungen für:

• Correction Satellite Selection (Satellit für Korrekturen): Standardmäßig ist Automatically selected from current location (Automatisch aus aktuellem Standort ausgewählt) gewählt. Drücken Sie diese Option, um in der Popup-Liste einen spezifischen Korrektursatelliten zu wählen.

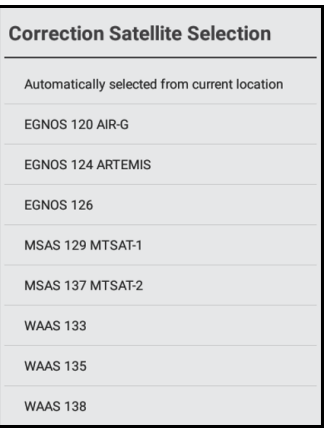

• SBAS+: Drücken Sie diese Option, um sie zu aktivieren. Diese Funktion verwendet unkorrigierte Satelliten zusätzlich zu SBAS.

#### RangePoint-RTX-Korrekturdienst

**Diese Funktion ist optional und muss erst freigeschaltet werden. Siehe [Lizenz](#page-39-0) für neue** Funktion [aktualisieren](#page-39-0) oder anwenden.

RangePoint® RTX ist ein satellitengestützter kostenpflichtiger Korrekturdatendienst mit einer Spur-zu-Spur-Genauigkeit von unter 15 cm (6 Zoll) und GLONASS-Kompatibilität.

Diese Signale werden vom GNSS-Empfänger im NAV-900-Modul empfangen.

Drücken Sie im Bildschirm "GNSS Edit" (GNSS bearbeiten) Correction Services (Korrekturdienste) und dann in der Popup-Liste die Option RangePoint RTX, um sie auszuwählen. Aktualisieren Sie die entsprechenden spezifischen RangePoint-RTX-Optionen, und drücken Sie Home, um zum Startbildschirm zurückzukehren.

#### CenterPoint-RTX-Korrekturen

**Diese Funktion ist optional und muss erst freigeschaltet werden. Siehe [Lizenz](#page-39-0) für neue** Funktion [aktualisieren](#page-39-0) oder anwenden.

Arten von CenterPoint®-RTX-Korrekturen sind:

- <sup>l</sup> [CenterPoint-RTX-Modem-Korrekturen](#page-74-0)
- <sup>l</sup> [CenterPoint-RTX-Modem-Korrekturen:](#page-74-0) Standardkonvergenz, schnelle Konvergenz für USA, schnelle Konvergenz für EU

#### <span id="page-74-0"></span>*CenterPoint-RTX-Modem-Korrekturen*

CenterPoint-RTX-Modem/Standard ist ein kostenpflichtiger Korrekturdatendienst über Mobilfunk mit einer Genauigkeit unter 3,8 cm (1,5 Zoll) und GLONASS-Kompatibilität. Diese Signale werden von einem angeschlossenen Funkmodem empfangen.

Drücken Sie im Bildschirm "GNSS Edit" (GNSS bearbeiten) die Option Correction Services (Korrekturdienste) und dann in der Popup-Liste die Option CenterPoint RTX Modem (Standard-Konvergenz), um sie auszuwählen. Aktualisieren Sie die entsprechenden spezifischen CenterPoint-RTX-Modem-Optionen, und drücken Sie Home, um zum Startbildschirm zurückzukehren.

#### *CenterPoint-RTX-Satelliten-Korrekturen*

Dies ist ein kostenpflichtiger Korrekturdatendienst über Satellit mit einer Genauigkeit von unter 3,8 cm (1,5 Zoll) und GLONASS-Kompatibilität. Folgende RTX-Satelliten-Korrekturen sind verfügbar:

- CenterPoint RTX Satellit Standard
- CenterPoint RTX Satellit Standard schnell für USA
- CenterPoint RTX Satellit Standard schnell für EU

Der GNSS-Empfänger im NAV-900 empfängt diese Signale.

Drücken Sie im Bildschirm "GNSS Edit" (GNSS bearbeiten) die Option Correction Services (Korrekturdienste) und dann in der Popup-Liste die Option CenterPoint RTX Satellite (Standard-Konvergenz), um sie auszuwählen. Aktualisieren Sie die entsprechenden spezifischen CenterPoint-RTX-Satelliten-Optionen, und drücken Sie Home, um zum Startbildschirm zurückzukehren.

#### CenterPoint-VRS-Korrekturen

**Diese Funktion ist optional und muss erst freigeschaltet werden. Siehe [Lizenz](#page-39-0) für neue** Funktion [aktualisieren](#page-39-0) oder anwenden.

CenterPoint® VRS™ liefert über das Mobilfunknetz übertragene und per Modem empfangene RTK-Korrekturdaten von einer bodengestützten Referenzstation. (Hierfür muss ein Funkmodem angeschlossen sein.)

Drücken Sie im Bildschirm "GNSS Edit" (GNSS bearbeiten) die Option Correction Services (Korrekturdienste) und dann in der Popup-Liste die Option CenterPoint VRS, um sie auszuwählen. Aktualisieren Sie die entsprechenden spezifischen CenterPoint-VRS-Optionen, und drücken Sie Home, um zum Startbildschirm zurückzukehren.

#### RTK-Korrekturen

RTK ist ein funkgestützter Korrekturdienst, der von einer Referenzstation auf dem Boden ausgeht und per Funksignal empfangen wird. So stellen Sie RTK-Optionen ein:

- 1. Drücken Sie im Bildschirm "GNSS Edit" (GNSS bearbeiten) Correction Services (Korrekturdatendienste).
- 2. Drücken Sie in der Popup-Liste die Option RTK, um sie zu wählen.
- 3. Aktualisieren Sie die spezifischen RTK-Optionen je nach Bedarf.
- 4. Drücken Sie Home, um zum Startbildschirm zurückzukehren.

#### xFill Premium

Der Dienst xFill Premium ermöglicht bei RTK/VRS-Signalunterbrechungen eine Fortsetzung der Feldarbeiten und sorgt während der Unterbrechung für Positionsgenauigkeit von Trimble RTX. Dieser Service ist eine Erweiterung des standardmäßigen xFill-Dienstes, der auf 20 Minuten begrenzt ist.

Stellen Sie beim Einrichten der RTK-Konfiguration sicher, dass xFill eingeschaltet ist. Durch Aktivieren von xFill wird auch xFill Premium aktiviert.

Der Dienst xFill Premium konvergiert im Hintergrund und kalibriert sich dann selbst als Backup für die spezifische RTK-Basisstation oder den verwendeten VRS-Stream. Dieser automatische Kalibrierungsprozess dauert üblicherweise 15 bis 60 Minuten.

Wenn die automatische Kalibrierung abgeschlossen ist und das Display Störungen der RTK/VRS-Korrekturen unterliegt, wechselt das Display erst zum Standarddienst xFill und dann zu xFill Premium. Das Display verwendet solange den Dienst xFill Premium, bis die RTK/VRS-Korrekturen wieder aktiv sind.

# CAN-Nachrichten

Wenn Sie vom GNSS-Empfänger im NAV-900 Nachrichten senden möchten, können Sie einstellen, welche Nachrichten von CAN-Port A oder B gesendet werden. Wenn Sie ein ISO- zertifiziertes Arbeitsgerät verwenden, können Sie mit dieser Einstellung Daten (z. B. Geschwindigkeit) an das Arbeitsgerät senden.

- 1. Drücken Sie im Bildschirm "GNSS Edit" (GNSS bearbeiten) CAN Messaging (CAN-Nachrichten).
- 2. Drücken Sie den CAN-Port, für den die Einstellungen geändert werden sollen. Wählen Sie im NAV-900 die Nachrichten für den GNSS-Empfänger, die an das ISO-zertifizierte Gerät gesendet werden sollen.

Die für jeden CAN-Port angezeigte Liste enthält die Nachrichten und deren Parametergruppennummer (PGN).

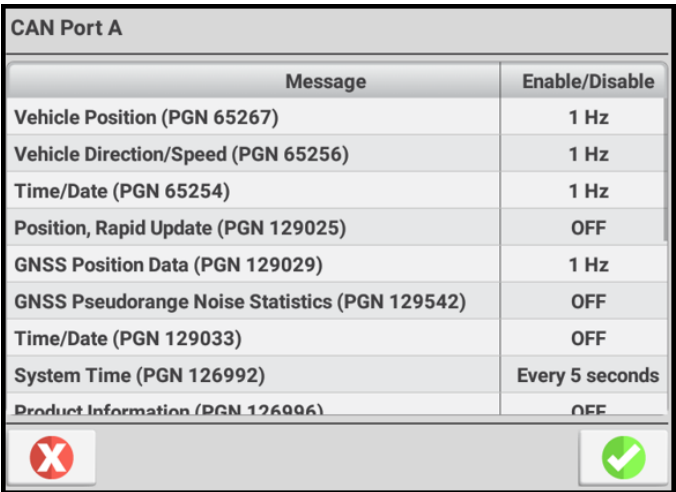

Für jede Nachricht können Sie wählen, wie oft sie gesendet wird:

- Off (nie senden)
- $\cdot$  10 Hz, 5 Hz oder 1 Hz
- $\bullet$  Every 5, 10, 30 or 60 seconds (Alle 5, 10, 30 oder 60 Sekunden)

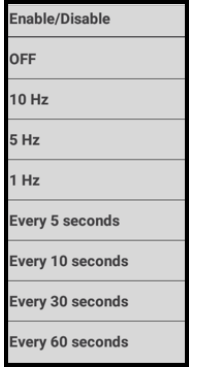

3. Drücken Sie anschließend

Zur Verwendung ISO-zertifizierter Ausrüstung stellen Sie ein, welche Nachrichten vom GNSS-Empfänger an das Gerät gesendet werden sollen (z. B. Geschwindigkeit):

- 1. Drücken Sie in der Aktivitätenleiste des Startbildschirms Universalterminal zu öffnen.
- 2. Drücken Sie oben rechts in der Ecke : und dann Messaging (Nachrichten).
- 3. Aktivieren Sie die entsprechenden Einstellungen für Ihr Setup:
	- <sup>l</sup> GNSS Vehicle Position (GNSS-Fahrzeugposition) (PGN 65267)
	- GNSS Vehicle Direction/Speed (GNSS-Fahrzeugrichtung/-geschwindigkeit) (PGN 65256)
	- Wheel-based Speed (Radbezogene Geschwindigkeit) (PGN 65096)
	- Ground-based Speed (Bodenbezogene Geschwindigkeit) (PGN 65097)
- 4. Drücken Sie anschließend

Siehe auch: Arbeitsgerät vom Typ "ISOBUS" hinzufügen

## NMEA-Nachrichten

Informationen zur Lokalisierung dieser Position auf Basis der Konfiguration finden Sie unter Berechnung von [NMEA-Nachrichten](#page-78-0).

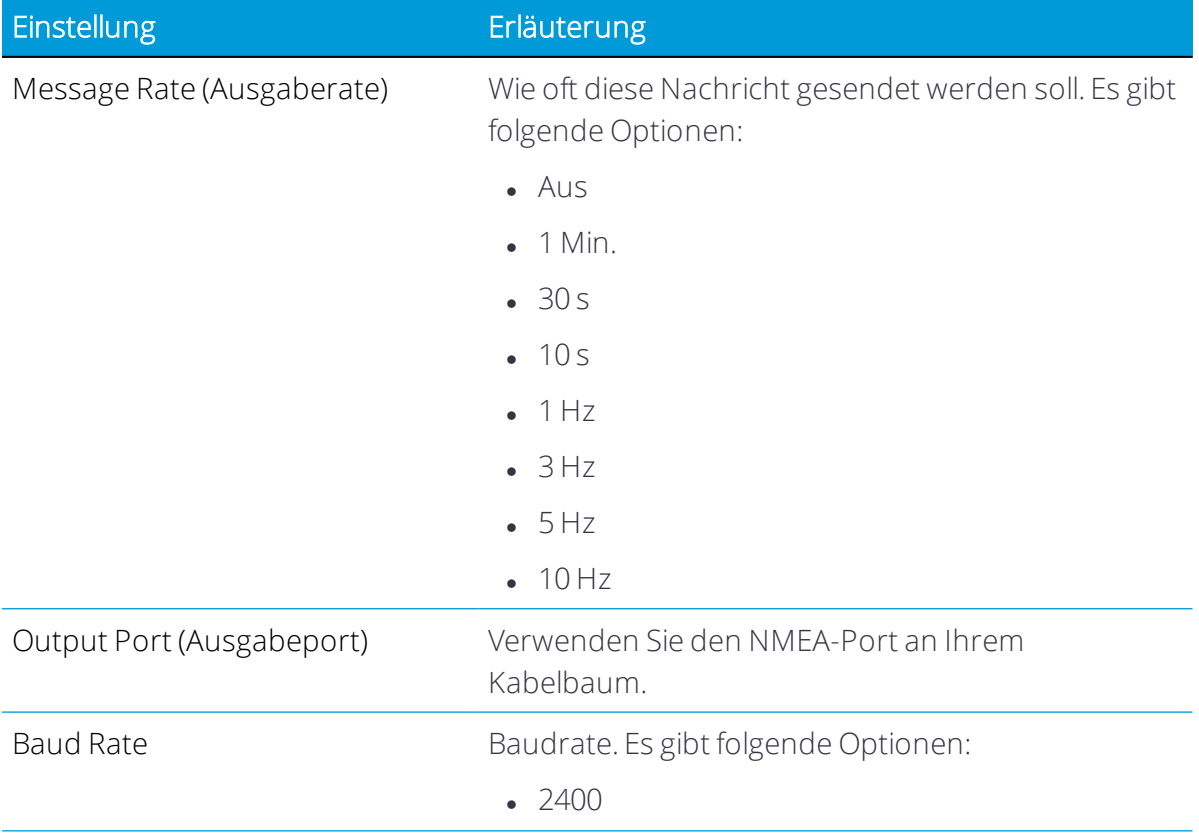

4 GNSS-Verbindung und unterstützte Korrekturdatendienste

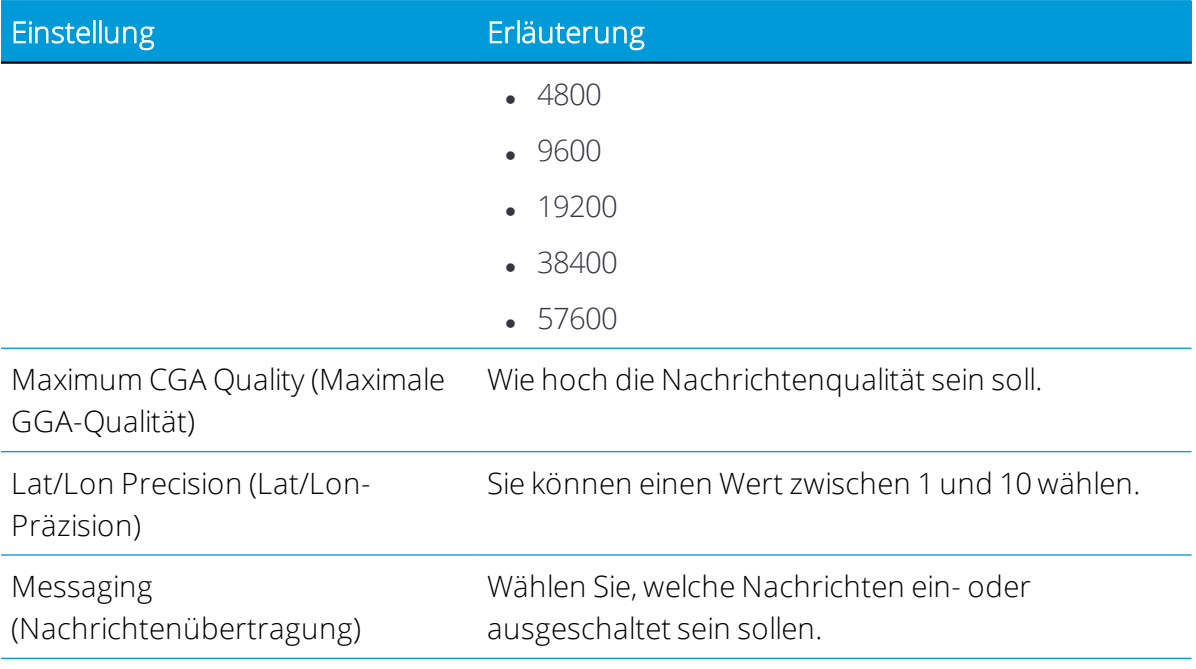

#### <span id="page-78-0"></span>*Berechnung von NMEA-Nachrichten*

Die Berechnung der GPS-Position richtet sich nach Ihrer Konfiguration.

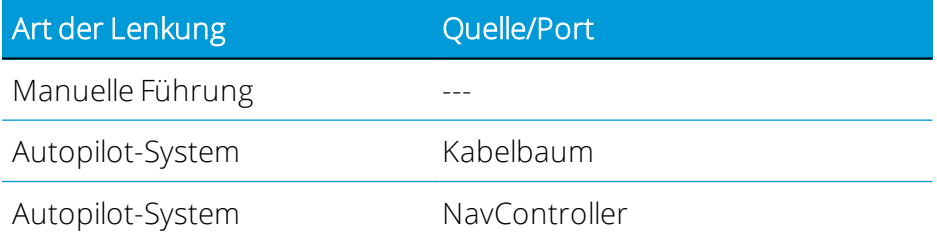

#### *Unterstützte NMEA-Nachrichten*

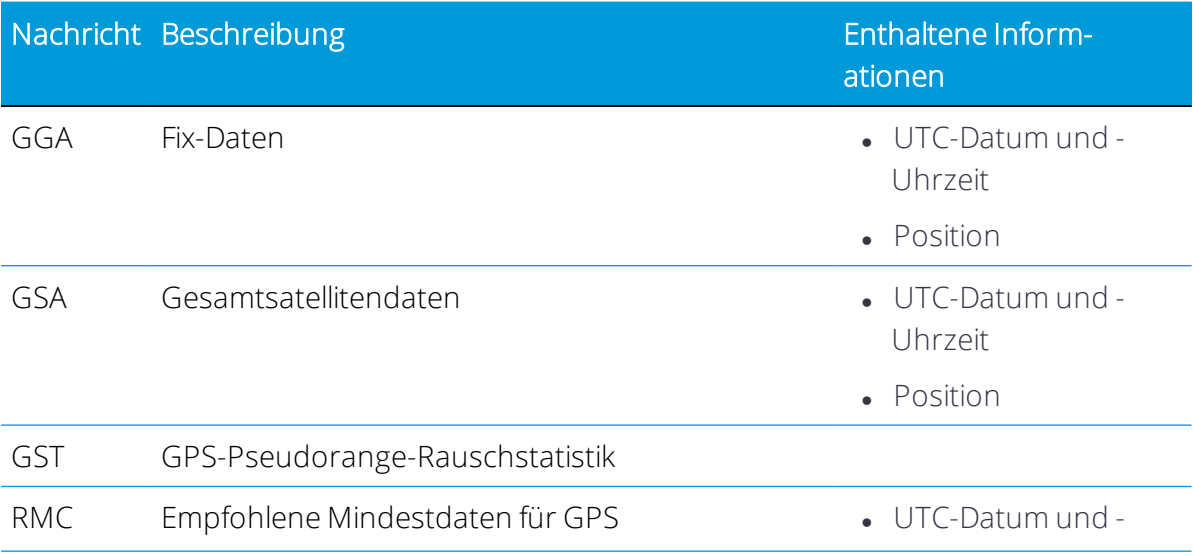

4 GNSS-Verbindung und unterstützte Korrekturdatendienste

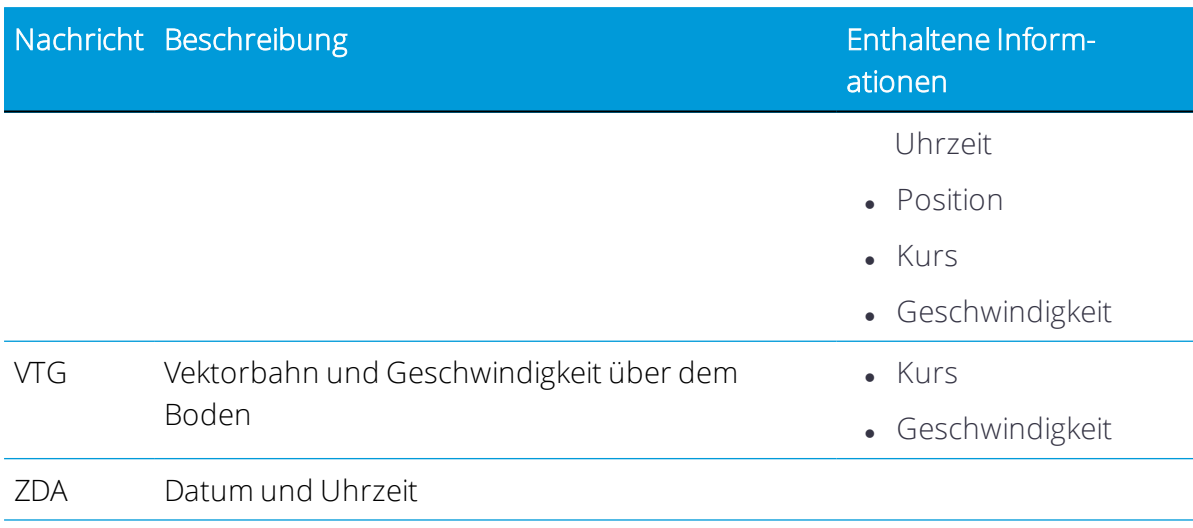

# Konnektivitätskonzepte

Precision-IQ verwendet folgende Konzepte im Zusammenhang mit GNSS-Korrekturdiensten:

- xFill [Technology](#page-79-0)
- <span id="page-79-0"></span> $\bullet$  [VRS](#page-84-0)

#### xFill Technology

Die Technologie xFill™ verwendet Trimbles RTX-Technologie, um RTK-Korrekturen bei vorübergehenden Ausfällen von Funk- oder Internetverbindungen zu überbrücken. xFill ist eine Standardfunktion und mit der GNSS-Antenne AG25 kompatibel. xFill kann für Korrekturen von RTK-, VRS- und CORS-Systemen mit einfacher Basislinie verwendet werden.

Wird kein RTK-Korrektursignal mehr empfangen (entweder aufgrund der Funk-Referenzstation oder des VRS-Mobilfunknetzes), nimmt xFill die Korrekturen von. Dazu verwendet xFill die letzte bekannte RTK-Position in Verbindung mit genauen RTX-Satellitendaten, um für maximal 20 Minuten eine hohe horizontale Positionierungsgenauigkeit zu gewährleisten. Der Übergang von RTK zu xFill und wieder zurück zu RTK verläuft ohne Sprünge.

#### *Automatische Führungssysteme*

Wenn ein automatisches Lenksystem eingekuppelt ist und RTK-Signale nutzt, bleibt das Führungssystem während der 20-minütigen xFill-Überbrückung eingekuppelt. Sobald wieder das RTK-Signal zur Verfügung steht, wechselt der Empfänger wieder zum RTK-Korrekturdatendienst, und xFill bleibt im Hintergrund in Bereitschaft. Wenn das System

innerhalb der 20 Minuten keine feste RTK-Position beziehen kann, wechselt es zurück zu DGPS-Korrekturen, und das automatische Führungssystem wird ausgekuppelt.

#### *Genauigkeit*

Bei Ausfall des RTK-Signals kann xFill eine relativ hohe horizontale Genauigkeit bereitstellen. Diese Genauigkeit beruht allerdings hauptsächlich auf drei Faktoren:

- Verfügbarkeit von GNSS-Satelliten sowie Hindernisse zwischen Satellit und Empfänger (Bäume, Gebäude usw.)
- Positionsgenauigkeit der Referenzstation
- Vergangene Zeit seit Eingang der letzten RTK-Position (maximal zulässige Dauer ist 20 Minuten)

Wenn für Sie eine Positionsgenauigkeit von weniger als 2,5 cm wichtig ist, deaktivieren Sie xFill.

Sie können von der folgenden geschätzten Genauigkeit im Verlauf der xFill-Aktivität (mit einer Genauigkeit der Referenzstation von unter 20 cm) ausgehen:

- xFill-Dauer keine RTK-Korrekturen geschätzter Fehler
- $\bullet$  1-5 Minuten 1-5 cm
- $6-10$  Minuten 5-9 cm
- $\cdot$  11-20 Minuten 10-15 cm

#### *Abhängigkeit von Satelliten*

xFill benötigt Korrekturdaten von mindestens 5 Satelliten, die höher als 10 Grad über dem Horizont stehen. Wenn GLONASS für RTK freigeschaltet ist, kann xFill auch GLONASS-Satelliten verwenden. Außerdem werden große Objekte wie Bäume, Gebäude oder Getreidesilos den Signalempfang von allen Satellitenarten, also GPS- und GLONASS-Satelliten sowie aller Korrektursatelliten, merklich vermindern oder ganz blockieren. Wenn derartige Hindernisse auch zwischen dem Empfänger und dem Satelliten stehen, werden möglicherweise auch xFill-Signale blockiert.

**WARNUNG** – Viele große und plötzliche Änderungen in der Satellitengeometrie, verursacht durch blockierte Satelliten, können zu erheblichen Positionsverschiebungen führen. Unter solchen Bedingungen können automatische Führungssysteme abrupt reagieren. Um Verletzungen oder Sachschäden unter diesen Bedingungen zu vermeiden, deaktivieren Sie das automatische Führungssystem, und lenken Sie das Fahrzeug manuell, bis die Bedingungen wieder besser sind.

#### *Abhängigkeit von Position der Referenzstation*

Wenn das RTK-Korrektursignal verloren geht, liefert der RTX-Satellit die Korrekturen auf der Grundlage der letzten RTK-Position. Wenn Sie xFill einrichten und das Datum auswählen, bei dem Sie Ihre Referenzstation vermessen haben, errechnet die Firmware aus Ihrer Position den ITRF-Referenzrahmen für das Datum, um die Abweichungen möglichst gering zu halten. Alle sonstigen Ungenauigkeiten der Position der Referenzstation können nach einer Weile eine Positionsabweichung verursachen.

Im Laufe der Zeit verursachen die Korrekturdaten von den Satelliten eine Abweichung von der RTK-Linie. Je größer die Abweichung von der ermittelten Position der Referenzstation, desto größer ist auch die Abweichung, wie die untenstehende Tabelle zeigt.

Folgende Tabelle zeigt, wie die xFill-Abweichung im Laufe der Zeit durch die Genauigkeit der Vermessungskoordinaten beeinflusst wird:

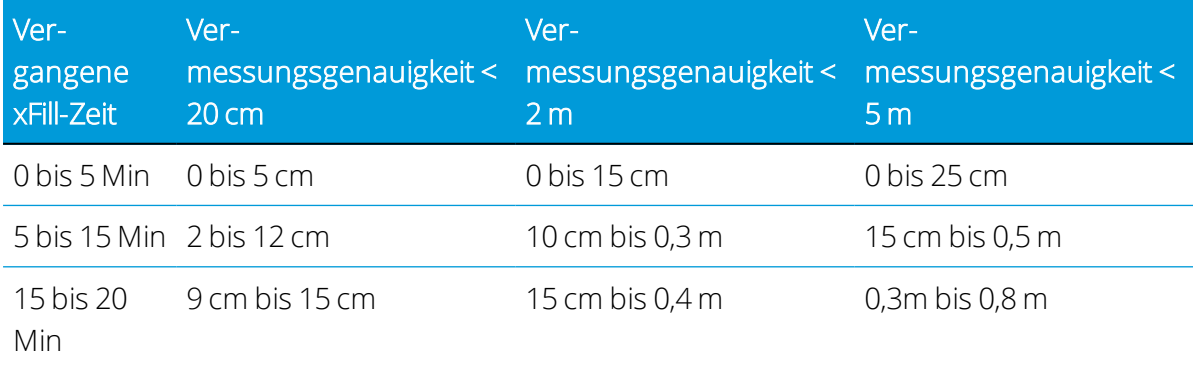

Wenn Sie feststellen, dass die bei der Vermessung ermittelte Position Ihrer Referenzstation nicht genau ist, haben Sie folgende Möglichkeiten:

- xFill ausschalten (empfohlen)
- Referenzstation erneut vermessen. Allerdings werden dadurch alle gespeicherten AB-Linien beim Neuladen/Wiederverwenden verschoben, was für viele RTK-Nutzer sehr unerwünscht ist.

#### *Vermessung der Position der Referenzstation*

Es wird empfohlen, bei der Erstinstallation der Referenzstation ihre Position mit Hilfe eines 24-Stunden-Protokolls zu vermessen und die Daten anschließend so aufzubereiten, dass sie die Position am lokalen Datum empfangen. Die Genauigkeit dieser Position wird im Bericht angegeben. Im Laufe der Zeit kann sich diese Position aufgrund ganz normaler geologischer Vorgänge ändern, und zwar um bis zu 7 cm pro Jahr.

Wenn Sie das Datum auswählen, mit dem die Referenzstation bei der xFill-Einrichtung vermessen wurde, konvertiert der Empfänger Ihre Position an dem gewählten Datum automatisch zur entsprechenden Position gemäß ITRF2008.

Wenn die Position Ihrer Referenzstation innerhalb der letzten fünf Jahre ordnungsgemäß mit einem der folgenden Koordinatensysteme vermessen wurde, weicht die xFill-Genauigkeit über 20 Minuten in der Regel weniger als 15 cm ab.

- <sup>l</sup> WGS84/ITRF2008
- $NAD83$
- $E$ FTRS89
- $\cdot$  GDA94

Wenn Sie in einem Bereich mit mehreren RTK-Referenzstationen arbeiten, sollte jede Referenzstation eine eigene Basis-ID haben. Wenn Sie sich in den Bereich einer anderen Referenzstation bewegen, geben Sie die Basis-ID über die GPS-Einrichtung des Displays an. So kann der Empfänger die neue Referenzstation erkennen.

#### *Ermittlung der Referenzstation-Position mit AutoBase™*

Wenn zur Vermessung der Position der Referenzstation die Trimble-Funktion AutoBase verwendet wurde, kann das Ergebnis auf mehr als 5 Meter ungenau sein, wodurch die xFill-Genauigkeit sinkt. Das von dieser Funktion verwendete Datum ist im Format WGS84. Trimble empfiehlt, xFill vor dem produktiven Einsatz zu testen, wenn die Position der Referenzstation nur mit AutoBase ermittelt wurde.

#### *VRS-Referenzstation*

Wenn Sie VRS verwenden, sind die Positionsangaben in der Regel auf weniger als 1 cm genau. Erkundigen Sie sich beim Eigentümer Ihres VRS-Netzes nach dem bei der Vermessung verwendete Datum, und geben Sie dieses bei der xFill-Einrichtung ein. Das Trimble-Netz VRS Now™ verwendet folgende Einstellungen:

- <sup>l</sup> VRS Now USA: NAD83
- VRS Now Europa: ETRS89
- VRS Now TEC Europa: ETRS89

#### Keine Angaben zur Vermessung der Position der Referenzstation

Wenn Sie nicht wissen, ob Ihre Referenzstation vermessen wurde bzw. welches Datum dabei ggf. verwendet wurde, sollten Sie den ungefähren Fehler der Referenzstation experimentell ermitteln oder xFill abschalten.

#### *Fehler der Position der Referenzstation schätzen*

Sie können nach einer der folgenden Möglichkeiten vorgehen, um den Fehler in der Position der Referenzstation zu schätzen:

- Aktuelle Position berechnen und mit eingestellter Position vergleichen: Zeichnen Sie über 2 Stunden Positionsprotokolle auf, und lassen Sie diese nachträglich verarbeiten (mit dem zuvor verwendeten Koordinatensystem). Geben Sie dann die aktuell eingetragene Position und die neu berechnete Position in eine Software ein, die Entfernungen mittels GPS errechnet.
- Erkennung der xFill-Genauigkeit anhand des Cross-Track-Fehlers: Führen Sie die Einrichtung von Antenne und Empfänger im offenen Gelände durch (Feld oder Parkplatz). Erstellen Sie von der Parkposition aus eine A+-Linie mit fester RTK-Position. Ziehen Sie den Stecker vom Funkgerät oder Modem ab, wenn Sie Mobilfunksignale verwenden. xFill wird aktiviert. Beobachten Sie den Cross-Track-Fehler (XTE) höchstens 20 Minuten. Wiederholen Sie den Test mehrmals. Berücksichtigen Sie, dass dieser statische Test nur den Fehler in einer Richtung ermittelt (N/S oder W/O).
- xFill-Genauigkeit bei Fahrten in einem Feld: So sehen Sie die Abweichung der xFill-Position im Laufe der Zeit am besten:

*HINWEIS – Diese Vorgehensweise liefert nur dann gute Ergebnisse, wenn Sie bereits die Neigungskalibrierung für die automatische Lenkung durchgeführt haben. Siehe [Fahrzeuge](#page-85-0).*

- 1. Erstellen Sie eine A/B-Linie im Feld, oder verwenden Sie eine bereits vorhandene Linie. Siehe [Führungsmuster:](#page-329-0) AB-Linie.
- 2. Fahren Sie auf der Linie entlang, und wenn der Cross-Track-Fehler (XTE) sehr gering ist, halten Sie an, und stecken Sie an der Mitte der Anhängerkupplung eine Markierung in den Boden.
- 3. Schalten Sie RTK durch Ändern der Netzwerk-ID oder Frequenz ab.
- 4. Fahren Sie einige Minuten im Feld umher (um eine typische Dauer ohne Signal zu simulieren), und kehren Sie dann zur A/B-Linie zurück.
- 5. Kuppeln Sie auf der Linie ein, und wenn der XTE gering ist und Sie die Position der ersten Markierung erreicht haben, halten Sie an, und setzen Sie eine weitere Markierung. Ermitteln Sie die Entfernung zwischen den Markierungen.
- 6. Fahren Sie in der anderen Richtung auf der A/B-Linie, und setzen Sie eine dritte Markierung. Ermitteln Sie die Entfernung zwischen den Markierungen.

#### *Empfehlungen zum Verzicht auf xFill*

In folgenden Situationen ist die Verwendung von xFill nicht zu empfehlen:

- Planierungs- und Wassermanagementarbeiten, für die eine hohe vertikale Genauigkeit erforderlich ist
- Alle Arbeiten, bei denen die Genauigkeit besser als 2,4 cm sein muss

• Wenn die Position der Referenzstation nicht ordnungsgemäß oder nur mit der Funktion AutoBase vermessen wurde und die Risiken des xFill-Einsatzes mit dieser Referenzstation nicht durch Tests ermittelt wurden

#### <span id="page-84-0"></span>VRS

Das integrierte kostenpflichtige System VRS™ ergänzt das RTK-System und stellt bei stabiler Mobilfunkabdeckung RTK-Korrekturen in einem großen geographischen Gebiet bereit. Die Verarbeitung der Daten im Netz gewährleistet überall im Nutzungsgebiet eine hohe Genauigkeit.

VRS besteht aus:

- GPS-/GNSS-Referenzstationen, die über ein großes Gebiet verteilt sind, meist in einem Abstand von 50-70 Kilometern zueinander
- Einem zentralen Server, der mit Trimble-Software ein Korrekturmodell für das abgedeckte Gebiet errechnet. GPS-Rover kommunizieren über ein GSM-Modem mit dem VRS-Server und empfangen RTK-Korrekturen. Anhand der Daten von diesen Referenzstationen werden für das gesamte Gebiet Fehler modelliert. Diese Modellierung dient folgenden Zwecken:
	- <sup>o</sup> Es wird ein Netz aus virtuellen Referenzstationen in der Nähe Ihrer aktuellen Position erstellt.
	- <sup>o</sup> Ihrem beweglichen GPS-Empfänger wird ein Satz ortsangepasster Nachrichten mit Korrekturdaten im Standardformat bereitgestellt. Da die Fehlermodelle jede Sekunde aktualisiert werden, empfangen alle GPS-Empfänger optimale Korrekturmodelle, sobald sie mit dem Netz verbunden sind. Dies gewährleistet eine hohe Qualität der Korrekturen und hohe Genauigkeit.

#### *Vernetzte Lösung*

Alle in einem VRS-System eingesetzten Referenzstationen können als Netzwerk fortlaufend arbeitender Referenzstationen betrachtet werden. Der Unterschied zwischen VRS und CORS besteht darin, dass VRS eine vernetzte Lösung ist. Die Positionsgenauigkeit wird auch dann beibehalten, wenn Sie sich von einer bestimmten Station entfernen, aber immer noch im Abdeckungsbereich des Netzwerks befinden.

Aufgrund der größeren Reichweite können auch weniger Referenzstationen einen größeren Bereich abdecken. Außerdem können VRS-Netze in schwierigem Gelände eine bessere Signalqualität bereitstellen, sofern das Mobilfunknetz vor Ort stabil ist und eine gute Datenversorgung liefert.

# 5

# <span id="page-85-0"></span>Fahrzeuge

- **Fahrzeug [hinzufügen](#page-86-0)**
- **Fahrzeug [bearbeiten](#page-90-0)**
- **Fahrzeug [auswählen](#page-92-0)**
- **[Fahrzeug](#page-93-0) löschen**

Im Bildschirm der Precision-IQ-Anwendung werden aktuelle Fahrzeuge mit grundlegenden Informationen zu Ihrem Fahrzeug sowie zum Typ des Führungssystems und der Kalibrierungen angezeigt.

In diesem Kapitel wird beschrieben, wie Sie Fahrzeuge hinzufügen, bearbeiten, löschen und auswählen können. Damit Precision-IQ Aktivitätsdaten für das Fahrzeug erfassen kann, muss ein Fahrzeugprofil eingerichtet werden.

Um zu beginnen, drücken Sie im Startbildschirm die Kachel Vehicle (Fahrzeug):

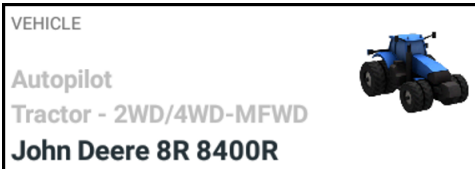

Informationen zum Kalibrieren eines Fahrzeugs für die automatische Führung finden Sie unter Einrichten der [automatischen](#page-95-0) Führung.

Um auf ein Feld zugreifen zu können, müssen Sie erst ein Fahrzeug wählen. Weitere Informationen zu Feldern finden Sie unter [Felder.](#page-197-0)

# <span id="page-86-0"></span>Fahrzeug hinzufügen

In diesem Abschnitt wird das Erstellen eines Fahrzeugprofils in Precision-IQ beschrieben.

*HINWEIS – Sie müssen alle Schritte zur Einrichtung und Kalibrierung des Fahrzeugs ausgeführt haben, um das Fahrzeug auf dem Arbeitsbildschirm für Feldaktivitäten auswählen und verwenden zu können.*

1. Drücken Sie im Startbildschirm die Kachel Vehicle (Fahrzeug):

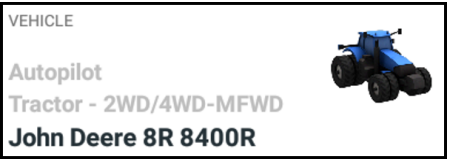

2. Der Bildschirm "Vehicle" (Fahrzeug) wird angezeigt.

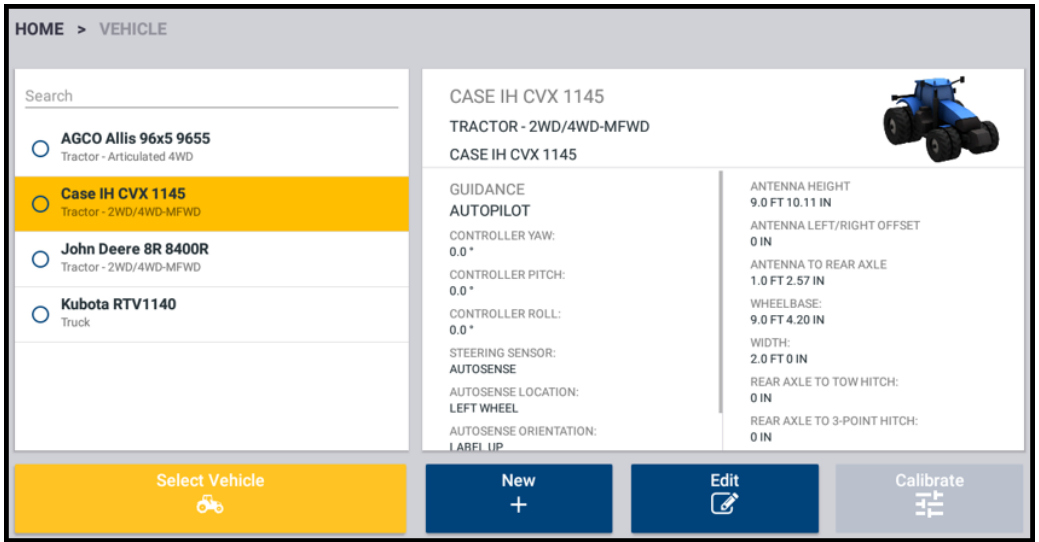

Dieser Bildschirm zeigt eine Liste der verfügbaren Fahrzeuge. Drücken Sie ein Fahrzeug, um Details zu dem gewählten Fahrzeug anzuzeigen.

3. Drücken Sie New (Neu):

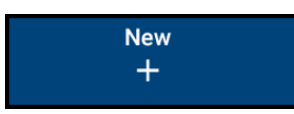

Der Assistent zum Einrichten von Fahrzeugen wird gestartet. Im ersten Bildschirm werden Sie aufgefordert, einen Fahrzeugtyp zu wählen, den Sie bei einer Feldarbeit voraussichtlich verwenden:

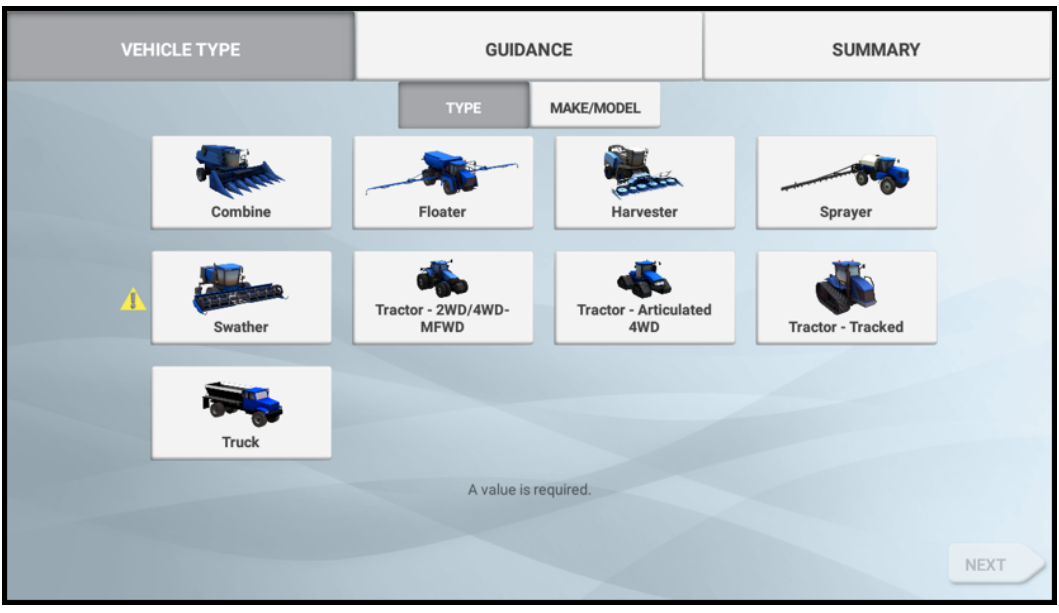

Verfügbare Fahrzeugtypen:

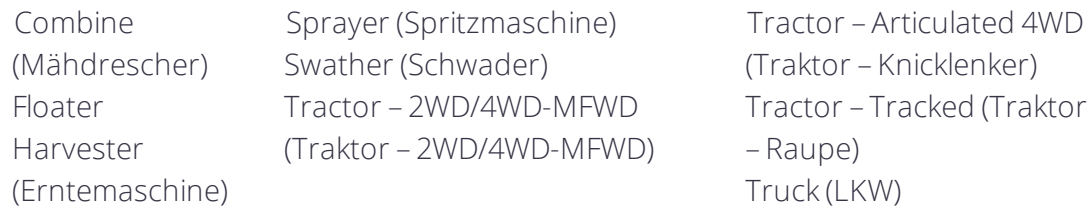

Drücken Sie die Kachel für das zu konfigurierende Fahrzeug. Drücken Sie Next (Weiter), um mit dem Einrichten des Fahrzeugs fortzufahren:

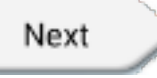

4. Im nächsten Bildschirm werden Sie aufgefordert, Informationen zur Marke und zum Modell des Fahrzeugs einzugeben. Drücken Sie das jeweilige Feld, um die entsprechenden Fahrzeugdaten zu wählen. Je nach dem gewählten Fahrzeugtyp wird eine Liste mit Marken und Modellen in einem Fenster zur Auswahl eingeblendet. Eine Vielzahl dieser Details ist in Precision-IQ bereits enthalten.

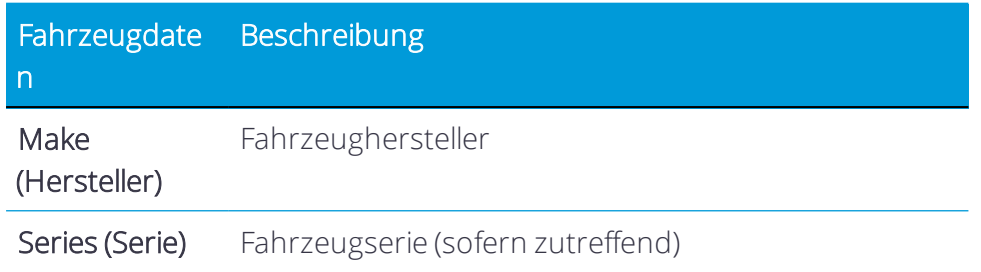

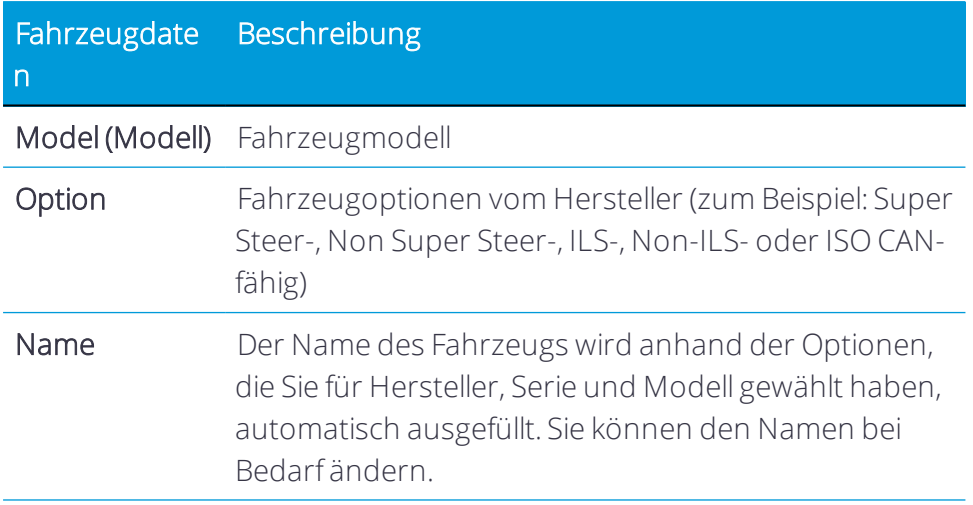

Nach Eingabe der Informationen zu Marke und Modell sollte der Bildschirm so aussehen:

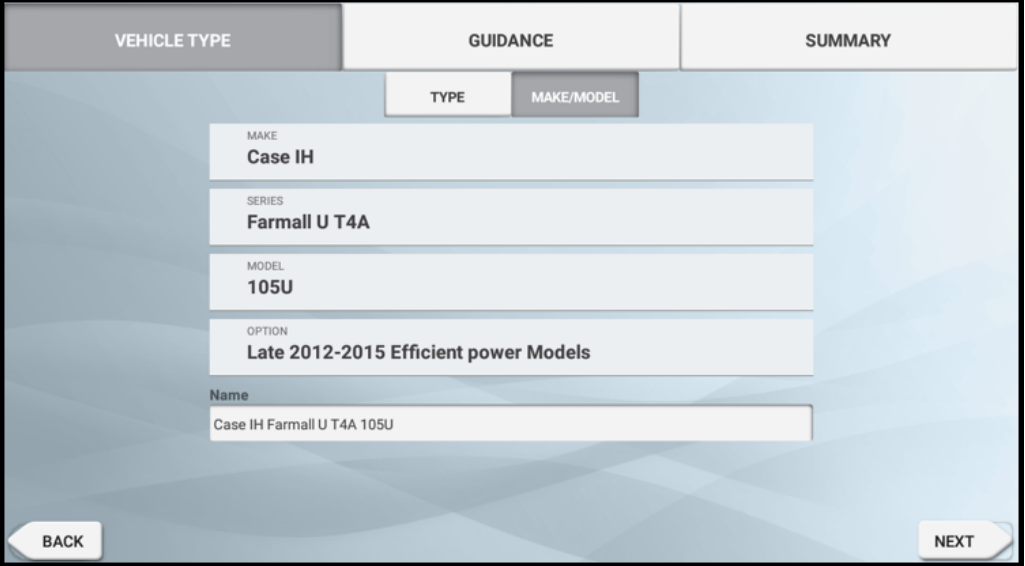

Drücken Sie Next (Weiter), um fortzufahren.

- 5. Registerkarte "Guidance" (Führung):
	- a. Selection (Auswahl): In der Standardeinstellung ist *Manual Guidance* (Manuelle Führung) gewählt. Drücken Sie das Feld, um eine andere Führungsoption zu wählen (zum Beispiel Autopilot).

*HINWEIS – Zur Auswahl von Optionen für die automatische Führung kann eine Freischaltung erforderlich sein.*

Bei Wahl einer verfügbaren Option für die automatische Lenkung wird der Bildschirm aktualisiert, so dass Sie die entsprechenden Informationen zur

Aktivierung der gewählten Führungsoption eingeben können. Weitere Informationen finden Sie unter Einrichten der [automatischen](#page-95-0) Führung.

WARNUNG! Systeme zur automatischen Führung können Gegenständen und Hindernissen im Feld nicht ausweichen. Sorgen Sie dafür, dass das automatische Führungssystem nur von ausreichend geschultem Personal verwendet wird.

Drücken Sie Next (Weiter).

- b. Antenna (Antenne): Drücken Sie das jeweilige Feld, um Details der Antennenabmessungen einzugeben:
	- Antenna height (Antennenhöhe)
	- Antenna left/right offset (Antennenversatz links/rechts)
	- Antenna to Rear Axle (Antenne zu Hinterachse)

Drücken Sie Next (Weiter).

- c. Measurements (Abmessungen): Welche Felder für Abmessungen angezeigt werden, richtet sich nach dem gewählten Fahrzeugtyp. Drücken Sie das jeweilige Feld, um Details der Fahrzeugabmessungen einzugeben: Beispiel:
	- Rear axle to tow hitch (Hinterachse zu Anhängerkupplung)
	- Rear axle to 3-point hitch (Hinterachse zu Dreipunktbefestigung)
	- Wheelbase (Radstand)
	- Width (Breite)

Drücken Sie Next (Weiter).

6. Prüfen Sie im Bildschirm "Summary" (Übersicht) die Angaben zum Fahrzeug:

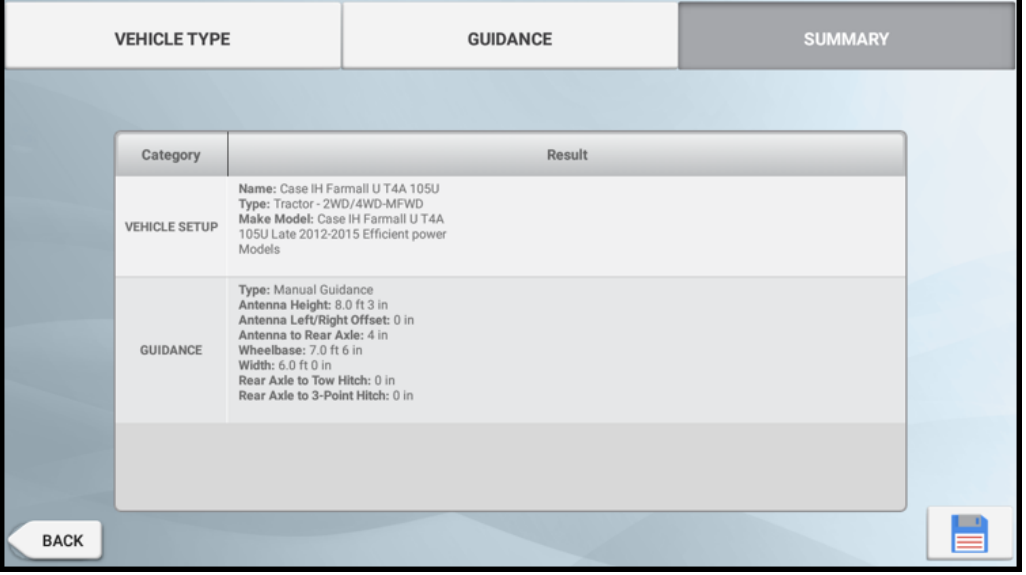

7. Drücken Sie Speichern, um den Vorgang abzuschließen und den Assistenten zum Einrichten von Fahrzeugen zu beenden:

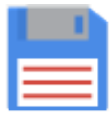

Um den Assistenten zum Einrichten von Fahrzeugen ohne Speichern zu beenden, drücken Sie die Zurück-Schaltfläche von Android. (Drücken Sie im eingeblendeten Bestätigungsfenster No (Nein).)

<span id="page-90-0"></span>8. Drücken Sie Home, um zum Startbildschirm zurückzukehren.

### Fahrzeug bearbeiten

So bearbeiten Sie Details zu Ihrem gewählten Fahrzeug:

1. Drücken Sie im Startbildschirm die Kachel Vehicle (Fahrzeug):

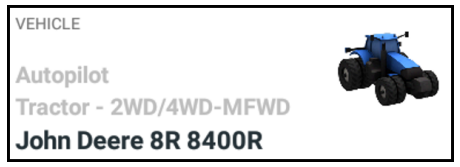

2. Der Bildschirm "Vehicle" (Fahrzeug) wird angezeigt.

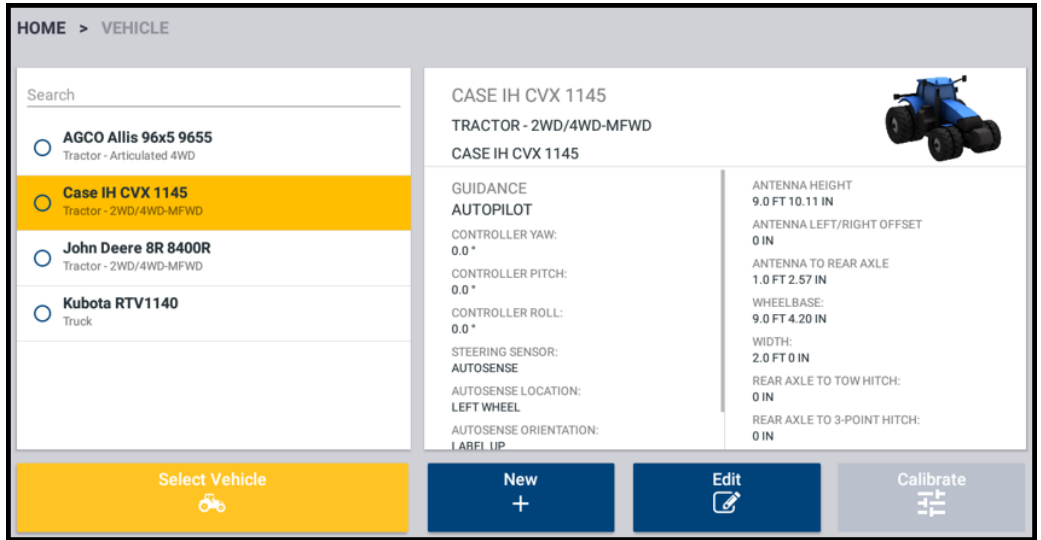

Dieser Bildschirm zeigt eine Liste der verfügbaren Fahrzeuge. Drücken Sie ein Fahrzeug, um Details zu dem gewählten Fahrzeug anzuzeigen.

3. Drücken Sie ein Element, um es auszuwählen. Drücken Sie Edit (Bearbeiten).

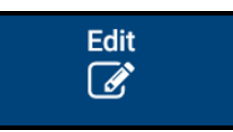

Der Bildschirm "Vehicle Summary" (Fahrzeugübersicht) wird angezeigt:

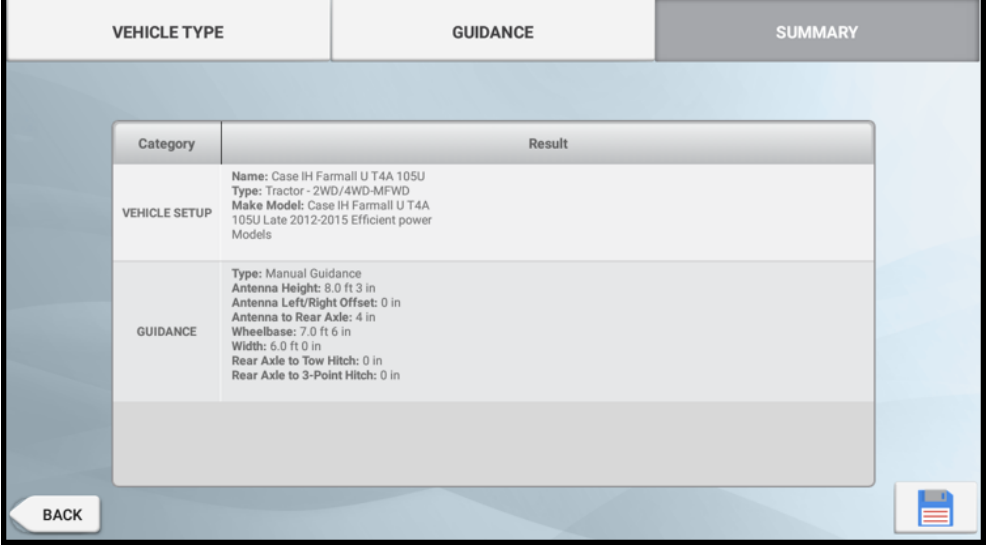

4. Gehen Sie zu den Bereichen, in denen Sie Änderungen vornehmen möchten. Drücken Sie Vehicle Type (Fahrzeugtyp) oder Guidance (Führung).

*HINWEIS – Ausführliche Informationen zum Ändern der Führung von Manual Guidance (Manuelle Führung) in eine automatische Führungsoption finden Sie unter [Einrichten](#page-95-0) der [automatischen](#page-95-0) Führung.*

5. Wenn Sie alle Änderungen vorgenommen haben, drücken Sie Summary (Übersicht).

*HINWEIS – Falls Sie nicht alle erforderlichen Informationen eingegeben haben, können Sie die bereits eingegebenen Daten speichern. Sie können das Fahrzeug jedoch nicht im Arbeitsbildschirm verwenden.*

6. Drücken Sie Speichern, um Ihre Änderungen abzuschließen und den Assistenten zum Einrichten von Fahrzeugen zu beenden:

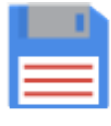

Zum Beenden ohne Speichern drücken Sie die Zurück-Schaltfläche von Android. (Drücken Sie im eingeblendeten Bestätigungsfenster No (Nein).)

7. Drücken Sie Home, um zum Startbildschirm zurückzukehren.

# <span id="page-92-0"></span>Fahrzeug auswählen

Bevor Sie ein Fahrzeug kalibrieren oder den Arbeitsbildschirm aufrufen können, müssen Sie das Fahrzeug auswählen, das Sie für Feldaktivitäten verwenden möchten.

*HINWEIS – Sie können den Arbeitsbildschirm nur mit einem Fahrzeug aufrufen, für das alle Schritte zur Einrichtung und Kalibrierung ausgeführt worden sind.*

1. Drücken Sie im Startbildschirm die Kachel Vehicle (Fahrzeug):

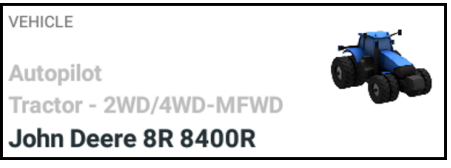

2. Der Bildschirm "Vehicle" (Fahrzeug) wird angezeigt.

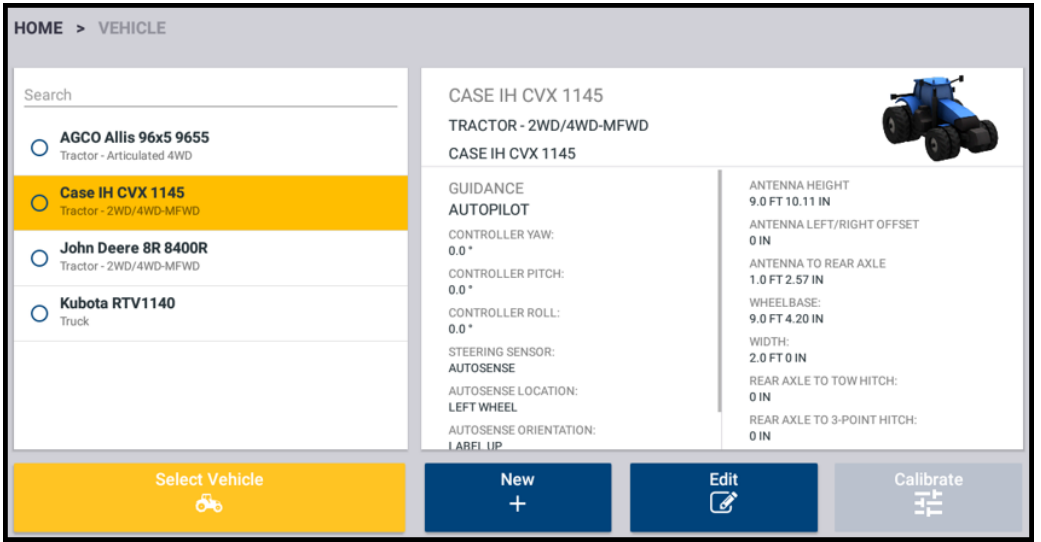

Dieser Bildschirm zeigt eine Liste der verfügbaren Fahrzeuge. Drücken Sie ein Fahrzeug, um Details zu dem gewählten Fahrzeug anzuzeigen.

3. Drücken Sie ein Element, um es auszuwählen. Drücken Sie Select Vehicle (Fahrzeug auswählen):

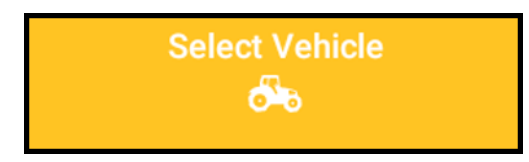

4. Die Liste der verfügbaren Fahrzeuge wird aktualisiert und zeigt das Fahrzeug an:

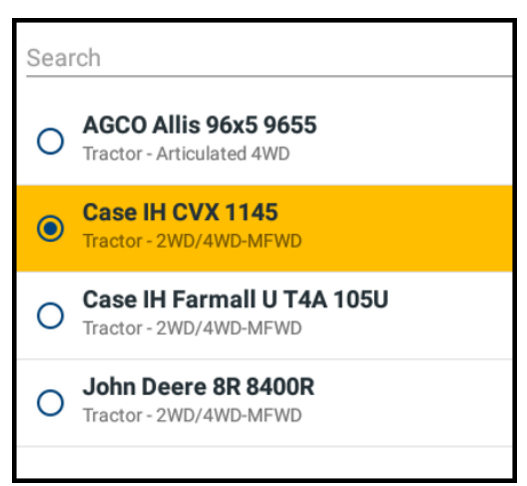

5. Drücken Sie Home, um zum Startbildschirm zurückzukehren.

Siehe auch:

- Einrichten der [automatischen](#page-95-0) Führung
- [Arbeitsgeräte](#page-216-0)
- [Material](#page-298-0)
- <span id="page-93-0"></span> $\cdot$  [Felder](#page-197-0)

# Fahrzeug löschen

In manchen Fällen müssen Sie ein Fahrzeugprofil löschen. So löschen Sie ein Fahrzeug aus Precision-IQ.

ACHTUNG! Wenn Sie ein Fahrzeug löschen, werden auch alle Informationen über das Fahrzeug gelöscht.

1. Drücken Sie im Startbildschirm die Option Data Transfer (Datenübertragung).

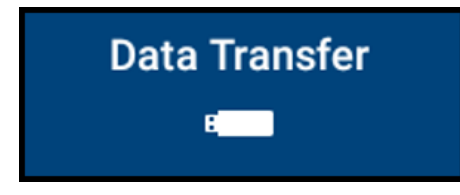

2. Erweitern Sie im Bildschirm "Data Transfer" (Datenübertragung) die Liste der Fahrzeuge, und wählen Sie das zu löschende Fahrzeug. Beispiel:

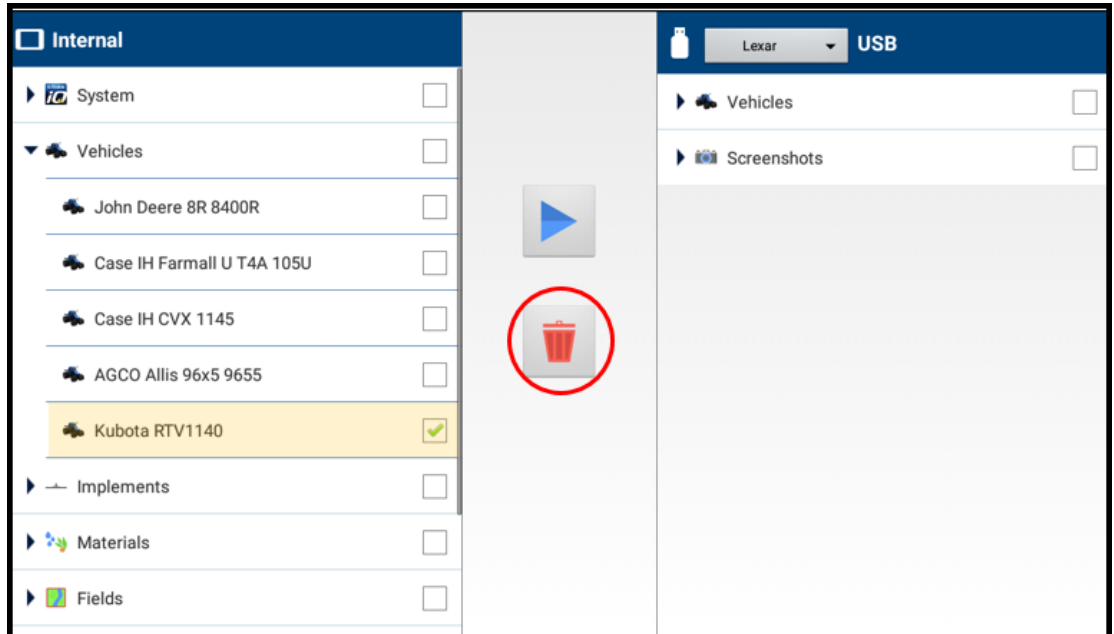

3. Drücken Sie nach Wahl eines Fahrzeugs das Symbol für Löschen:

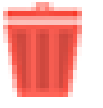

4. Ein Bestätigungsfenster mit Angabe des zu löschenden Fahrzeugs wird angezeigt. Drücken Sie Yes (Ja), um fortzufahren. Beispiel:

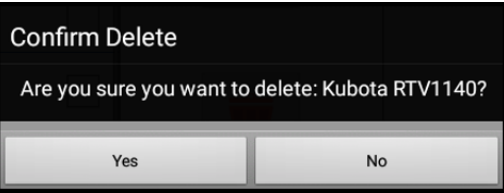

5. Drücken Sie OK, um den Löschvorgang zu bestätigen:

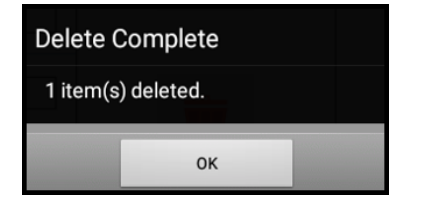

6. Drücken Sie Home, um zum Startbildschirm zurückzukehren.

# <span id="page-95-0"></span>Einrichten der automatischen Führung

- Vergleich [automatischer](#page-96-0) Lenkungen von Trimble
- Konfiguration der [Precision-IQ-Einstellungen](#page-96-1) für die automatische Führung
- Kalibrierung der [automatischen](#page-109-0) Führung
- **[Autopilot](#page-153-0)**
- ▶ [AutoPilot](#page-158-0) Motor Drive und EZ-Pilot Pro
- **[NextSwath](#page-170-0)**

Trimble bietet Lenkassistenz- und automatische Lenksysteme, mit denen Sie Ihre Landwirtschaftsfahrzeuge in der Spur halten und sich so auf andere Betriebsaufgaben konzentrieren können. Die Neigungsausgleichfunktion bietet Ihnen den zusätzlichen Vorteil, in schwierigem Gelände operieren zu können und gleichzeitig Lücken, Überlappungen und Spurabweichungen zu minimieren.

In diesem Kapitel wird die Einrichtung verschiedener unterstützter automatischer Führungssysteme beschrieben.

# <span id="page-96-0"></span>Vergleich automatischer Lenkungen von Trimble

Ein Vergleich der aktuell angebotenen automatischen Lenkungen ist folgender Tabelle zu entnehmen:

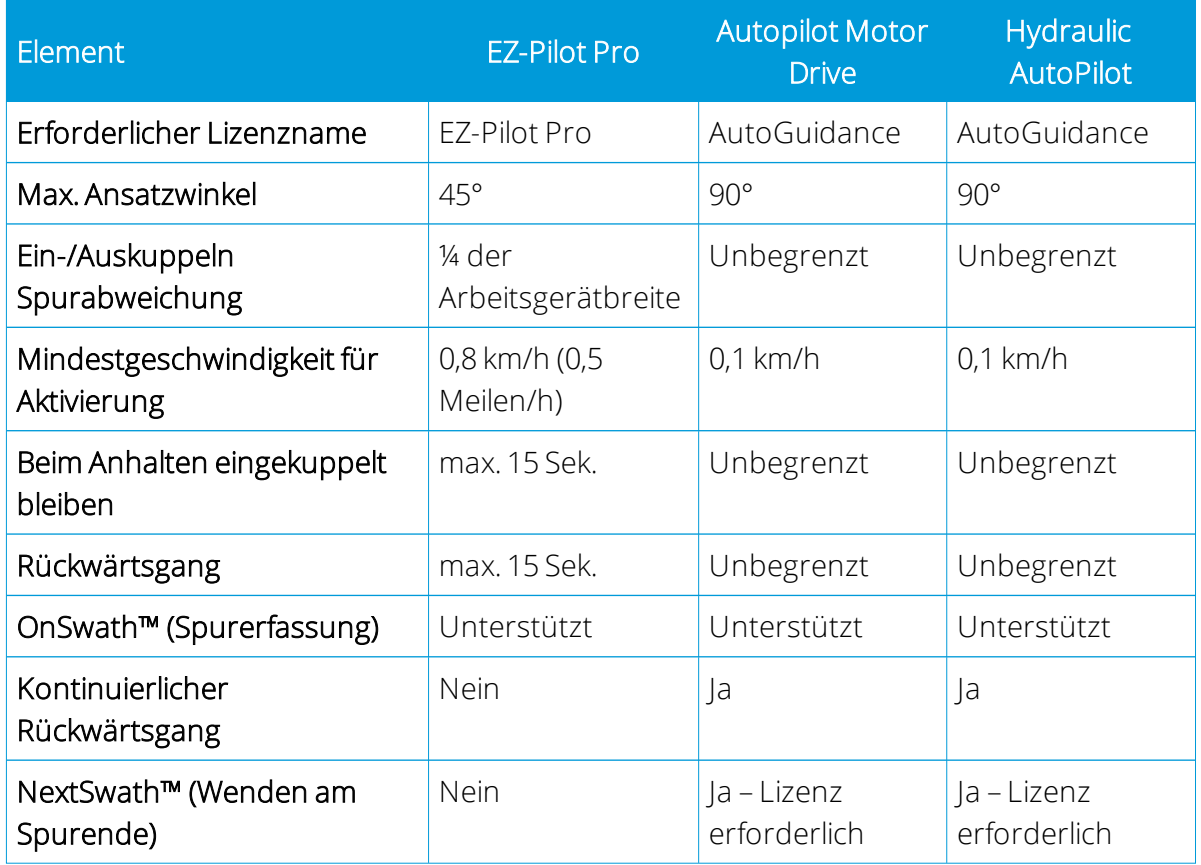

# <span id="page-96-1"></span>Konfiguration der Precision-IQ-Einstellungen für die automatische Führung

In den folgenden Abschnitten wird die Anpassung der verschiedenen Einstellungen in Precision-IQ zur Verwendung der verfügbaren Funktionen der automatischen Führung beschrieben:

- [Einstellungen](#page-97-0) der Lenkung und Führung
- Sicherheits- und [Alarmierungseinstellungen](#page-98-0)
- Einrichten der [automatischen](#page-99-0) Führung
- [Einrichtung](#page-102-0) eines Controllers
- [Sensor-Einstellung](#page-104-0)
- Einstellungen der [Fahrzeugabmessungen](#page-106-0)

# <span id="page-97-0"></span>Einstellungen der Lenkung und Führung

1. Drücken Sie im Startbildschirm die Schaltfläche Settings (Einstellungen):

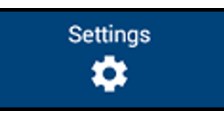

2. Drücken Sie im Bildschirm "Settings" (Einstellungen) die Option Steering and Guidance (Lenkung und Führung):

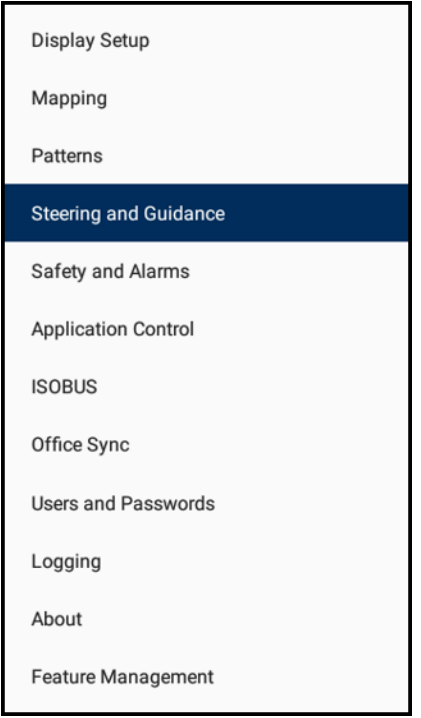

3. Legen Sie die folgenden Einstellungen fest:

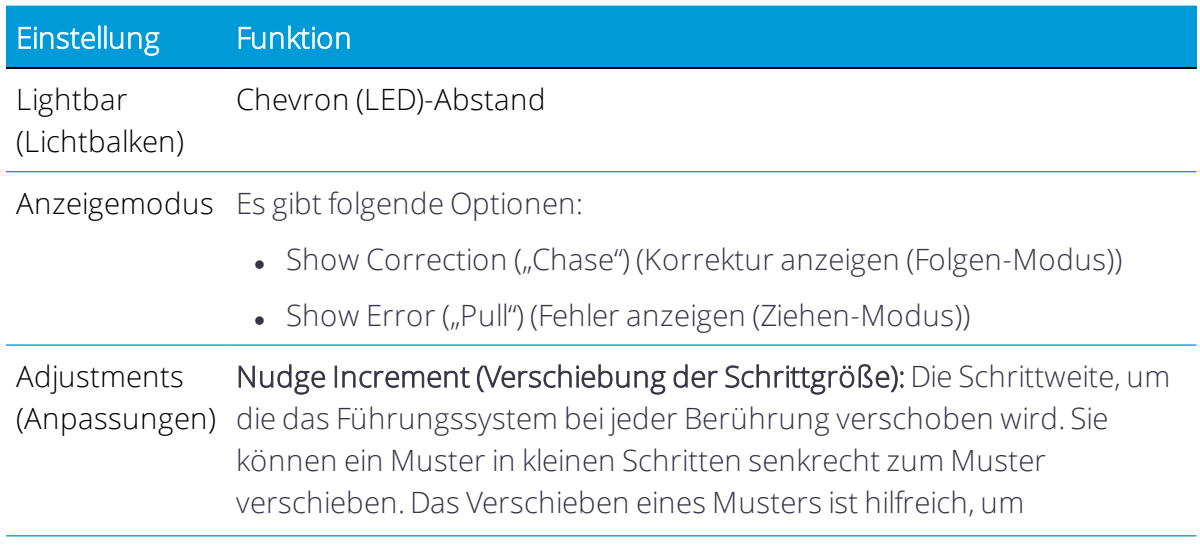

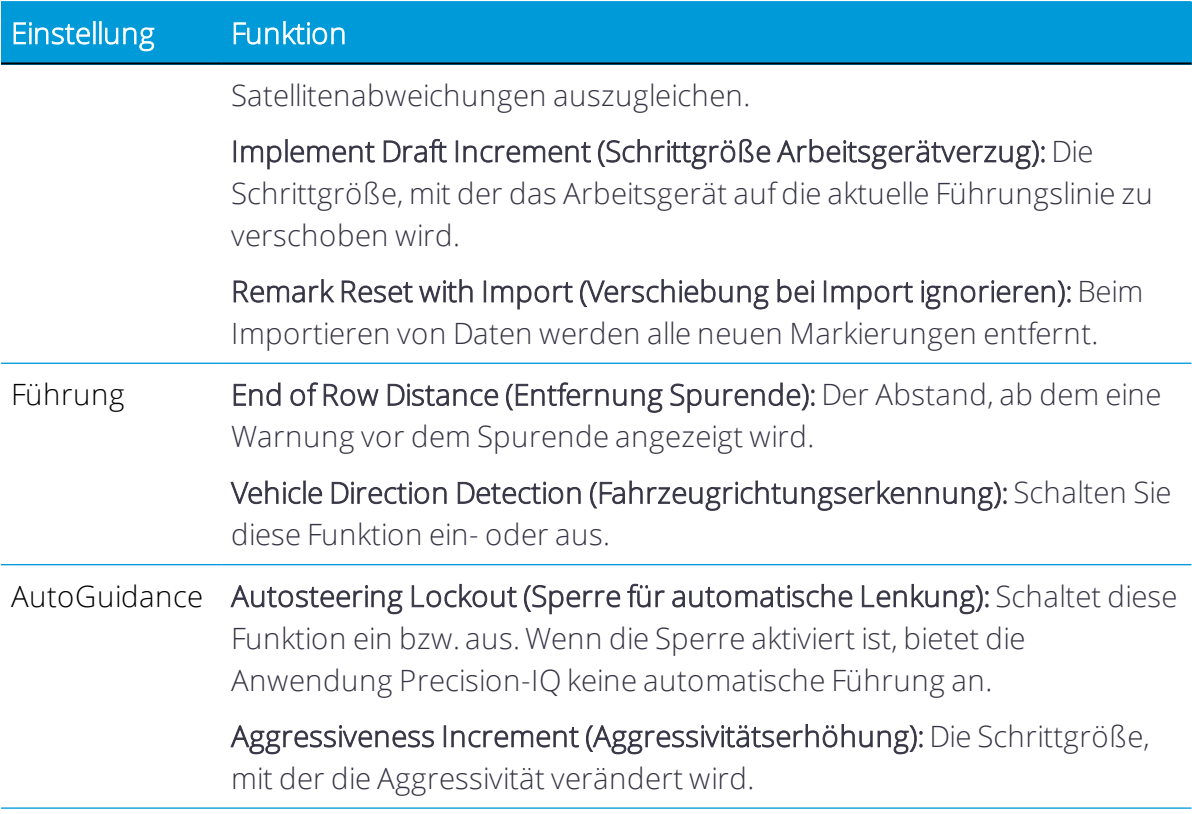

#### <span id="page-98-0"></span>Sicherheits- und Alarmierungseinstellungen

Precision-IQ bietet eine Sicherheitsfunktion zum Einstellen einer Zeitüberschreitung für den Fall, dass Precision-IQ automatische Lenkvorgänge automatisch deaktivieren soll.

So richten Sie die Zeitüberschreitung ein:

1. Drücken Sie im Startbildschirm die Schaltfläche Settings (Einstellungen):

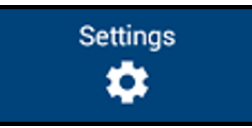

2. Drücken Sie Sicherheit und Alarmierungen. Die Sicherheits- und Alarmierungsoptionen werden angezeigt:

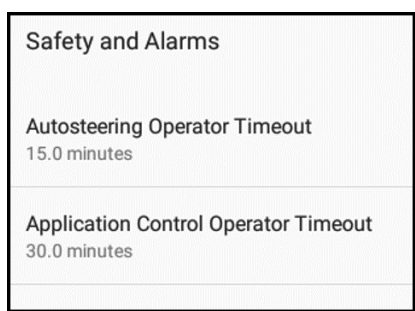

3. Drücken Sie Autosteering Operator Timeout (Automatische Lenkung Totmannschaltung), und stellen Sie eine Uhrzeit (in Minuten) ein. Die Standardeinstellung ist 5.0 minutes (5 Minuten).

Der hier eingegebene Wert ist der Zeitraum, nach dem Precision-IQ die automatische Führung deaktiviert und Anwendungen stoppt, wenn auf eine Abschaltmeldung keine Benutzerantwort erfolgt.

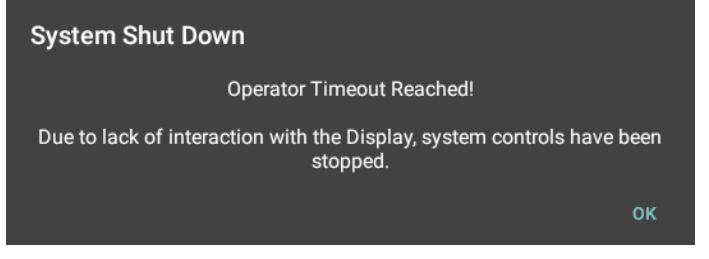

- 4. Drücken Sie OK, um die Änderungen zu speichern.
- <span id="page-99-0"></span>5. Drücken Sie unten im Bildschirm die Zurück-Schaltfläche von Android, um zum Startbildschirm zurückzukehren.

#### Einrichten der automatischen Führung

WARNUNG – Automatische Führungssysteme können Hindernissen im Feld nicht ausweichen. Sorgen Sie dafür, dass das automatische Führungssystem nur von ausreichend geschultem Personal verwendet wird.

1. Drücken Sie im Startbildschirm die Kachel Vehicle (Fahrzeug):

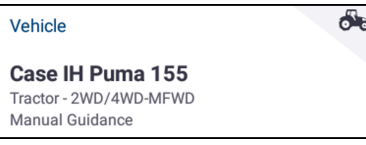

Das Fenster für die Fahrzeugeinstellungen wird angezeigt:

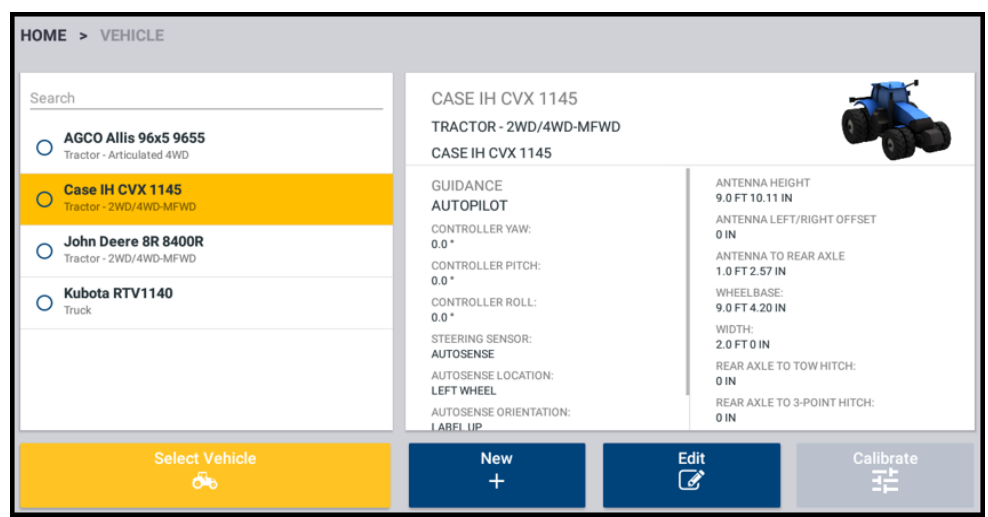

- 2. Drücken Sie in der Liste der verfügbaren Fahrzeuge den Namen des Fahrzeugs, das Sie bearbeiten möchten.
- 3. Drücken Sie Edit (Bearbeiten).

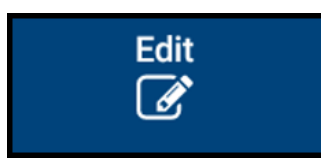

4. Drücken Sie oben im Bildschirm Guidance (Führung) und dann Selection (Auswahl):

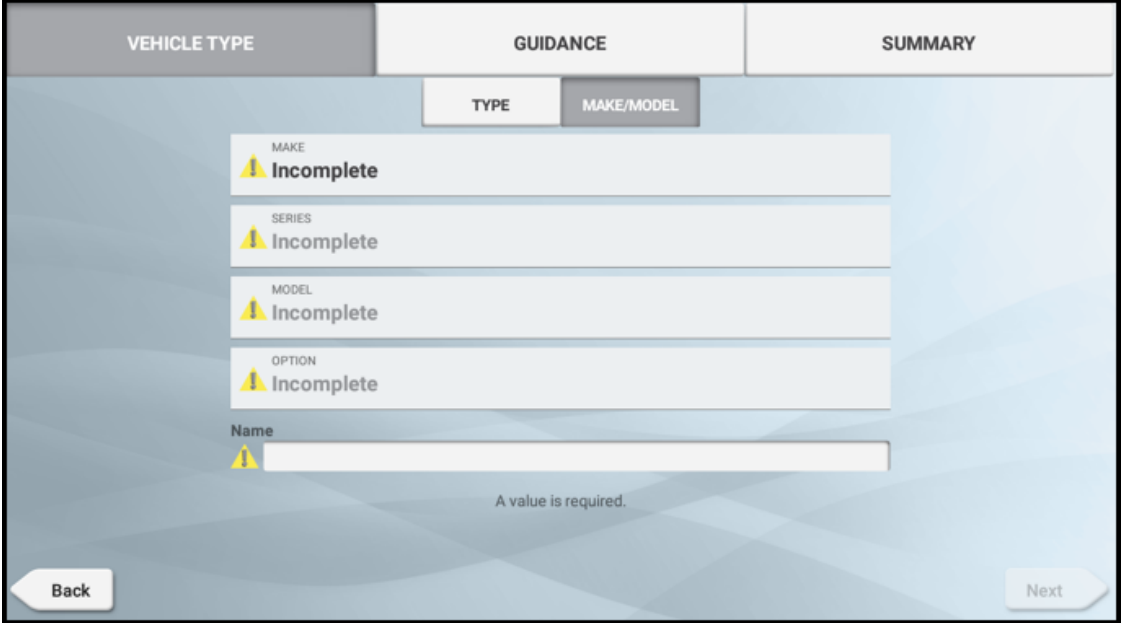

5. Legen Sie folgende Einstellungen fest:

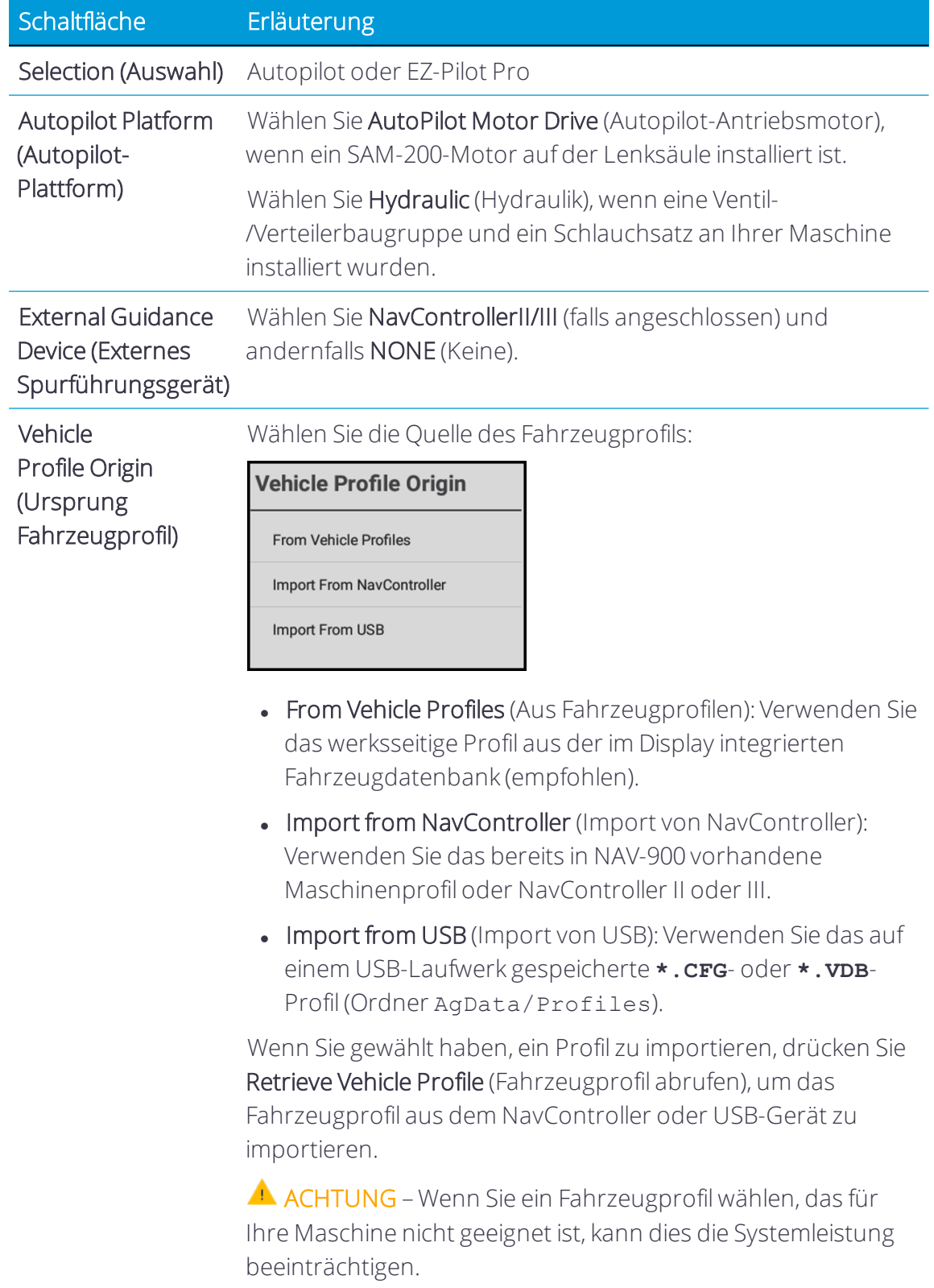

6. Fahren Sie fort mit [Einrichtung](#page-102-0) eines Controllers.

#### <span id="page-102-0"></span>Einrichtung eines Controllers

Für die Einrichtung des Controllers müssen Sie die Position/Ausrichtung des Controllers, wie er derzeit im Fahrzeug montiert ist, angeben.

Wenn der Controller z. B. so angeordnet ist, dass seine Stecker zur linken Fahrzeugseite weisen, geben Sie dies in Precision-IQ ein.

Der Bereich "CONTROLLER SETTINGS" (Controllereinstellungen) im Fenster für die Fahrzeugeinrichtung zeigt ein Bild des Controllers, als würden Sie von oben auf das Fahrzeug schauen, wobei die Fahrzeugfront auf dem Bildschirm oben ist.

1. Drücken Sie im Startbildschirm die Kachel Vehicle (Fahrzeug):

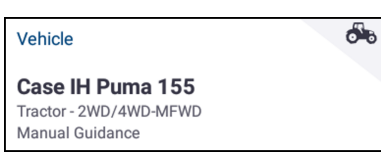

Das Fenster für die Fahrzeugeinstellungen wird angezeigt:

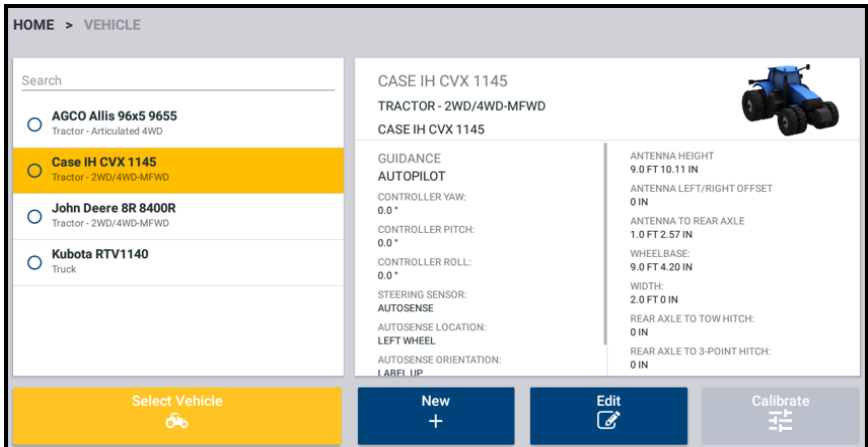

- 2. Drücken Sie in der Liste der verfügbaren Fahrzeuge den Namen des Fahrzeugs, das Sie bearbeiten möchten.
- 3. Drücken Sie Edit (Bearbeiten).

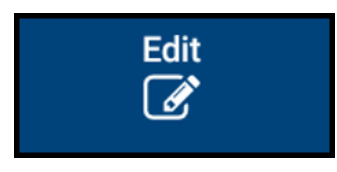

4. Drücken Sie oben im Bildschirm Guidance (Führung) und dann Controller Settings (Controller-Einstellungen).

*HINWEIS – Das Bild auf dem Bildschirm richtet sich nach dem Typ der gewählten automatischen Lenkung.*

#### Spurführungscontroller NAV-900:

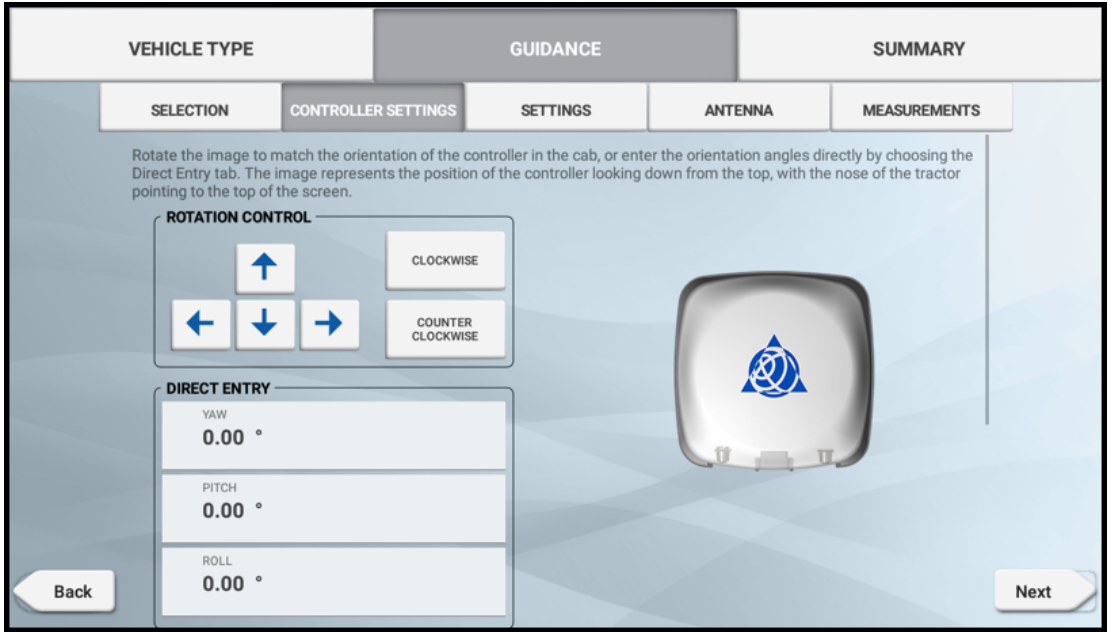

#### NavController II oder III:

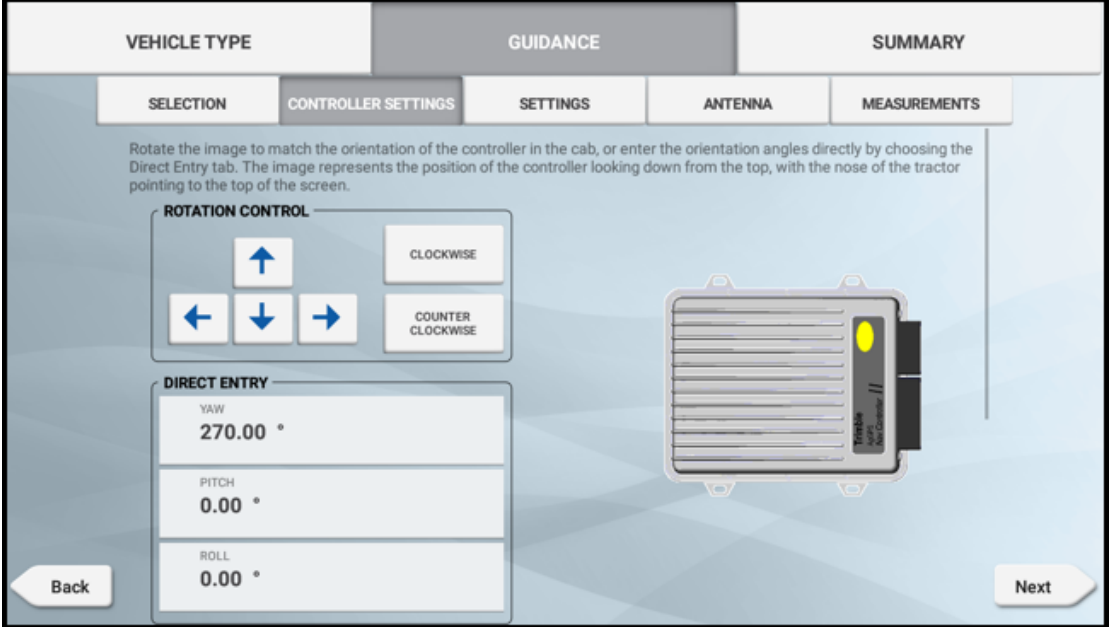

5. Drehen Sie den auf dem Bildschirm abgebildeten Controller, damit er so positioniert ist, wie Sie ihn sehen, wenn Sie ihn von oben betrachten und die Traktornase zum oberen Bildschirmrand zeigt.

Mit den Pfeiltasten können Sie den abgebildeten Navigationscontroller im oder gegen den Uhrzeigersinn bewegen.

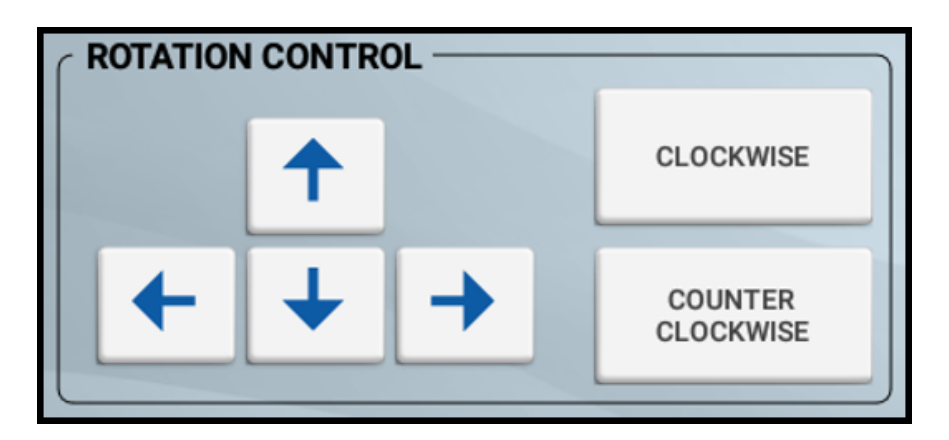

- 6. Sie können die Position auch als Gradangabe über die Felder Yaw (Gieren), Pitch (Kippen) und Roll (Neigen) direkt eingeben. Die Standardsteinstellung für das NAV-900- Navigationscontroller-Modul ist 0°. Geben Sie einen Wert von 0 bis 360 ein, um die Position manuell festzulegen. Sie können auch einen Winkelsucher für präzise Messungen verwenden.
- <span id="page-104-0"></span>7. Wenn die Controllerposition auf dem Bildschirm mit der des installierten Controllers im Fahrzeug übereinstimmt, fahren Sie mit den [Sensor-Einstellung](#page-104-0) fort.

#### Sensor-Einstellung

1. Drücken Sie im Startbildschirm die Kachel Vehicle (Fahrzeug):

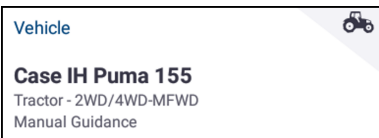

Das Fenster für die Fahrzeugeinstellungen wird angezeigt:

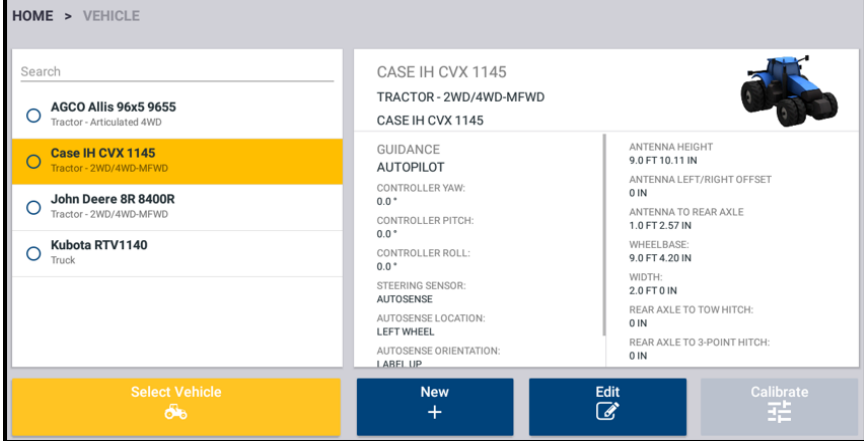

2. Drücken Sie in der Liste der verfügbaren Fahrzeuge den Namen des Fahrzeugs, das Sie bearbeiten möchten.

3. Drücken Sie Edit (Bearbeiten).

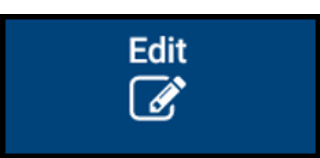

4. Drücken Sie oben im Bildschirm Guidance (Führung) und dann Settings (Einstellungen). Schließen Sie die Einrichtung ab.

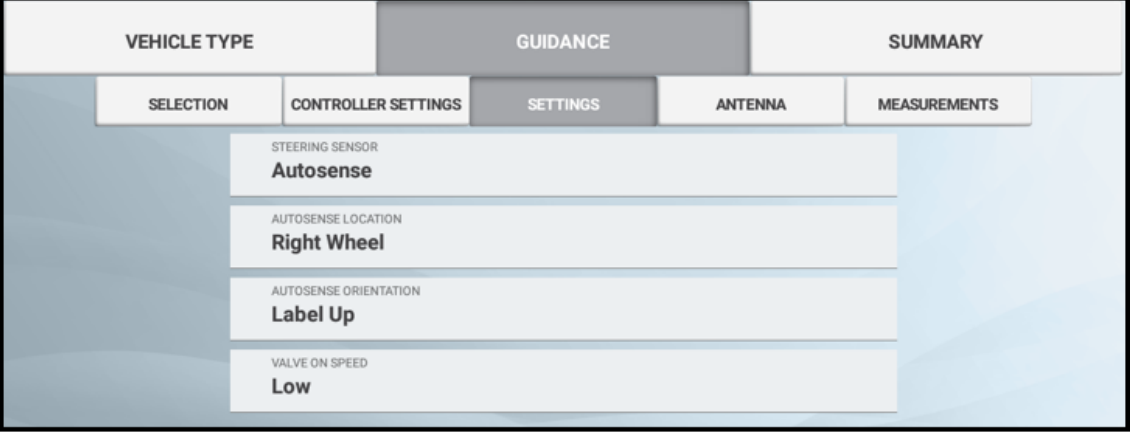

#### **Example**

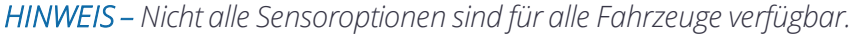

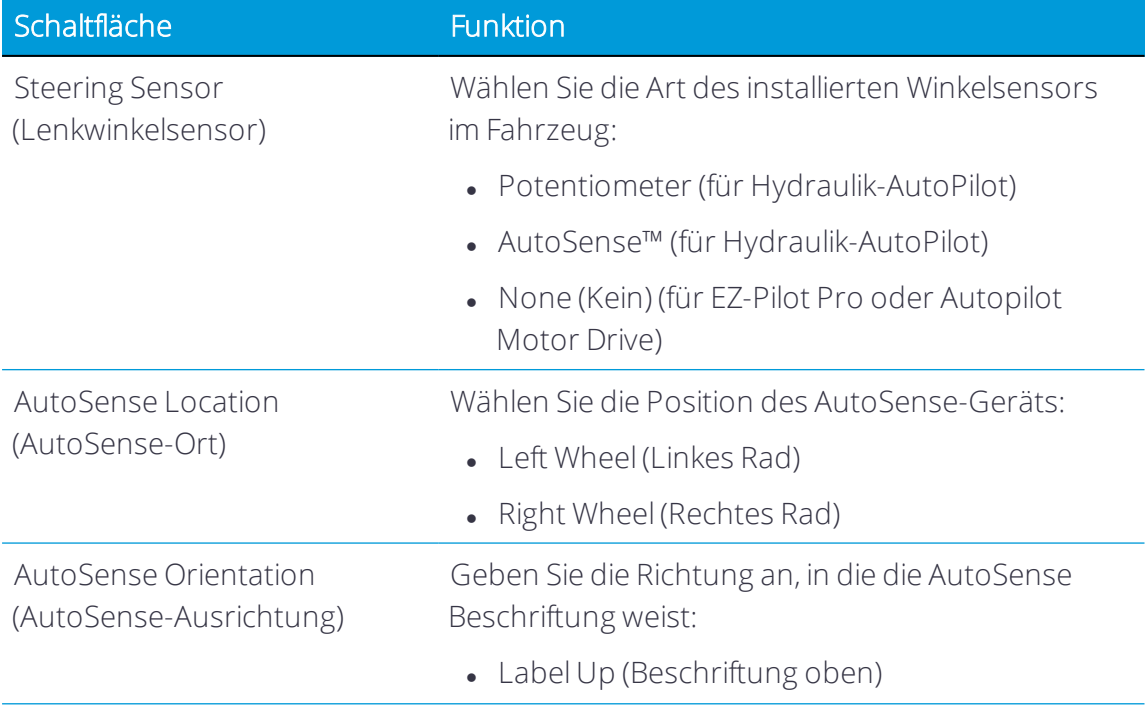

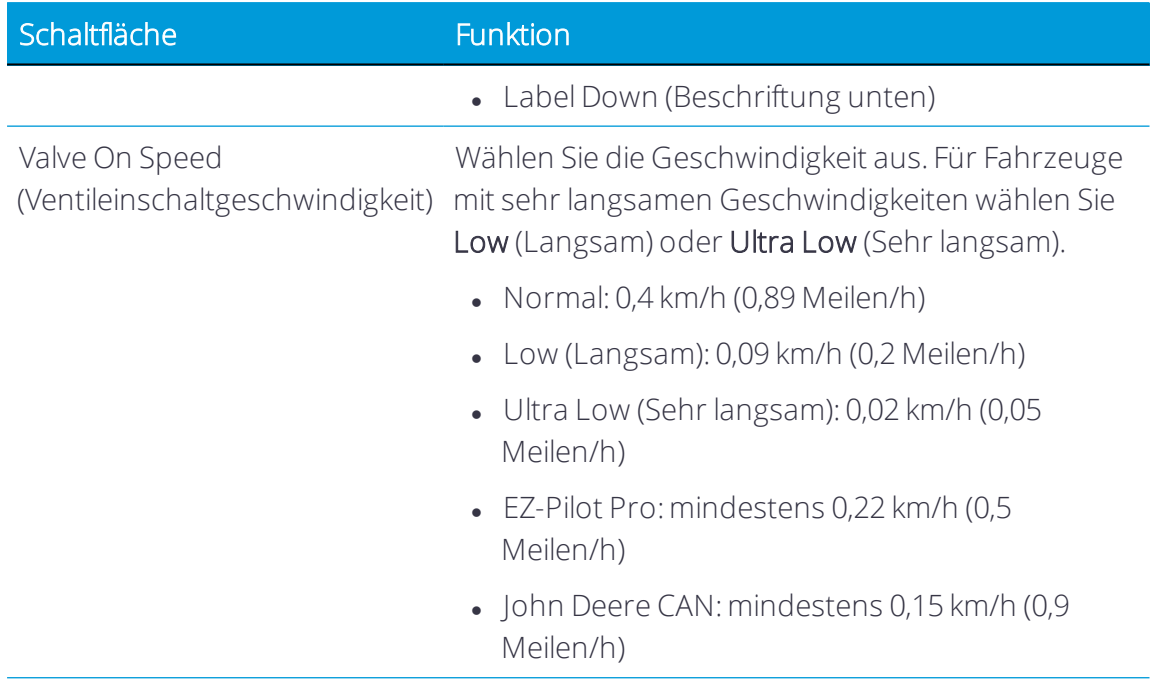

<span id="page-106-0"></span>5. Fahren Sie fort mit Einstellungen der [Fahrzeugabmessungen.](#page-106-0)

#### Einstellungen der Fahrzeugabmessungen

*HINWEIS – Ändern Sie keine Fahrzeugabmessungen, es sei denn, dass sie nicht korrekt sind.*

CAUTION – Die Abmessungen des Fahrzeugs und der Antennenposition sind für die Genauigkeit der automatischen Lenkung entscheidend.

- 1. Vor Ermittlung der Abmessungen:
	- a. Stellen Sie das Fahrzeug auf einem ebenen Untergrund ab.
	- b. Achten Sie darauf, das Fahrzeug gerade abzustellen, so dass die Mittellinie der Karosserie parallel zu den Rädern verläuft.
- 2. Drücken Sie im Startbildschirm die Kachel Vehicle (Fahrzeug):

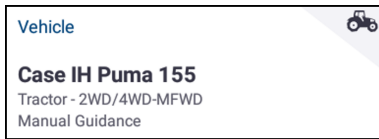

Das Fenster für die Fahrzeugeinstellungen wird angezeigt:

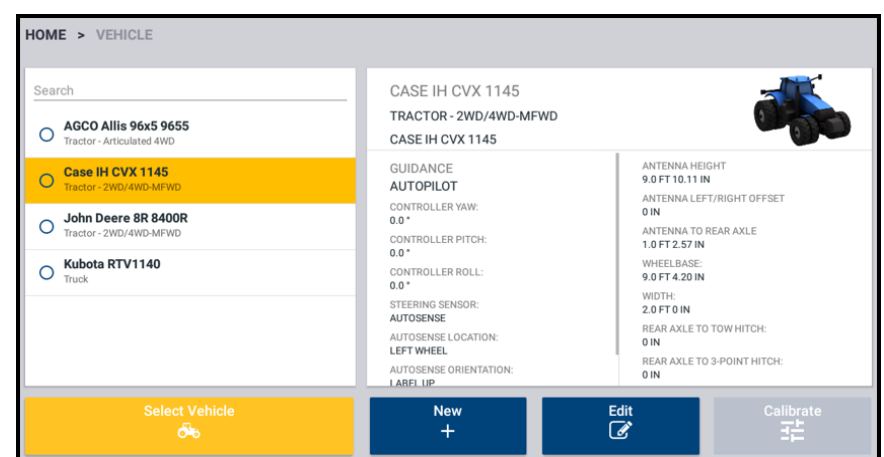

- 3. Drücken Sie in der Liste der verfügbaren Fahrzeuge den Namen des Fahrzeugs, das Sie bearbeiten möchten.
- 4. Drücken Sie Edit (Bearbeiten).

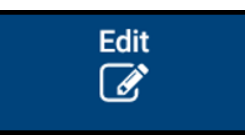

5. Drücken Sie oben im Bildschirm GUIDANCE (Führung) und dann Antenna (Antenne). Je nach Ihrer Auswahl bis zu diesem Punkt sind einige Abmessungen bereits ausgefüllt.

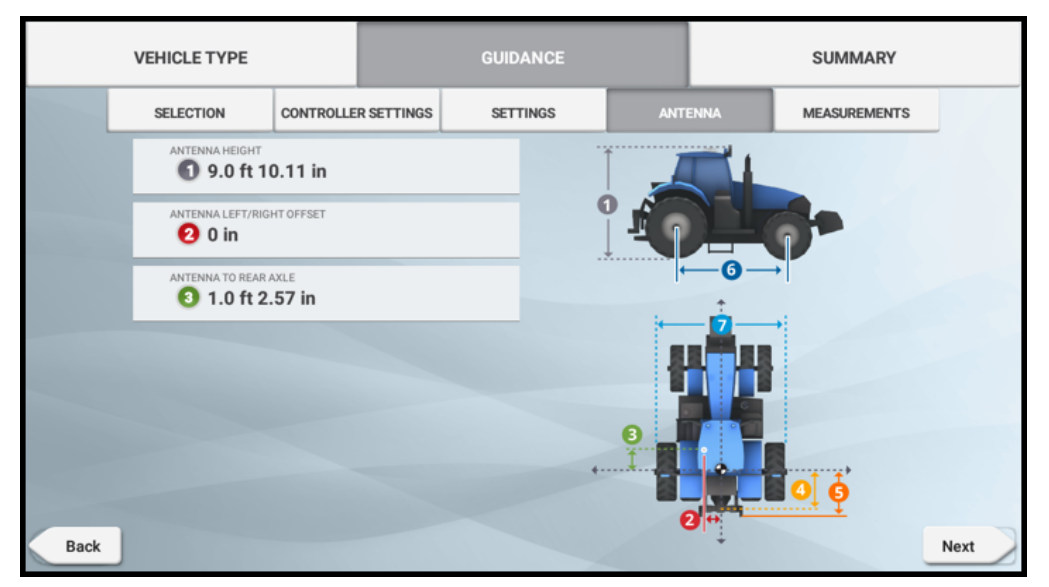

Geben Sie einen Wert für folgende Antennenabmessungen ein:

a. Antenna height (Antennenhöhe): Der Abstand von der obersten Spitze der Antenne bis zum Boden.
- b. Antenna left/right offset (Antennenversatz links/rechts): Der Abstand zwischen der Antenne und der Mittelachse des Fahrzeugs.
- c. Antenna to Rear Axle (Antenne zu Hinterachse): Wenn die Antenne vor der Achse ist, sollte der Wert eine *positive* Zahl sein. Wenn die Antenne hinter der Achse ist, sollte der Wert eine *negative* Zahl sein, zum Beispiel -40 cm.
- 6. Drücken Sie MEASUREMENTS (Abmessungen) oder Next (Weiter). Je nach Ihrer Auswahl bis zu diesem Punkt sind einige Abmessungen bereits ausgefüllt:

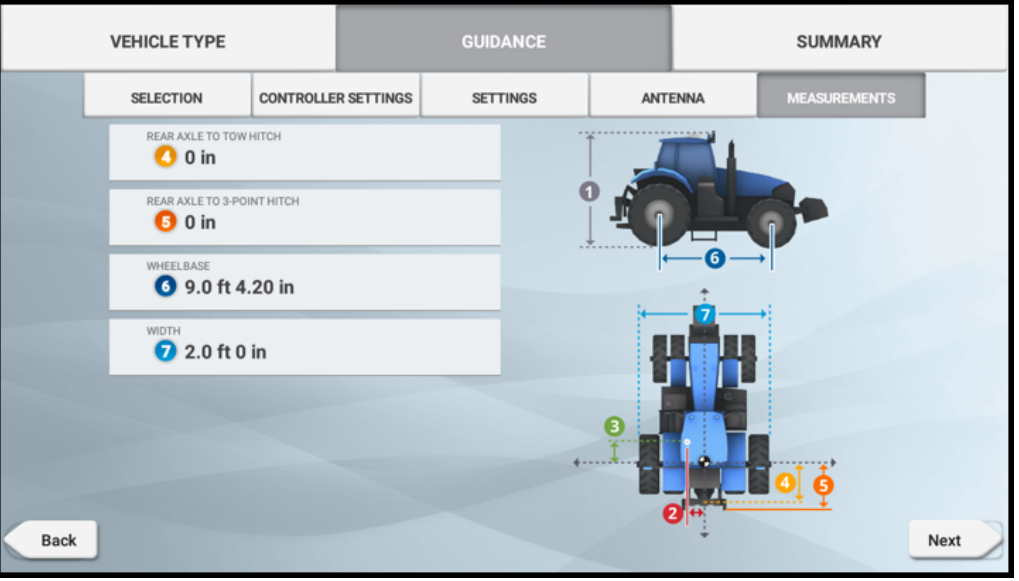

7. Bestätigen Sie alle bereits eingegebenen Werte, und geben Sie die übrigen Werte ein.

*NOTE – Ein gelbes Dreieck bedeutet, dass ein anderer Wert als Null einzugeben ist:*

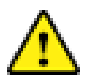

- 8. Drücken Sie Next (Weiter).
- 9. Drücken Sie das Symbol für Speichern, um das neu erstellte Fahrzeug mit Einrichtung automatischer Führung zu speichern:

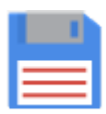

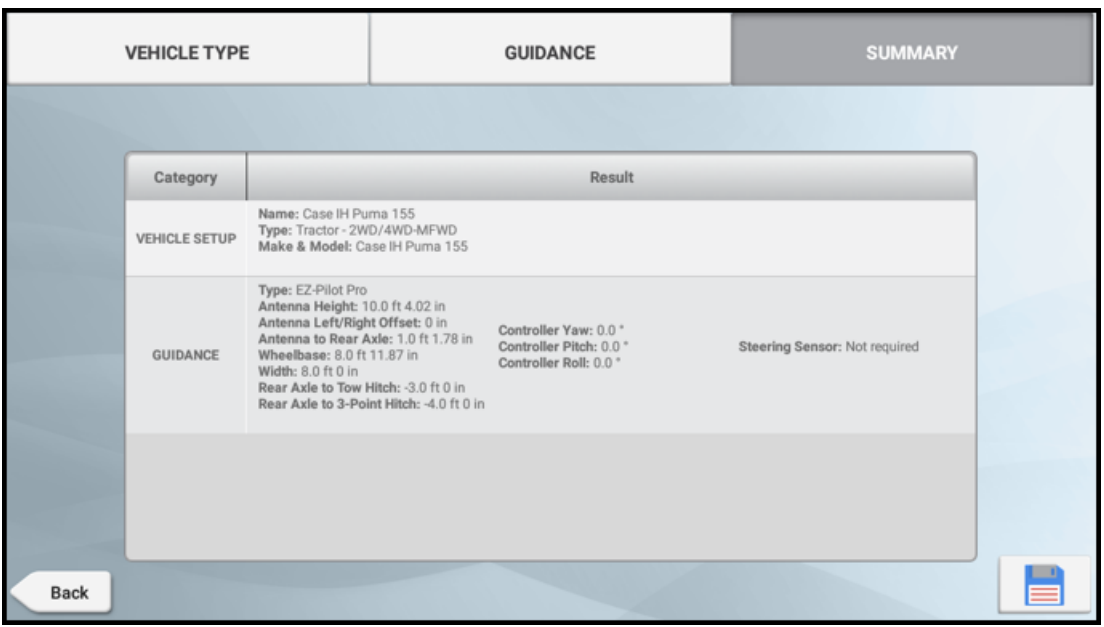

# Kalibrierung der automatischen Führung

Diese Funktion ist optional und muss erst freigeschaltet werden. Siehe [Lizenz](#page-39-0) für neue Funktion [aktualisieren](#page-39-0) oder anwenden.

Bei der Kalibrierung der automatischen Führung werden weitere Angaben zum Fahrzeug erfasst, damit das System das Fahrzeug noch genauer lenken kann. Für Anwendungen, bei denen es auf hohe Genauigkeit ankommt, müssen alle Kalibrierungen korrekt sein.

*HINWEIS – CAT Challenger-Fahrzeuge (Autopilot-Hydrauliksystem) ODER Kettenfahrzeuge von John Deere (SIU-200 Interface Box installiert) können mit der Anwendung Precision-IQ nicht kalibriert werden. Hierist die Software Autopilot Toolbox zu verwenden. Wenden Sie sich an den Support von Trimble Agriculture.*

*HINWEIS – Die Kalibrierung ist erst abgeschlossen, wenn für alle Kalibrierungen Ergebnisse anstatt des Eintrags "Incomplete" (Unvollständig) angezeigt werden. Vor der Durchführung von Kalibrierungen ist sicherzustellen, dass die Schritte zur [Einrichtung](#page-102-0) eines Controllers abgeschlossen sind.*

- 1. Entfernen Sie alle Arbeitsgeräte und übermäßigen Frontballast aus dem Fahrzeug. Fahren Sie das Fahrzeug zu einem offenen Bereich ohne Hindernisse, in dem das Fahrzeug längere Strecken (400 m / 0,25 Meilen) zurücklegen kann.
- 2. Drücken Sie im Startbildschirm die Kachel Vehicle (Fahrzeug):

க்

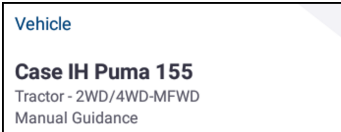

Das Fenster für die Fahrzeugeinstellungen wird angezeigt.

- 3. Drücken Sie in der Liste der verfügbaren Fahrzeuge den Namen des Fahrzeugs, das Sie bearbeiten möchten.
- 4. Drücken Sie Calibrate (Kalibrieren). Das Display zeigt *nur* die Kalibrierungen an, die für das ausgewählte Fahrzeug erforderlich sind.

| Q<br><b>Case IH Puma 155</b><br>$\odot$<br>Tractor - 2WD/4WD-MFWD | CASE IH PUMA 155<br>TRACTOR - 2WD/4WD-MFWD<br>CASE IH PUMA 155                                                                                                    |                                                                                                    |
|-------------------------------------------------------------------|----------------------------------------------------------------------------------------------------|----------------------------------------------------------------------------------------------------|
|                                                                   | <b>GUIDANCE</b><br><b>EZ-PILOT PRO</b><br>CONTROLLER YAW:<br>$0.0*$<br>CONTROLLER PITCH:<br>$0.0*$<br>CONTROLLER ROLL:<br>$0.0*$<br>STEERING SENSOR:<br><b>NOT REQUIRED</b><br>AUTOSENSE LOCATION:<br>N/A<br>AUTOSENSE ORIENTATION:<br>N/A | ANTENNA HEIGHT<br>10.0 FT 4.02 IN<br>ANTENNA LEFT/RIGHT OFFSET<br>0 IN<br>ANTENNA TO REAR AXLE<br>1.0 FT 1.78 IN<br><b>WHEELBASE:</b><br>8.0 FT 11.87 IN<br>WIDTH:<br>10.0 FT 0 IN<br>REAR AXLE TO TOW HITCH:<br>0 IN<br>REAR AXLE TO 3-POINT HITCH<br>$0$ IN |
| <b>Select Vehicle</b><br>ఈ                                        | <b>New</b><br>$\pm$                                                                                                    | <b>Calibrate</b><br>Edit<br>喆<br>☞                                                                                                    |

**Vehicle Setup Panel** 

5. Führen Sie alle vorgeschlagenen Kalibrierungen aus. Folgen Sie den Anweisungen auf dem Bildschirm, sofern zutreffend. Die verschiedenen Kalibrierungen werden nachfolgend genauer beschrieben.

*HINWEIS – Im Bereich "CALIBRATION" (Kalibrierung) werden nur die Kalibrierungen aufgeführt, die für das gewählte Fahrzeug und das automatische Führungssystem erforderlich sind.*

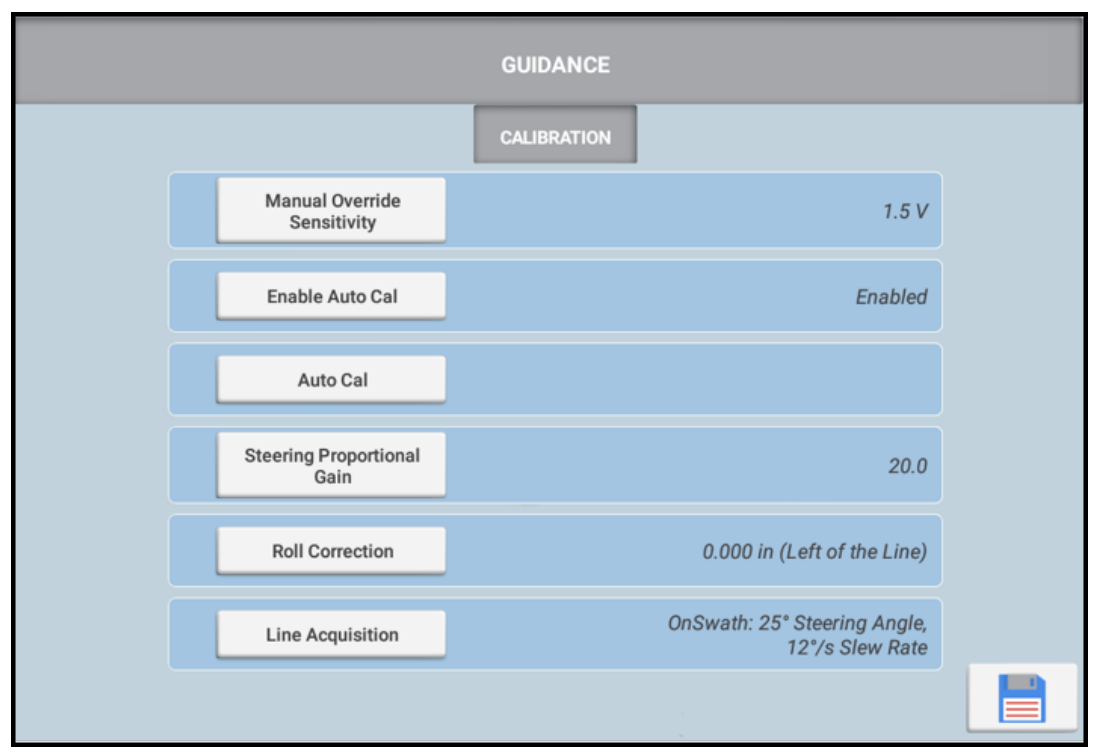

6. Wenn Sie fertig sind, drücken Sie das Symbol für Speichern, um die Kalibrierungswerte zu speichern:

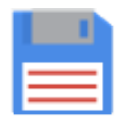

## Kalibrierroutinen der automatischen Führung

*HINWEIS – Nicht alle der unten aufgeführten Kalibrierungen sind fürIhre Maschine verfügbar.*

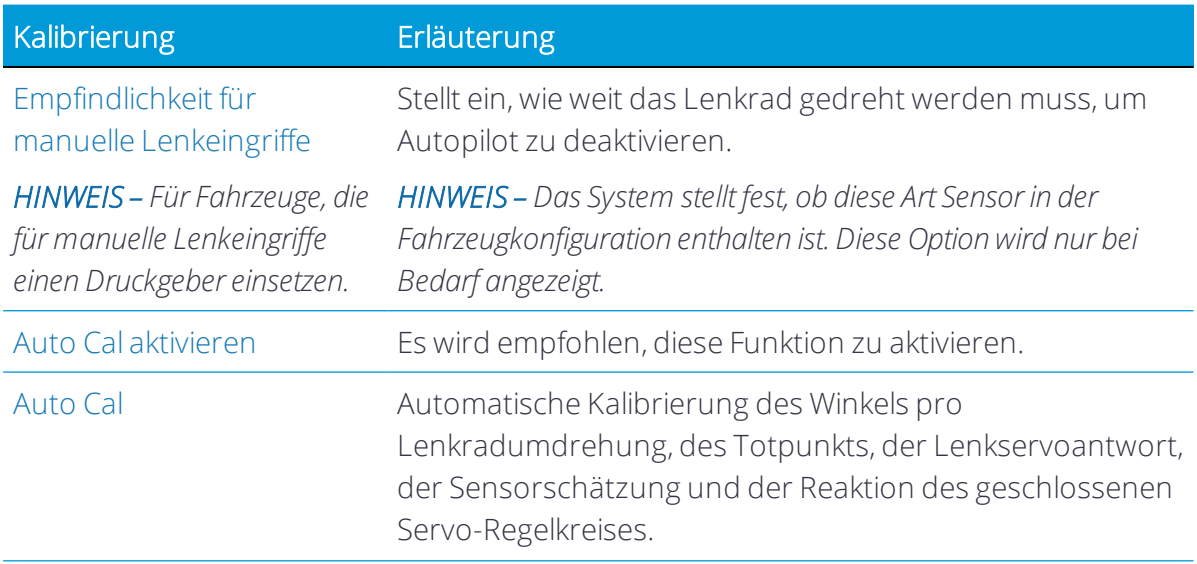

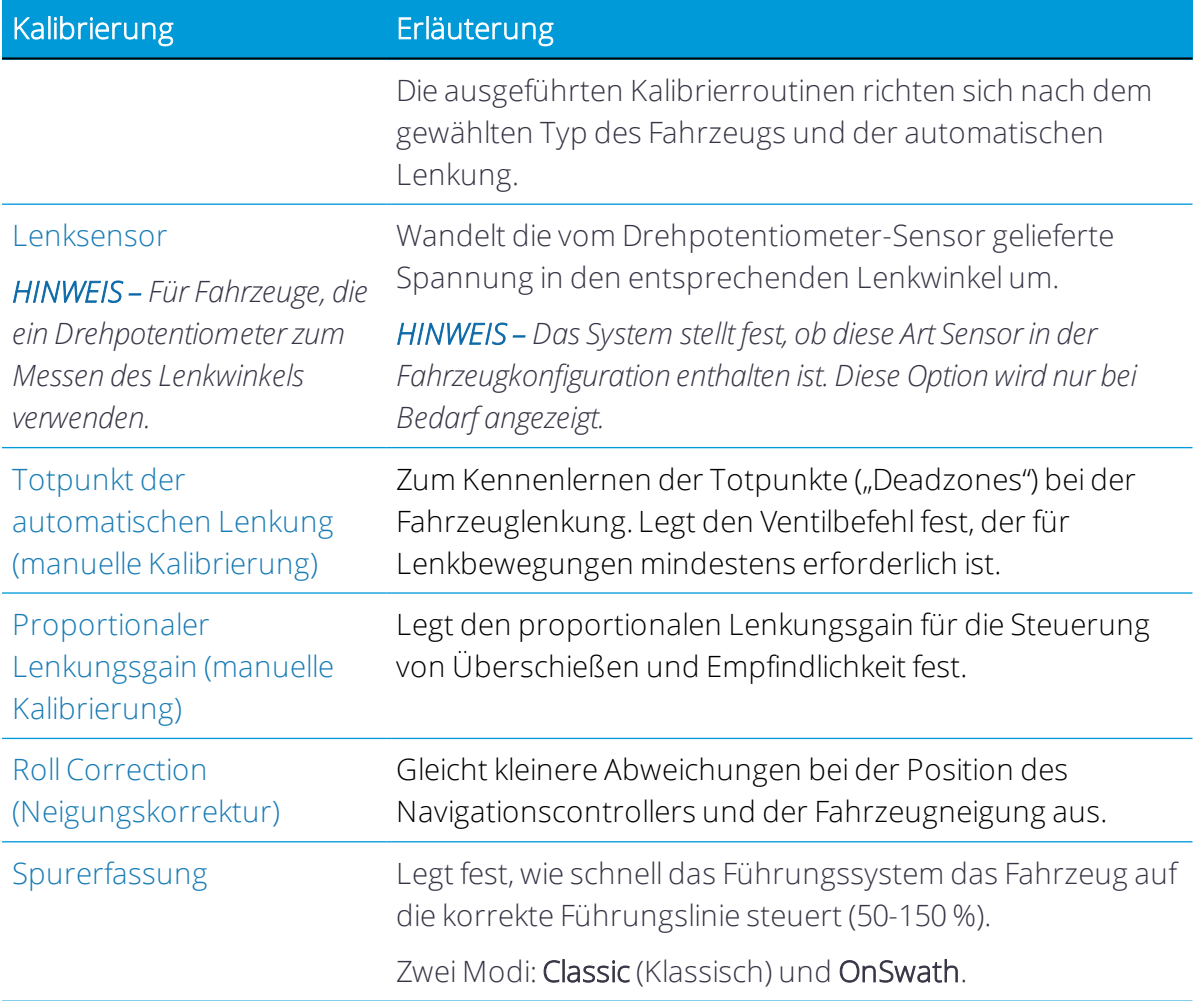

<span id="page-112-0"></span>Siehe auch Diagnose für [Autopilot-System](#page-392-0).

## Empfindlichkeit für manuelle Lenkeingriffe

*Dieser Abschnitt bezieht sich auf eine Installation von Autopilot (Hydrauliklenkung).*

**A WARNUNG** – Bei fehlerhafter Einstellung von "Manual Override Sensitivity" (Empfindlichkeit für manuelle Lenkeingriffe) kann diese wichtige Sicherheitsfunktion versagen, was zu Verletzungen oder zu Schäden am Fahrzeug führen kann. Achten Sie darauf, eine Einstellung zu wählen, die weder zu empfindlich noch zu unempfindlich ist. Die Empfindlichkeit darf auf keinen Fall so niedrig eingestellt werden, dass die Funktion für manuelle Lenkeingriffe gar keine Lenkbewegungen mehr erkennt.

*HINWEIS – Diese Steuerungsmöglichkeit gilt für Fahrzeugplattformen, die für manuelle Lenkeingriffe einen Druckwandler verwenden.*

Durch manuelles Drehen des Lenkrads wird das Autopilot-System ausgekuppelt. Diese Bewegung führt zu einem messbaren Anstieg des Hydraulikdrucks.

Die Empfindlichkeit für manuelle Lenkeingriffe legt die Sensorspannungsänderung fest, die erreicht sein muss, damit das Führungssystem auskuppelt. Damit Autopilot wieder eingekuppelt werden kann, muss die Spannung wieder unter diesen Wert abfallen.

TIP – Zur Kalibrierung des manuellen Lenkeingriffs muss das Hydrauliköl der Maschine normale Betriebstemperatur haben.

Bei hoher Empfindlichkeit wird bei sehr geringer Lenkraddrehung ausgekuppelt. Bei geringerer Empfindlichkeit wird bei einer großen Lenkraddrehung ausgekuppelt.

- 1. Wählen Sie im Fenster für die Fahrzeugeinrichtung das Fahrzeug, das Sie verwenden möchten. Ausführliche Anweisungen finden Sie unter Fahrzeug [auswählen](#page-92-0).
- 2. Drücken Sie Calibrate (Kalibrieren).

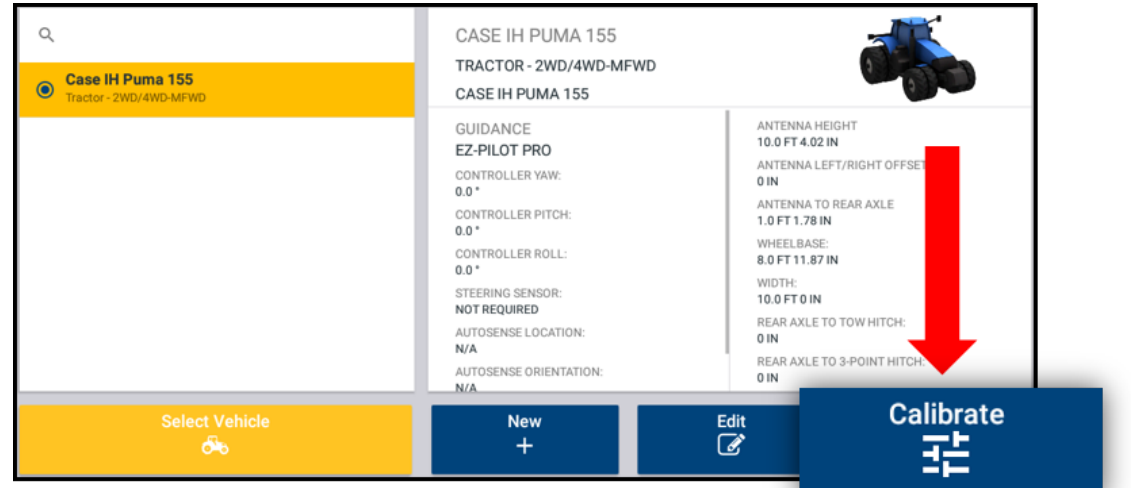

**Vehicle Setup Panel** 

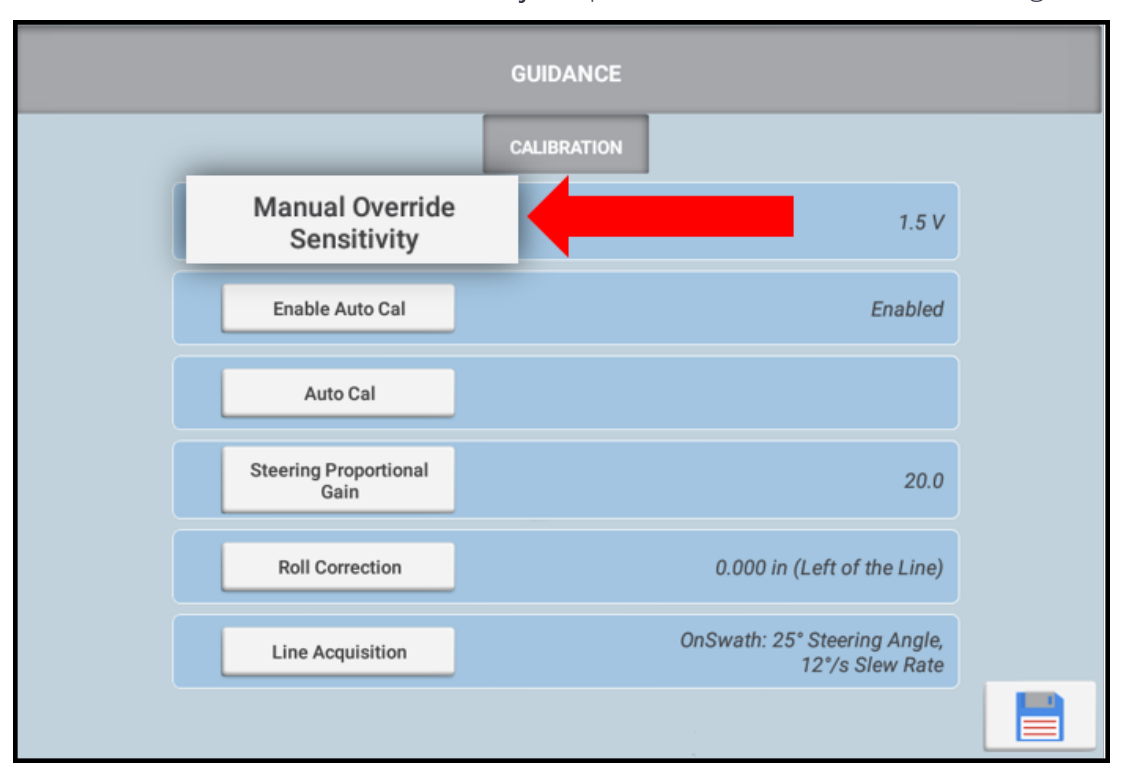

3. Drücken Sie Manual Override Sensitivity (Empfindlichkeit für manuelle Lenkeingriffe).

Das System zeigt den Kalibrierungsbildschirm an.

4. Drehen Sie das Lenkrad des Fahrzeugs manuell. Wenn die eingestellte Spannungsschwelle überschritten wird, ändert das Lenkradsymbol seine Farbe.

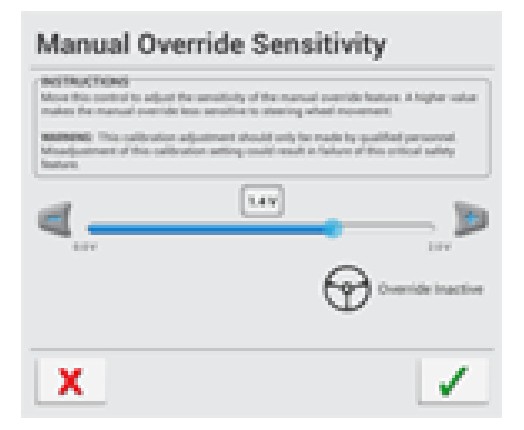

- 5. Wenn die Empfindlichkeit des Auskuppelns akzeptabel ist, drücken Sie
- 6. Wenn die Reaktion *nicht* akzeptabel ist und eine der folgenden Situationen auftritt:
	- a. Das System kuppelt zu schnell aus (wenn Sie kaum das Lenkrad berühren): Bewegen Sie den Schieber nach rechts, um den Wert zu erhöhen und damit die Empfindlichkeit zu senken.

b. Das System erfordert eine zu große Lenkraddrehung: Bewegen Sie den Schieber nach links, um den Wert zu senken und damit die Empfindlichkeit zu erhöhen.

*HINWEIS – Die Standardeinstellung bietet einen guten Mittelwert zwischen schneller Aktivierung der Funktion für manuelle Lenkeingriffe und Ignorieren von Lenkradbewegungen bei unbeabsichtigten Berührungen (zum Beispiel bei Fahrt auf holprigem Untergrund).*

TIP – Prüfen Sie die Einstellung für *Manual Override Sensitivity* (Empfindlichkeit für manuelle Lenkeingriffe) bei Bedingungen, die sich auf den Druck des Hydrauliksystems auswirken können. Schalten Sie beispielsweise beim Testen der Empfindlichkeit für manuelle Lenkeingriffe das zusätzliche Hydrauliksystem ein.

- c. Wiederholen Sie die Schritte 4 und 5, bis die Empfindlichkeit für das Auskuppeln angemessen ist.
- 7. Drücken Sie  $\Omega$ , um den Vorgang *ohne Speichern* zu beenden. Das Display zeigt wieder den Abschnitt "CALIBRATION" (Kalibrierung) an, in dem Sie eine andere Kalibrierung starten oder die Kalibrierung beenden können.
- 8. Drücken Sie Speichern, um die neue Einstellung zu speichern:

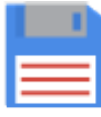

#### <span id="page-115-0"></span>Auto Cal aktivieren

Es wird empfohlen, diese Funktion zu aktivieren.

1. Drücken Sie im Startbildschirm das Symbol Vehicle (Fahrzeug):

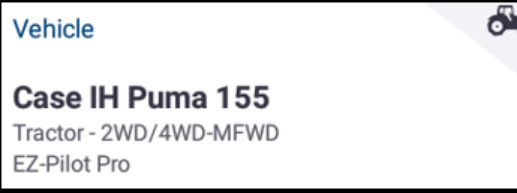

Das Fenster für die Fahrzeugeinstellungen wird angezeigt.

2. Drücken Sie in der Liste der verfügbaren Fahrzeuge den Namen des Fahrzeugs, das Sie bearbeiten möchten. Drücken Sie die Schaltfläche Calibrate (Kalibrieren).

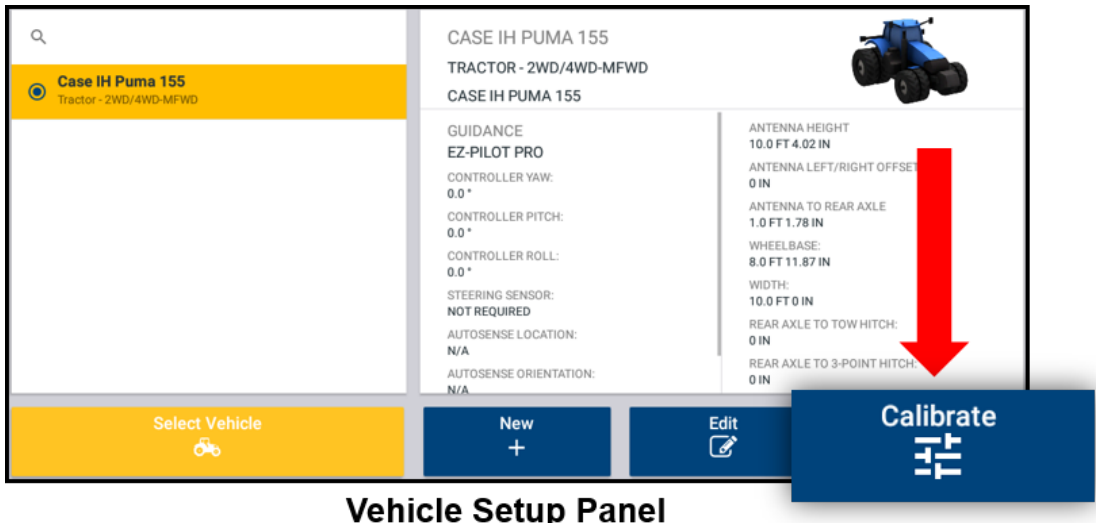

3. Drücken Sie Enable Auto Cal (Auto Cal aktivieren):

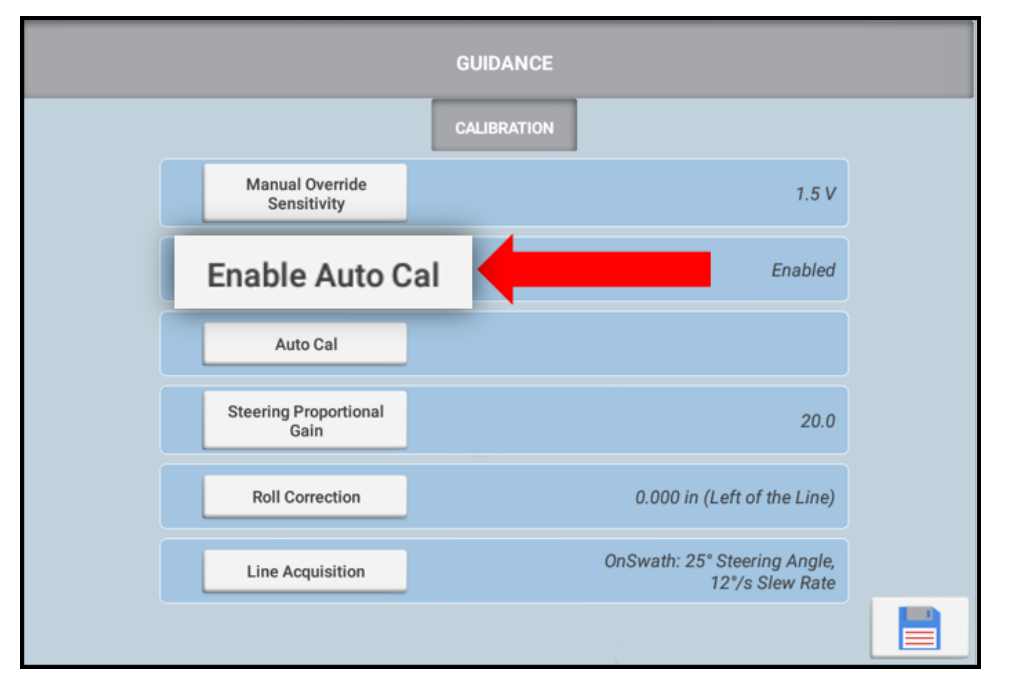

4. Bewegen Sie den Schieberegler Enable Auto Cal (Auto Cal aktivieren) nach rechts. Drücken Sie das grüne Häkchen:

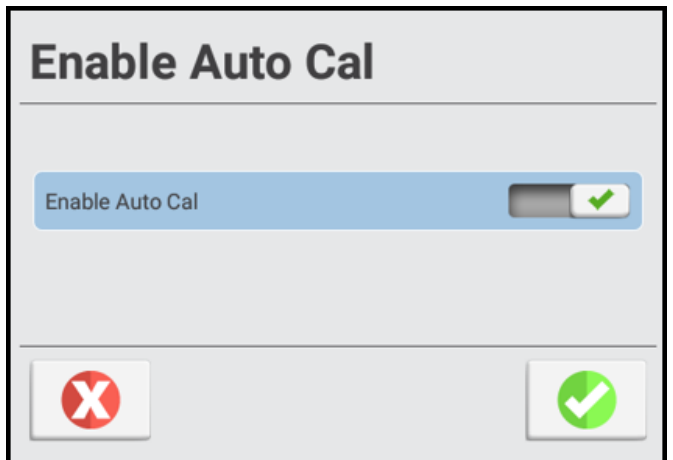

5. Drücken Sie Speichern, um die neue Einstellung zu speichern:

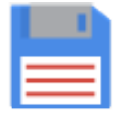

#### <span id="page-117-0"></span>Auto Cal

TIP – Das Hydrauliköl der Maschine muss Betriebstemperatur haben.

Folgen Sie den nachstehenden Anweisungen zur Verwendung von Auto Cal:

1. Drücken Sie im Startbildschirm das Symbol Vehicle (Fahrzeug):

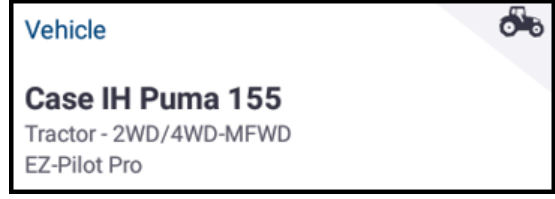

Das Fenster für die Fahrzeugeinstellungen wird angezeigt.

2. Drücken Sie in der Liste der verfügbaren Fahrzeuge den Namen des Fahrzeugs, das Sie bearbeiten möchten. Drücken Sie Calibrate (Kalibrieren).

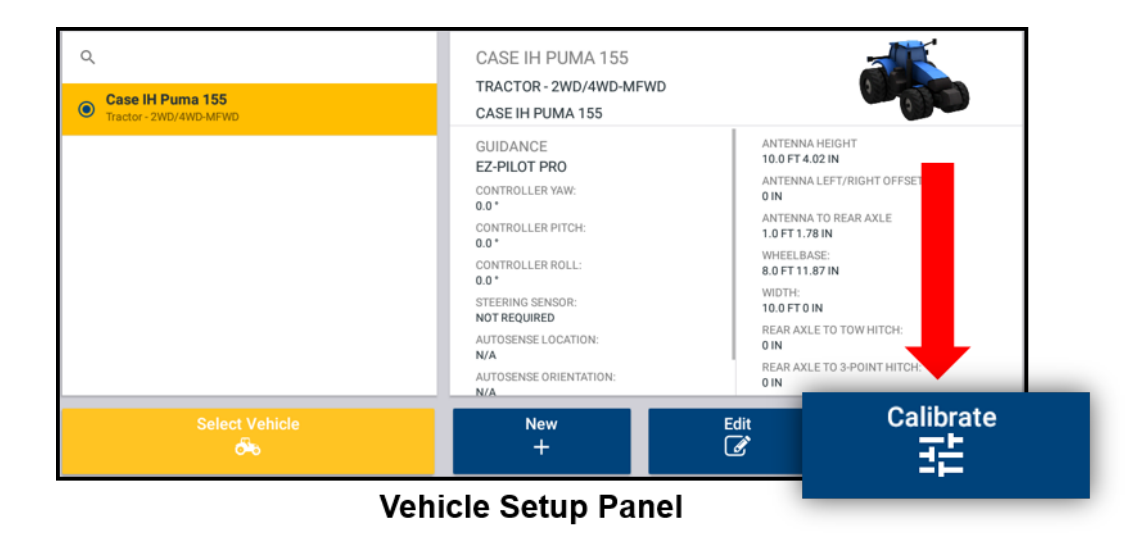

3. Drücken Sie Auto Cal:

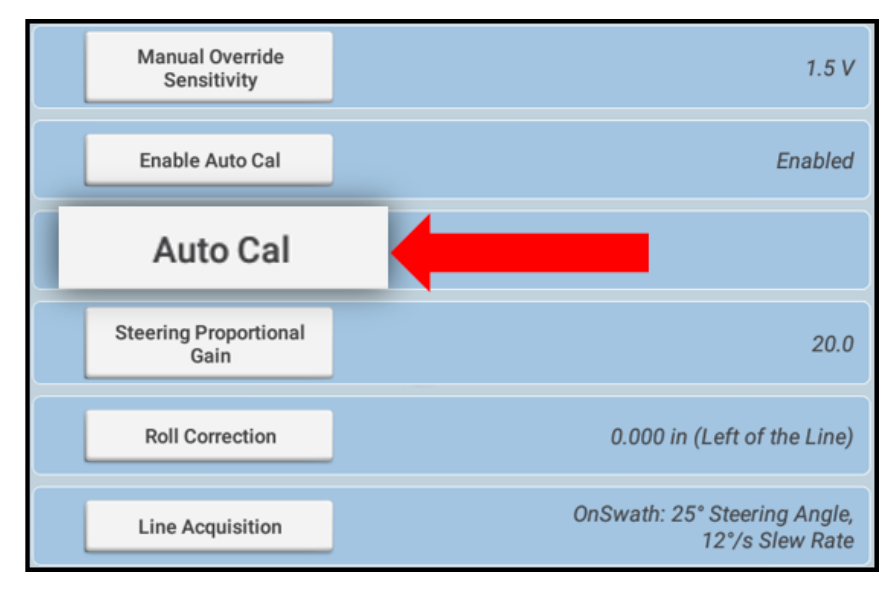

4. Lesen Sie die Anweisungen, und drücken Sie OK:

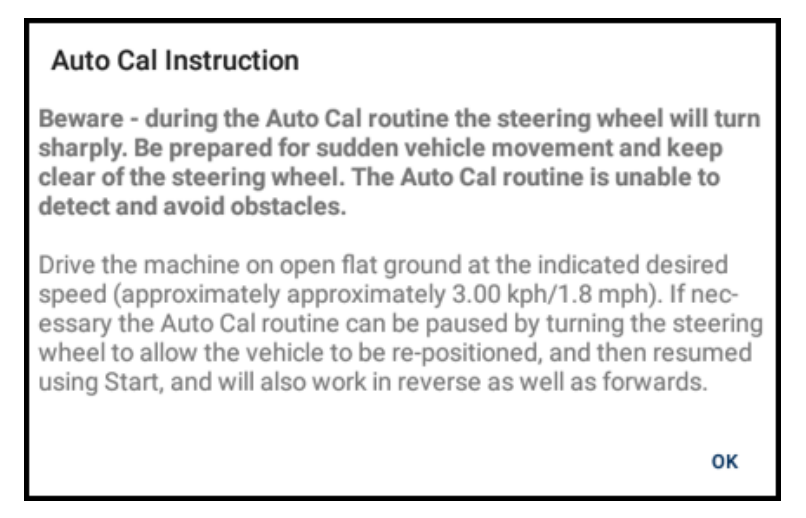

5. Auto Cal durchläuft dann den automatischen Prozess, solange die GNSS-Qualität und Vorwärtsgeschwindigkeit ausreichen.

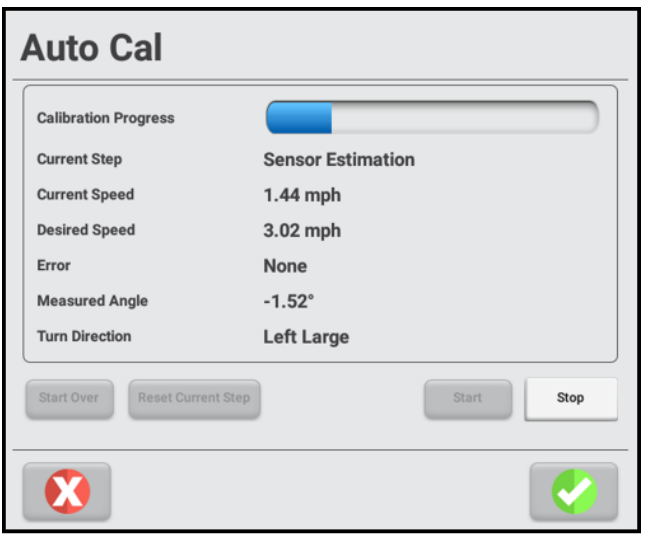

#### **Example**

TIP – Verwenden Sie die maximale Motordrehzahl. 2,2-3 km/h (1,4-1,8 Meilen/h) funktionieren gut. Versuchen Sie nicht, Auto Cal bei Matsch, Regen, Schnee oder Frost auszuführen. Die Feldbedingungen müssen trocken sein. Feste, aber lockere Bodenbedingungen führen zu den besten Kalibrierungswerten.

CAUTION – Die Hydraulikflüssigkeit muss Betriebstemperatur haben. Kaltes Öl führt zu fehlerhaften Kalibrierungswerten und verminderter Genauigkeit der automatischen Lenkung.

6. Wenn der Vorgang abgeschlossen ist, werden die Ergebnisse angezeigt. Drücken Sie , um die Kalibrierungswerte zu speichern.

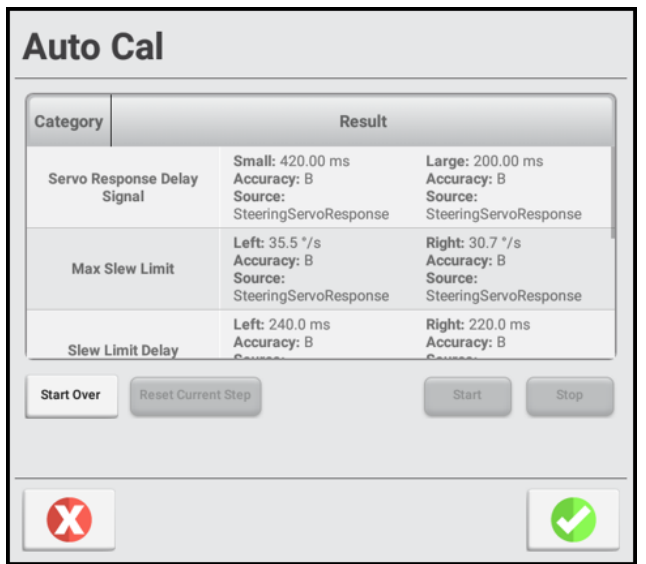

7. Drücken Sie Speichern, um die neue Einstellung zu speichern:

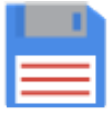

8. Drücken Sie im Startbildschirm die Schaltfläche Run (Ausführen):

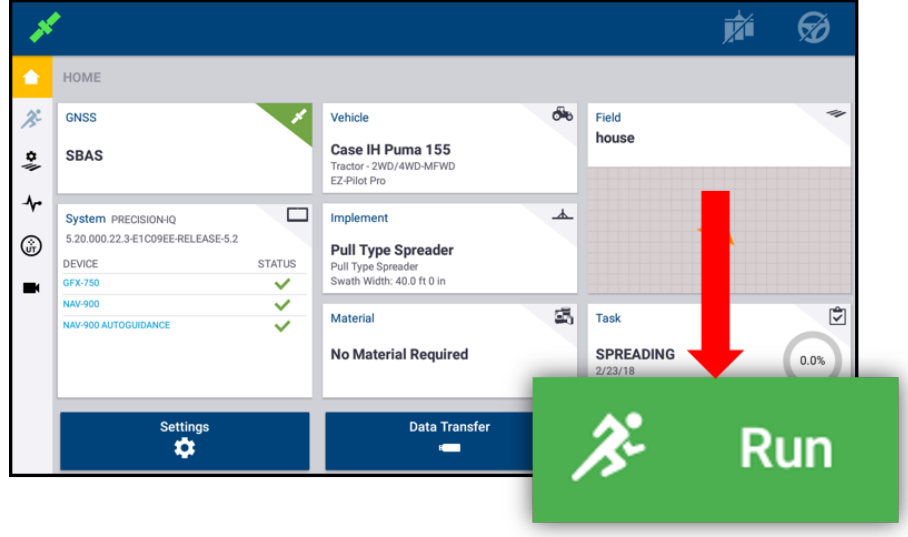

9. Erstellen Sie eine AB-Linie, aktivieren Sie die automatische Lenkung, und testen Sie die Genauigkeit des Lenkverhaltens.

### *Auto Cal-Fehlermeldungen*

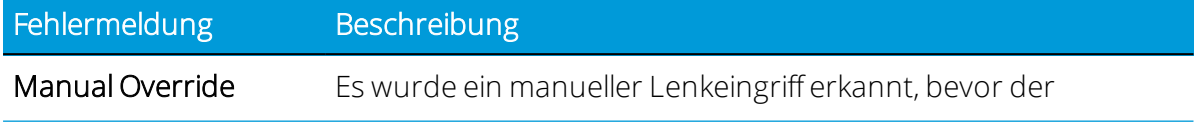

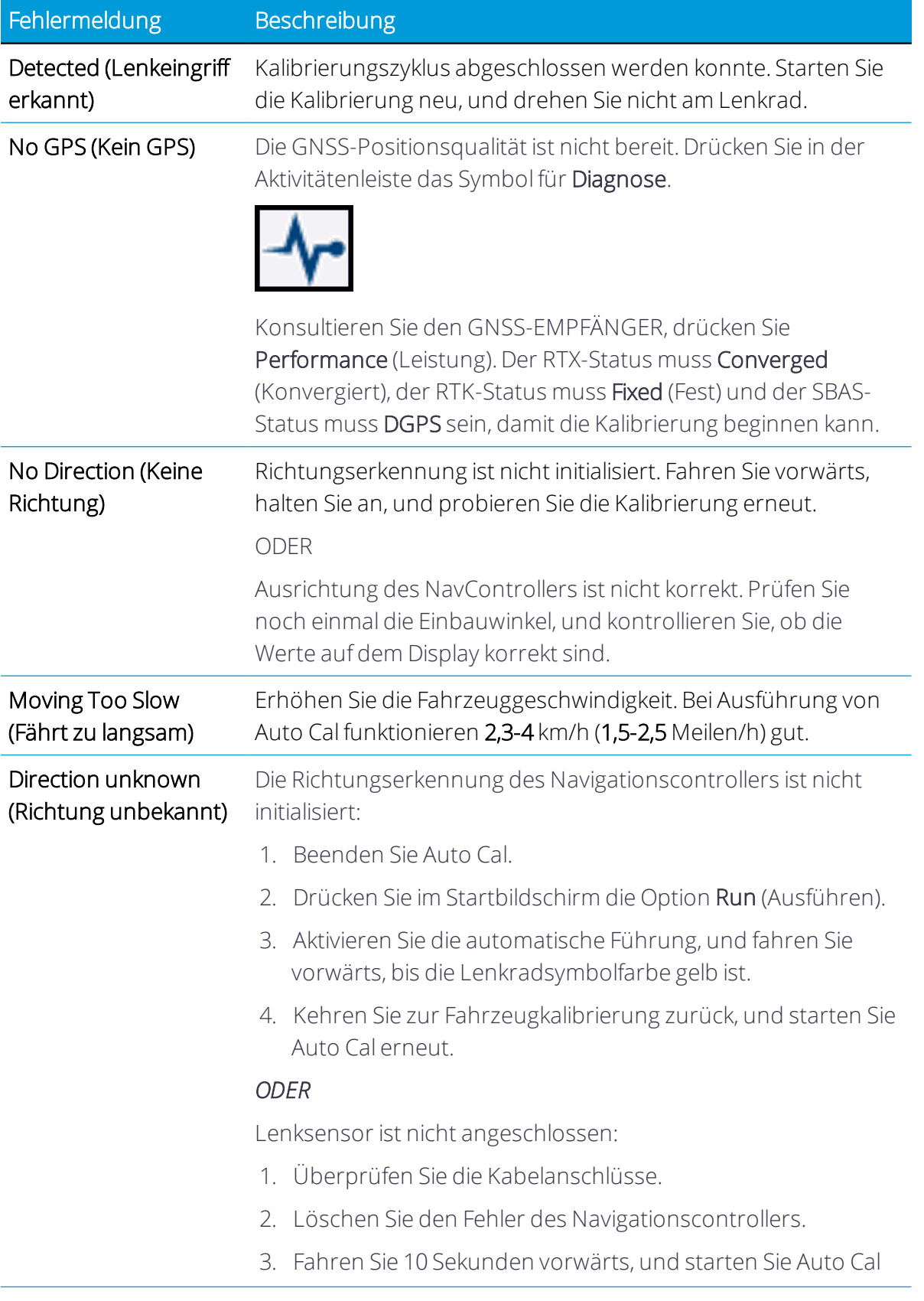

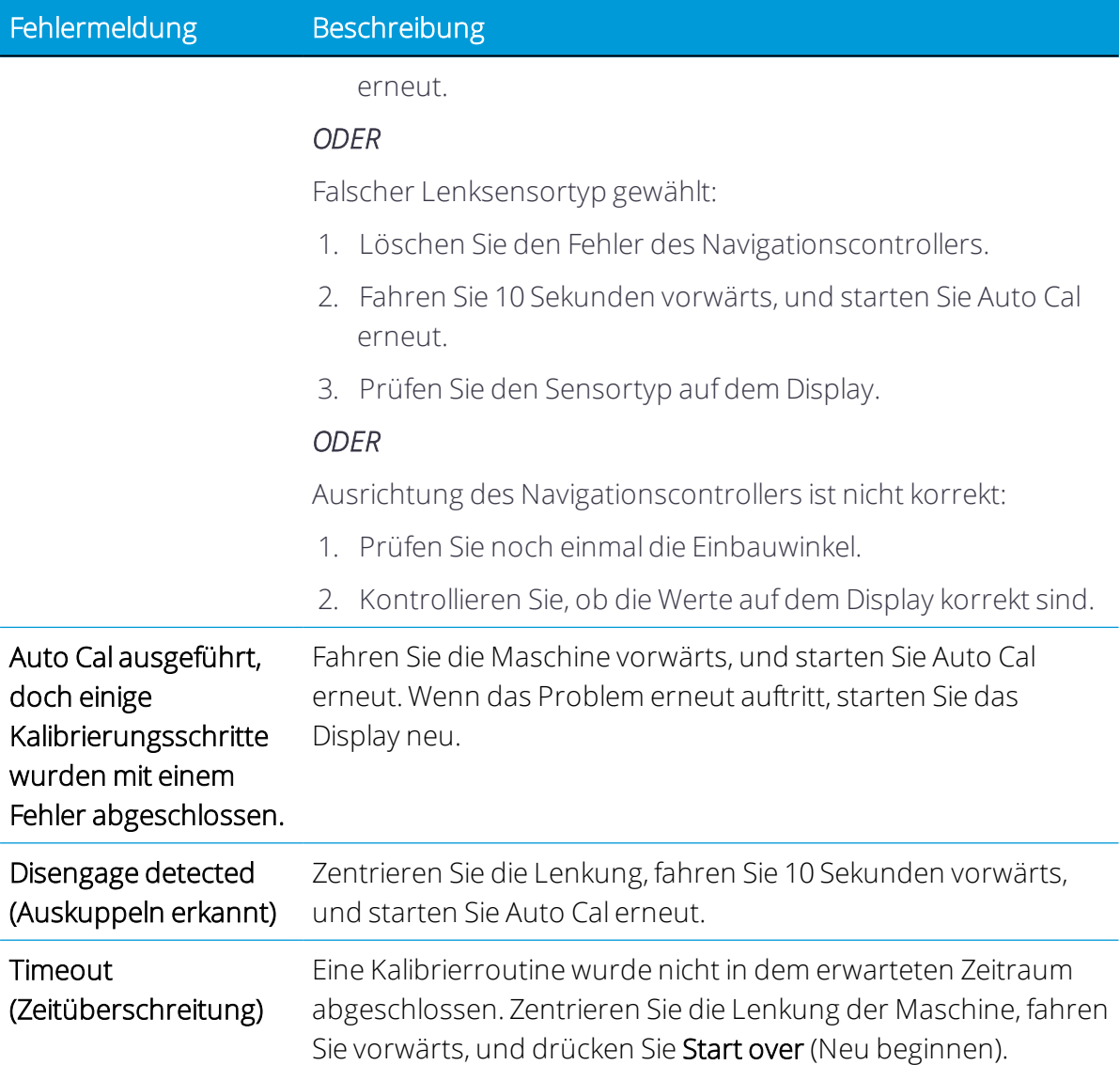

#### <span id="page-122-0"></span>Lenksensor

*Dieser Abschnitt bezieht sich auf eine Installation von Autopilot (Hydrauliklenkung).*

Durch die Kalibrierung des Lenksensors wird die vom Drehpotentiometer-Sensor ausgegebene Spannung in den entsprechenden Lenkwinkel umgewandelt. Bei der Kalibrierung werden die Werte für den linken und rechten Anschlag sowie für die Mitte ermittelt.

*HINWEIS – Der Lenksensor muss nur bei Plattformen mit einem Drehpotentiometer kalibriert werden. Wenn der Lenkwinkelsensor ein AutoSense-Gerät ist oder wenn Auto Cal aktiviert ist, ist diese Kalibrierung nicht möglich.*

*HINWEIS – Führen Sie diese Kalibrierung bis zum Ende durch, bevor Sie mit der [Totpunkt](#page-126-0) der [automatischen](#page-126-0) Lenkung (manuelle Kalibrierung) oder der Roll Correction [\(Neigungskorrektur\)](#page-138-0) beginnen.*

- 1. Fahren Sie das Fahrzeug in ein Feld mit hartem, ebenem Boden und ohne Hindernisse.
- 2. Wählen Sie im Fenster für die Fahrzeugeinrichtung das Fahrzeug, das Sie verwenden möchten. Anweisungen finden Sie unter Fahrzeug [auswählen](#page-92-0).
- 3. Drücken Sie Calibrate (Kalibrieren).

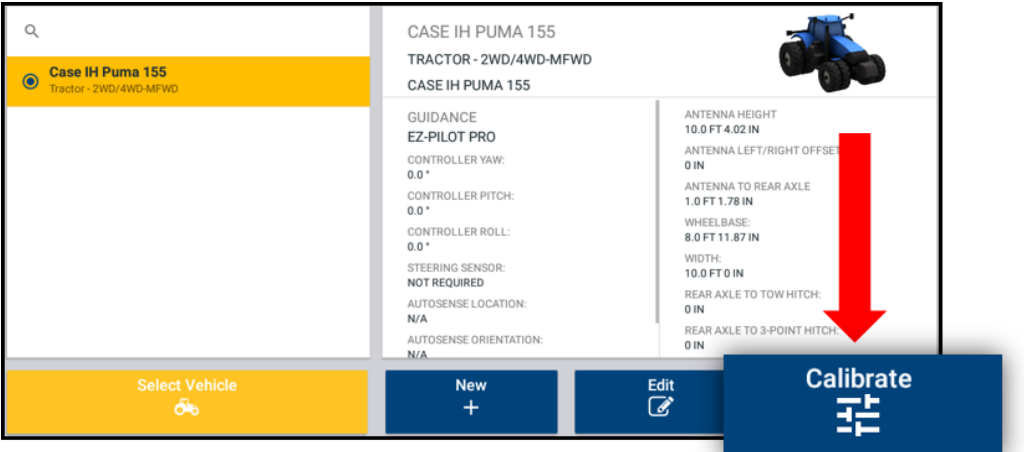

**Vehicle Setup Panel** 

4. Drücken Sie Steering Sensor (Lenkwinkelsensor).

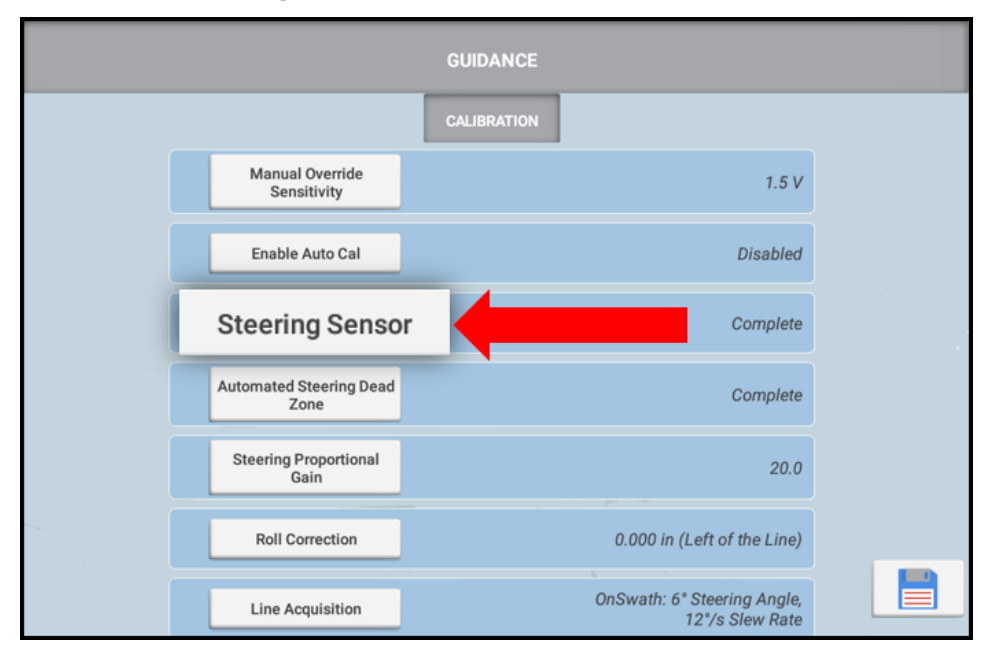

5. Lesen Sie die Anweisungen auf dem Bildschirm, und drücken Sie Next (Weiter).

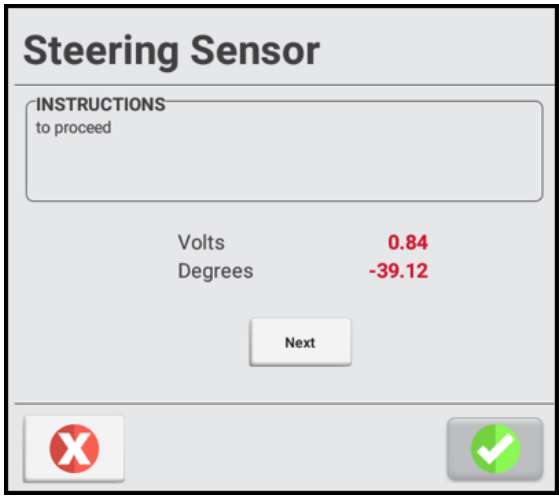

- 6. Steuern Sie geradeaus, und fahren Sie langsam los. Fahren Sie einen Traktor mit einer Geschwindigkeit von mindestens 1,6 km/h (1 Meile/h). Drücken Sie Next (Weiter).
- 7. Schlagen Sie das Lenkrad ganz nach links ein, und fahren Sie weiter.

Drücken Sie Next (Weiter), wenn das Lenkrad ganz nach links eingeschlagen ist.

8. Schlagen Sie das Lenkrad ganz nach rechts ein.

Drücken Sie mit ganz nach rechts eingeschlagenem Lenkrad Next (Weiter).

- 9. Drehen Sie die Lenkung geradeaus, und fahren Sie vorwärts.
- 10. Drücken Sie mit gerade gestellten Rädern Next (Weiter).
- 11. Führen Sie einen Schnelldiagnosetest durch. Drehen Sie das Lenkrad ganz nach links, ganz nach rechts und in die Mitte.
	- a. Bei vollem Einschlag nach links sollte die Spannung ungefähr 0,5 Volt betragen. Bei vollem Einschlag nach rechts sollte die Spannung ungefähr 4,5 Volt betragen. In der Mitte sollte die Spannung ungefähr 2,5 Volt betragen.
	- b. Wenn die linken und rechten Sensorwerte nicht annähernd symmetrisch sind, drücken Sie  $\Omega$ , um die Kalibrierung abzubrechen, und wiederholen Sie die Schritte 6 bis 10.
- 12. Drücken Sie , um die Kalibrierung zu bestätigen. Um die Kalibrierung zu wiederholen, drücken Sie Restart (Neu starten):

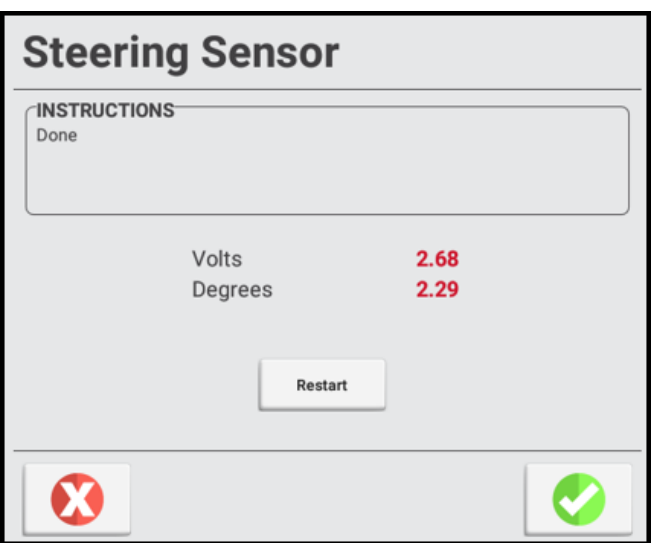

13. Drücken Sie Speichern, um die neue Einstellung zu speichern:

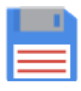

# *Fehlermeldungen zur Lenksensorkalibrierung*

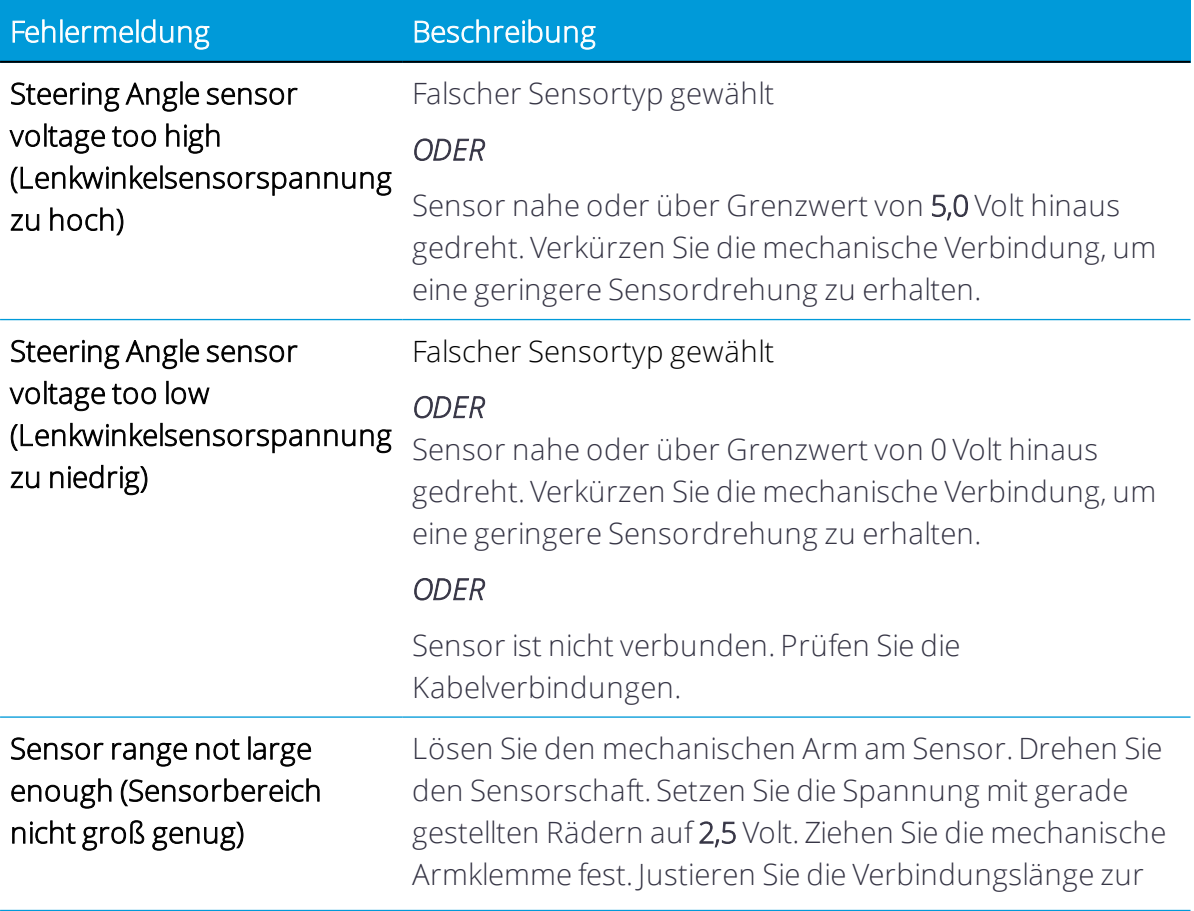

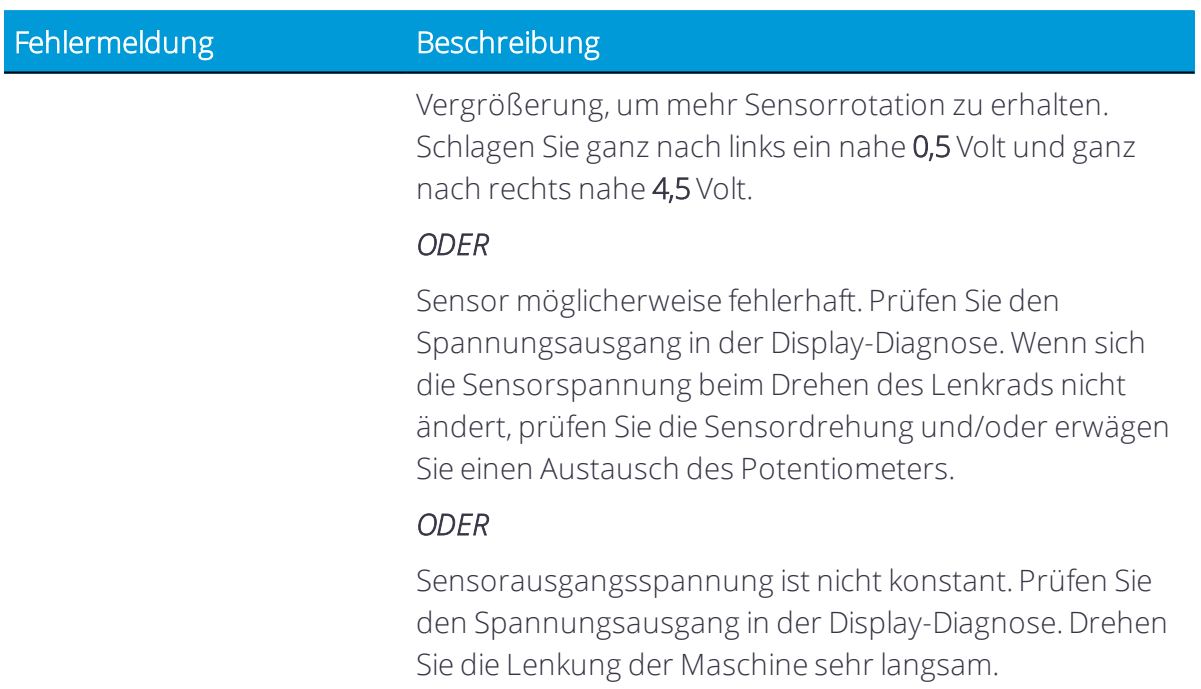

#### <span id="page-126-0"></span>Totpunkt der automatischen Lenkung (manuelle Kalibrierung)

*Dieser Abschnitt bezieht sich auf eine Installation von Autopilot (Hydrauliklenkung).*

Beim Kalibrieren des *Totpunkts der automatischen Lenkung* wird das Hydraulikventil einer Reihe von Tests unterzogen. Bei diesem Test kalibriert das System unabhängig voneinander beide Seiten des Ventils, um das Steuersignal zu bestimmen, bei dem für jede Richtung eine Radbewegung erfolgt.

*HINWEIS – Für diese Kalibrierung empfiehlt sich ein lockerer, ebener Boden.*

*HINWEIS – Wenn Auto Cal aktiviert ist, ist diese Kalibrierung nicht verfügbar.*

WARNING – Während der Totpunkt-Kalibrierung bewegt das System die Lenkräder des Fahrzeugs. Seien Sie hierbei zur Vermdigung von Verletzungen auf plötzliche Fahrzeugbewegungen vorbereitet.

#### *Schritte vor der Kalibrierung*

Führen Sie diese Schritte durch, bevor Sie mit der Kalibrierung beginnen:

- 1. Richten Sie das Fahrzeugprofil vollständig ein.
- 2. Lassen Sie das Fahrzeug warmlaufen. Die Hydraulikflüssigkeit muss Betriebstemperatur haben.
- 3. Bereiten Sie den Lenksensor vor. Wenn das Fahrzeug mit einem Potentiometer ausgestattet ist, kalibrieren Sie erst den [Lenksensor.](#page-122-0)

#### *Kalibrierungsschritte*

1. Fahren Sie das Fahrzeug in ein großes Feld ohne gefährliche Stellen und Hindernisse. Der Boden sollte aus lockerem, aber festem ebenem Erdboden bestehen.

CAUTION – Hindernisse im Feld können Zusammenstöße verursachen, bei denen Sie verletzt werden können und das Fahrzeug beschädigt werden kann. Wenn ein Hindernis im Feld dazu führt, dass die Fortsetzung der Totpunkt-Kalibrierung für die automatische Lenkung unsicher wird, halten Sie das Fahrzeug an, und drehen Sie das Lenkrad, um das System auszukuppeln.

- 2. Wählen Sie im Fenster für die Fahrzeugeinrichtung das Fahrzeug, das Sie verwenden möchten. Anweisungen finden Sie unter Fahrzeug [auswählen](#page-92-0).
- 3. Drücken Sie Calibrate (Kalibrieren).

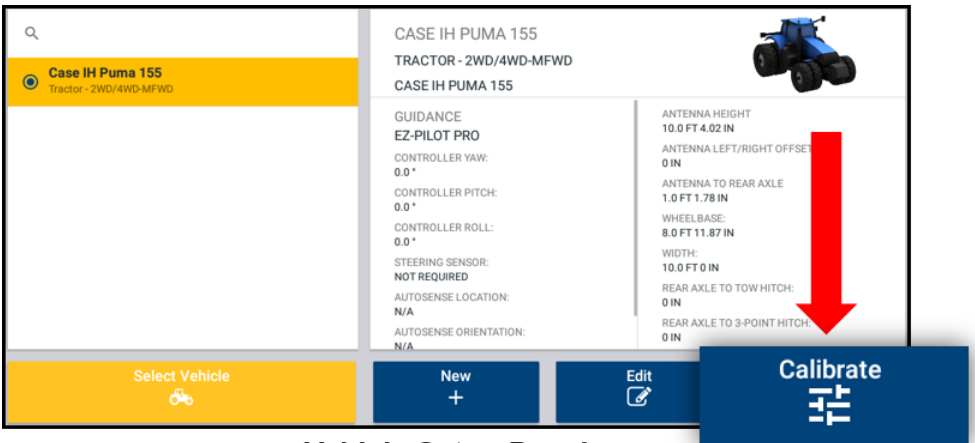

**Vehicle Setup Panel** 

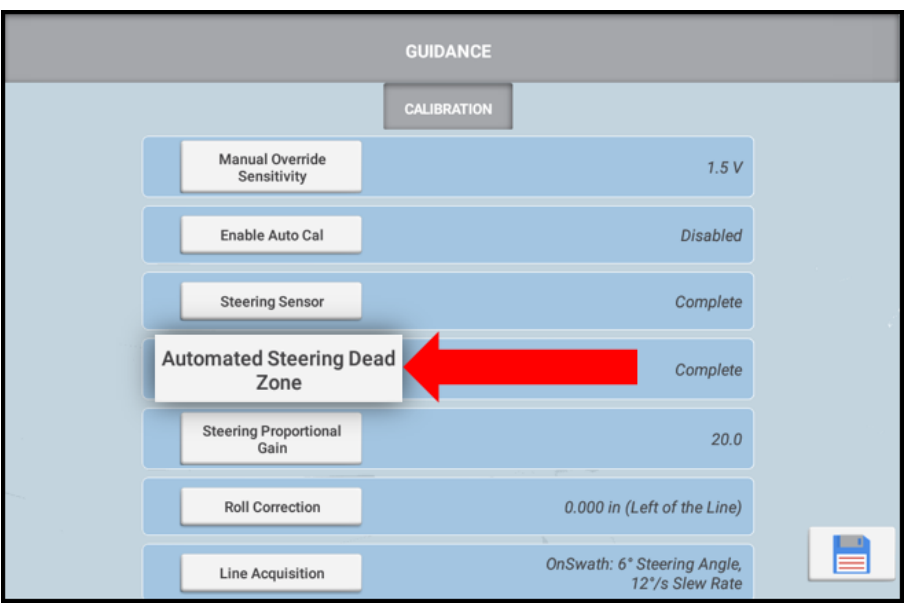

4. Drücken Sie Automated Steering Dead Zone (Totpunkt der automatischen Lenkung):

5. Lesen Sie alle Anweisungen auf dem Bildschirm, und drücken Sie Next (Weiter).

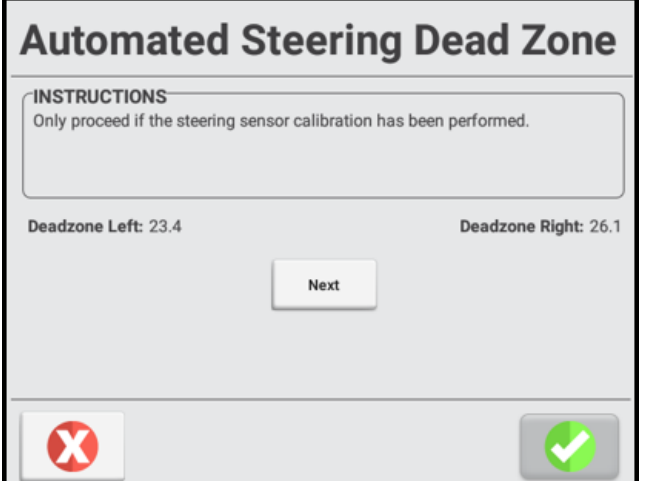

- 6. Stellen Sie die Lenkung am Traktor geradeaus, und fahren Sie mindestens fünf Sekunden mit maximaler Motordrehzahl im ersten Gang. Empfohlen werden 2,2 km/h (1,2 Meilen/h) oder mehr.
- 7. Drücken Sie Test Right (Rechts testen), und fahren Sie weiter, während das System eine Rechtskurve grob testet.

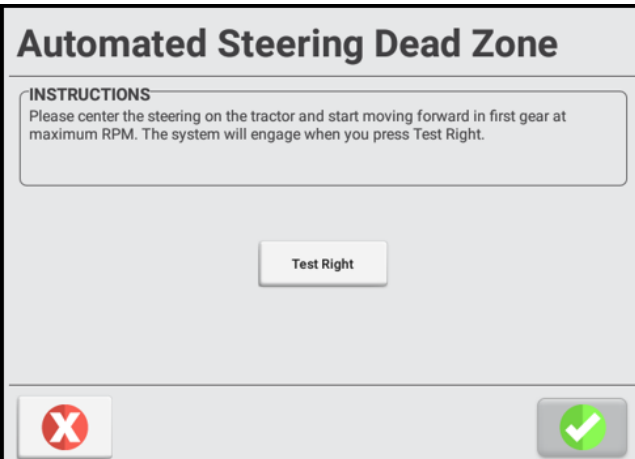

- 8. Wenn der Test abgeschlossen ist, stellen Sie die Lenkung wieder geradeaus, und fahren Sie fünf Sekunden lang geradeaus.
- 9. Drücken Sie Test Left (Links testen), und fahren Sie weiter, während das System einen groben Test auf der linken Seite durchführt.

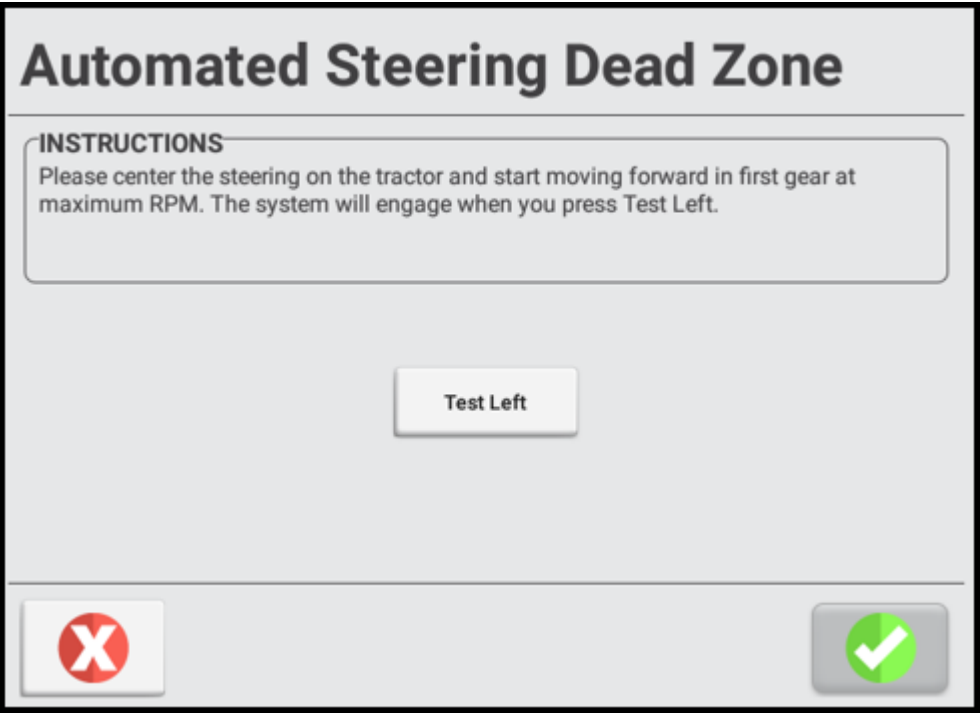

10. Fahren Sie langsam weiter, und drücken Sie Test Right (Rechts testen). Das System führt auf der rechten Seite eine erste Feinkalibrierung aus.

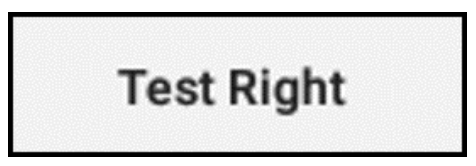

11. Fahren Sie langsam weiter, und drücken Sie Test Left (links testen). Das System führt auf der linken Seite eine erste Feinkalibrierung aus.

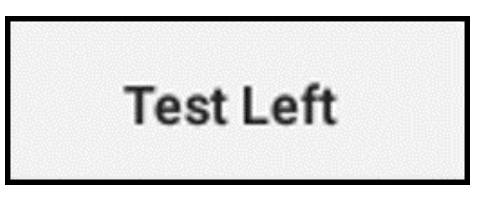

12. Wiederholen Sie die Feinkalibrierungen rechts und links mindestens drei (3) Mal bis zu einer Änderung jedes Totpunktwerts von weniger als 0,5.

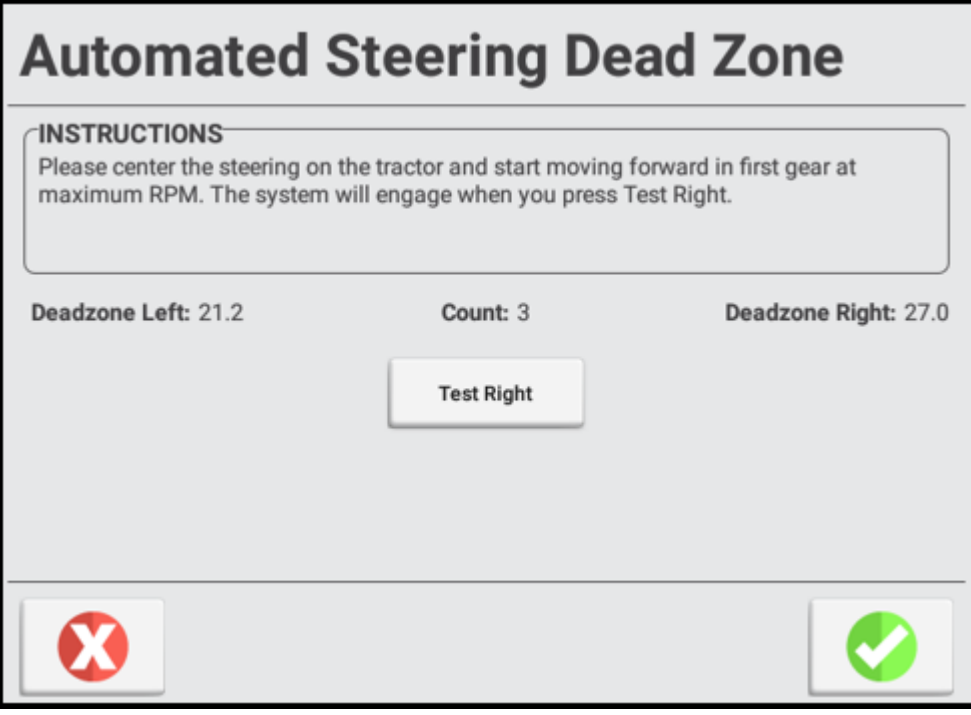

- 13. Drücken Sie , um die Kalibrierung zu akzeptieren, oder  $\Omega$  zum Beenden, ohne zu speichern. Das Display zeigt wieder den Abschnitt "CALIBRATION" (Kalibrierung) an, in dem Sie eine andere Kalibrierung starten oder die Kalibrierung beenden können.
- 14. Drücken Sie Speichern, um die neue Einstellung zu speichern:

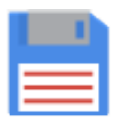

#### *Fehlermeldungen bei Kalibrierung des Totpunkts der automatischen Lenkung*

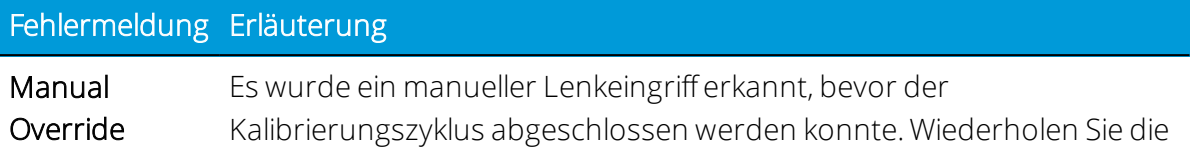

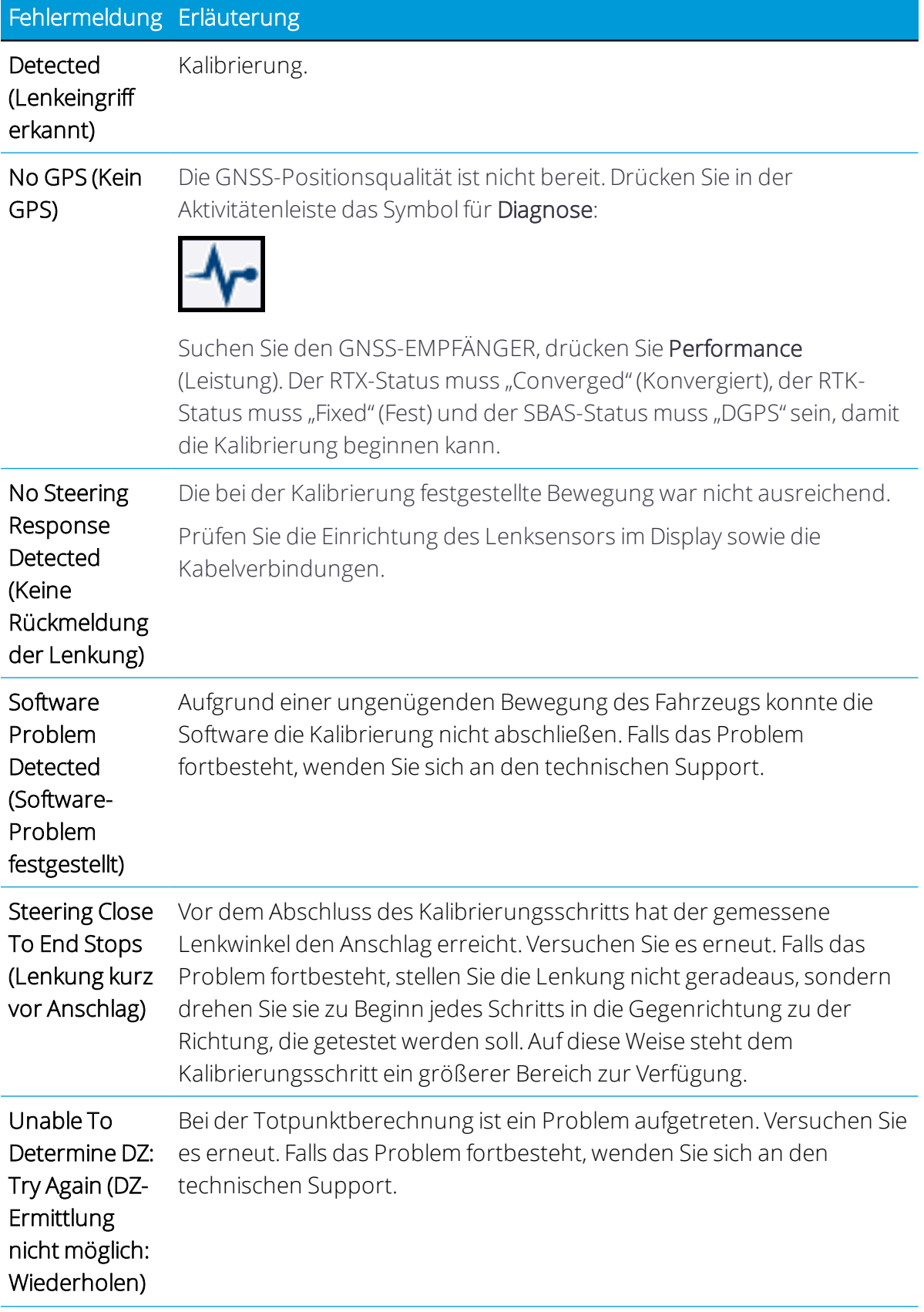

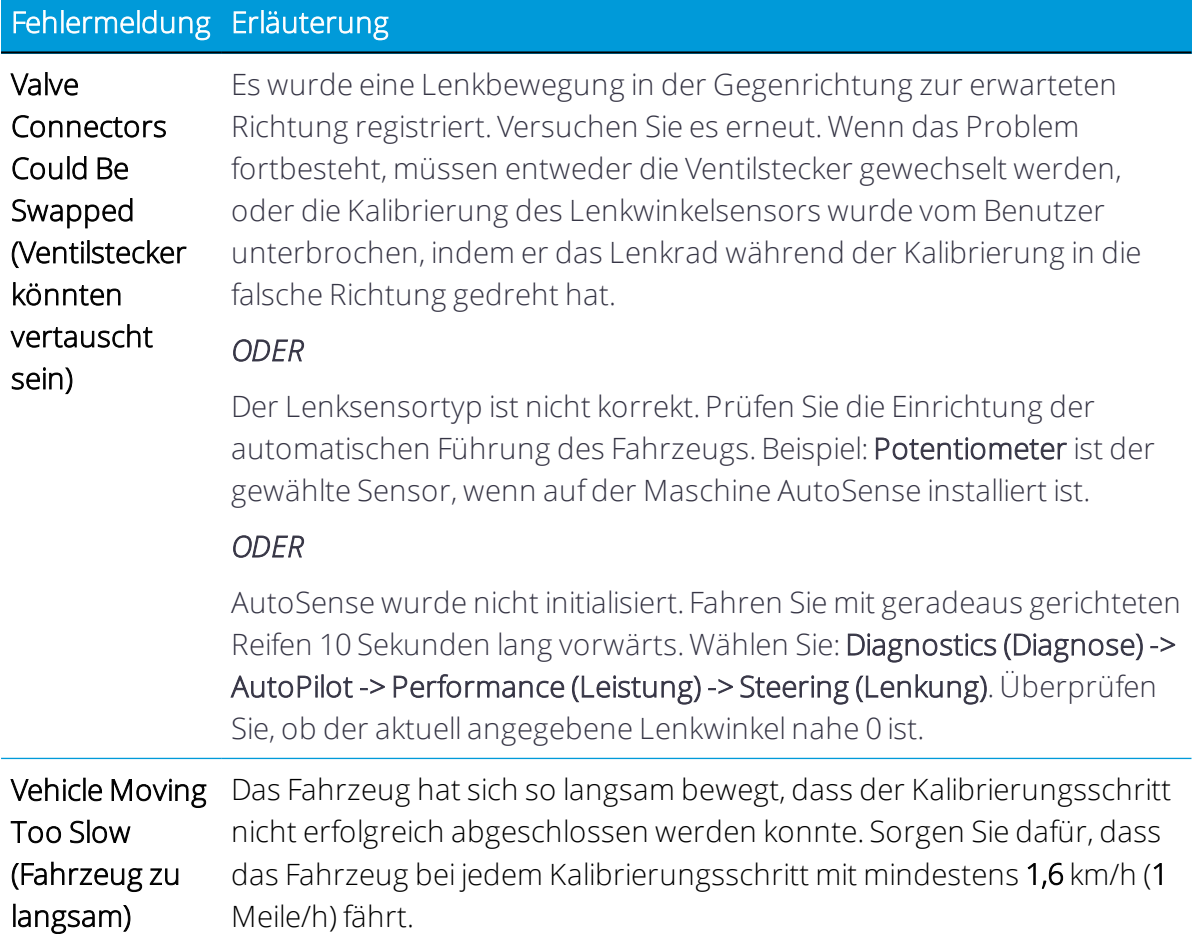

## <span id="page-132-0"></span>Proportionaler Lenkungsgain (manuelle Kalibrierung)

*Dieser Abschnitt bezieht sich auf eine Installation von Autopilot (Hydrauliklenkung).*

*HINWEIS – Ändern Sie den Lenkungsgain nur, wenn die Autopilot-Lenkleistung nicht zufriedenstellend ist.*

Der proportionale Lenkungsgain ("PGain") schafft den Ausgleich zwischen schneller Lenkreaktion und Stabilität. Er wirkt sich auf folgende Eigenschaften aus:

- Slew Time (Schwenkzeit): Die Zeit, die verstreicht, bis die Vorderräder sich von ganz links bis ganz rechts gedreht haben.
- Overshoot (Überschießen): Der Prozentsatz, um den die gelenkten Räder den maximalen Winkel überschreiten, bevor sie zum Stehen kommen.

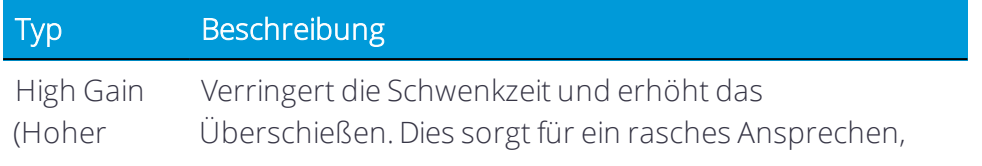

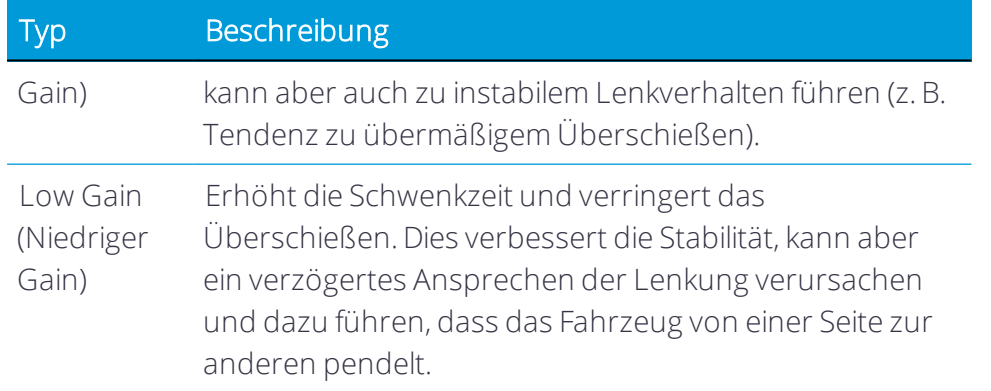

#### *Schritte vor der Kalibrierung*

- 1. Fahren Sie das Fahrzeug in ein großes Feld ohne gefährliche Stellen und Hindernisse. Der Boden sollte aus lockerem, aber festem ebenem Erdboden bestehen.
- 2. Führen Sie eine Lenkventil-Totpunkt-Kalibrierung durch. Dafür gibt es zwei Möglichkeiten:
	- Verwenden des automatischen Auto Cal-Prozesses
	- Manuelle Kalibrierung mit "Automated Steering Deadzone" (Automatisierter Lenkungstotpunkt) durch Befolgen der Bildschirmanweisungen

Lesen Sie Totpunkt der [automatischen](#page-126-0) Lenkung (manuelle Kalibrierung) oder [Auto](#page-117-0) Cal, bevor Sie die Kalibrierung des Lenkungsgains durchführen.

3. Lassen Sie das Fahrzeug warmlaufen. Für die Kalibrierung des Totpunkts muss das Hydrauliköl Betriebstemperatur haben.

**A CAUTION** – Während das Autopilot-System das Ansprechen der Hydraulik auf die Lenkbefehle testet, kann es während der Kalibrierung des proportionalen Lenkungsgains zu abrupten Radbewegungen kommen. Seien Sie hierbei zur Vermeidung von Verletzungen auf plötzliche Fahrzeugbewegungen vorbereitet.

#### *Kalibrierungsschritte*

- 1. Fahrzeug [auswählen,](#page-92-0) und [Arbeitsgerät](#page-52-0) auswählen, mit dem Sie arbeiten möchten.
- 2. Drücken Sie Calibrate (Kalibrieren).

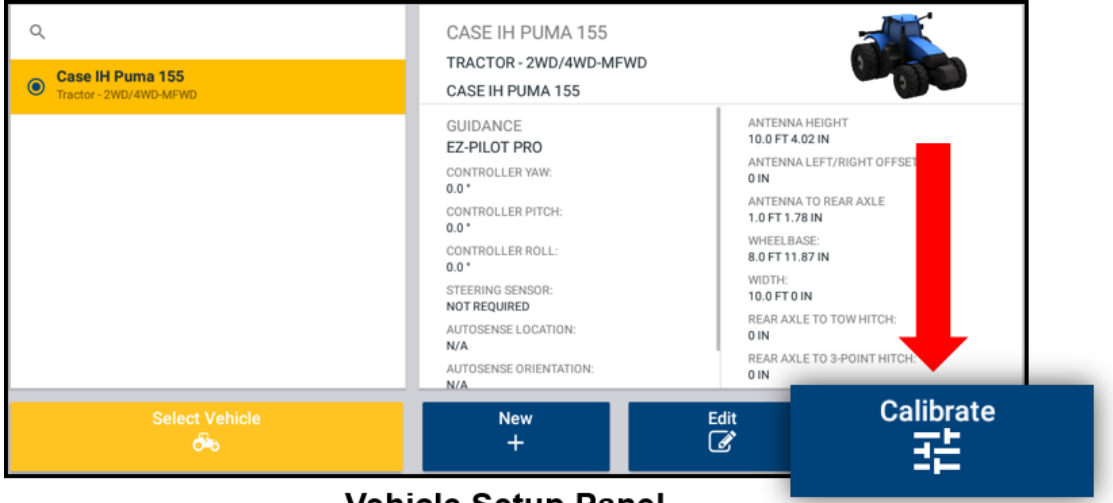

**Vehicle Setup Panel** 

3. Drücken Sie Steering Proportional Gain (Proportionaler Lenkungsgain):

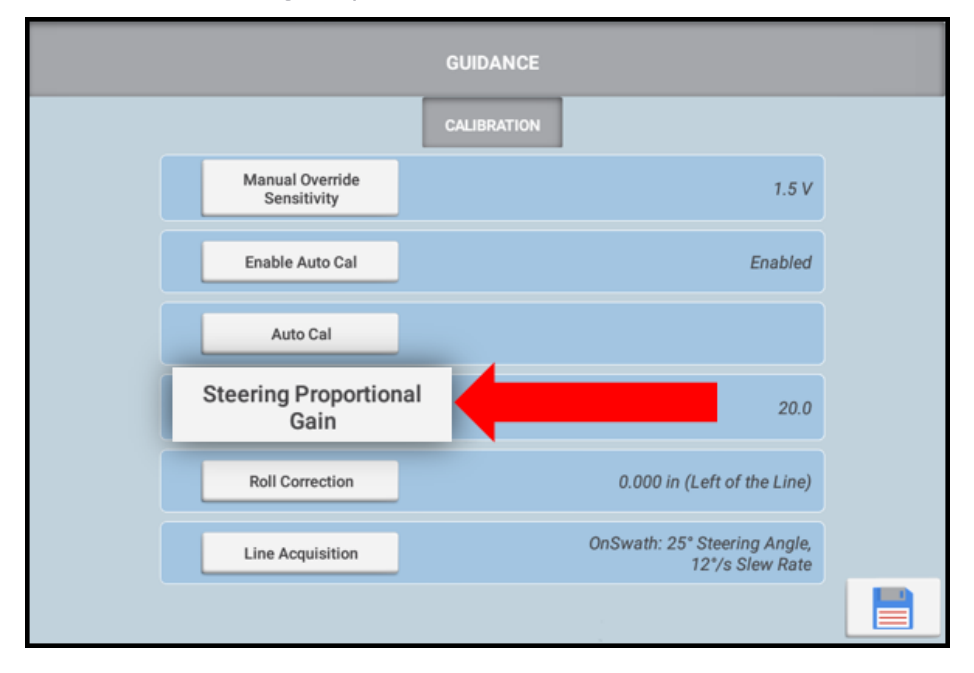

4. Drücken Sie Run Slew Test (Schwenktest starten):

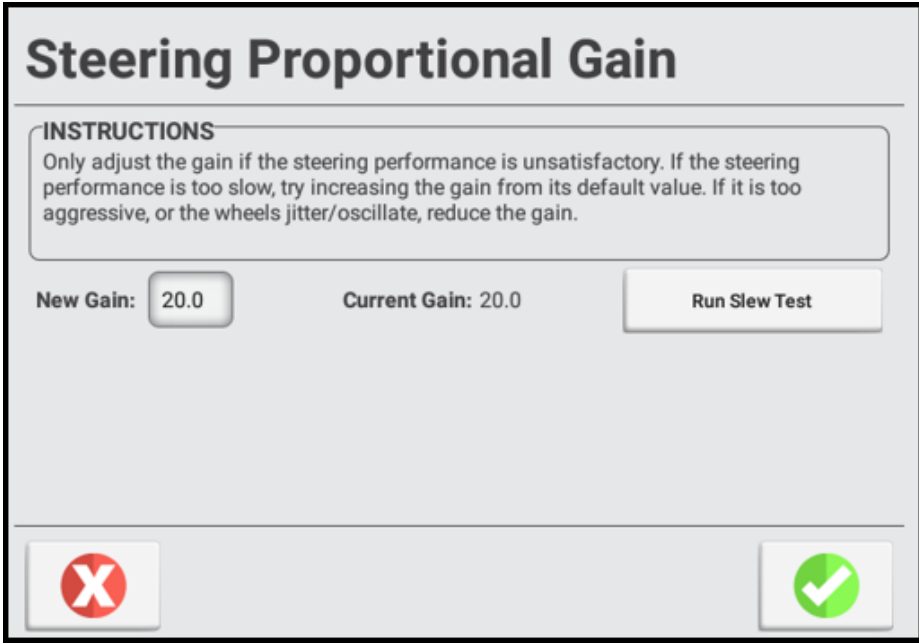

- 5. Lesen Sie alle Anweisungen auf dem Bildschirm, und drücken Sie anschließend Next (Weiter).
- 6. Fahren Sie mit 1,6 km/h (1 Meile/h) vorwärts oder schneller. Drücken Sie Next (Weiter).
- 7. Lesen Sie alle Anweisungen auf dem Bildschirm, und drücken Sie anschließend Next (Weiter).
- 8. Schlagen Sie das Lenkrad vollständig nach rechts ein, und drücken Sie Turn Left (Links einschlagen). Fahren Sie so lange weiter, während das Fahrzeug nach links abbiegt, bis auf dem Bildschirm angezeigt wird, dass der Test abgeschlossen ist.

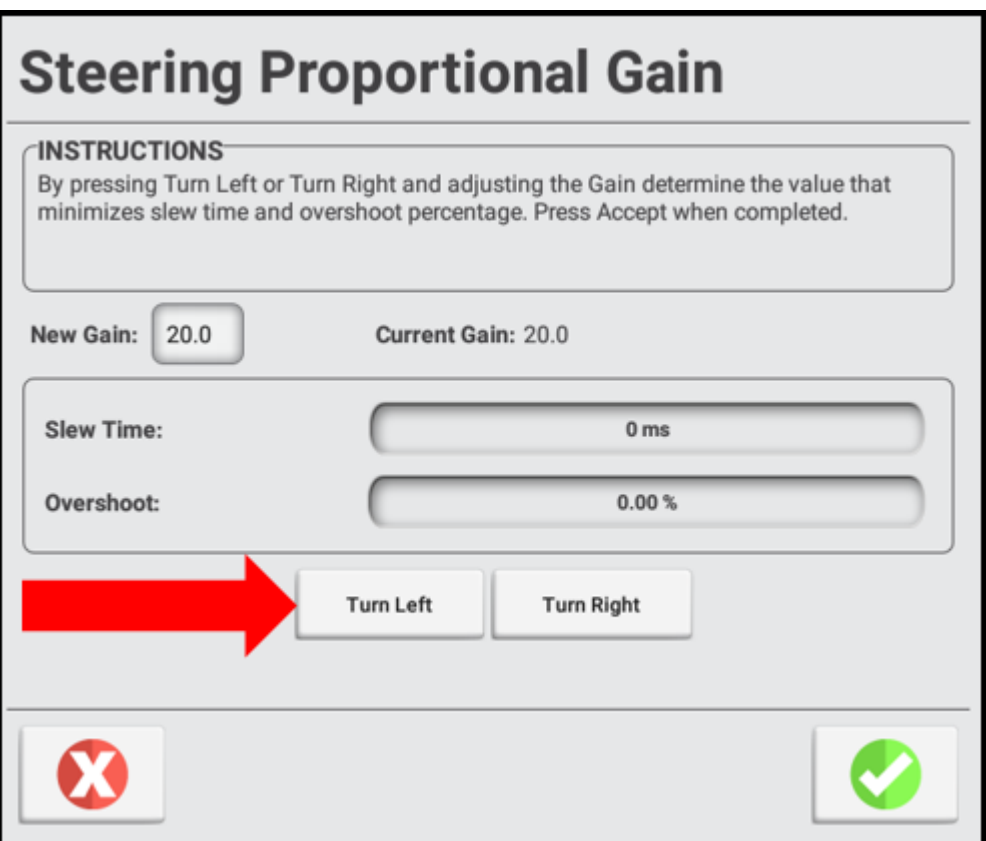

9. Schlagen Sie das Lenkrad vollständig nach links ein, und drücken Sie Turn Right (Rechts einschlagen). Fahren Sie so lange weiter, während das Fahrzeug nach rechts abbiegt, bis auf dem Bildschirm angezeigt wird, dass der Test abgeschlossen ist.

*HINWEIS – Bei manchen Fahrzeugen begrenzen die Ventilgröße und die hydraulischen Eigenschaften der Maschine die Schwenkzeit und das Überschießen. In solchen Fällen ist es schwierig, den P-Gain-Wert zu optimieren.*

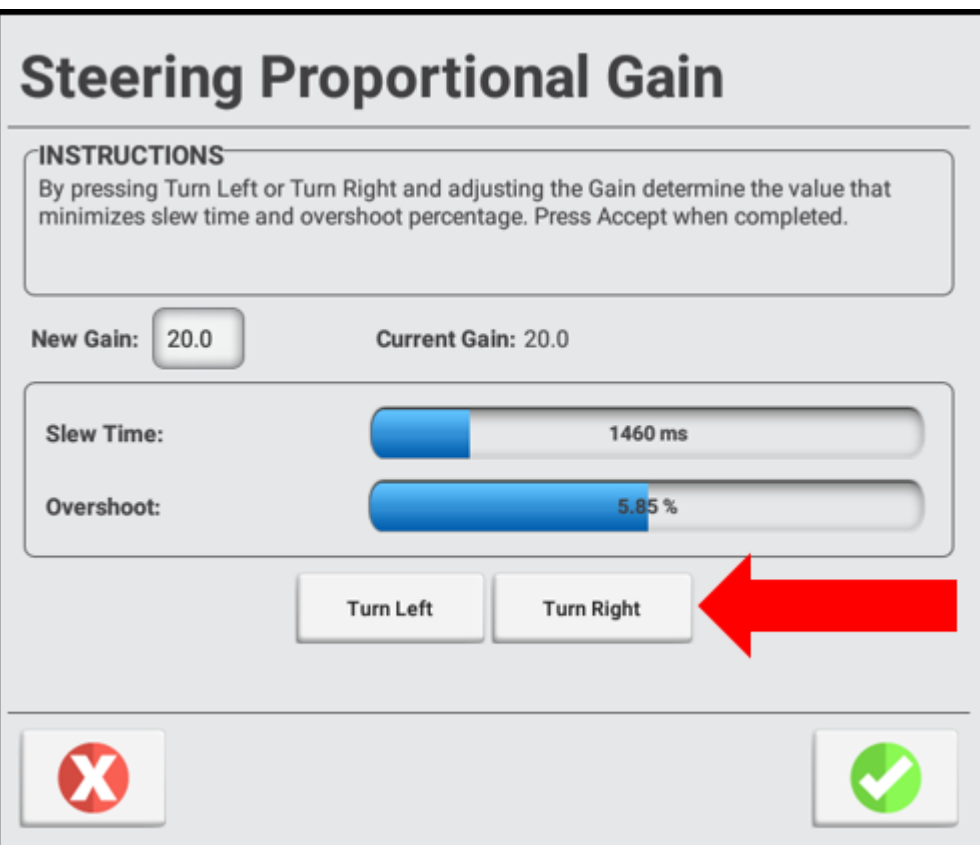

- 10. Notieren Sie sich die Werte für Schwenkzeit und Überschießen.
- 11. Passen Sie den Gain-Wert an.
- 12. Wiederholen Sie die Schritte 3 bis 9, bis der Gain gerade unterhalb der Schwelle ist, bei der Folgendes passiert:
	- Die Werte für "Slew Time" (Schwenkzeit) sinken nicht weiter (1200-1800 Millisekunden sind ideal).
	- Das Überschießen überschreitet 5-8 % (Wert kann je nach Fahrzeug höher sein).
	- Die Räder rütteln kurz vor dem Anschlag merklich.
	- Schwenkzeit und Überschießen für die linke und rechte Seite sind einheitliche und gleiche Werte. Wenn Sie den optimalen Gain-Wert gefunden haben, drücken Sie , um die Kalibrierung zu bestätigen, oder , um den Vorgang *ohne Speichern* zu beenden. Das Display zeigt wieder den Abschnitt "CALIBRATION" (Kalibrierung) an, in dem Sie eine andere Kalibrierung starten oder die Kalibrierung beenden können.

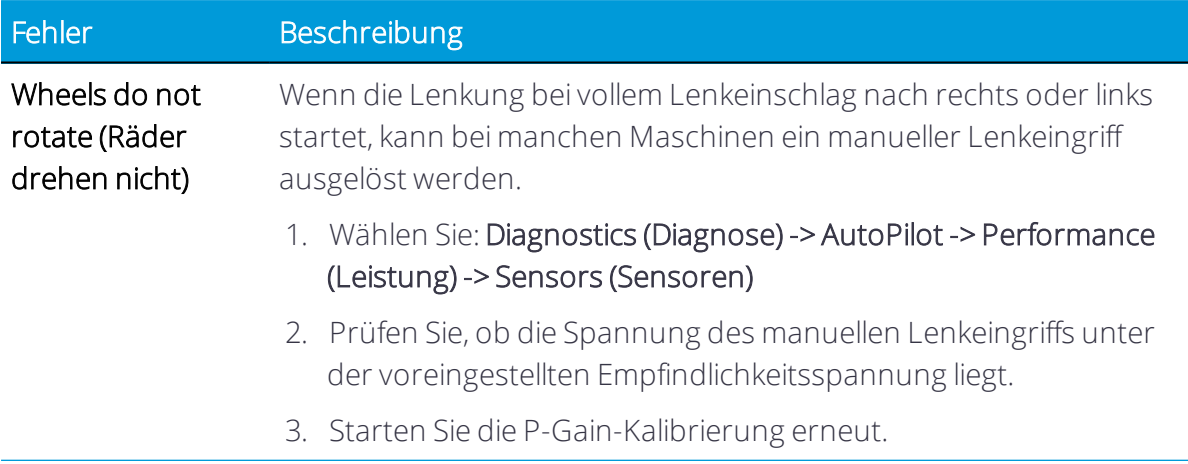

#### *Fehlermeldungen zum proportionalen Lenkungsgain*

#### <span id="page-138-0"></span>Roll Correction (Neigungskorrektur)

Die Neigungskorrektur kompensiert eine nicht ebene Montage des Navigationscontrollers und Fahrzeugneigung nach links oder rechts.

*HINWEIS – Die besten Ergebnisse erzielen Sie mit einer RTK- oder RTX-GNSS-Korrekturdatenquelle. RTX muss mindestens 10 Minuten lang konvergiert werden. RTK muss Fixed (Fest) sein. Wiederholen Sie die folgenden Schritte mindestens viermal, um so die Genauigkeit zu erhöhen.*

#### *Schritte vor der Kalibrierung*

- 1. Richten Sie ein Fahrzeug ein und führen Sie alle vor dieser Kalibrierung aufgeführten Kalibrierungen durch.
- 2. Lesen Sie die folgenden Anweisungen zur Vorgehensweise bei der Kalibrierung aufmerksam durch.
- 3. Nehmen Sie alle Arbeitsgeräte vom Fahrzeug ab, und fahren Sie es auf ein ebenes, glattes Gelände, wo Sie Strecken von mindestens 125 m (400 Fuß) zurücklegen können.
- 4. Erstellen Sie ein Feld Siehe Feld [hinzufügen](#page-198-0).

#### *Kalibrierungsschritte*

- 1. Fahrzeug [auswählen,](#page-51-0) und [Arbeitsgerät](#page-52-0) auswählen, mit dem Sie arbeiten möchten.
- 2. Feld [auswählen,](#page-54-0) und drücken Sie im Startbildschirm die Schaltfläche Run (Ausführen), um den Arbeitsbildschirm aufzurufen:

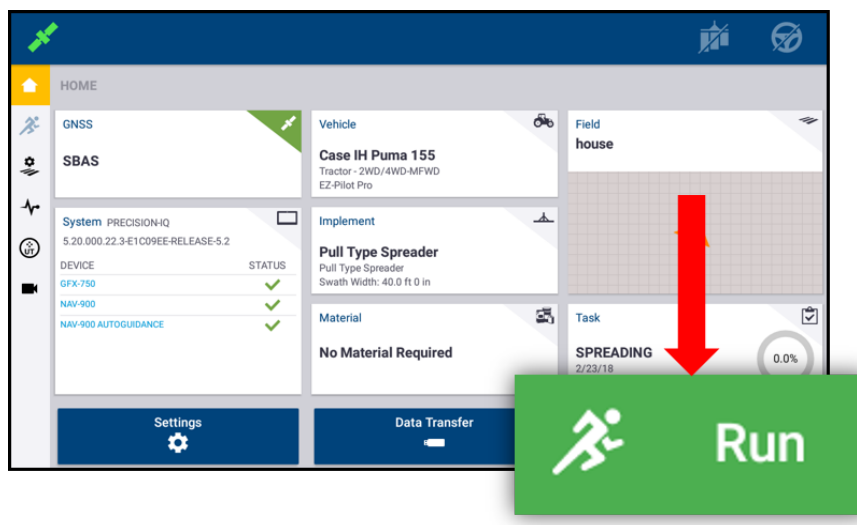

3. Erstellen Sie eine neue, gerade Führungslinie.

Siehe [Führungsmuster:](#page-329-0) AB-Linie oder [Führungsmuster:](#page-330-0) A+-Linie.

- 4. Stellen Sie sicher, dass der Lichtbalken im Bildschirm angezeigt wird. Siehe [Bildschirm-Widgets.](#page-345-0)
- 5. Kuppeln Sie die automatische Lenkung auf der Führungslinie ein. Verwenden Sie die automatische Lenkung, bis die Spurabweichungsnummer auf dem Bildschirm so nah wie möglich an Null ist, und rollen Sie bis zum Stillstand.
- 6. Markieren Sie die Position des Fahrzeugs:
	- a. Parken Sie das Fahrzeug, und steigen Sie aus.
	- b. Stecken Sie eine Markierung in den Boden, um die Achslinie des Fahrzeugs zu markieren. Dabei können Sie sich am Deichselloch oder einem anderen Fahrzeugpunkt orientieren.

Legen Sie bei Fahrzeugen wie Spritzmaschinen, Schwadern oder Mähdreschern einen Referenzpunkt in der Mitte des Fahrzeugs zur Markierung fest (vorzugsweise nahe der Referenzposition für die Antenne, wie z. B. Vorderachse, Hinterachse oder Kettendrehachse).

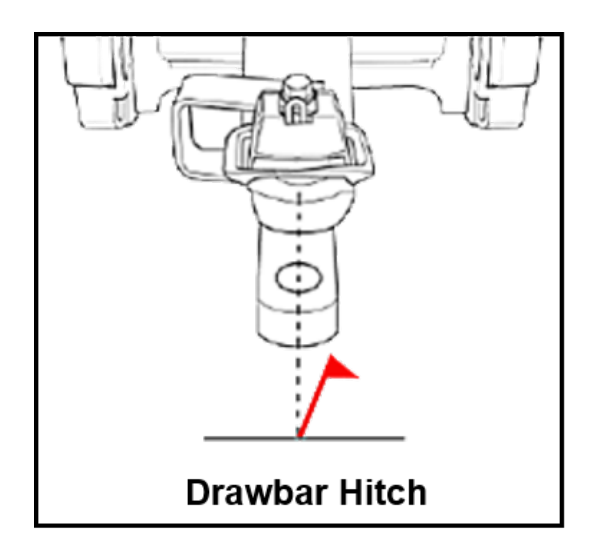

- 7. Steigen Sie wieder ins Fahrzeug, und fahren Sie weiter auf der Führungslinie.
- 8. Wenden Sie das Fahrzeug, und kuppeln Sie die automatische Lenkung auf dem Rückweg *auf derselben Linie* wieder ein.
- 9. Rollen Sie zum Stillstand, wobei die Deichsel (oder ein anderes Merkmal, das Sie zur Markierung der Mittelachse des Fahrzeugs genommen haben) so nahe wie möglich bei der ersten Markierung ist.
- 10. Markieren Sie die Position des Fahrzeugs.

a. Parken Sie das Fahrzeug, und steigen Sie aus.

b. Stecken Sie eine zweite Markierung in den Boden, um die Mittellinie des Fahrzeugs zu markieren.

c. Messen und notieren Sie den Abstand zwischen Markierung 1 und Markierung 2. Abstand zwischen Markierung 1 und Markierung 2 (Schritt c):

\_\_\_\_\_\_\_\_\_\_\_\_\_\_\_\_\_\_\_\_\_\_\_\_\_\_\_\_

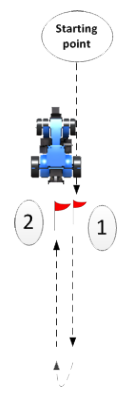

d. Notieren Sie auch die aktuelle Position des Das Fahrzeug befindet sich

rechts oder links von

Fahrzeugs relativ zu Markierung 1 (mit anderen Worten, das Fahrzeug befindet sich entweder rechts oder links von Markierung 1). In diesem Beispiel befindet sich das Fahrzeug links von Markierung 1.

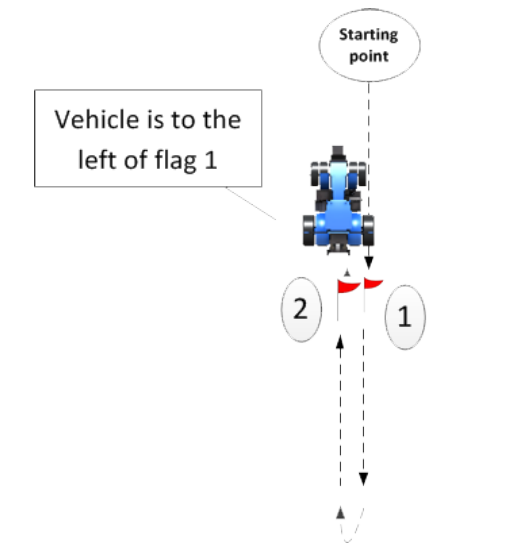

e. Steigen Sie wieder ein, und notieren Sie auf dem Arbeitsbildschirm den Cross-Track-Fehler (Nummer auf dem Bildschirm-Lichtbalken).

 $0' 2.00''$ 

f. Notieren Sie die auf dem Lichtbalken hervorgehobene Richtung (links oder rechts).

Cross-Track-Fehler (Nummer im Arbeitsbildschirm) (Schritt e):

Auf dem Lichtbalken hervorgehobene Richtung (links oder rechts).

\_\_\_\_\_\_\_\_\_\_\_\_\_\_\_\_\_\_\_\_\_\_\_\_\_\_\_\_

\_\_\_\_\_\_\_\_\_\_\_\_\_\_\_\_\_\_\_\_\_\_\_\_\_\_\_\_

11. Drücken Sie in der Aktivitätenleiste das Symbol für Diagnose:

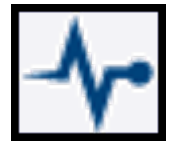

12. Drücken Sie in der Liste unter AUTOPILOT oder EZ-PILOT PRO Performance (Leistung) und dann oben im Bildschirm ADVANCED (Experte):

Markierung 2 (Schritt d):

\_\_\_\_\_\_\_\_\_\_\_\_\_\_\_\_\_\_\_\_\_\_\_\_\_\_\_\_

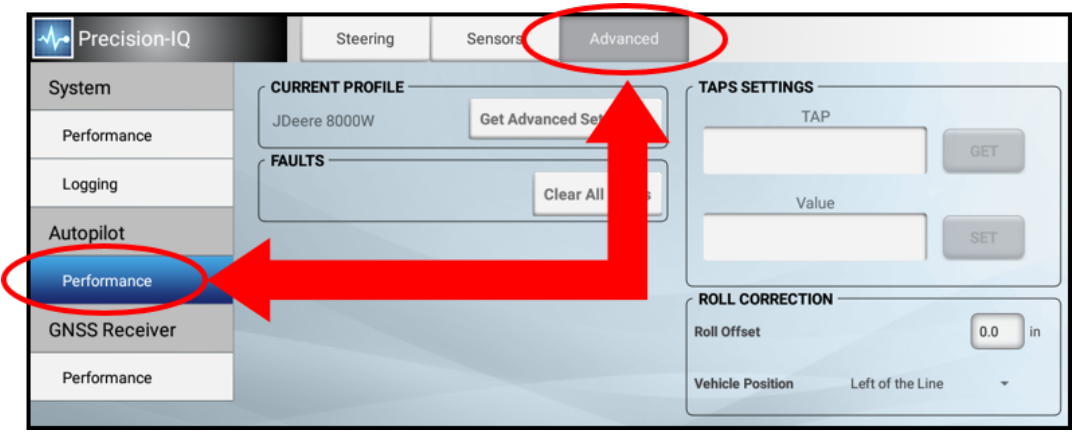

- 13. Im Eingabefeld Roll Offset (Neigungsversatz) und im Auswahlfeld Vehicle Position (Fahrzeugposition):
	- Berechnen Sie den Neigungsversatz, und geben Sie ihn in das Display ein. Vergleichen Sie Ihre Notizen mit folgender Tabelle, um festzustellen, wie sich der Neigungsversatz berechnet.
	- Ermitteln Sie die Richtung der Fahrzeugposition, und geben Sie sie in das Display ein. Vergleichen Sie Ihre Notizen mit folgender Tabelle, um festzustellen, welche Fahrzeugposition zu wählen ist.

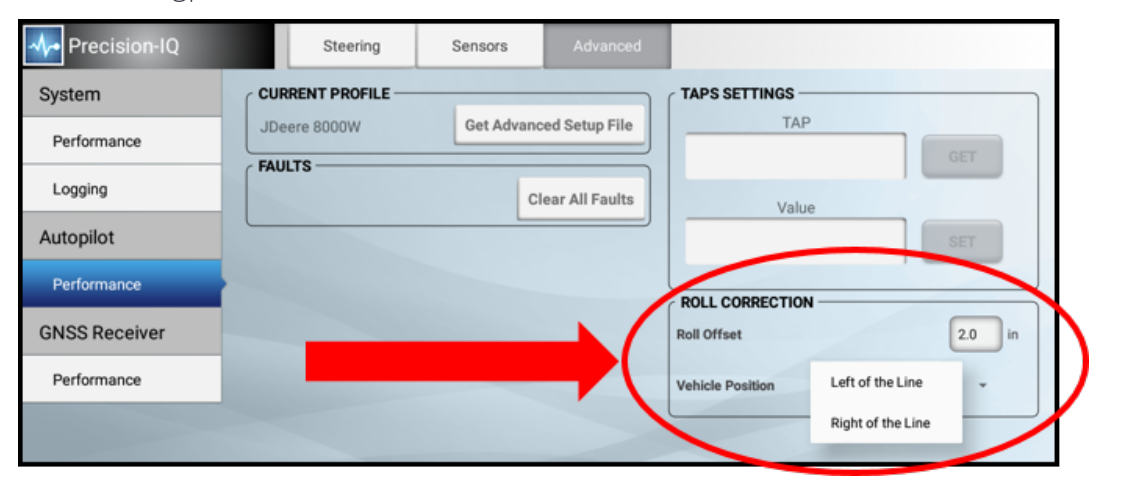

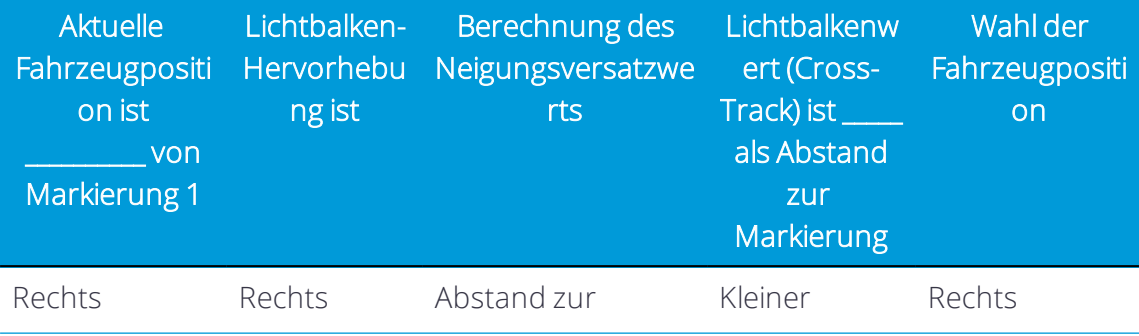

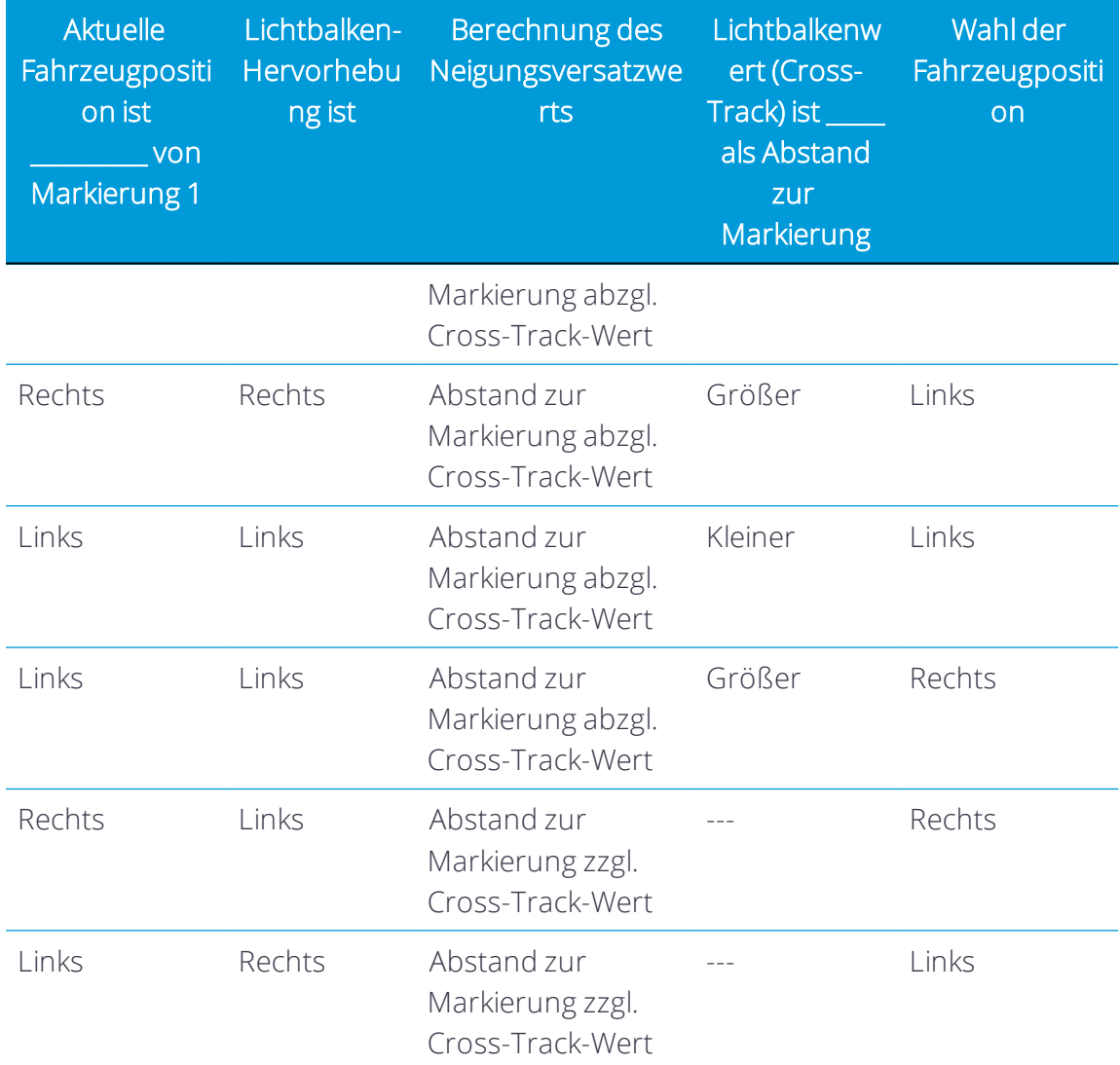

- 14. Ziehen Sie beide Markierungen aus dem Boden und fahren Sie weiter auf der Linie.
- 15. Wenden Sie das Fahrzeug wieder, so dass Sie wieder in die ursprüngliche Richtung fahren, in der Sie die Linie angelegt haben.
- <span id="page-143-0"></span>16. Wiederholen Sie die Schritte ab Schritt 4 so lange, bis die beiden Markierungen weniger als 2,5 cm voneinander entfernt sind.

## Spurerfassung

#### *Klassischer Modus*

*HINWEIS – Wenn die gewählte Einstellung über die Fähigkeiten des Traktors hinausgeht, wird das Fahrverhalten bei der Spurerfassung instabil (z. B. indem das Fahrzeug nach rechts und links um die Linie herum pendelt).* Werte *für "Stock"* werden *empfohlen, da zu hohe Werte zu schlingernden Bewegungen führen können, was die Hauptursache für schlechtes Fahrverhalten ist.*
- 菡 ର HOME GNSS க் Field  $\lambda^2$ Vehicle house Case IH Puma 155 **SBAS**  $\ddot{\bullet}$ Tractor - 2WD<br>EZ-Pilot Pro ᠰ  $\Box$ System PRECISION-IQ  $\overline{\phantom{a}}$ Implement 5.20.000.22.3-E1C09EE-RELEASE-5.2 6 **Pull Type Spreader** DEVICE **STATUS** Pull Type Spreader<br>Swath Width: 40.0 ft 0 in GFX-750  $\blacksquare$ NAV-900  $\tilde{\phantom{a}}$  $\overline{\mathfrak{A}}$  Task  $\overline{\mathbf{C}}$ Material **No Material Required** SPREADING  $0.0%$ Settings<br>**TX** Data Transfer Run
- 1. Drücken Sie im Startbildschirm die Schaltfläche Run (Ausführen):

- 2. Erstellen Sie eine neue, gerade Führungslinie. Siehe [Führungsmuster:](#page-329-0) AB-Linie oder [Führungsmuster:](#page-330-0) A+-Linie.
- 3. Drücken Sie in der Aktivitätenleiste das Symbol für Diagnose:

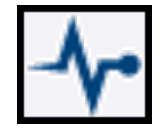

4. Drücken Sie unter der Überschrift AUTOPILOT in der linken Liste Performance (Leistung) und dann oben im Bildschirm Steering (Lenkung):

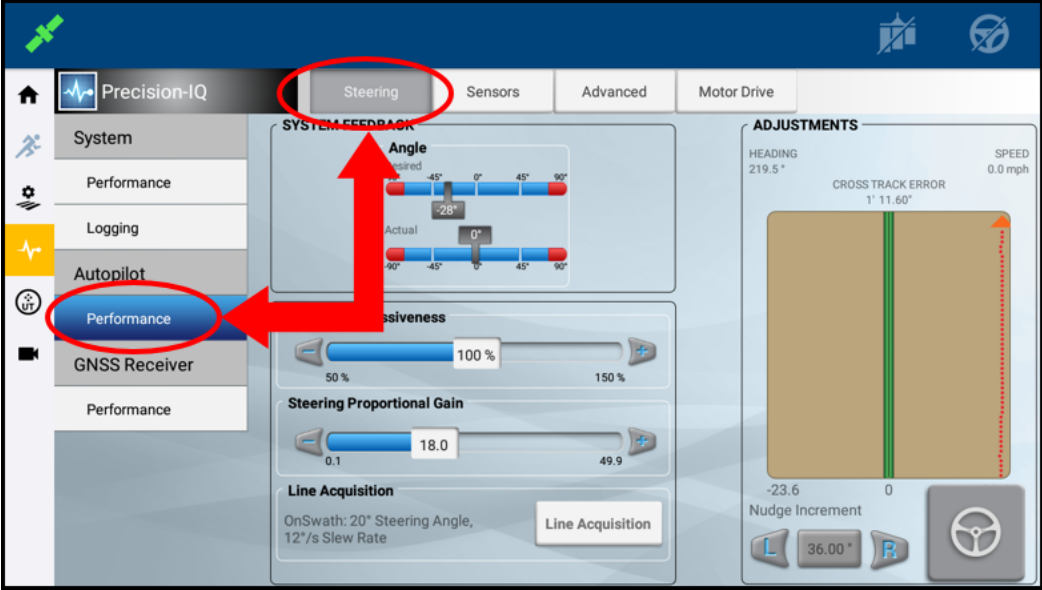

5. Drücken Sie Engage (Einkuppeln):

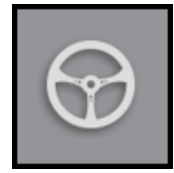

Lassen Sie die Maschine automatisch lenken, bis der Cross-Track-Fehler nahe 0 ist.

- 6. Prüfen Sie die Zeit und Entfernung sowie den Weg, den die Maschine bis zur Führungslinie zurückgelegt hat.
- 7. Drücken Sie unten im Bildschirm Line Acquisition (Spurerfassung):

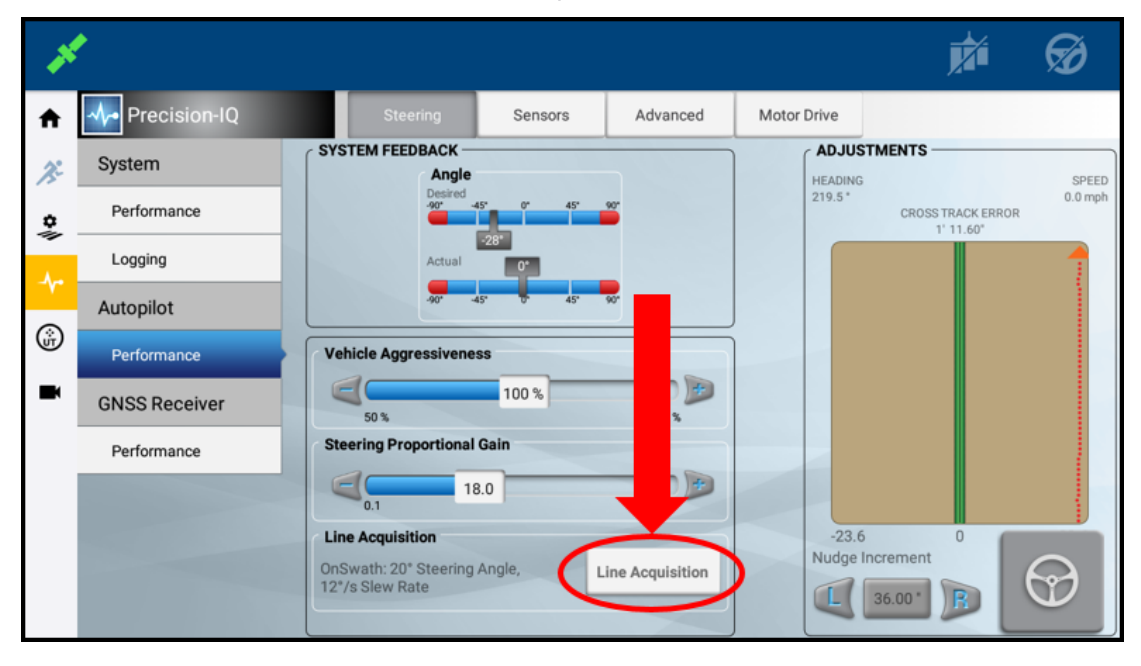

8. Drücken Sie oben im Bildschirm Classic (Klassisch).

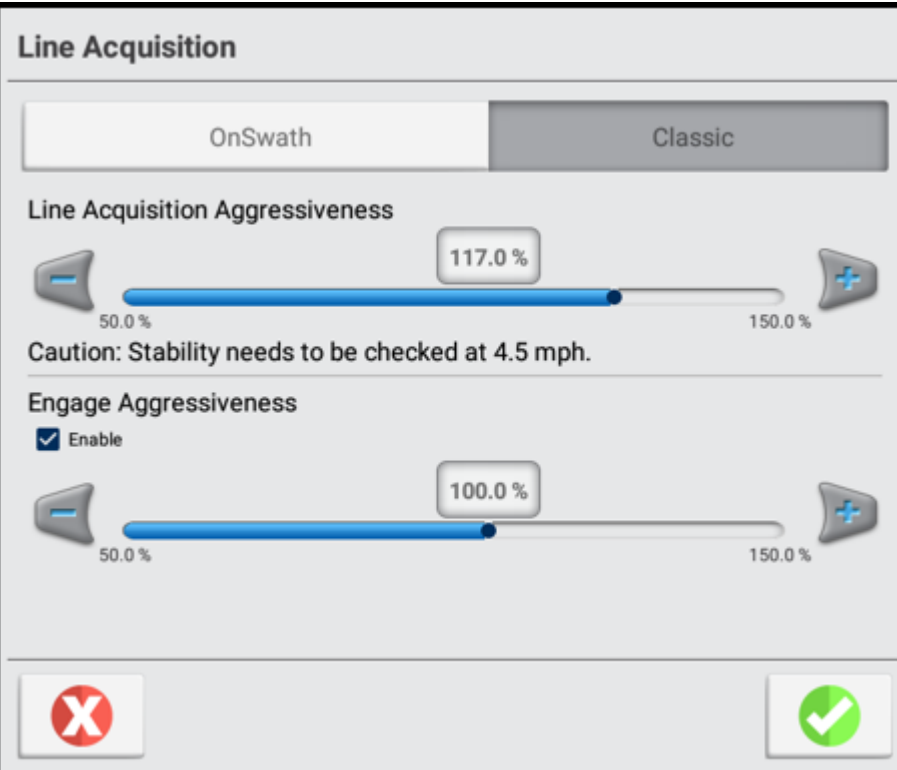

- 9. Bewegen Sie den Prozentsatz-Schieberegler Line Acquisition Aggressiveness (Spurerfassungsaggressivität) von links nach rechts. Drücken Sie die Schaltfläche + oder -.
- 10. Fahren Sie vorwärts, und kuppeln Sie die automatische Lenkung bei Bedarf wieder ein, um die Einstellung zu testen.
- 11. Wenn Sie die optimale Aggressivität gefunden haben, drücken Sie , um die

Kalibrierung zu bestätigen, oder  $\Omega$ , um den Vorgang ohne Speichern zu beenden.

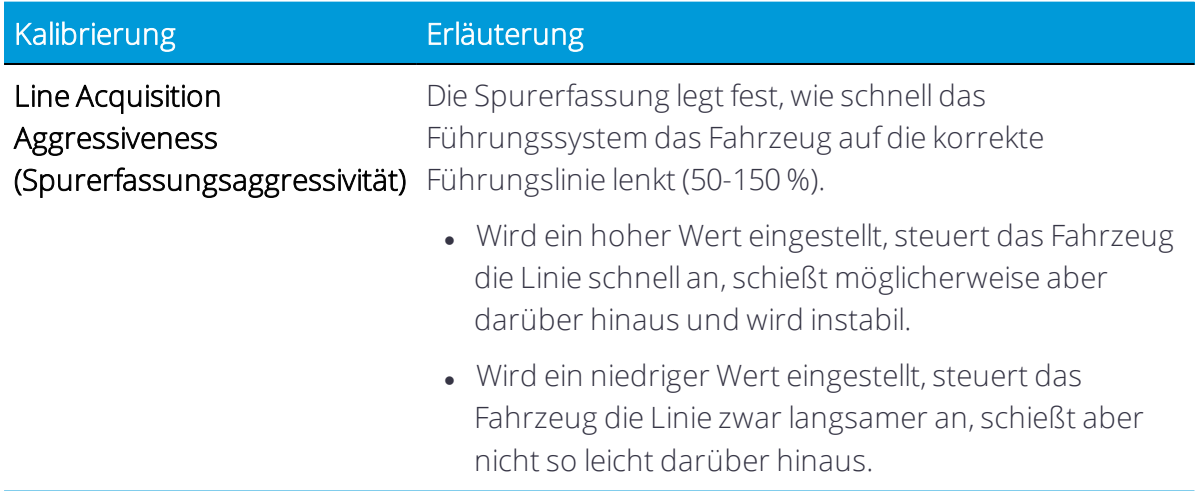

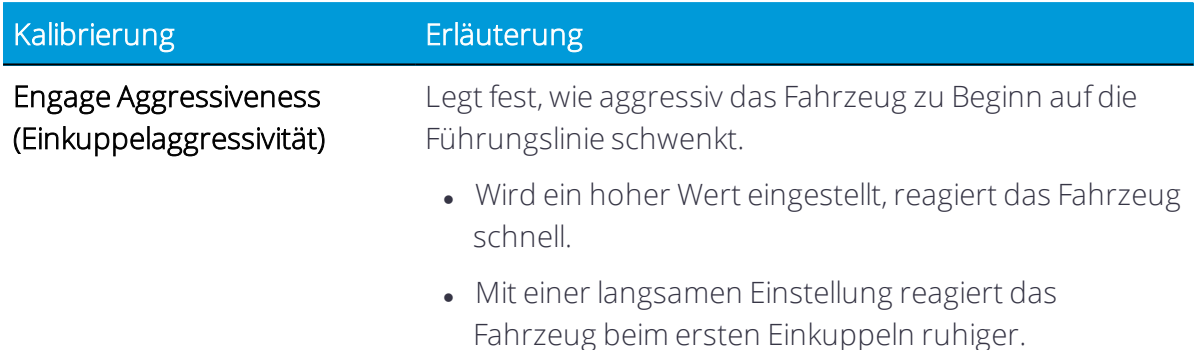

#### *OnSwath-Modus*

Mit OnSwath™ können Sie die Spurerfassung an Fahrzeug, Arbeitsgang und Wünsche des Fahrzeugführers anpassen. Das Fahrzeugverhalten lässt sich bei der Spurerfassung besser steuern, ist vorhersagbarer und besser wiederholbar.

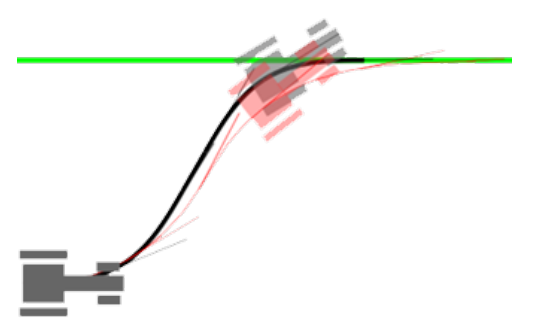

OnSwath bietet folgende Vorteile:

- Bis zu 50 % schnellere Spurerfassung
- Separate Feinabstimmung für das Fahren auf Spur und die Spurerfassung
- Besser wiederholbare Ergebnisse
- Gleichbleibende Leistung bei allen Geschwindigkeiten
- Kein Rütteln in der Kabine von Knicklenkern
- Geringere Wenderaten sorgen für geringere Beeinträchtigung des Felds bei Raupenfahrzeugen
- <sup>l</sup> Die Vorderachse/Fahrzeugspitze überschießt mehr, so dass die Hinterachse schneller die Linie erfasst

OnSwath erfordert:

<sup>l</sup> NavController-Virmware Version 6.00 und höher.

#### Einrichten des OnSwath-Spurerfassungsmodus

*HINWEIS – Autopilot Motor Drive und EZ-Pilot Pro verwenden nur OnSwath-Spurerfassung.*

- 菡 ශි HOME  $\lambda^2$ **GNSS** తిం Field Vehicle house Case IH Puma 155 **SBAS** 흫 Tractor - 2WD/4WD-M<br>EZ-Pilot Pro ᠰ  $\qquad \qquad \Box$ ᆂ System PRECISION-IO Implement 5.20.000.22.3-E1C09EE-RELEASE-5.2 0 Pull Type Spreader DEVICE **STATUS** Pull Type Spreader<br>Swath Width: 40.0 ft 0 in GFX-750  $\checkmark$  $\blacksquare$ NAV-900  $\checkmark$ **15** Task  $\overline{\mathbb{S}}$ Material  $\overline{\checkmark}$ **SPREADING No Material Required**  $0.0%$ Settings<br>**Ex** Data Transfer Run  $\overline{\phantom{a}}$
- 1. Drücken Sie im Startbildschirm die Schaltfläche Run (Ausführen):

- 2. Erstellen Sie eine neue, gerade Führungslinie. Siehe [Führungsmuster:](#page-329-0) AB-Linie oder [Führungsmuster:](#page-330-0) A+-Linie.
- 3. Drücken Sie in der Aktivitätenleiste das Symbol für Diagnose:

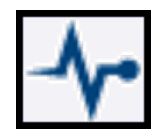

4. Drücken Sie unter der Überschrift AUTOPILOT in der linken Liste Performance (Leistung) und dann oben im Bildschirm Steering (Lenkung):

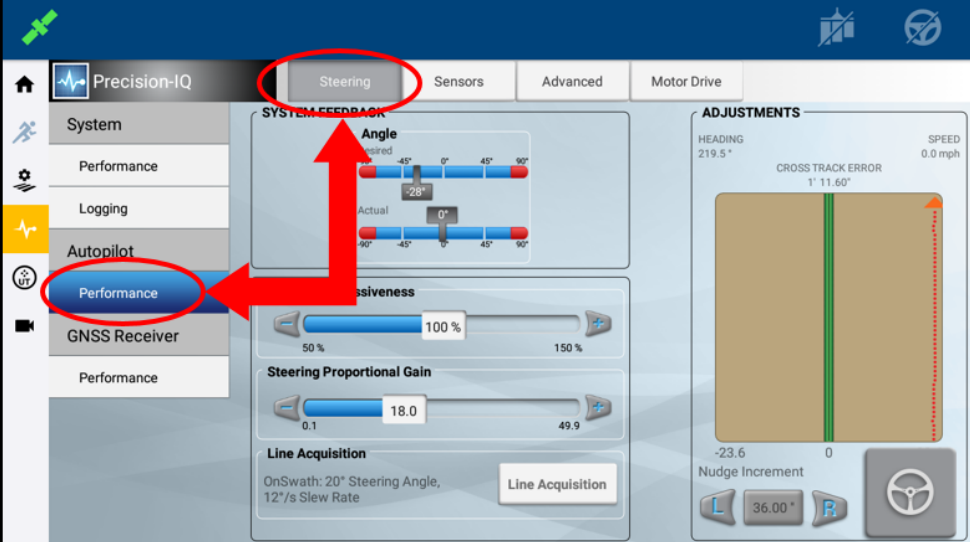

5. Drücken Sie Engage (Einkuppeln):

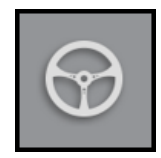

Lassen Sie die Maschine automatisch lenken, bis der Cross-Track-Fehler nahe 0 ist.

- 6. Prüfen Sie die Zeit und Entfernung sowie den Weg, den die Maschine bis zur Führungslinie zurückgelegt hat.
- 7. Drücken Sie unten im Bildschirm Line Acquisition (Spurerfassung):

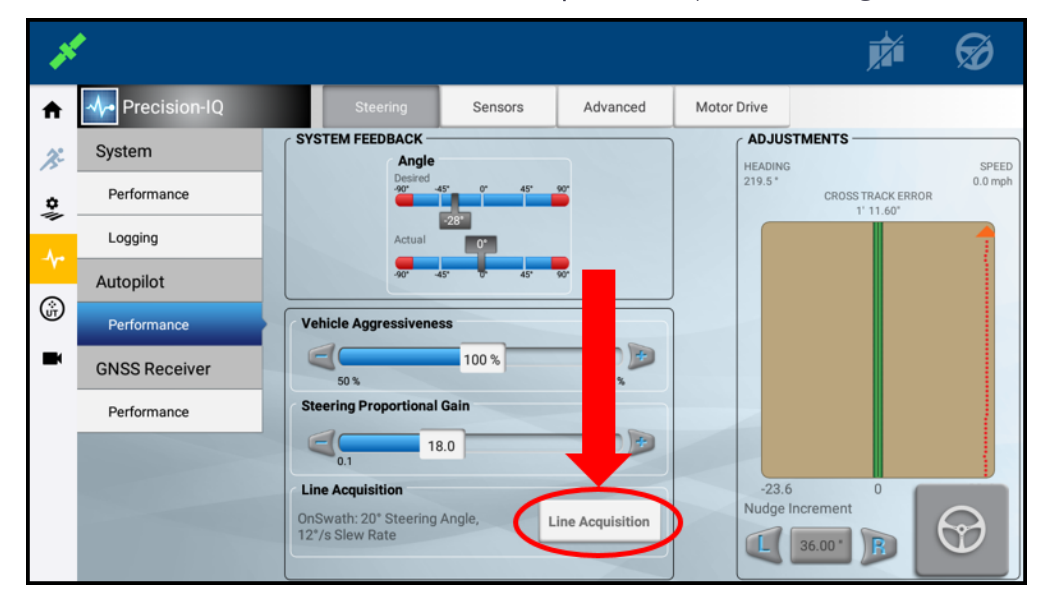

8. Drücken Sie oben im Bildschirm OnSwath.

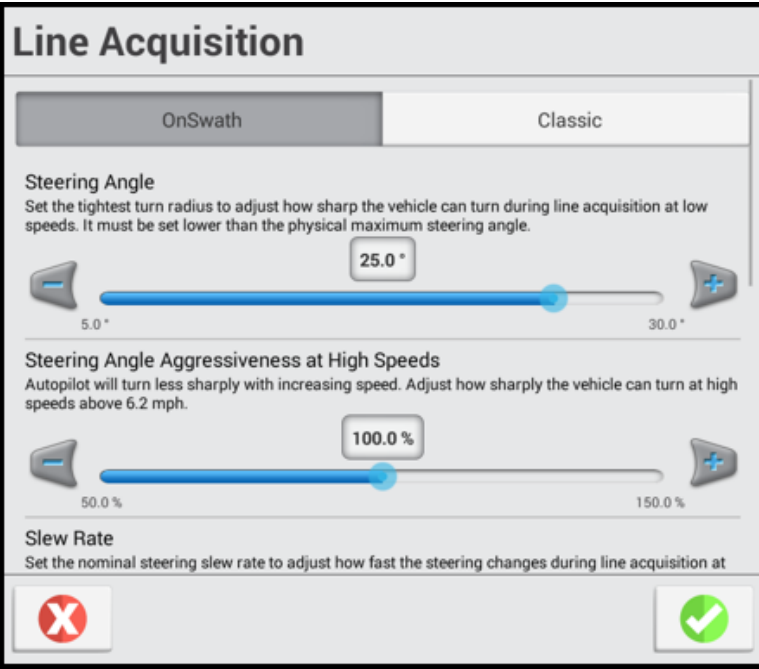

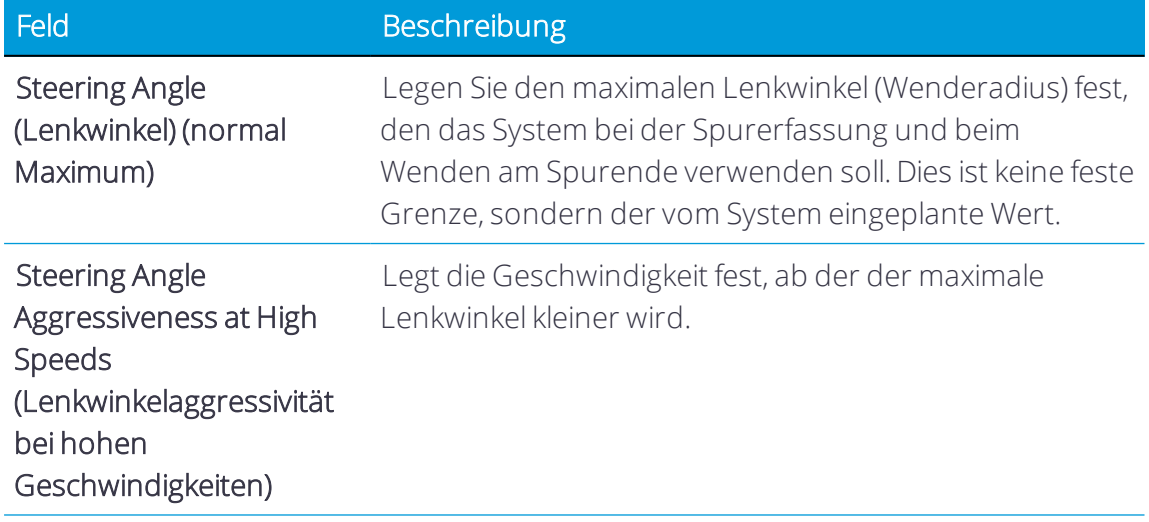

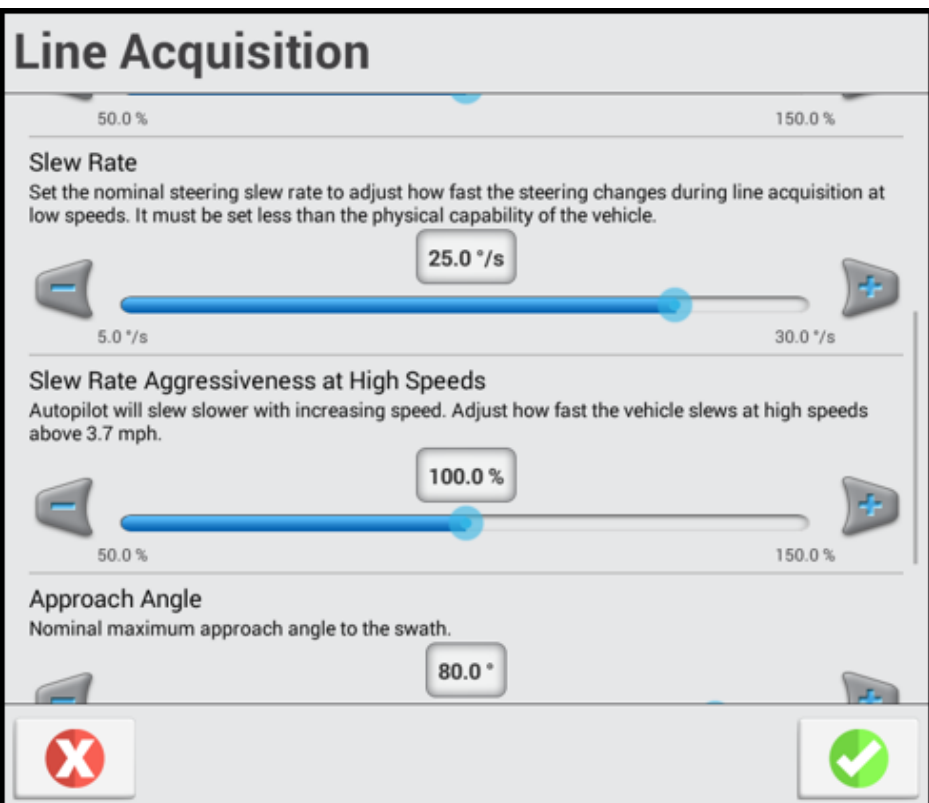

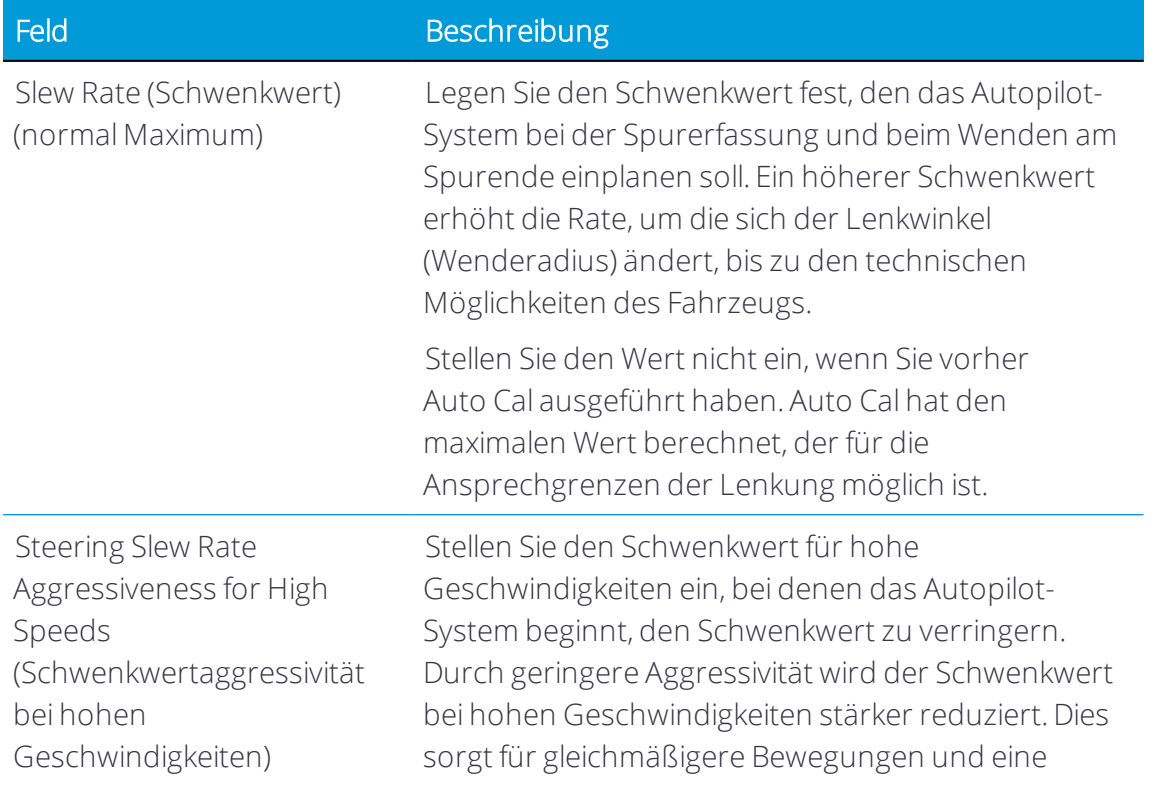

Feld Beschreibung

**Line Acquisition** אטנט<mark>וויטר איזוז אפיא אטענט דווערפ</mark> פון אַ פֿון אַ אַ דער איז אַ דער איז אַ דער דער אינט דער איז אַ דער דער אינט above 3.7 mph. 100.0% 150.0% 50.0% Approach Angle Nominal maximum approach angle to the swath.  $80.0^{\circ}$  $20.0*$  $90.0$ Initial Turn Aggressiveness Line acquisition can consist of an initial turn towards the line followed by a turn onto the line. Adjust<br>their relative aggressiveness. It is recommended to adjust the turn onto the line first using the other settings, then increase or decrease the aggressiveness of the initial turn as desired. 100.0% a. 50.0% 150.0%

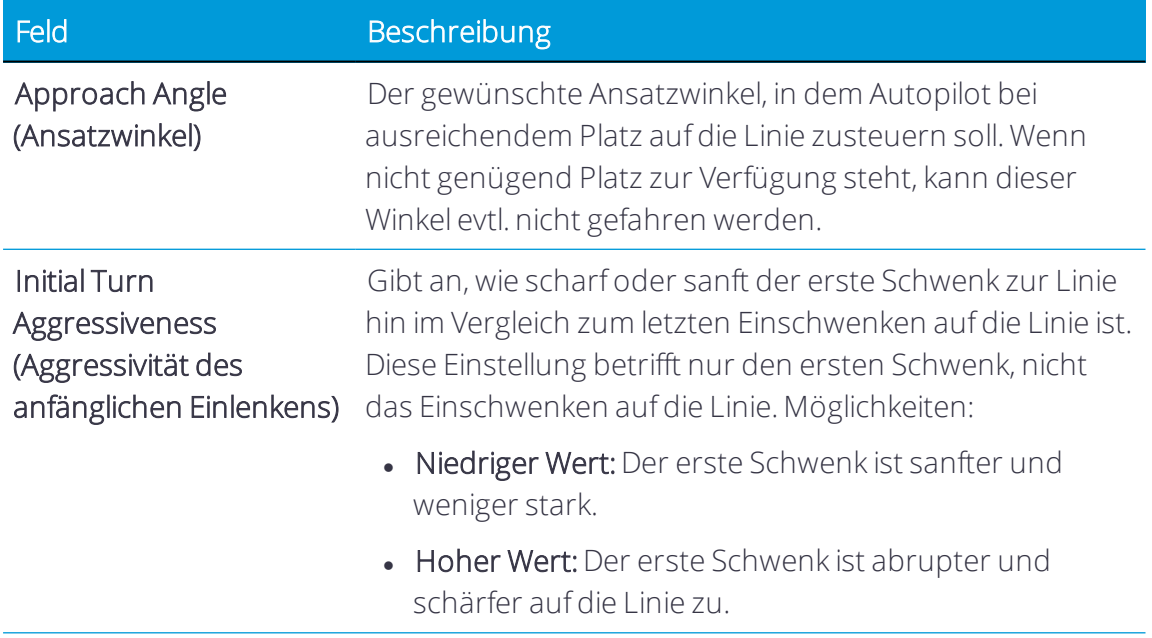

9. Nachdem Sie die Eingaben in allen Abschnitten vorgenommen und überprüft haben,  $d$ rücken Sie $\bigcirc$ , um die Einstellungen zu speichern.

# Autopilot

Diese Funktion ist optional und muss erst freigeschaltet werden. Siehe [Lizenz](#page-39-0) für neue Funktion [aktualisieren](#page-39-0) oder anwenden.

Das Lenksystem Trimble® Autopilot™ verbindet die Genauigkeit des Spurführungscontrollers NAV-900 mit einer automatischen Lenkung auf höchstem Leistungsniveau.

### Vorteile

- Genauigkeit des Spurführungscontrollers NAV-900 im Zentimeterbereich
- Niedrige Geschwindigkeit
- Hohe Geschwindigkeit
- Rückwärtsgang
- Kompatibel mit werksseitig ausgestatteten zur automatischen Führung fähigen Maschinen: Challenger, Claas, CaseIH, John Deere, JCB, Kubota, Massey Ferguson, New Holland und Valtra

## Abhängigkeiten

Autopilot (werksseitig Canbus-fähige Maschinen) mit einem Spurführungscontroller NAV-900 erfordert eine Lizenz für CAN BASED STEERING, die im Spurführungscontroller NAV-900 installiert ist, und wird über das Display verwaltet. Die Lizenz ist in App Central verfügbar:

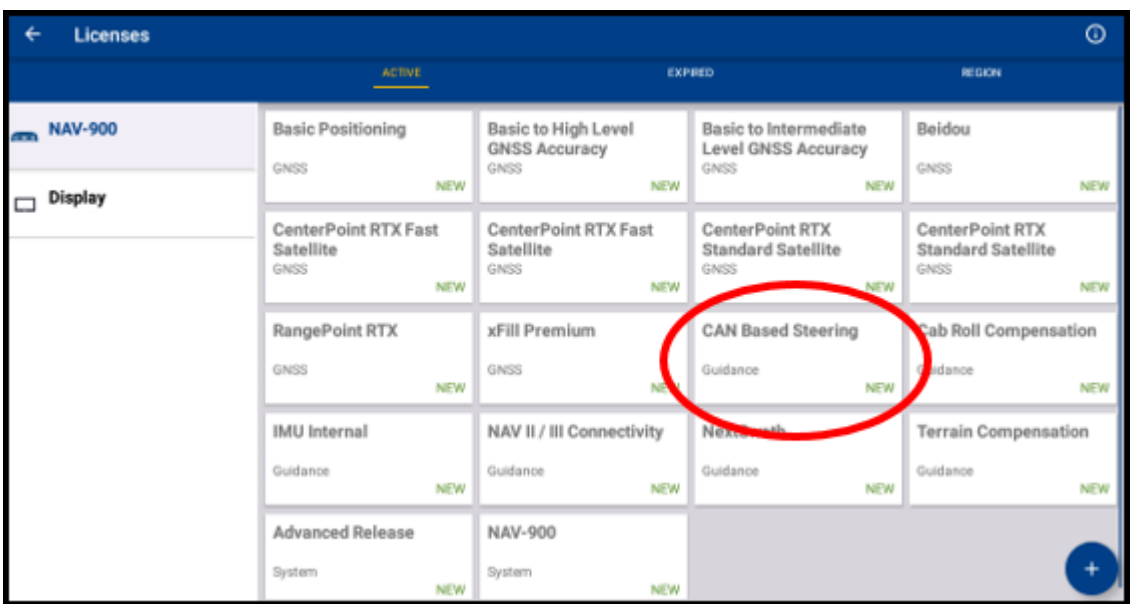

Autopilot (Hydraulik) erfordert eine Lizenz für NAV II/III CONNECTIVITY, die im Spurführungscontroller NAV-900 installiert ist, und wird über das Display verwaltet. Die Lizenz ist in App Central verfügbar:

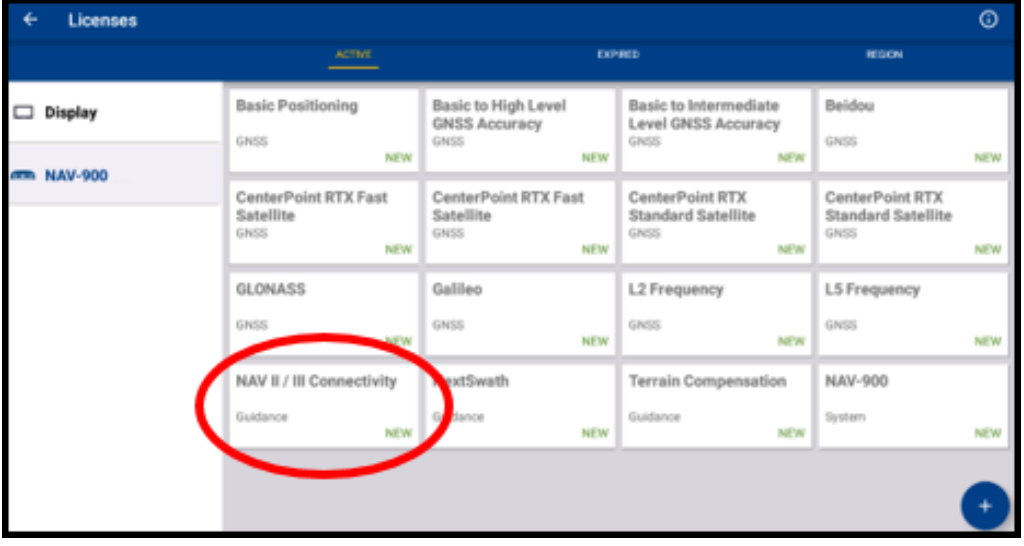

*HINWEIS – Die Lizenz für NAV II/III Connectivity ist werksseitig installiert und muss nicht erworben werden.*

## Systemanordnung

## *Autopilot CAN Steer (Verbindung in Kabine)*

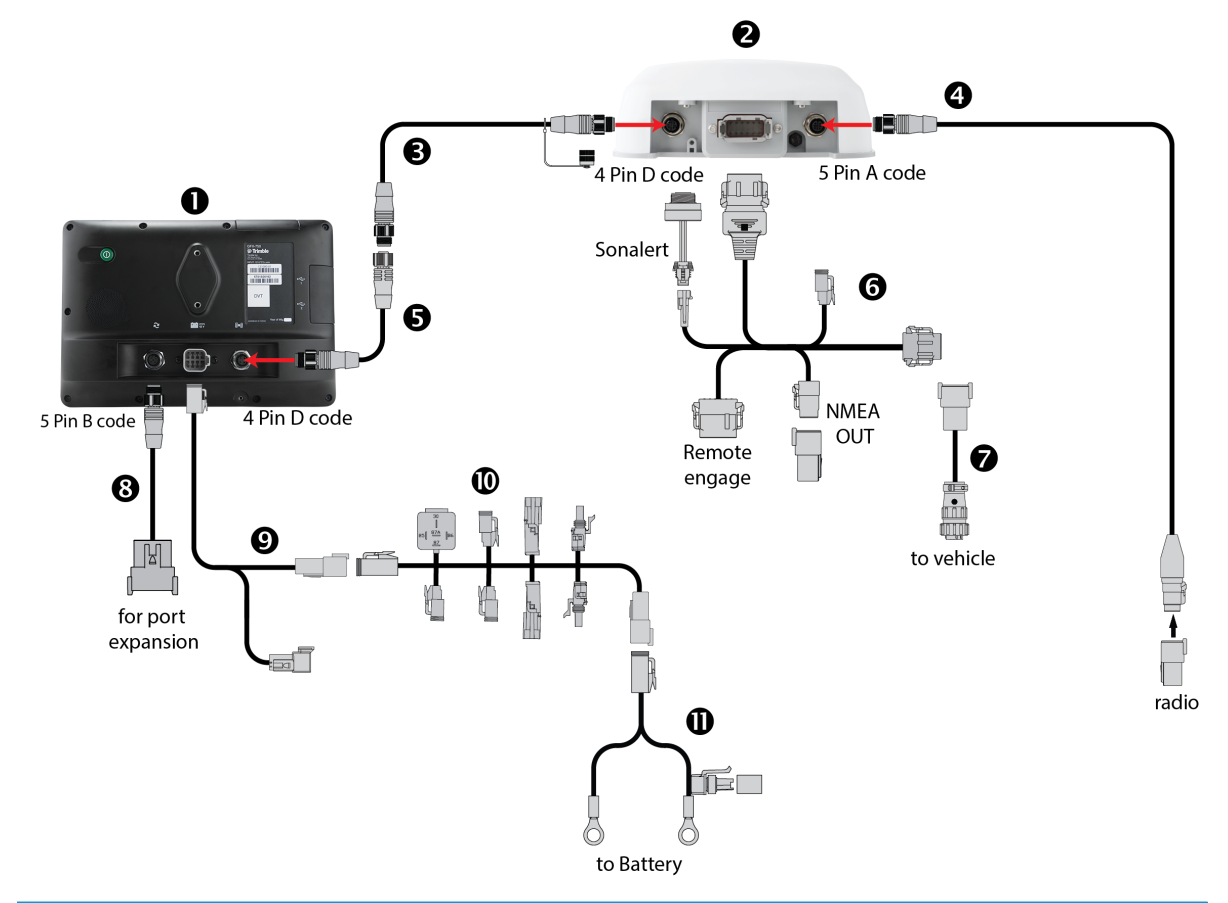

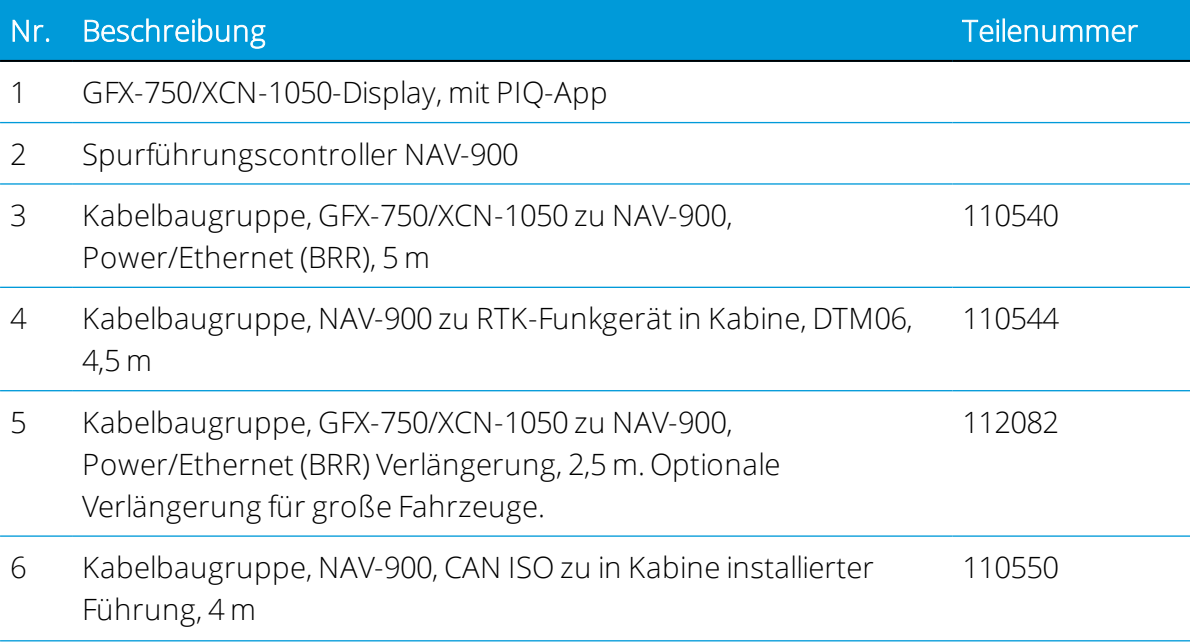

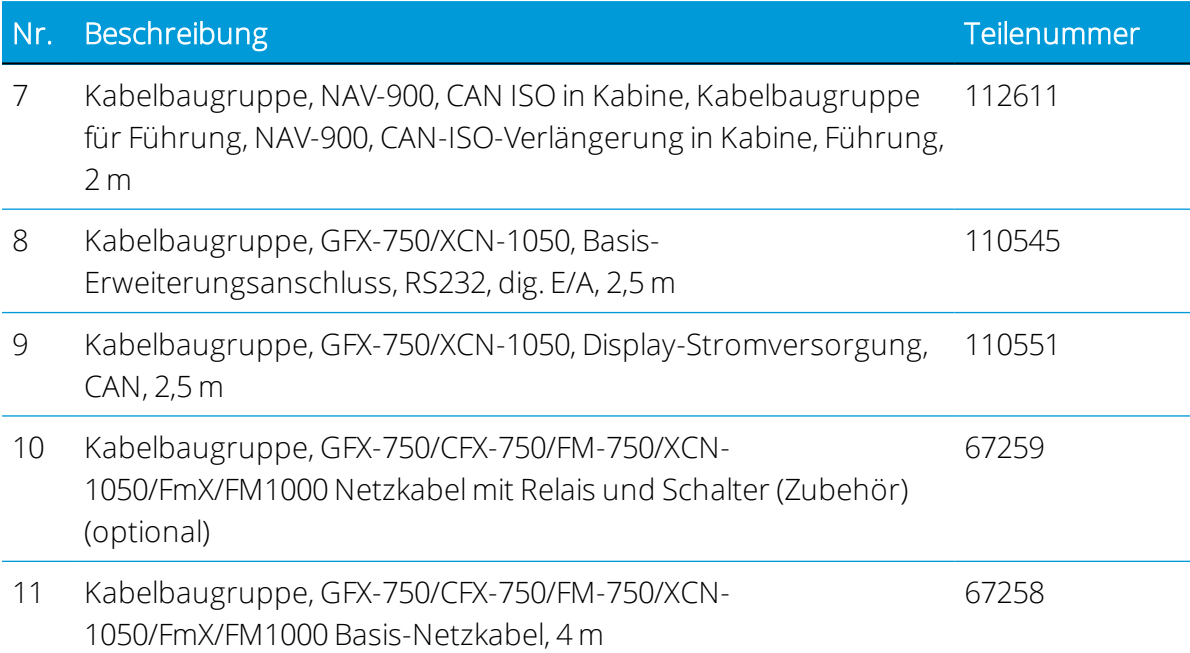

#### *AutoPilot (mit NavController II/III)*

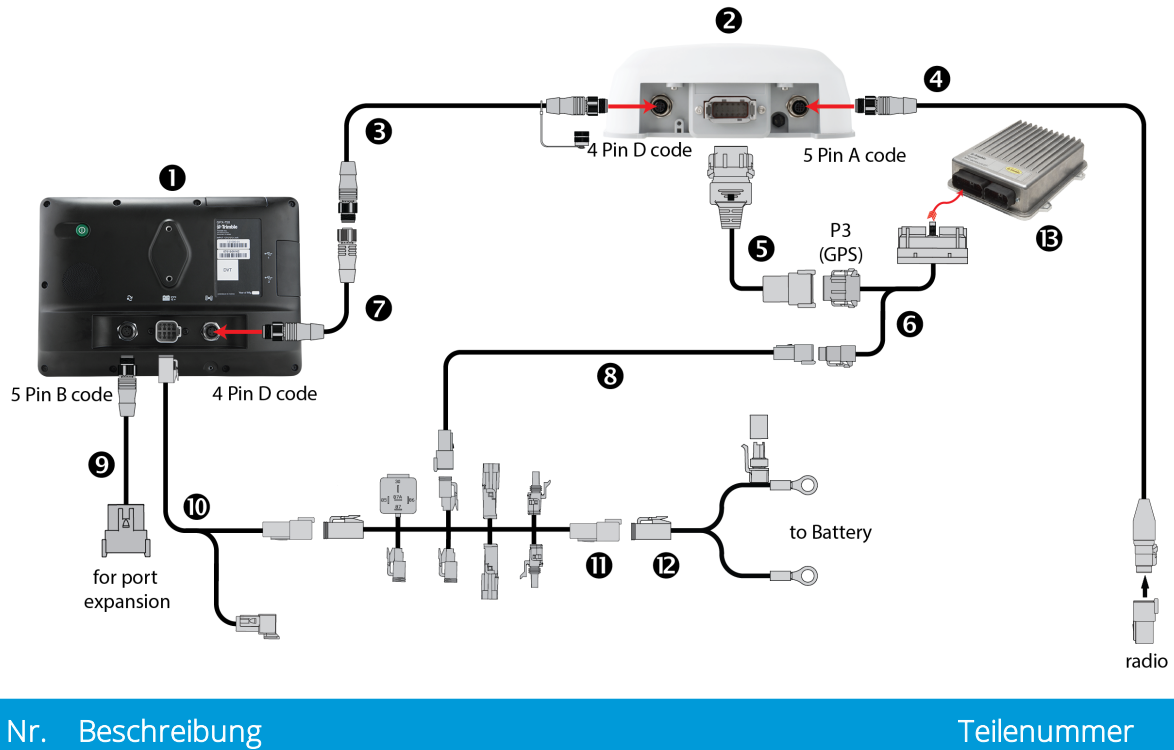

- 1 GFX-750/XCN-1050-Display, mit PIQ-App
- 2 Spurführungscontroller NAV-900
- 3 Kabelbaugruppe, GFX-750/XCN-1050 zu NAV-900, 110540

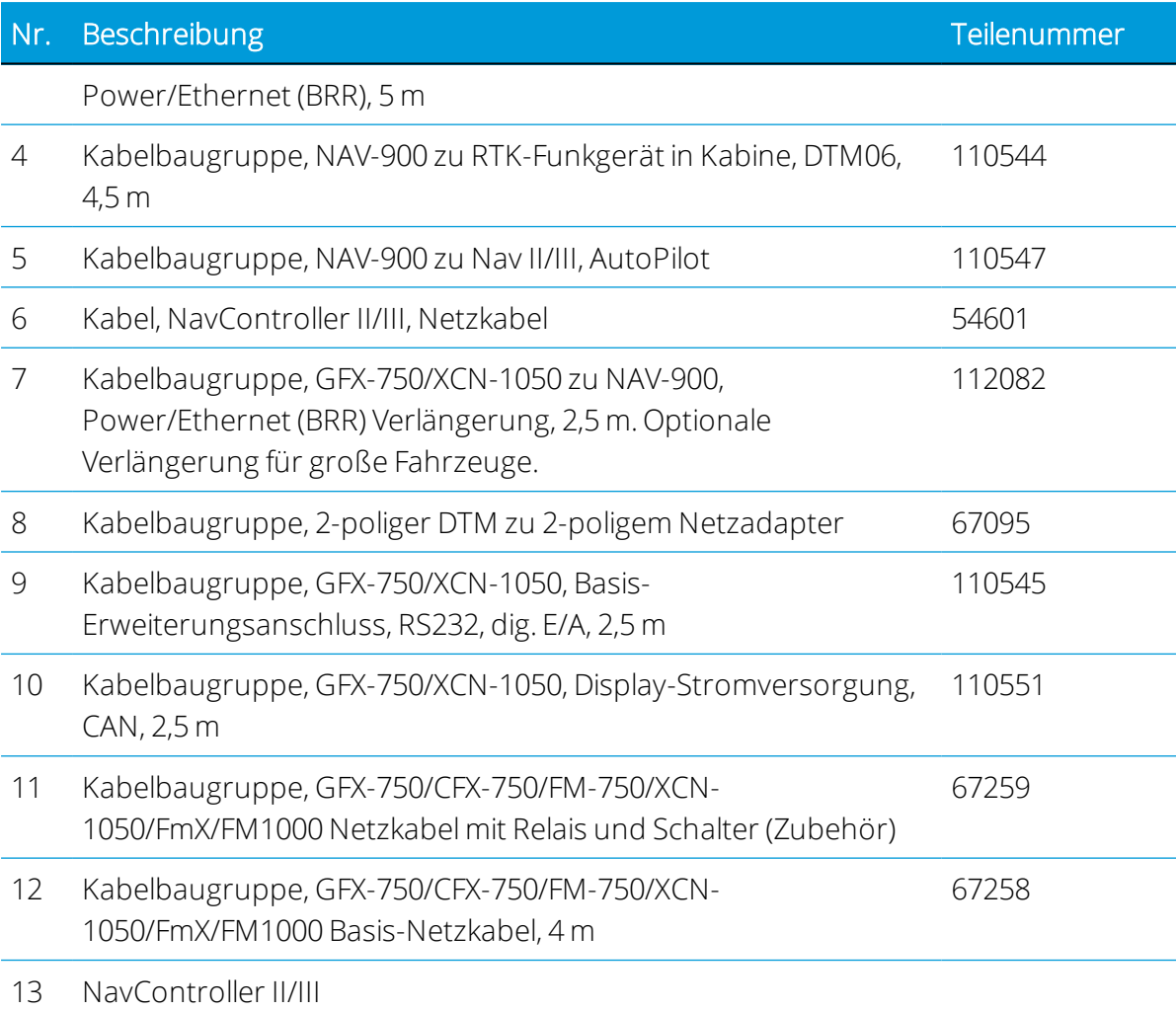

## Einrichtung von Autopilot (Hydraulik)

- 1. Richten Sie die automatische Führung ein, wie in Einrichten der [automatischen](#page-99-0) [Führung](#page-99-0) beschrieben. Kehren Sie zu diesem Schritt zurück, wenn der Vorgang abgeschlossen ist.
- 2. Richten Sie den Navigationscontroller ein, wie in [Einrichtung](#page-102-0) eines Controllers beschrieben. Kehren Sie zu diesem Schritt zurück, wenn der Vorgang abgeschlossen ist.
- 3. Richten Sie den Lenkwinkelsensor ein, wie in [Lenksensor](#page-122-0) beschrieben. Kehren Sie zu diesem Schritt zurück, wenn der Vorgang abgeschlossen ist.
- 4. Geben Sie die Abmessungen der Maschine ein, wie in [Einstellungen](#page-106-0) der [Fahrzeugabmessungen](#page-106-0) beschrieben. Kehren Sie zu diesem Schritt zurück, wenn der Vorgang abgeschlossen ist.
- 5. Kalibrieren Sie Autopilot, wie in Kalibrierung der [automatischen](#page-109-0) Führung beschrieben. Folgen Sie den Schritten für jede aufgelistete Routine:
	- Manual Override (Manueller Lenkeingriff)
	- $\bullet$  Auto Cal
	- DeadZone (Totzone, bei Ausführung von Auto Cal nicht erforderlich)
	- Steering Sensor (Lenkwinkelsensor)
	- Proportional Gain (Proportionaler Gain)
	- Roll Correction (Neigungskorrektur)
	- Line Acquisition (Spurerfassung)

# AutoPilot Motor Drive und EZ-Pilot Pro

**C** Diese Funktion ist optional und muss erst freigeschaltet werden. Siehe [Lizenz](#page-39-0) für neue Funktion [aktualisieren](#page-39-0) oder anwenden.

Die Genauigkeit des Spurführungscontrollers NAV-900 in Kombination mit der einfachen Installation des Motors SAM-200 sorgt für ein hohes Leistungsniveau.

## Vorteile

- Genauigkeit des Spurführungscontrollers NAV-900 im Zentimeterbereich
- Betrieb auch im Kriech- und Rückwärtsgang
- Erübrigt den Einsatz eines Lenkwinkelsensors
- Leistung eines Autopiloten ohne Montage von Schlauchleitungen oder eines Hydraulikblocks
- Automatische Lenkung für Fahrzeuge, die werksseitig mit keiner automatischen Führung ausgestattet sind

## Abhängigkeiten

Die automatische Führung EZ-Pilot Pro erfordert eine im Spurführungscontroller NAV-900 installierte EZ-Pilot-Pro-Lizenz und wird über das Display verwaltet. Die Lizenz finden Sie in App Central:

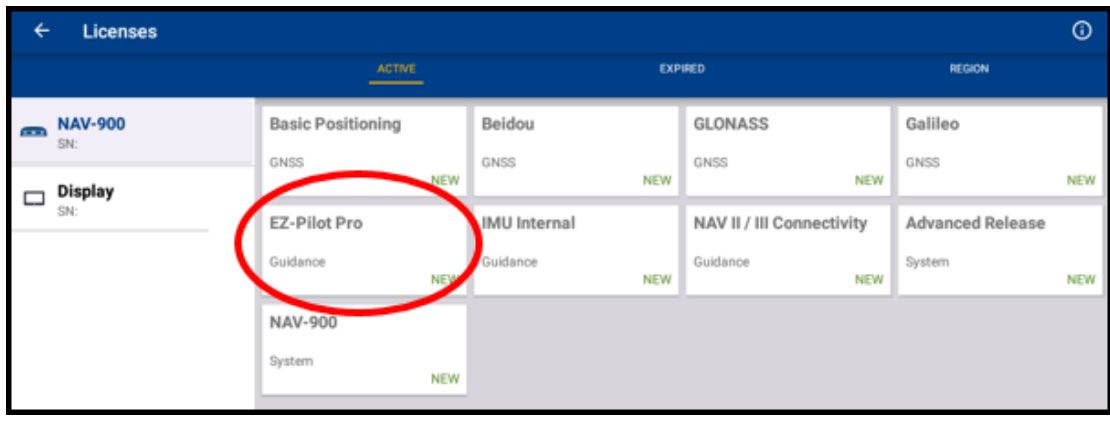

AutoPilot Motor Drive erfordert eine im Spurführungscontroller NAV-900 installierte AUTOPILOT-Lizenz und wird über das Display verwaltet. Die Lizenz finden Sie in App Central:

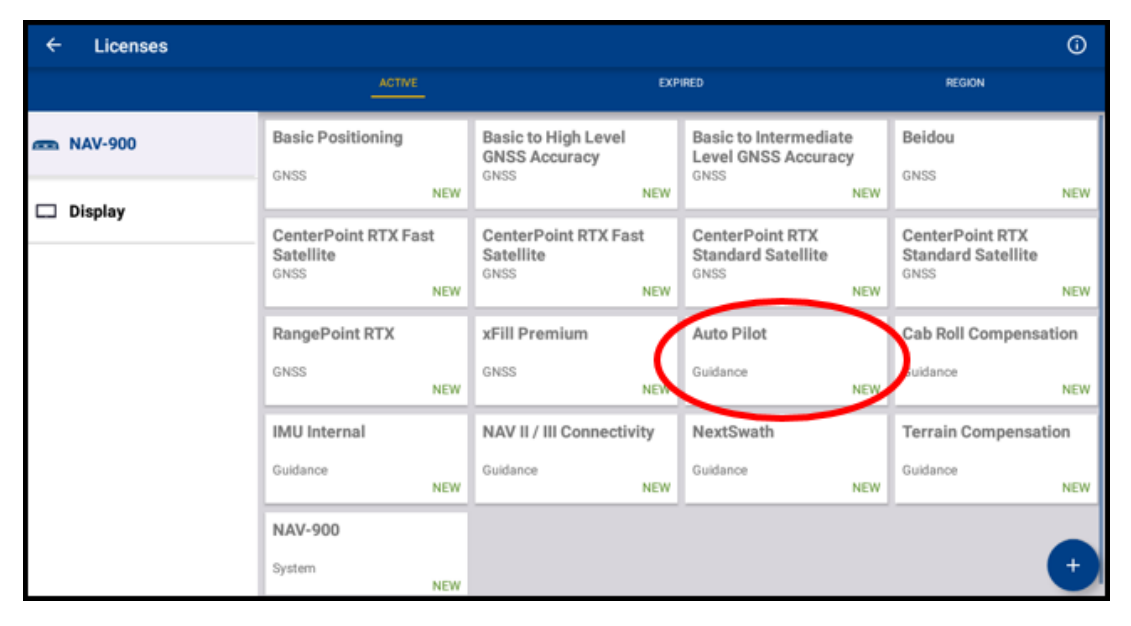

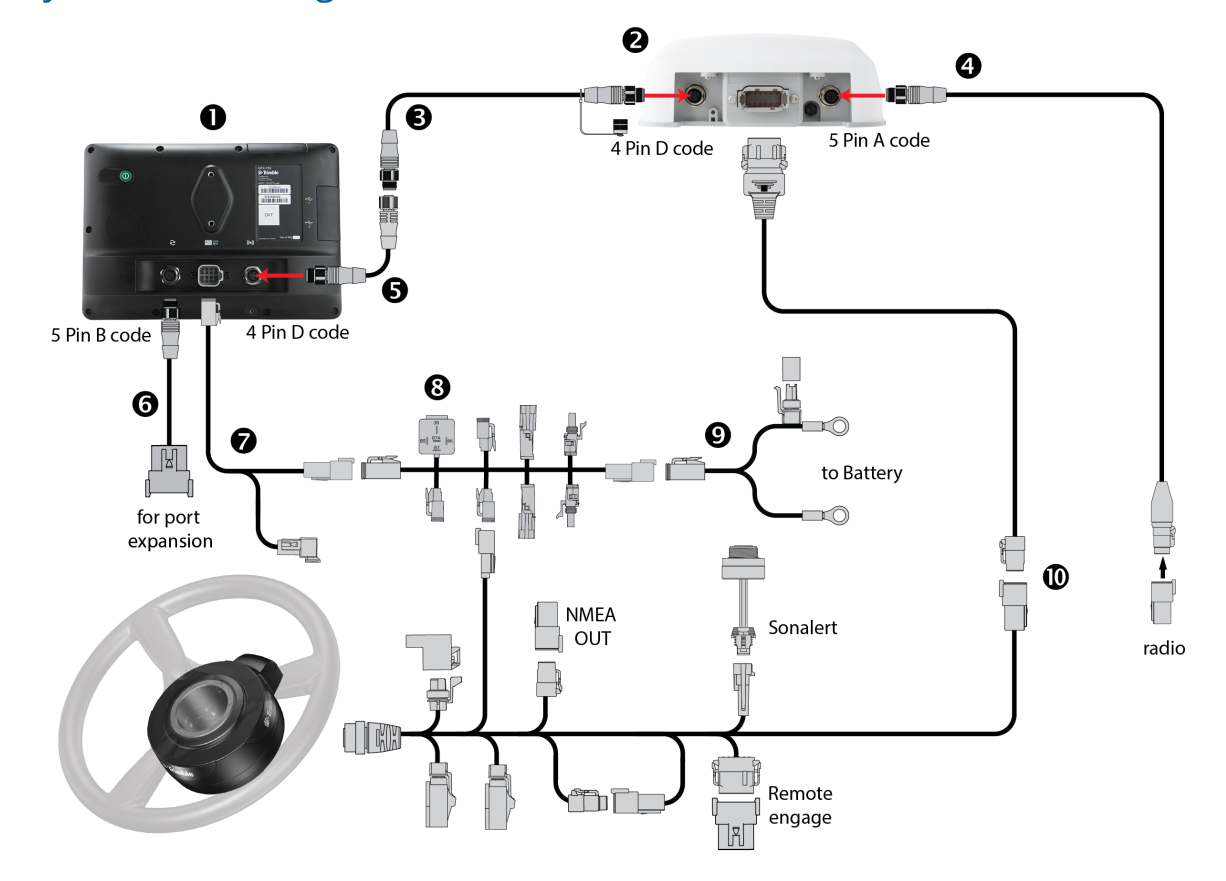

## Systemanordnung (EZ-Pilot Pro oder AutoPilot Motor Drive)

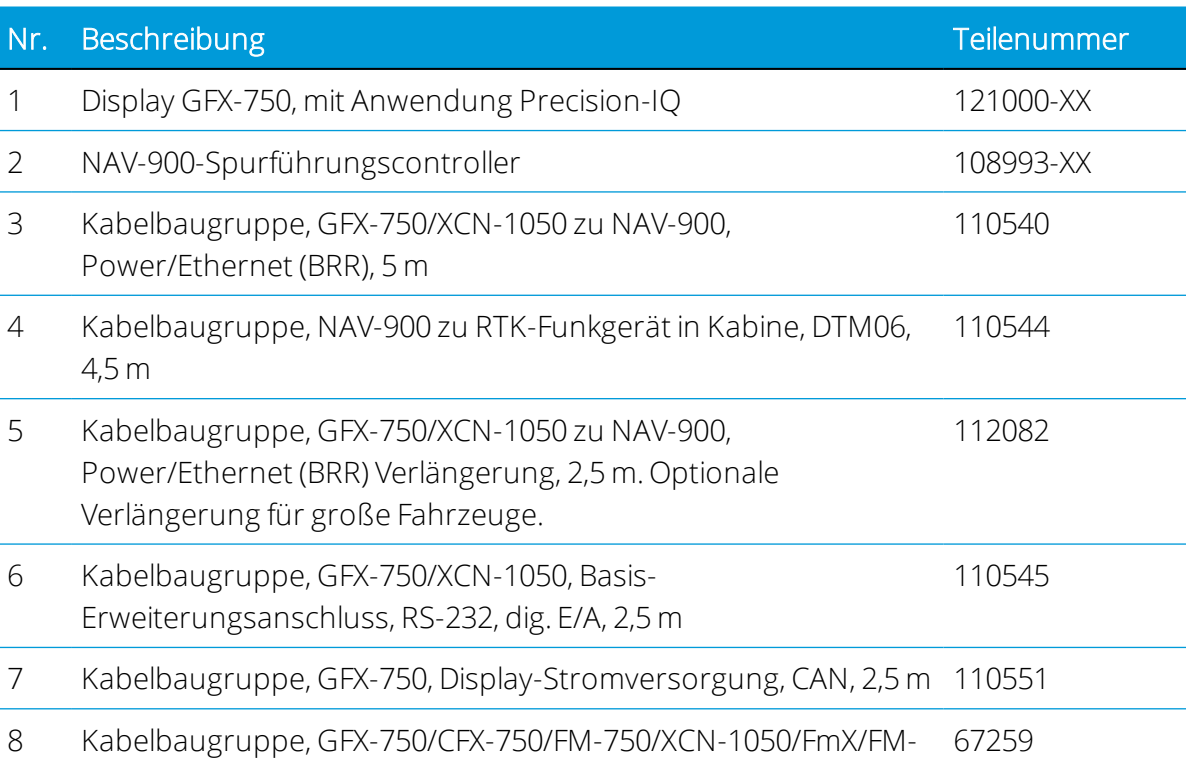

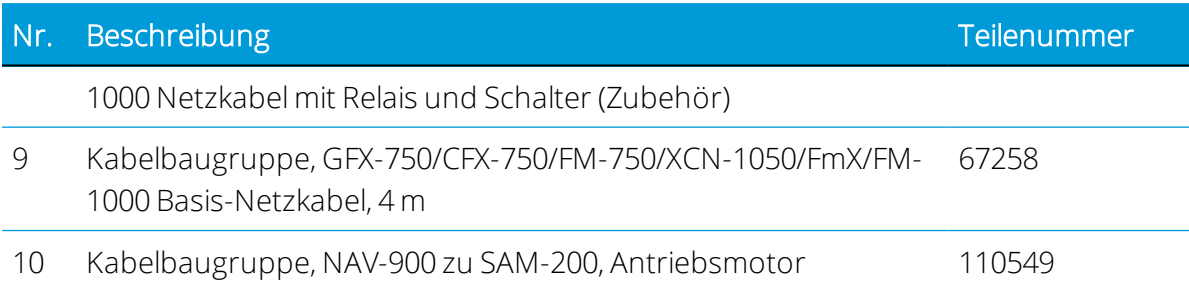

### Einrichten von AutoPilot Motor Drive und EZ-Pilot Pro

1. Drücken Sie im Startbildschirm die Kachel Vehicle (Fahrzeug):

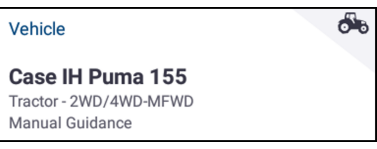

Das Fenster für die Fahrzeugeinstellungen wird angezeigt:

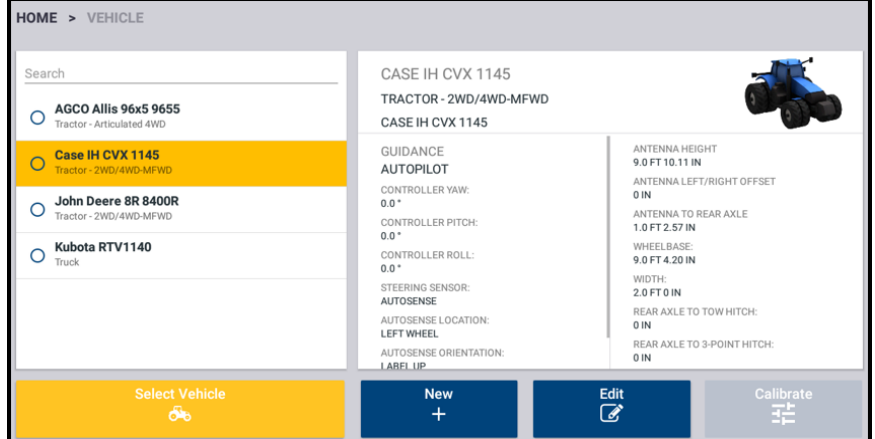

2. Drücken Sie New (Neu):

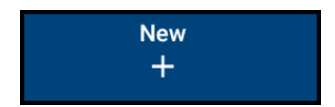

3. Wählen Sie den zu konfigurierenden Maschinentyp:

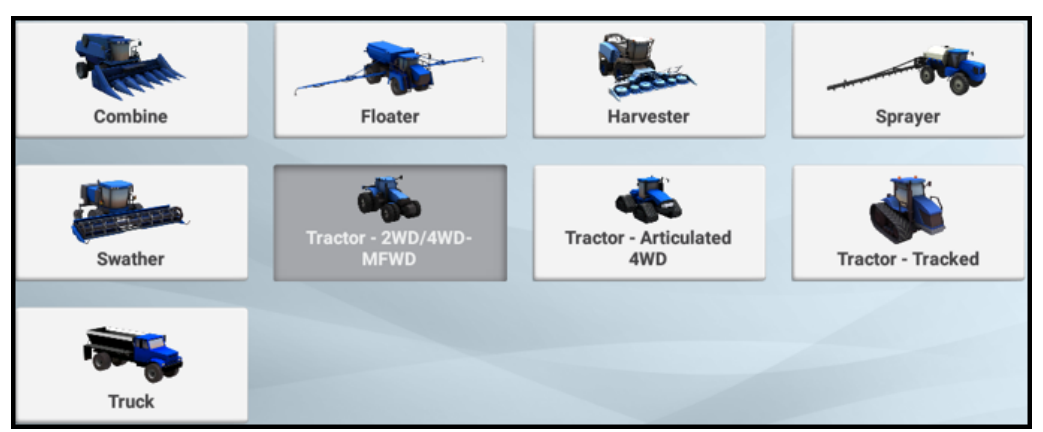

Für AutoPilot Motor Drive und EZ-Pilot Pro sind die verfügbaren *unterstützten* Fahrzeugtypen:

- Harvester (Erntemaschine)
- Tractor 2WD/4WD-MFWD (Traktor 2WD/4WD-MFWD)
- Tractor Articulated 4WD (Traktor Knicklenker)
- 4. Drücken Sie Next (Weiter), um mit dem Einrichten des Fahrzeugs fortzufahren:

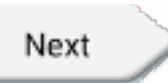

5. Drücken Sie die Felder Make (Hersteller), Series (Serie), Model (Modell) und Option. Geben Sie Informationen zu Ihrer Maschine ein.

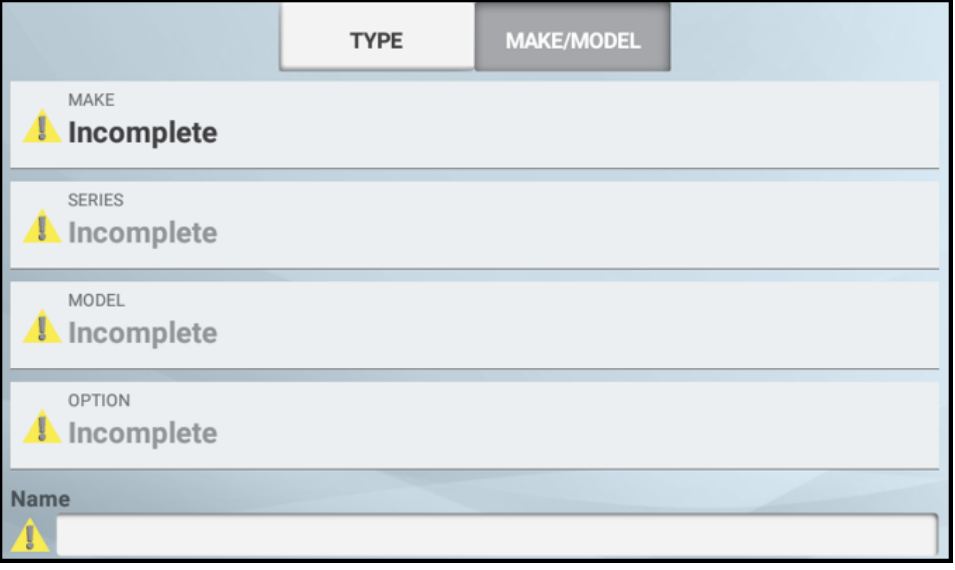

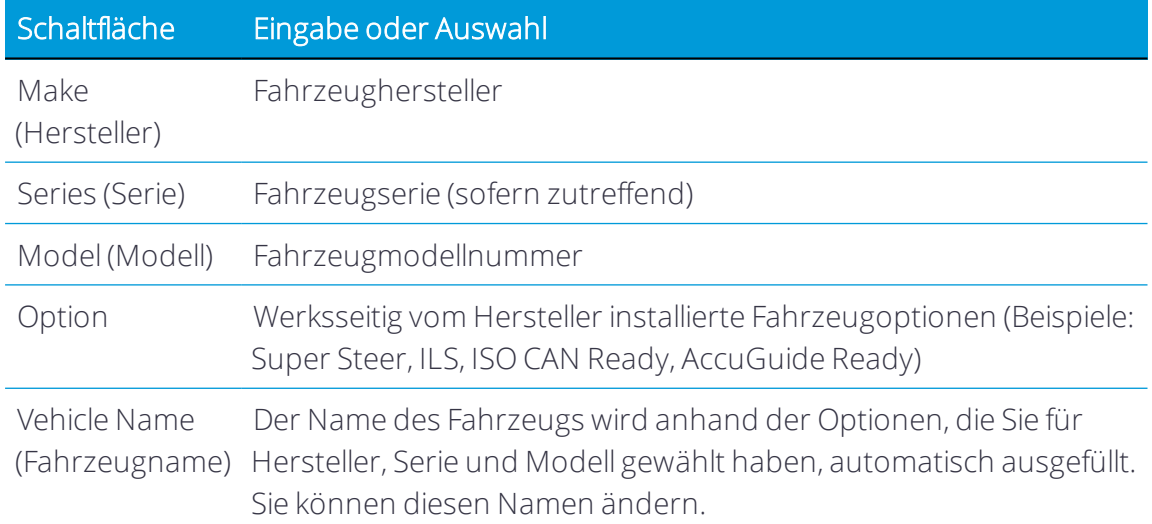

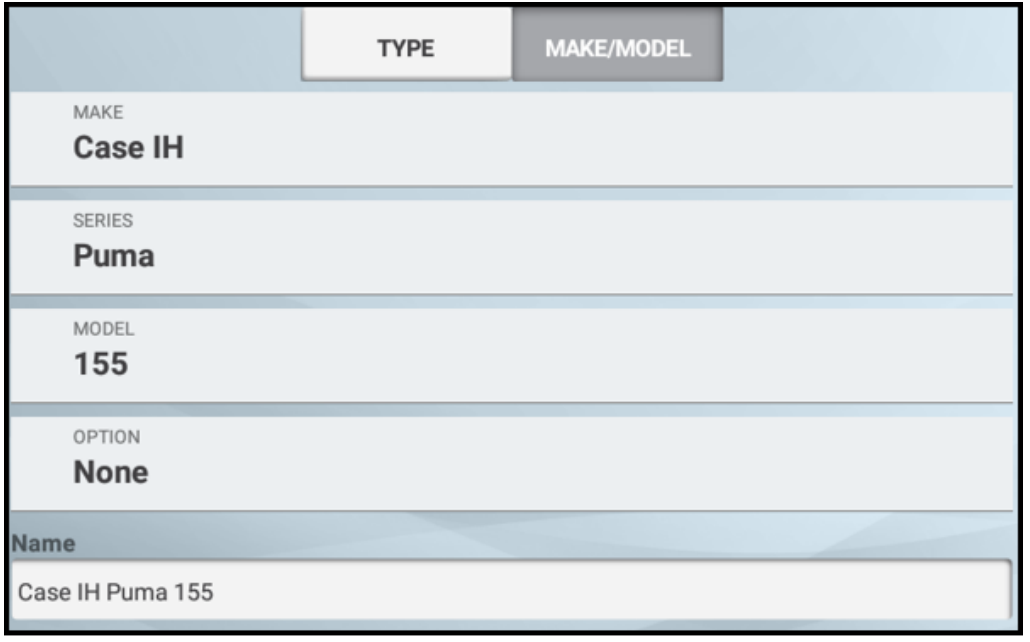

# **Example**

6. Drücken Sie Next (Weiter), um fortzufahren.

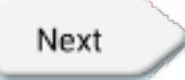

7. Drücken Sie Selection (Auswahl).

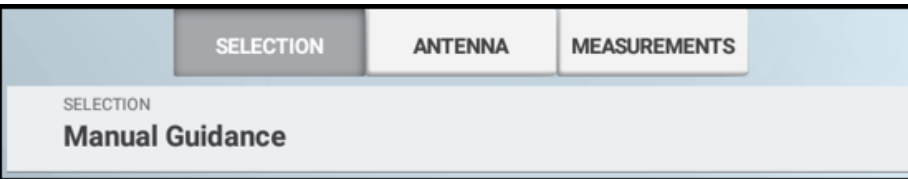

- 8. Die Einrichtung von "Selection" (Auswahl), "AutoPilot Platform" (Autopilot-Plattform) und "External Guidance Device" (Externes Spurführungsgerät), sofern vorhanden, richtet sich nach dem installierten automatischen Lenksystem:
	- $\cdot$  EZ-Pilot Pro:

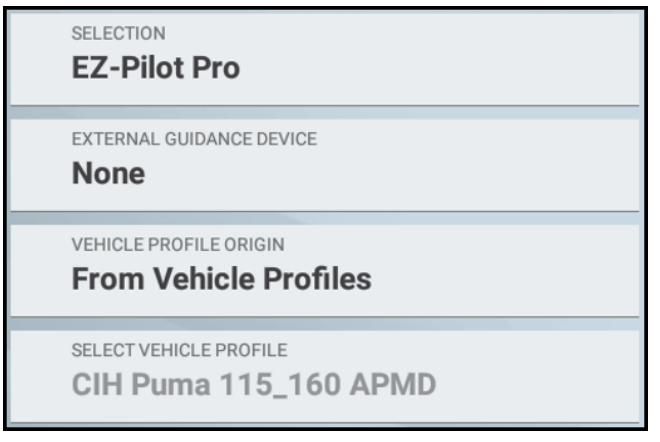

• AutoPilot Motor Drive + NAV-900-Spurführungscontroller:

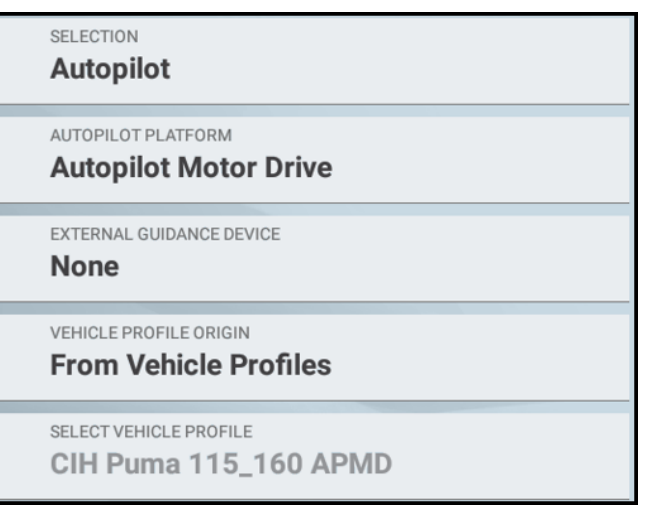

• AutoPilot Motor Drive + NavController III + NAV-900-Antenne:

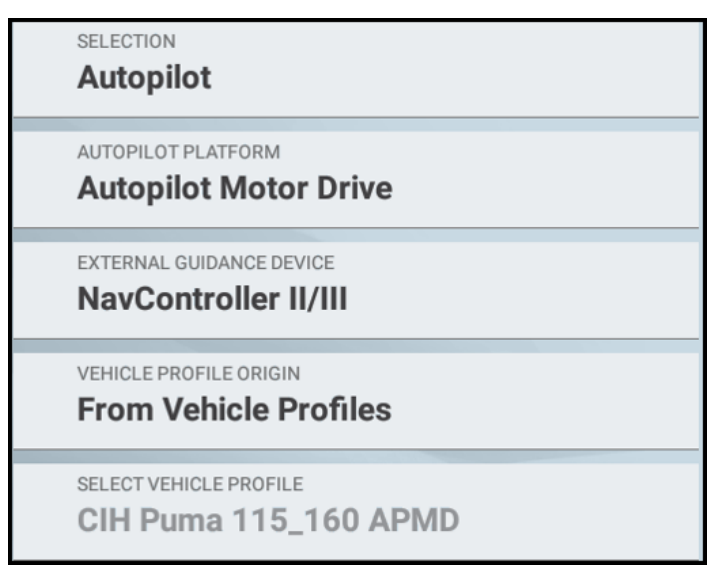

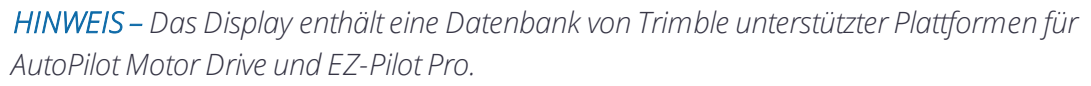

Wenn AutoPilot Motor Drive oder EZ-Pilot Pro in Selection (Auswahl) nicht aufgelistet sind, gibt es zwei Möglichkeiten:

- Ihr Display hat keine Lizenz zum Aktivieren von AutoPilot Motor Drive oder EZ-Pilot Pro. Prüfen Sie die installierten NAV-900-Lizenzen, die in App Central für Ihr Display angezeigt werden. Wenn für AutoPilot Motor Drive oder EZ-Pilot Pro keine Lizenz angezeigt wird, wenden Sie sich mit Ihrer NAV-900-Seriennummer an Ihren Trimble-Händler. Die Lizenz kann erworben werden.
- Das für Hersteller/Serie/Modell/Option gewählte Fahrzeug unterstützt AutoPilot Motor Drive oder EZ-Pilot Pro nicht. Drücken Sie Back (Zurück), und wählen Sie einen anderen Namen für Hersteller/Serie/Modell/Option. Wählen Sie ein Fahrzeug mit ähnlicher Größe wie Ihre aktuelle Maschine. Denken Sie daran, dass der Name des Fahrzeugs geändert werden kann.
- 9. Drücken Sie Next (Weiter), um fortzufahren.
- 10. Legen Sie die Befestigungsausrichtung des Controllers fest. Das Bild auf dem Bildschirm richtet sich nach dem gewählten automatischen Lenksystem.
- **VEHICLE TYPE GUIDANCE** SUMMARY SELECTION SETTINGS ANTENNA **MEASUREMENTS** -<br>Rotate the image to match the orientation of the controller in the cab, or enter the orientation angles directly by choosing the<br>Direct Entry tab. The image represents the position of the controller looking down from the **ROTATION CONTROL** CLOCKWISE ↟  $\overline{\mathbf{t}}$  $\rightarrow$  $\leftarrow$ COUNTER<br>CLOCKWISE **DIRECT ENTRY**  $0.00$   $^{\circ}$  $0.00$   $^{\circ}$  $0.00$   $^{\circ}$ Back Next
- <sup>l</sup> EZ-Pilot Pro *oder* AutoPilot Motor Drive + NAV-900-Spurführungscontroller:

• AutoPilot Motor Drive + NavIII Controller + NAV-900-Antenne

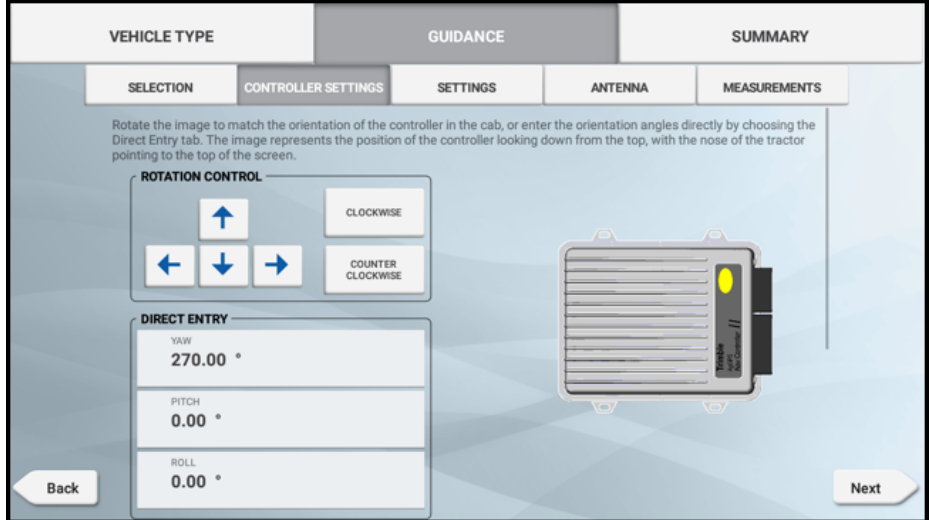

- 11. Drücken Sie Next (Weiter), um fortzufahren.
- 12. Der Lenksensor kann nicht geändert werden.

*HINWEIS – Der SAM-200-Motor hat einen eingebauten Sensor, der den Lenkwinkel misst.*

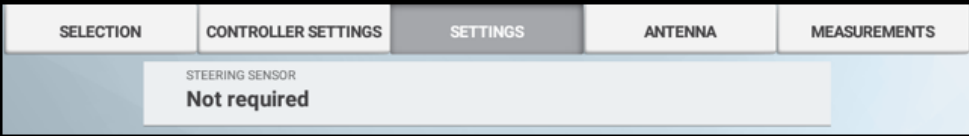

- 13. Drücken Sie Next (Weiter), um fortzufahren.
- 14. Geben Sie die Abmessungen der Antennenposition auf der Maschine ein. Vergewissern Sie sich, dass die Werte korrekt sind.

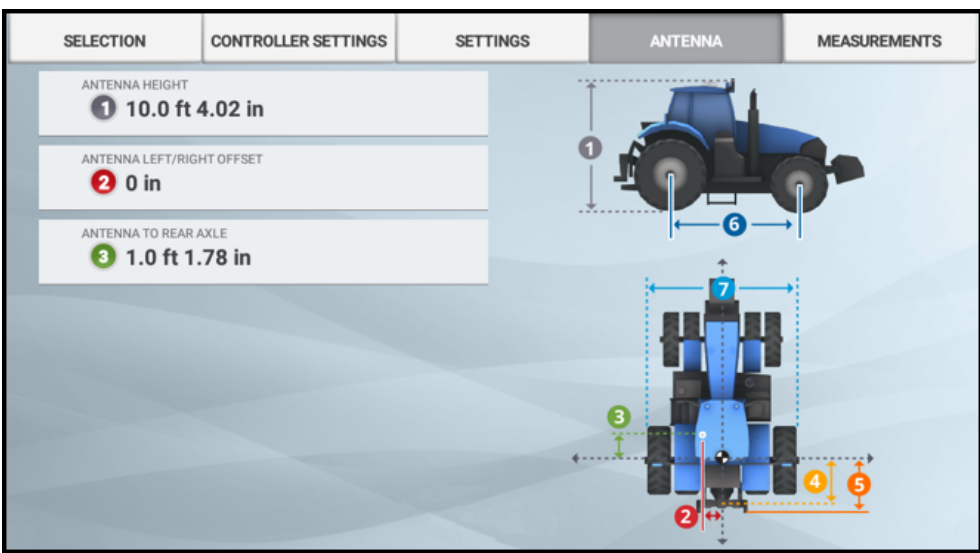

- 15. Drücken Sie Next (Weiter), um fortzufahren.
- 16. Geben Sie alle Amessungen der Maschine ein. Vergewissern Sie sich, dass die Werte korrekt sind.

*HINWEIS – Das gelbe Dreieck bedeutet, dass die Abmessung obligatorisch ist und dass Sie erst fortfahren können, wenn der Wert eingegeben ist.*

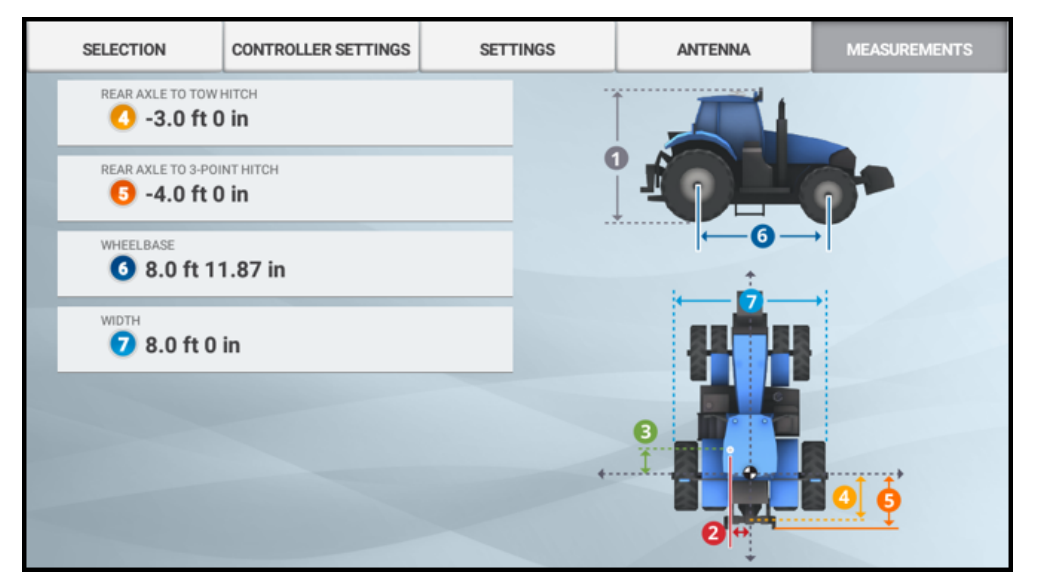

- 17. Drücken Sie Speichern, um die neue Maschinenkonfiguration zu speichern.
- 18. Drücken Sie den neuen Maschinennamen in der Liste und dann Select Vehicle (Fahrzeug auswählen):

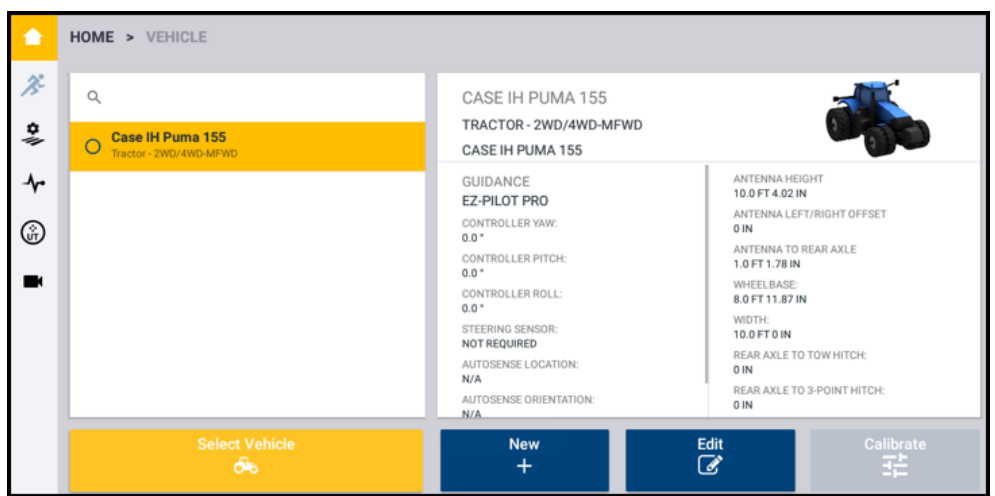

19. Drücken Sie in der Liste der verfügbaren Fahrzeuge den Namen des Fahrzeugs, das Sie bearbeiten möchten. Drücken Sie Calibrate (Kalibrieren).

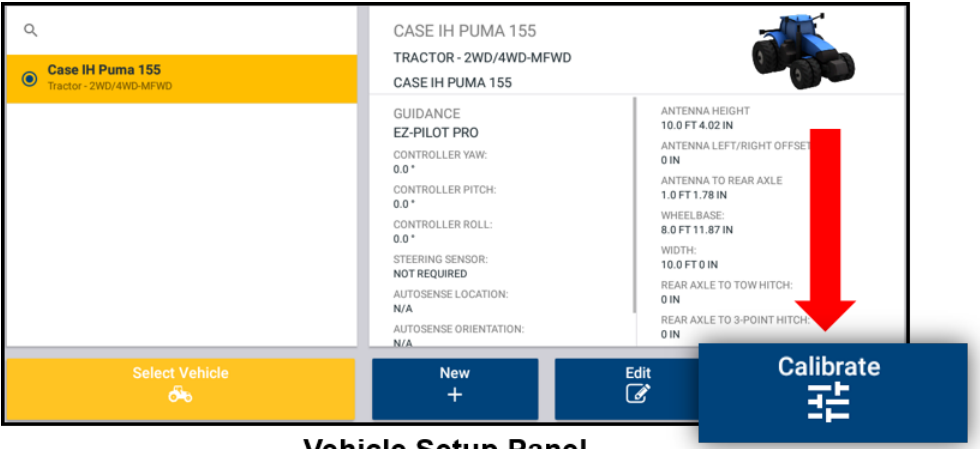

**Vehicle Setup Panel** 

20. Führen Sie die Auto Cal-Kalibrierung aus, wie in Auto Cal [aktivieren](#page-115-0) oder [Auto](#page-117-0) Cal beschrieben. Kehren Sie zu diesem Schritt zurück, wenn der Vorgang abgeschlossen ist.

*HINWEIS – Versuchen Sie diese Kalibrierung nur auf trockener Fläche auszuführen. Probieren Sie diese Kalibrierung nicht auf einer Fläche mit Schnee, Matsch, Frost oder Regen.*

21. Kalibrieren Sie den proportionalen Lenkungsgain.

*HINWEIS – Der Prozess für EZ-Pilot Pro und Autopilot Motor Drive ist anders bei den AutoPilot-Hydrauliksystemen.*

a. Drücken Sie im Startbildschirm die Schaltfläche Run (Ausführen), um den Arbeitsbildschirm aufzurufen:

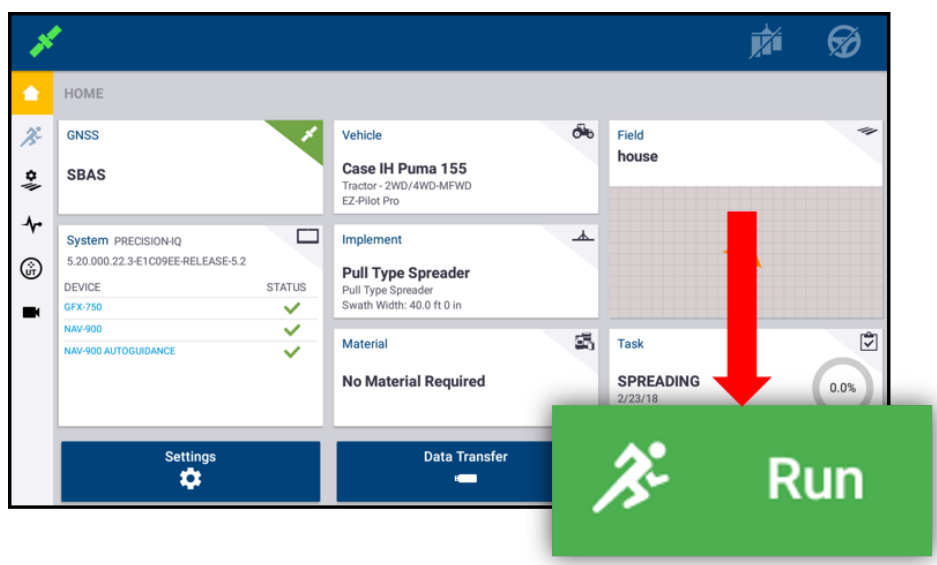

- b. Erstellen Sie eine neue, gerade Führungslinie. Siehe [Führungsmuster:](#page-329-0) AB-Linie oder [Führungsmuster:](#page-330-0) A+-Linie.
- c. Drücken Sie in der Aktivitätenleiste das Symbol für Diagnose, um den Diagnosebildschirm aufzurufen:

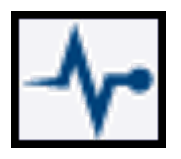

d. Suchen Sie auf der linken Seite nach AUTOPILOT oder EZ-PILOT PRO, und drücken Sie Performance (Leistung). Drücken Sie oben im Bildschirm Steering (Lenkung).

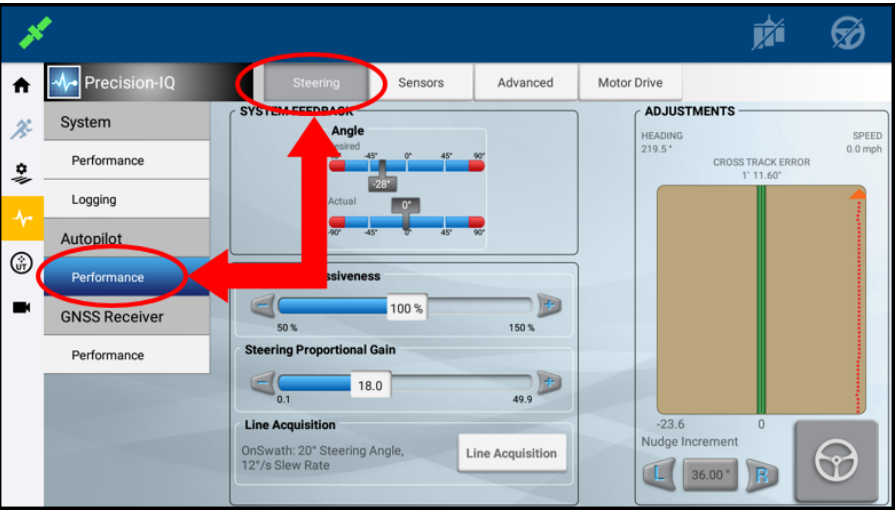

e. Drücken Sie den Schieberegler Vehicle Aggressiveness (Aggressivität des Fahrzeugs). Setzen Sie den Wert auf 100 %.

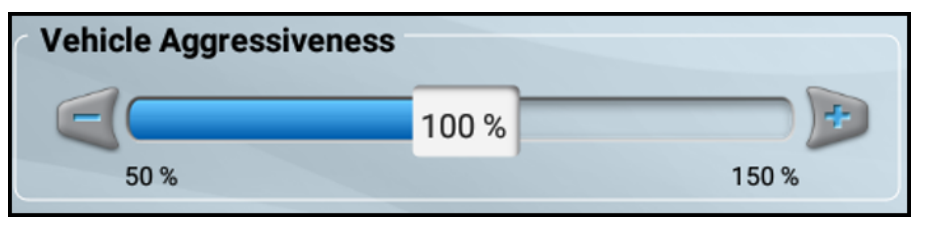

- f. Prüfen Sie den Cross-Track-Fehler oben im Bildschirm. Notieren Sie den größten angezeigten Wert. Fahren Sie mit normaler Feldgeschwindigkeit.
- g. Drücken Sie unten im Bildschirm den Schieberegler Steering Proportional Gain (Proportionaler Lenkungsgain). Bewegen Sie den Prozentsatz-Schieberegler von links nach rechts. Drücken Sie die Schaltfläche Plus (+) oder Minus (-):

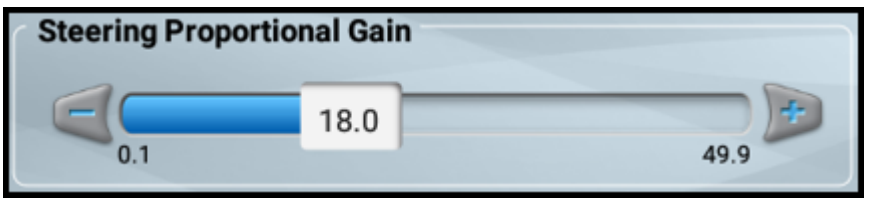

- h. Fahren Sie vorwärts, kuppeln Sie die automatische Lenkung wieder ein, und konsultieren Sie den Cross-Track-Fehler oben im Bildschirm:
	- <sup>l</sup> Wenn der angezeigte Maximalwert größer ist, *reduzieren* Sie den P-Gain.
	- <sup>l</sup> Wenn der Maximalwert kleiner wird, *erhöhen* Sie den P-Gain.

*HINWEIS – Es gibt eine Grenze für die Verbesserung der Lenkgenauigkeit mit P-Verstärkung. Sie können die Lenkgenauigkeit verschlechtern, wenn Sie einen Wert verwenden, der zu hoch oder zu gering fürIhre Maschine ist. Ein typischer Wertebereich für Autopilot Motor Drive oder EZ-Pilot Pro ist 12-19. Wenn Sie feststellen, dass der Motor das Lenkrad ruckartig bewegt, verringern Sie den P-Wert. Versuchen Sie diese Kalibrierung nur auf trockener Fläche auszuführen. Probieren Sie diese Kalibrierung nicht auf einer Fläche mit Schnee, Matsch oder Frost.*

- 22. Kalibrieren Sie die Neigungskorrektur, wie in Roll Correction [\(Neigungskorrektur\)](#page-138-0) beschrieben. Kehren Sie zu diesem Schritt zurück, wenn der Vorgang abgeschlossen ist.
- 23. Justieren Sie die Spurerfassung, wie in [Spurerfassung](#page-143-0) beschrieben.

*HINWEIS – Autopilot Motor Drive und EZ-Pilot Pro verwenden nur OnSwath-Spurerfassung.*

# **NextSwath**

**Diese Funktion ist optional und muss erst freigeschaltet werden. Siehe [Lizenz](#page-39-0) für neue** 

#### Funktion [aktualisieren](#page-39-0) oder anwenden.

Mit der NextSwath-Funktion lässt sich das Fahrzeug am Ende eines geradlinigen Führungsmusters automatisch wenden, um es an der nächsten gewählten Spur auszurichten. Bei einigen spezifischen Fahrzeugen können die Fahrzeugfunktionen auch für einen effizienteren Betrieb genutzt werden.

Auch wenn Sie bereits mit anderen Führungssystemen gearbeitet haben, sollten Sie sich die Zeit nehmen, dieses Handbuch zu lesen und die Besonderheiten dieses Produkts kennen zu lernen.

In den folgenden Abschnitten werden das Einrichten und Arbeiten mit Trimble® NextSwath™-Technologie zum Wenden am Spurende beschrieben:

- [Abhängigkeiten](#page-171-0) von NextSwath
- [Anforderungen](#page-171-1) von NextSwath
- [Arbeitsgerät](#page-172-0) für NextSwath einrichten
- Einrichtung des [Fahrzeugcontrollers](#page-174-0) für NextSwath
- NextSwath [konfigurieren](#page-176-0)
- <span id="page-171-0"></span>**- Betrieb von [NextSwath](#page-189-0)**

#### Abhängigkeiten von NextSwath

NextSwath erfordert eine im Spurführungscontroller NAV-900 installierte Lizenz und wird über das Display verwaltet. Die Lizenz finden Sie in App Central:

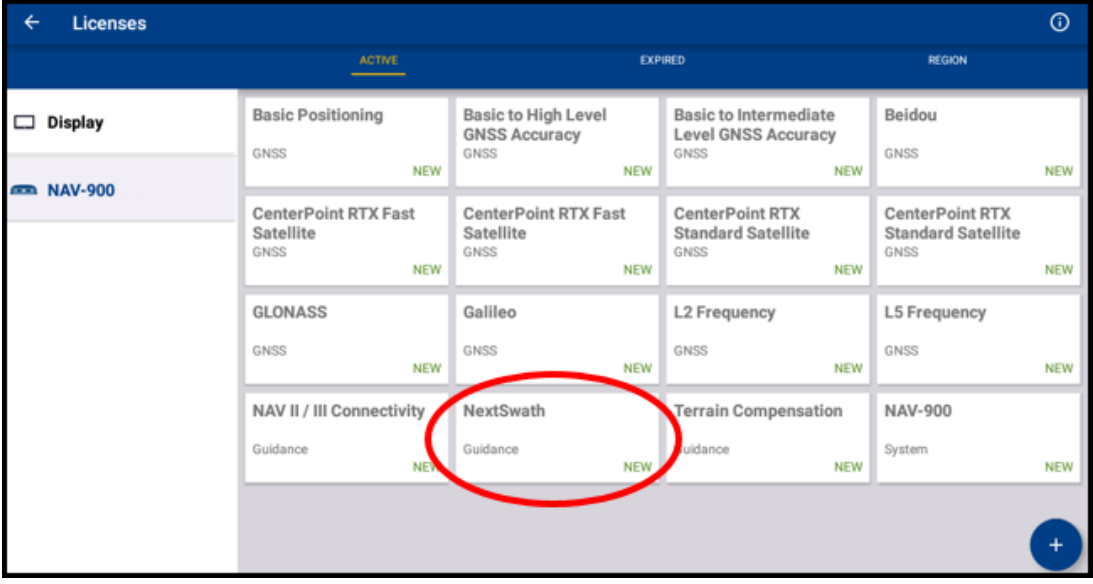

#### <span id="page-171-1"></span>Anforderungen von NextSwath

Die NextSwath-Funktion besteht aus zwei Teilen:

- NextSwath-Funktion zum Wenden am Spurende, die Spurende-Warnungen und einfache Befehle zur Zeitsteuerung von Ereignissen ermöglicht.
- NextSwath Connect unter Verwendung der Spurende-Betriebssteuerungen des Fahrzeugs zum Auslösen der Schnittstelle steht nur in Verbindung mit NavController III zur Verfügung.
- ACHTUNG Die NextSwath-Technologie kann nicht mit den Korrekturdatenquellen Autonomous, SBAS oder OmniSTAR® VBS verwendet werden. [RangePoint-RTX-](#page-73-0)[Korrekturdienst](#page-73-0) ist der mindestens unterstützte Korrekturdatendienst.

ACHTUNG – Die NextSwath-Technologie in Precision-IQ innerhalb der TMX-2050/XCN-2050-Version 4.6 unterstützt weder das Reihenführungssystem RG-100 noch TrueTracker.

Vor der Konfiguration und vor Verwendung von NextSwath sind folgende Technologien erforderlich:

- Für die NextSwath-Technologie muss das Autopilot-Lenksystems installiert sein.
- Die NextSwath-Technologie kann nur mit Fahrzeugen verwendet werden, die in der Liste der unterstützten Plattformen als geeignet definiert sind.
- NextSwath erfordert die Verwendung interner Fahrzeugprofile, die in der Anwendung Precision-IQ zu finden sind.
- Die erweiterte OnSwath™-Spurerfassung ist eine Voraussetzung zur Verwendung der NextSwath-Technologie. Weitere Informationen finden Sie unter [Spurerfassung.](#page-143-0)
- Die NextSwath-Technologie erfordert eine der folgenden GNSS-Korrekturdatenquellen:
	- <sup>o</sup> OmniSTAR® XP
	- <sup>o</sup> OmniSTAR HP
	- <sup>o</sup> RangePoint® RTX
	- <sup>o</sup> CenterPoint® RTX (SS, FS, SC)
	- <sup>o</sup> CenterPoint RTK
	- <sup>o</sup> Trimble® VRS Now™

## <span id="page-172-0"></span>Arbeitsgerät für NextSwath einrichten

Nach Wahl einen Arbeitsgerätetyps und Benennen des Arbeitsgeräts müssen Hitch Type (Aufhängungstyp) und Hitch to Application Point (Aufhängung zu Ausbringungspunkt) noch eingestellt werden:

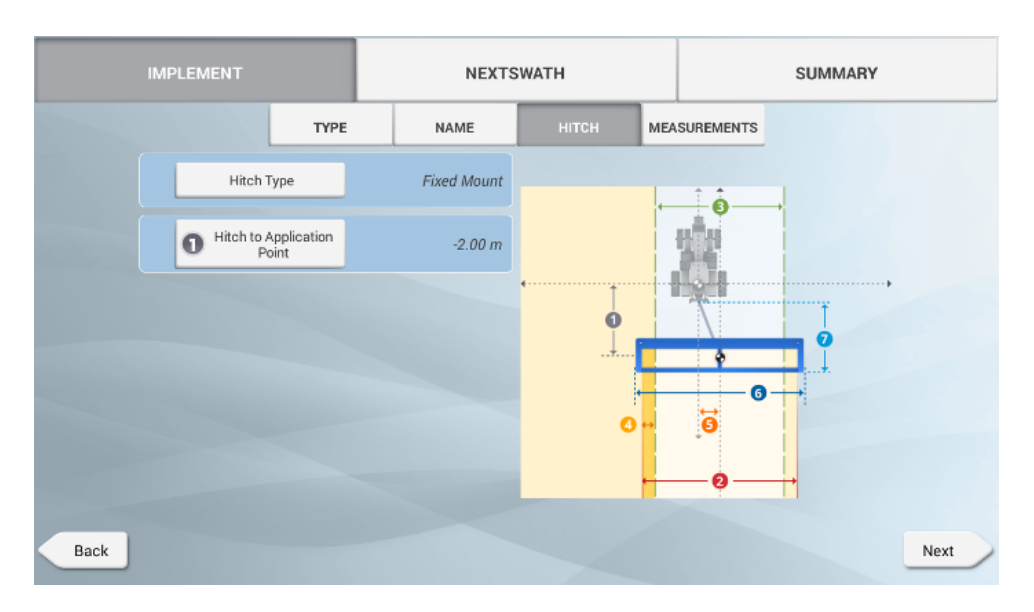

Geben Sie im Bildschirm "Implement Setup" (Einrichtung von Arbeitsgeräten) die erforderlichen Werte in die Registerkarten "Hitch" (Aufhängung) und "Measurements" (Abmessungen) ein. Nachdem Sie die Eingaben in den beiden Registerkarten abgeschlossen und überprüft haben, klicken Sie auf Next (Weiter).

Die Registerkarte "Measurements" (Abmessungen) zeigt die aktuellen Abmessungen an, die für die NextSwath-Technologie zur Verfügung stehen:

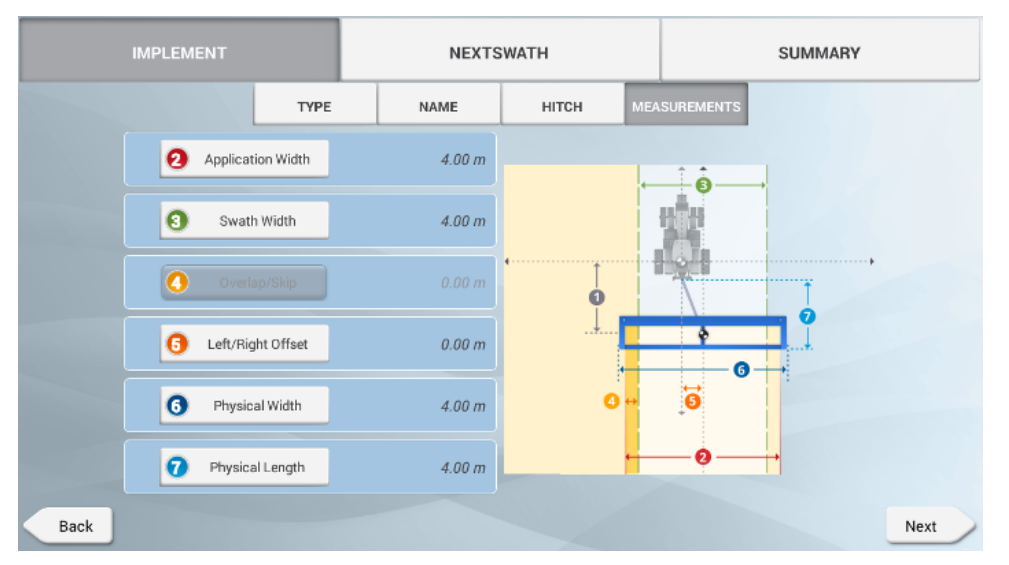

In der folgenden Tabelle werden die Optionen beschrieben, die Sie konfigurieren können:

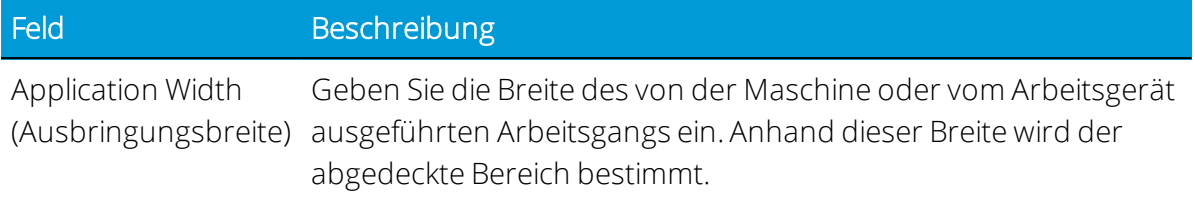

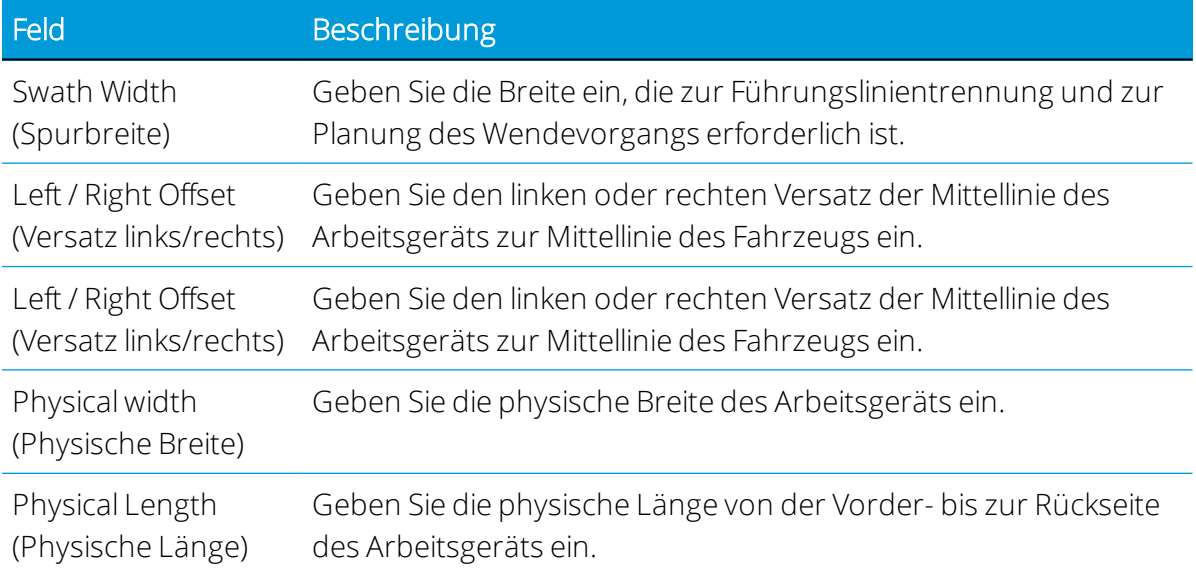

#### <span id="page-174-0"></span>Einrichtung des Fahrzeugcontrollers für NextSwath

Geben Sie bei der Einrichtung von Autopilot zusätzliche Abmessungen ein, die zu Modellierungszwecken für die NextSwath-Technologie und, falls erforderlich, für die TrueSwath-Technologie verwendet werden. Nach dem Ausfüllen / Überprüfen der Eingaben im Bildschirm*Vehicle / Edit / Guidance – Antenna and Measurements* (Fahrzeug / Bearbeiten / Führung – Antenne und Abmessungen) drücken Sie Next (Weiter) und dann Speichern.

- 1. Geben Sie im Bildschirm "Vehicle Guidance Antenna" (Fahrzeugführung Antenne) Werte für folgende Antennenattribute ein:
	- Antenna Height (Antennenhöhe)
	- Antenna Left/Right Offset (Antennenversatz links/rechts)
	- Antenna to Rear Axle (Antenne zu Hinterachse): Wenn die Antenne vor der Achse ist, ist der Wert positiv (+). Wenn die Antenne hinter der Achse ist, ist der Wert negativ (-), zum Beispiel -40 cm.

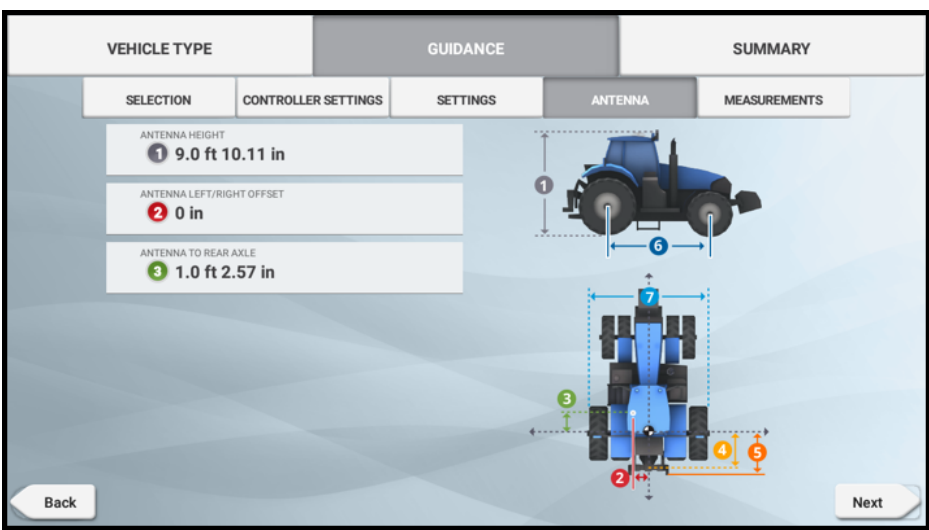

- 2. Geben Sie im Bildschirm "Vehicle Guidance Measurements" (Fahrzeugführung Abmessungen) Werte für folgende Abmessungen ein:
	- Rear axle to tow hitch (Hinterachse zu Anhängerkupplung)
	- Rear axle to 3-point hitch (Hinterachse zu Dreipunktbefestigung)
	- Wheelbase (Achsstand)
	- Width (Breite)

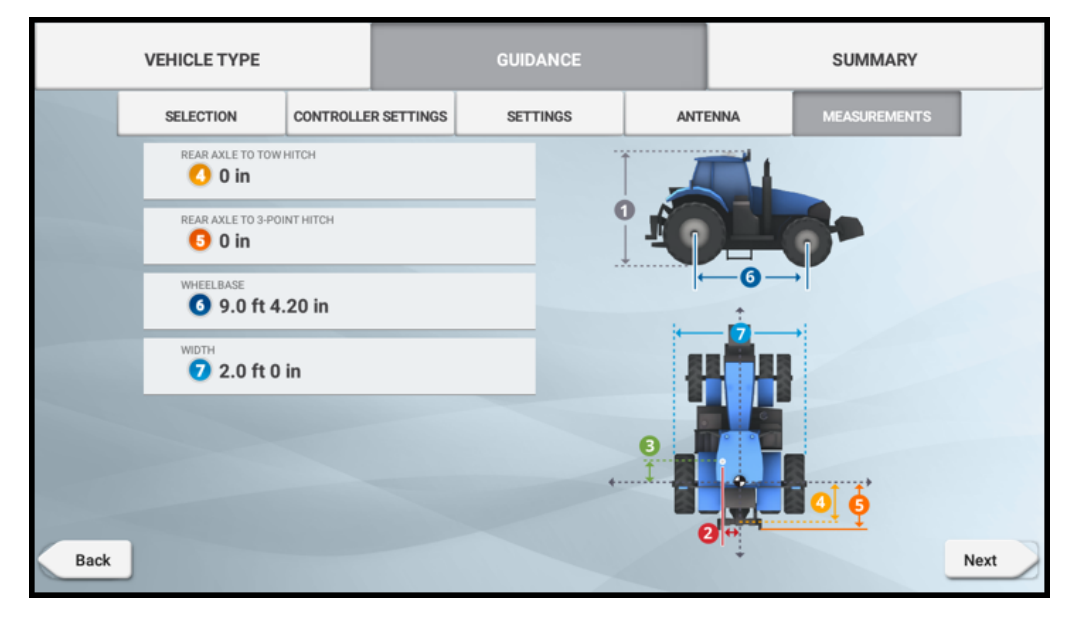

3. Geben Sie folgende Werte ein:

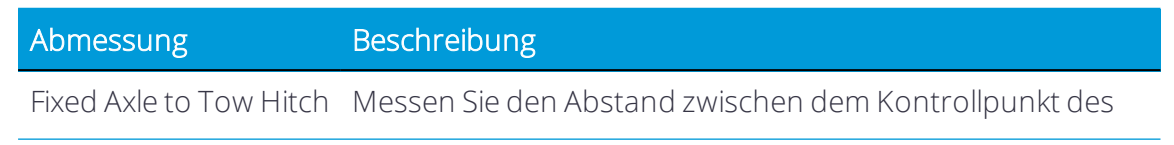

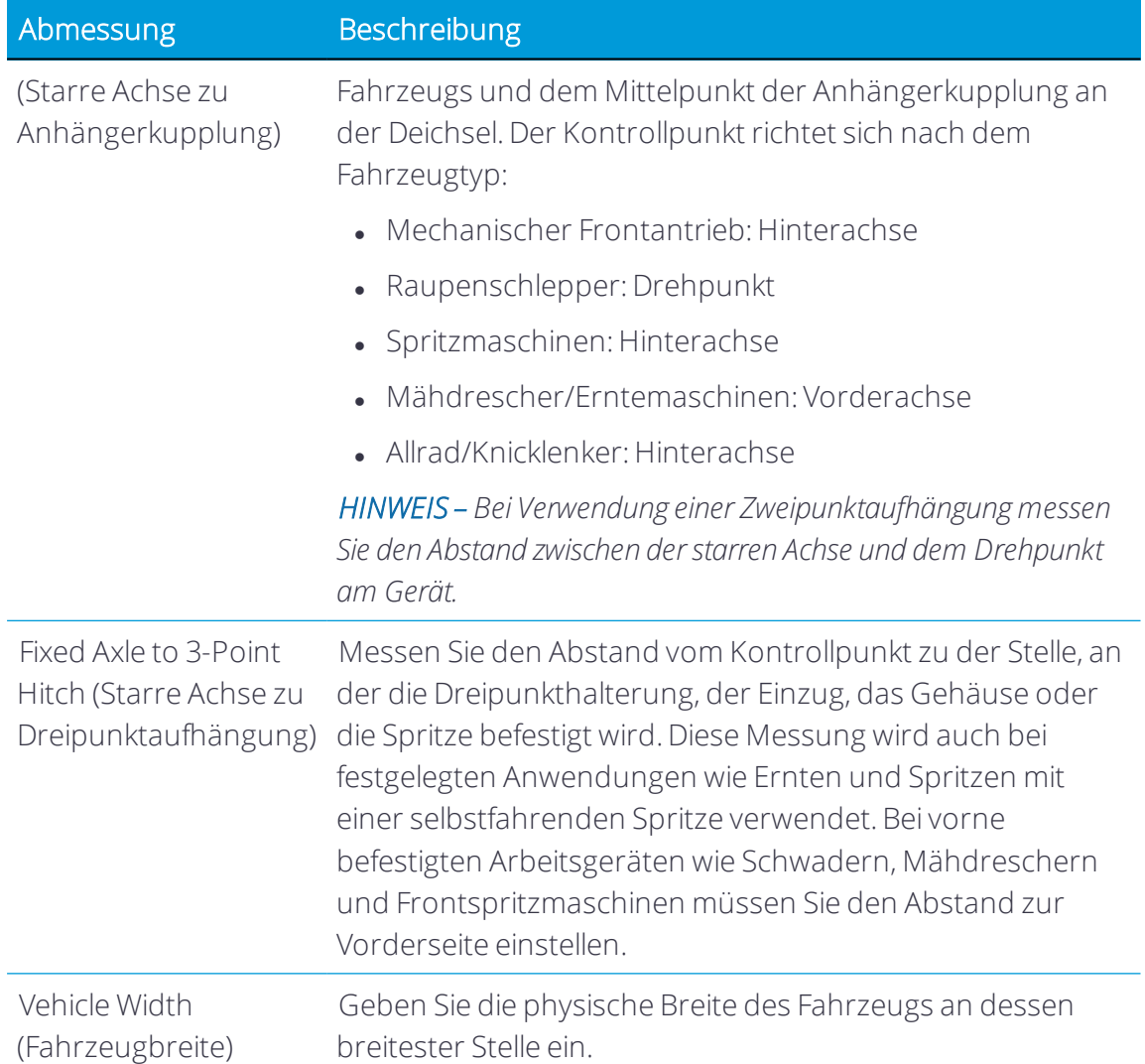

## <span id="page-176-0"></span>NextSwath konfigurieren

Wenn NextSwath aktiviert ist, ist es Bestandteil der Arbeitsgeräteinstellungen in Precision-IQ.

Drücken Sie den Ein-/Aus-Schieberegler, um NextSwath zu aktivieren. Drücken Sie Edit (Bearbeite), um mit der Konfiguration von NextSwath zu beginnen:

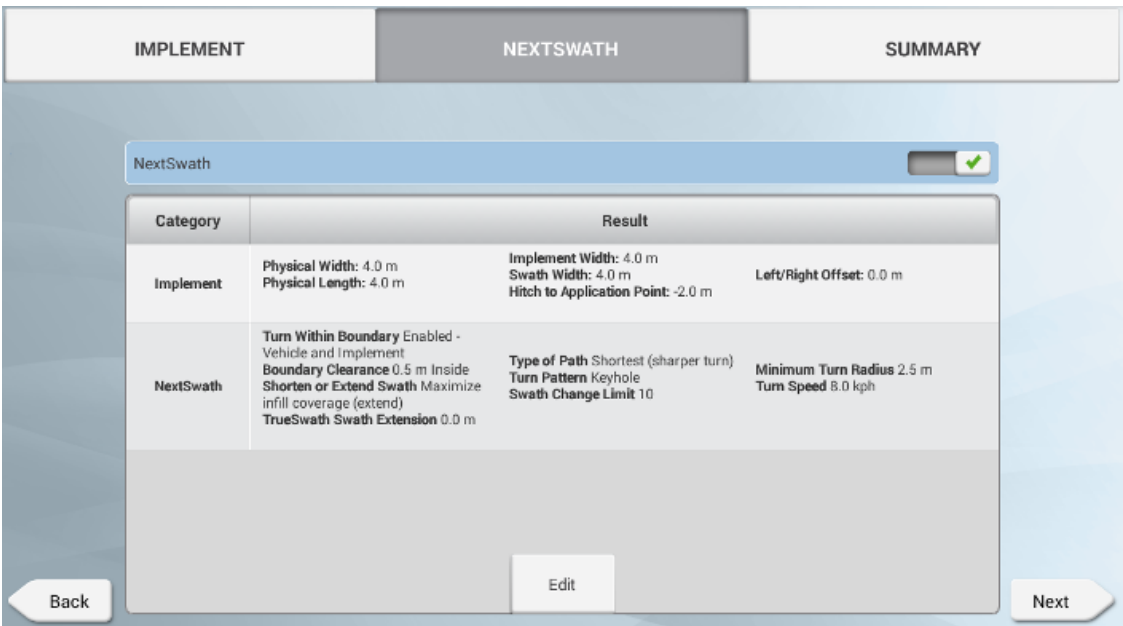

1. Stellen Sie unter "Turn Pattern" das Wendemuster ein.

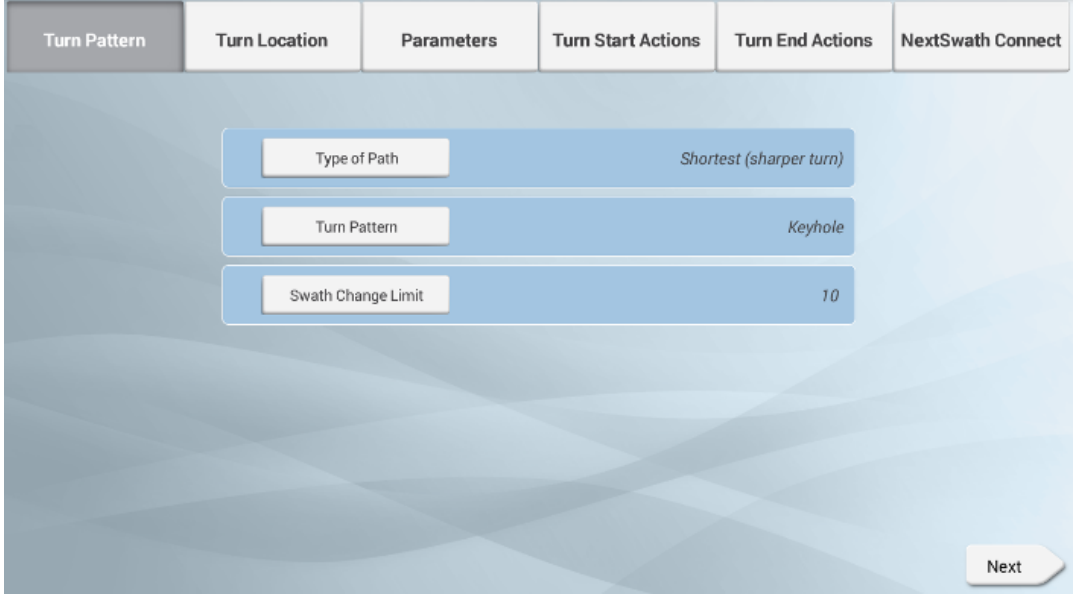

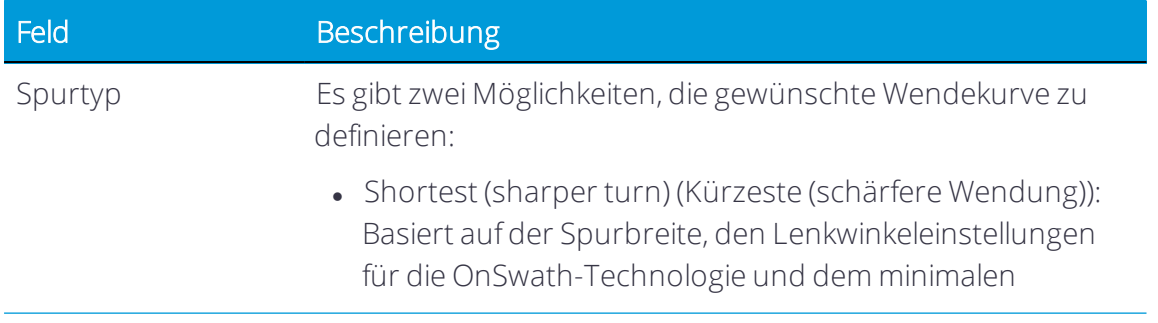

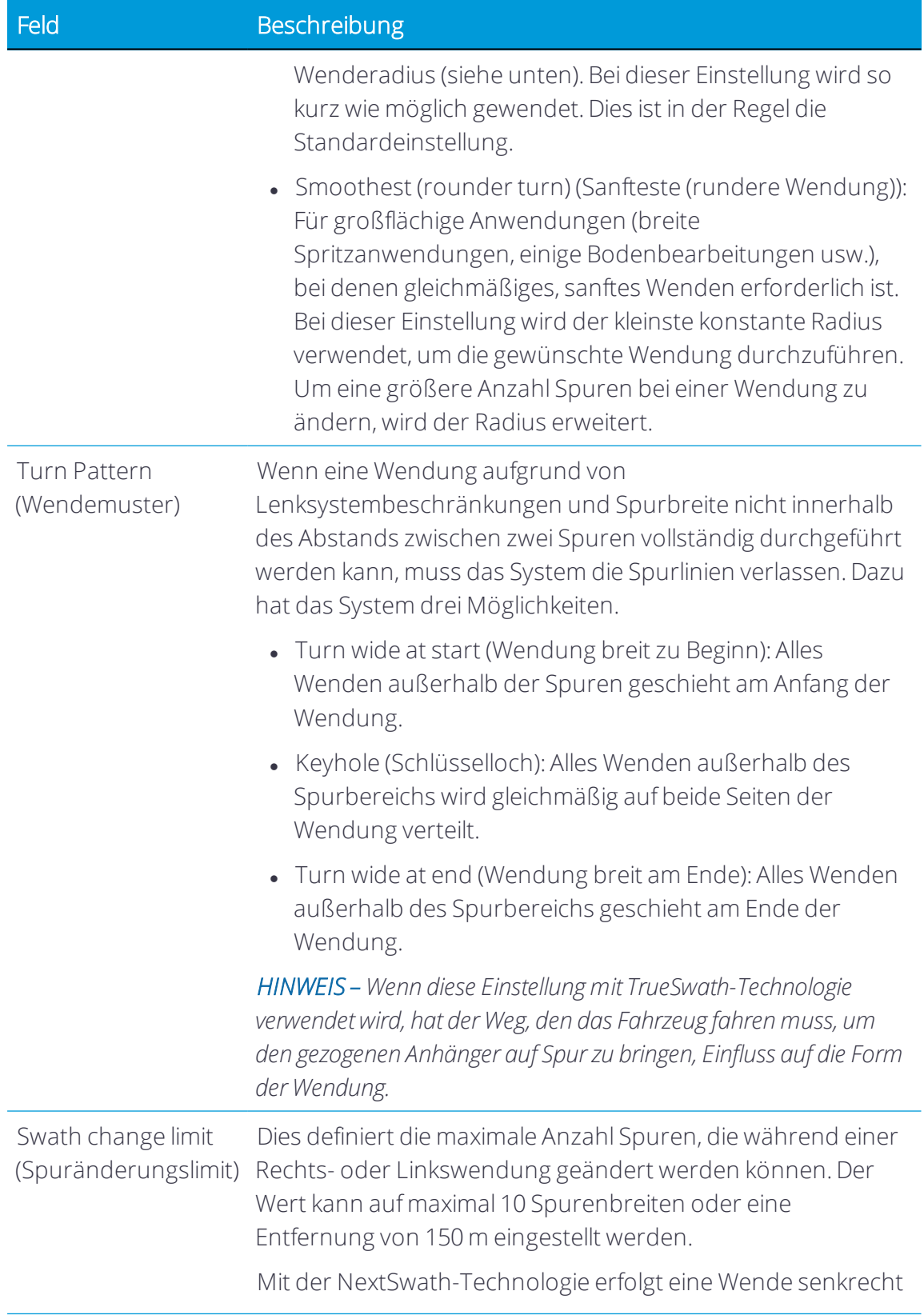

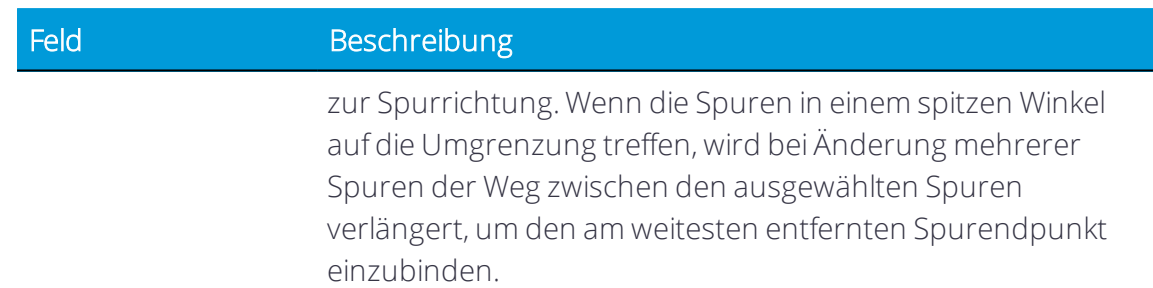

Drücken Sie Next (Weiter), um fortzufahren.

2. Stellen Sie unter "Turn Location" die Wendeposition ein.

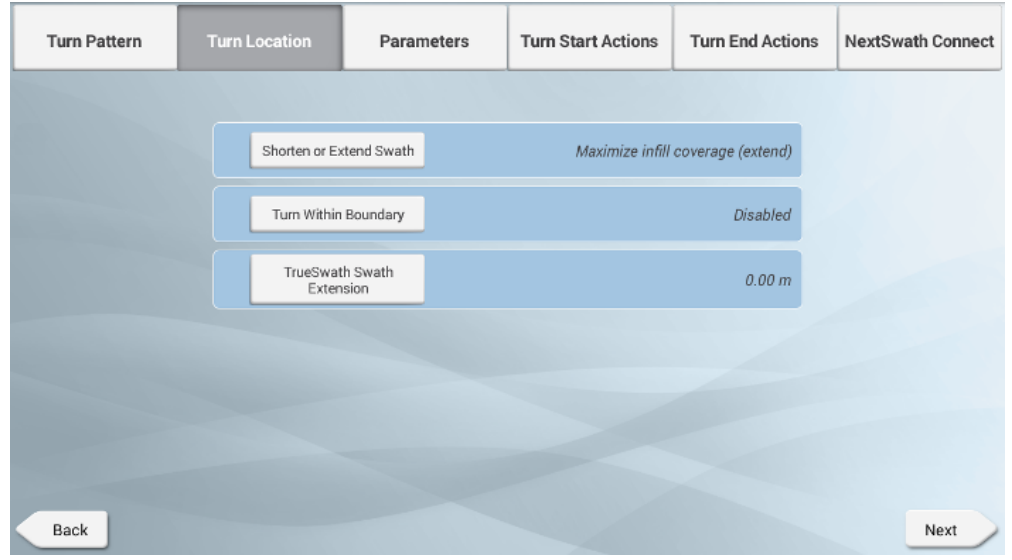

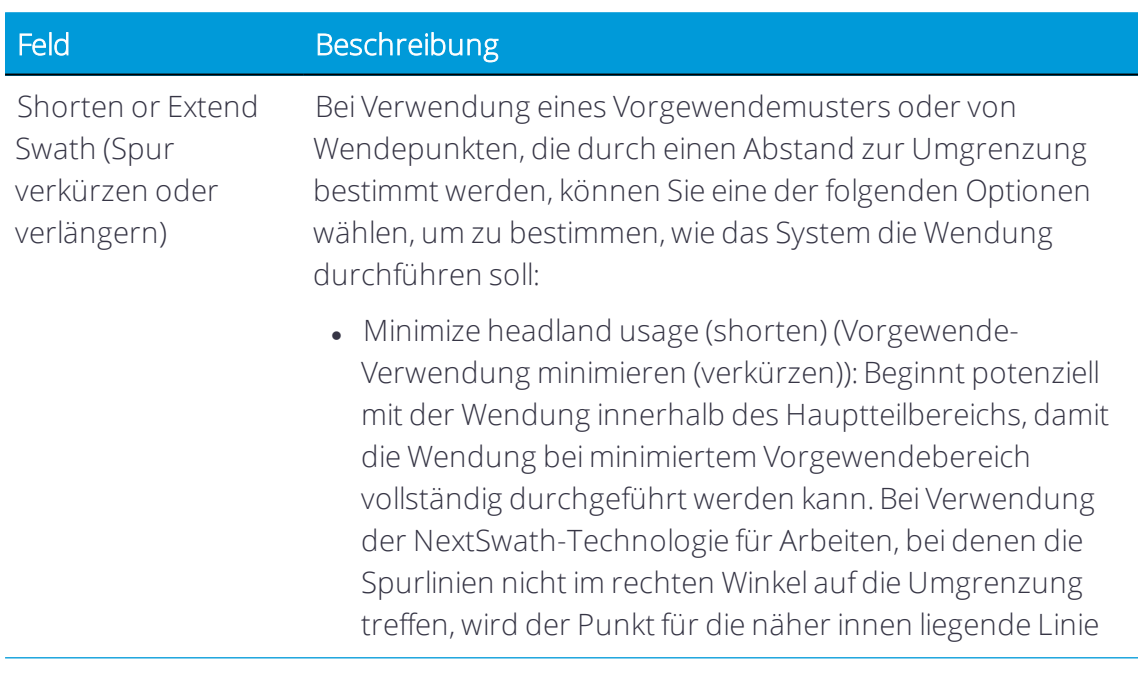
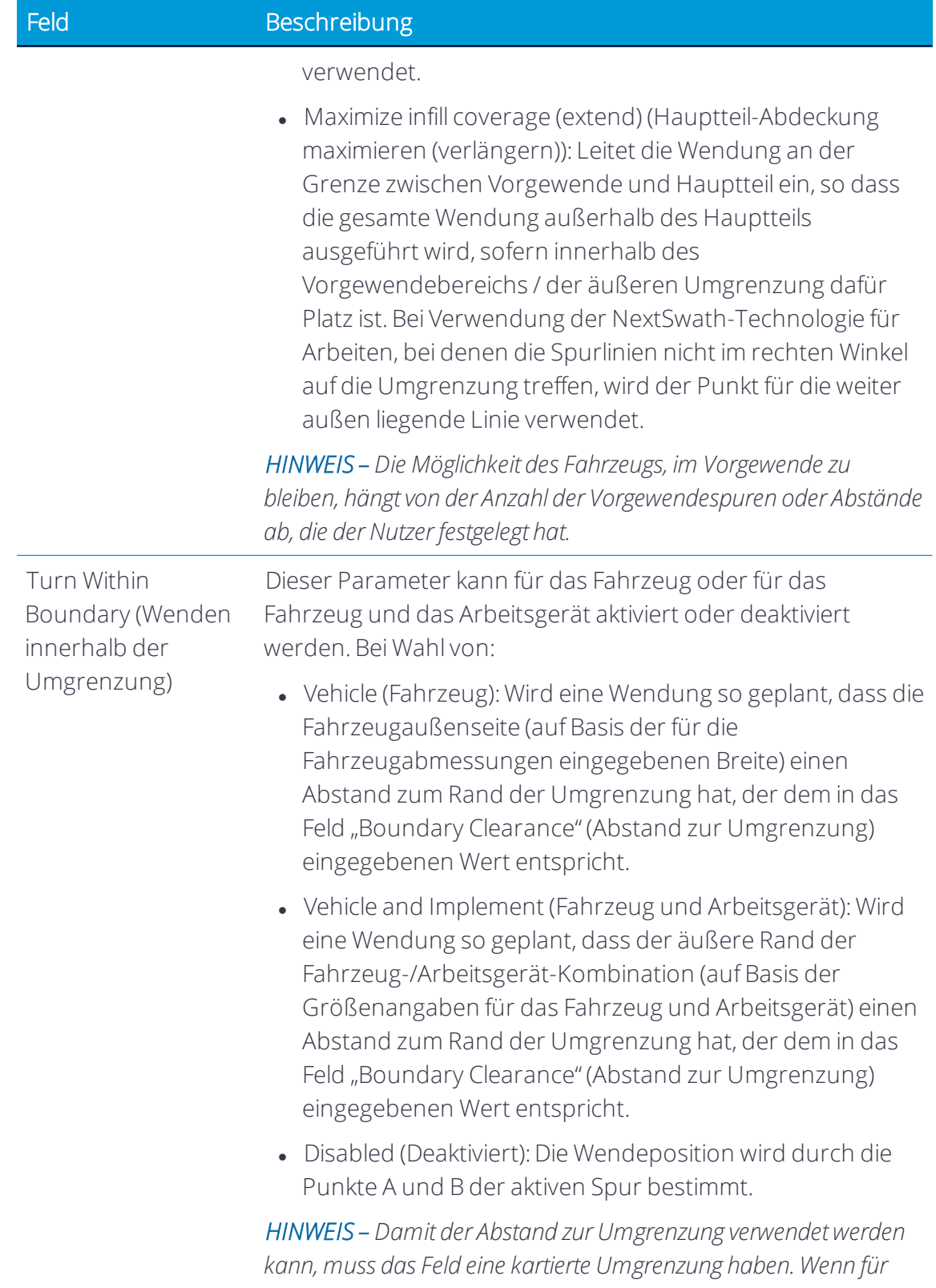

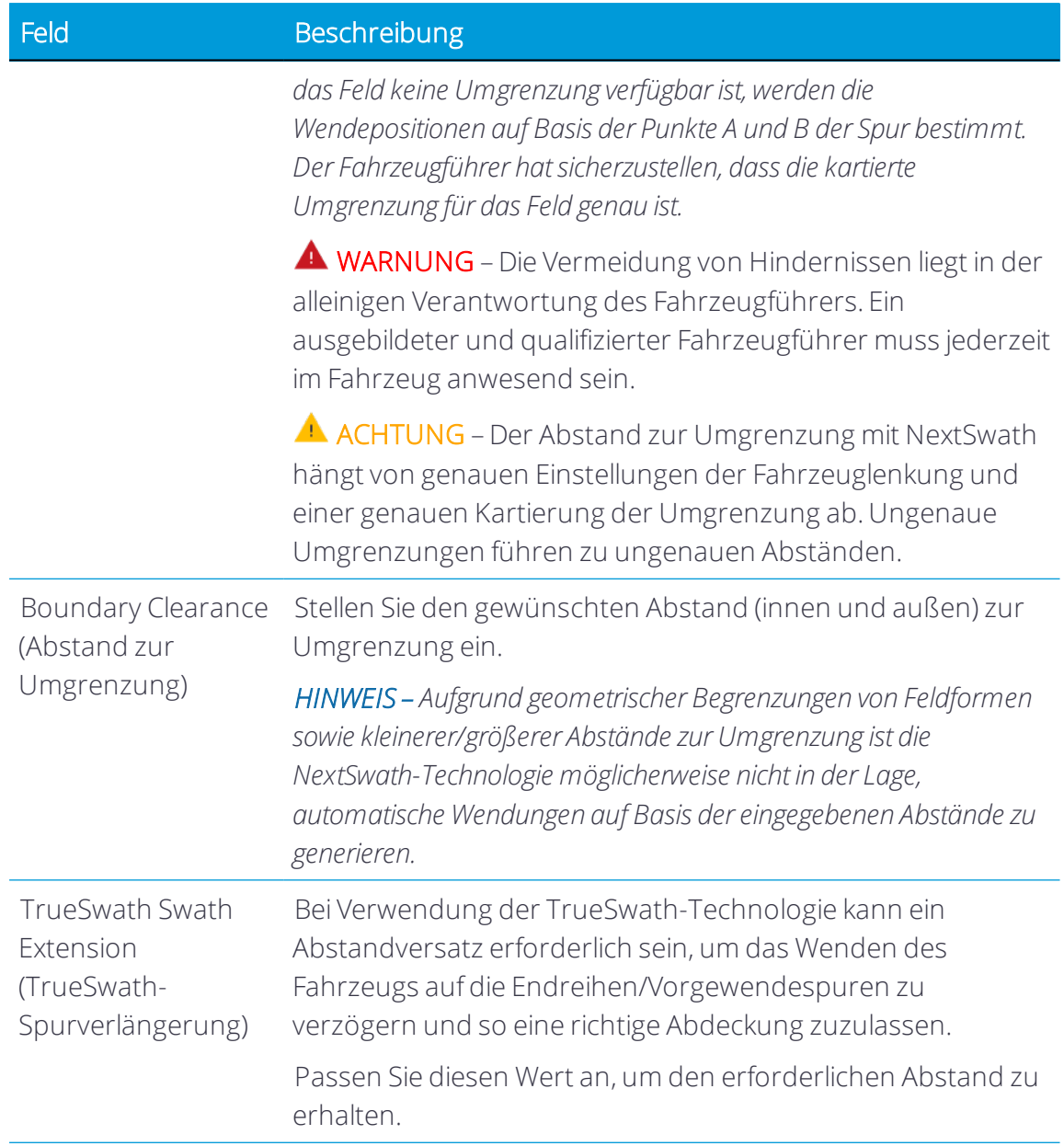

*HINWEIS – Die Spurendewarndistanz/-Spurendezeit des Autopilot-Systems legt fest, wann bei der Annäherung an den Wendepunkt die Bestätigung der automatischen Wende am Spurende gefordert wird.*

Drücken Sie Next (Weiter), um fortzufahren.

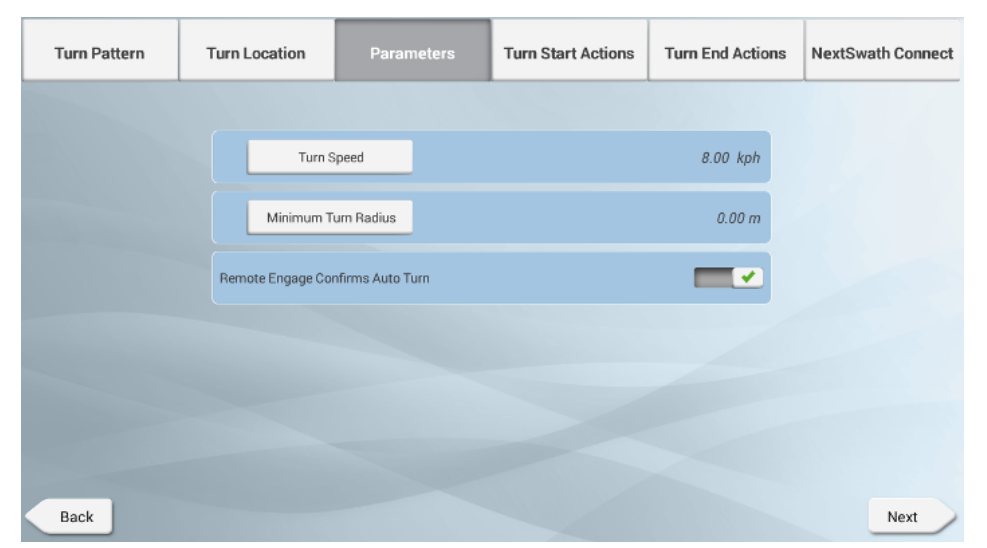

3. Stellen Sie die Parameter ein:

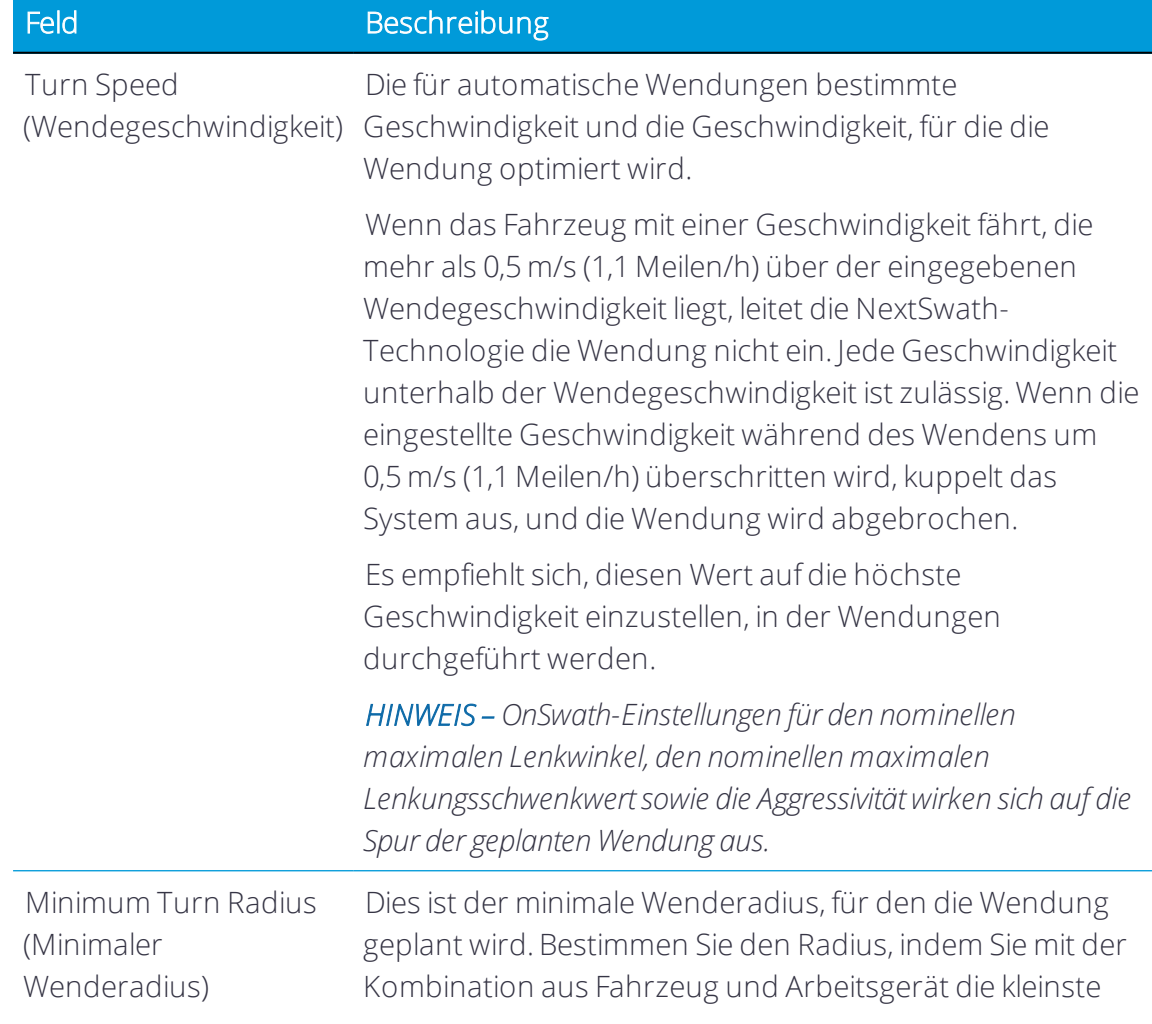

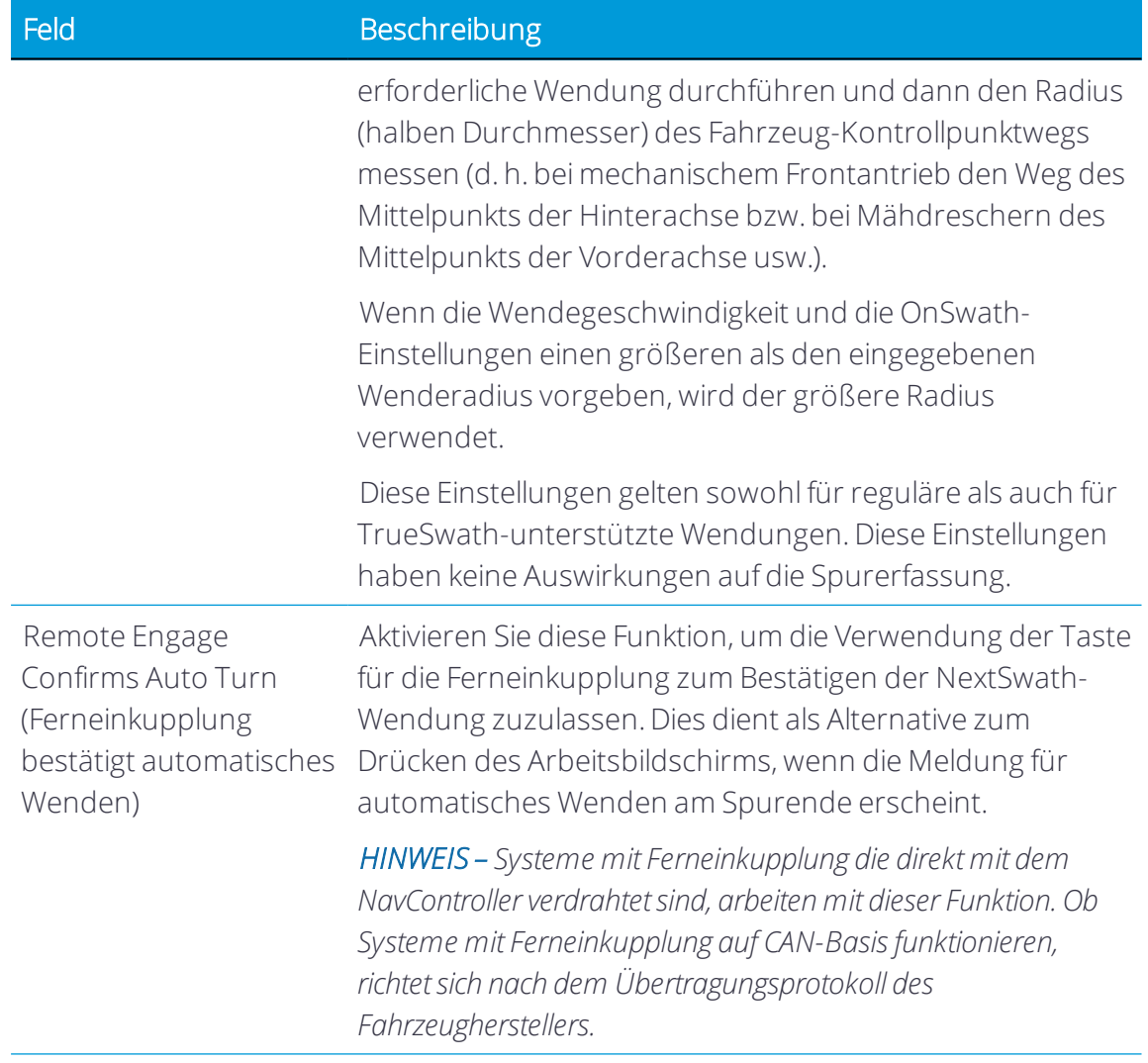

Drücken Sie Next (Weiter), um fortzufahren.

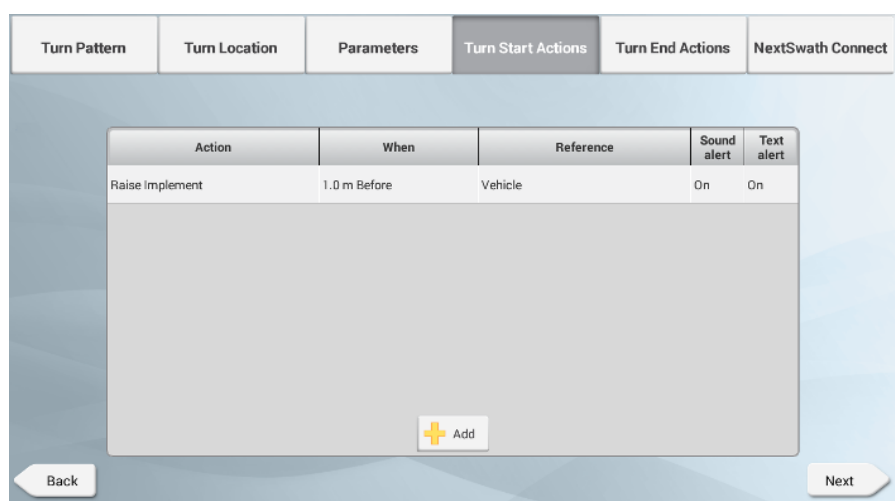

4. Stellen Sie "Turn Start Actions" (Aktionen Wendebeginn) ein:

Drücken Sie Add (Hinzufügen) oder eine vorher konfigurierte Aktionsspur, um folgende Ereignisparameter festzulegen:

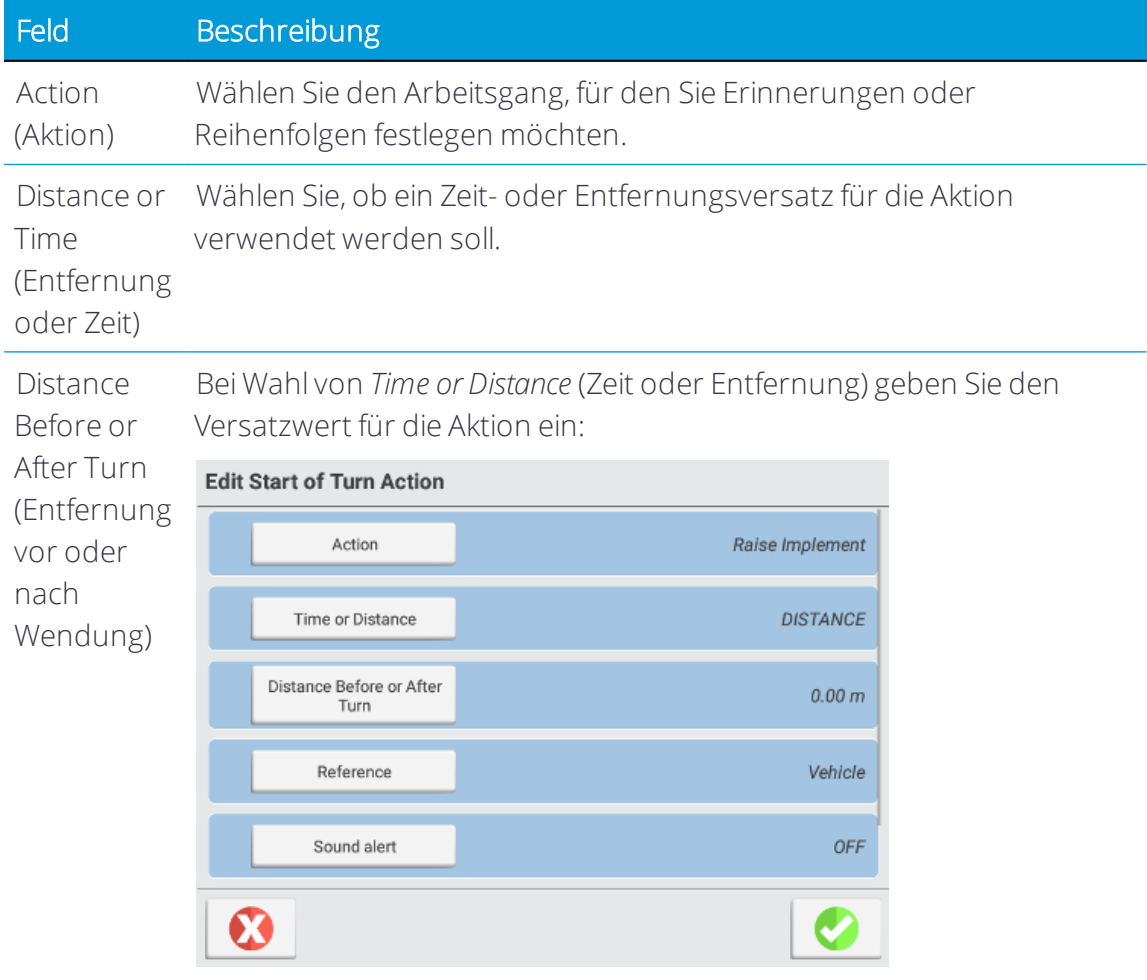

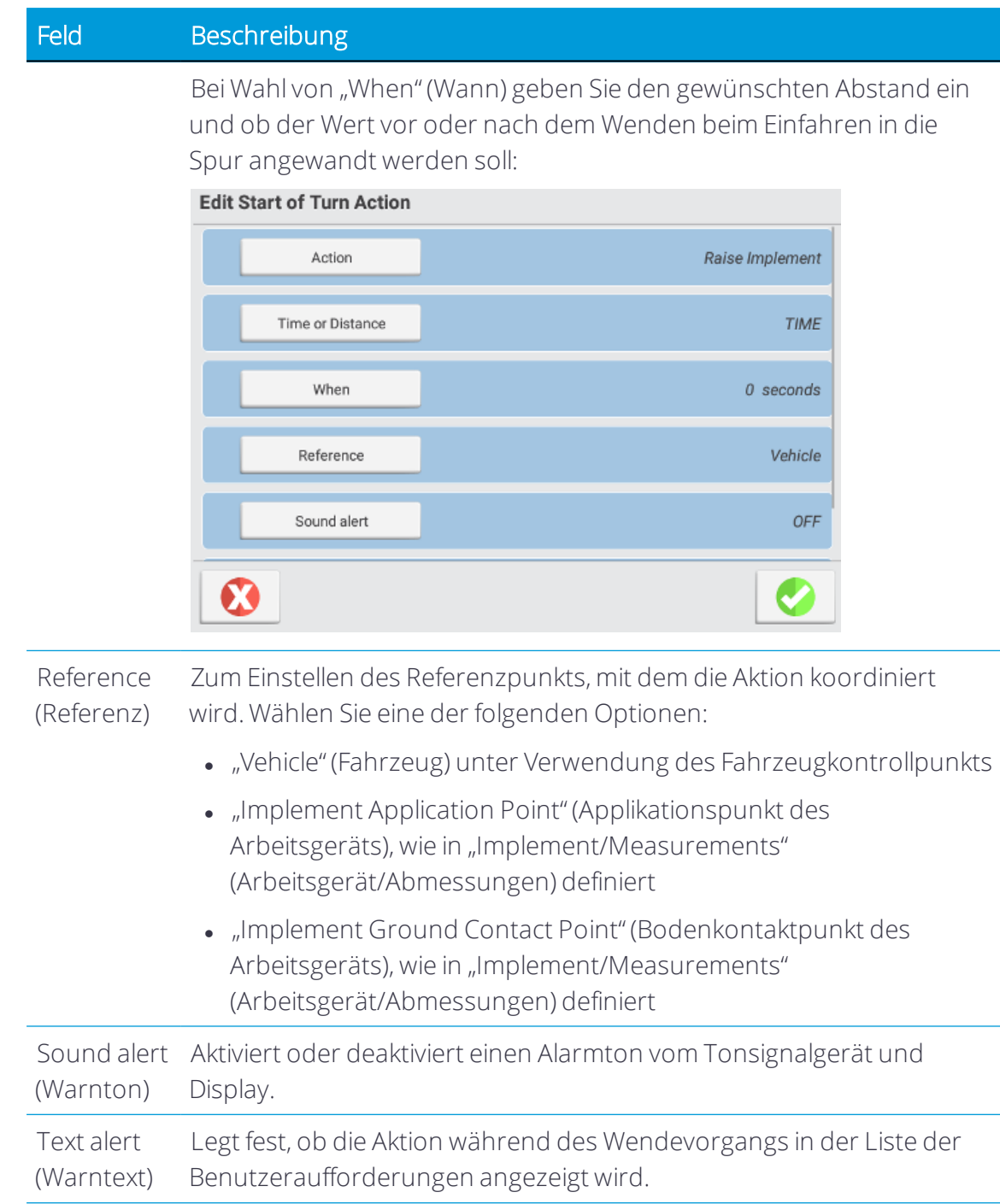

*HINWEIS – Bei Verwendung der Funktion "Log when engaged" (Aufzeichnen, wenn eingekuppelt) zur Verwaltung der Aufzeichnung der bearbeiteten Flächen müssen Sie, um die Aufzeichnung nach dem Wenden zu beenden, eine Aktion "Stop Application" (Anwendung stoppen) festlegen. Um die korrekte Abdeckung zu erhalten, ist der Wert"When" (Wann)*

*anzupassen. Es empfiehlt sich,"Distance" (Entfernung) statt"Time" (Zeit) zu verwenden, weil die Zeit durch die Fahrgeschwindigkeit beeinflusst wird.*

Drücken Sie Next (Weiter), um fortzufahren.

5. Stellen Sie "Turn Ende Actions" (Aktionen Wendungsende) ein:

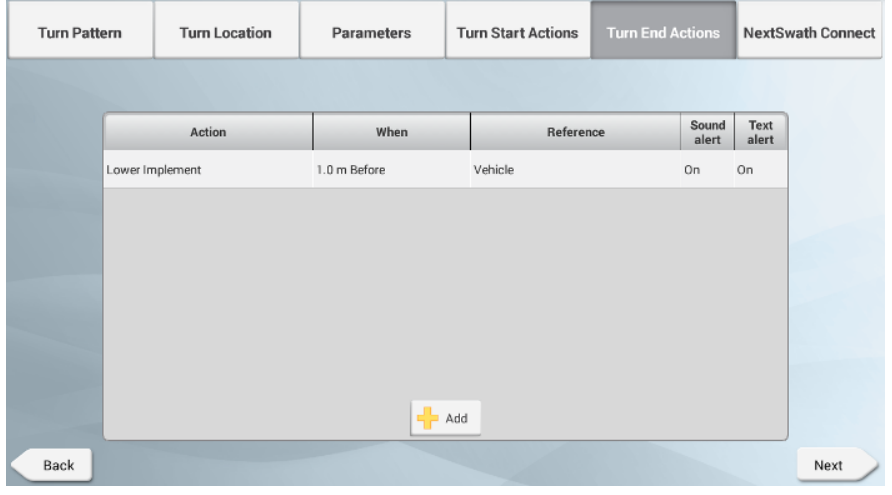

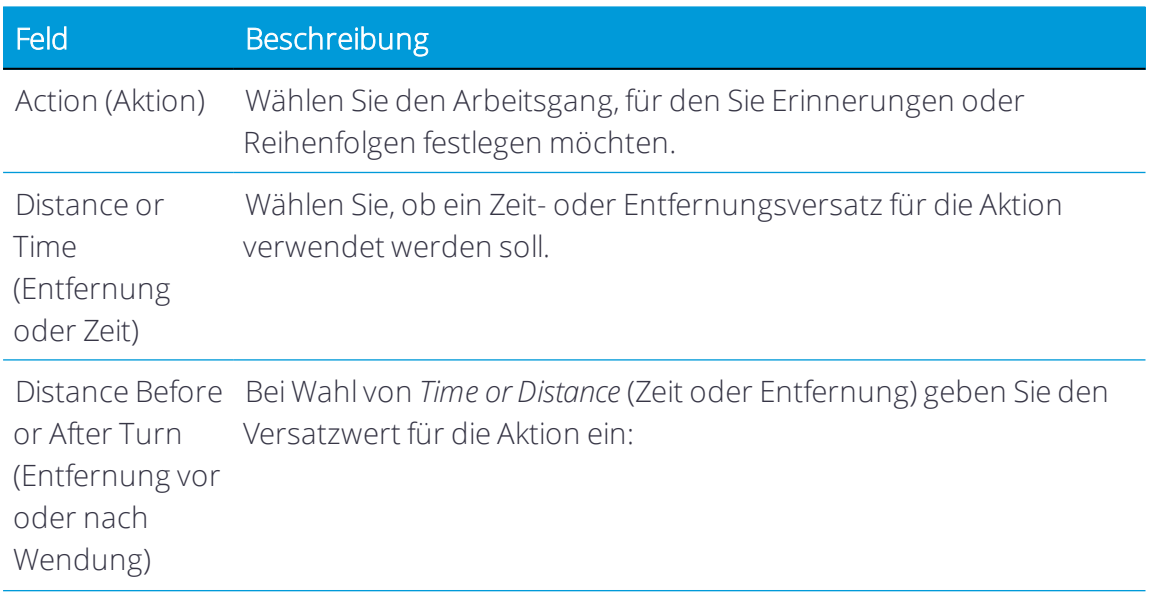

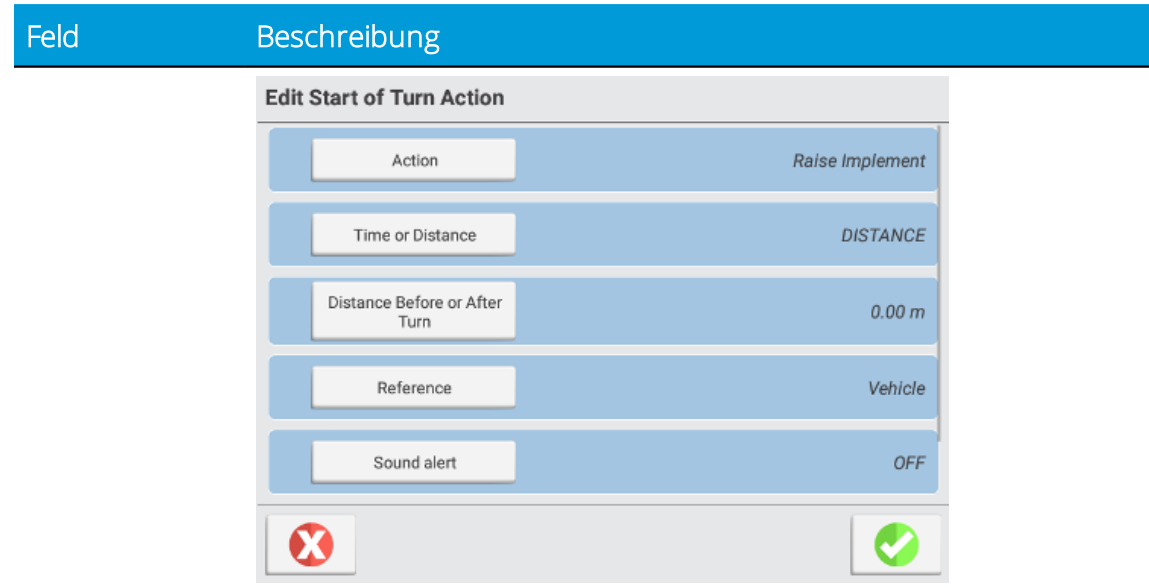

Bei Wahl von "When" (Wann) geben Sie den gewünschten Abstand ein und ob der Wert vor oder nach dem Wenden beim Einfahren in die Spur angewandt werden soll:

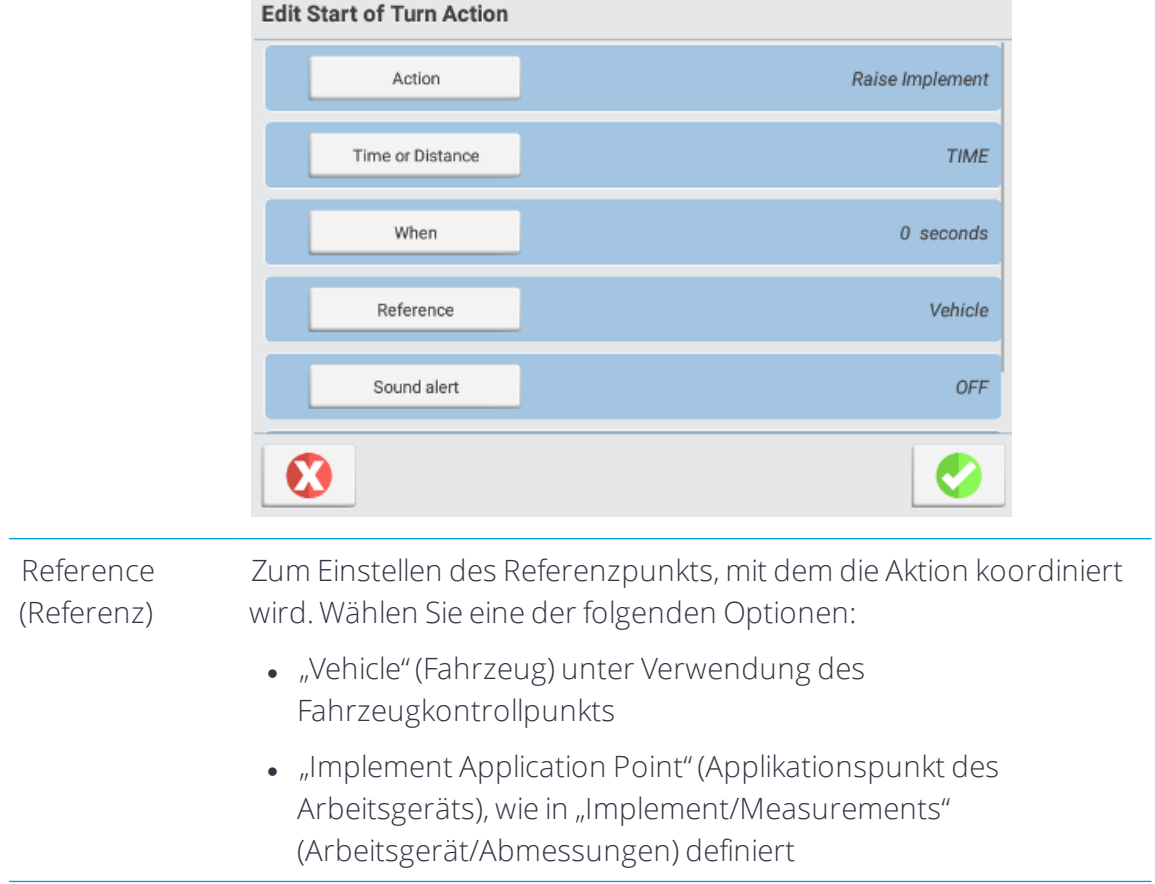

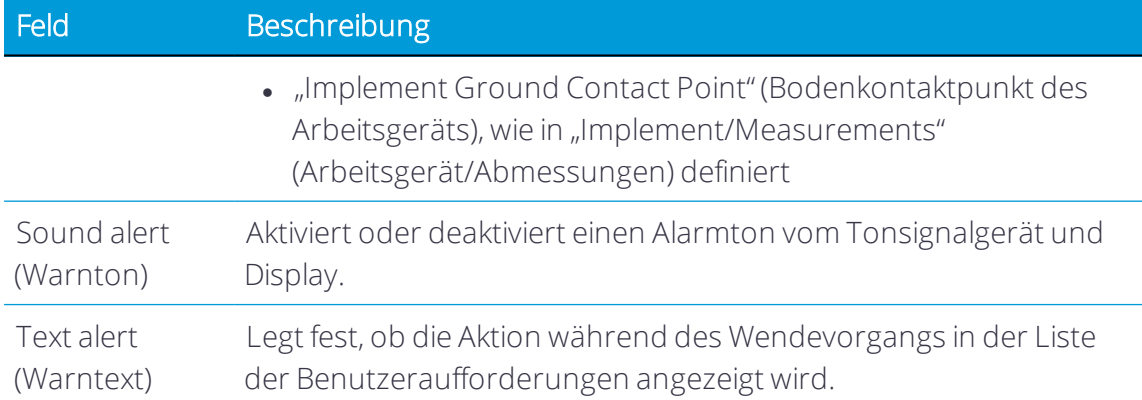

*HINWEIS – Bei Verwendung der Funktion "Log when engaged" (Aufzeichnen, wenn eingekuppelt) zur Verwaltung der Aufzeichnung der bearbeiteten Flächen müssen Sie, um nach dem Wendung mit der Aufzeichnung zu beginnen, eine Aktion "Start Application" (Anwendung starten) festlegen. Um die korrekte Abdeckung zu gewährleisten, ist der Wert"When" (Wann) anzupassen. Es empfiehlt sich,"Distance" (Entfernung) statt"Time" (Zeit) zu verwenden, weil sich der Zeitversatz mit der Fahrgeschwindigkeit ändert.*

Drücken Sie Next (Weiter), um fortzufahren.

6. Stellen Sie NextSwath Connect ein:

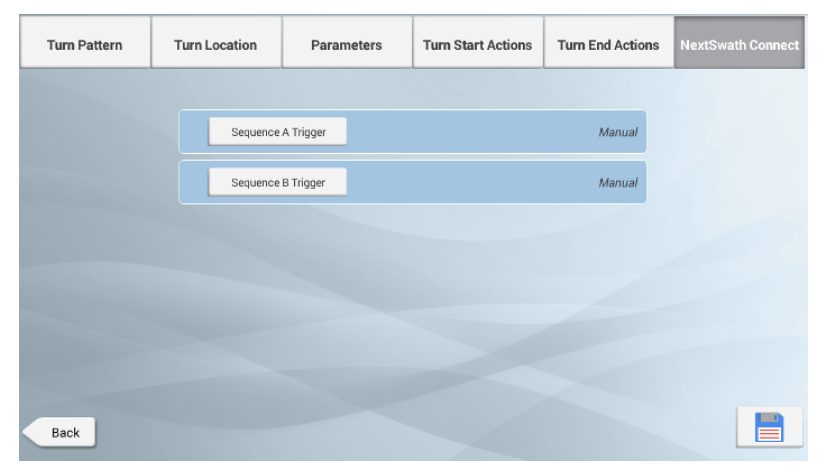

Zum Implementieren muss eine Freischaltung für NextSwath Connect erworben sowie ein NavController III verwendet werden, damit das Signal von der dritten Magnetspule ausgegeben wird. Es gibt nur eine Spulenausgabe am NavController III, daher kann nur eine einzige Taste ausgelöst werden.

Diese Ausgabe kann nur zum Auslösen der Initialisierung einer aufgezeichneten Sequenz auf dem Fahrzeug verwendet werden. Der Zeitpunkt für die Sequenzen ist über die Schnittstelle am Traktor einzurichten. Weitere Aufzeichnungsmethoden finden Sie im Benutzerhandbuch des Traktors. Sie können die Zeit für den Beginn der Sequenzen anpassen, indem Sie den Wert "Occurs Before/After" (Geschieht vor/nach) auf den Registerkarten "Swath Start Events / Swath End Events" (Spur Start Ereignisse / Spur Ende Ereignisse) für das Ereignis der Sequenz A und/oder Sequenz B ändern.

*HINWEIS – "Vehicle Integration" (Fahrzeugintegration) kann nicht bei Fahrzeugen verwendet werden, die das Signal der dritten Magnetspule für die Funktion "On when engaged" (An, wenn eingekuppelt) verwenden.*

7. Drücken Sie  $\equiv$ , um die Einstellungen zu speichern.

Mit den gespeicherten Konfigurationseinstellungen sind Sie jetzt zur Verwendung von NextSwath bereit.

#### Betrieb von NextSwath

In diesem Abschnitt wird die Verwendung der NextSwath-Technologie beschrieben.

ACHTUNG – Die NextSwath-Technologie ist nur zur Verwendung mit geraden AB-, A+- und Vorgewende-Hauptteilmustern vorgesehen. Es funktioniert nicht mit Kurvenmustern, Kreismustern, FreeForm oder Führungslinien.

Zum Betrieb von NextSwath werden folgende Themen behandelt:

- <sup>l</sup> [NextSwath](#page-189-0) aktivieren
- [Automatisches](#page-193-0) Wenden am Spurende mit NextSwath
- [Spurendepunkt](#page-194-0) festlegen
- <span id="page-189-0"></span>• Tipps zur [Verwendung](#page-195-0) von NextSwath

#### *NextSwath aktivieren*

NextSwath wird über den Arbeitsbildschirm von Precision-IQ aufgerufen und verwendet:

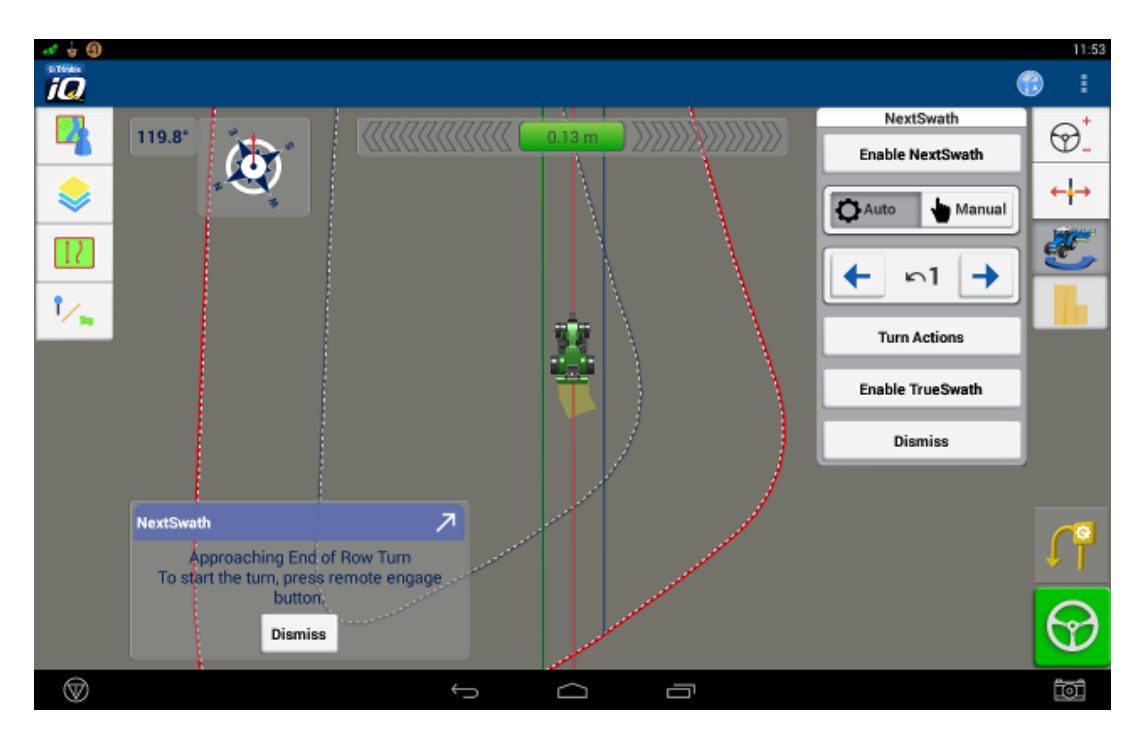

Das NextSwath-Slide-Out-Menü ist die Benutzeroberfläche zum Auswählen einer Aktion:

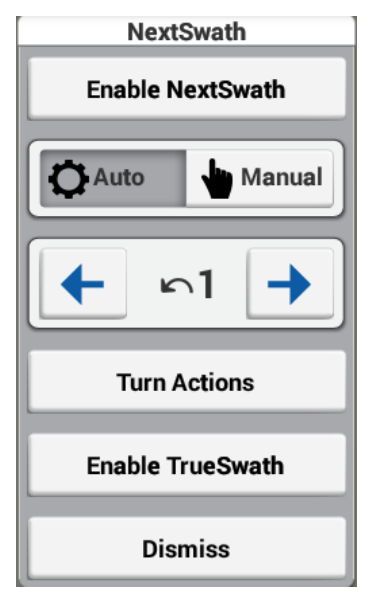

In der folgenden Tabelle werden die verfügbaren Aktionen beschrieben, die Sie ausführen können:

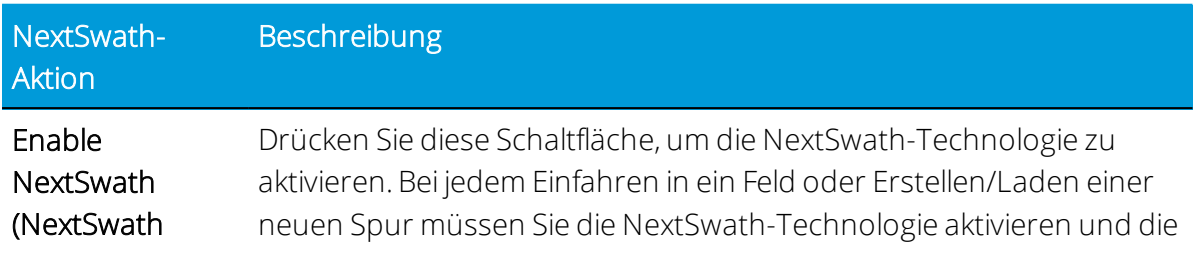

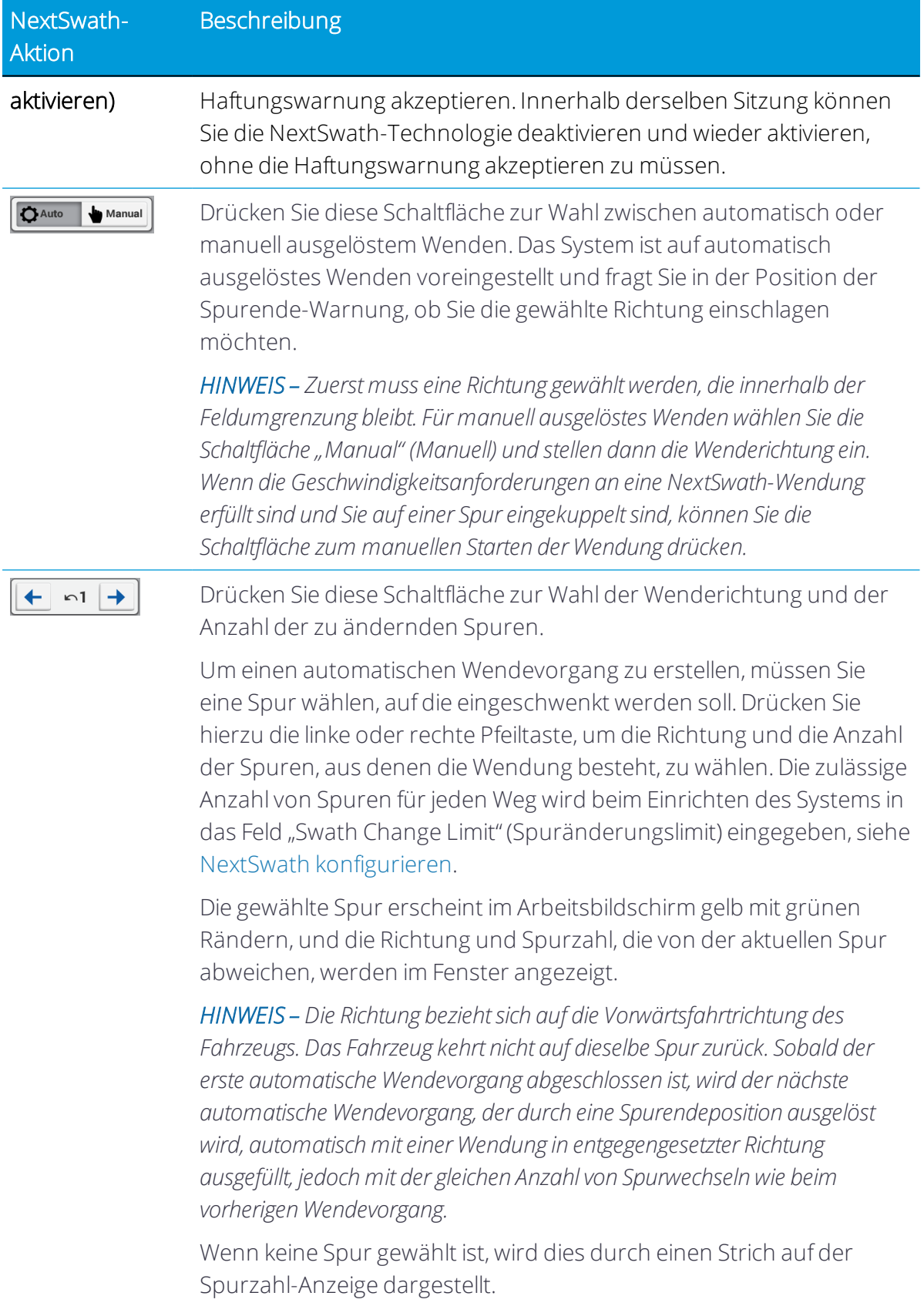

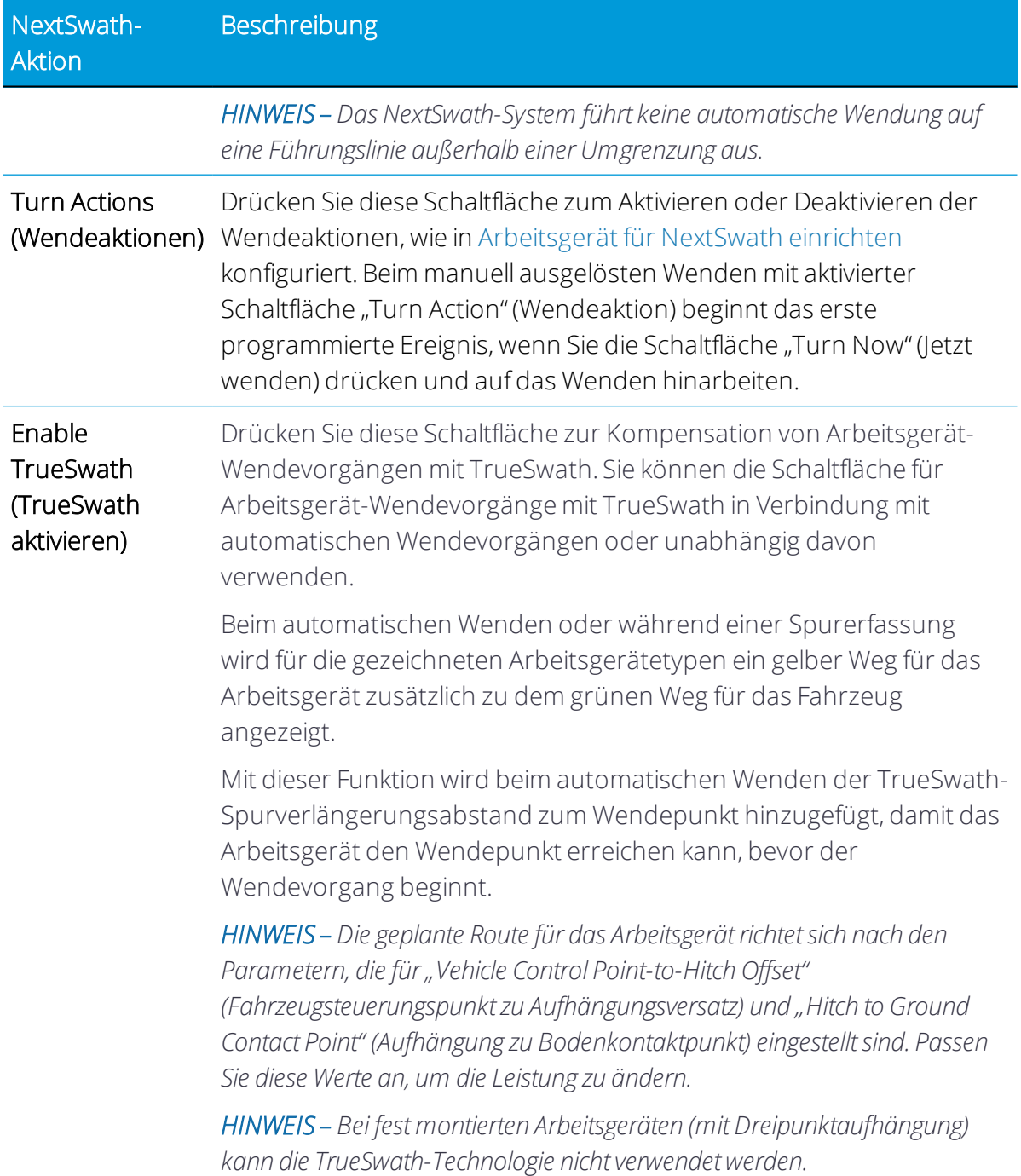

Die Schaltfläche "Turn Now" (Jetzt wenden) zeigt den Status beim automatischen Wenden an. Die Wenderichtung wird durch die Pfeilrichtung veranschaulicht. Für die Schaltfläche "Turn Now" (Jetzt wenden) gibt es drei Statusmöglichkeiten:

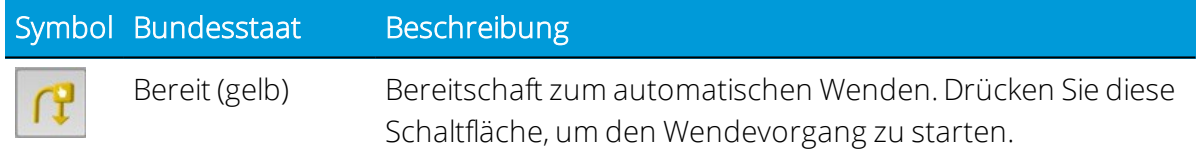

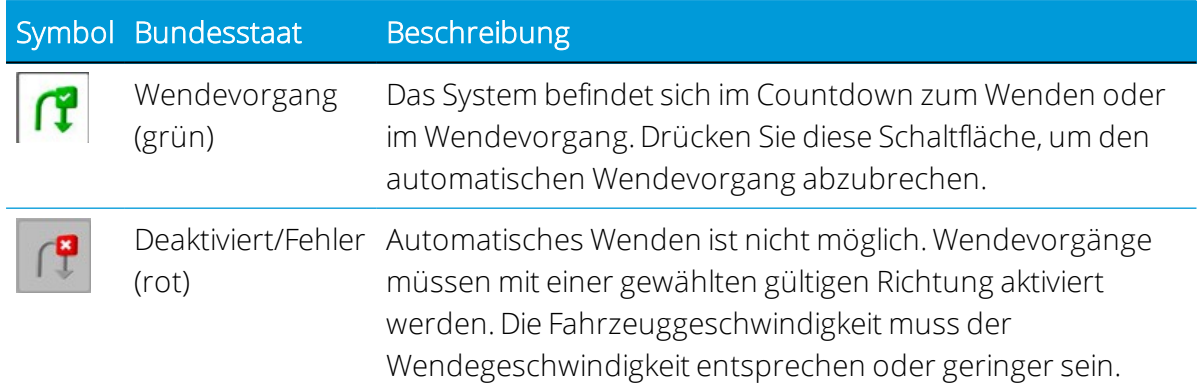

#### <span id="page-193-0"></span>*Automatisches Wenden am Spurende mit NextSwath*

Wenn das Fahrzeug am Spurende ankommt und die NextSwath-Technologie aktiviert ist, werden Sie aufgefordert, am Spurende automatisch zu wenden.

Beim ersten Mal muss der Fahrzeugführer die Spur angeben, in die eingeschwenkt werden soll, und "Turn End/Start"-Ereignisse sowie die TrueSwath-Technologie aktivieren.

Jeder darauf folgende Wendevorgang wird automatisch mit den Einstellungen des vorherigen Wendevorgangs ausgefüllt, außer dass er in entgegengesetzter Richtung erfolgt (um die Fahrtrichtung beizubehalten).

Sofern der vorgeschlagene Weg (anhand der Feldgeometrie und der eingegebenen Versatzwerte, siehe Registerkarte "Turn Location" (Wendeposition) in [NextSwath](#page-176-0) [konfigurieren](#page-176-0)), generiert werden kann, wird er im Arbeitsbildschirm angezeigt. Die NextSwath-Technologie schlägt keine Wege zum Wenden vor, bei denen ein Fahrzeug über eine Feldumgrenzung hinaus fährt.

Sie können:

- Den automatischen Wendevorgang verwerfen und entweder einen automatischen Wendevorgang in der erforderlichen Position einleiten oder das Fahrzeug manuell steuern.
- Den automatischen Wendevorgang anpassen. Öffnen Sie hierzu das NextSwath-Bedienfeld, um die Einstellungen manuell anzupassen und/oder einen automatischen Wendevorgang manuell einzuleiten.
- Den automatischen Wendevorgang wie vorgeschlagen akzeptieren, indem Sie die Schaltfläche "Auto Turn" (Automatisches Wenden) über der Schaltfläche "AUTO" drücken. Das System führt dann einen Countdown bis zum automatischen Wenden durch. (Sie können diese Funktion auch auslösen, indem Sie die Schaltfläche "Remote Engage" (Ferneinkuppeln) drücken, wenn die Funktion auf der Seite "Parameters" aktiviert ist.)

Wenn automatisches Wenden akzeptiert wurde, werden Sie informiert, dass Ihre Geschwindigkeit oberhalb der festgelegten Wendegeschwindigkeit liegt. Wenn die Geschwindigkeit vor Beginn des automatischen Wendens nicht verringert wird, kuppelt das System aus.

Wenn die Fahrzeuggeschwindigkeit während des Wendens steigt und die festgelegte Warnung überschreitet, werden Sie erneut gewarnt, dass Sie langsamer fahren sollen. Wenn keine Maßnahme getroffen wird, kuppelt das System aus.

#### <span id="page-194-0"></span>*Spurendepunkt festlegen*

Damit die NextSwath-Technologie automatisches Wenden am Spurende vorschlägt, muss der Spurendepunkt bekannt sein. Dieser Punkt wird durch drei Methoden in der folgenden Reihenfolge bestimmt:

- 1. Schnittpunkt von Vorgewendemuster-Hauptteillinie mit Innengrenze. Wenn ein Vorgewendemuster verwendet wird, bestimmt der Schnittpunkt des Hauptteils mit der Innengrenze den Spurendepunkt.
- 2. Feldumgrenzung der produktiven Fläche. Wenn das Feld eine Umgrenzung der produktiven Fläche hat und das Vorgewendemuster nicht verwendet wird, wird der Spurendepunkt durch den vom Benutzer festgelegten Abstandversatz zur Umgrenzung entlang der Spur oder durch die gewählten Versatz- und Abstandsoptionen bestimmt. Siehe Registerkarte "Turn Location" (Wendeposition) in NextSwath [konfigurieren](#page-176-0).
- 3. Punkte A und B für die Linie. Wenn es keine Umgrenzung gibt und kein Vorgewendemuster gewählt ist, wird der Spurendepunkt durch die Punkte A und B der Linie festgelegt. Diese Punkte werden bei jedem Auskuppeln des Autopilot-Systems oder bei einem manuell eingeleiteten automatischen Wendevorgang angepasst. Wenn dies geschieht, erfolgt eine Aktualisierung von Punkt A oder B entsprechend der Länge der Spur, auf der sich das Fahrzeug gerade befindet, für:
	- Die Führungslinie, auf der sich das Fahrzeugs befindet
	- Die Spur auf jeder Seite der Führungslinie, auf der sich das Fahrzeug befindet
	- Die Spur, auf die zum automatischen Wenden eingeschwenkt wird (wenn sich mehr als eine Spur ändert)

Während des Wendens zeigt das NextSwath-Widget den Status des Wendevorgangs an. Die Werte für "Start Turn" (Beginn der Wende) und "End Turn" (Ende der Wende) werden auf Basis der Fahrzeuggeschwindigkeit kontinuierlich aktualisiert.

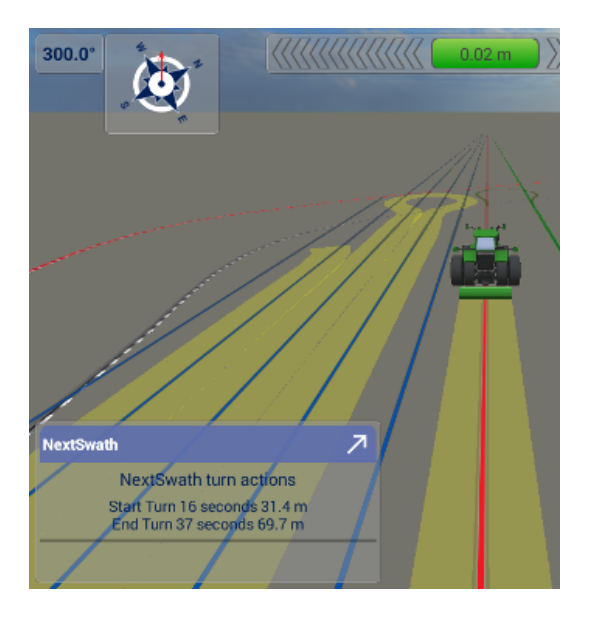

#### <span id="page-195-0"></span>*Tipps zur Verwendung von NextSwath*

Bevor Sie die NextSwath-Technologie verwenden, müssen die OnSwath-Einstellungen entsprechend eingerichtet und konfiguriert sein. Sehr aggressive OnSwath-Einstellungen, die für die Spurerfassung gut funktionieren, können für die NextSwath-Technologie aufgrund der erhöhten Fahrtrichtungsänderungen bei den Manövern zu aggressiv sein (bis zu 90° für Spurerfassung; generell 180° für NextSwath-Technologie).

Um beste Ergebnisse zu erziehlen, empfiehlt sich die Verwendung von Feldumgrenzungen oder Vorgewendemuster, weil dabei Anpassungen für die Form des Felds vorgenommen werden.

Bei AB-Betrieb ohne Umgrenzungen basiert die Wendeposition auf den Spurendepunkten, die für die aktuelle Fahrzeugposition angepasst werden, indem entweder ausgekuppelt oder eine manuell eingeleitete automatische Wendung ausgeführt wird. In diesem Fall werden die Länge des Spur, auf der Sie aktuell eingekuppelt sind, die Spuren auf beiden Seiten und die Spur, auf die für automatisches Wenden eingeschwenkt wird (sofern diese von den an die aktuelle Spur angrenzenden Spuren abweicht), angepasst.

Der kleinste Wenderadius des Systems richtet sich nach dem größten Wert der:

- Einstellung für den minimaler Kurvenradius
- Pfadgröße, bestimmt durch den maximalen nominellen OnSwath-Lenkwinkel und den maximalen nominellen Schwenkwert je nach Aggressivität der Geschwindigkeit

Um den Wenderadius zu verringern, versuchen Sie Folgendes:

*HINWEIS – Überprüfen Sie nach dem Anpassen der OnSwath-Einstellungen, ob das Spurerfassungsverhalten noch sicherist.*

*HINWEIS – Es ist stets sicherzustellen, dass das Fahrzeug durch den kleineren Wenderadius nicht beschädigt wird.*

- 1. Verringern Sie den minimalen Wenderadius.
- 2. Erhöhen Sie den OnSwath-Lenkwinkel.
- 3. Erhöhen Sie den OnSwath-Schwenkwert.
- 4. Verringern Sie die Geschwindigkeit, bei der das Wenden erfolgt.

*HINWEIS – Der größte OnSwath-Lenkwinkel kann 80 % des maximalen Lenkwinkels des Fahrzeugprofils entsprechen. Wenn Sie einen größeren Wert einstellen, wird der zur Planung des Wendevorgangs verwendete Lenkwinkel nicht vergrößert.*

*HINWEIS – Verschiedene Fahrzeugtypen haben je nach Stabilität und Kapazität der Plattform unterschiedliche Wendepfade.*

Bei Verwendung von Umgrenzungen ist die Anpassung des Umgrenzungsabstands und TrueSwath-Abstands wichtig, eine korrekte Wendepunktposition zu erhalten. Dies ist anhand von Erfahrungswerten durch Ausprobieren zu ermitteln.

Bei Verwendung von Umgrenzungen, die nicht senkrecht zum allgemeinen Spurbetrieb des Felds verlaufen, ist mehr Platz zum Wenden vorzusehen.

Bei Verwendung von Endreihen ist ein Umgrenzungsabstand um die Breite der Endreihen ein guter Ausgangspunkt. Wenn Sie zum Beispiel drei Endreihen mit einer 10 Meter (30 Fuß) Pflanzmaschine verwenden, würden Sie mit einem Umgrenzungsabstand von 3 m (90 Fuß) beginnen.

Bei Verwendung eines 3-Punkt-/starr befestigten Arbeitsgeräts sollte bei hinten befestigten Arbeitsgeräten als Wendemuster "Turn Wide at End" (Wendung breit am Ende) und bei vorne befestigten Arbeitsgeräten "Turn Wide at Start" (Wendung breit zu Beginn) eingestellt werden. Vergewissern Sie sich auch, dass die Versatzrichtung des Arbeitsgeräts korrekt eingestellt ist.

# 7

# Felder

- [Grundlagen](#page-198-0) zu Feldern
- **Feld [hinzufügen](#page-198-1)**
- **Feld mit Field Manager [bearbeiten](#page-200-0)**
- Feld [löschen](#page-213-0)
- $\blacktriangleright$  Feld [auswählen](#page-214-0)

Ein *Feld* ist ein Stück Land in einem Betrieb, auf dem Sie eine Reihe von Aufgaben ausführen. Wenn Sie mehr Informationen zu einem Feld eingeben, kann Precision-IQ detaillierte Berichte über das Feld generieren, die dann zur effizienten Verwaltung des gesamten Betriebs verwendet werden können. Zu den von Ihnen eingegebenen Informationen gehören Feldumgrenzungen, Landmarken, ausgebrachtes Material, ausgeführte Aufgaben usw.

Um mit einem Feld zu beginnen, drücken Sie im Startbildschirm das Symbol Field (Feld):

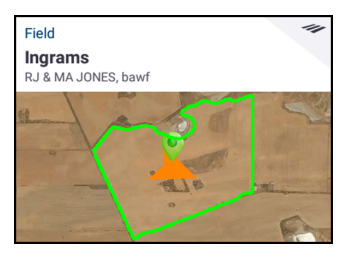

Sobald das Feld angelegt ist, können Sie die Profilinformationen in Field Manager (Feldverwaltung) genauer einstellen. Drücken Sie in der Aktivitätenleiste des Startbildschirms das Symbol für "Field Manager" (Feldverwaltung), um zu beginnen.

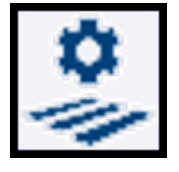

# <span id="page-198-0"></span>Grundlagen zu Feldern

Sie können Teile Ihres Lands als Felder erstellen. Ein Feld kann eine, mehrere oder keine Umgrenzungen haben. Zu Feldern gehören folgende Angaben:

- Umgrenzungen, Führungslinien und Muster für die Lenkunterstützung
- Landmarken wie Punkte, Linien und Flächen
- Aufgaben
- Abdeckungsinformationen, die bei Feldaktivitäten aufgezeichnet wurden, sofern "Logging" (Aufzeichnung) aktiviert ist
- <span id="page-198-1"></span>• Attribute wie Kunden -und Betriebsnamen

# Feld hinzufügen

So fügen Sie ein Feld hinzu:

1. Drücken Sie im Startbildschirm die Kachel Field (Feld):

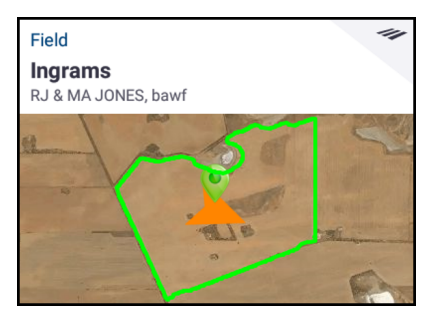

2. Drücken Sie im Bildschirm "Field" (Feld) New (Neu):

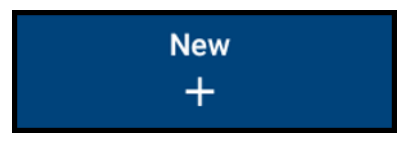

3. Geben Sie im angezeigten Fenster "Create New Field" (Neues Feld erstellen) einen eindeutigen Feldnamen ein, und drücken Sie OK. Das neue Feld wird der Liste der Felder hinzugefügt und ist gewählt.

Alternativ können Sie vorhandene Felddatendateien auch über ein USB-Laufwerk direkt in das Display übertragen:

- 1. Verbinden Sie ein USB-Laufwerk mit dem USB-Port des Displays.
- 2. Drücken Sie im Startbildschirm die Option Data Transfer (Datenübertragung).

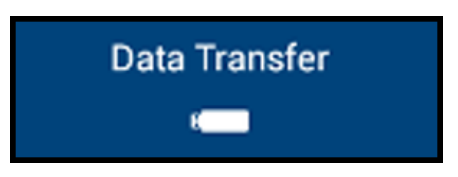

Der Bildschirm "Data Transfer" (Datenübertragung) wird angezeigt:

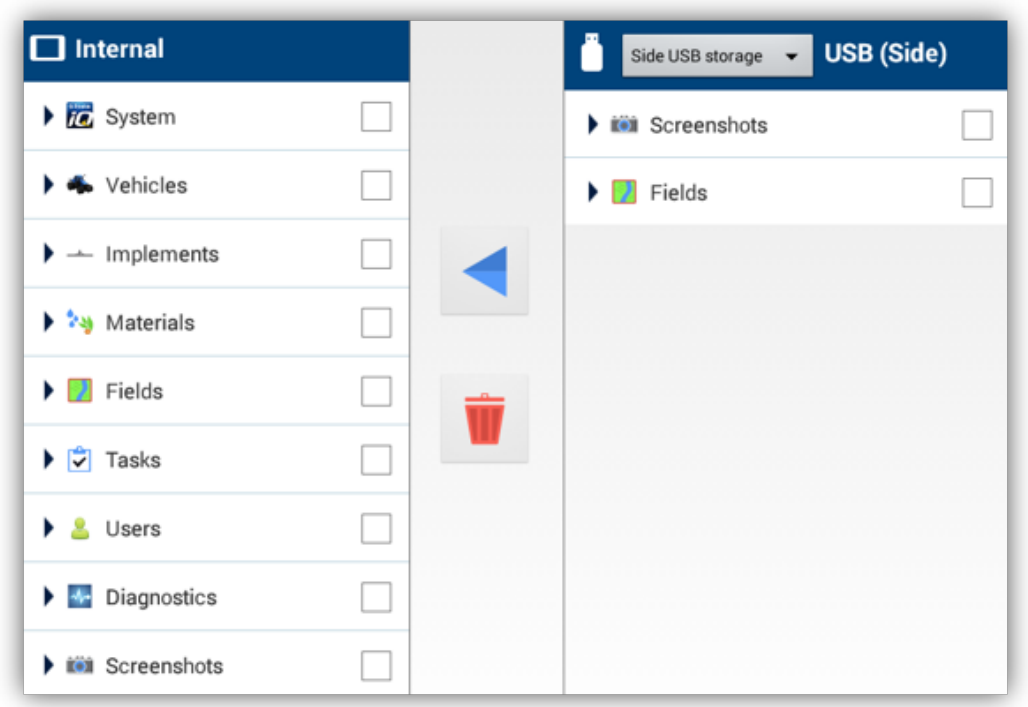

- 3. Im Bildschirm "Datenübertragung":
	- a. Links im Bildschirm unter Internal (Intern) werden die Datendateien angezeigt, die derzeit im Display zur Verfügung stehen.
	- b. Rechts im Bildschirm (mit der Bezeichnung USB) werden die Datendateien des USB-Laufwerks angezeigt.
	- c. Drücken Sie im USB-Bereich die Option Felder, um das Menü zu öffnen und alle verfügbaren Felder anzuzeigen.
	- d. Drücken Sie das Auswahlfeld für die Kategorie "Fields" (Felder), um alle Felder zu übertragen, oder drücken Sie das Auswahlfeld für jedes einzeln zu übertragende Feld. Drücken Sie dann in der Mitte des Bildschirms das nach links weisende Übertragungssymbol, um die Übertragung auszuführen.

<span id="page-200-0"></span>4. Drücken Sie die Zurück-Schaltfläche von Android, um zum Startbildschirm zurückzukehren.

## Feld mit Field Manager bearbeiten

Mit Precision-IQ Field Manager können Sie Elemente in und in Verbindung mit jedem Feld bearbeiten und genauer einstellen. So rufen Sie Field Manager auf:

1. Drücken Sie im Startbildschirm die Kachel Field (Feld):

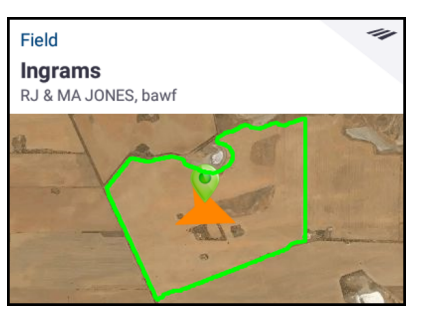

- 2. Im Bildschirm "Field" (Feld) können Sie ein Feld [auswählen.](#page-214-0)
- 3. Alternativ können Sie auch in der Aktivitätenleiste das Symbol für Field Manager (Feldverwaltung) wählen:

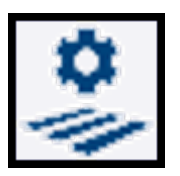

Standardmäßig wird dann in Field Manager der Bildschirm "Field Overview" (Feldübersicht) angezeigt:

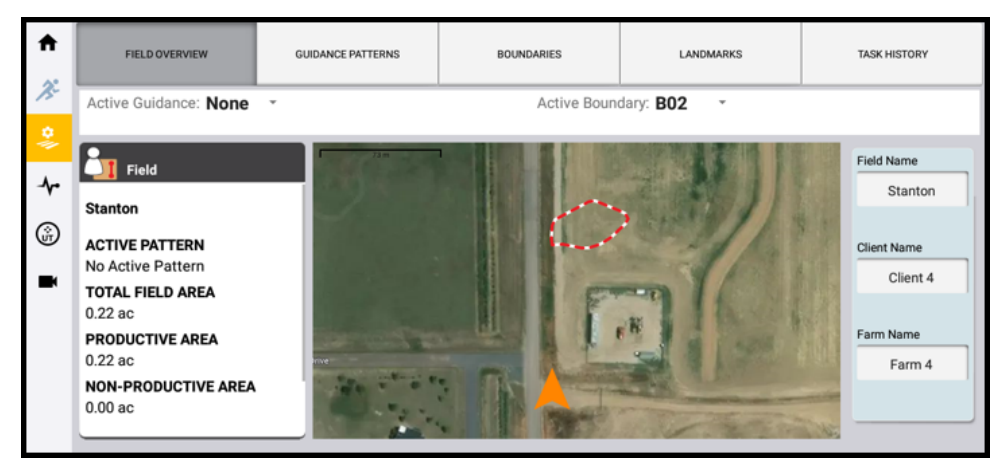

Der Bildschirm "Field Overview" enthält:

- Übersichtsdaten wie zum Beispiel die gesamte Feldfläche, die gesamte produktive Fläche und die gesamte nicht produktive Fläche. Zum Einstellen der Display-Einheiten siehe [Voreinstellungen](#page-32-0) für Precision-IQ und Display festlegen.
- Kartenansicht einschließlich der relativen Position von Fahrzeug und Feld.
- Namensangaben. Drücken Sie die Felder zum Bearbeiten von "Field Name" (Feldname), "Client Name" (Kundenname) und "Farm Name" (Betriebsname).

Der Bildschirm von Field Manager bietet folgende Funktionen:

- Field Manager Guidance Patterns (Feldverwaltung [Führungsmuster\)](#page-201-0)
- Field Manager Boundaries (Feldverwaltung [Umgrenzungen\)](#page-205-0)
- Field Manager Landmarks [\(Feldverwaltung](#page-207-0) Landmarken)
- Field Manager Task History [\(Feldverwaltung](#page-208-0) Bisherige Aufgaben)

<span id="page-201-0"></span>Drücken Sie das Symbol Home, um zum Startbildschirm zurückzukehren.

#### Field Manager Guidance Patterns (Feldverwaltung – Führungsmuster)

Drücken Sie im Field Manager-Bildschirm Guidance Patterns (Führungsmuster), um eine Ansicht der dem Feld zugewiesenen Führungsmuster anzuzeigen.

Folgende Schaltflächen und Symbole sind verfügbar:

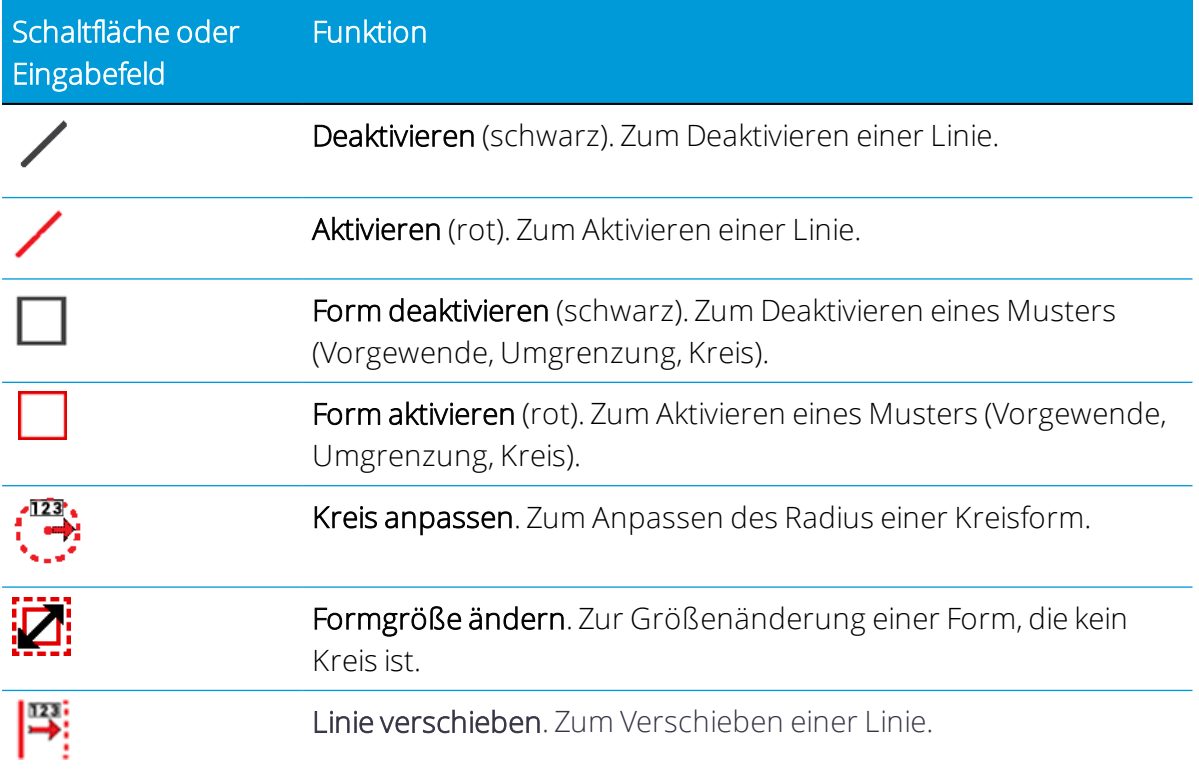

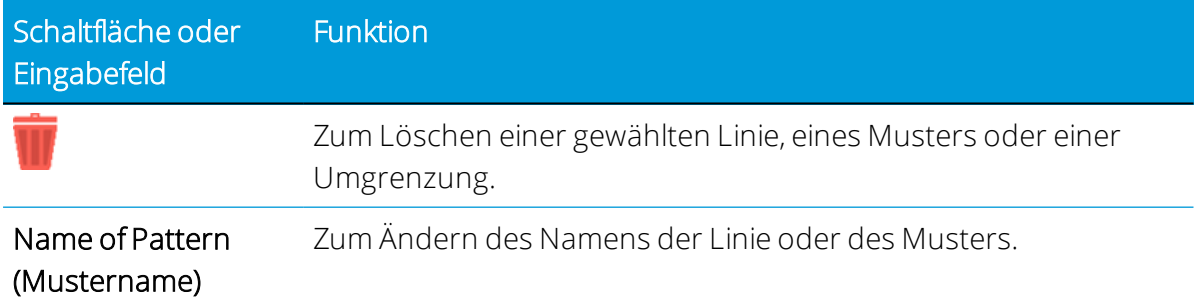

#### *Führungsmuster mit Field Manager bearbeiten*

- 1. Wählen Sie im Startbildschirm das Feld, bei dem Sie die Umgrenzung bearbeiten möchten.
- 2. Drücken Sie in der Aktivitätenleiste die Schaltfläche Field Manager (Feldverwaltung), um Field Manager zu öffnen.

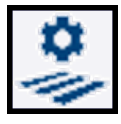

- 3. Drücken Sie GUIDANCE PATTERNS (Führungsmuster). In der Karte und in der Liste der Muster werden die Muster in den ausgewählten Feldern aufgeführt.
- 4. Drücken Sie das Muster, das Sie bearbeiten möchten.

Das Muster muss aktiv sein, damit Sie es bearbeiten können. Wenn das ausgewählte Muster nicht aktiv ist, drücken Sie die (rote) Schaltfläche Activate (Aktivieren), um es zu aktivieren.

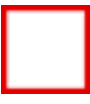

*HINWEIS – Wenn Sie ein Muster aktivieren, das mit einer anderen Arbeitsgerätbreite erstellt wurde, fragt das Display, ob die Linie entsprechend der neuen Breite verschoben werden oder die bisherige Position beibehalten soll.*

- 5. Das aktive Muster wird in der Anwendung blau auf der Karte hervorgehoben.
- 6. Wenn Sie ein Vorgewende ausgewählt haben, können Sie die Anzahl der Vorgewendespuren ändern.
- 7. Drücken Sie Resize (Größe ändern), um die Größe des gewählten Musters zu ändern:

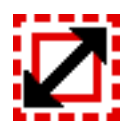

Oder drücken Sie bei einem Kreismuster die Schaltfläche "Pivot" (Kreis):

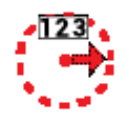

8. Ändern Sie die Größe des Musters, und drücken Sie das grüne Häkchen:

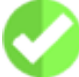

Um die Änderung zu verwerfen, drücken Sie die Schaltfläche Cancel (Abbrechen):

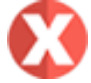

#### *Führungsmuster mit Field Manager verschieben*

- 1. Wählen Sie im Startbildschirm das Feld, bei dem Sie die Umgrenzung bearbeiten möchten.
- 2. Drücken Sie in der Aktivitätenleiste die Schaltfläche Field Manager (Feldverwaltung), um Field Manager zu öffnen.

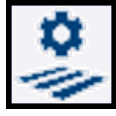

- 3. Drücken Sie GUIDANCE PATTERNS (Führungsmuster).
- 4. Drücken Sie das Muster, das Sie bearbeiten möchten. Wenn das gewählte Muster aktiv ist, drücken Sie die (schwarze) Schaltfläche Deactivate (Deaktivieren), um es zu deaktivieren.

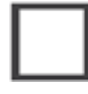

Wenn das gewählte Ausgewählt Muster nicht aktiv ist, drücken Sie die (rote) Schaltfläche Activate (Aktivieren), um es zu aktivieren:

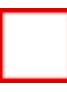

*HINWEIS – Wenn Sie ein Muster aktivieren, das mit einer anderen Arbeitsgerätbreite erstellt wurde, fragt die Anwendung, ob die Linie entsprechend der neuen Breite verschoben oder die bisherige Position beibehalten werden soll.*

5. Wenn Sie ein Vorgewende ausgewählt haben, können Sie die Anzahl der Vorgewendespuren ändern.

6. Drücken Sie die Schaltfläche zum Verschieben:

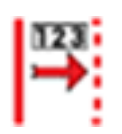

Das Tool Shift Pattern (Muster verschieben) wird angezeigt.

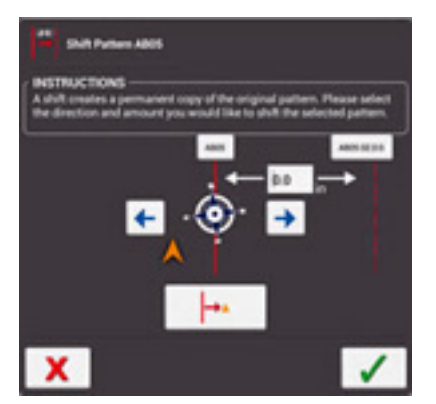

- 7. Drücken Sie den Pfeil nach rechts bzw. nach links, um die Richtung anzugeben, in die das Muster verschoben werden soll.
- 8. Drücken Sie die Schaltfläche Shift Current Position (Aktuelle Position verschieben), um das Muster an die aktuelle Fahrzeugposition zu verschieben. Oder geben Sie einen Abstand an, um den das Muster verschoben werden soll.

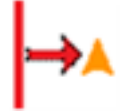

9. Ändern Sie die Größe des Musters, und drücken Sie das grüne Häkchen:

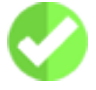

Um die Änderung zu verwerfen, drücken Sie die Schaltfläche Cancel (Abbrechen):

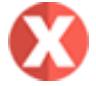

#### *Führungsmuster mit Field Manager aktivieren und deaktivieren*

Sie können im ausgewählten Feld Muster aktivieren und deaktivieren. Um Ihr automatisches Führungssystem in einer Linie, einem Muster oder einem Vorgewende einzukuppeln, muss es aktiv sein.

1. Drücken Sie in der Aktivitätenleiste die Schaltfläche Field Manager (Feldverwaltung), um Field Manager zu öffnen.

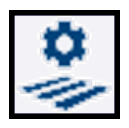

- 2. Drücken Sie GUIDANCE PATTERNS (Führungsmuster).
- 3. Drücken Sie in der Liste am rechten Bildschirmrand die Linie, das Vorgewende oder den Kreis.
- 4. Zum Aktivieren:
	- eines inaktiven Musters drücken Sie die (rote) Schaltfläche "Activate" (Aktivieren).

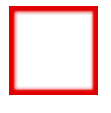

• einer inaktiven Führungslinie drücken Sie die (rote) Schaltfläche "Activate Line" (Linie aktivieren).

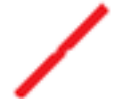

- 5. Zum Deaktivieren:
	- · eines aktiven Musters drücken Sie die (schwarze) Schaltfläche "Deactivate" (Deaktivieren).

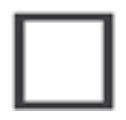

• einer aktiven Führungslinie drücken Sie die (schwarze) Schaltfläche "Deactivate Line" (Linie deaktivieren).

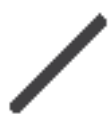

#### <span id="page-205-0"></span>Field Manager Boundaries (Feldverwaltung – Umgrenzungen)

Drücken Sie im Field Manager-Bildschirm Boundaries (Umgrenzungen), um eine Ansicht der dem Feld zugewiesenen Umgrenzungen anzuzeigen:

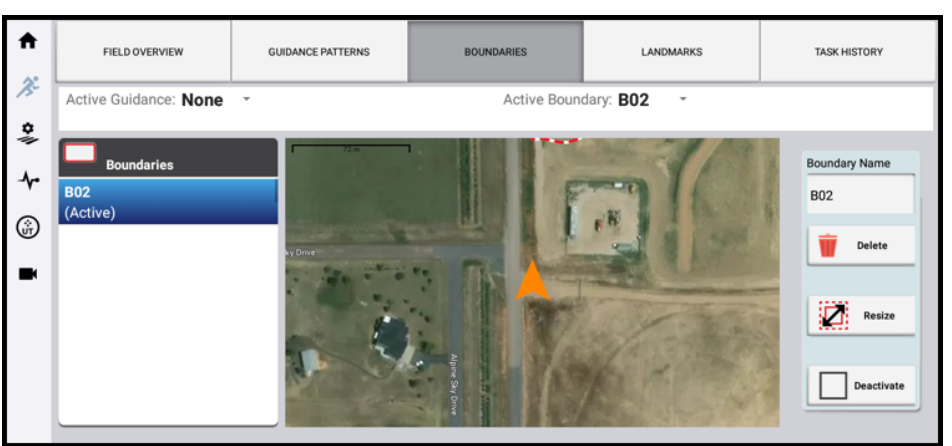

Drücken Sie links im Bildschirm ein Umgrenzungselement, um es auszuwählen. Nach dem Auswählen können Sie die Details der Umgrenzung ändern:

Boundary Name (Name der Umgrenzung): Im Feld "Boundary Name" (Name der Umgrenzung) können Sie den Namen der Umgrenzung bearbeiten.

Delete (Löschen): Drücken Sie die Schaltfläche Delete (Löschen), um die Umgrenzung zu löschen.

*HINWEIS – Dieser Vorgang kann nichtrückgängig gemacht werden.*

Resize (Größe ändern): Zum Erweitern oder Verkleinern der Umgrenzung:

1. Drücken Sie die Schaltfläche "Resize" (Größe ändern):

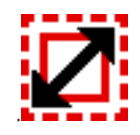

2. Drücken Sie das Textfeld, und geben Sie über den Ziffernblock auf dem Bildschirm die Strecke an, um die die Umgrenzung verschoben werden soll:

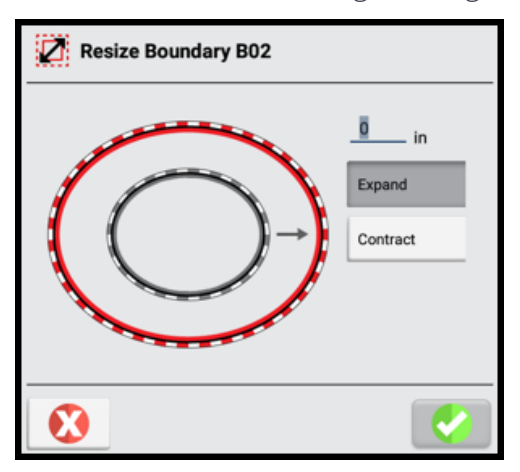

Um die Umgrenzung nach außen zu verschieben, die Fläche also zu vergrößern, drücken Sie Expand (Erweitern).

Um die Umgrenzung nach innen zu verschieben, so dass die Fläche kleiner wird, drücken Sie Contract (Verkleinern).

3. Drücken Sie das grüne Häkchen. Die Anwendung speichert eine Kopie des Musters unter einem neuen Namen an der neuen Position.

Activate/Deactivate (Aktivieren/Deaktivieren): Eine Umgrenzung ist, nachdem sie erstellt wurde, standardmäßig aktiv.

- Um die Umgrenzung zu deaktivieren, drücken Sie Deactivate (Deaktivieren). Die Karte wird aktualisiert, so dass die Umgrenzung als schwarze Linie erscheint.
- Um die Umgrenzung zu aktivieren, drücken Sie Activate (Aktivieren). Eine aktive Umgrenzung wird auf der Karte als rote Linie angezeigt.

<span id="page-207-0"></span>Drücken Sie das Symbol Home, um zum Startbildschirm zurückzukehren.

#### Field Manager Landmarks (Feldverwaltung – Landmarken)

Drücken Sie im Field Manager-Bildschirm Landmarks (Landmarken), um eine Ansicht der Landmarken anzuzeigen, die dem Feld im Arbeitsbildschirm zugewiesenen worden sind:

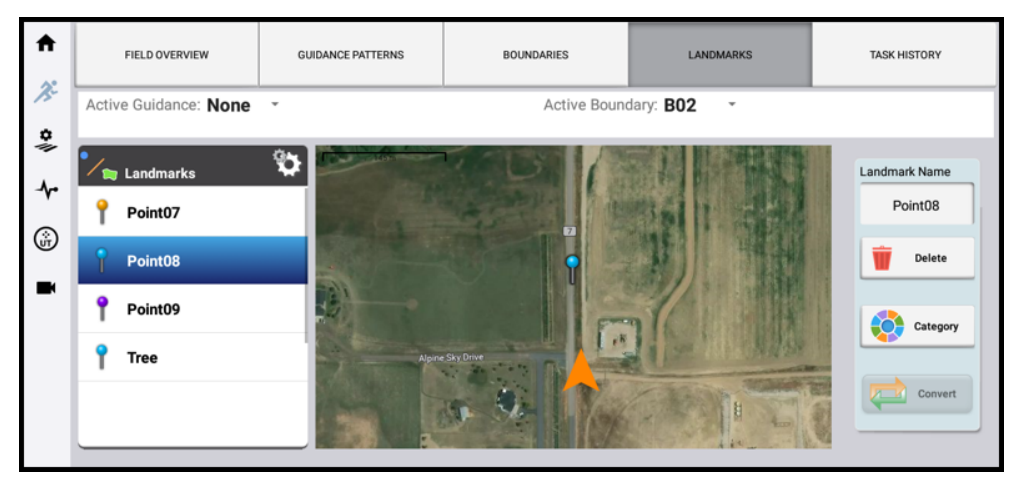

Landmarken (wie z. B. Baum, Stein usw.) werden im Arbeitsbildschirm eingestellt und in der Karte als Stecknadel-Symbol angezeigt. Sie können die Informationen zu der Landmarke im Feld-Manager verfeinern. Auf der linken Bildschirmseite wird eine Liste aller zugewiesenen Landmarkenpunkte angezeigt. Drücken Sie eine Landmarke, um sie auszuwählen. Auf der rechten Bildschirmseite können Sie folgende Änderungen vornehmen:

Landmark Name (Name der Landmarke): Im Feld "Landmarke Name" (Name der Landmarke) können Sie den Namen der Landmarke bearbeiten. Zum Beispiel können Sie für Point08 einen aussagekräftigeren Namen wie Baum eingeben.

Delete (Löschen): Drücken Sie die Schaltfläche Delete (Löschen), um die Landmarke zu löschen.

*HINWEIS – Dieser Vorgang kann nichtrückgängig gemacht werden.*

Category (Kategorie): Precision-IQ beinhaltet einige vordefinierte, farblich gekennzeichnete Kategorietypen. Drücken Sie die Schaltfläche Category (Kategorie), und wählen Sie in dem eingeblendeten Fenster "Point Category" (Punkt-Kategorie) eine der folgenden Optionen:

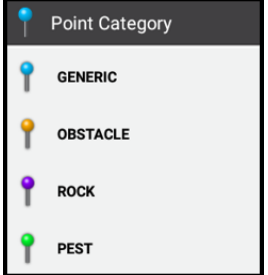

Convert (Umwandeln): Drücken Sie die Schaltfläche Convert (Umwandeln), um zwischen der Festlegung einer produktiven und nicht produktiven Fläche umzuschalten.

<span id="page-208-0"></span>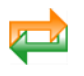

#### Field Manager Task History (Feldverwaltung – Bisherige Aufgaben)

Drücken Sie im Field Manager-Bildschirm Task History (Bisherige Aufgaben), um eine Ansicht der im Feld ausgeführten Aufgaben anzuzeigen:

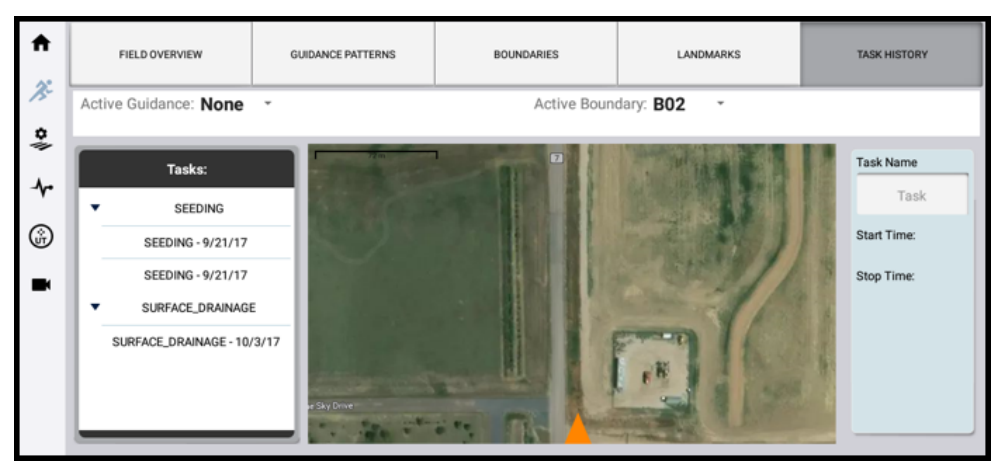

Links im Bildschirm werden alle für das gewählte Feld aufgezeichneten Aufgaben angezeigt. Drücken Sie eine Aufgabe, um die Liste zu erweitern:

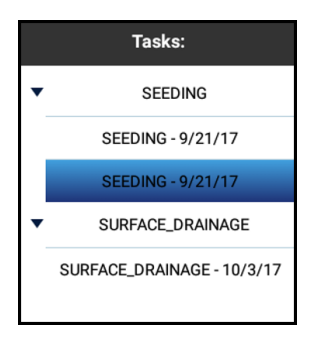

Drücken Sie eine Aufgabe in der Liste, um sie auszuwählen. Nach Wahl der Aufgabe wird der Name der Aufgabe rechts im Bildschirm aktualisiert, wobei die für die Aufgabe aufgezeichneten Start- und Stoppzeiten angezeigt werden.

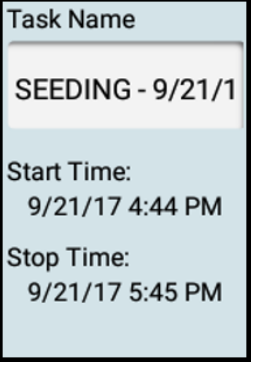

Das Feld "Task Name" (Name der Aufgabe) können Sie bei Bedarf bearbeiten.

Drücken Sie Home, um zum Startbildschirm zurückzukehren.

#### Hauptteilmuster ändern

*HINWEIS – Bei diesem Vorgang wird davon ausgegangen, dass ein Vorgewende vorhanden ist und ein Hauptteilmuster erstellt wurde.*

- 1. Um ein neues Hauptteilmuster zu erstellen, um zu diesem zu wechseln, gehen Sie zu Schritt 3.
	- Erstellen Sie im Arbeitsbildschirm eine neue Führungslinie zur Verwendung als Hauptteilmuster. Siehe [Führungsmuster:](#page-329-0) AB-Linie oder [Führungsmuster:](#page-330-0) A+-Linie.

*HINWEIS – Diese neue Führungslinie wird automatisch vom System aktiviert, das alle anderen Führungsmuster deaktiviert, einschließlich des Vorgewendes, mit dem Sie arbeiten.*

So bearbeiten Sie ein vorhandenes Hauptteilmuster, zu dem Sie wechseln möchten:

• Drücken Sie in der Aktivitätenleiste die Schaltfläche "Field Manager" (Feldverwaltung), um Field Manager zu öffnen:

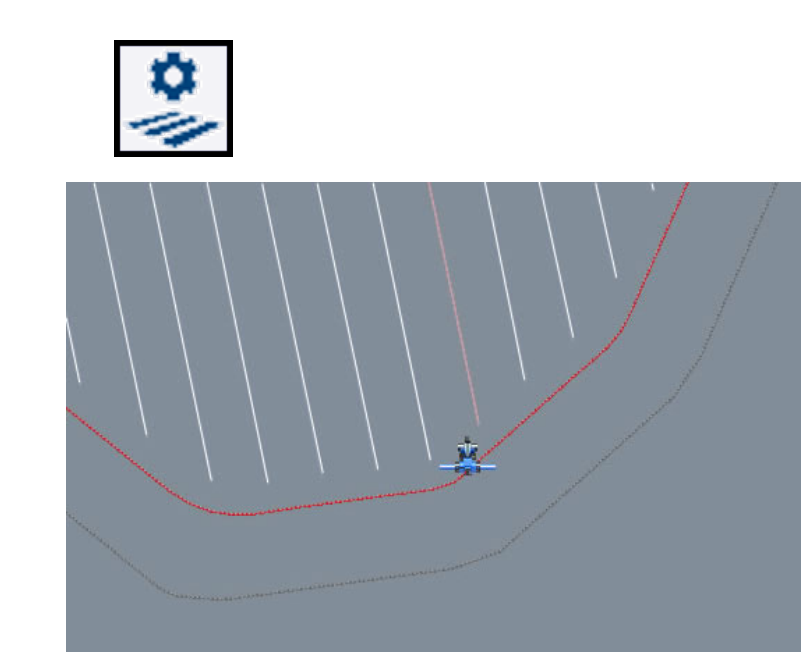

*HINWEIS – Wenn das System ausgeschaltet wurde, sehen Sie beim Einfahren in das Feld nur das Vorgewende auf dem Arbeitsbildschirm und nicht das Hauptteilmuster.*

- 2. Auf der Registerkarte "Guidance Pattern" (Führungsmuster):
	- a. Markieren Sie das Vorgewendestreckenmuster, mit dem Sie arbeiten möchten, und drücken Sie Activate (Aktivieren). (Dies ist nicht erforderlich, wenn Sie eine vorhandene Linie ändern möchten und in Schritt 3 keine neue erstellen mussten.)
	- b. Drücken Sie Infill (Hauptteil). Die Liste "Infill Selection" (Hauptteil-Auswahl) wird angezeigt. Darin sind die Hauptteilmuster aufgelistet, die aktuell zur Nutzung mit dem Vorgewende vorgesehen sind.

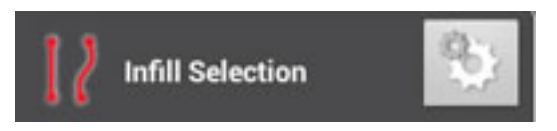

c. Drücken Sie das Symbol für Einstellungen:

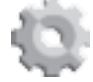

Die Liste "All Guidance Lines" (Alle Führungslinien) wird angezeigt. Darin sind alle für dieses Feld erstellten Führungslinien aufgelistet, die innerhalb der Vorgewende-Umgrenzung liegen.

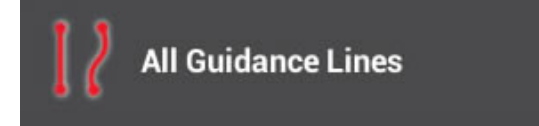

d. Drücken Sie die Führungslinien, die Sie dem Vorgewende zuweisen möchten (einschließlich der oben erstellten Führungslinie), um sie zu markieren.

Drücken Sie das grüne Häkchen:

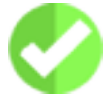

Die Liste "Infill Selection" (Hauptteil-Auswahl) wird wieder angezeigt.

- e. Markieren Sie in der Liste "Infill Selection" (Hauptteil-Auswahl) die Führungslinie, die Sie ändern möchten, und drücken Sie das grüne Häkchen. Dadurch wird die Führungslinie dem Vorgewende zugewiesen.
- 3. Drücken Sie Boundaries (Umgrenzungen). Drücken Sie in der Liste "Boundaries" (Umgrenzungen) die innere Umgrenzung des Vorgewendes und dann Activate (Aktivieren).

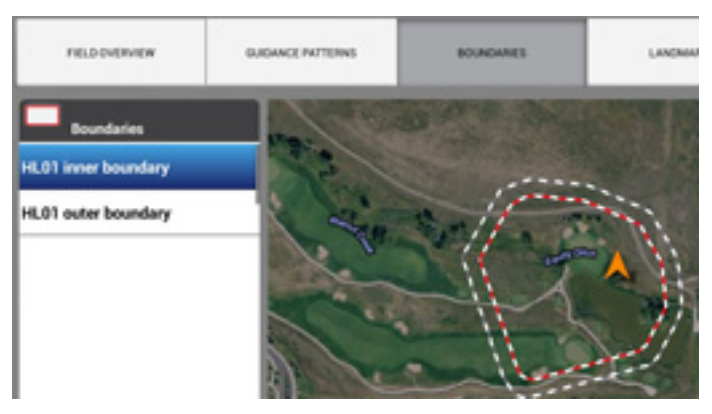

4. Beenden Sie Field Manager (Feldverwaltung) durch Drücken von Exit (Beenden).

Das neue Hauptteilmuster wird in der inneren Umgrenzung des Vorgewendes angezeigt:

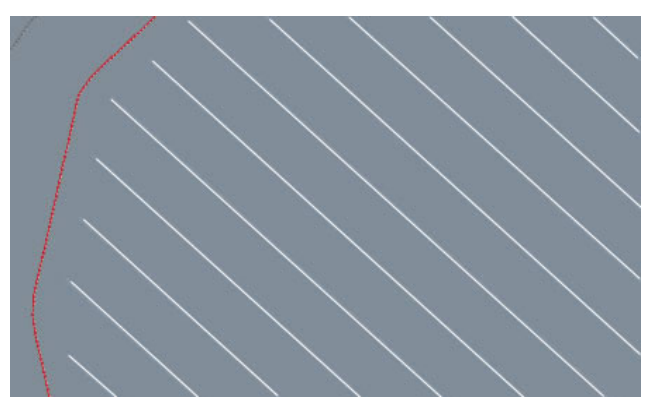

#### Hauptteilmuster verschieben

So verschieben Sie das Hauptteilmuster:

1. Drücken Sie in der Aktivitätenleiste die Schaltfläche Field Manager (Feldverwaltung):

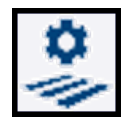

- 2. Drücken Sie im Field Manager-Bildschirm die Option GUIDANCE PATTERNS (Führungsmuster).
- 3. Drücken Sie in der Liste der Muster das zu verschiebende Hauptteilmuster und dann Activate (Aktivieren).
- 4. Drücken Sie Shift (Verschieben). Das Tool Shift Pattern (Muster verschieben) wird angezeigt.

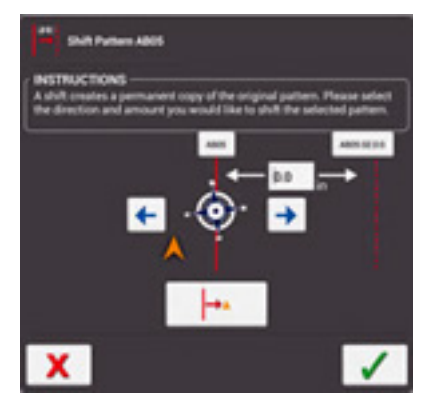

- 5. Drücken Sie  $\blacktriangleright$ , um das Muster nach links zu verschieben, oder drücken Sie  $\blacktriangleright$ , um das Muster nach rechts zu verschieben.
- 6. Geben Sie die Strecke, um die die Linie verschoben werden soll, in das Eingabefeld ein.
- 7. Drücken Sie das grüne Häkchen, um das Ergebnis zu speichern.

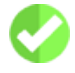

Das verschobene Muster wird unter einem neuen Namen gespeichert.

- 8. Drücken Sie das Vorgewendestreckenmuster, um es auszuwählen, und dann Activate (Aktivieren).
- 9. Drücken Sie Infill (Hauptteil). Die Liste "Infill Selection" (Hauptteil-Auswahl) wird angezeigt.

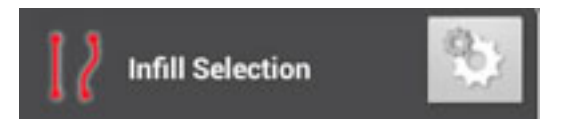

10. Drücken Sie das Symbol für Einstellungen:

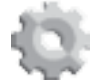

Die Liste "All Guidance Lines" (Alle Führungslinien) wird angezeigt.

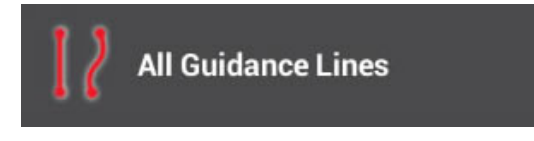

- 11. Wählen Sie alle Hauptteilmuster (einschließlich dem verschobenen Muster, das Sie gerade erstellt haben), die Sie dem aktivierten Vorgewendemuster zuweisen möchten.
- 12. Drücken Sie das grüne Häkchen. Die Liste "Infill Selection" (Hauptteil-Auswahl) wird wieder angezeigt.
- 13. Markieren Sie die verschobene Spur, und drücken Sie das grüne Häkchen.
- 14. Der verschobene Hauptteil ist jetzt zusammen mit der Vorgewendespur aktiviert.
- 15. Drücken Sie Boundaries (Umgrenzungen). Aktivieren Sie die innere Vorgewendeumgrenzung.
- 16. Drücken Sie Exit (Beenden), um den Field Manager (Feldverwaltung) zu öffnen.
- <span id="page-213-0"></span>17. Vergewissern Sie sich, dass die verschobenen Hauptteile jetzt angezeigt werden und für die Führung verwendet werden können.

# Feld löschen

So löschen Sie ein Feld:

1. Drücken Sie im Startbildschirm die Kachel Field (Feld):

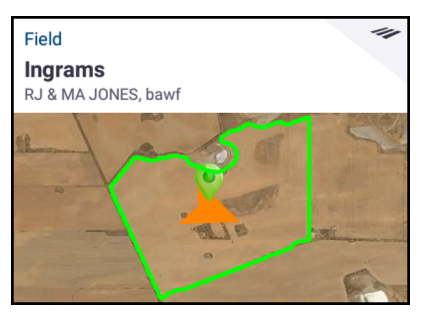

2. Wählen Sie im Bildschirm "Field" (Feld) das zu löschende Feld:

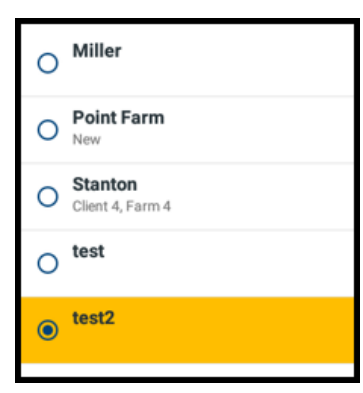

3. Nach Wahl des Felds drücken Sie Delete (Löschen):

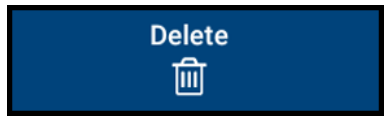

- 4. Drücken Sie im Bestätigungsfenster "Delete File" (Datei löschen) OK.
- 5. Der Bildschirm "Field" (Feld) wird mit dem gelöschten Feld aktualisiert. Nach dem Löschen ist kein Feld gewählt. Sie können ein anderes Feld drücken, um es auszuwählen, oder ein Feld [hinzufügen](#page-198-1).
- <span id="page-214-0"></span>6. Drücken Sie Home, um zum Startbildschirm zurückzukehren.

## Feld auswählen

Wenn Sie in einem Feld arbeiten möchten, müssen Sie es auswählen. Wenn Sie ein Feld hinzufügen, wird es automatisch ausgewählt.

Wenn Sie mehrere Felder haben, können Sie ein:

- Feld anhand eines Punkts auf der Karte [auswählen](#page-214-1)
- **.** Feld in Feldliste [auswählen](#page-214-2)
- <span id="page-214-1"></span>• Feld über Feldsuche [auswählen](#page-215-0)

#### Feld anhand eines Punkts auf der Karte auswählen

Die Punkte auf der Karte ( ) im Startbildschirm kennzeichnen die Felder, die Sie angelegt haben. Drücken Sie die Markierung des gewünschten Feldes.

#### <span id="page-214-2"></span>Feld in Feldliste auswählen

Die Umrisse auf der Karte im Startbildschirm kennzeichnen die Felder, die Sie angelegt haben.

1. Drücken Sie im Startbildschirm die Kachel Field (Feld):

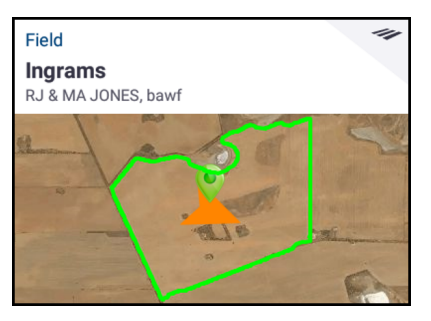

2. Drücken Sie im Bildschirm "Field" (Feld) einen Feldnamen, um ihn auszuwählen:

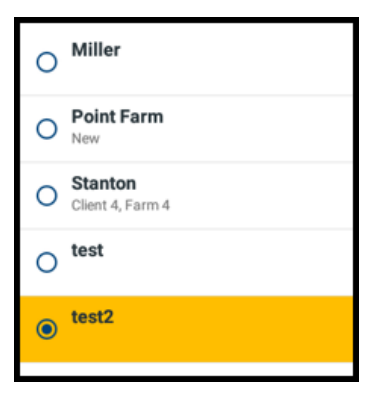

<span id="page-215-0"></span>3. Drücken Sie Home, um zum Startbildschirm zurückzukehren.

#### Feld über Feldsuche auswählen

1. Drücken Sie im Startbildschirm die Kachel Field (Feld):

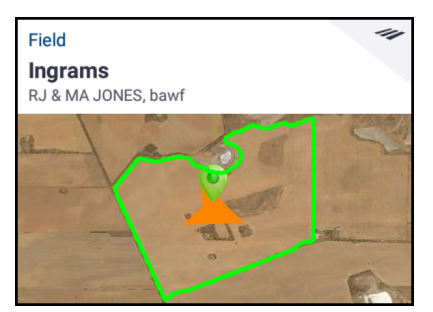

2. Drücken Sie im Bildschirm "Field" (Feld) das Suchsymbol über der Liste der Felder:

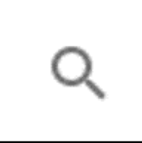

- 3. Geben Sie über die Bildschirmtastatur von Android einen Teil des Feldnamens ein. Drücken Sie dann den Namen des Felds, um es auszuwählen.
- 4. Drücken Sie Home, um zum Startbildschirm zurückzukehren.
# 8

# Arbeitsgeräte

- **[Arbeitsgeräteinstellungen](#page-217-0) im Überblick**
- **[Abmessungen](#page-218-0) des Arbeitsgeräts ermitteln**
- Arbeitsgerät ohne [Ausbringungssteuerung](#page-220-0) hinzufügen und konfigurieren
- **Arbeitsgerät mit [Ausbringungssteuerung](#page-225-0) hinzufügen**
- **Arbeitsgerät vom Typ "Field-IQ [Basic" konfigurieren](#page-238-0)**
- **Arbeitsgerät vom Typ ["ISOBUS" konfigurieren](#page-263-0)**
- **Arbeitsgerät vom Typ "ISOBUS" bearbeiten**
- **Arbeitsgerät vom Typ "TUVR" oder virtuelles Arbeitsgerät [konfigurieren](#page-273-0)**
- **[Arbeitsgerät](#page-283-0) bearbeiten**
- [Arbeitsgerät](#page-285-0) löschen
- Kanal für [Ausbringungssteuerung](#page-286-0) hinzufügen
- Kanal für [Ausbringungssteuerung](#page-288-0) bearbeiten
- Kanal für [Ausbringungssteuerung](#page-289-0) löschen
- **Arbeitsgeräte im [Arbeitsbildschirm](#page-291-0) verwalten**

Im Bildschirm "Implements" (Arbeitsgeräte) können Sie ein Arbeitsgerät hinzufügen, bearbeiten, löschen und für die Ausbringungs- oder Teilbreitensteuerung kalibrieren. Drücken Sie im Startbildschirm die Kachel Implement (Arbeitsgerät), um zu beginnen:

┻

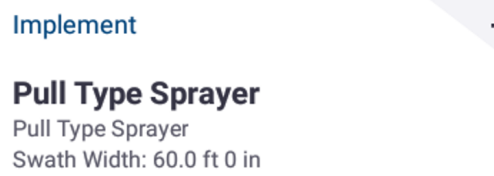

Weitere Informationen zur Verwendung von Field-IQ finden Sie unter [Field-IQ-Basis-](#page-404-0)Mengen- und [Teilbreitensteuerungssystem.](#page-404-0)

# <span id="page-217-0"></span>Arbeitsgeräteinstellungen im Überblick

Im Fenster für die Einrichtung von Arbeitsgeräten können Sie Arbeitsgeräte auswählen, hinzufügen, bearbeiten, kalibrieren und löschen. Bei den Arbeitsgeräten kann es sich um gezogene oder selbstfahrende Anhänger handeln.

Vor dem Einrichten eines Arbeitsgeräts müssen Sie erst ein Fahrzeug einrichten. Siehe Fahrzeug [hinzufügen](#page-86-0).

Folgendes Flussdiagramm gibt einen allgemeinen Überblick über den Ablauf des Einrichtens eines Arbeitsgeräts:

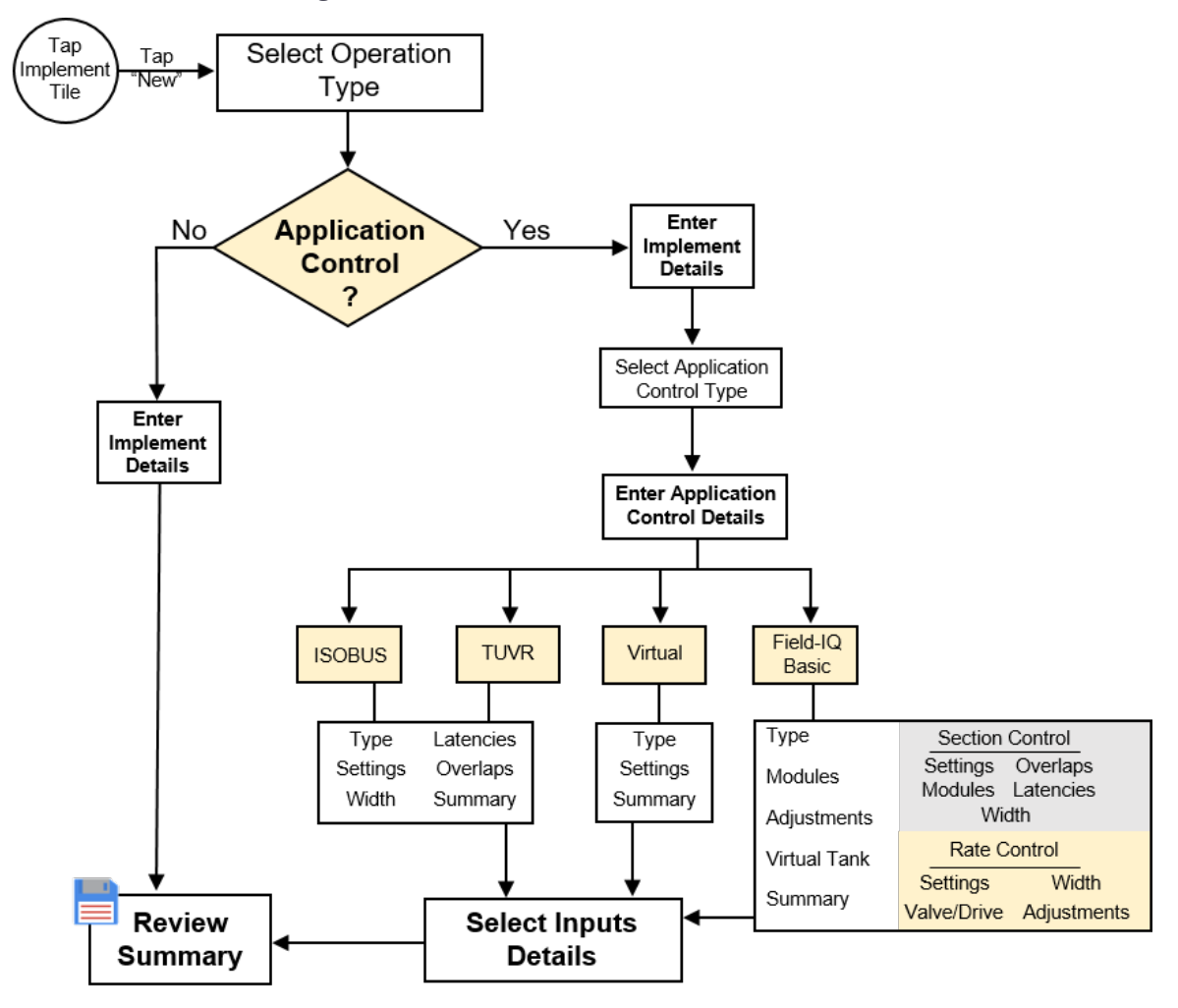

# <span id="page-218-0"></span>Abmessungen des Arbeitsgeräts ermitteln

In diesem Abschnitt wird beschrieben, wie Sie Abmessungen Ihres Arbeitsgeräts ermitteln. Anhand dieser Informationen wird das Profil eines Arbeitsgeräts ausgefüllt, wie in Arbeitsgerät vom Typ "Basic" hinzufügen beschrieben.

Vor Ermittlung der Abmessungen:

- Stellen Sie das Fahrzeug auf einem ebenen Untergrund ab.
- Vergewissern Sie sich, dass sich die Mitte des Arbeitsgeräts auf einer Linie mit der Mitte des Fahrzeugs befindet.

Es werden nur die Abmessungen angezeigt, die für das gewählte Arbeitsgerät relevant sind.

- 1. Drücken Sie die Schaltfläche für die jeweilige Abmessunge.
- 2. Verwenden Sie den Ziffernblock auf dem Bildschirm zur Eingabe der Abmessungen für:
	- <sup>l</sup> [Gezogene](#page-218-1) Anhänger (Gezogene Anhänger)
	- [Selbstfahrende](#page-219-0) Anhänger (Selbstfahrende Anhänger)

#### <span id="page-218-1"></span>Gezogene Anhänger

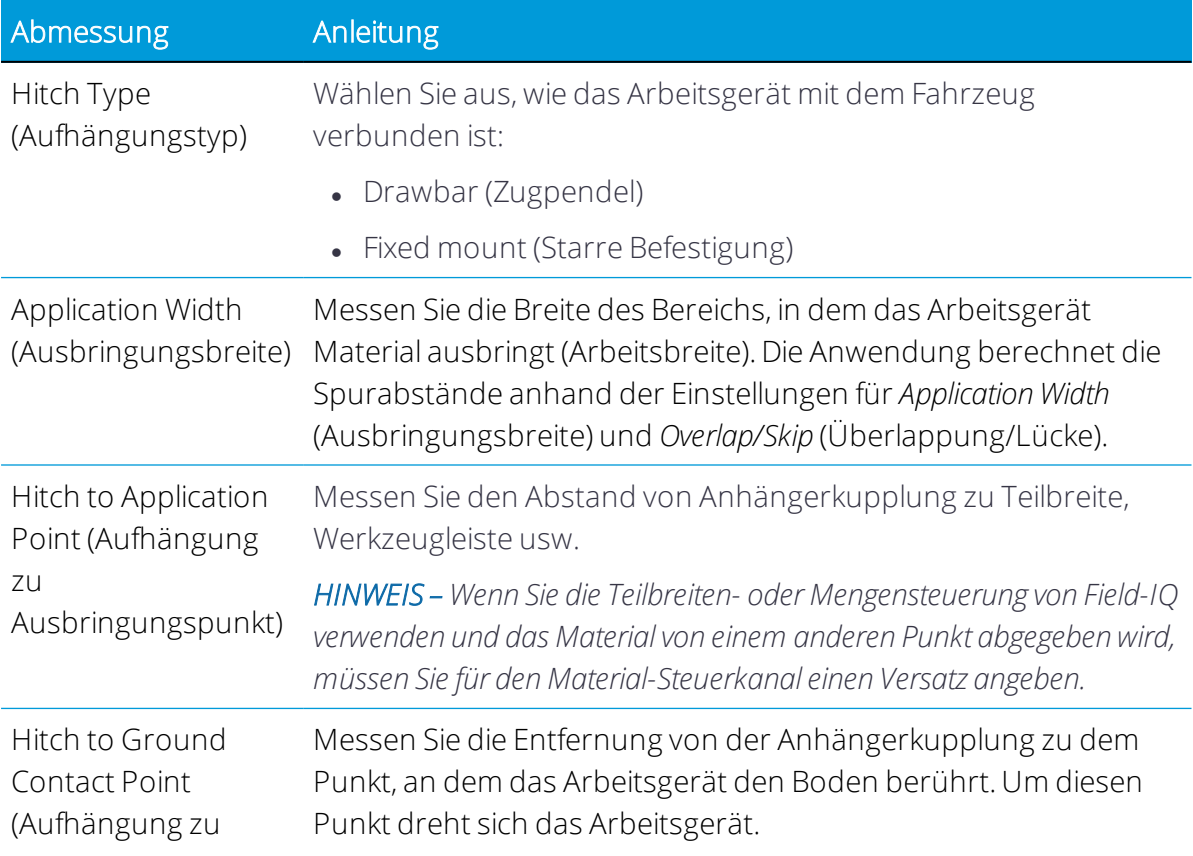

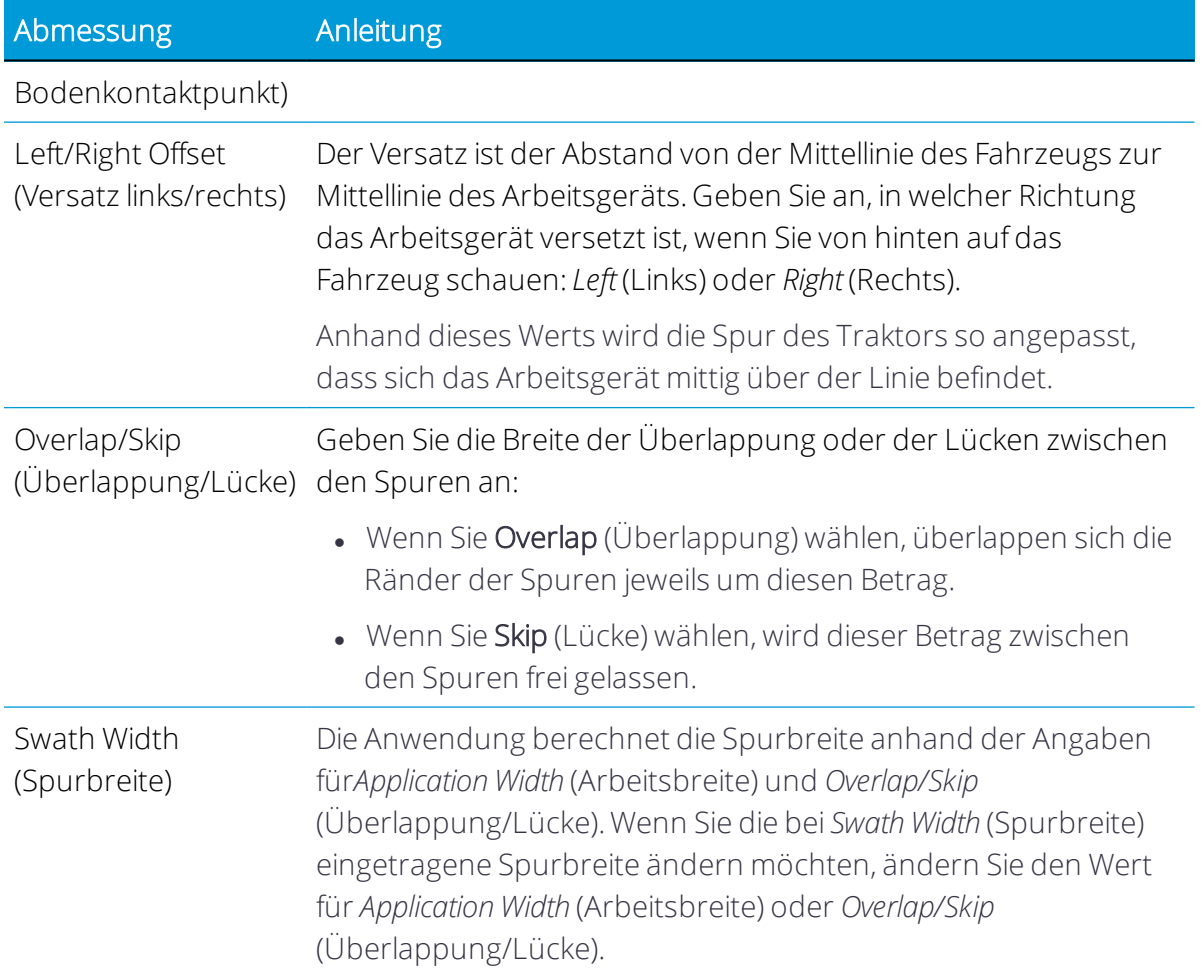

# <span id="page-219-0"></span>Selbstfahrende Anhänger

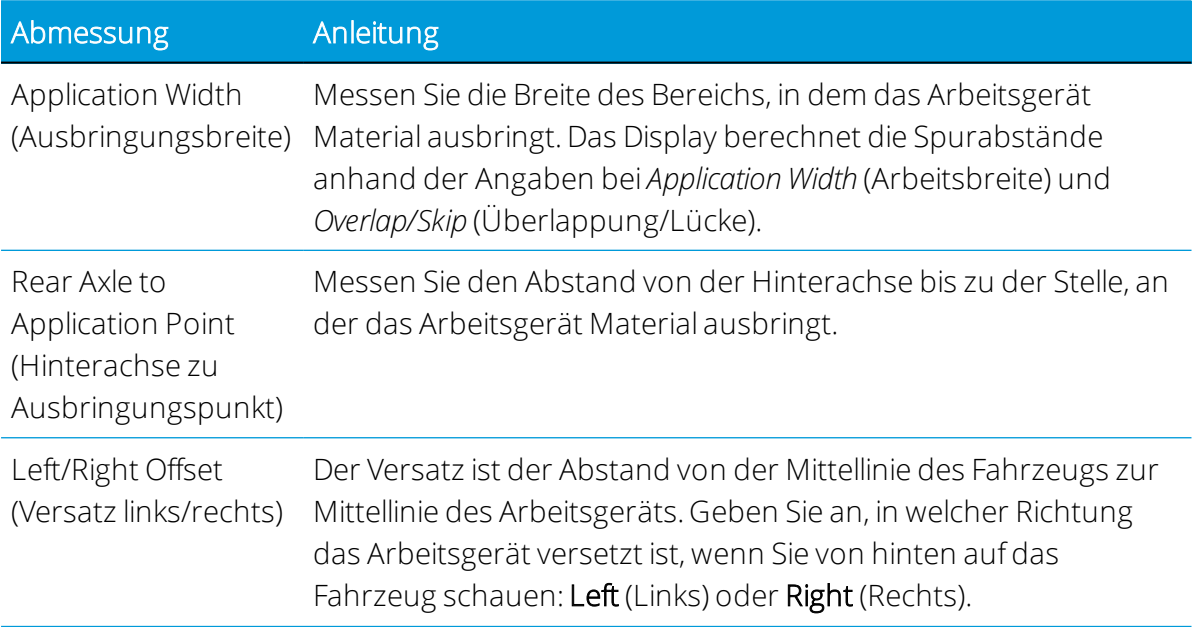

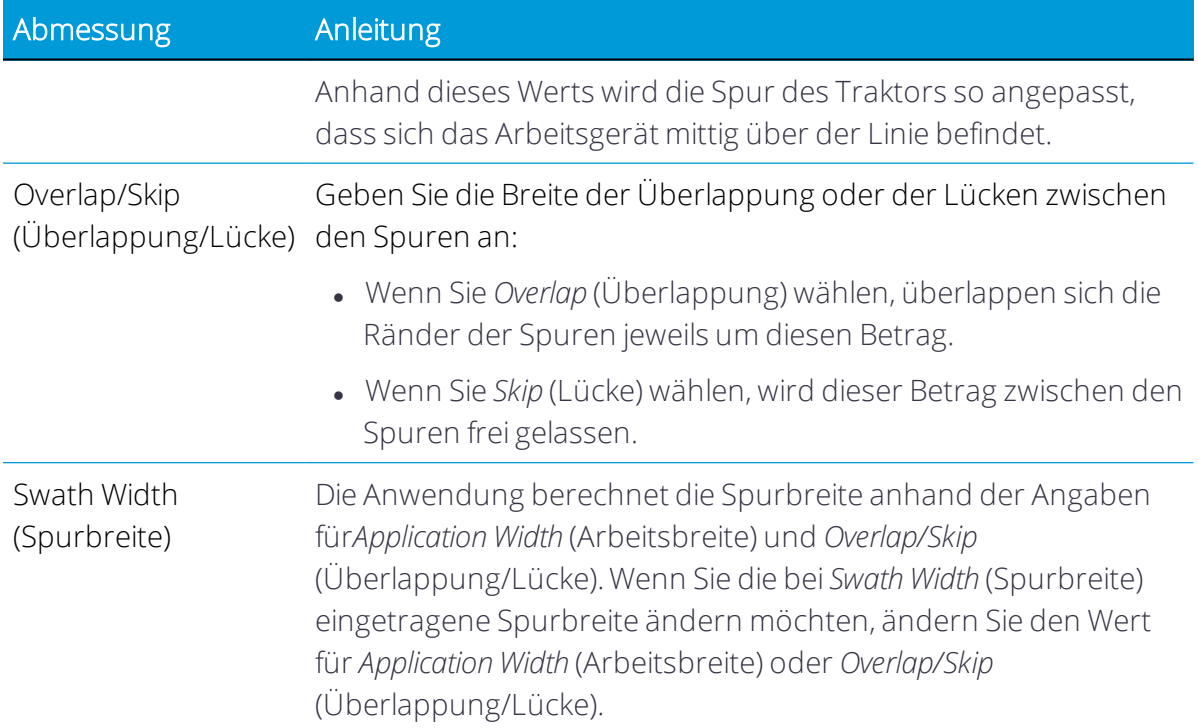

# <span id="page-220-0"></span>Arbeitsgerät ohne Ausbringungssteuerung hinzufügen und konfigurieren

In diesem Abschnitt wird beschrieben, wie ein Arbeitsgerät für Precision-IQ hinzugefügt und konfiguriert wird, wenn keine Ausbringungssteuerung verwendet wird.

Bevor Sie beginnen, führen Sie genaue Messungen Ihres Arbeitsgeräts durch, wie in [Abmessungen](#page-218-0) des Arbeitsgeräts ermitteln beschrieben.

 Wenn Sie einen Schritt abgeschlossen haben, drücken Sie Next (Weiter), um zum nächsten zu gelangen:

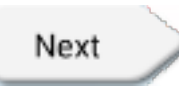

Drücken Sie das Symbol für Speichern, um spezifische Angaben zu dem Arbeitsgerät zu speichern:

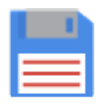

1. Drücken Sie im Startbildschirm die Kachel Implement (Arbeitsgerät):

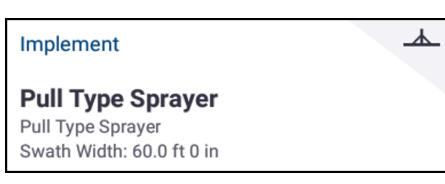

Der Bildschirm "Implement" (Arbeitsgerät) wird angezeigt:

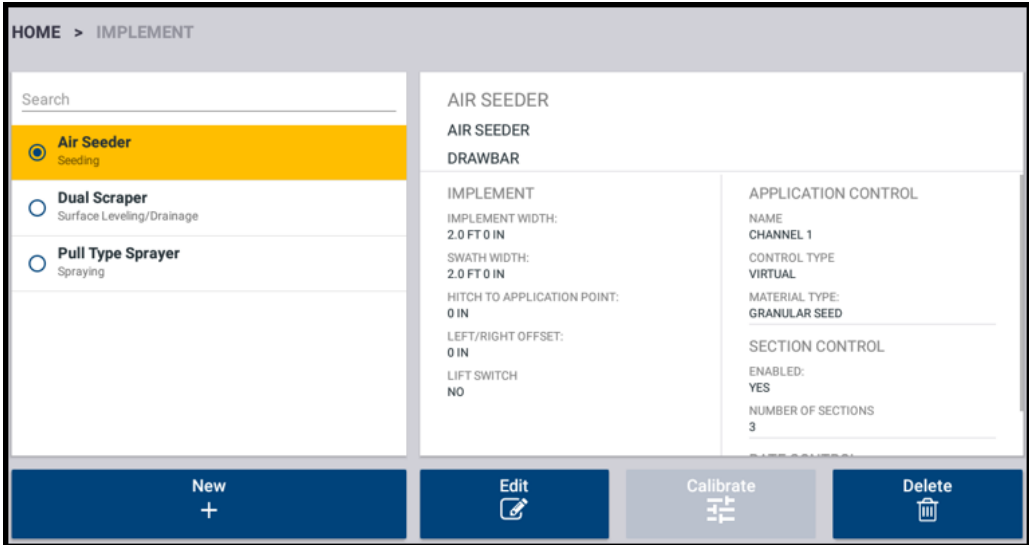

Dieser Bildschirm enthält eine Liste der verfügbaren Arbeitsgeräte. Drücken Sie ein Arbeitsgerät, um Details zu dem gewählten Arbeitsgerät anzuzeigen.

2. Drücken Sie New (Neu):

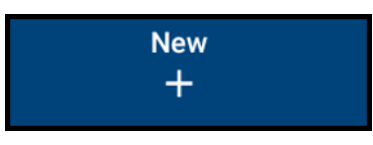

Der Assistent zum Einrichten von Arbeitsgeräten wird gestartet.

3. Im ersten Bildschirm des Assistenten zum Einrichten von Arbeitsgeräten werden Sie aufgefordert, einen Arbeitsgang zu wählen, den Ihr Arbeitsgerät voraussichtlich ausführen soll:

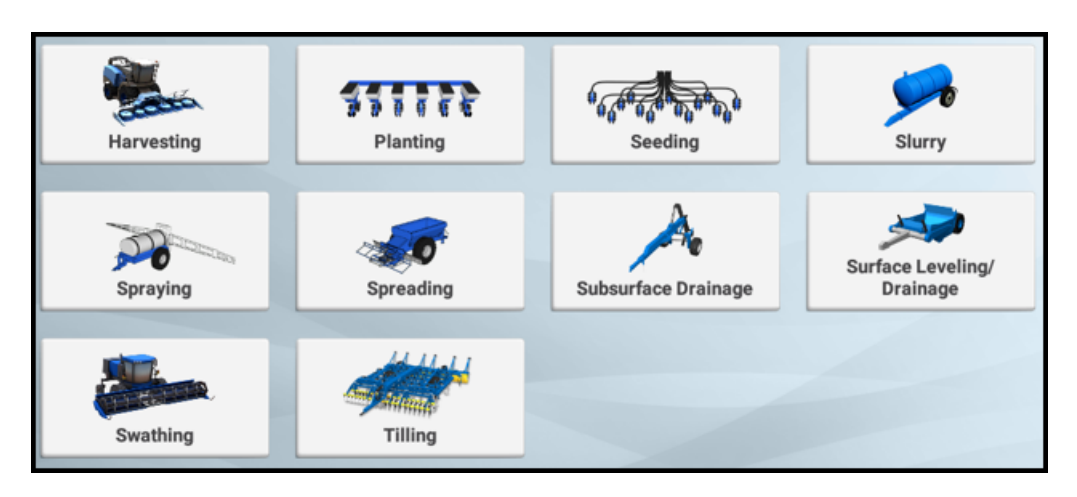

Verfügbare Arbeitsgänge für Ihr Arbeitsgerät sind:

(Güllearbeiten)

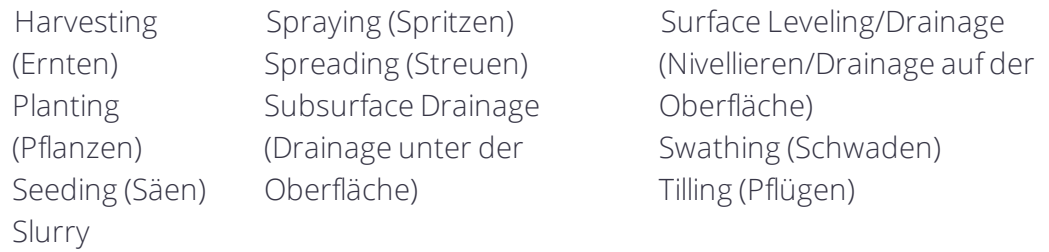

Drücken Sie die Kachel für den Arbeitsgang, der auf Ihr Arbeitsgerät zutrifft. Bei Wahl eines Arbeitsgeräts, das normalerweise ein Produkt ausbringt (z. B. Gülle, Streuen, Säen), drücken Sie Next (Weiter), und wählen Sie im Auswahlfenster für die Art der Ausbringungssteuerung None (Keine).

Drücken Sie das Symbol für Speichern, um die Konfiguration Ihres Arbeitsgeräts fortzusetzen:

4. Implement Type (Gerätetyp). Auf diesem Bildschirm richten sich die verfügbaren Optionen nach dem vorher gewählten Arbeitsgang. Wenn Sie zum Beispiel den Arbeitsgang "Swather" (Schwader) gewählt haben, stehen Ihnen die Arbeitsgeräte *Pull Type Swather*(Anhängeschwader) und *Self Propelled Swather – Header*(Selbstfahrender Schwader – Schneidwerk) zur Auswahl zur Verfügung:

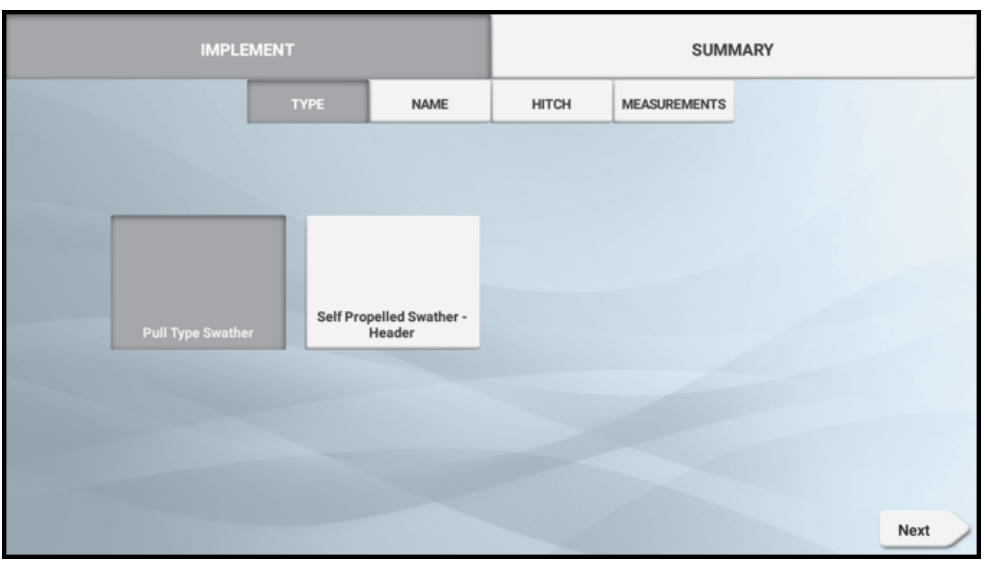

5. Implement Name (Name des Arbeitsgeräts). Geben Sie einen Namen für das Gerät ein, oder verwenden Sie den vorgeschlagenen Namen:

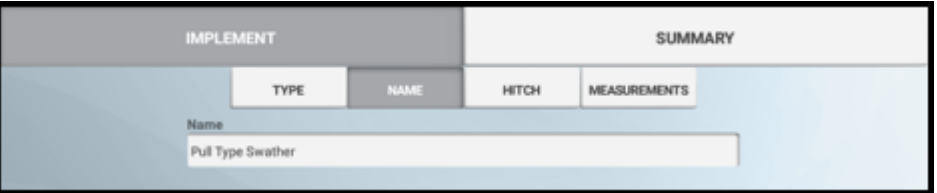

Drücken Sie Next (Weiter), um fortzufahren.

6. Aufhängung des Arbeitsgeräts. Drücken Sie das Feld Hitch (Aufhängung), und wählen Sie entweder Drawbar (Zugpendel) oder Fixed (Fest). Bei Wahl von "Drawbar" (Zugpendel) geben Sie den Wert für Hitch To Ground Contact Point (Aufhängung zu Bodenkontaktpunkt:) ein:

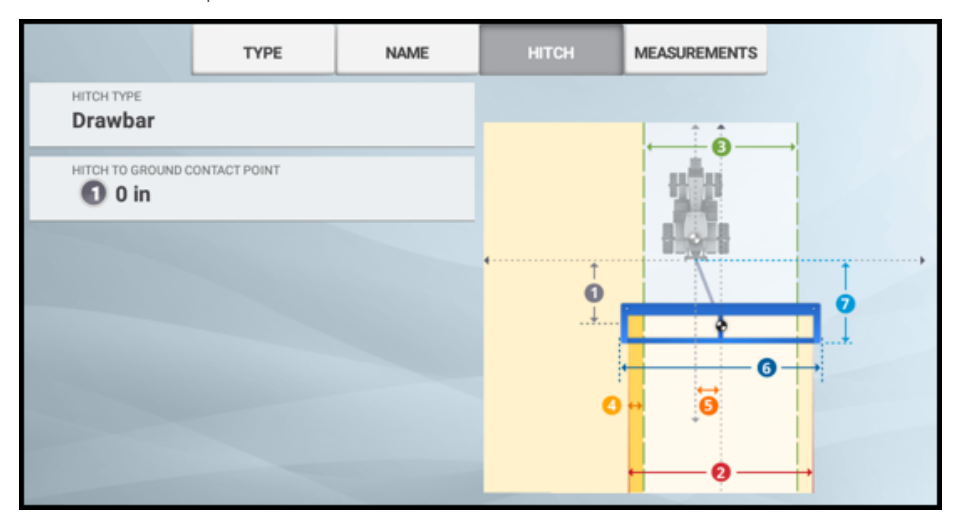

7. Abmessungen des Arbeitsgeräts. Geben Sie die Abmessungen des Arbeitsgeräts ein. Details zu jedem Datenpunkt finden Sie unter [Abmessungen](#page-218-0) des Arbeitsgeräts [ermitteln](#page-218-0).

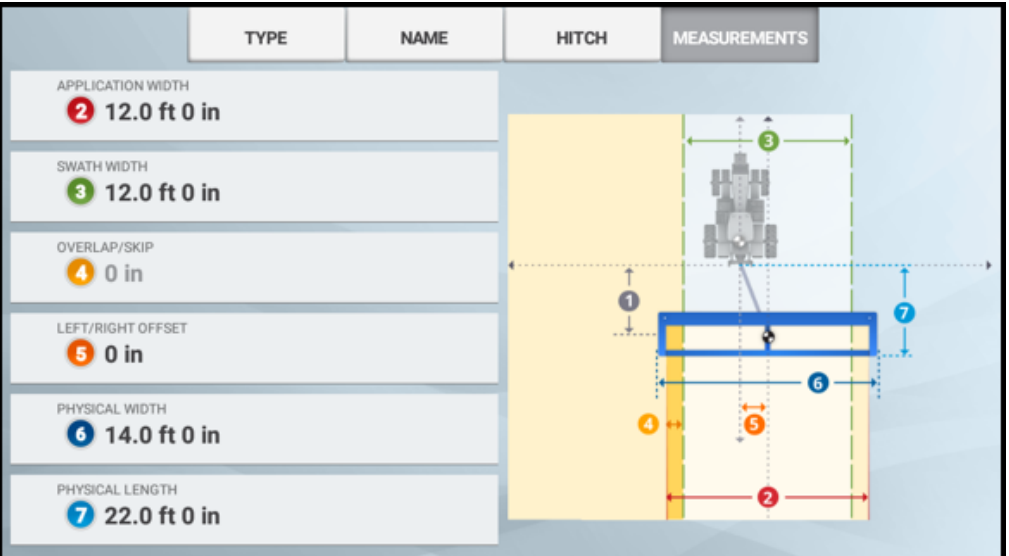

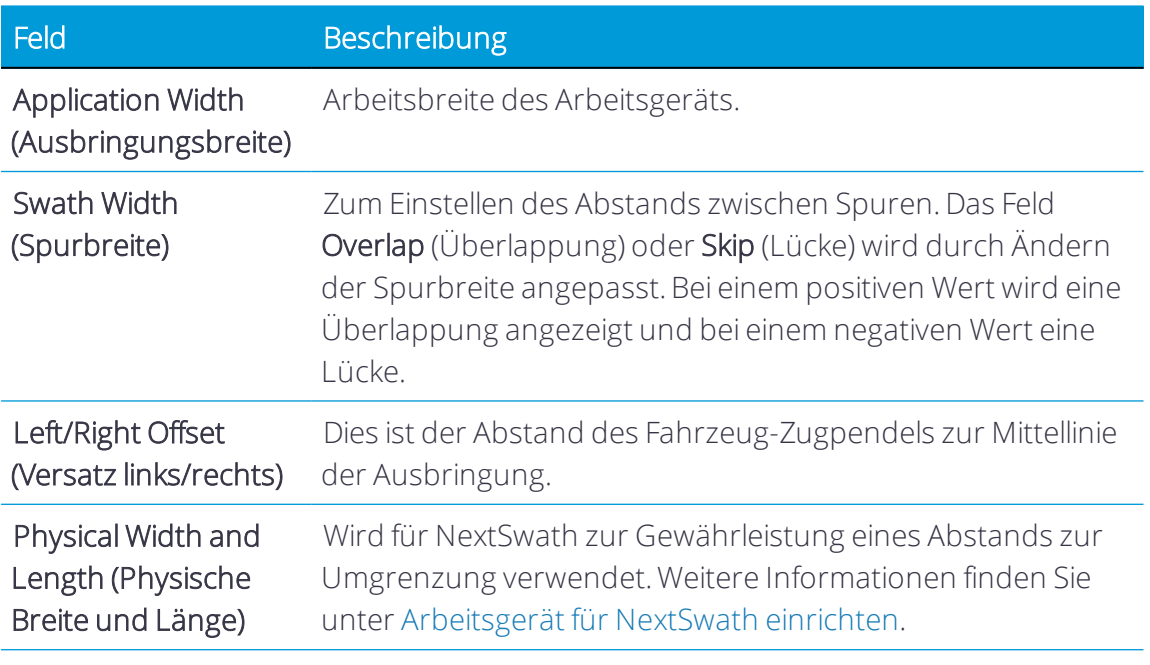

Drücken Sie Next (Weiter), um fortzufahren.

8. NextSwath *(optional)*. Mit der NextSwath-Funktion lässt sich das Fahrzeug am Ende eines geradlinigen Führungsmusters automatisch wenden, um es an der nächsten gewählten Spur auszurichten. Weitere Informationen finden Sie unter [Arbeitsgerät](#page-172-0) für [NextSwath](#page-172-0) einrichten.

*HINWEIS – Wenn Ihr Arbeitsgerät NextSwath nicht unterstützt, wird diese Option nicht angezeigt.*

9. Summary (Übersicht). Der Übersichtsbildschirm gibt einen Überblick über das gerade konfigurierte Arbeitsgerät.

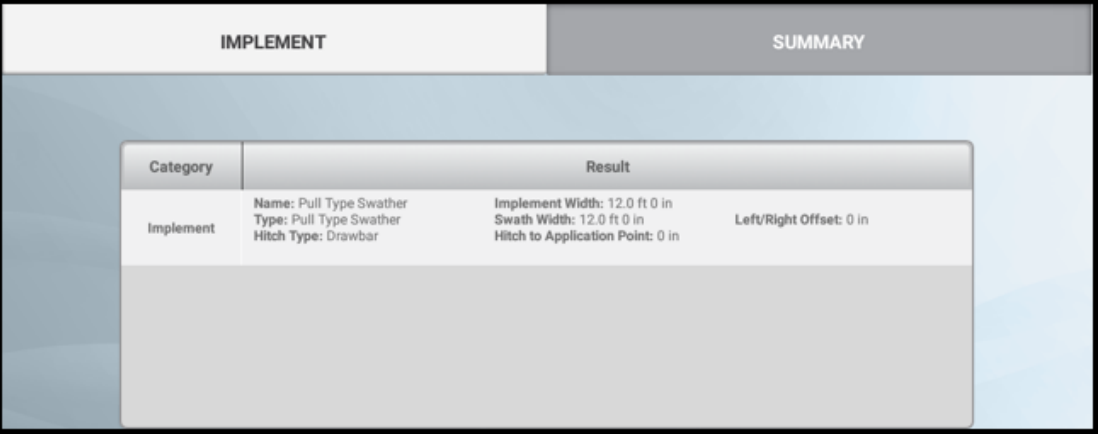

Drücken Sie das Symbol für Speichern, um die Konfiguration des Arbeitsgeräts zu speichern.

Wenn Ihr Arbeitsgerät eingerichtet ist, können Sie den Assistenten zum Einrichten von Arbeitsgeräten erneut aufrufen, um Änderungen vorzunehmen. Weitere Informationen finden Sie unter [Arbeitsgerät](#page-283-0) bearbeiten.

<span id="page-225-0"></span>Siehe auch [Arbeitsgerät](#page-285-0) löschen.

### Arbeitsgerät mit Ausbringungssteuerung hinzufügen

In diesem Abschnitt wird beschrieben, wie ein Arbeitsgerät für Precision-IQ hinzugefügt wird, wenn Ausbringungssteuerung verwendet wird.

- 1. Voreinstellungen für [Ausbringungssteuerung](#page-227-0) prüfen
- 2. [ISOBUS-Voreinstellungen](#page-228-0) prüfen
- 3. Verify Safety and Alarms for Application Control (Sicherheit und [Alarmierungen](#page-229-0) für [Ausbringungssteuerung](#page-229-0) prüfen)
- 4. Betriebsart des [Arbeitsgeräts](#page-230-0) wählen
- 5. Art der [Ausbringungssteuerung](#page-232-0) zu wählen

Bei Arbeitsgeräten vom Typ "Field-IQ Basic" (Field-IQ Basis), "ISOBUS" und "Trimble Universal Variable Rate (TUVR)" (Serielle variable Mengensteuerung von Trimble) sind die Kanäle zur Ausbringungssteuerung je nach gewählter Art der Ausbringungssteuerung bereits geladen:

- Arbeitsgeräte vom Typ "Field-IQ Basic" (Field-IQ Basis) und "TUVR": Maximal 1 Kanal.
- Arbeitsgeräte vom Typ "ISOBUS": Die elektronische Steuereinheit (ISO-ECU) bestimmt die Anzahl der hinzugefügten Kanäle.
- Virtuelle Arbeitsgeräte: Nur ein virtueller Ausbringungssteuerungstyp kann explizit so konfiguriert werden, dass er Kanäle zur Ausbringungssteuerung hinzufügt (oder entfernt).
- 6. Details zum [Arbeitsgerät](#page-235-0) eingeben
- 7. Nach Auswahl der Art der Ausbringungssteuerung lesen Sie folgende Abschnitte mit Informationen zur Konfiguration Ihres Arbeitsgeräts:
	- Arbeitsgerät vom Typ "Field-IQ [Basic" konfigurieren](#page-238-0)
	- Arbeitsgerät vom Typ ["ISOBUS" konfigurierenArbeitsgerät](#page-263-0) vom Typ "ISOBUS" [konfigurieren](#page-263-0)
	- Arbeitsgerät vom Typ "TUVR" oder virtuelles Arbeitsgerät [konfigurieren](#page-273-0)
- 8. Der letzte Schritt zum Hinzufügen eines Arbeitsgeräts mit Ausbringungssteuerung besteht darin, die Eingaben zu prüfen und zu speichern.

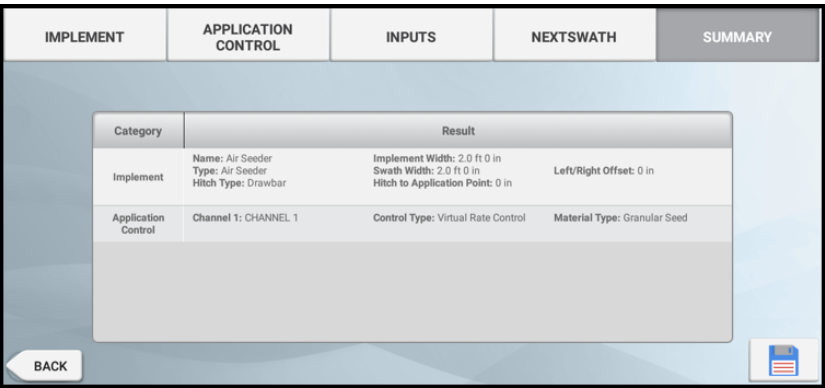

 Wenn Sie einen Schritt abgeschlossen haben, drücken Sie Next (Weiter), um zum nächsten zu gelangen:

# Next

Drücken Sie das Symbol für Speichern, um spezifische Angaben zu dem Arbeitsgerät zu speichern:

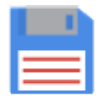

#### <span id="page-227-0"></span>Voreinstellungen für Ausbringungssteuerung prüfen

Bei Arbeitsgeräten mit der Funktion "Application Control" (Ausbringungssteuerung) aktualisieren Sie die Voreinstellungen in Precision-IQ, um Zugriff auf die Funktion "Application Control" (Ausbringungssteuerung) für Arbeitsgeräte vom Typ "ISOBUS", "Trimble Universal Variable Rate (TUVR)", "Field-IQ Basic" und virtuelle Arbeitsgeräte zu erhalten:

1. Drücken Sie im Startbildschirm Settings (Einstellungen):

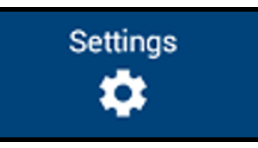

2. Drücken Sie im Bildschirm "Settings" (Einstellungen) die Option Application Control (Ausbringungssteuerung).

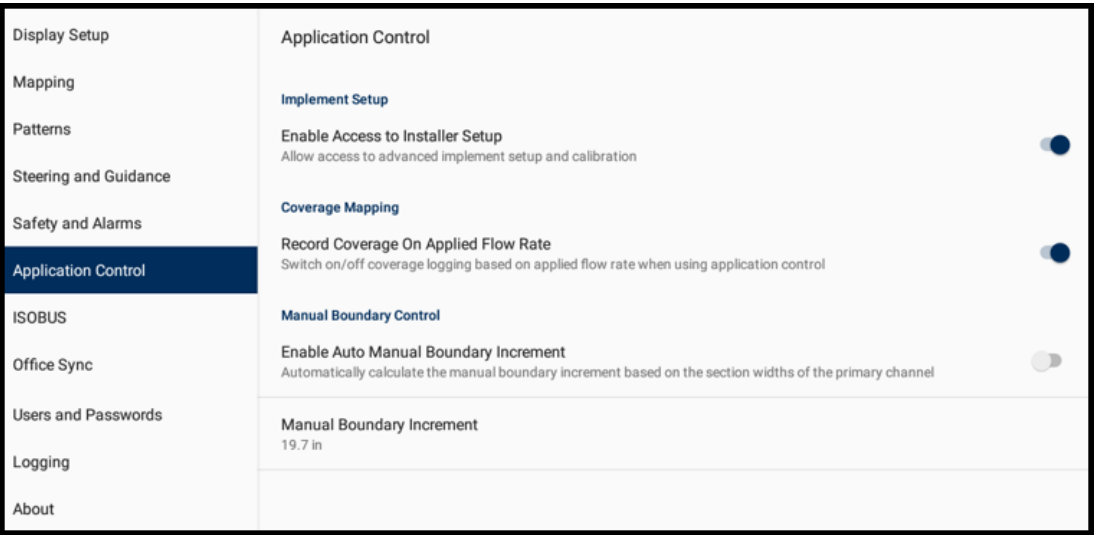

Drücken Sie den EIN-/AUS-Schalter, um die Optionen für die Ausbringungssteuerung ein- und auszuschalten, wie nachfolgend beschrieben.

3. Implement Setup (Arbeitsgeräteeinrichtung) – Zugriff auf Installer-Einstellungen aktivieren. Aktivieren Sie diese Option, um Zugriff auf erweiterte Arbeitsgeräteeinrichtung und Kalibrierung zu gestatten. Wenn die Option deaktiviert ist, ist der Zugriff auf viele Konfigurationsparameter der Arbeitsgeräteeinrichtung beschränkt.

*HINWEIS – Diese Einstellung muss nur beim Bearbeiten eines konfigurierten Arbeitsgeräts aktiviert werden. DerInstaller-Zugriff ist beim Einrichten einer neu erstellten Arbeitsgerätekonfiguration immer aktiviert.*

- 4. Coverage Mapping (Aufzeichnung der bearbeiteten Flächen) Abdeckung der ausgebrachten Durchflussmenge aufzeichnen. Bei Wahl dieser Option beginnt die Aufzeichnung der bearbeiteten Flächen erst, wenn die Teilbreite(n) offen sind und der Istwert der *ausgebrachten* Menge größer als 0,0 (> 0,0) ist. Wenn sie deaktiviert ist, beginnt die Aufzeichnung der bearbeiteten Flächen oder wird sofort beendet, je nachdem, ob die Teilbreiten offen oder geschlossen sind.
- 5. Manual Boundary Control (Manuelle Umgrenzungssteuerung) *Sequential Section Switching* (Sequenzielle Teilbreitenumschaltung).
	- Enable Auto Manual Boundary Increment (Auto manuelle Umgrenzungsverschiebung aktivieren). Wenn diese Option aktiviert ist, bewirkt jedes Drücken der rechten/linken Pfeiltaste für die manuelle Umgrenzung, dass die Umgrenzung zur nächsten Teilbreite springt, je nach deren Breite. Diese Funktion ist hilfreich, wenn Teilbreiten einer Spritze nicht einheitlich sind.
	- Manual Boundary Increment (Manuelle Umgrenzungsverschiebung). Wenn die Einstellung "Enable Auto Manual Boundary Increment" (Auto manuelle Umgrenzungsverschiebung aktivieren) nicht aktiviert ist, bewirkt jedes Drücken der rechten/linken Pfeiltaste für die manuelle Umgrenzung, dass die Umgrenzung zur benutzerdefinierten Breite springt.
- <span id="page-228-0"></span>6. Drücken Sie Home, um zum Startbildschirm zurückzukehren.

#### ISOBUS-Voreinstellungen prüfen

Drücken Sie im Startbildschirm Settings (Einstellungen):

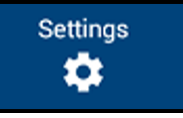

Im Bildschirm "Settings" (Einstellungen) drücken Sie dann ISOBUS, um folgende Einstellungen zu konfigurieren:

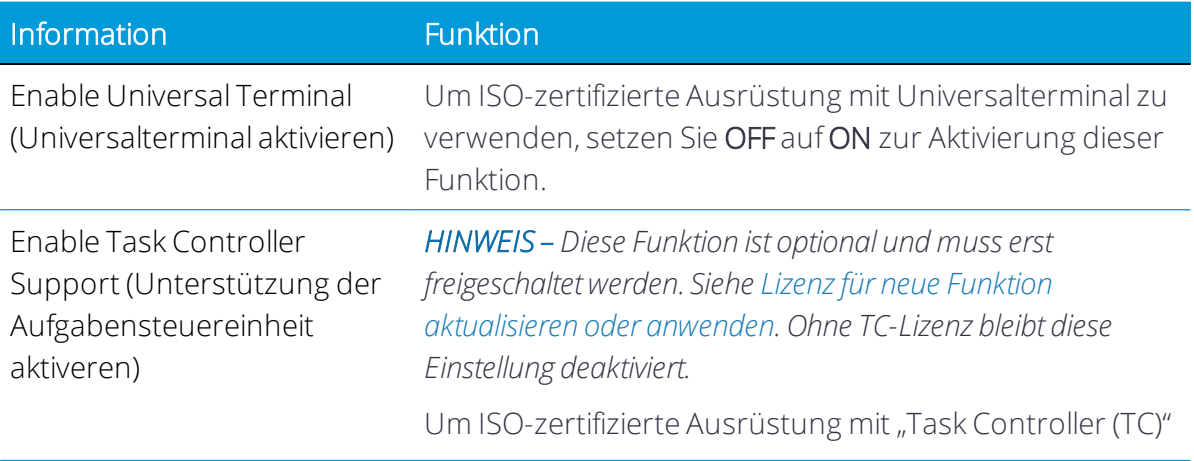

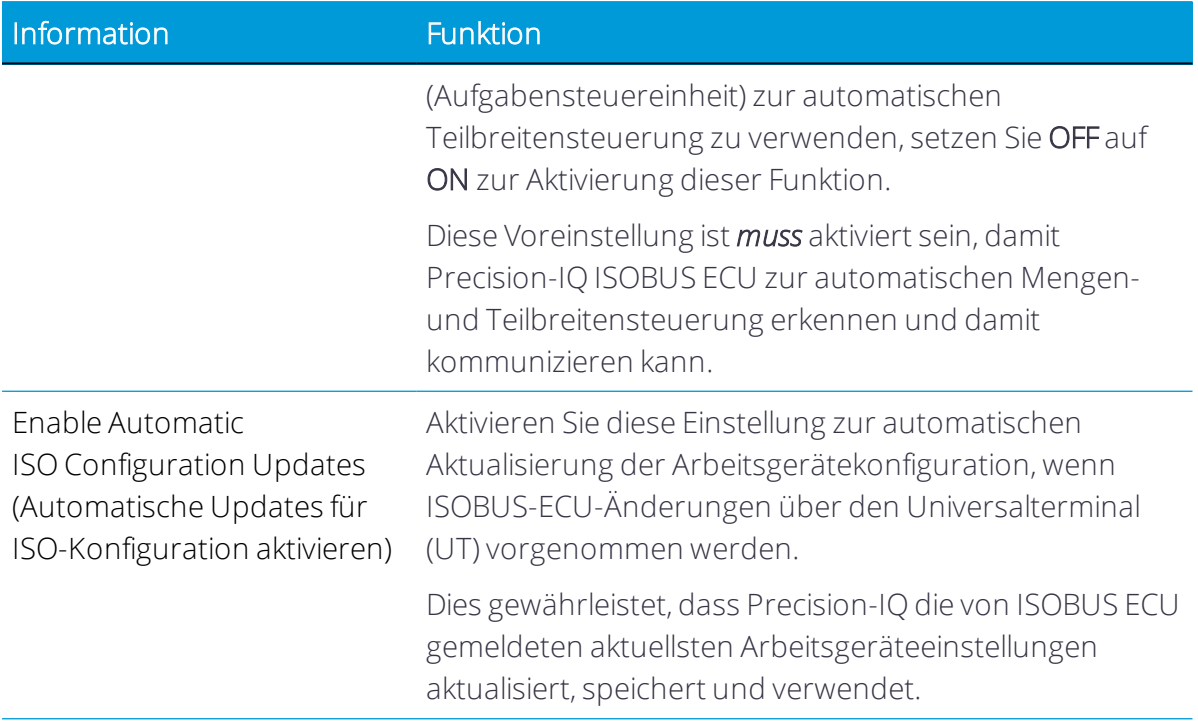

#### <span id="page-229-0"></span>Verify Safety and Alarms for Application Control (Sicherheit und Alarmierungen für Ausbringungssteuerung prüfen)

Precision-IQ bietet eine Sicherheitsfunktion zum Einstellen einer Zeitüberschreitung für den Fall, dass Precision-IQ Arbeitsgänge zur Ausbringungssteuerung automatisch deaktivieren soll.

So richten Sie die Zeitüberschreitung ein:

1. Drücken Sie im Startbildschirm die Schaltfläche Settings (Einstellungen):

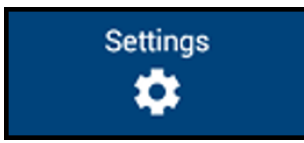

2. Drücken Sie im Bildschirm "Settings" (Einstellungen) die Option Safety and Alarms (Sicherheit und Alarmierungen). Die Sicherheits- und Alarmierungsoptionen werden angezeigt:

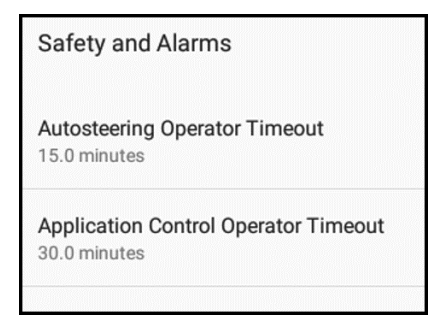

3. Drücken Sie Application Control Operator Timeout (Ausbringungssteuerung Totmannschaltung), und stellen Sie eine Uhrzeit (in Minuten) ein. Die Standardeinstellung ist 30.0 minutes (5 Minuten).

Der Wert, den Sie eingeben, ist der Zeitraum ohne Interaktion des Benutzers mit dem System, nach dem Precision-IQ die automatische Ausbringungssteuerung deaktiviert.

- 4. Drücken Sie OK, um die Änderungen zu speichern.
- 5. Drücken Sie die Zurück-Schaltfläche von Android, um zum Startbildschirm zurückzukehren.

Wenn der Timer für die Ausbringung nicht zurückgesetzt wird, schaltet die Ausbringungssteuerung ab.

#### <span id="page-230-0"></span>Betriebsart des Arbeitsgeräts wählen

In diesem Abschnitt wird die Auswahl einer Betriebsart für Ihr Arbeitsgerät, das Ausbringungssteuerung verwendet, beschrieben.

Bevor Sie beginnen, führen Sie genaue Messungen Ihres Arbeitsgeräts durch, wie in [Abmessungen](#page-218-0) des Arbeitsgeräts ermitteln beschrieben.

 Wenn Sie einen Schritt abgeschlossen haben, drücken Sie Next (Weiter), um zum nächsten zu gelangen:

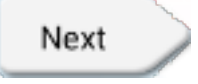

Drücken Sie das Symbol für Speichern, um spezifische Angaben zu dem Arbeitsgerät zu speichern:

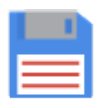

1. Drücken Sie im Startbildschirm die Kachel Implement (Arbeitsgerät):

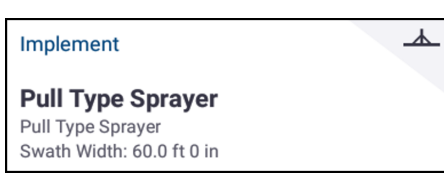

Der Bildschirm "Implement" (Arbeitsgerät) wird angezeigt:

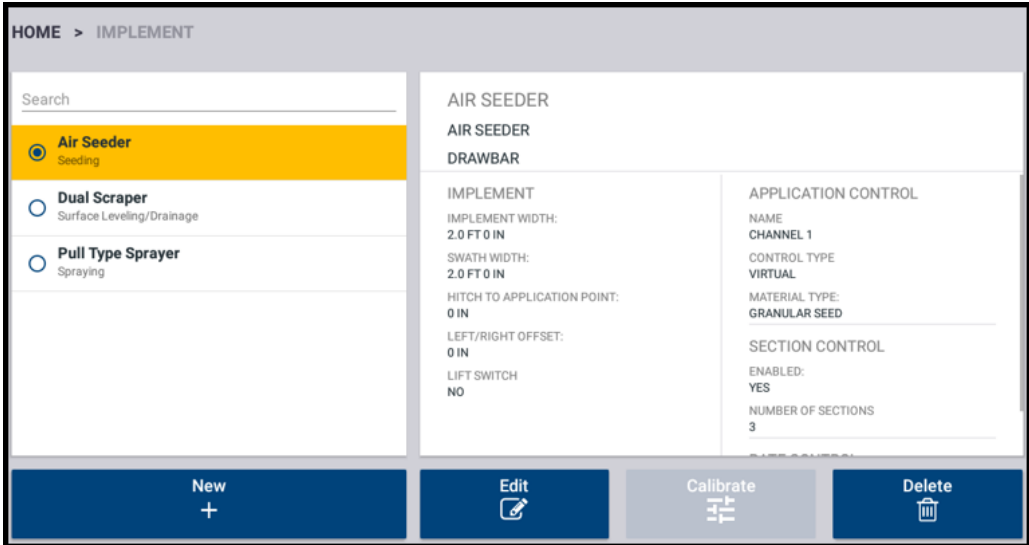

Dieser Bildschirm enthält eine Liste der verfügbaren Arbeitsgeräte. Drücken Sie ein Arbeitsgerät, um Details zu dem gewählten Arbeitsgerät anzuzeigen.

2. Drücken Sie New (Neu):

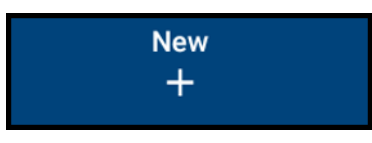

Der Assistent zum Einrichten von Arbeitsgeräten wird gestartet.

Im ersten Bildschirm des Assistenten zum Einrichten von Arbeitsgeräten werden Sie aufgefordert, einen Arbeitsgang zu wählen, den Ihr Arbeitsgerät voraussichtlich ausführen soll:

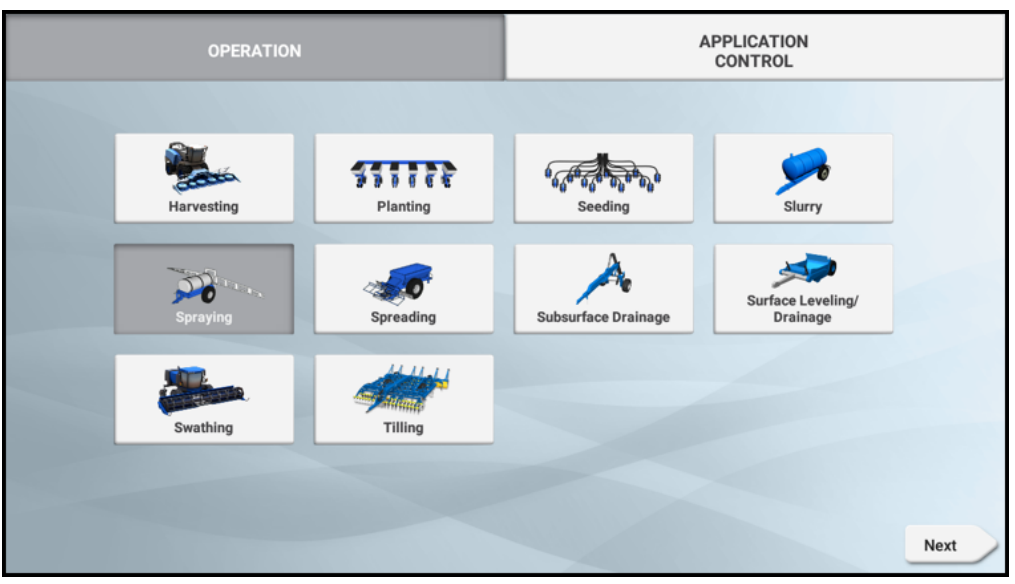

Verfügbare Arbeitsgänge für Ihr Arbeitsgerät sind:

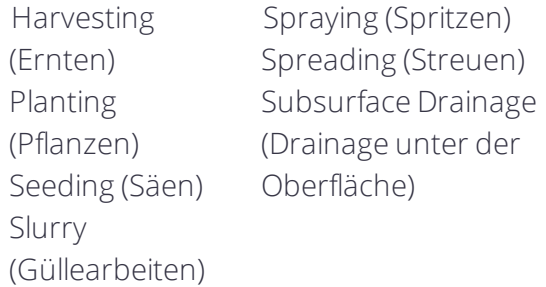

Surface Leveling/Drainage (Nivellieren/Drainage auf der Oberfläche) Swathing (Schwaden) Tilling (Pflügen)

Drücken Sie die Kachel für den Arbeitsgang, der auf Ihr Arbeitsgerät zutrifft. Bei Arbeitsgeräten, die Ausbringungssteuerung verwenden, wird der Auswahlbildschirm aktualisiert, so dass oben im Bildschirm "Application Control" (Ausbringungssteuerung) angezeigt wird.

<span id="page-232-0"></span>Drücken Sie Next (Weiter), um die Art der [Ausbringungssteuerung](#page-232-0) zu wählen.

#### Art der Ausbringungssteuerung zu wählen

Wenn Sie ein Arbeitsgerät wählen, das ein Produkt ausbringt, drücken Sie Application Control Type (Art der Ausbringungssteuerung), und wählen Sie Field-IQ Basic (Field-IQ Basis):

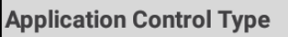

None

**Trimble Serial VR** 

Field-IQ Basic

**ISOBUS** 

Folgende Optionen stehen zur Verfügung:

- None (Keine)
- Trimble Serial VR (TUVR) (Serielle variable Mengensteuerung)
- Field-IO Basic (Field-IO Basis)
- <sup>l</sup> ISOBUS
- Virtual (Custom) (Virtuell (Benutzerdefiniert))

#### *Verfügbare Applikationstypen*

Trimble Serial VR (Serielle variable Mengensteuerung): TUVR-Protokoll (Trimble Universal Variable Rate) Vom Hersteller unterstützte Modelle:

- Berthoud EC Tronic
- Hardi / Evrard Regulor 6
- Kuhn / Blanchard REB
- Rauch / Kuhn Quantron A, Quantron E2
- Sulky Vision
- Vaderstad Control Station (mit oder ohne Fernsteuerung)

*HINWEIS – Erfordert die Freischaltung von Serial Variable Rate (Serielle variable Mengensteuerung).*

Field-IQ Basic (Field-IQ Basis): Mengen- und Teilbreitensteuerung unter Verwendung von Field-IQ-Modulen

ISOBUS: Mengen- und Teilbreitensteuerung unter Verwendung von ISO-ECU:

- Erfordert eine elektronische Steuereinheit (ECU), die die Aufgabensteuereinheit ISOBUS Task Controller (TC) unterstützt. Um beste Ergebnisse zu erzielen, sollte die ECU vollständig nach den Anweisungen des Herstellers konfiguriert sein, bevor Sie das Arbeitsgerät in Precision-IQ einrichten.
- Erfordert die Freischaltung von ISOBUS Task Controller (Aufgabensteuereinheit).
- Für ECU, die mehr als einen Kanal unterstützen, ist die Freischaltung von Multi-Product Control (Multi-Produkt Steuerung) erforderlich.

Virtual (Virtuell): Virtuelle Mengen- und Teilbreitenaufzeichnung

#### *Zusätzliche Felder unter "Application Control Type" (Art der Ausbringungssteuerung)*

Je nach Auswahl werden weitere Felder zum Ausfüllen angezeigt:

Bei Wahl von Trimble Serial VR (Serielle variable Mengensteuerung von Trimble) drücken Sie das Feld Serial Port Device (Gerät an seriellem Anschluss), um das zu verwendende Gerät am seriellen Anschluss auszuwählen:

- Bei GFX-750/XCN-1050 ist dieser Wert die Seriennummer des Displays.
- Bei TMX-2050/XCN-2050 ist dieser Wert die Seriennummer des EXP-100-Geräts, das mit TM-200 verbunden ist.

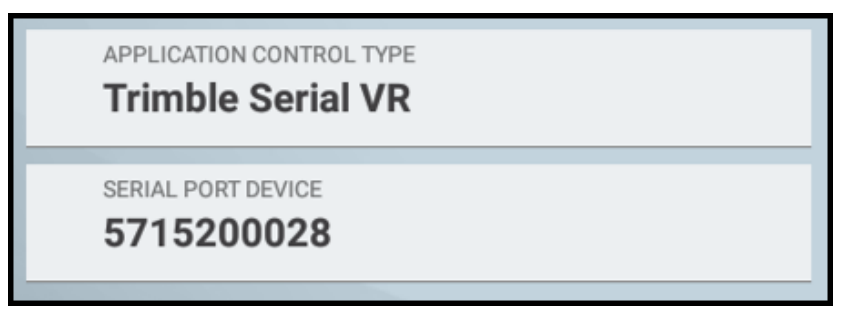

Bei Wahl von Field-IQ Basic (Field-IQ Basis) müssen Sie das Modul zuweisen, das als primäres Gerät für die Mengen- und/oder Teilbreitensteuerung verwendet werden soll. Wenn ein zweites Gerät vorhanden ist, kann dies als sekundäres Gerät für die Teilbreitensteuerung gewählt werden.

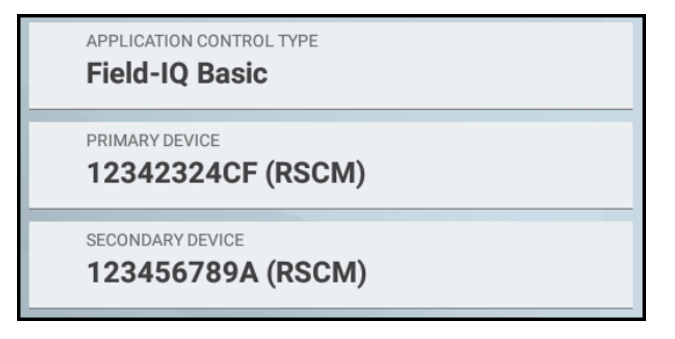

Bei Wahl von ISOBUS muss auch die elektronische Steuereinheit (ECU) gewählt werden. In dieser Liste von Geräten werden alle erkannten ISO-TC-ECU angezeigt. Unterstützte Konfigurationen:

- Einzelne ECU zur Unterstützung mehrerer Kanäle
	- <sup>o</sup> GFX-750/XCN-1050 für bis zu zwei Kanäle
	- <sup>o</sup> TMX-2050/XCN-2050 für bis zu sechs Kanäle
- 256 Teilbreiten pro Kanal

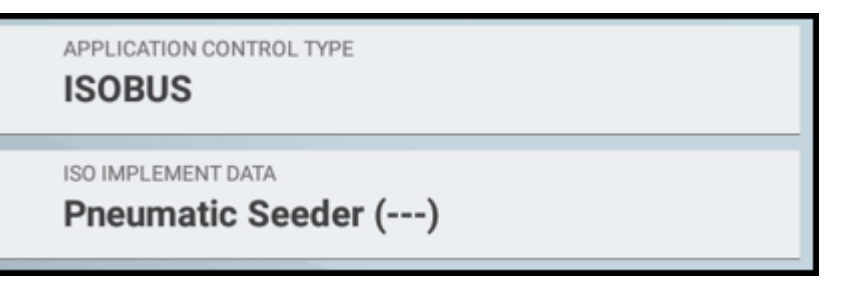

Bei Wahl von Virtual (Virtuell) definieren Sie anschließend die Anzahl der zu konfigurierenden Ausbringungskanäle:

APPLICATION CONTROL TYPE

**Virtual** 

NUMBER APPLICATION CONTROL CHANNELS

1

*HINWEIS – Bei Wahl von ISOBUS und TUVR ruft Precision-IQ die Einstellungen für das Arbeitsgerät und die Ausbringungssteuerung aus der ECU ab und füllt die Felderin den Einrichtungsbildschirmen automatisch aus. Beachten Sie, dass Sie die meisten von der ECU ausgefüllten Felder während des Einrichtungsprozesses nicht bearbeiten können.*

<span id="page-235-0"></span>Drücken Sie das Symbol für Speichern, um die Art der Ausbringungssteuerung zu speichern, und fahren Sie fort mit Details zum [Arbeitsgerät](#page-235-0) eingeben.

#### Details zum Arbeitsgerät eingeben

So geben Sie den Arbeitsgerätetyp und die Messinformationen ein:

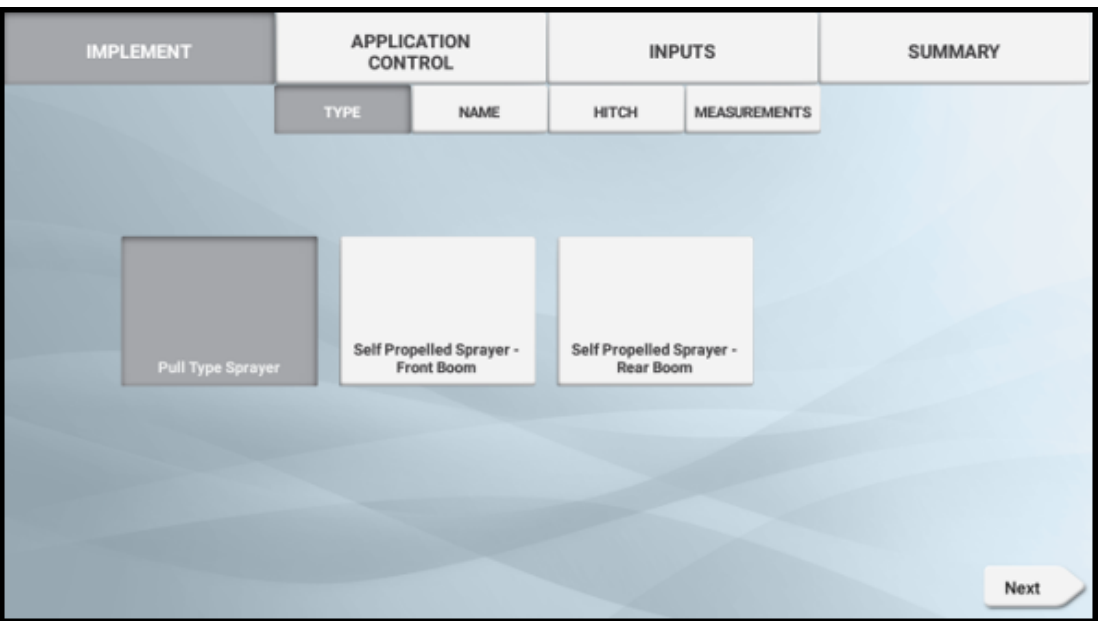

1. Type (Typ). Wählen Sie einen Arbeitsgerätetyp:

Die verfügbaren Optionen richten sich nach dem gewählten Arbeitsgang. Wenn Sie zum Beispiel den Arbeitsgang "Sprayer" (Spritzmaschine) gewählt haben, können Sie zwischen folgenden Arbeitsgerätetypen auswählen:

- <sup>o</sup> Pull Type Sprayer (Anhängespritzmaschine)
- <sup>o</sup> Self Propelled Sprayer Front Boom (Selbstfahrende Spritzmaschine Gerät vorne)
- <sup>o</sup> Self Propelled Sprayer Rear Boom (Selbstfahrende Spritzmaschine Gerät hinten)

Drücken Sie Next (Weiter), um fortzufahren.

2. Name. Geben Sie einen Namen für das Gerät ein, oder verwenden Sie den vorgeschlagenen Namen:

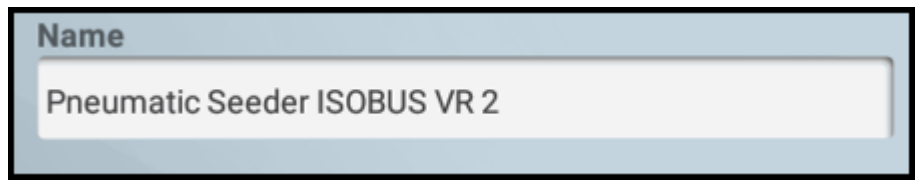

Drücken Sie Next (Weiter), um fortzufahren.

3. *Hitch (Aufhängung).* Berühren Sie das Feld Hitch (Aufhängung), und wählen Sie entweder Drawbar (Zugpendel) oder Fixed (Fest). Bei Wahl von "Drawbar" (Zugpendel) geben Sie den Wert für "Hitch To Ground Contact Point" (Aufhängung zu Bodenkontaktpunkt:) ein:

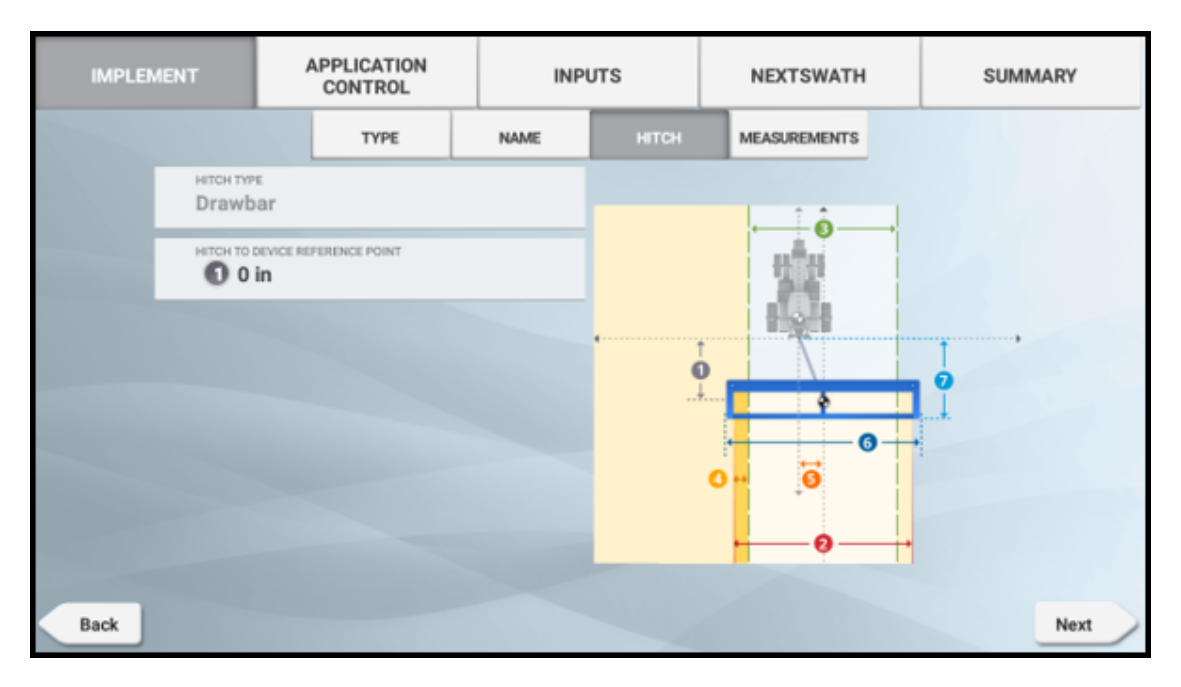

*HINWEIS – Wenn Sie ein ISOBUS- oder TUVR-Arbeitsgerät konfigurieren, werden einige dieser Felder möglicherweise von der ECU ausgefüllt und können nicht bearbeitet werden.*

Diese Einstellung betrifft die Modellierung des gezogenen Arbeitsgeräts im Arbeitsbildschirm.

Drücken Sie Next (Weiter), um fortzufahren.

4. *Measurements (Abmessungen).* Geben Sie die Abmessungen des Arbeitsgeräts ein. Details zu jedem Datenpunkt finden Sie unter [Abmessungen](#page-218-0) des Arbeitsgeräts [ermitteln](#page-218-0).

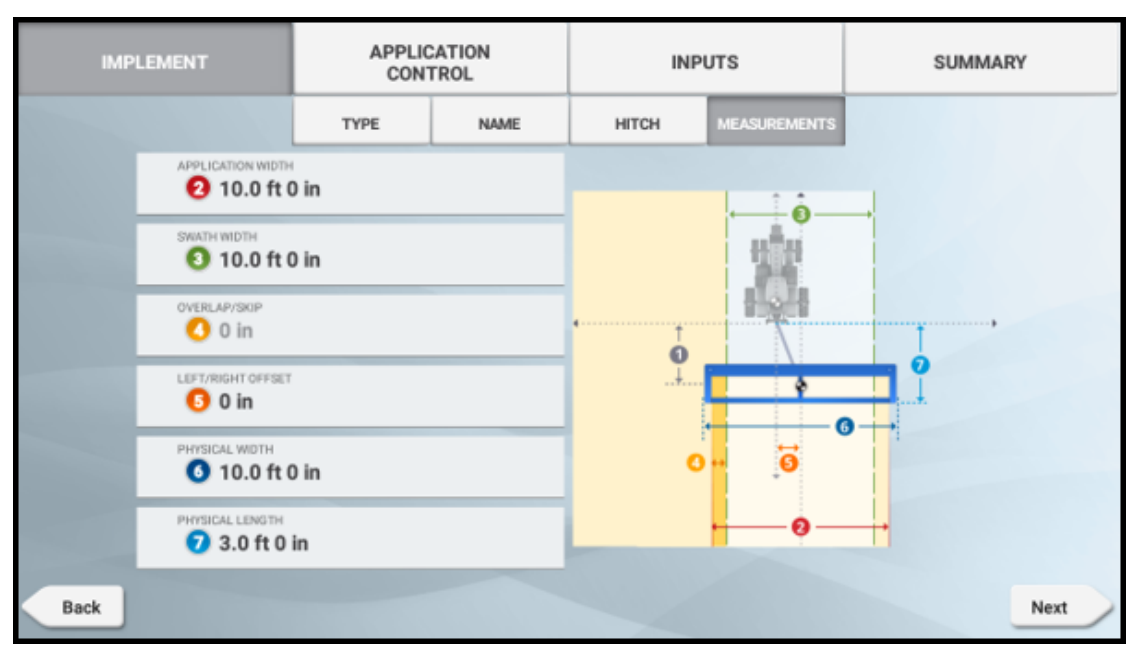

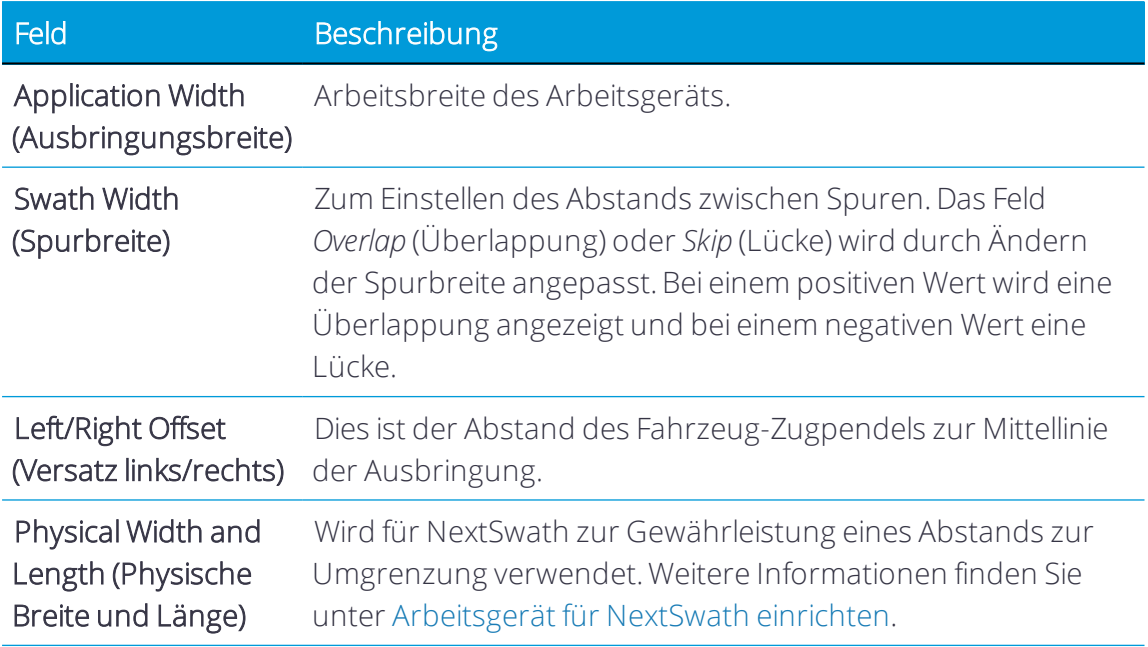

*HINWEIS – Wenn Sie ein ISOBUS- oder TUVR-Arbeitsgerät konfigurieren, werden einige dieser Felder möglicherweise von der ECU ausgefüllt und können nicht bearbeitet werden.*

Drücken Sie Next (Weiter), und fahren Sie fort mit:

- Arbeitsgerät vom Typ "Field-IQ [Basic" konfigurieren](#page-238-0)
- Arbeitsgerät vom Typ ["ISOBUS" konfigurieren](#page-263-0)
- <span id="page-238-0"></span>• Arbeitsgerät vom Typ "TUVR" oder virtuelles Arbeitsgerät [konfigurieren](#page-273-0)

# Arbeitsgerät vom Typ "Field-IQ Basic" konfigurieren

In diesem Abschnitt wird die Konfiguration eines Arbeitsgeräts vom Typ "Field-IQ Basic" für Precision-IQ beschrieben:

- 1. Details zu Kanal für die [Ausbringungssteuerung](#page-239-0) mit Arbeitsgerät vom Typ Field-IQ Basic [eingeben](#page-239-0)
- 2. Eingaben für Arbeitsgerät vom Typ "Field-IQ [Basic" wählen](#page-254-0)
- 3. [NextSwath-Details](#page-258-0) für Arbeitsgerät vom Typ "Field-IQ Basic" wählen
- 4. Wenn alle Informationen eingegeben sind, überprüfen Sie die Zusammenfassung, und speichern Sie die Angaben zu dem Arbeitsgerät.

 Wenn Sie einen Schritt abgeschlossen haben, drücken Sie Next (Weiter), um zum nächsten zu gelangen:

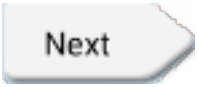

Drücken Sie das Symbol für Speichern, um spezifische Angaben zu dem Arbeitsgerät zu speichern:

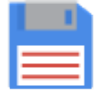

Wenn Ihr Arbeitsgerät eingerichtet ist, können Sie den Assistenten zum Einrichten von Arbeitsgeräten erneut aufrufen, um Änderungen vorzunehmen. Weitere Informationen finden Sie unter [Arbeitsgerät](#page-283-0) bearbeiten.

Siehe auch:

- <sup>l</sup> [Arbeitsgerät](#page-285-0) löschen
- [Arbeitsgerät](#page-283-0) bearbeiten
- <span id="page-239-0"></span>• Kalibrierung der [Ausbringungssteuerung](#page-259-0) mit Field-IQ Basic

#### Details zu Kanal für die Ausbringungssteuerung mit Arbeitsgerät vom Typ Field-IQ Basic eingeben

So geben Sie für Arbeitsgeräte, die zur Ausbringung eines Materials (wie Saatgut, Dünger usw.) verwendet werden sollen, Details zum Kanal für die Ausbringungssteuerung ein:

*HINWEIS – Wenn Ihr Arbeitsgerät"Application Control" (Ausbringungssteuerung) nicht unterstützt, wird diese Option nicht angezeigt.*

1. Drücken Sie im Bildschim "Application Control" (Ausbringungssteuerung) den Ein-/Aus-Schieberegler, um die Ausbringungssteuerung zu aktivieren.

**Application Control** 

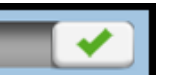

Diese Option ist standardmäßig aktiviert.

Bei Arbeitsgeräten vom Typ Field-IQ Basic wird standardmäßig ein einziger Kanal für die Ausbringungssteuerung hinzugefügt.

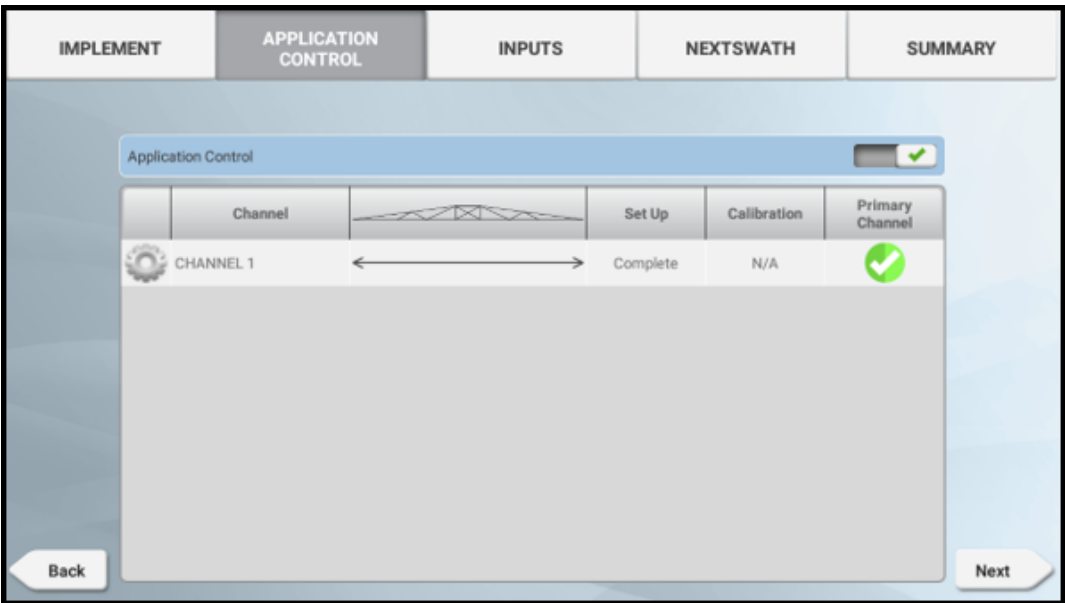

Bei Arbeitsgeräten vom Typ Field-IQ Basic ist ein (1) Kanal für die Ausbringungssteuerung bereits geladen.

2. Drücken Sie den Kanal und dann Modify (Ändern):

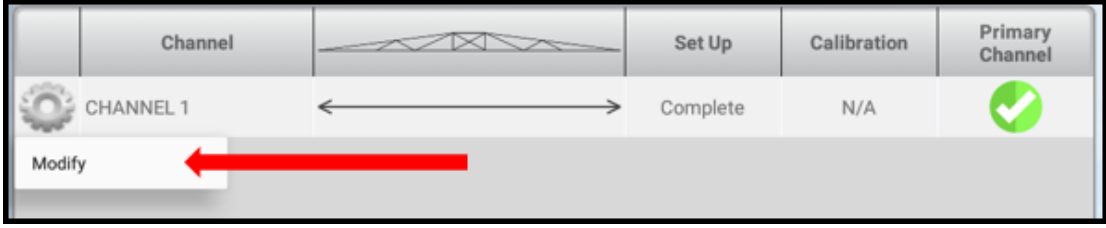

*HINWEIS – Der einzelne Kanal kann nur bearbeitet und nicht gelöscht werden.*

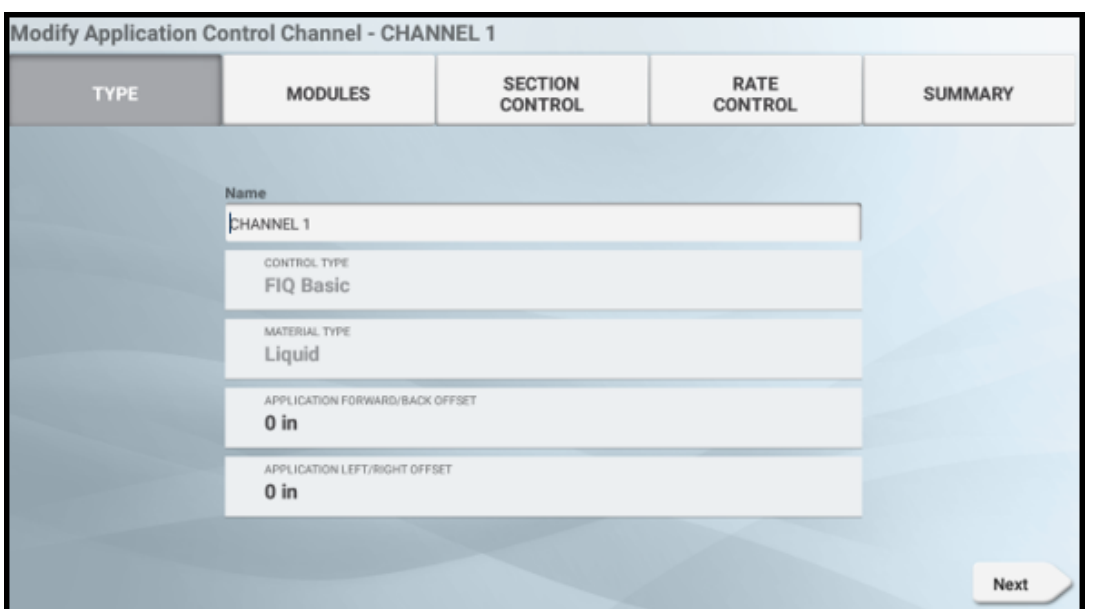

Feld Beschreibung Name Zur Eingabe eines benutzerdefinierten Namens für den Kanal. Control Type (Art der Steuerung) Gewählte Art der Steuerung (nicht änderbar). Material Type (Materialtyp) Dieser ist bei Arbeitsgeräten vom Typ Field-IQ Basic auf die Ausbringung von Flüssigkeiten beschränkt (nicht änderbar). Application Forward/Back Offset (Ausbringungsversatz vorne/hinten) Dies ist der Versatz von der Werkzeugleiste zu der Stelle, an der die Ausbringung erfolgt. Application L/R Offset Dies ist der linke/rechte Versatz von der Mitte der (Ausbringungsversatz Werkzeugleiste zur Mitte der Ausbringung. L/R)

Drücken Sie Next (Weiter), um fortzufahren.

4. *Modules (Module)* Prüfen Sie die Zuweisungen des primären und/oder sekundären Geräts, oder drücken Sie die Felder, um den Wert zu ändern:

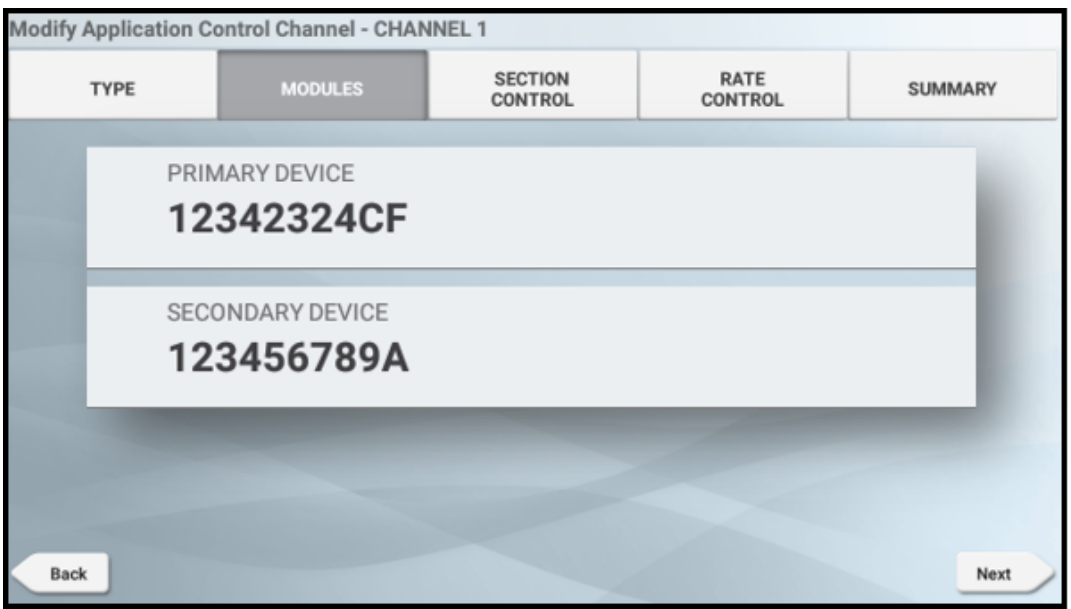

In diesem Bildschirm kann das primäre (und sekundäre) Field-IQ-Modul gewählt werden, das bei dieser Arbeitsgerät-Konfiguration für die Mengen- und Teilbreitensteuerung verwendet wird. Die ursprüngliche Auswahl spiegelt die Änderungen wider, die zu Beginn der Arbeitsgerät-Einrichtung vorgenommen wurden.

Die Auswahl der Module kann hier anhand der Seriennummer geändert werden, um die bei der vorhandenen Arbeitsgerät-Konfiguration verwendeten Field-IQ-Module zu ändern.

Drücken Sie Next (Weiter), um fortzufahren.

- 5. *Section Control (Teilbreitensteuerung).* Hier können Sie folgende Informationen eingeben und prüfen:
	- Settings (Einstellungen). Drücken Sie die aktiven Felder, um die Werte zu aktualisieren:

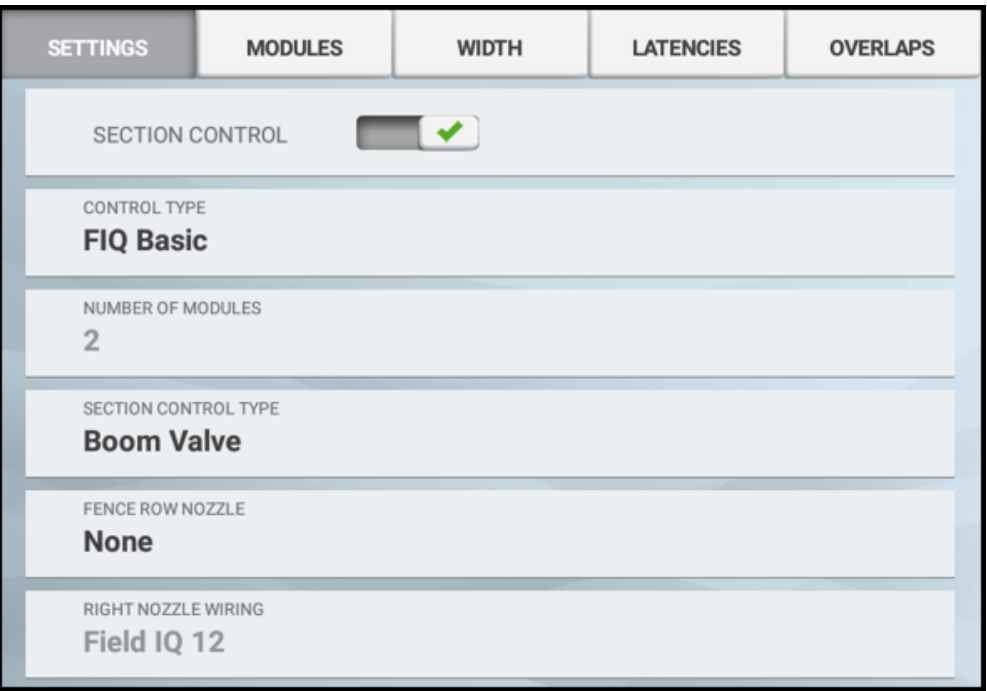

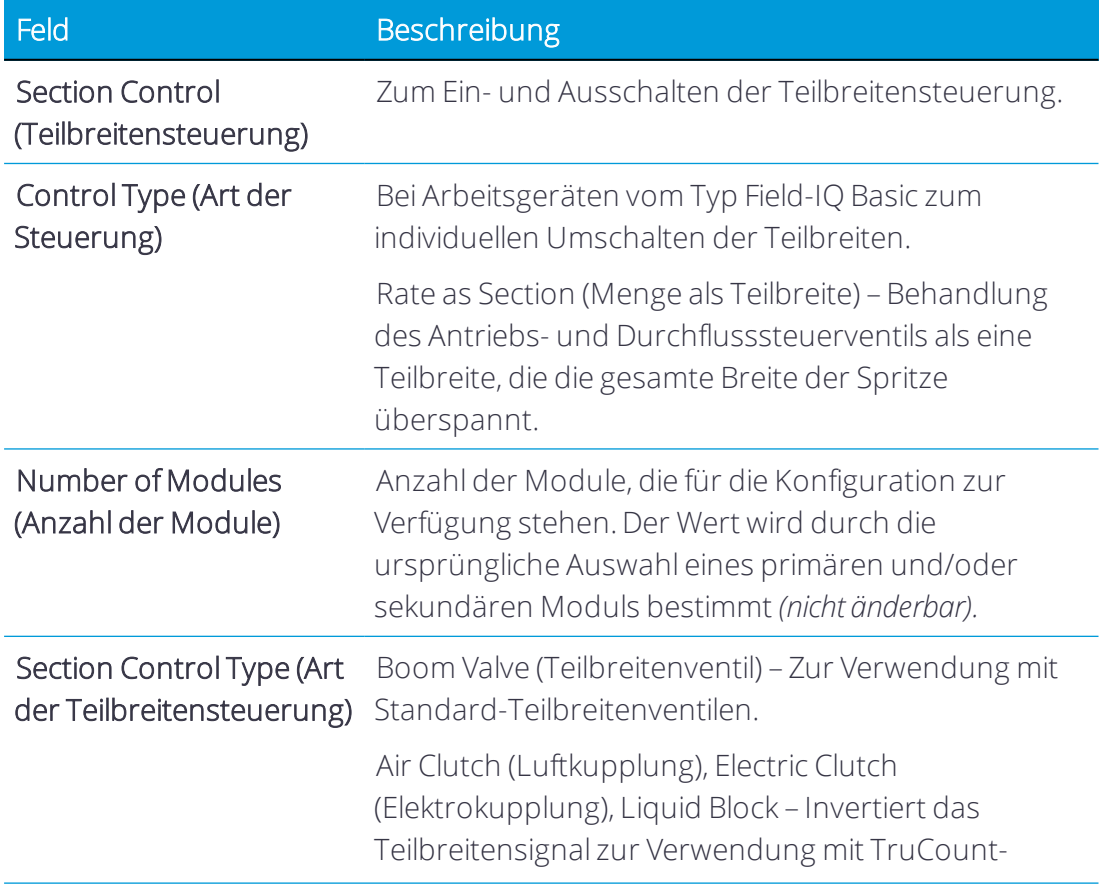

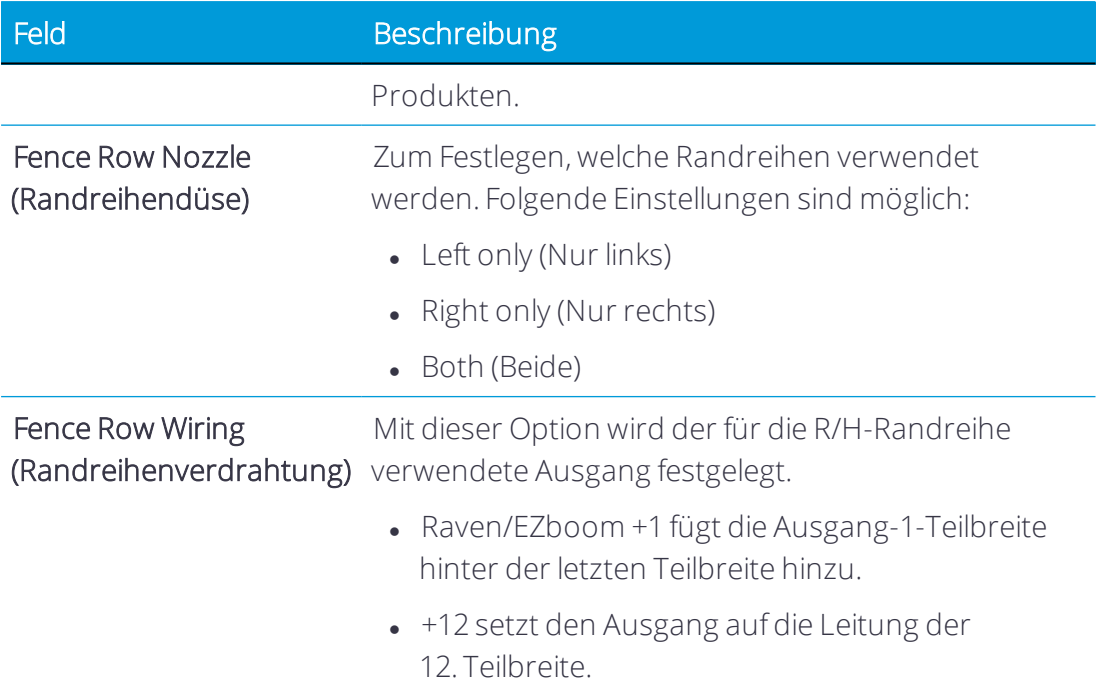

• Modules (Module). Prüfen Sie die Details des Teilbreitensteuerungsmoduls:

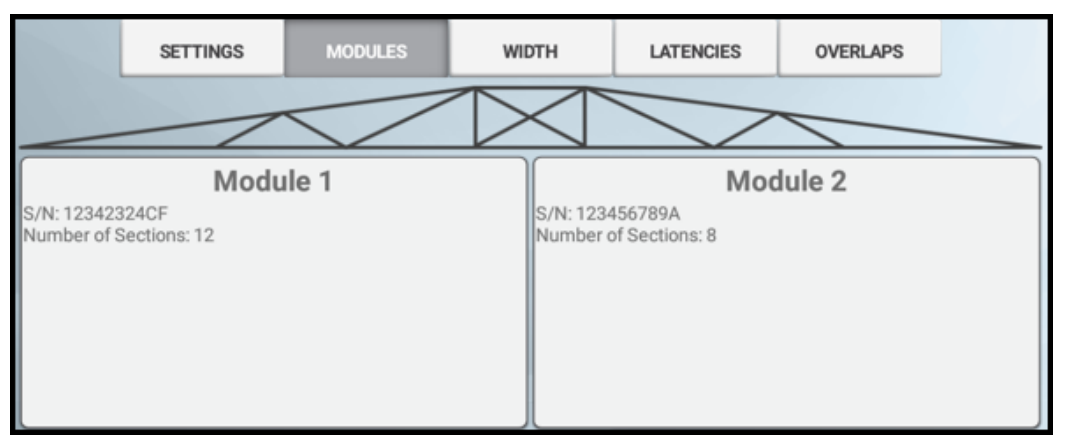

Drücken Sie ein Modul, um den Wert für Number of Sections (Anzahl der Teilbreiten) zu ändern:

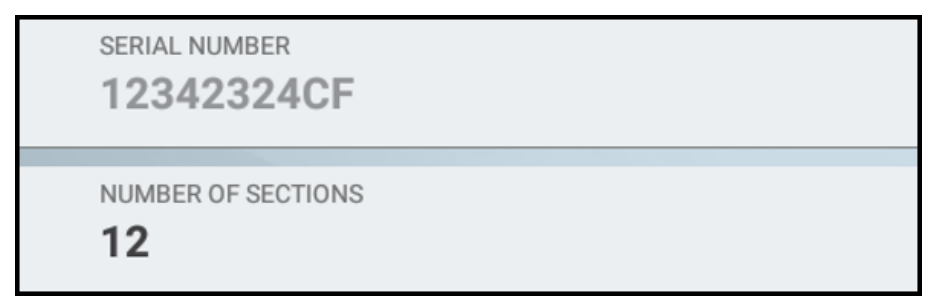

Drücken Sie Speichern, um die neue Anzahl der Teilbreiten für das Modul zu speichern.

Drücken Sie Next (Weiter), um fortzufahren.

• Width (Breite). Drücken Sie bei Bedarf jede Teilbreite, um einen Wert für die Breite einzugeben:

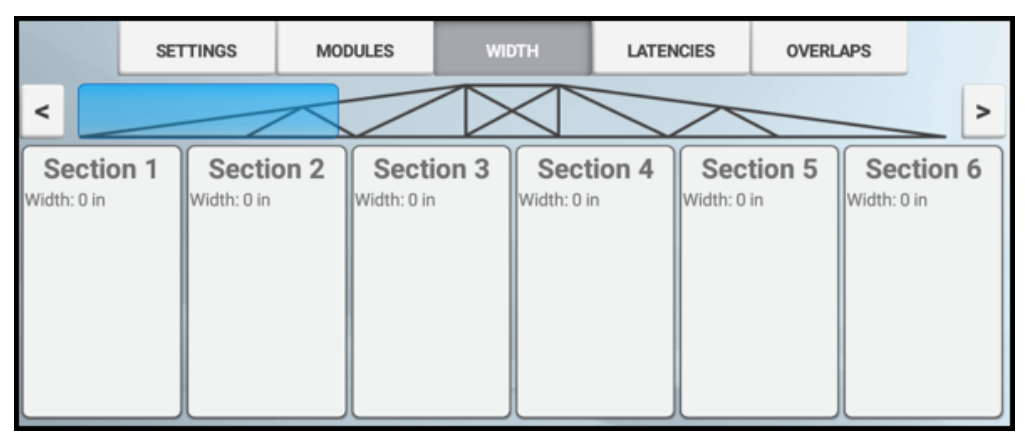

In diesem Bildschirm wird die gemessen Breite für jede Teilbreite der Spritze angezeigt. Die Breiten der jeweiligen Teilbreite kann durch Drücken der Schaltfläche für die Teilbreite geändert werden. Beachten Sie, dass hier nicht die Breite der gesamten Spritze geändert werden kann. Bei Änderungen an einzelnen Teilbreiten ändert sich die Breite der letzten Teilbreite, um eine gleichbleibende Breite der Spritze zu erhalten.

Drücken Sie Next (Weiter), um fortzufahren.

• Latencies (Verzögerungen). Drücken Sie jedes Feld, um die Details der Verzögerung einzustellen:

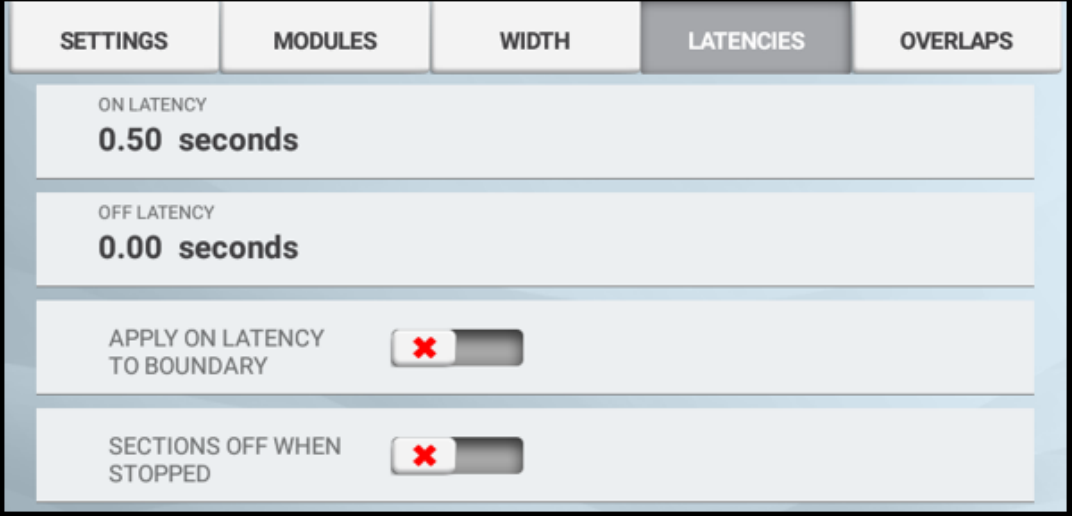

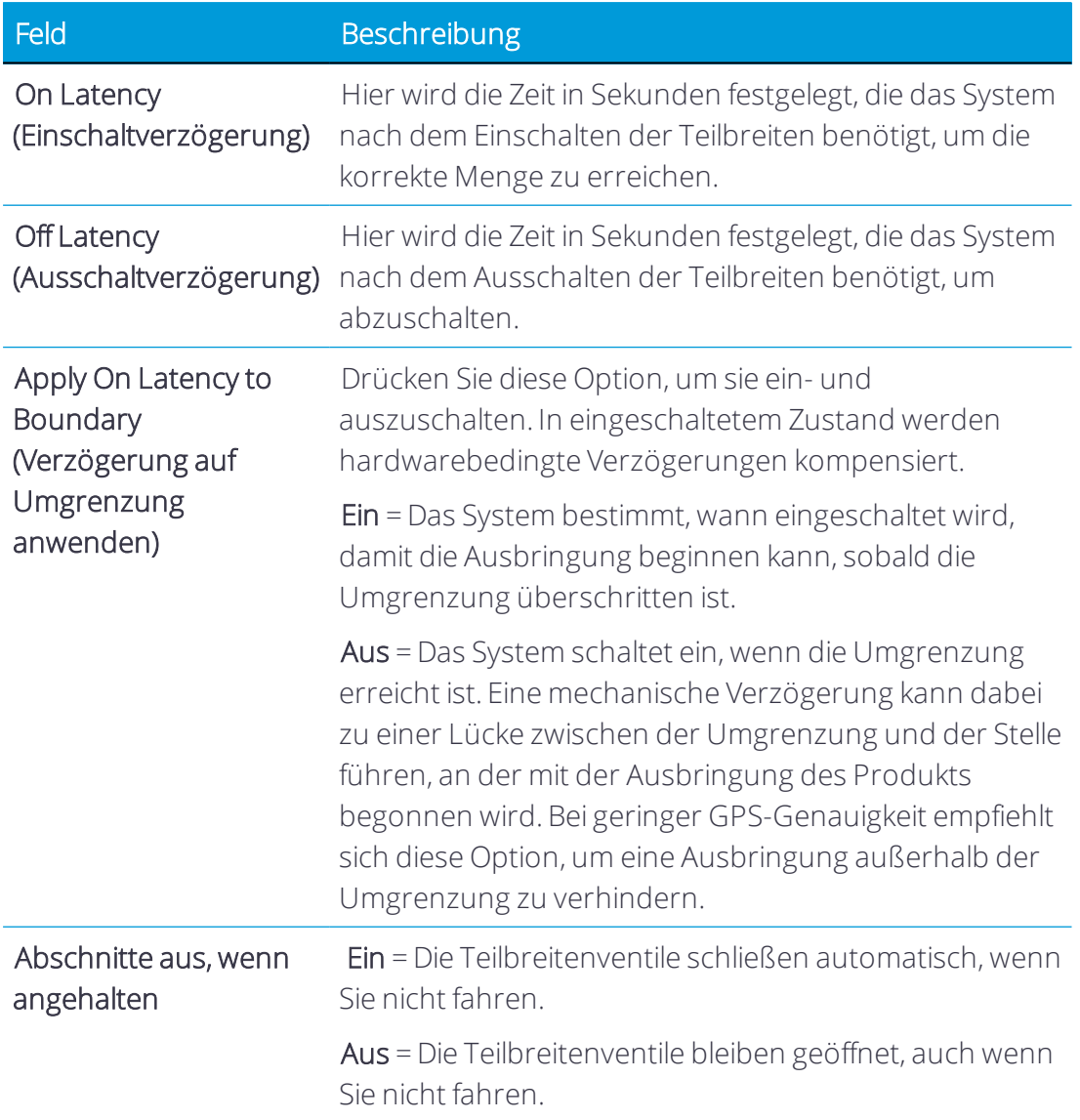

• Overlaps (Überlappungen). Drücken Sie jedes Feld, um die Details der Überlappung einzustellen:

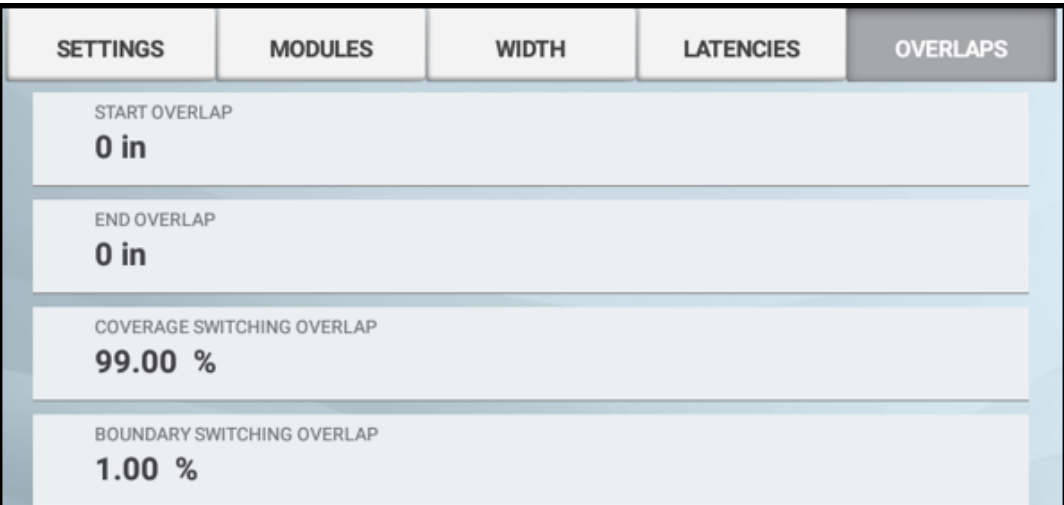

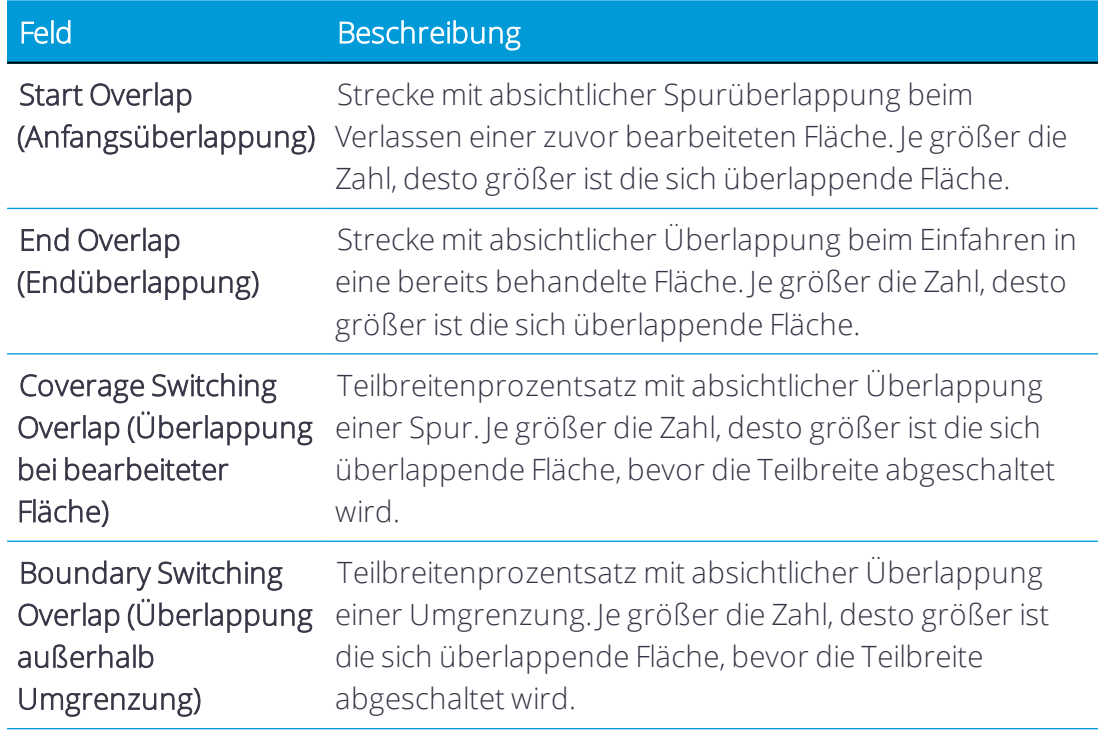

- 6. *Rate Control (Mengensteuerung).* Hier können Sie folgende Informationen eingeben und prüfen:
	- Settings (Einstellungen). Drücken Sie jedes Feld, um die genauen Einstellungen festzulegen:

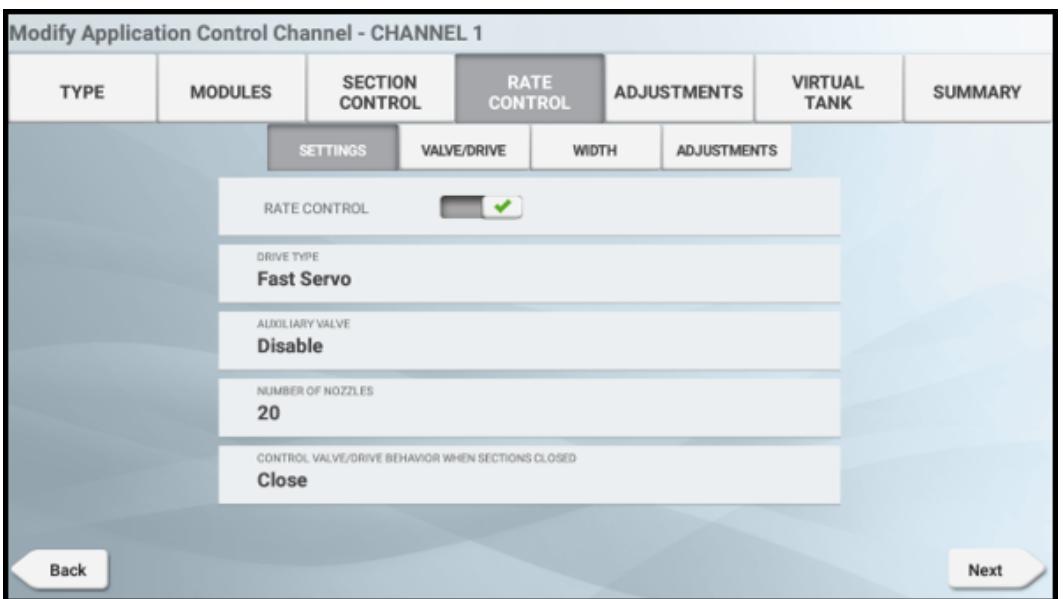

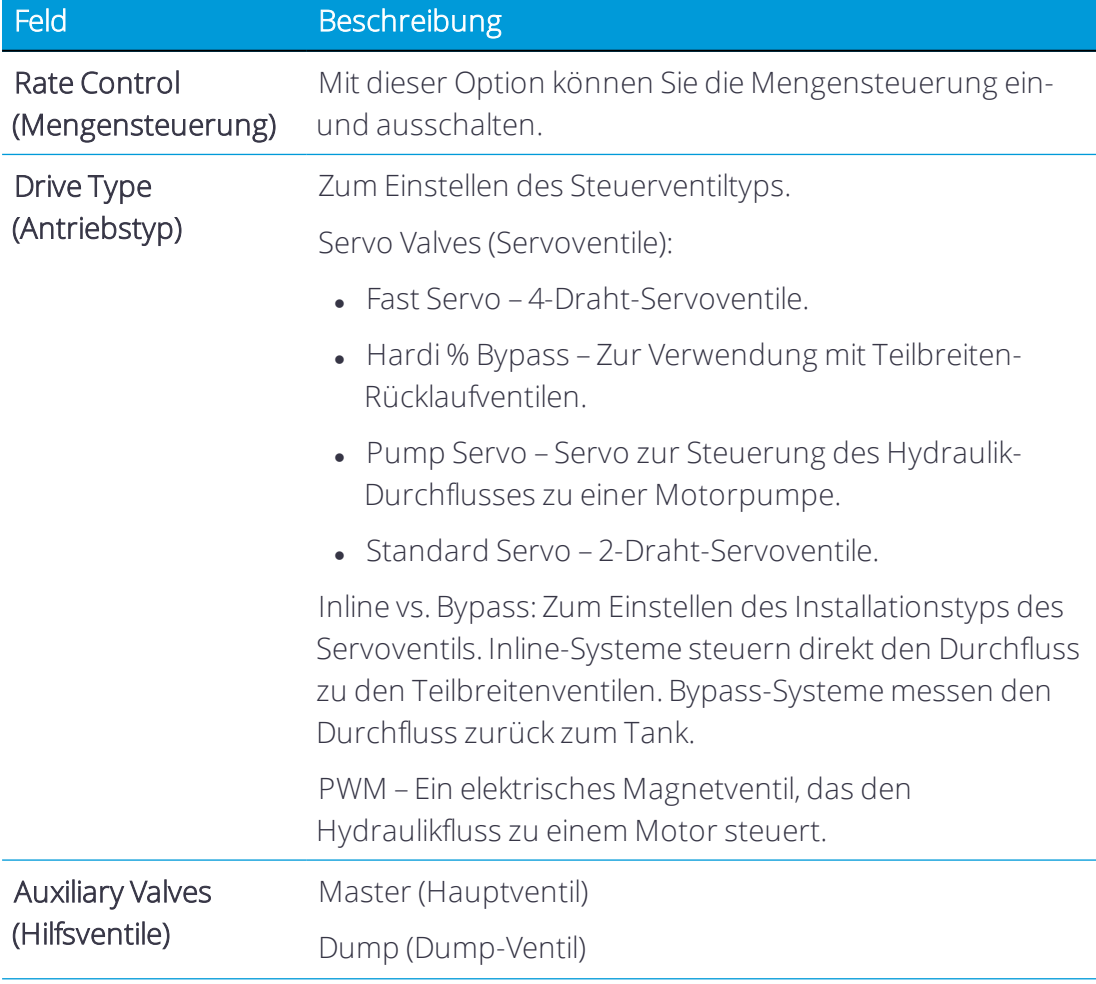

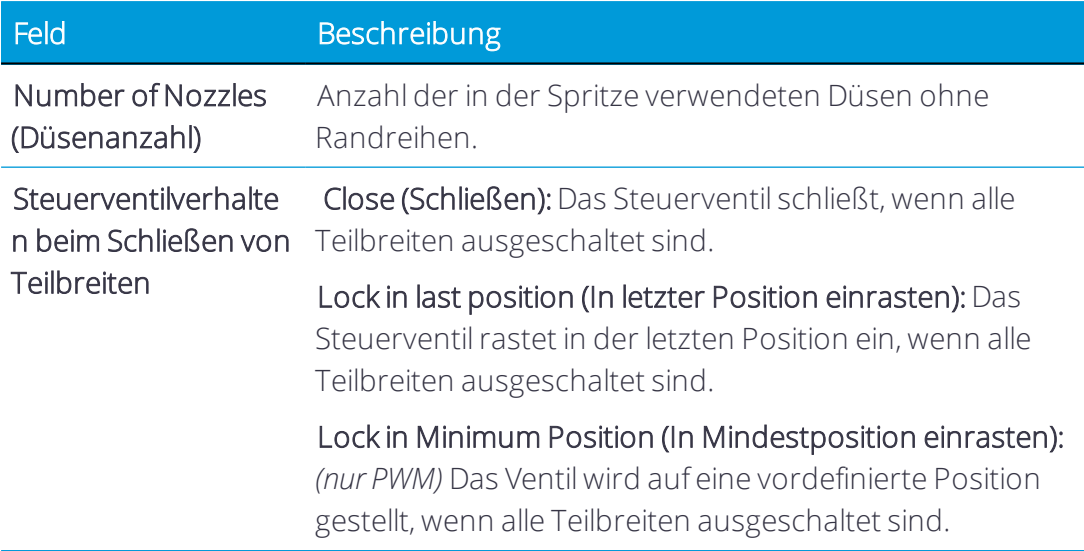

• Valve/Drive (Ventil/Antrieb). Prüfen Sie die Details des Ventils/Antriebs für die Mengensteuerung. In diesem Bildschirm kann die Konfiguration des Durchflussmessers für das gewählte Modul vorgenommen werden:

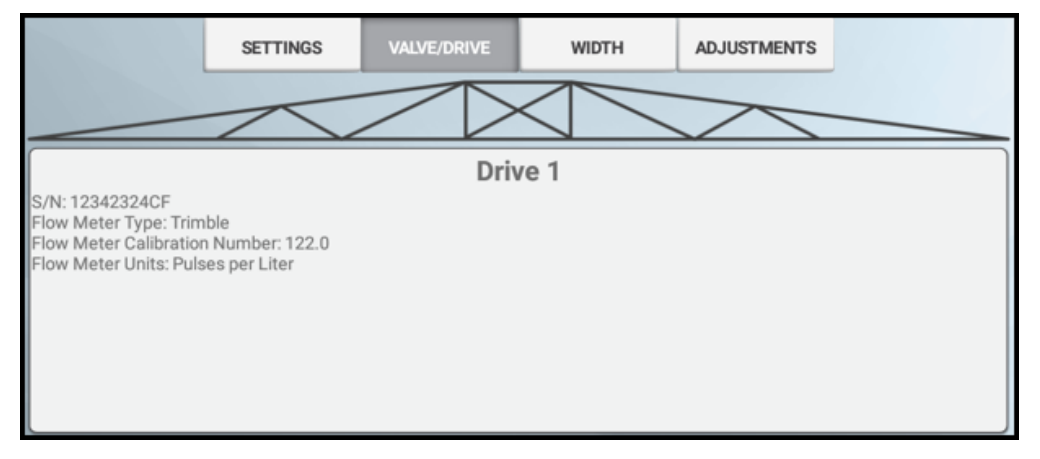

Drücken Sie Drive (Antrieb), um die Durchflussmesser-Einstellungen für das Ventil / den Antrieb zu ändern:

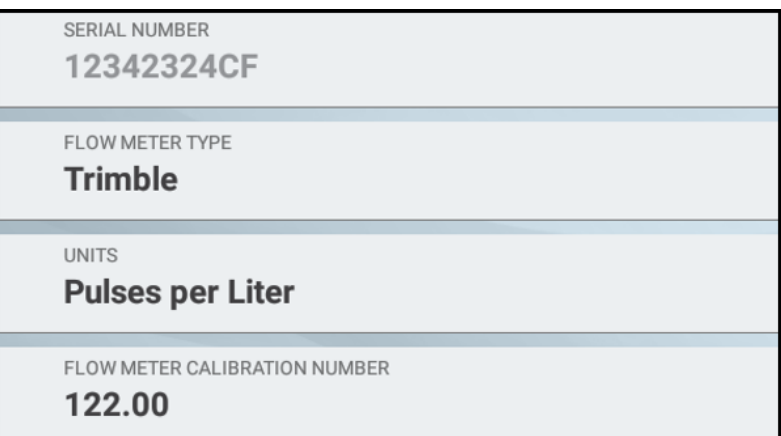

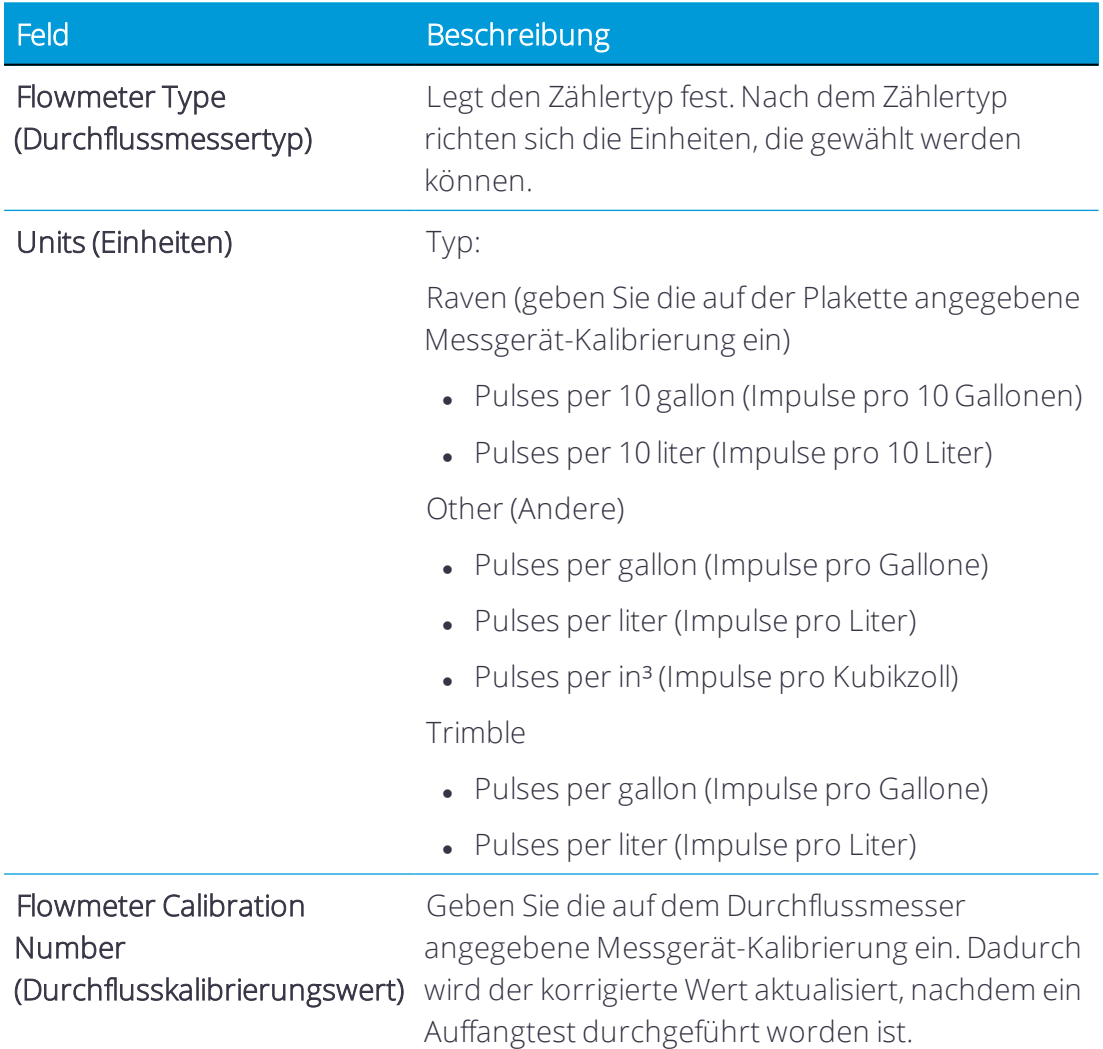

Drücken Sie Speichern, um die Durchflussmesser-Einstellungen für das Ventil / den Antrieb zu speichern.

• Width (Breite). Prüfen Sie den Wert für die Breite der Mengensteuerung:

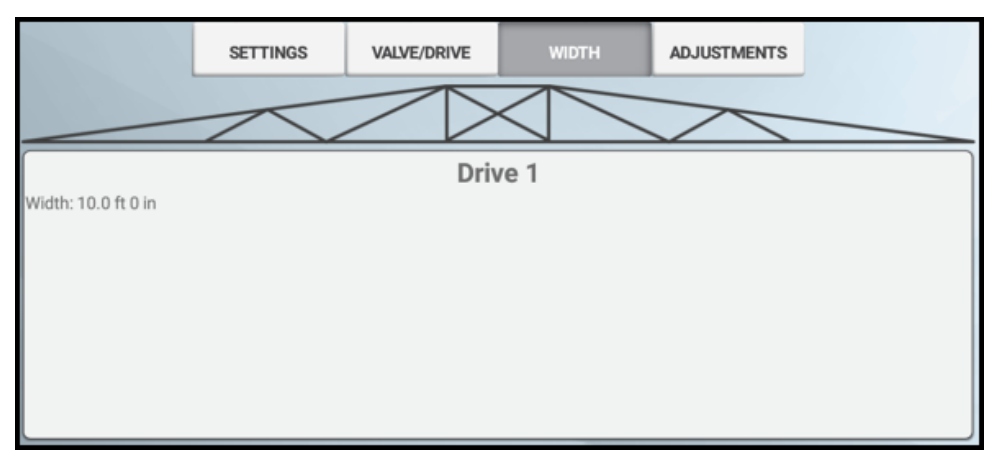

Zur Bestätigung der Ausbringungsbreite für das Steuerventil. Diese Einstellung ist wichtig, wenn die Menge als Teilbreite verwendet wird. Der Wert basiert auf der Breite der Spritze und kann hier nicht bearbeitet werden.

Drücken Sie Next (Weiter), um fortzufahren.

• Adjustments (Anpassungen). Drücken Sie jedes Feld, um die Einstellungen zur Anpassung der Mengensteuerung zu konfigurieren:

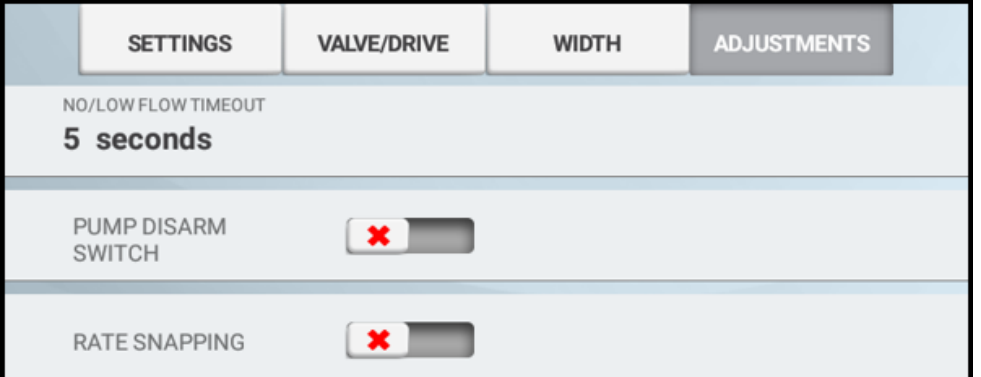

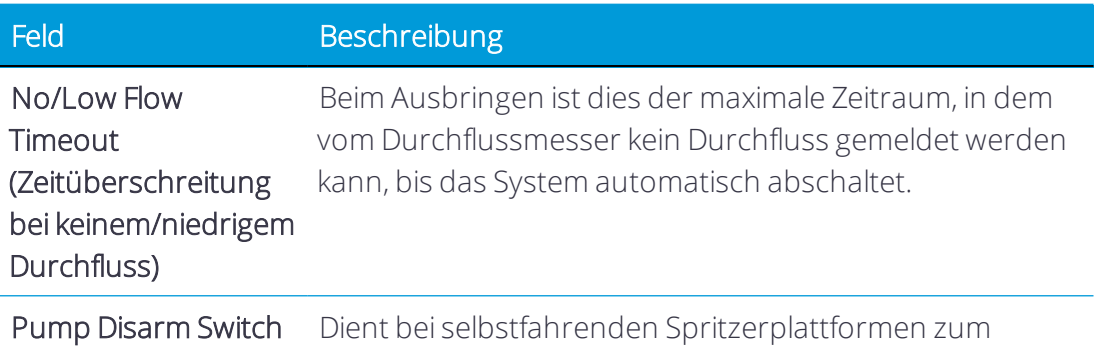
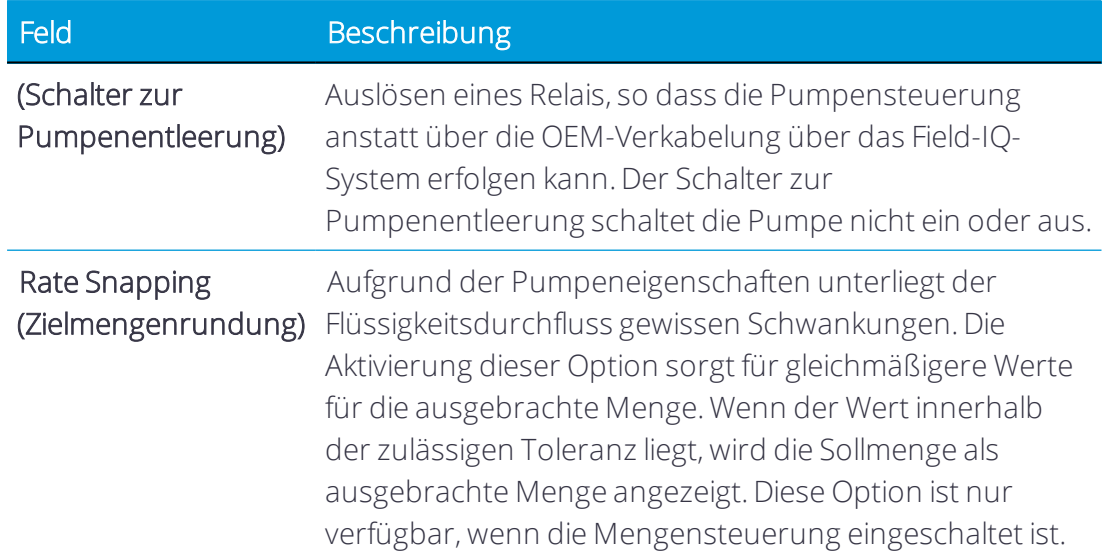

7. Adjustments (Anpassungen). Drücken Sie diese Registerkarte, um "Auto Jump Start" zu aktivieren und eine Geschwindigkeit einzustellen:

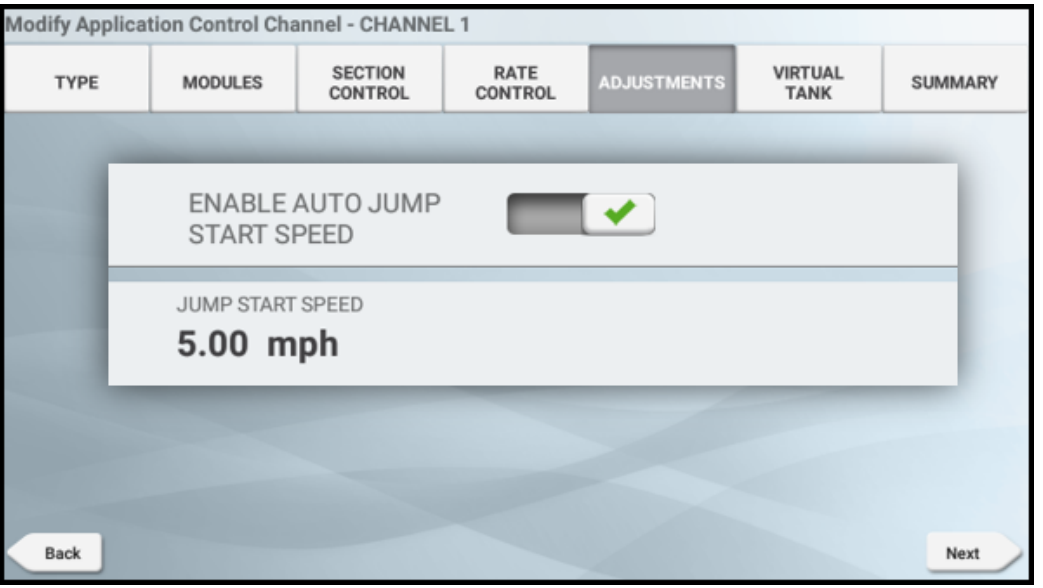

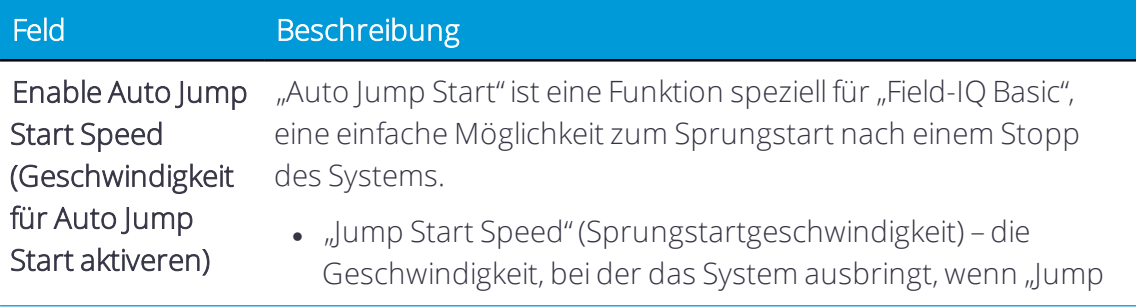

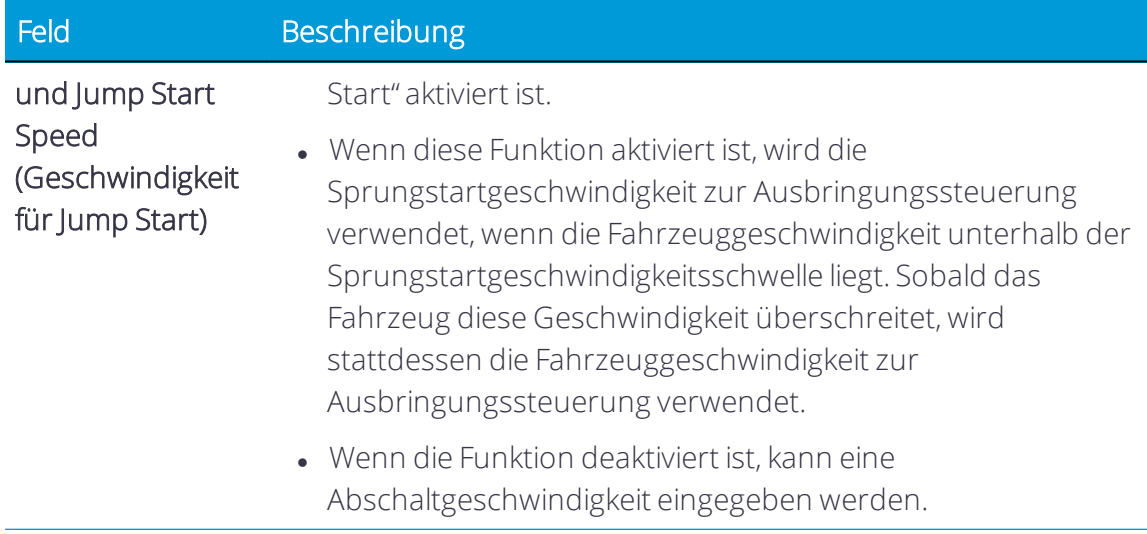

Weitere Informationen zu dieser Funktion finden Sie unter [Field-IQ](#page-420-0) - Auto Jump Start.

Drücken Sie Next (Weiter), um fortzufahren.

8. Virtual Tank (Virtueller Tank). Drücken Sie diese Registerkarte, um "Virtual Tank" (Virtueller Tank) zu aktivieren und erforderliche Werte einzugeben:

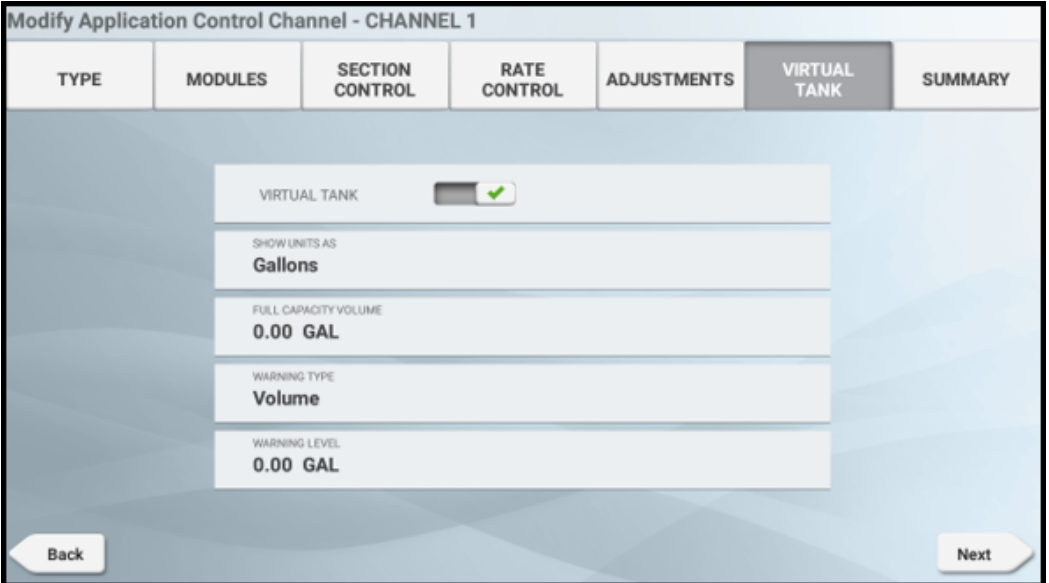

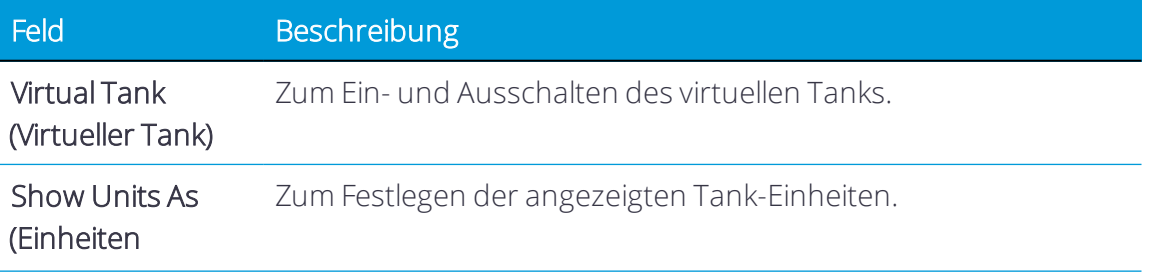

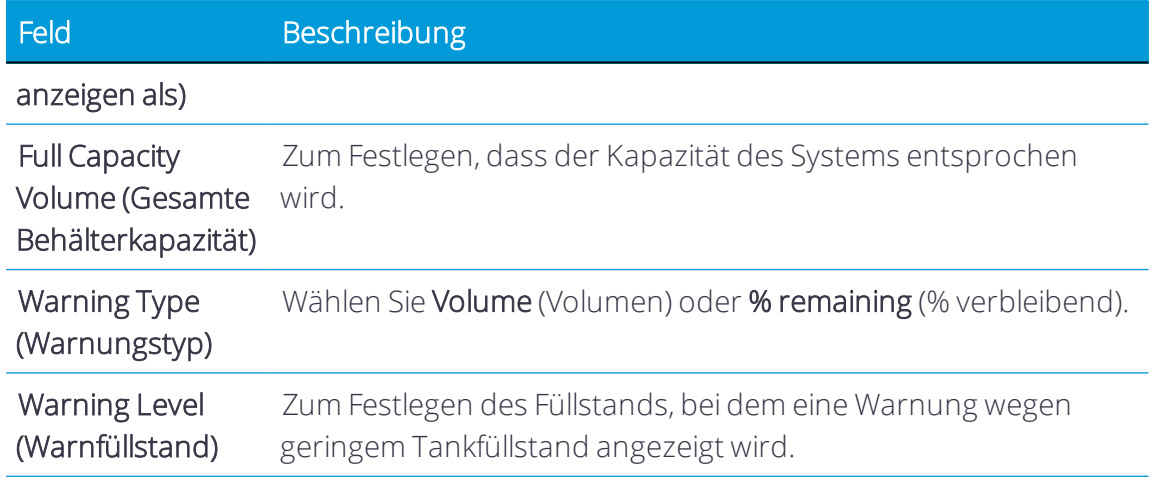

9. Summary (Übersicht). Prüfen Sie die Einstellungen des Kanals für die Ausbringungssteuerung:

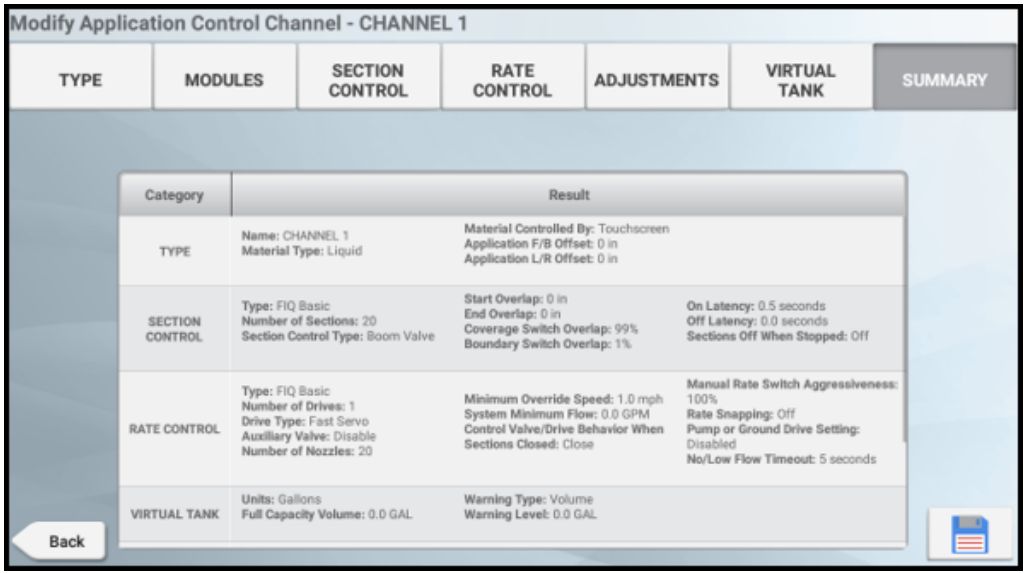

Drücken Sie Speichern, um die Einstellungen des Kanals für die Ausbringungssteuerung zu speichern.

Drücken Sie Next (Weiter), um fortzufahren mit Eingaben für [Arbeitsgerät](#page-254-0) vom Typ "Field-IQ [Basic" wählen](#page-254-0).

## <span id="page-254-0"></span>Eingaben für Arbeitsgerät vom Typ "Field-IQ Basic" wählen

Geben Sie je nach Arbeitsgerät folgende Informationen ein:

1. *Switches* (Schalter). Öffnen Sie diese Registerkarte, und wählen Sie die Schalter-Einstellungen.

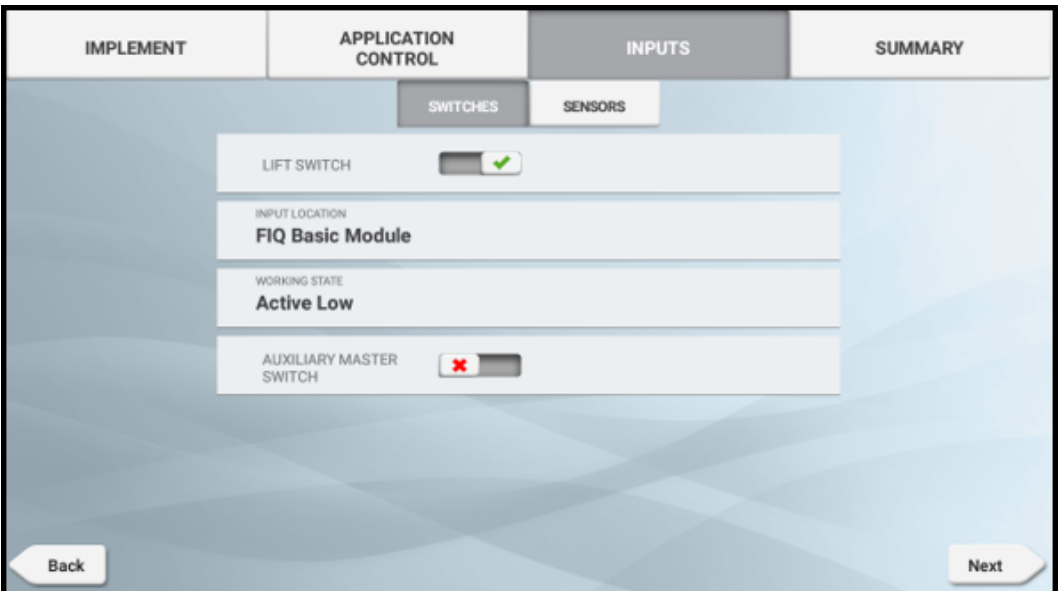

Auxillary Master Switch (Zusätzlicher Hauptschalter). Der zusätzliche Hauptschalter muss immer über das "primäre" Modul angeschlossen sein. Wenn aktiviert, wird der externe Master zum Starten/Beenden der Kalibrierung des Mengensteuerantriebs verwendet. Wenn aktiviert, wird die Master-Funktionstaste nicht auf dem Kalibrierungsbildschirm angezeigt. Wenn aktiviert, muss der externe Master auf ON (Ein) stehen, damit das System betrieben werden kann. Er wird zusammen mit dem Teilbreiten-Master im Arbeitsbildschirm verwendet.

Implement Lift (Gerätehub). Der Gerätehubschalter muss immer mit dem primären Modul verbunden sein. Legen Sie fest, ob der Arbeitsstatus des Hubschalters *active high* (aktiv hoch, offener Stromkreis) oder *active low* (aktiv niedrig, geschlossener Stromkreis) ist.

*Remote Logging Switch* (Schalter für Remote-Aufzeichnung) – Diese Option ist für alle Ausbringungssteuerungstypen *nur*in den Displays GFX-750/XCN-1050 verfügbar:

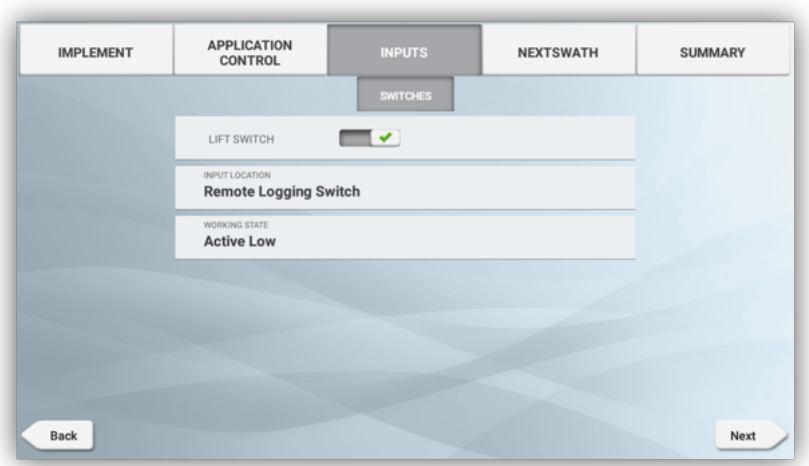

Bei Arbeitsgeräten vom Typ "Field-IQ Basic" können nur beide Hubschaltertypen gewählt werden: FIQ Basic Module (FIQ Basis-Modul) und Remote Logging Input (Eingabe für Remote-Aufzeichnung).

Drücken Sie Next (Weiter), um fortzufahren.

2. *Sensors* (Sensoren). Öffnen Sie diese Registerkarte, um einen Sensoren zu aktivieren.

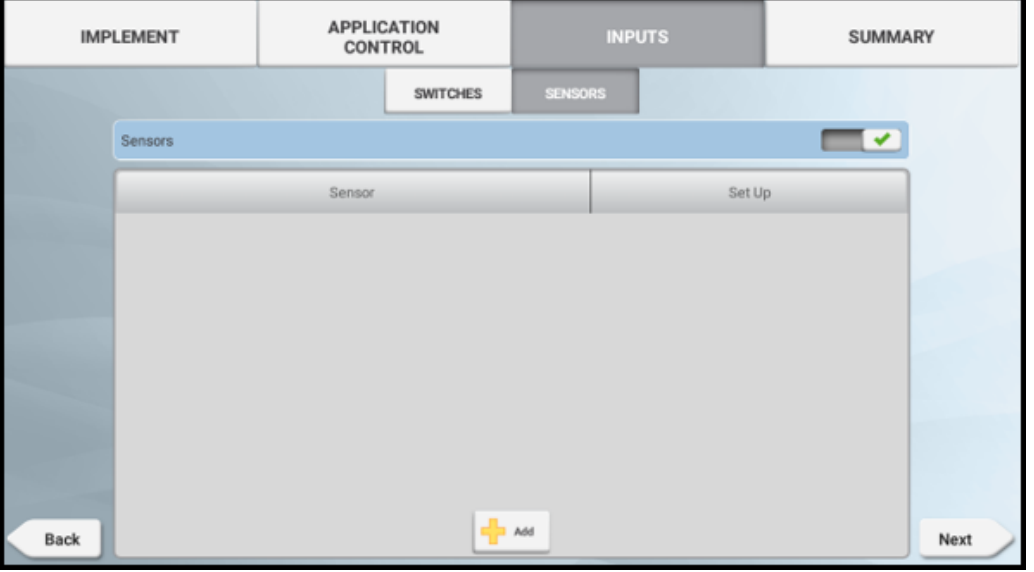

Drücken Sie Add (Hinzufügen), um einen neuen Sensor hinzuzufügen.

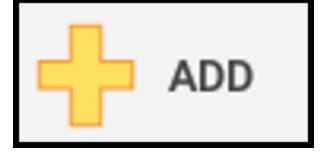

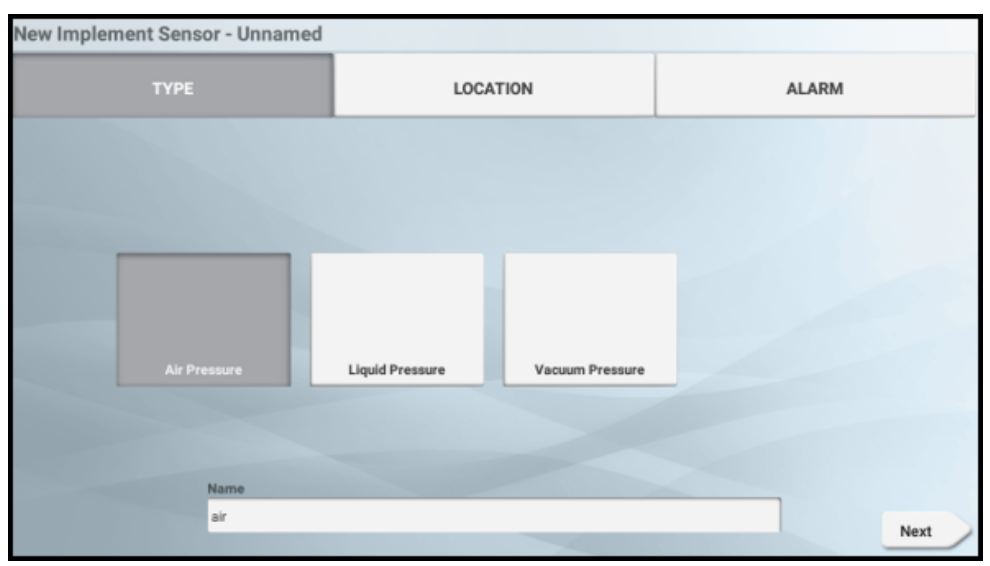

• Type (Typ). Drücken Sie eine Schaltfläche zur Wahl eines Sensortyps:

Folgende Optionen stehen zur Verfügung:

- <sup>o</sup> Air pressure (Luftdruck)
- <sup>o</sup> Liquid pressure (Flüssigkeitsdruck)
- <sup>o</sup> Vacuum pressure (Vakuumdruck)

Geben Sie einen Namen für den Sensor in das dafür vorgesehene Feld ein.

Drücken Sie Next (Weiter), um fortzufahren.

• Location (Position). Drücken Sie die Felder, um Positionswerte zu wählen:

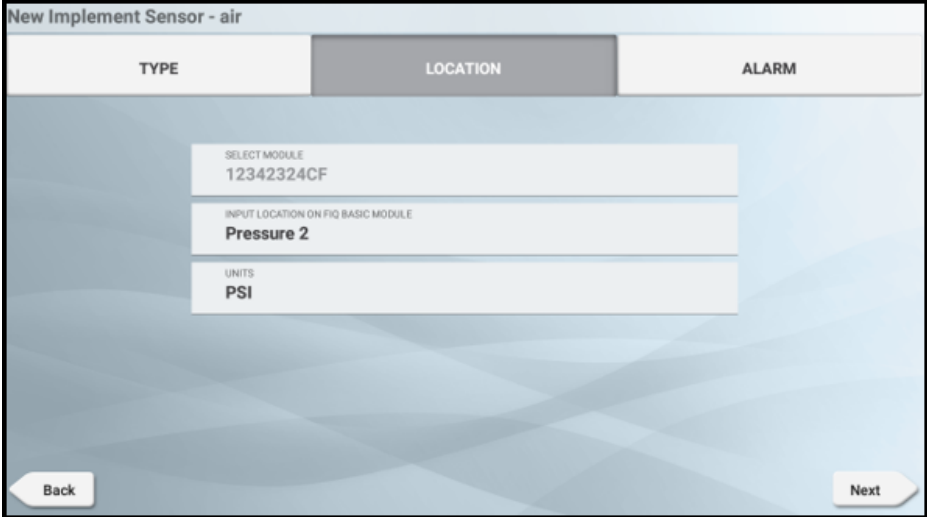

Drücken Sie Next (Weiter), um fortzufahren.

• Alarm. Öffnen Sie diese Registerkarte, und stellen Sie die Grenzwerte für den Sensoralarm ein:

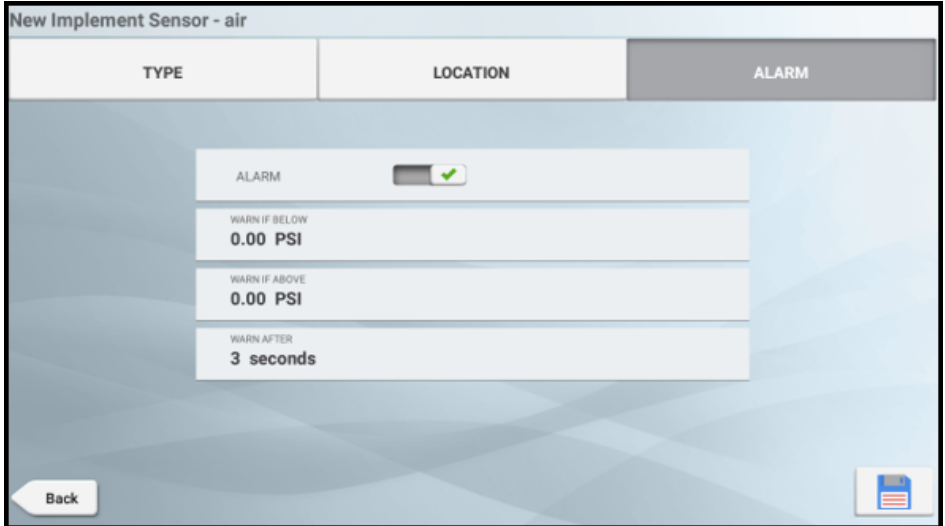

Drücken Sie Speichern, um fortzufahren mit

• [NextSwath-Details](#page-258-0) für Arbeitsgerät vom Typ "Field-IQ Basic" wählen

*HINWEIS – Wenn Ihr Arbeitsgerät NextSwath nicht unterstützt, wird diese Option nicht angezeigt.* oder

<span id="page-258-0"></span>• Zum Prüfen einer Zusammenfassung und Speichern der Angaben zum Arbeitsgerät

### NextSwath-Details für Arbeitsgerät vom Typ "Field-IQ Basic" wählen

NextSwath: Mit der NextSwath-Funktion lässt sich das Fahrzeug am Ende eines geradlinigen Führungsmusters automatisch wenden, um es an der nächsten gewählten Spur auszurichten. Weitere Informationen finden Sie unter [Arbeitsgerät](#page-172-0) für NextSwath [einrichten](#page-172-0).

*HINWEIS – Wenn Ihr Arbeitsgerät NextSwath nicht unterstützt, wird diese Option nicht angezeigt.*

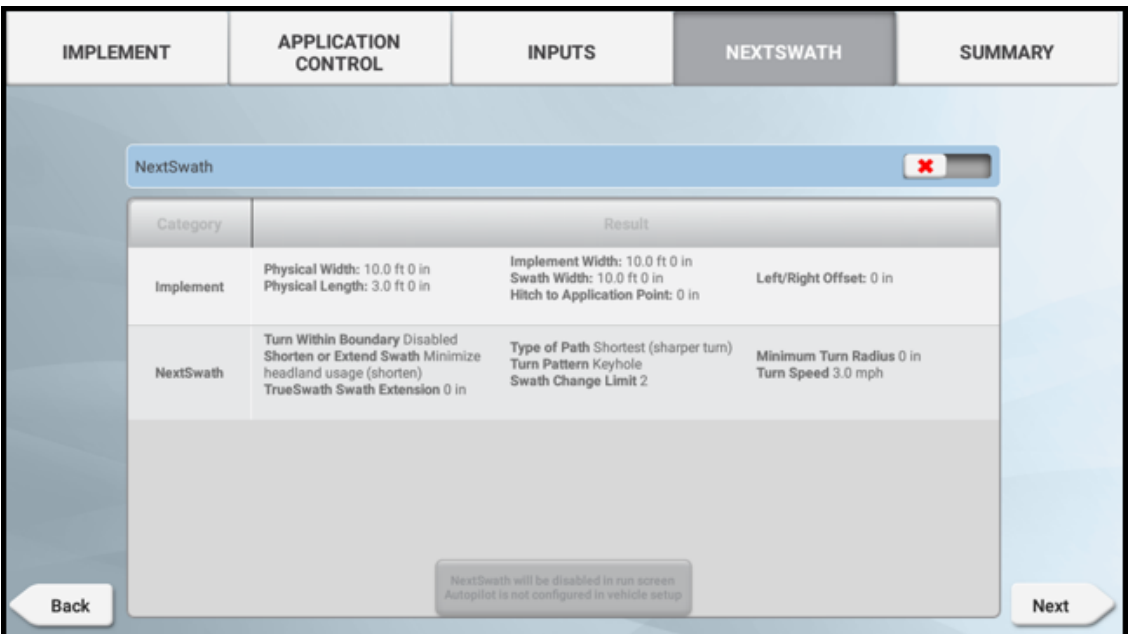

Drücken Sie Next (Weiter), um eine Zusammenfassung zu prüfen und die Angaben zum Arbeitsgerät zu speichern.

### Kalibrierung der Ausbringungssteuerung mit Field-IQ Basic

Für den Zugriff auf die Kalibrierung für ein Arbeitsgerät muss die Benutzeroberfläche des Installationsprogramms aktiviert sein.

Beim Öffnen des Kalibrierungsbildschirms wird der Status der Kalibrierungsübersicht angezeigt. Folgen Sie den Anweisungen zur Kalibrierung in den folgenden Abschnitten:

- [Antriebs-/Ventilkalibrierung](#page-260-0)
- [Sensoren](#page-261-0)
- [Kalibrierungstypen](#page-261-1)
- [Durchflusskalibrierung](#page-262-0)

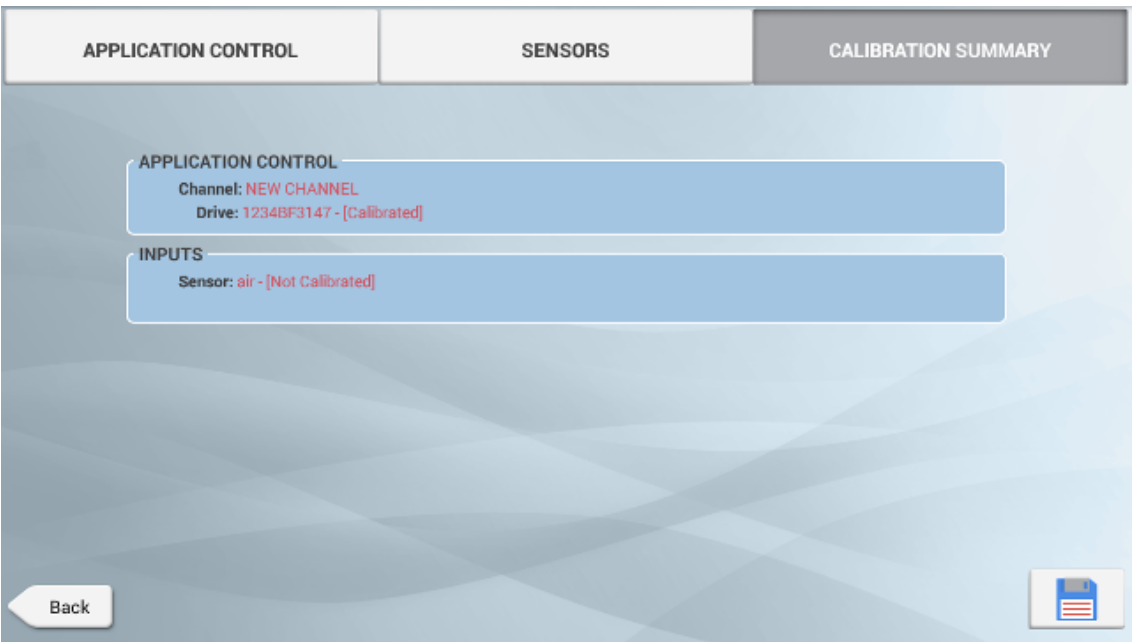

### <span id="page-260-0"></span>*Antriebs-/Ventilkalibrierung*

- 1. Wählen Sie Application Control (Ausbringungssteuerung).
- 2. Wählen Sie das zu kalibrierende Modul. Bei Field IQ Basic ist dies das primäre Modul. Folgen Sie den Schritten auf dem Bildschirm, um folgende Werte einzustellen:
	- a. Drive limits Maximum Flow (Antriebsgrenzwerte Maximaler Durchfluss). Diese sollten anhand eines der folgenden Parameter berechnet werden:
		- Nozzles/Orifice (Düsen/Öffnung). Multiplizieren Sie den maximalen Durchfluss der Düsen mit der Düsenanzahl der Spritzmaschine. Bei Verwendung mehrerer Spitzen installieren Sie die größte der zu verwendenden Spitzen.
		- "Maximum Flow" (Maximaler Durchfluss) der Pumpe oder des Durchflussmesser, je nachdem, welcher Wert kleiner ist.
	- b. Auto Tuning (Automatische Einstellung) Das System stellt das Ventil automatisch ein.
	- c. Drive Settings (Antriebseinstellungen) Bearbeitbare Kalibrierwerte. Bei den meisten Ventilen können die in der Tabelle beschriebenen Einstellungen geändert werden. In diesem Bildschirm kann auch das Ventil eingestellt werden, um die Ventilleistung zu prüfen.

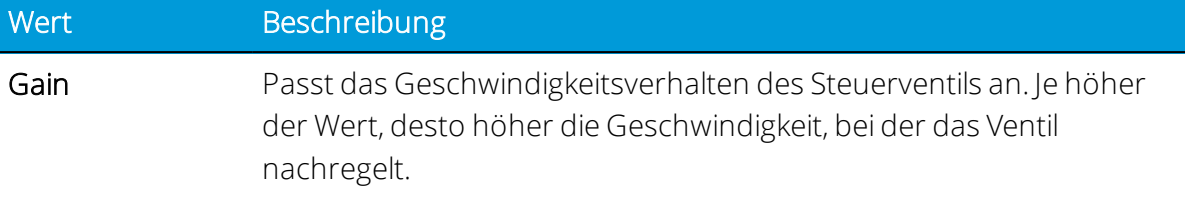

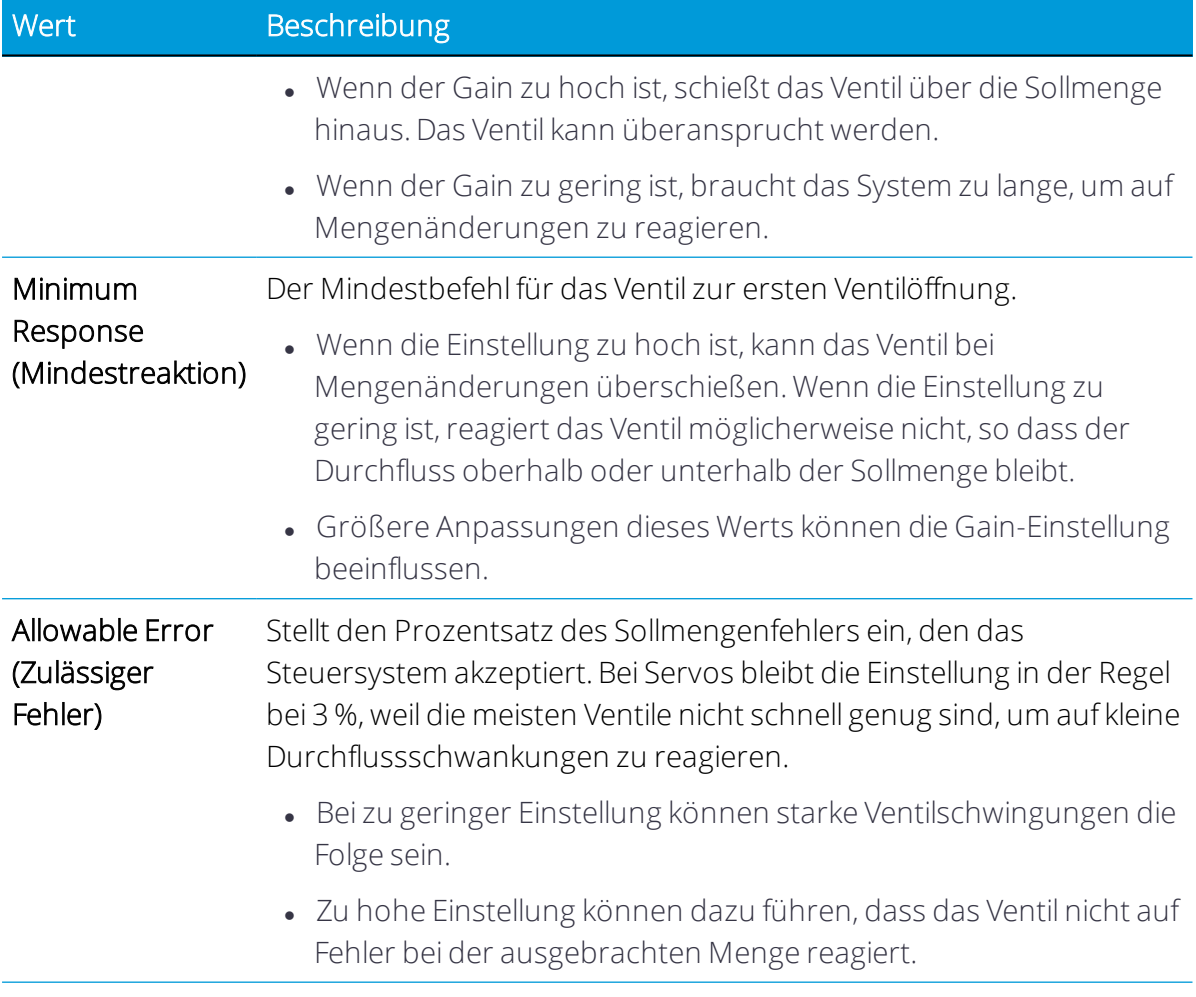

### <span id="page-261-0"></span>*Sensoren*

Wählen Sie Sensors (Sensoren) und dann das zu kalibrierende Modul. Bei Field IQ Basic ist dies das primäre Modul. Folgen Sie den Schritten auf dem Bildschirm.

### <span id="page-261-1"></span>*Kalibrierungstypen*

Wählen Sie Calibration Types (Kalibrierungstypen) und dann Sensoren vom Typ Air/Liquid/Vacuum (Luft/Flüssigkeit/Vakuum). Die Kalibrierungstypen sind in der folgenden Tabelle beschrieben:

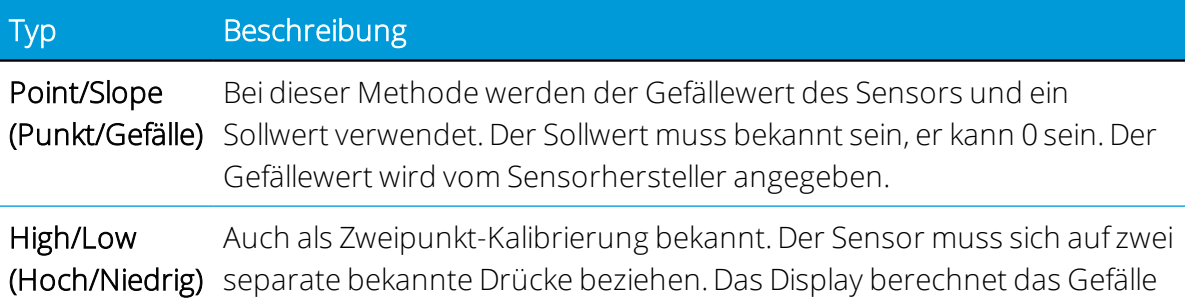

#### Typ Beschreibung

zwischen diesen beiden Werten (0 ist als unterer Druck akzeptabel). Diese Methode gilt in der Regel als genauer, weil sie auf den betreffenden Sensor abgestimmt ist.

#### <span id="page-262-0"></span>*Durchflusskalibrierung*

Die Durchflusskalibrierung ist mit dem Material verknüpft. Um auf die Kalibrierungbildschirme zuzugreifen, öffnen Sie den Bildschirm Material Setup (Materialeinstellungen); einem Kanal muss ein Material zugewiesen sein. Nachdem die Zuweisung erfolgt ist, wählen Sie Flow Calibration (Durchflusskalibrierung).

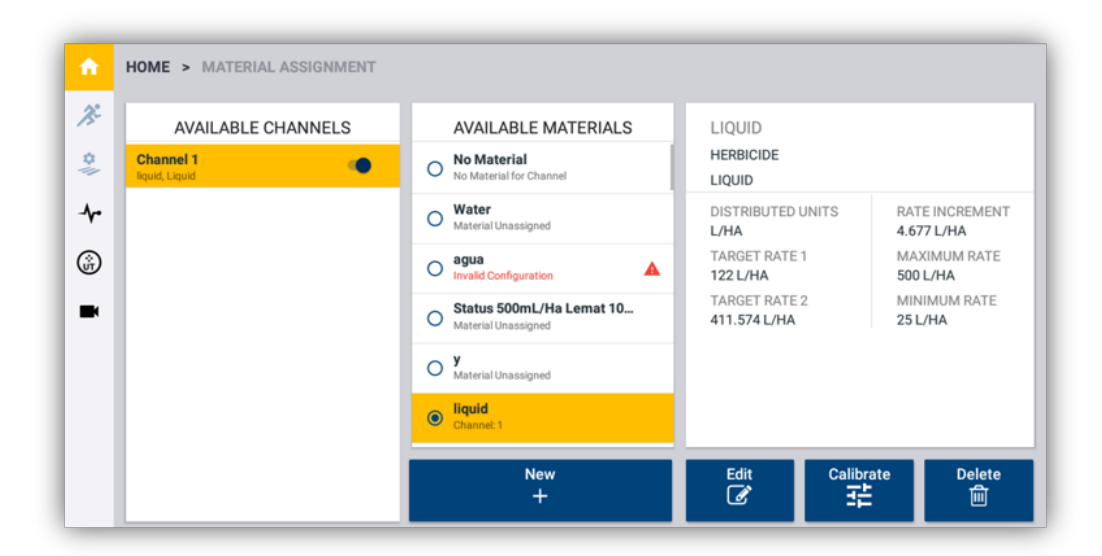

Folgen Sie den Schritten in den Kalibriermenüs, und geben Sie folgende Informationen ein:

- 1. Sie können die Messgerät-Kalibrierung eingeben oder ändern.
- 2. Berechnen Sie den Mindestdurchfluss des Systems.
	- Nozzle/orifices (Düse/Öffnungen) Multiplizieren Sie den Mindestdurchfluss der Spitze mit der Anzahl von Spitzen auf der kleinsten Teilbreite der Spritzmaschine.
	- Mindestdurchfluss des Durchflussmessers oder der Pumpe, je nachdem, welcher Wert höher ist.
- 3. Geben Sie eine geeignete Sollmenge und Geschwindigkeit für den Ausbringer ein.
- 4. Um die Kalibrierung zu starten, wählen Sie Start flow (Durchfluss starten), und schalten Sie den Hauptschalter ein.
- 5. Nehmen Sie mit einem Messbecher 1-Minuten-Proben von mindestens drei Teilbreiten der Spritze. Ermitteln Sie den Durchschnitt der Ergebnisse.

<span id="page-263-0"></span>6. Geben Sie die Ergebnisse ein. Wenn die korrigierte Kalibrierungszahl akzeptabel ist, drücken Sie OK.

# Arbeitsgerät vom Typ "ISOBUS" konfigurieren

Diese Funktion ist optional und muss erst freigeschaltet werden. Siehe [Lizenz](#page-39-0) für neue Funktion [aktualisieren](#page-39-0) oder anwenden.

Bei ISOBUS handelt es sich um Software- und Hardware-Standards, die die Kommunikation zwischen Geräten verschiedener Hersteller ermöglichen.

Wenn Sie ISOBUS verwenden, können Sie mit der Anwendung Precision-IQ ein ISOzertifiziertes Arbeitsgerät ohne zusätzliches Display steuern.

- Mit Precision-IQ über Aufgabensteuerfunktionen (optional).
- Mit Universalterminal über ein Fenster auf dem Bildschirm, das sich in der Anwendung Precision-IQ öffnet, so dass Sie direkt auf die von den elektronischen Steuereinheiten (ECU) bereitgestellten Funktionen zugreifen können.
- 1. Schalten Sie "Task Controller" (Aufgabensteuereinheit) frei. Siehe [Lizenz](#page-39-0) für neue Funktion [aktualisieren](#page-39-0) oder anwenden.
- 2. Aktivieren Sie die Funktion "Task Controller" (Aufgabensteuereinheit).
- 3. Stellen Sie sicher, dass ISO UT und/oder ISO Task Controller (TC) aktiviert sind. Diese Einstellungen finden Sie in den Precision-IQ-Einstellungen.
- 4. Vor dem Erstellen eines Arbeitsgeräts in Precision-IQ sollten die ECU-Einstellungen über UT überprüft werden.
- 5. Schließen Sie das Display mit ISO-Kabeln an das ISO-zertifizierte Arbeitsgerät an.
- 6. Richten Sie den GNSS-Empfänger so ein, dass er die erforderlichen Geschwindigkeitsmeldungen an das Arbeitsgerät übermittelt. (Informationen zu den erforderlichen Geschwindigkeitsmeldungen finden Sie im ECU-ISO-Handbuch.) Siehe [CAN-Nachrichten](#page-75-0).

Vor dem Einrichten des ISOBUS-Arbeitsgeräts und von Precision-IQ für die Aufgabensteuereinheit:

*HINWEIS – Müssen Sie die ISOBUS-Aufgabensteuereinheit freigeschaltet und aktiviert haben, um ein Arbeitsgerät fürISOBUS einzurichten. Siehe Lizenz für neue Funktion [aktualisieren](#page-39-0) oder anwenden und Arbeitsgerät vom Typ ["ISOBUS" konfigurieren.](#page-263-0)*

So konfigurieren Sie ein ISOBUS-Arbeitsgerät:

- 1. Details zur [Ausbringungssteuerung](#page-264-0) mit ISOBUS-Arbeitsgerät eingeben
- 2. Details zu [Arbeitsgerät](#page-271-0) vom Typ ISOBUS eingeben
- 3. NextSwath-Details für [ISOBUS-Arbeitsgerät](#page-272-0) wählen
- 4. Wenn alle Informationen eingegeben sind, überprüfen Sie die Zusammenfassung, und speichern Sie die Angaben zu dem Arbeitsgerät.

 Wenn Sie einen Schritt abgeschlossen haben, drücken Sie Next (Weiter), um zum nächsten zu gelangen:

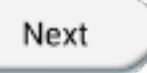

Drücken Sie das Symbol für Speichern, um spezifische Angaben zu dem Arbeitsgerät zu speichern:

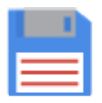

Wenn Ihr Arbeitsgerät eingerichtet ist, können Sie den Assistenten zum Einrichten von Arbeitsgeräten erneut aufrufen, um Änderungen vorzunehmen. Weitere Informationen finden Sie unter Arbeitsgerät vom Typ "ISOBUS" bearbeiten.

Siehe auch [Arbeitsgerät](#page-285-0) löschen.

### Unterstützte ISO-Konfigurationen

- Einzelne ECU zur Steuerung mehrerer Produkte
- GFX-750/XCN-1050-Display für bis zu 2 Kanäle:
	- <sup>o</sup> Ein Material/Menge pro Kanal
	- <sup>o</sup> 256 Teilbreiten pro Kanal
- TMX-2050/XCN-2050-Display für bis zu 6 Kanäle:
	- <sup>o</sup> Ein Material/Menge pro Kanal.
	- <sup>o</sup> 256 Teilbreiten pro Kanal

## <span id="page-264-0"></span>Details zur Ausbringungssteuerung mit ISOBUS-Arbeitsgerät eingeben

So geben Sie für Arbeitsgeräte, die zur Ausbringung eines Materials (wie Saatgut, Dünger usw.) verwendet werden sollen, Details zum Kanal für die Ausbringungssteuerung ein:

*HINWEIS – Wenn Ihr Arbeitsgerät"Application Control" (Ausbringungssteuerung) nicht unterstützt, wird diese Option nicht angezeigt.*

1. Drücken Sie im Bildschim "Application Control" (Ausbringungssteuerung) den Ein-/Aus-Schieberegler, um die Ausbringungssteuerung zu aktivieren.

### **Application Control**

Diese Option ist standardmäßig aktiviert.

Bei Arbeitsgeräten vom Typ ISOBUS werden standardmäßig zwei Kanäle für die Ausbringungssteuerung hinzugefügt.

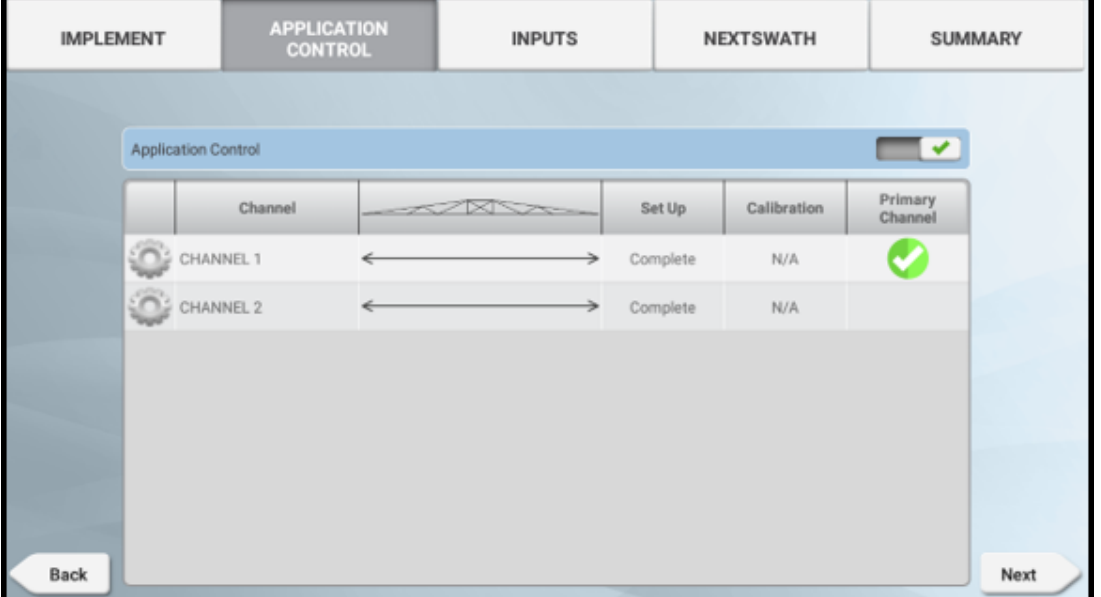

Bei Arbeitsgeräten vom Typ ISOBUS bestimmt die elektronische Steuereinheit ISO-ECU die Anzahl der hinzugefügten Kanäle.

2. Drücken Sie den Kanal und dann Modify (Ändern):

|        | Channel   | $\begin{picture}(20,20) \put(0,0){\dashbox{0.5}(5,0){ }} \put(15,0){\dashbox{0.5}(5,0){ }} \put(15,0){\dashbox{0.5}(5,0){ }} \put(15,0){\dashbox{0.5}(5,0){ }} \put(15,0){\dashbox{0.5}(5,0){ }} \put(15,0){\dashbox{0.5}(5,0){ }} \put(15,0){\dashbox{0.5}(5,0){ }} \put(15,0){\dashbox{0.5}(5,0){ }} \put(15,0){\dashbox{0.5}(5,0){ }} \put(15,0){\dashbox{0.5}(5,0){ }}$ | Set Up   | Calibration | Primary<br>Channel |
|--------|-----------|----------------------------------------------------------------------------------------------------|----------|-------------|--------------------|
|        | CHANNEL 1 |                                                                                                    | Complete | N/A         |                    |
| Modify |           |                                                                                                    | Complete | N/A         |                    |
|        |           |                                                                                                    |          |             |                    |
|        |           |                                                                                                    |          |             |                    |
|        |           |                                                                                                    |          |             |                    |

*HINWEIS – Der einzelne Kanal kann nur bearbeitet und nicht gelöscht werden.*

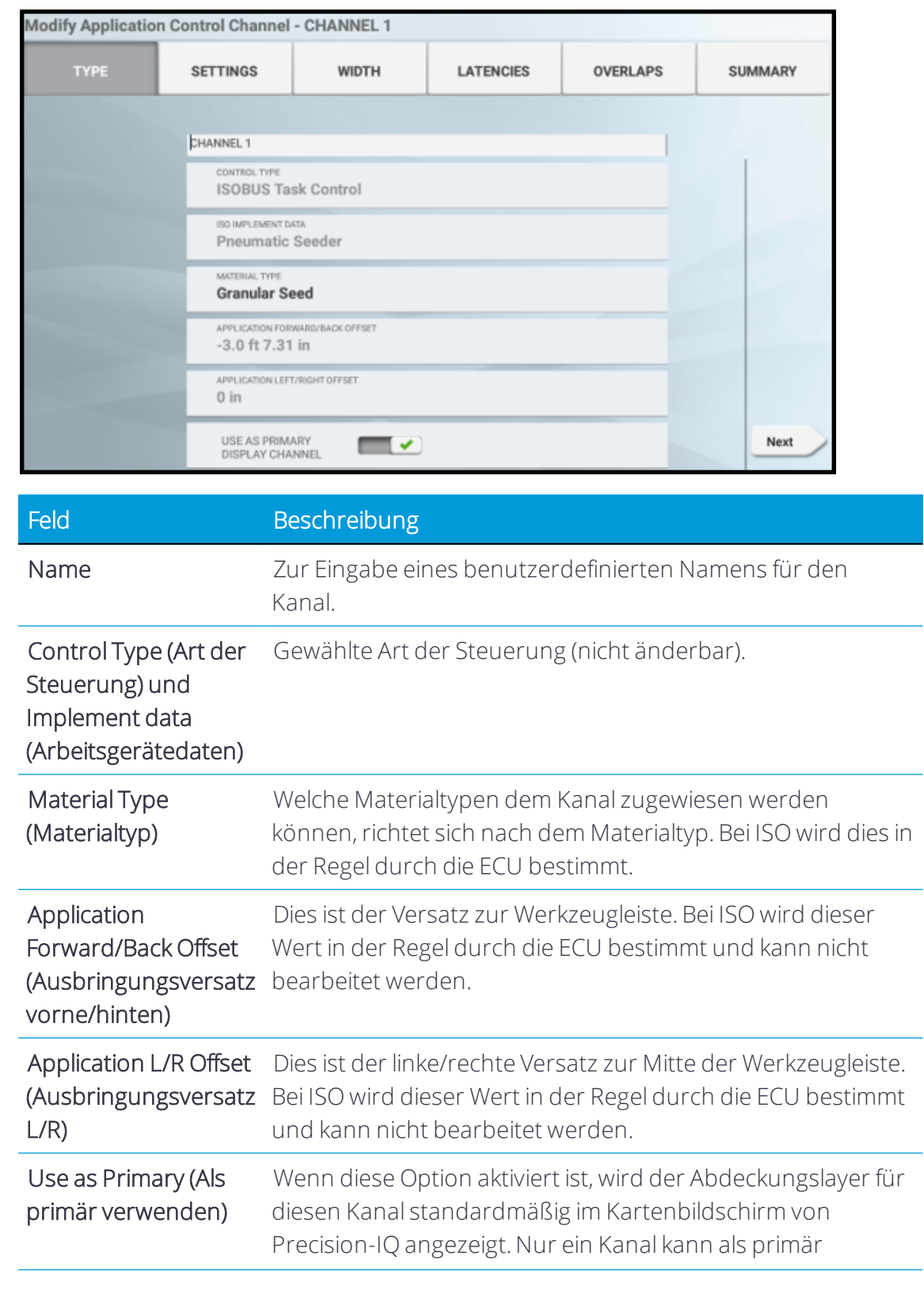

3. Type (Typ). Geben Sie einen Namen und, falls erforderlich, den Materialtyp ein.

## Feld Beschreibung

festgelegt werden.

Drücken Sie Next (Weiter), um fortzufahren.

4. Settings (Einstellungen). Drücken Sie die aktiven Felder, um die Werte zu aktualisieren:

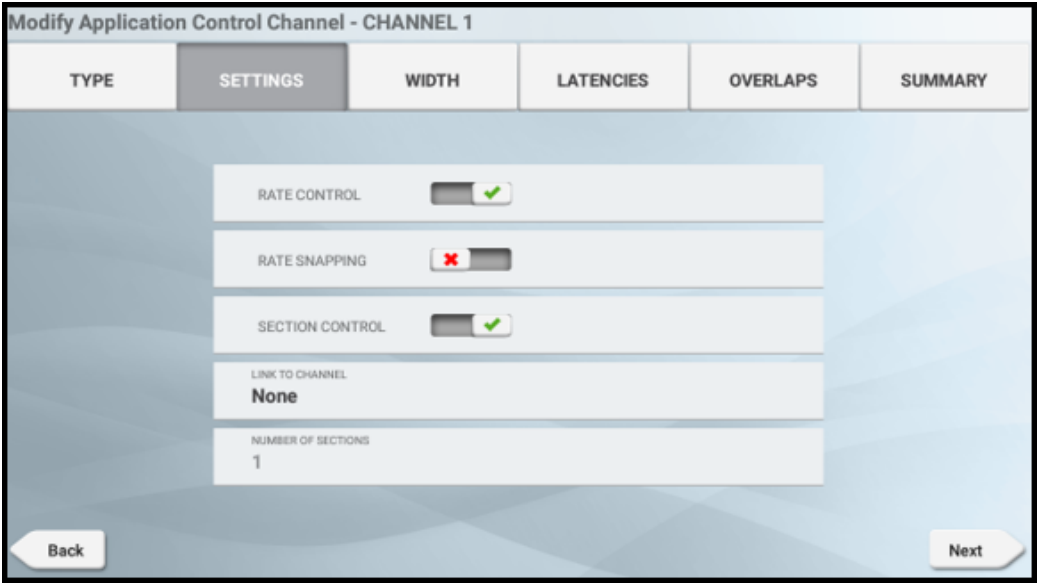

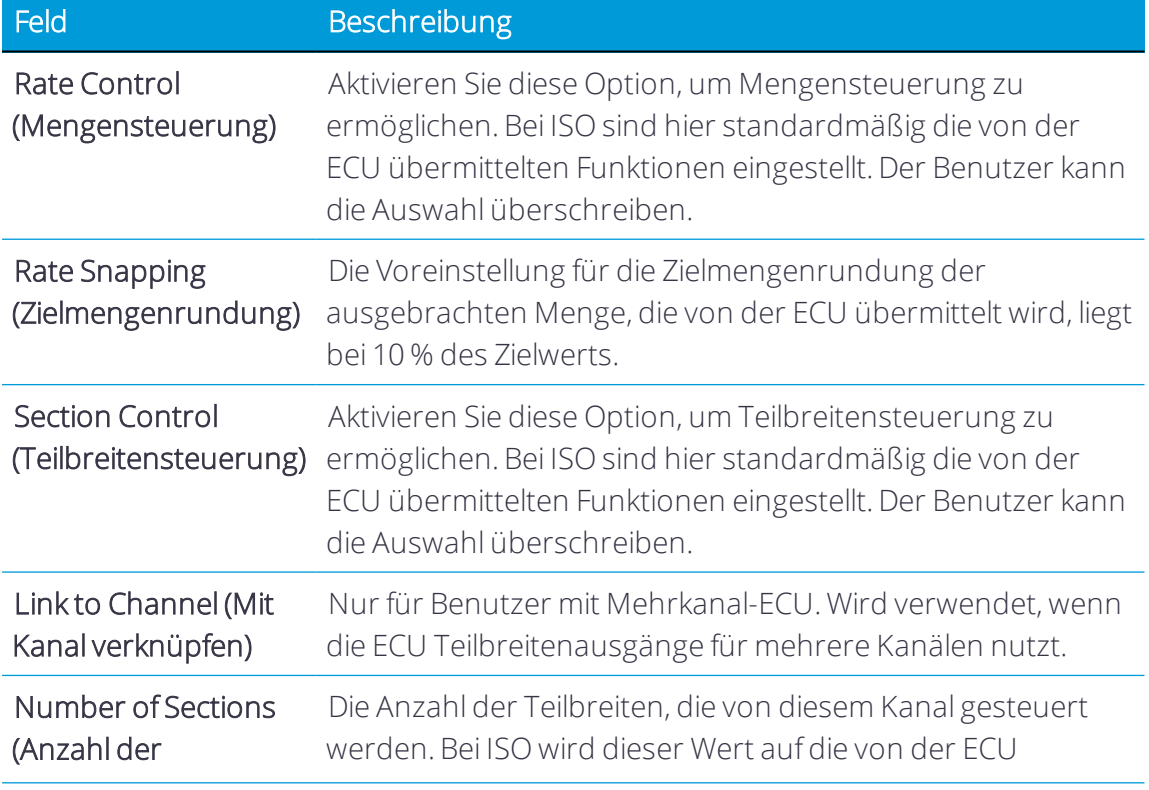

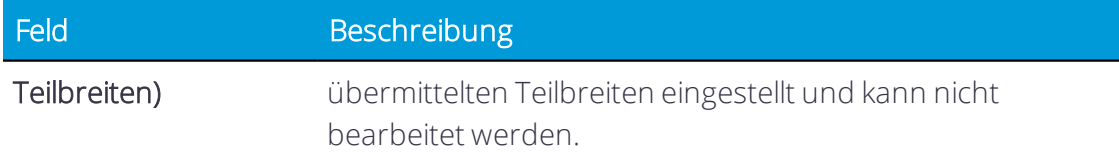

5. Width (Breite). Drücken Sie bei Bedarf die Teilbreite, um einen Wert für die Breite einzugeben:

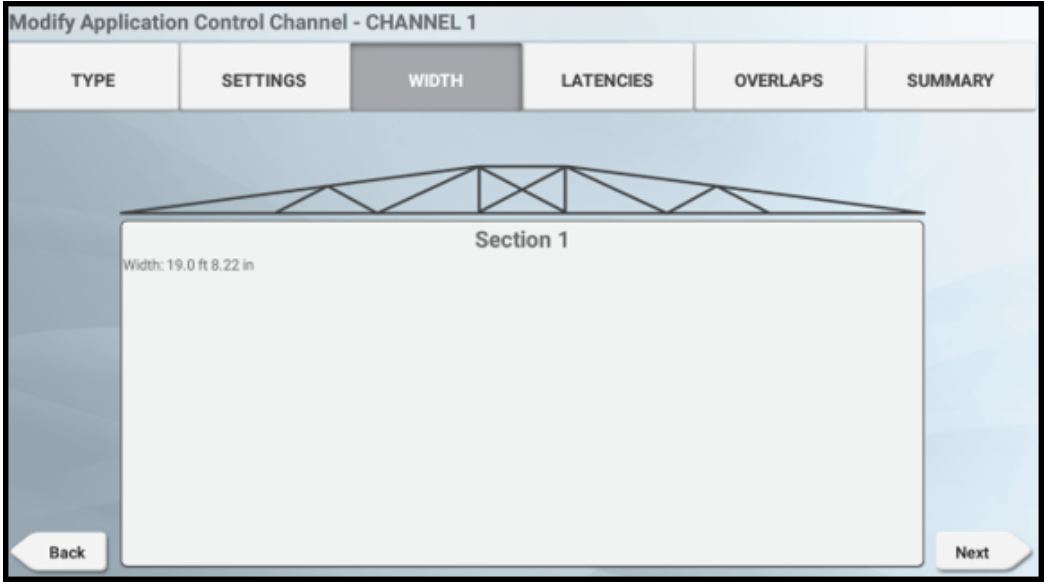

In diesem Bildschirm wird die gemessen Breite für jede Teilbreite der Spritze angezeigt. Bei ISOBUS-Arbeitsgeräten werden diese Werte von der ECU übermittelt und können nicht bearbeitet werden.

Drücken Sie Next (Weiter), um fortzufahren.

6. Latencies (Verzögerungen). Drücken Sie jedes Feld, um die Details der Verzögerung einzustellen:

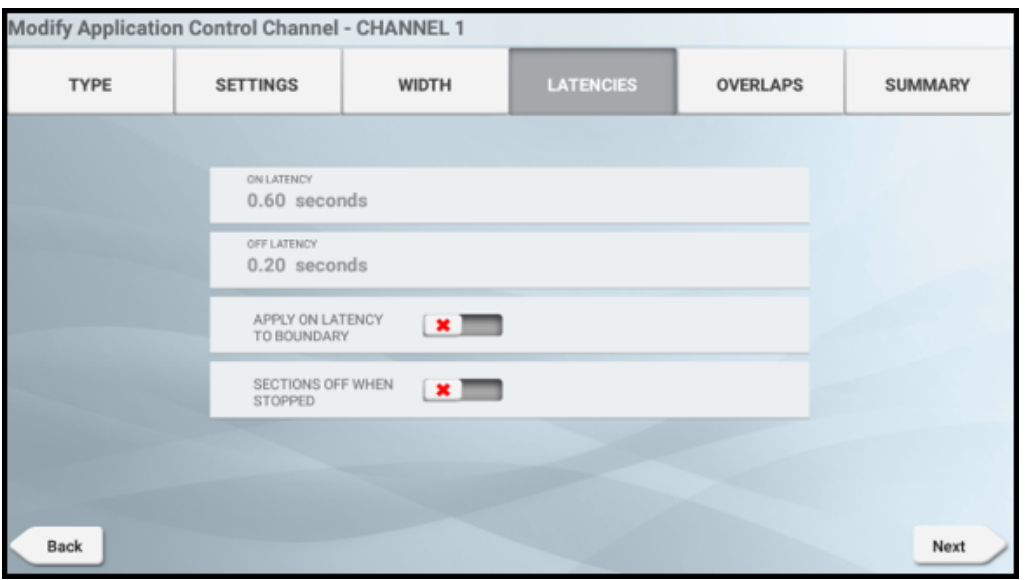

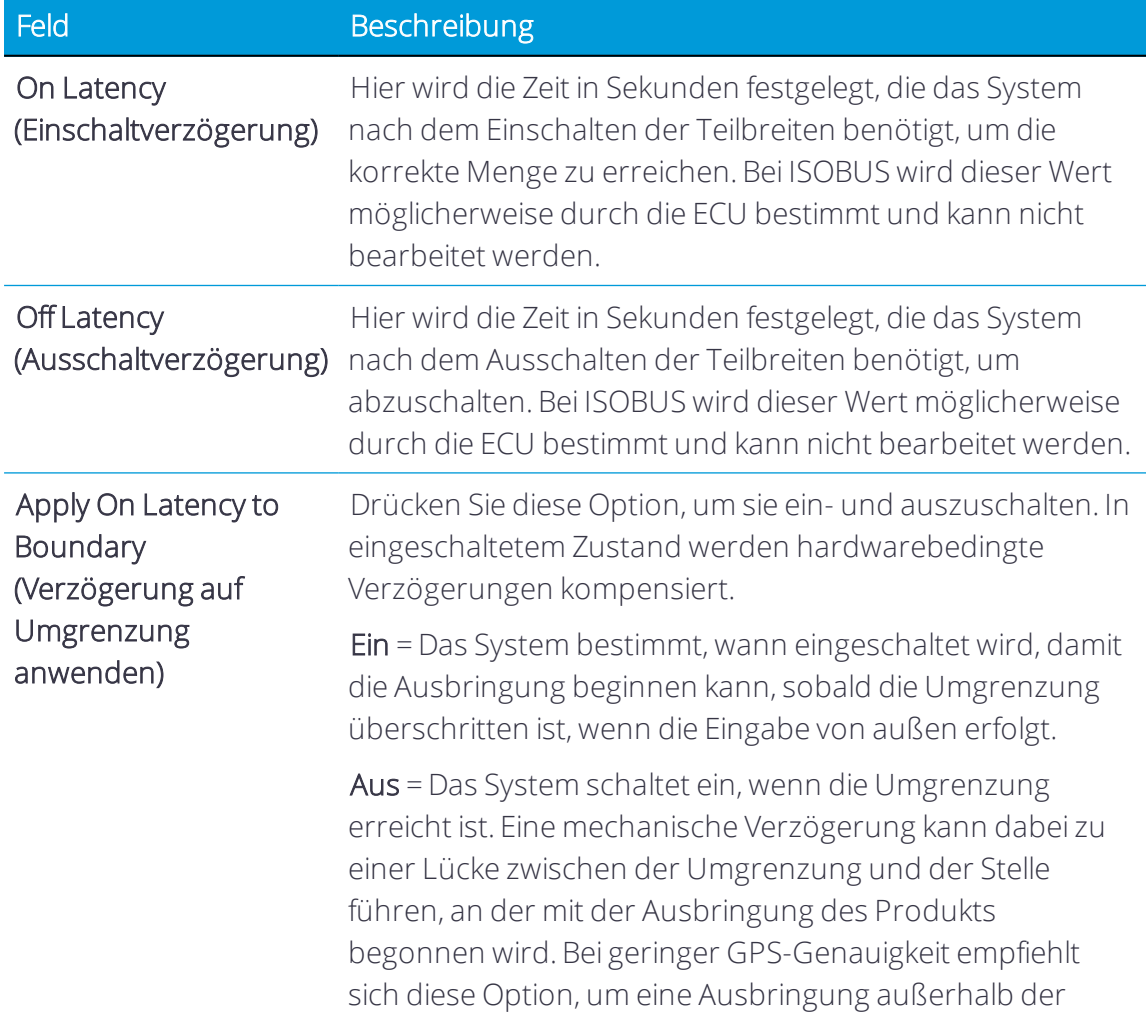

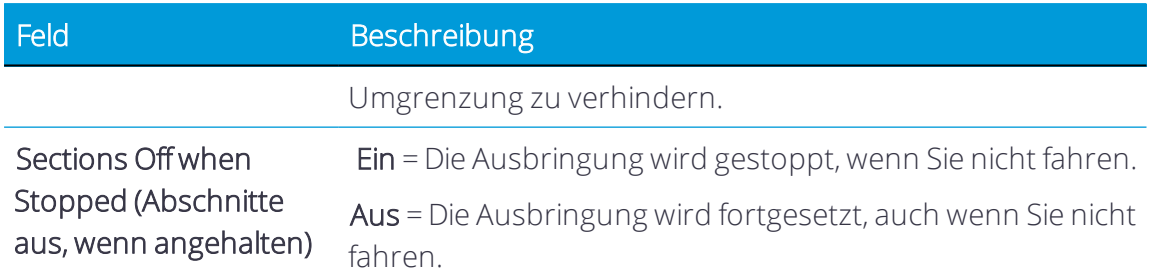

7. Overlaps (Überlappungen). Drücken Sie jedes Feld, um die Details der Überlappung einzustellen:

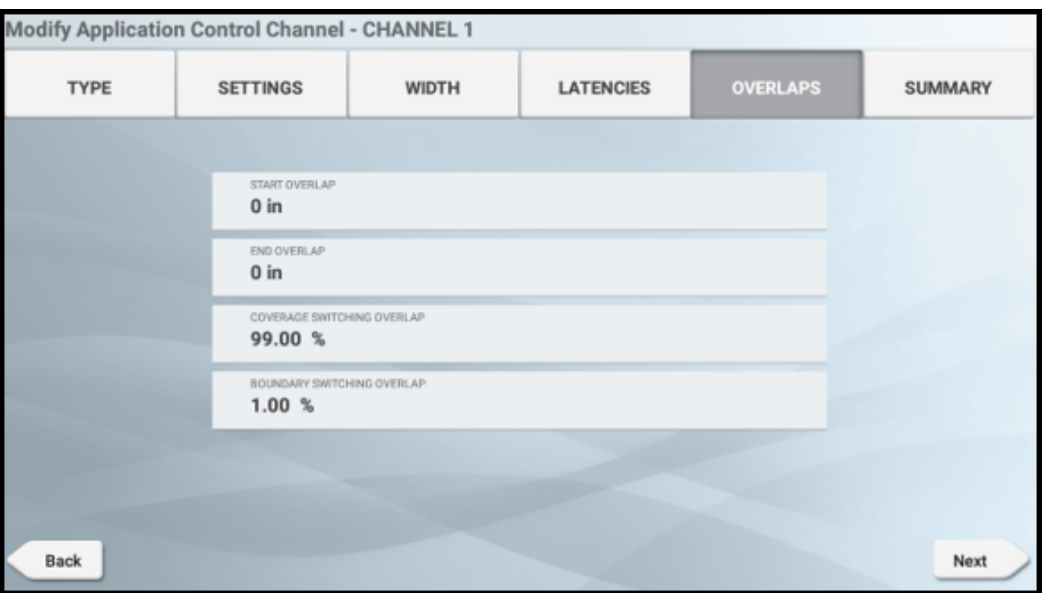

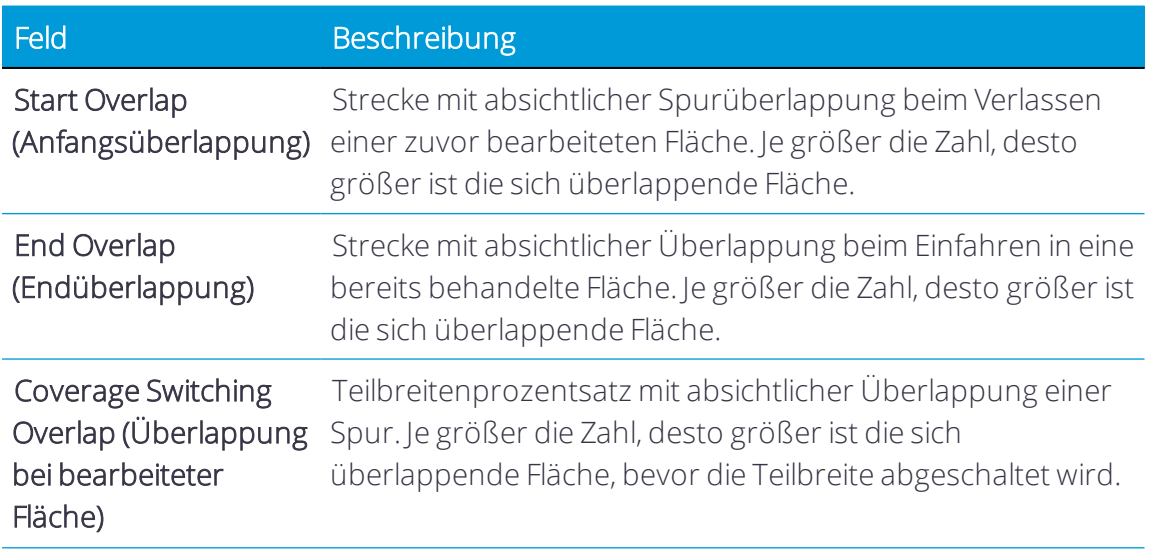

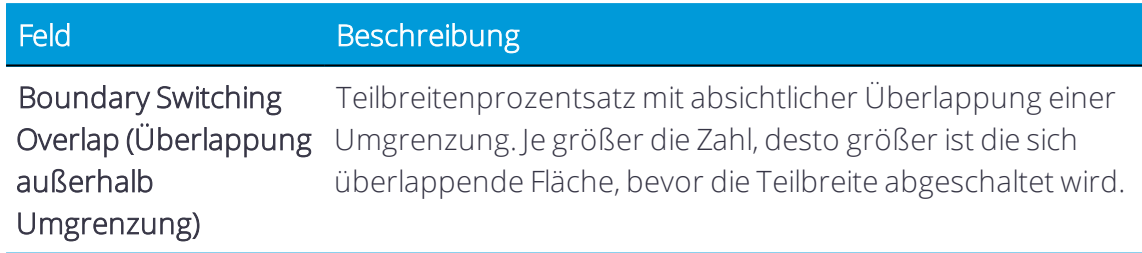

8. *Summary* (Übersicht). Prüfen Sie die Einstellungen des Kanals für die Ausbringungssteuerung:

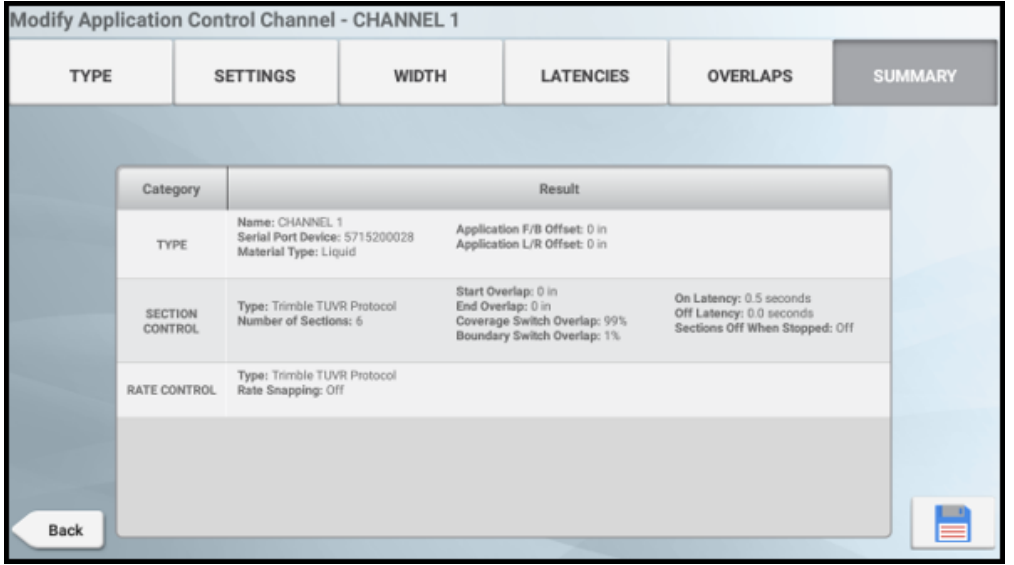

Drücken Sie Speichern, um die Einstellungen des Kanals für die Ausbringungssteuerung zu speichern.

Wiederholen Sie diese Schritte bei Bedarf für Kanal 2.

Drücken Sie Next (Weiter), um fortzufahren mit Details zu [Arbeitsgerät](#page-271-0) vom Typ ISOBUS [eingeben.](#page-271-0)

## <span id="page-271-0"></span>Details zu Arbeitsgerät vom Typ ISOBUS eingeben

Drücken Sie die aktiven Felder, um Details zum Eingabepunkt und Arbeitsstatus auszuwählen.

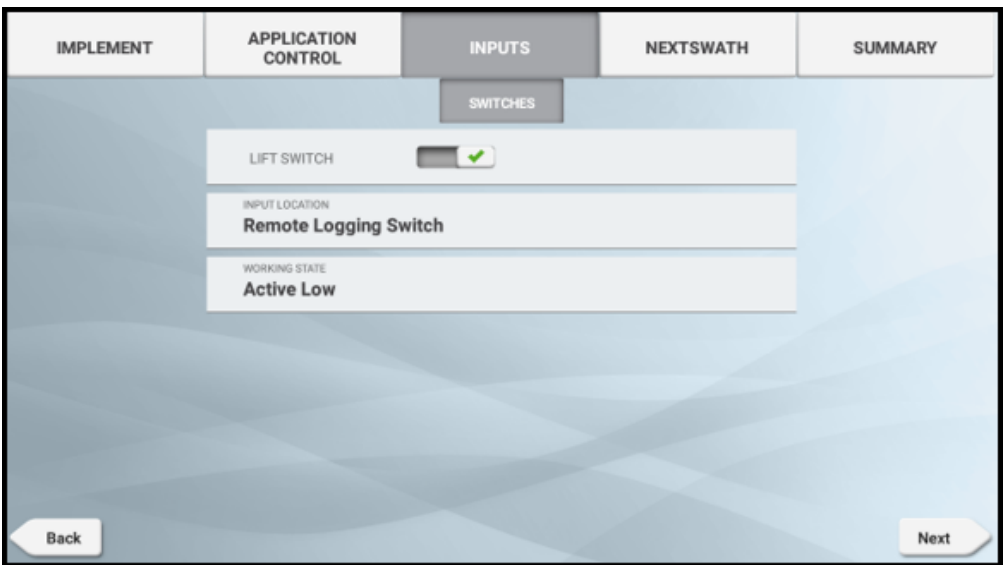

• NextSwath-Details für [ISOBUS-Arbeitsgerät](#page-272-0) wählen

*HINWEIS – Wenn Ihr Arbeitsgerät NextSwath nicht unterstützt, wird diese Option nicht angezeigt.* oder

<span id="page-272-0"></span>• Zusammenfassung prüfen und Angaben zum Arbeitsgerät speichern.

### NextSwath-Details für ISOBUS-Arbeitsgerät wählen

NextSwath: Mit der NextSwath-Funktion lässt sich das Fahrzeug am Ende eines geradlinigen Führungsmusters automatisch wenden, um es an der nächsten gewählten Spur auszurichten. Weitere Informationen finden Sie unter [Arbeitsgerät](#page-172-0) für NextSwath [einrichten](#page-172-0).

*HINWEIS – Wenn Ihr Arbeitsgerät NextSwath nicht unterstützt, wird diese Option nicht angezeigt.*

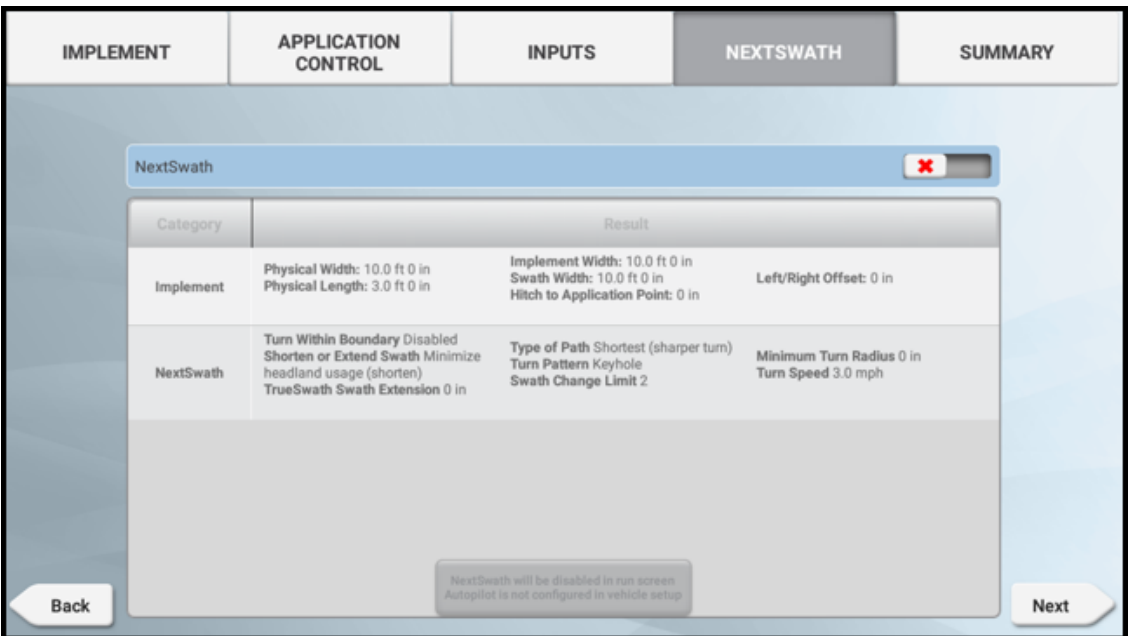

Drücken Sie Next (Weiter), um eine Zusammenfassung zu prüfen und die Angaben zum Arbeitsgerät zu speichern.

# Arbeitsgerät vom Typ "TUVR" oder virtuelles Arbeitsgerät konfigurieren

In diesem Abschnitt wird beschrieben, wie Sie ein Arbeitsgerät vom Typ Trimble Universal Variable Rate / Trimble Universal Serial Rate (TUVR) für Precision-IQ hinzufügen und konfigurieren.

Bevor Sie beginnen, führen Sie genaue Messungen Ihres Arbeitsgeräts durch, wie in [Abmessungen](#page-218-0) des Arbeitsgeräts ermitteln beschrieben.

**Diese Funktion ist optional und muss erst freigeschaltet werden. Siehe [Lizenz](#page-39-0) für neue** Funktion [aktualisieren](#page-39-0) oder anwenden.

Precision-IQ unterstützt diese Mengencontroller zur automatischen Mengen- und Teilbreitensteuerung durch serielle Kommunikation. Informationen zu den spezifischen Möglichkeiten jedes Modells sind der jeweiligen Dokumentation zu entnehmen.

Vor dem Einrichten des Arbeitsgeräts und von Precision-IQ für die Aufgabensteuereinheit:

- 1. Schließen Sie das Display über die serielle Verbindung auf der Rückseite des Displays an.
- 2. Richten Sie den GNSS-Empfänger so ein, dass er Meldungen an das Arbeitsgerät übermittelt. Normalerweise werden Radarsignale an diese Controller gesendet.

*HINWEIS – Zum Einrichten und Verwenden dieser Arbeitsgeräte müssen Sie die Funktion zur variablen Mengensteuerung erworben und freigeschaltet haben. Siehe Lizenz für neue [Funktion](#page-39-0) [aktualisieren](#page-39-0) oder anwenden.*

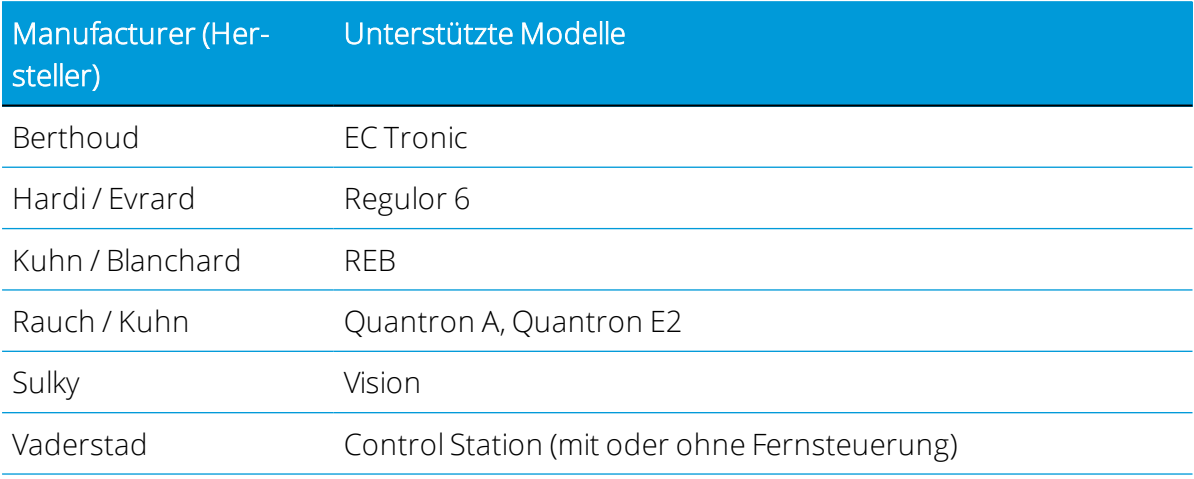

So konfigurieren Sie ein TUVR-Arbeitsgerät:

- 1. Details zu Kanal für die [Ausbringungssteuerung](#page-275-0) mit Arbeitsgerät vom Typ TUVR oder Virtual [eingeben](#page-275-0)
- 2. Eingaben für [Arbeitsgeräte](#page-282-0) vom Typ TUVR oder Virtual auswählen
- 3. [NextSwath-Details](#page-283-0) für Arbeitsgerät vom Typ "TUVR" oder "Virtual" wählen
- 4. Wenn alle Informationen eingegeben sind, überprüfen Sie die Zusammenfassung, und speichern Sie die Angaben zu dem Arbeitsgerät.

 Wenn Sie einen Schritt abgeschlossen haben, drücken Sie Next (Weiter), um zum nächsten zu gelangen:

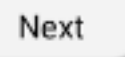

Drücken Sie das Symbol für Speichern, um spezifische Angaben zu dem Arbeitsgerät zu speichern:

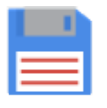

Wenn Ihr Arbeitsgerät eingerichtet ist, können Sie den Assistenten zum Einrichten von Arbeitsgeräten erneut aufrufen, um Änderungen vorzunehmen.

Siehe auch [Arbeitsgerät](#page-285-0) löschen.

## <span id="page-275-0"></span>Details zu Kanal für die Ausbringungssteuerung mit Arbeitsgerät vom Typ TUVR oder Virtual eingeben

So geben Sie für Arbeitsgeräte, die zur Ausbringung eines Materials (wie Saatgut, Dünger usw.) verwendet werden sollen, Details zum Kanal für die Ausbringungssteuerung ein:

*HINWEIS – Wenn Ihr Arbeitsgerät"Application Control" (Ausbringungssteuerung) nicht unterstützt, wird diese Option nicht angezeigt.*

1. Drücken Sie im Bildschim "Application Control" (Ausbringungssteuerung) den Ein-/Aus-Schieberegler, um die Ausbringungssteuerung zu aktivieren.

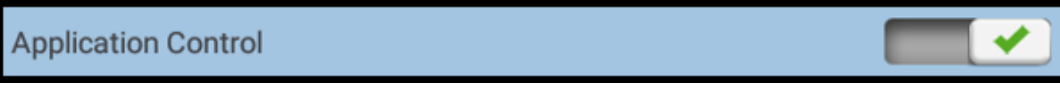

Diese Option ist standardmäßig aktiviert.

Bei Arbeitsgeräten vom Typ TUVR werden standardmäßig einzelne Kanäle für die Ausbringungssteuerung hinzugefügt.

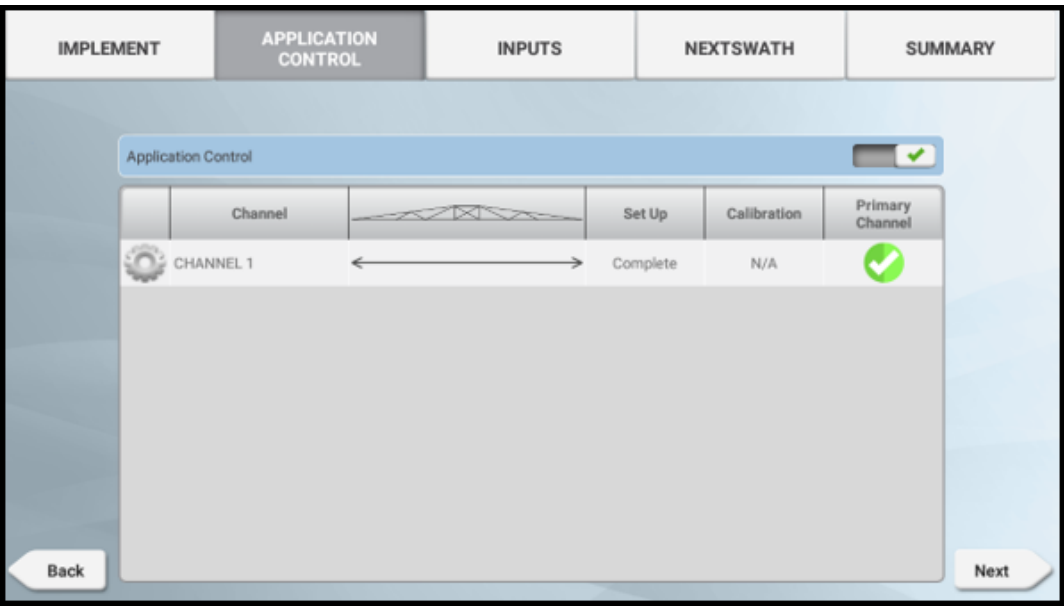

Bei Arbeitsgeräten vom Typ TUVR sind die Kanäle für die Ausbringungssteuerung je nach gewählter Art der Ausbringungssteuerung bereits geladen:

- Arbeitsgeräte vom Typ TUVR: Maximal 1 Kanal.
- Virtuelle Arbeitsgeräte: Nur ein virtueller Ausbringungssteuerungstyp kann explizit so konfiguriert werden, dass er Kanäle zur Ausbringungssteuerung hinzufügt (oder entfernt).

2. Drücken Sie den Kanal und dann Modify (Ändern):

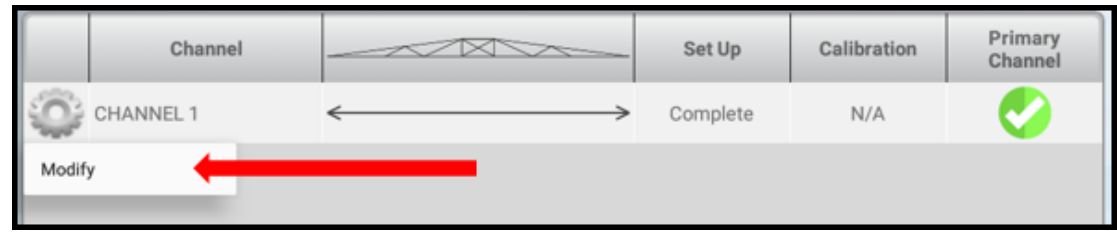

*HINWEIS – Der einzelne Kanal kann nur bearbeitet und nicht gelöscht werden.*

3. *Type (Typ).* Geben Sie einen Namen und, falls erforderlich, Abmessungen für den Versatz ein. Bei Arbeitsgeräten vom Typ TUVR:

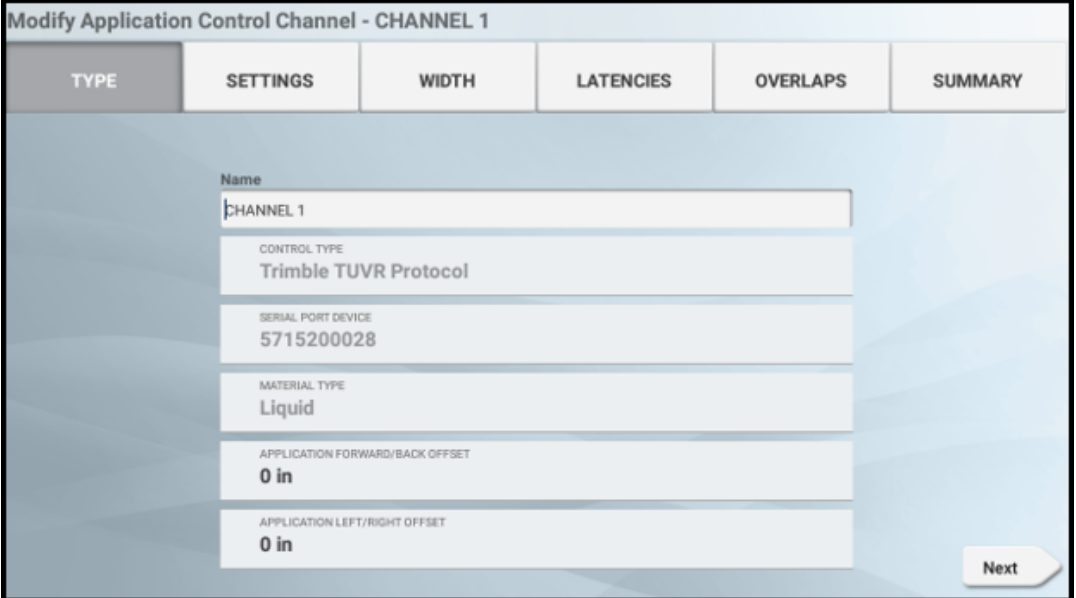

Bei Arbeitsgeräten vom Typ Virtual:

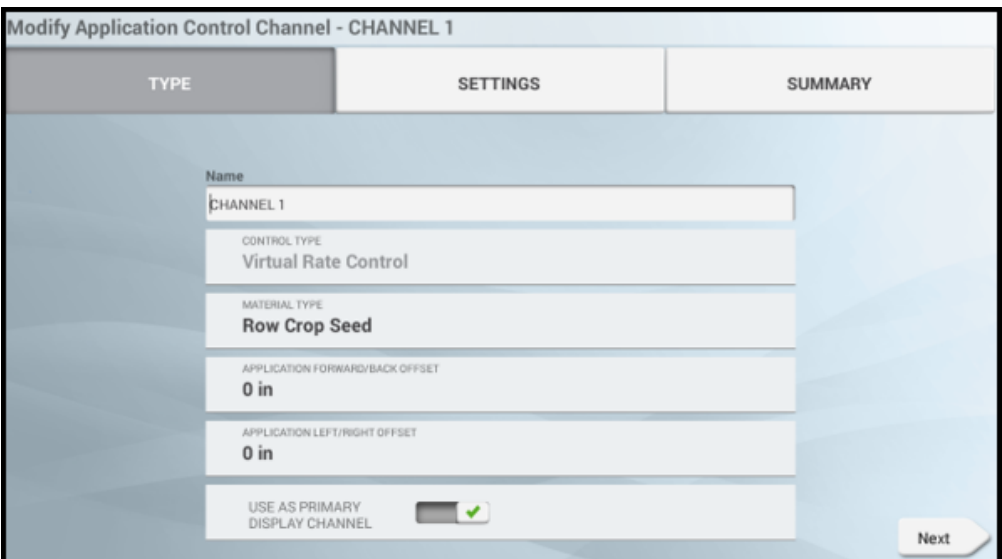

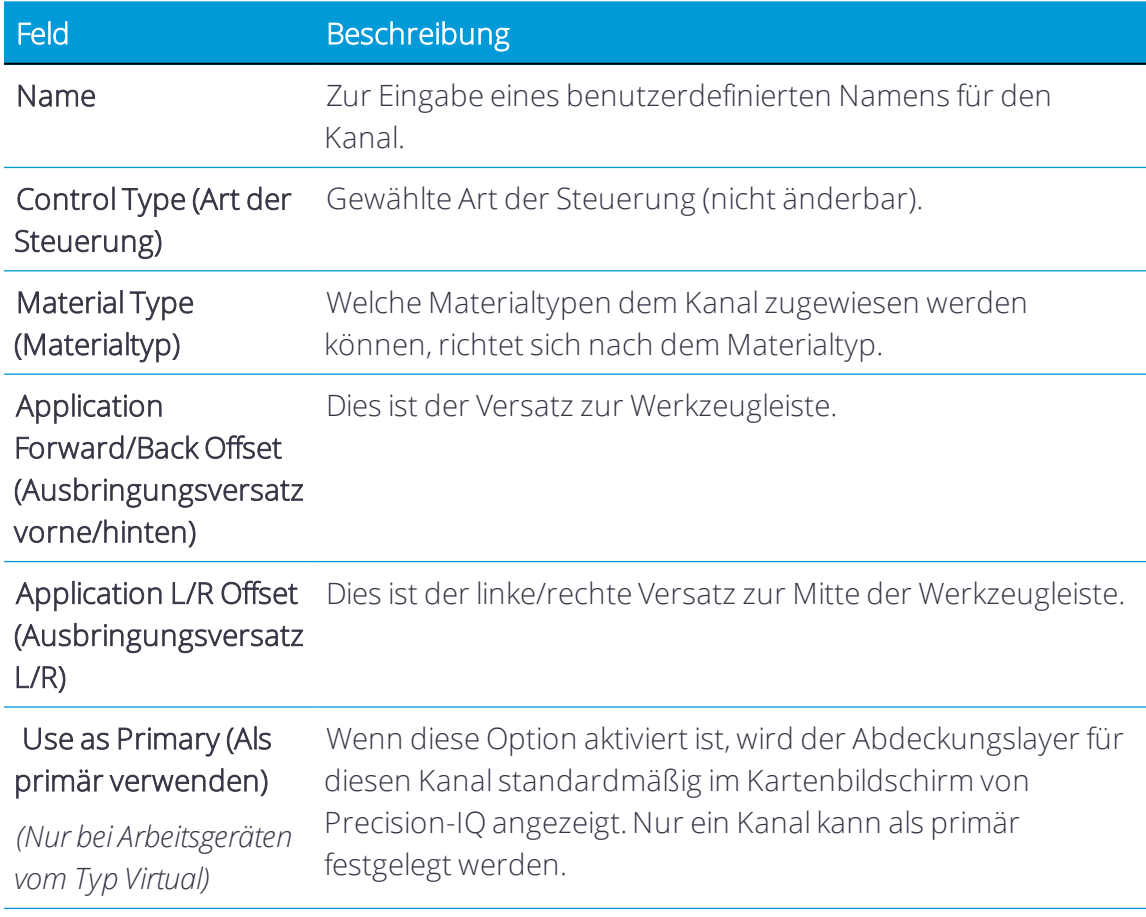

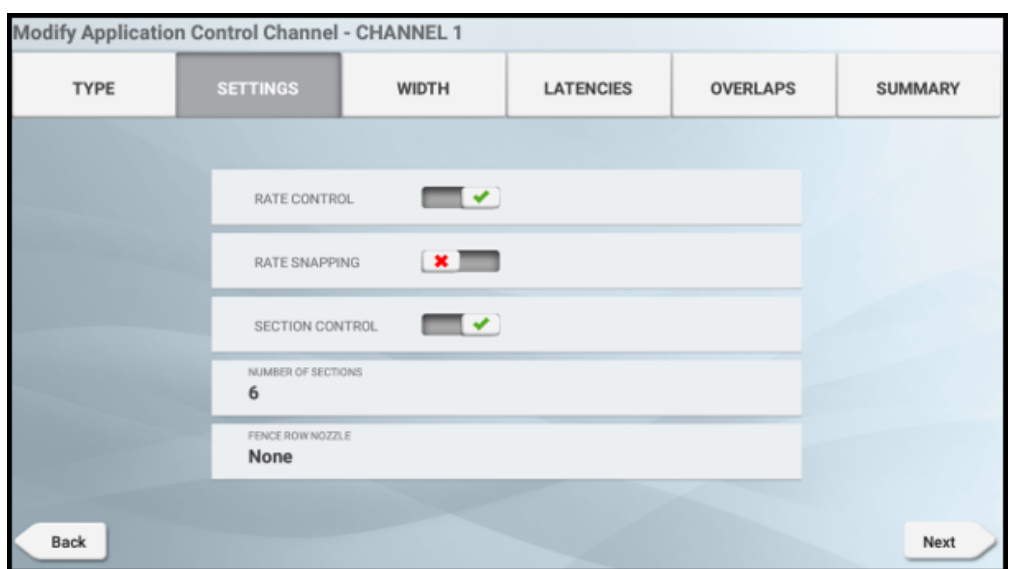

4. *Settings* (Einstellungen). Drücken Sie die aktiven Felder, um die Werte zu aktualisieren:

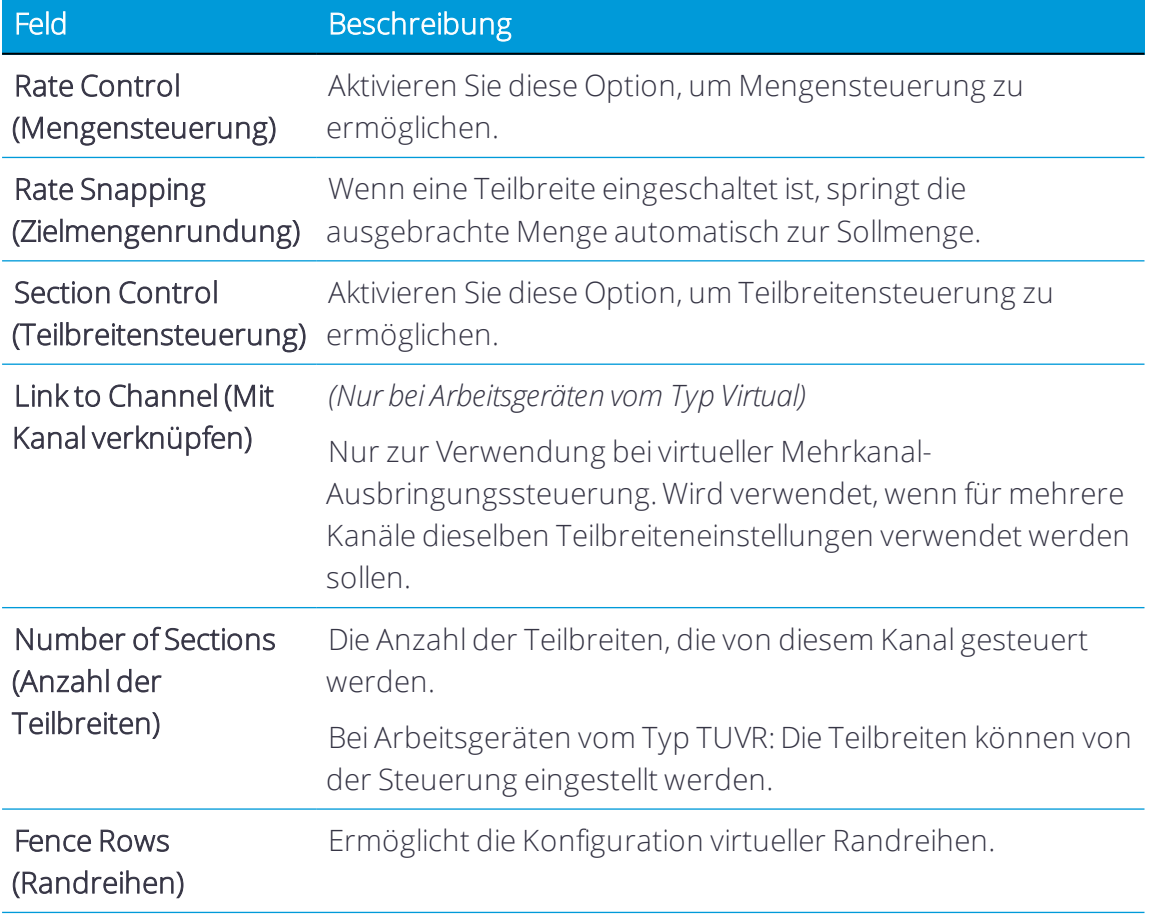

Drücken Sie Next (Weiter), um fortzufahren.

5. *Width* (Breite). Drücken Sie bei Bedarf jede Teilbreite, um einen Wert für die Breite einzugeben:

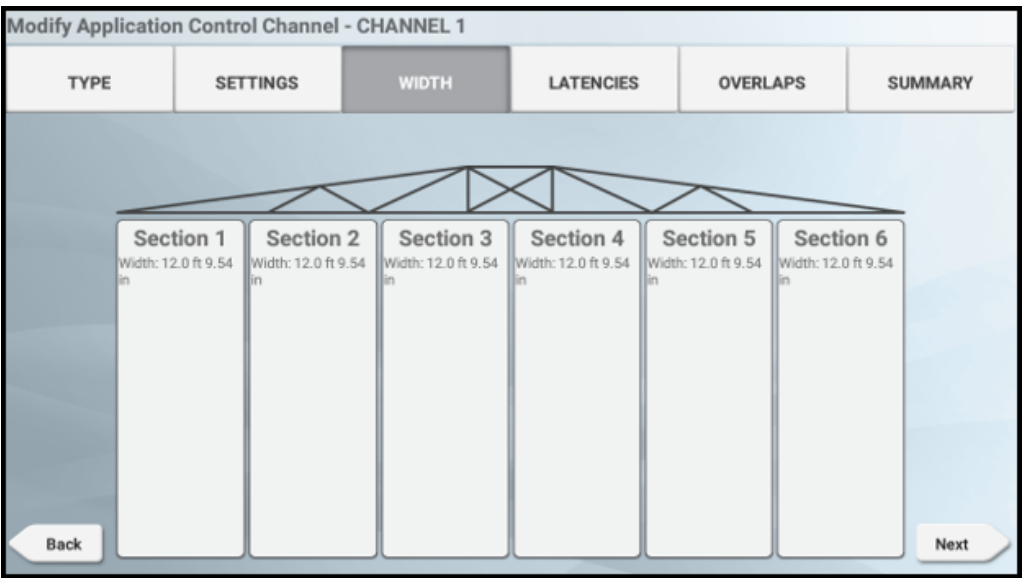

In diesem Bildschirm wird die gemessen Breite für jede Teilbreite der Spritze angezeigt. Die Breiten der Teilbreiten werden von der TUVR-ECU übermittelt und können nicht bearbeitet werden. Bei der virtuellen Steuerung können Sie die Breiten der Teilbreiten bearbeiten, indem Sie die entsprechende Teilbreite drücken.

Drücken Sie Next (Weiter), um fortzufahren.

6. *Latencies* (Verzögerungen). Drücken Sie jedes Feld, um die Details der Verzögerung einzustellen:

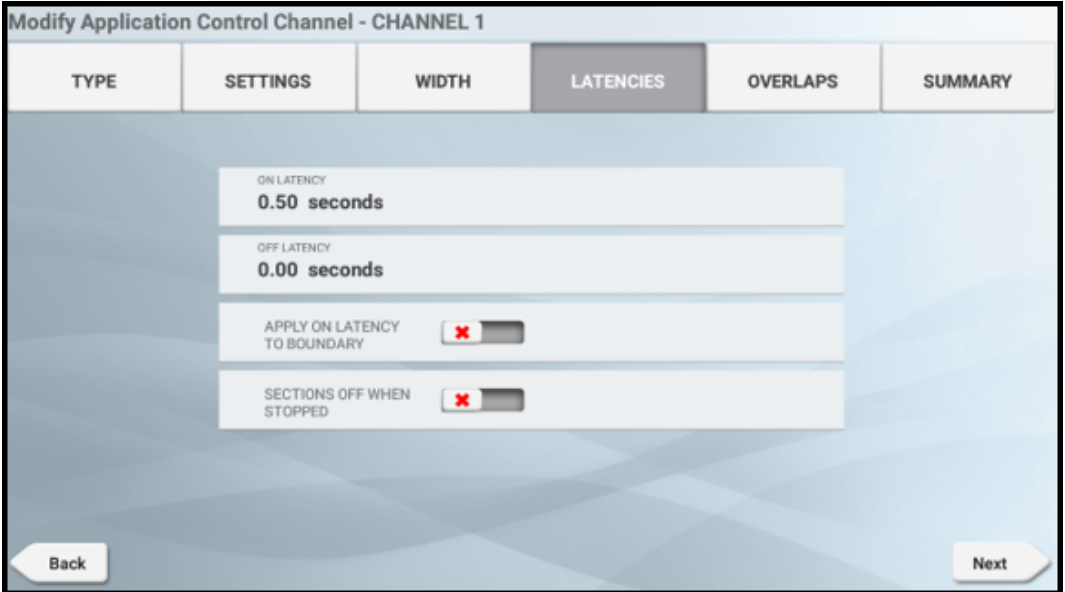

Bei Ausführung der virtuellen Steuerung werden diese Werte in der Regel nicht verwendet.

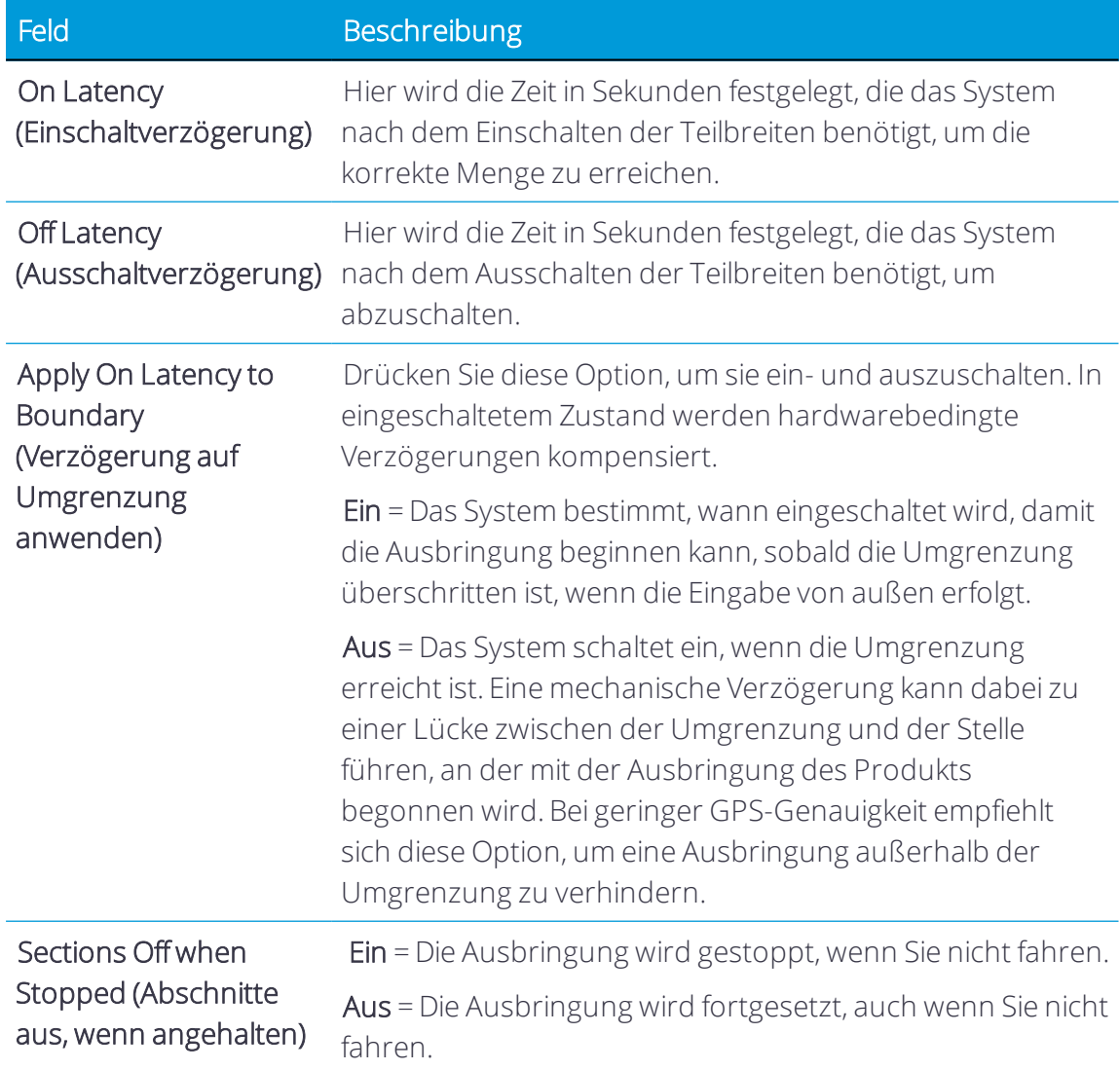

Drücken Sie Next (Weiter), um fortzufahren.

7. *Overlaps* (Überlappungen). Drücken Sie jedes Feld, um die Details der Überlappung einzustellen:

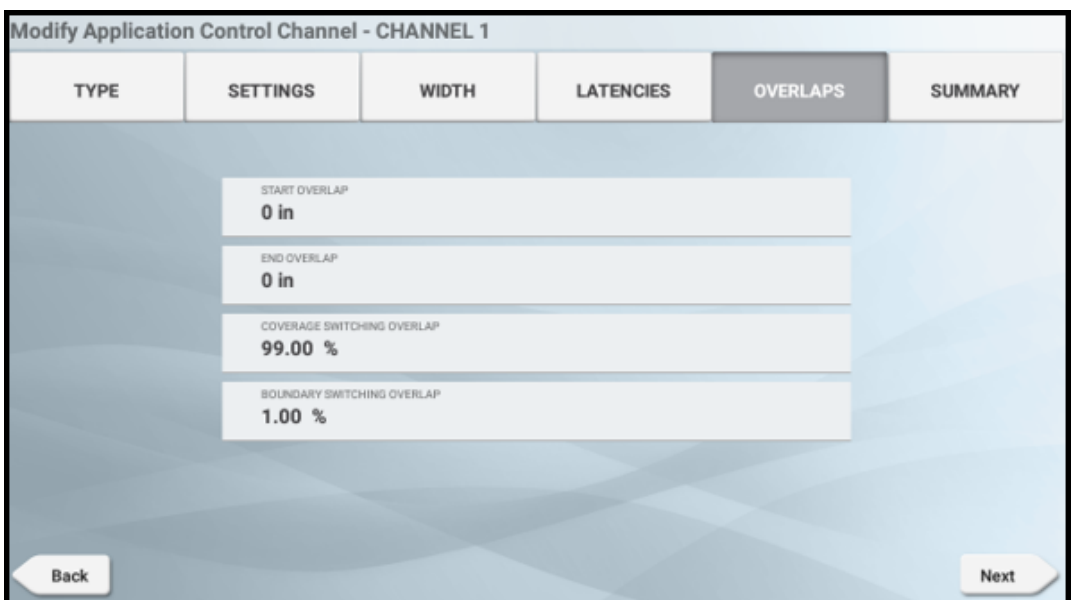

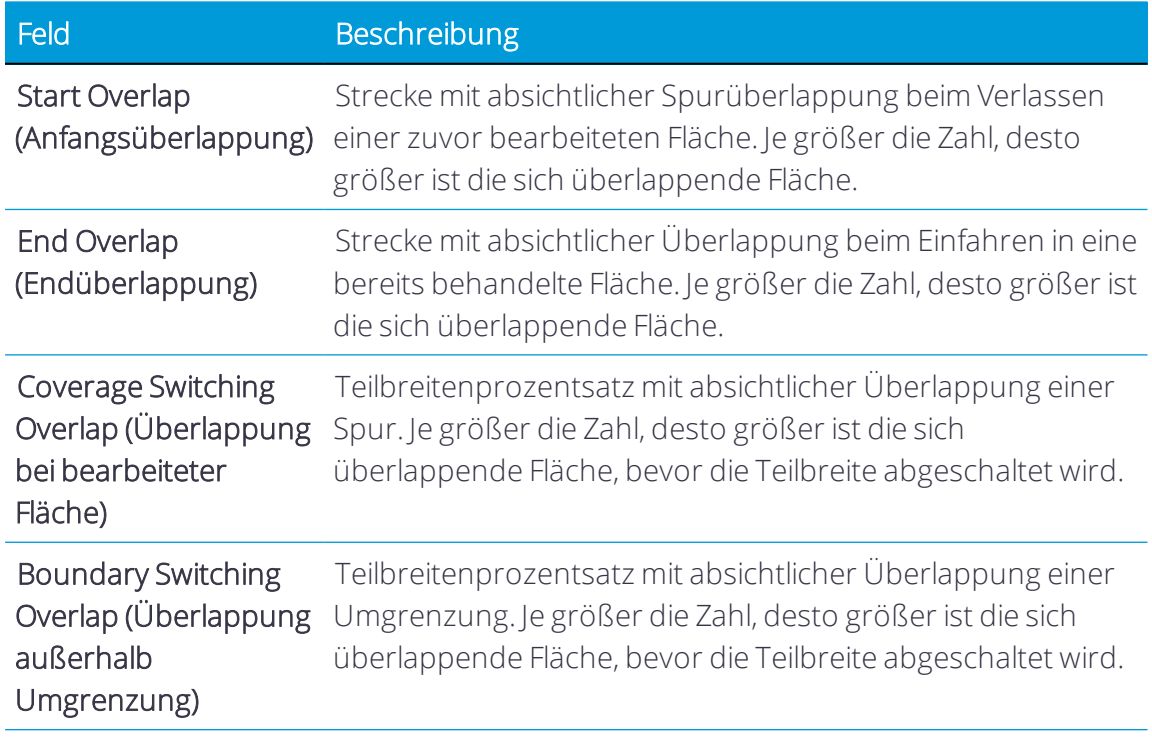

8. *Summary* (Übersicht). Prüfen Sie die Einstellungen des Kanals für die Ausbringungssteuerung:

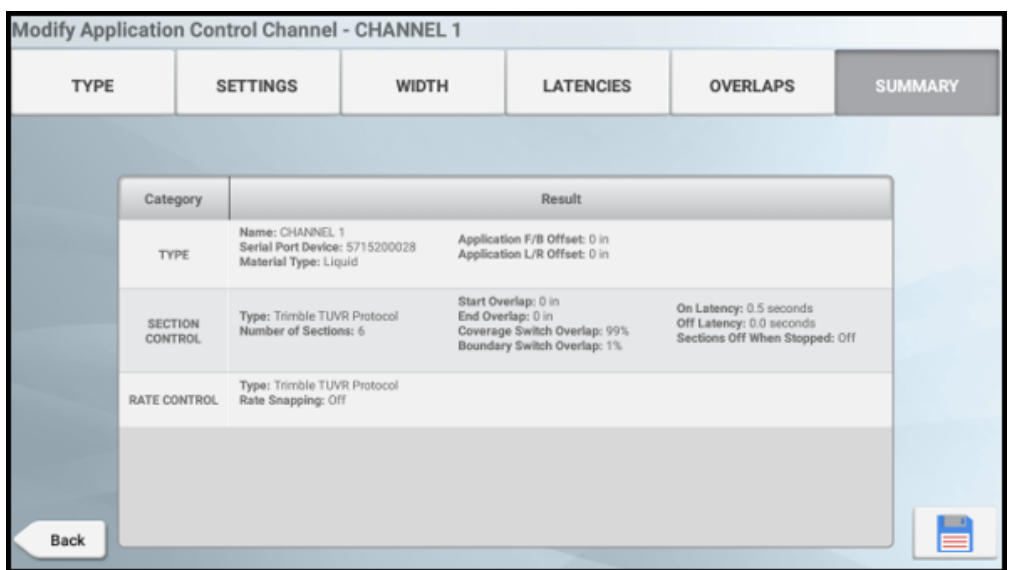

Drücken Sie Speichern, um die Details des Kanals für die Ausbringungssteuerung zu speichern, und drücken Sie dann Next (Weiter), um fortzufahren mit [Eingaben](#page-282-0) für [Arbeitsgeräte](#page-282-0) vom Typ TUVR oder Virtual auswählen.

### <span id="page-282-0"></span>Eingaben für Arbeitsgeräte vom Typ TUVR oder Virtual auswählen

Drücken Sie die aktiven Felder, um Details zum Eingabepunkt und Arbeitsstatus auszuwählen.

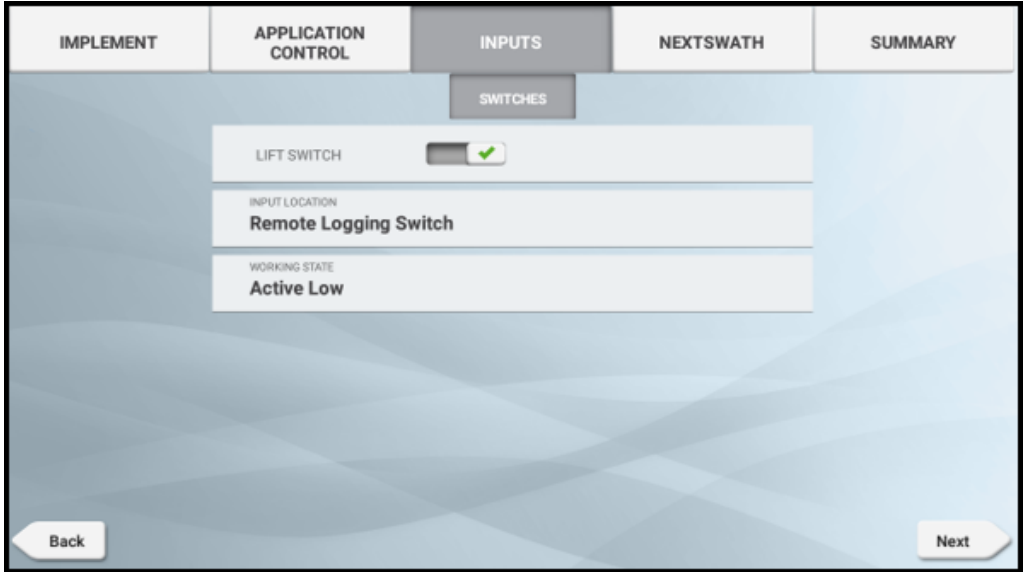

Drücken Sie Next (Weiter), um fortzufahren mit:

• [NextSwath-Details](#page-283-0) für Arbeitsgerät vom Typ "TUVR" oder "Virtual" wählen

*HINWEIS – Wenn Ihr Arbeitsgerät NextSwath nicht unterstützt, wird diese Option nicht angezeigt.*

oder

<span id="page-283-0"></span>• Zusammenfassung prüfen und Angaben zum Arbeitsgerät speichern.

## NextSwath-Details für Arbeitsgerät vom Typ "TUVR" oder "Virtual" wählen

NextSwath: Mit der NextSwath-Funktion lässt sich das Fahrzeug am Ende eines geradlinigen Führungsmusters automatisch wenden, um es an der nächsten gewählten Spur auszurichten. Weitere Informationen finden Sie unter [Arbeitsgerät](#page-172-0) für NextSwath [einrichten](#page-172-0).

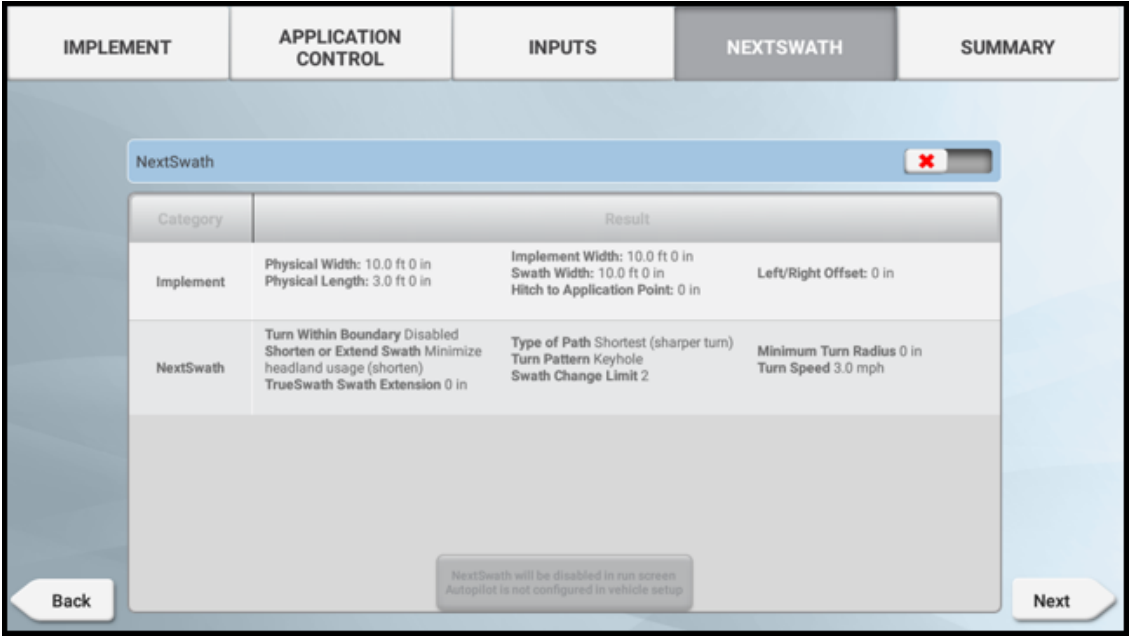

*HINWEIS – Wenn Ihr Arbeitsgerät NextSwath nicht unterstützt, wird diese Option nicht angezeigt.*

Drücken Sie Next (Weiter), um eine Zusammenfassung zu prüfen und die Angaben zum Arbeitsgerät zu speichern.

## Arbeitsgerät bearbeiten

1. Drücken Sie im Startbildschirm die Kachel Implement (Arbeitsgerät):

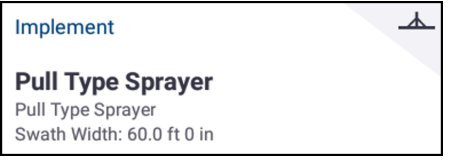

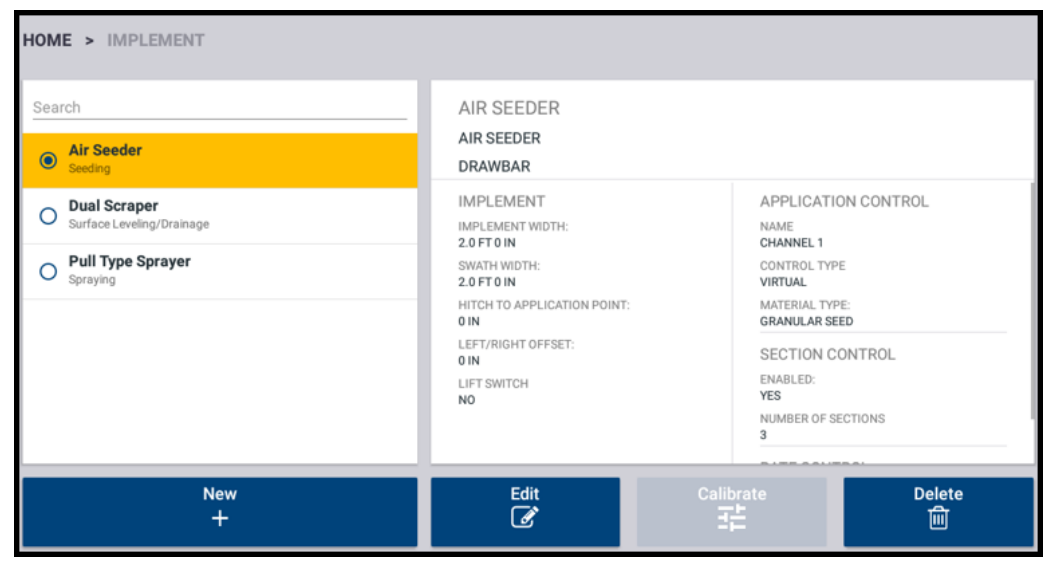

2. Der Bildschirm "Implement" (Arbeitsgerät) wird angezeigt:

Dieser Bildschirm enthält eine Liste der verfügbaren Arbeitsgeräte. Drücken Sie ein Arbeitsgerät, um Details zu dem gewählten Arbeitsgerät anzuzeigen.

3. Drücken Sie ein Arbeitsgerät, um es auszuwählen. Drücken Sie dann die Schaltfläche Edit (Bearbeiten):

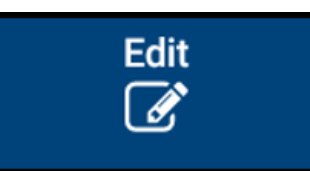

4. Der Bildschirm "Summary" (Übersicht) für das Arbeitsgerät wird angezeigt:

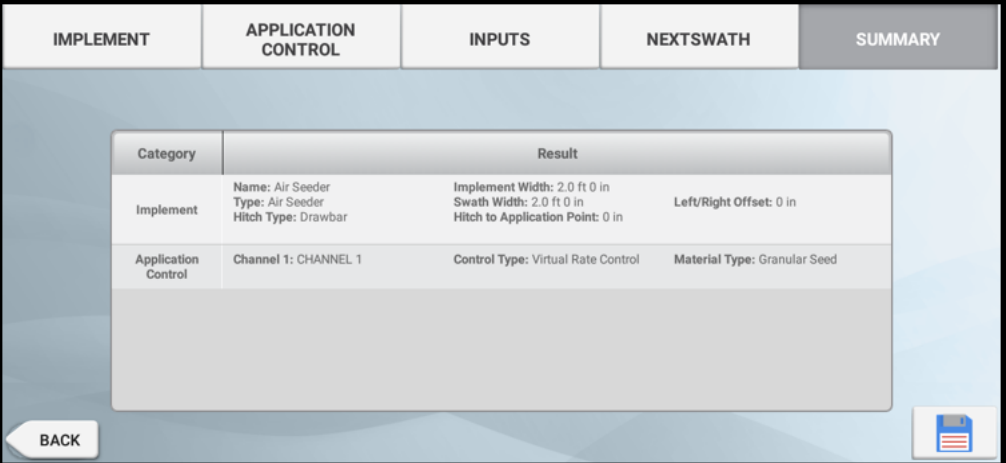

5. Drücken Sie die Teilbreite, deren Einstellungen Sie bearbeiten möchten, und geben Sie die entsprechenden Änderungen ein: Wenn Sie zum Beispiel die Abmessungen eines Arbeitsgeräts aktualisieren müssen (wie in [Abmessungen](#page-218-0) des Arbeitsgeräts ermitteln

beschrieben), drücken Sie Inputs (Eingaben), um die entsprechenden Abmessungen einzugeben.

6. Wenn Sie alle gewünschten Änderungen vorgenommen haben, drücken Sie oben rechts im Bildschirm die Option Summary (Übersicht).

Wenn an irgendeiner Stelle *Not Complete* (Unvollständig) eingetragen ist, können Sie die Änderungen zwar speichern, aber Sie können das Arbeitsgerät nicht im Arbeitsbildschirm verwenden.

7. Um die Änderungen des Arbeitsgeräts zu speichern, drücken Sie **...** Der Startbildschirm wird angezeigt.

Zum Abbrechen / Löschen Ihrer Änderungen, ohne das vorhandene Profil zu ändern, drücken Sie im Display die Zurück-Schaltfläche von Android. Sie werden dann gefragt, ob Sie Ihre Änderungen speichern möchten. Drücken Sie No (Nein).

## <span id="page-285-0"></span>Arbeitsgerät löschen

Sie können ein Arbeitsgerät löschen. Dabei werden jedoch auch alle mit dem Arbeitsgerät verbundenen Einstellungen gelöscht.

1. Drücken Sie im Startbildschirm die Kachel Implement (Arbeitsgerät):

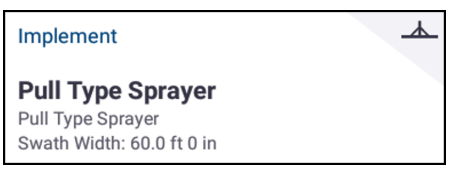

2. Der Bildschirm "Implement" (Arbeitsgerät) wird angezeigt:

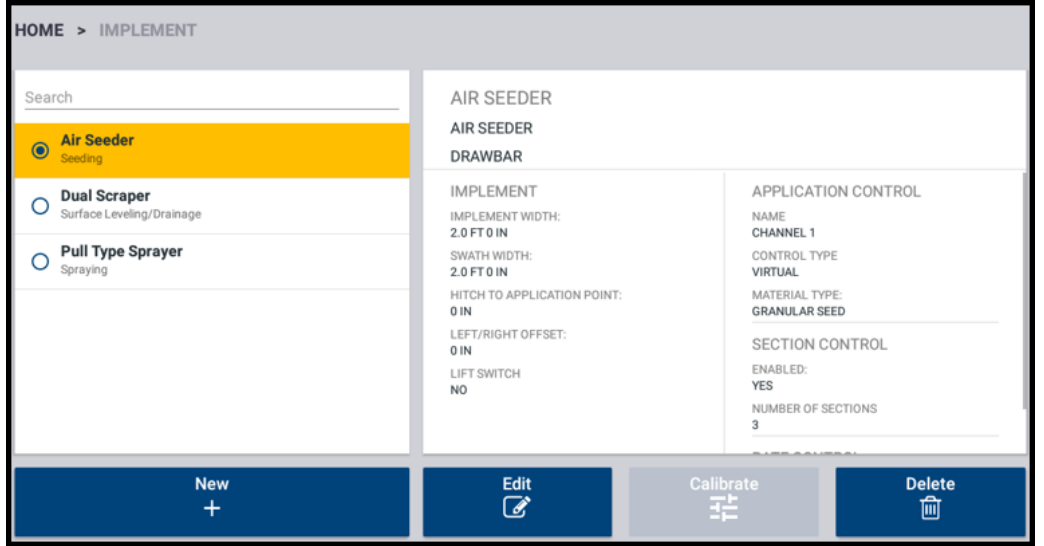

Dieser Bildschirm enthält eine Liste der verfügbaren Arbeitsgeräte. Drücken Sie ein Arbeitsgerät, um Details zu dem gewählten Arbeitsgerät anzuzeigen.

- 3. Drücken Sie das zu löschende Arbeitsgerät, um es auszuwählen.
- 4. Drücken Sie Delete (Löschen).

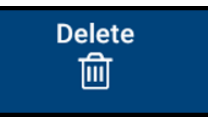

5. Sie werden aufgefordert, das Löschen des Arbeitsgeräts zu bestätigen. Drücken Sie , um das Arbeitsgerät zu löschen.

# Kanal für Ausbringungssteuerung hinzufügen

*HINWEIS – Diese Funktion bezieht sich nur auf benutzerdefinierte Arbeitsgeräte, nicht auf Field-IQ Basic, ISO oder TUVR.*

Fügen Sie ein Arbeitsgerät hinzu, wie in Arbeitsgerät mit benutzerdefinierten Einstellungen hinzufügen beschrieben. Folgen Sie im Assistenten zum Einrichten von Arbeitsgeräten diesen Schritten zum Hinzufügen eines Kanals für die Ausbringungssteuerung:

*HINWEIS – Wenn Ihr Arbeitsgerät"Application Control" (Ausbringungssteuerung) nicht unterstützt, wird diese Option nicht angezeigt.*

1. Drücken Sie im Bildschim "Application Control" (Ausbringungssteuerung) den Ein-/Aus-Schieberegler, um die Ausbringungssteuerung zu aktivieren.

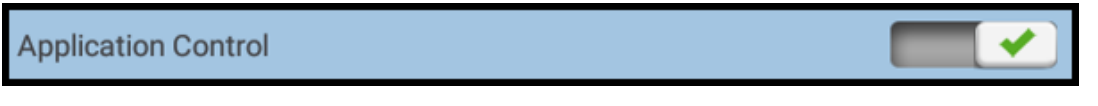

Standardmäßig ist ein Kanal zur Ausbringungssteuerung aktiviert. Wenn Ihr Arbeitsgerät mehr als einen Kanal unterstützt, drücken Sie Add (Hinzufügen), um einen weiteren Kanal hinzuzufügen:

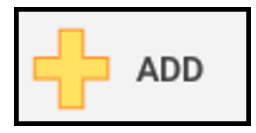

- 2. Drücken Sie Next (Weiter).
- 3. Die Anwendung führt Sie durch eine Reihe von Bildschirmen zum Einrichten des Kanals beginnend mit dem Abschnitt "TYPE" (Typ), zum Beispiel:

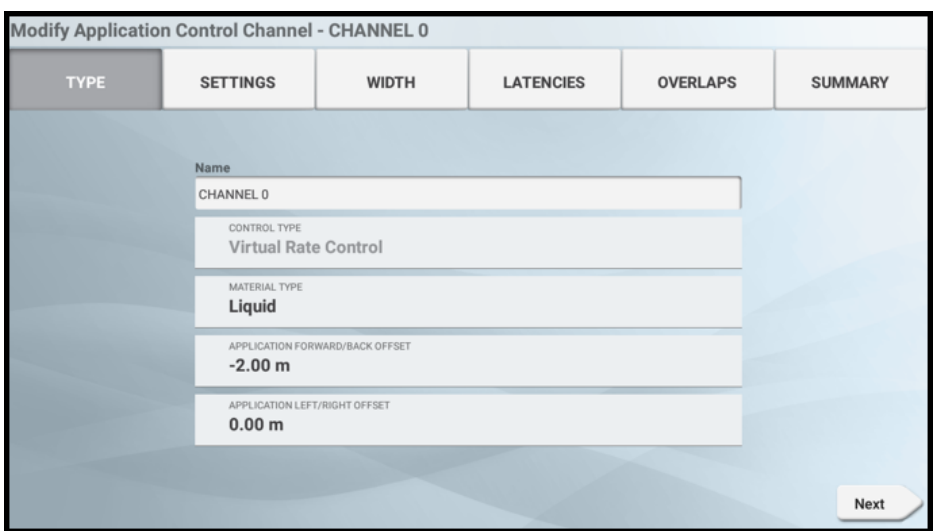

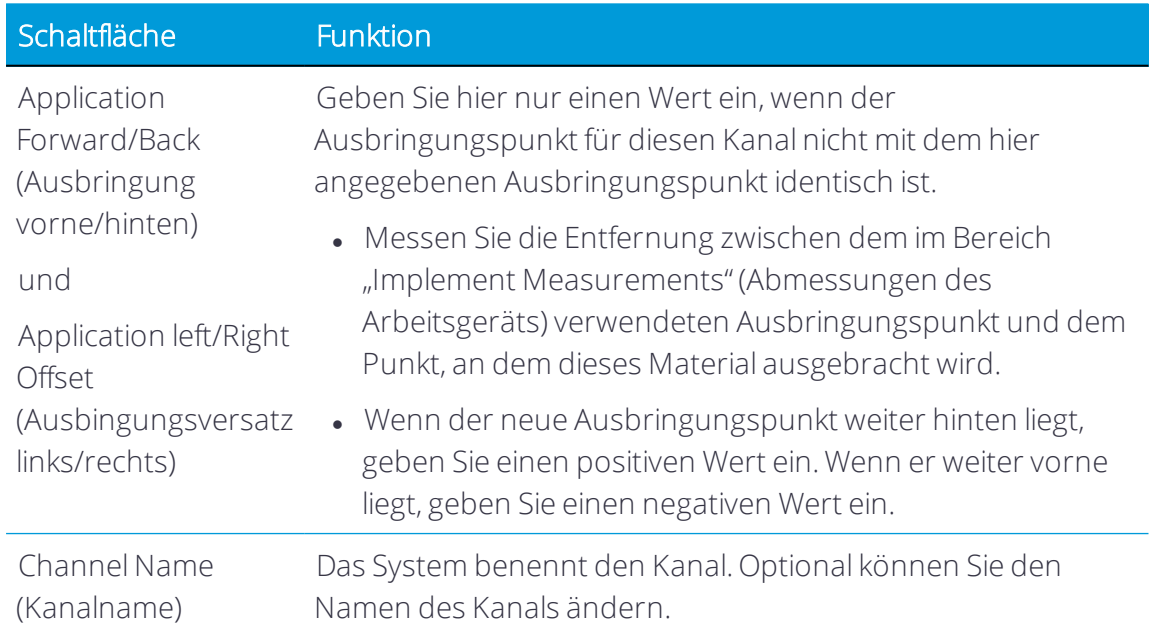

4. Drücken Sie Next (Weiter), um mit dem Assistenten zum Einrichten von Arbeitsgeräten fortzufahren.

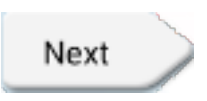
# Kanal für Ausbringungssteuerung bearbeiten

So bearbeiten Sie einen Kanal zur Ausbringungssteuerung für ein vorhandenes Arbeitsgerät:

1. Drücken Sie im Startbildschirm die Kachel Implement (Arbeitsgerät):

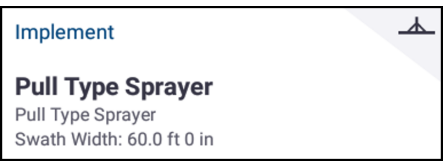

Der Bildschirm "Implement" (Arbeitsgerät) wird angezeigt:

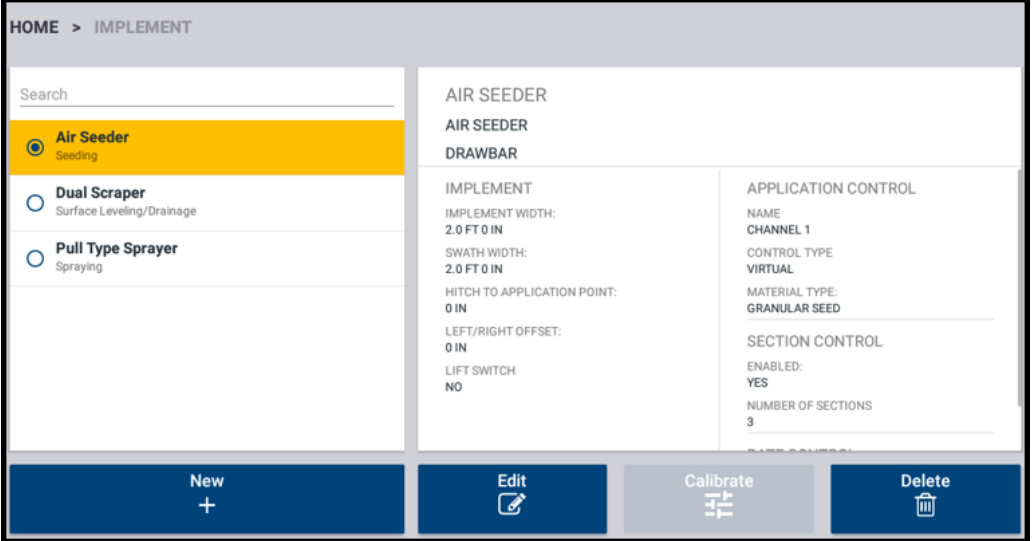

Dieser Bildschirm enthält eine Liste der verfügbaren Arbeitsgeräte. Drücken Sie ein Arbeitsgerät, um Details zu dem gewählten Arbeitsgerät anzuzeigen.

2. Drücken Sie ein Arbeitsgerät, um es auszuwählen. Drücken Sie dann die Schaltfläche Edit (Bearbeiten):

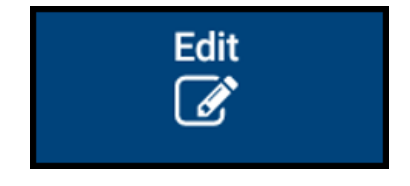

3. Der Bildschirm "Summary" (Übersicht) für das Arbeitsgerät wird angezeigt:

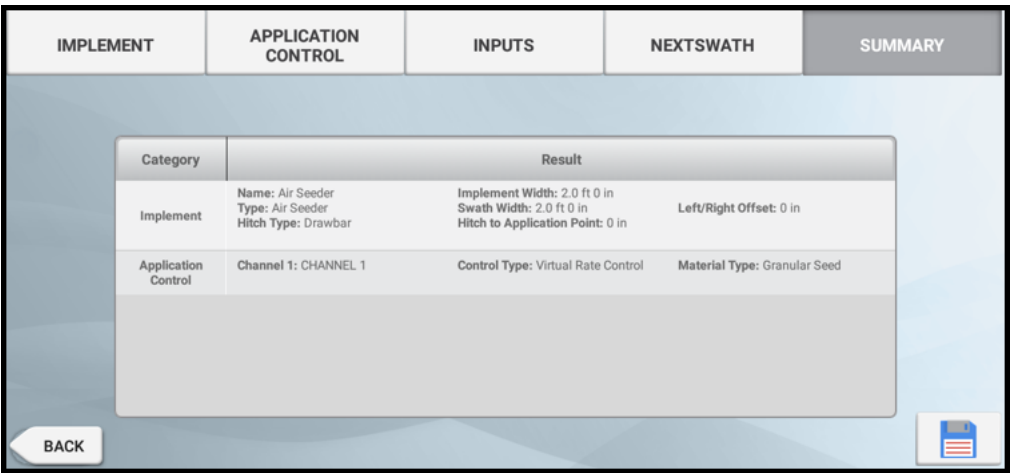

- 4. Drücken Sie APPLICATION CONTROL (Ausbringungssteuerung).
- 5. Drücken Sie den zu ändernden Steuerkanal und dann Modify(Ändern).
- 6. Drücken Sie oben im Bildschirm die Schaltfläche für die zu ändernde Einstellung.
- 7. Wenn Sie alle gewünschten Änderungen vorgenommen haben, drücken Sie Summary (Übersicht) oben rechts im Bildschirm.

Wenn die Einrichtung unvollständig ist, können Sie die Änderungen zwar speichern, aber das Arbeitsgerät nicht im Arbeitsbildschirm verwenden.

8. Um den Kanal zu speichern und zum Abschnitt "Application Control"

(Ausbringungssteuerung) zurückzukehren, drücken Sie . Das Fenster zum Einrichtung von Arbeitsgeräten wird angezeigt.

Um die Kanaleinrichtung ohne Speichern zu beenden, drücken Sie <sup>4</sup>. Sie werden dann gefragt, ob Sie abbrechen möchten, ohne Ihre Änderungen zu speichern. Drücken Sie Cancel (Abbrechen).

# Kanal für Ausbringungssteuerung löschen

So entfernen Sie einen Kanal für die Ausbringungssteuerung:

1. Drücken Sie im Startbildschirm die Kachel Implement (Arbeitsgerät):

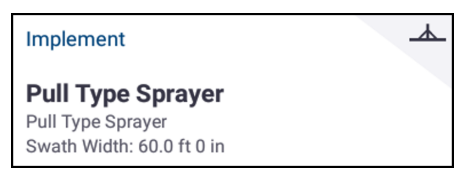

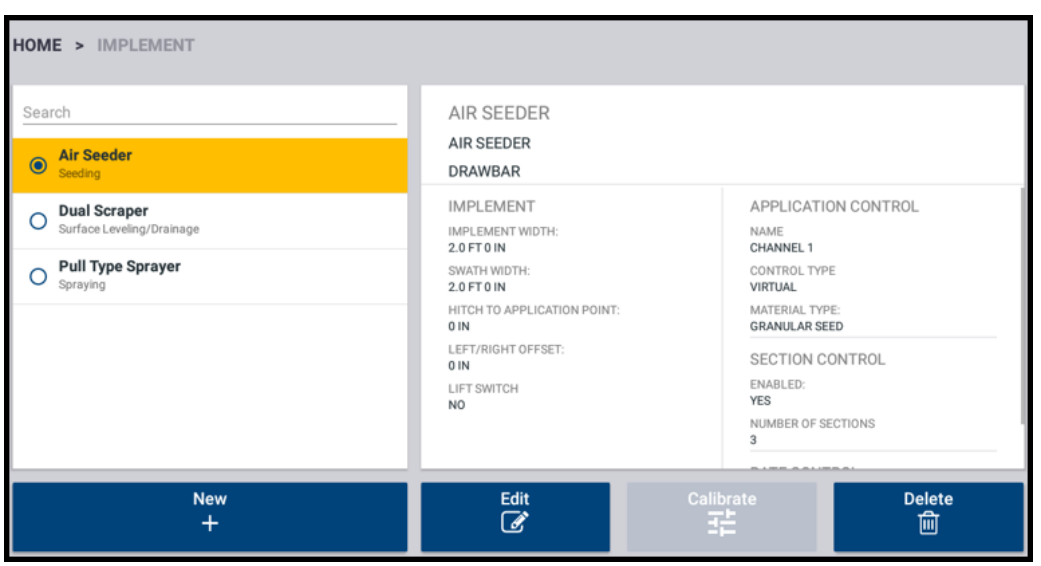

Der Bildschirm "Implement" (Arbeitsgerät) wird angezeigt:

Dieser Bildschirm enthält eine Liste der verfügbaren Arbeitsgeräte. Drücken Sie ein Arbeitsgerät, um Details zu dem gewählten Arbeitsgerät anzuzeigen.

2. Drücken Sie ein Arbeitsgerät, um es auszuwählen. Drücken Sie dann die Schaltfläche Edit (Bearbeiten):

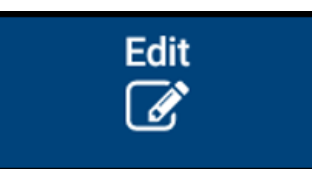

3. Der Bildschirm "Summary" (Übersicht) für das Arbeitsgerät wird angezeigt:

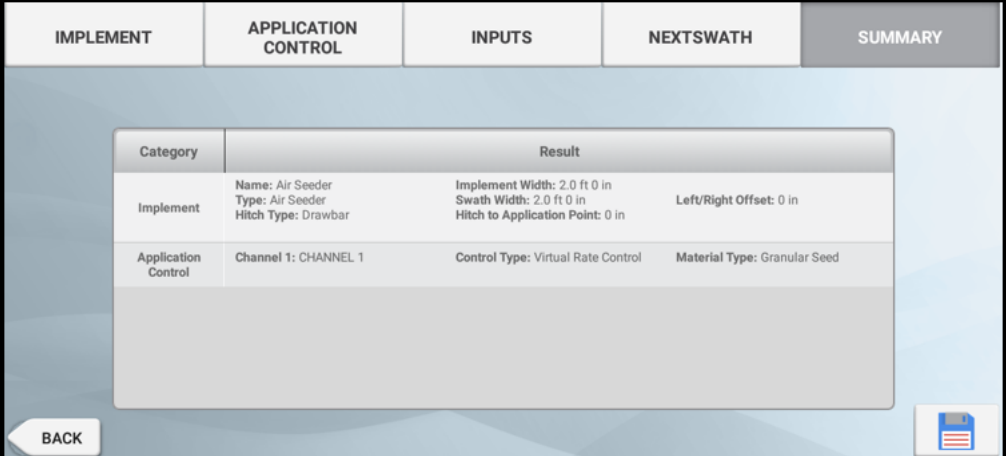

4. Drücken Sie APPLICATION CONTROL (Ausbringungssteuerung).

5. Drücken Sie den zu löschenden Steuerkanal und dann Remove(Entfernen). Sie werden dann aufgefordert, den Löschvorgang für den Kanal zu bestätigen:

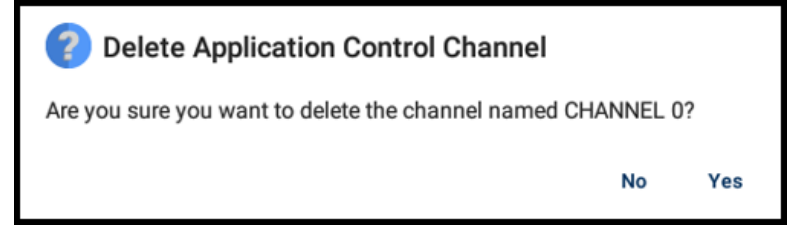

- 6. Drücken Sie Yes (Ja), um den Löschvorgang zu bestätigen. Andernfalls drücken Sie No (Nein), um den Vorgang abzubrechen.
- 7. Wenn Sie alle gewünschten Änderungen vorgenommen haben, drücken Sie Summary (Übersicht) oben rechts im Bildschirm.
- 8. Wenn an irgendeiner Stelle in den Einstellungen *Not Complete (Unvollständig)*angegeben ist, können Sie die Änderungen zwar speichern, aber das Arbeitsgerät nicht im Arbeitsbildschirm verwenden.
- 9. Um den Kanal zu speichern und zum Bereich "Application Control"

(Ausbringungssteuerung) zurückzukehren, drücken Sie . Das Fenster zum Einrichtung von Arbeitsgeräten wird angezeigt.

Um die Kanaleinrichtung ohne Speichern zu beenden, drücken Sie die Zurück-Schaltfläche von Android. Sie werden dann gefragt, ob Sie abbrechen möchten, ohne Ihre Änderungen zu speichern. Drücken Sie Cancel(Abbrechen).

# Arbeitsgeräte im Arbeitsbildschirm verwalten

- [Arbeitsbildschirm](#page-292-0)
- [Mengen-Widget](#page-293-0)
- Symbol für [Teilbreiten-Master](#page-294-0)
- Betrieb der [Teilbreitensteuerung](#page-295-0)

#### <span id="page-292-0"></span>Arbeitsbildschirm

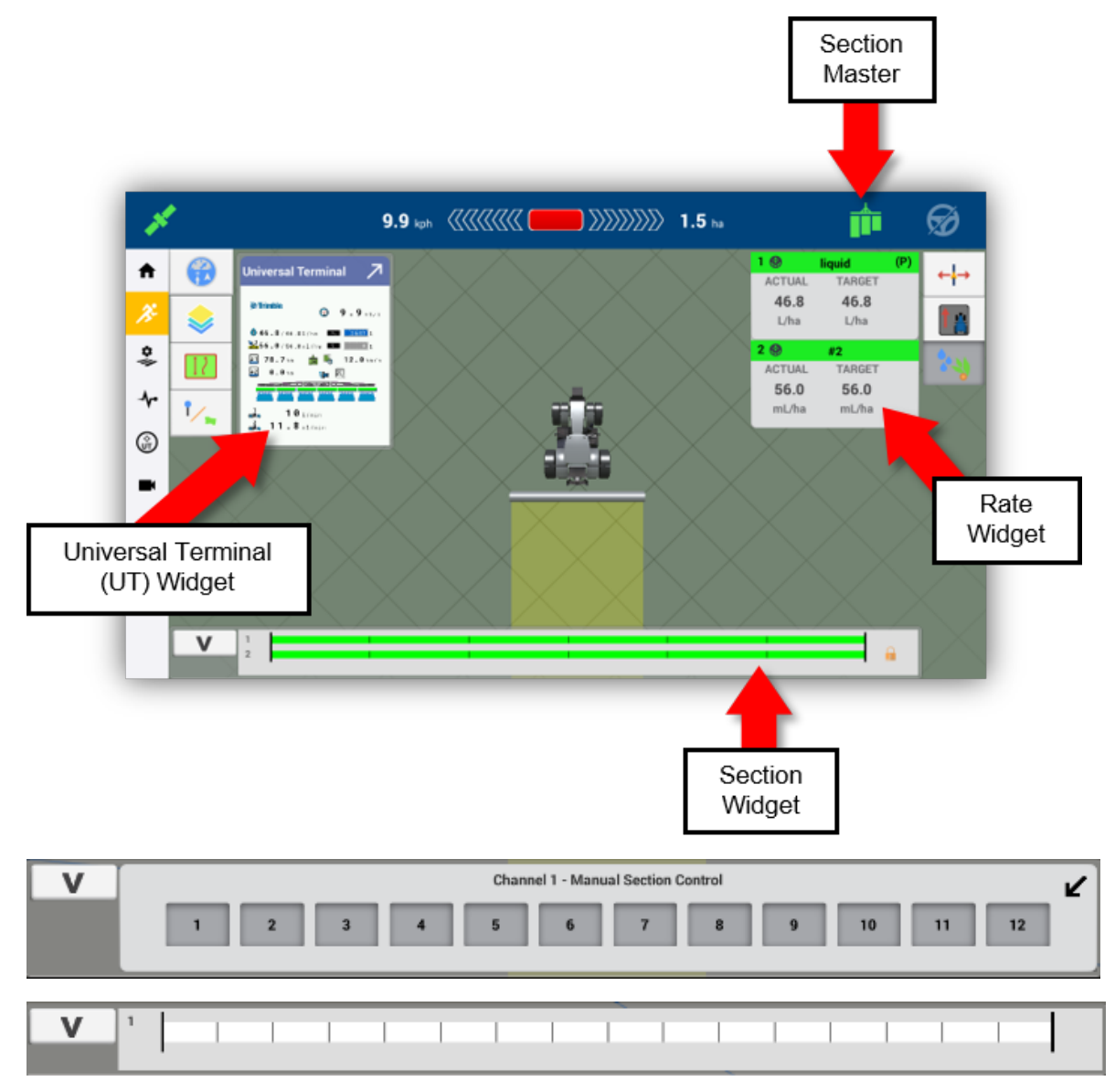

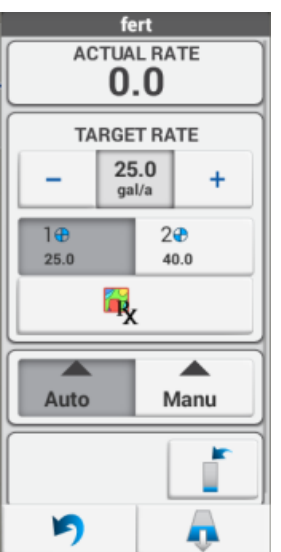

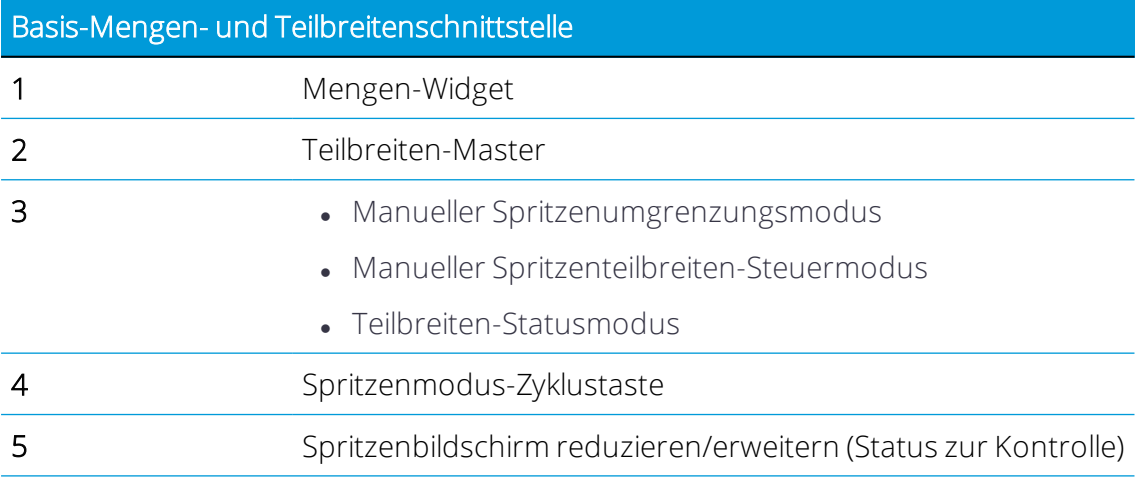

#### <span id="page-293-0"></span>Mengen-Widget

Das Mengen-Widget dient zum Ausführen folgender Aufgaben:

- 1. Anzeigen der ausgebrachten Menge (dieses Widget ist immer sichtbar, wenn das Mengen-Widget reduziert ist)
- 2. Ändern der Sollmenge:
	- Zwei vordefinierte Mengen
	- Mit + und können Sie die Sollmenge um den manuellen Mengeninkrementwert anpassen.
	- Wenn eine Vorgabe verfügbar ist, folgen Sie der Vorgabemenge. Die Sollmenge muss auch auf Menge 1 gesetzt werden.
- 3. Automatischer/Manueller Teilbreitenmodus
	- **Automatisch** 
		- <sup>o</sup> Wenn entweder "off when stopped" (aus, wenn angehalten) aktiviert oder das Arbeitsgerät auf bedecktem Boden ist, bleiben die Teilbreiten geschlossen und findet keine Ausbringung statt.
		- <sup>o</sup> Wenn "off when stopped" (aus, wenn angehalten) deaktiviert und das Gerät auf freiem Boden ist, wird die Teilbreite geöffnet und erfolgt die Ausbringung mit einer Menge, die der Sprungstartgeschwindigkeit entspricht.
	- Manuell. Die Teilbreiten werden geöffnet, und die Ausbringung erfolgt mit einer Menge, die der Sprungstartgeschwindigkeit entspricht.
- 4. Virtuelle Tankkontrollen anzeigen
- 5. Symbol zum Reduzieren des Widget
- 6. Spülsteuerungen *(nurfür Arbeitsgeräte vom Typ Field-IQ Basic):*
	- a. So starten Sie den Spülvorgang:
		- 1. Erweitern Sie das Mengen-Widget, so dass die Schaltfläche "Flush" (Spülen) unten rechts angezeigt wird.
		- 2. Drücken Sie Schaltfläche "Flush" (Spülen). Die Meldung "Stay clear" (Abstand halten) wird angezeigt.
		- 3. Tippen Sie in den Bildschirm, um die Meldung auszublenden.
		- 4. Drücken Sie "Section Master" (Teilbreiten-Master) (und/oder aktivieren Sie den Remote-Hauptschalter), um den Spülvorgang zu starten.
	- b. So stoppen Sie den Spülvorgang:
		- 1. Drücken Sie "Section Master" (Teilbreiten-Master), und/oder deaktivieren Sie den Remote-Hauptschalter.
		- 2. Beachten Sie, dass im Mengen-Widget ein Systemdurchfluss ungleich Null angezeigt wird, während der Spühlvorgang läuft.

<span id="page-294-0"></span>Diese Funktion kann mit den BRASS-Modul-Simulatoren getestet werden.

#### Symbol für Teilbreiten-Master

Im Arbeitsbildschirm steht die Hauptschalter-Schaltfläche im Bildschirm zur Teilbreitensteuerung zur Verfügung.

#### Schaltfläche Erläuterung

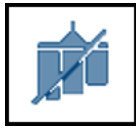

Die Funktion zur Aufzeichnung der bearbeiteten Fläche ist nicht verfügbar. Unzulässige Aufgabe, Problem mit Ausbringungseinstellungen oder Verbindung der Steuerung oder keine Kommunikation mit Spurführungscontroller.

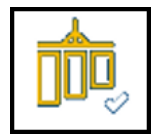

ISOBUS: (Gelb) Die Aufgabensteuereinheit ist bereit zur Teilbreitensteuerung. Alle Teilbreiten sind ausgeschaltet.

Field-IQ Basic, TUVR, Virtual: Die Ausbringungssteuerung ist ausgeschaltet. Das System ist bereit, mit der Ausbringung zu beginnen.

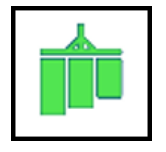

ISOBUS: (Grün) Die Aufgabensteuereinheit ist bereit zur Teilbreitensteuerung.

Field-IQ Basic, TUVR, Virtual: Der Hauptschalter eingeschaltet.

Wenn die Hauptschalter-Schaltfläche im Bildschirm grün ist, haben Sie auch die Möglichkeit, im Mengensteuerungs-Widget Teilbreiten aus dem automatischen Betrieb (je nach Umgrenzungen usw.) in den manuellen Betrieb zu schalten, während alle Teilbreiten eingeschaltet sind.

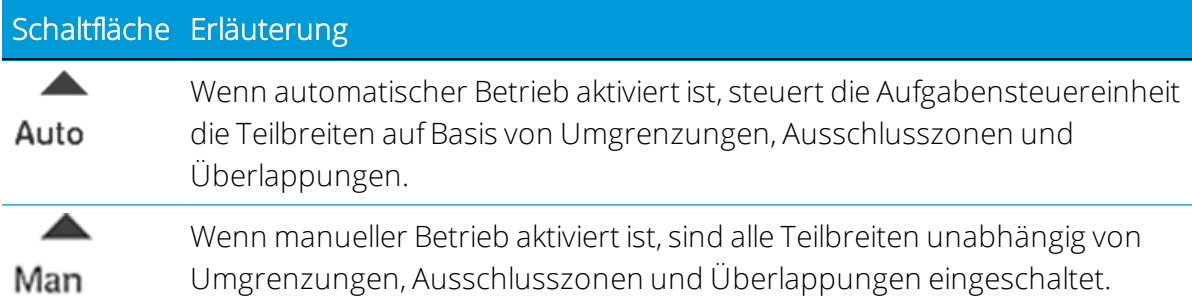

#### <span id="page-295-0"></span>Betrieb der Teilbreitensteuerung

Verwenden Sie zum Betrieb der Teilbreitensteuerung für ein unterstütztes Arbeitsgerät, das entweder ISO-zertifiziert ist oder über das Serial Rate Protocol von Trimble gesteuert wird, die Hauptschalter-Schaltfläche auf dem Bildschirm und die Schaltflächen "Auto" und "Man".

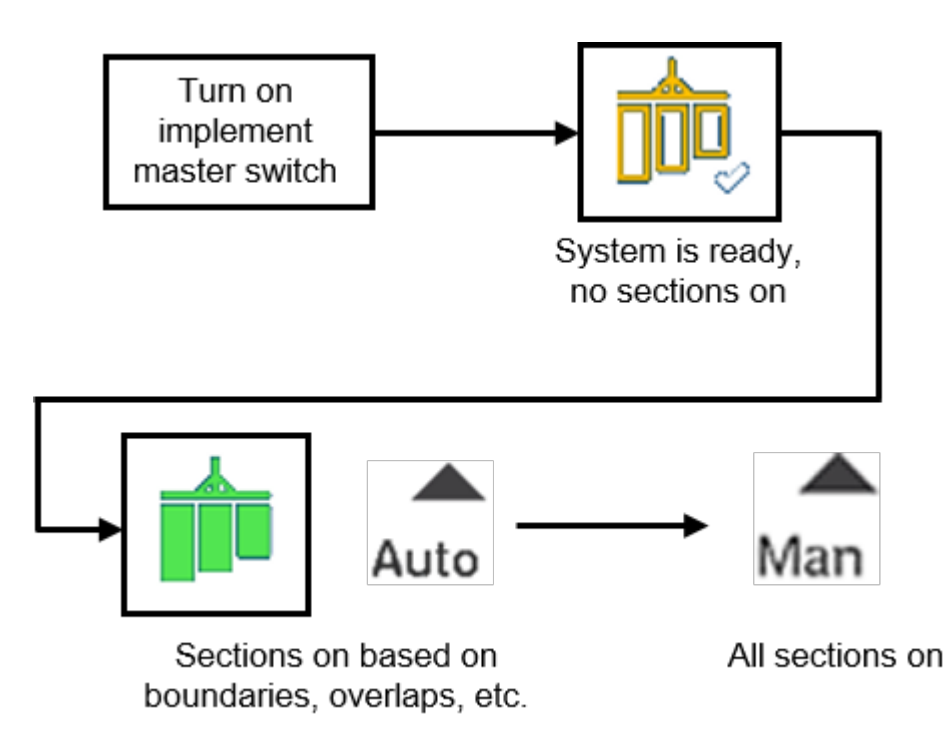

1. Drücken Sie die gelbe Hauptschalter-Schaltfläche auf dem Bildschirm. Die Schaltfläche wird grün.

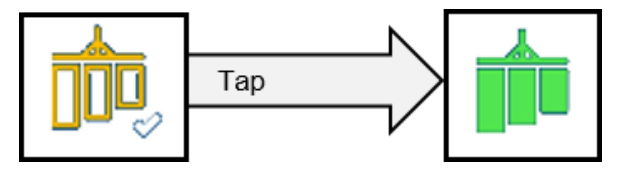

Das System ist jetzt im automatischen Betrieb, und die Teilbreiten werden auf Basis von Umgrenzungen, Ausschlusszonen und Überlappungen ein- und ausgeschaltet. Unten im Bildschirm wird der Status der geöffneten oder geschlossenen Teilbreiten angezeigt.

2. Um alle Teilbreiten einzuschalten, drücken Sie im Mengensteuerungs-Widget die

Schaltfläche Man zur manuellen Steuerung.

3. Um in den automatischen Betrieb zurückzuschalten, drücken Sie im

Mengensteuerungs-Widget die Schaltfläche **Auto** zur automatischen Steuerung.

- 4. Im Modus "Section Status" (Teilbreitenstatus) wird der Status der Teilbreiten angezeigt. Reduziert ist die Spritzenzyklustaste nicht mehr sichtbar. Es gibt drei (3) Teilbreitenansichten:
	- View only (Nur anzeigen). Kann nur angezeigt werden, wenn die Teilbreitenleiste reduziert ist (zum Erweitern drücken Sie die Teilbreitenleiste).
- Manual Boundary Mode (Manueller Umgrenzungsmodus). Schrittweise Teilbreitenumschaltung vom äußeren Ende der Spritze bis zur Mitte. In diesem Modus werden alle Kanäle gesteuert.
- Manual Section Control Mode (Manueller Teilbreitensteuerungsmodus). Ermöglicht individuelle Umschaltung aller Teilbreiten (eine pro Kanal).

Automatic Section Switching Behavior (Automatisches Teilbreitenumschaltverhalten) – Das Teilbreitenumschaltverhalten für die Abdeckung der sekundären Kanäle richtet sich nach dem primären Kanal.

# 9

# Material

- **[Materialkategorien](#page-299-0) und -typen**
- **Material [hinzufügen](#page-299-1)**
- $\blacktriangleright$  Material [bearbeiten](#page-303-0)
- **[Material](#page-304-0) löschen**

Im Rahmen einer Feldarbeit ist ein *Material* das Produkt, das Sie mit einem Arbeitsgerät auf einem Feld ausbringen. Precision-IQ speichert die Menge und Abdeckung jedes auf Ihrem Feld ausgebrachten Materials. Diese Daten werden an Ihr Betriebsbüro übermittelt und zur effektiven und effizienten Verwaltung des Betriebs verwendet.

Im Bildschirm "Materials" können Sie Materialien hinzufügen und bearbeiten und den Materialfluss kalibrieren. Drücken Sie im Startbildschirm die Kachel Material, um zu beginnen:

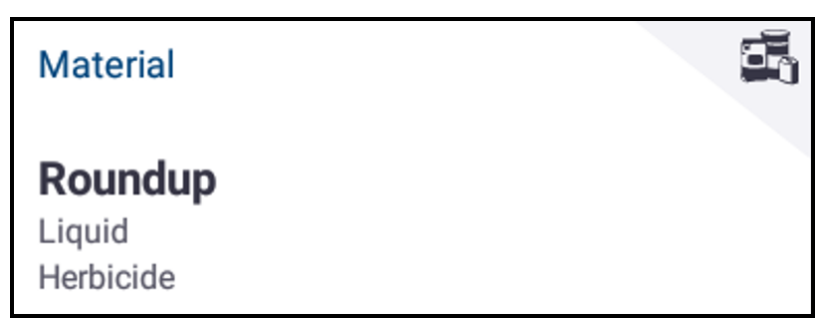

# <span id="page-299-0"></span>Materialkategorien und -typen

In diesem Abschnitt sind die von Precision-IQ unterstützten Materialkategorien und -typen aufgelistet.

#### Wasserfreie Anwendungen

Anhydrisch/Wasserfrei Sonstige

#### Granulatdünger

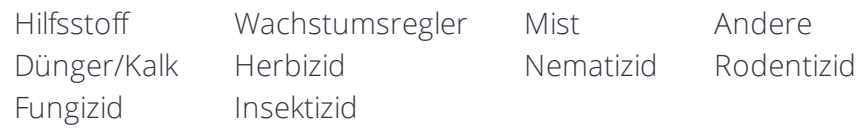

#### Flüssigkeit

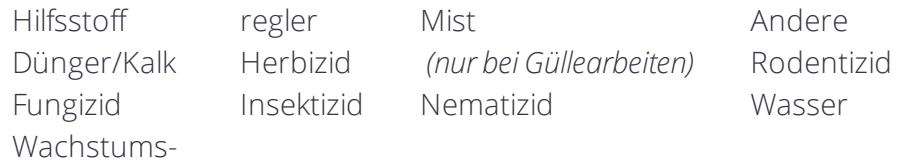

#### Granulatsaatgut

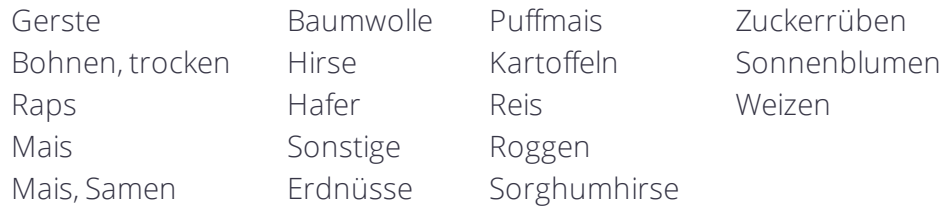

#### Reihenaussaat

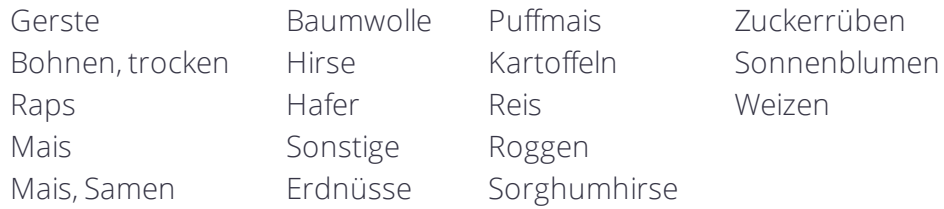

### <span id="page-299-1"></span>Material hinzufügen

Damit ein Material auf einem Feld ausgebracht werden kann, muss es einem Ausbringungskanal zugewiesen werden. Wie Sie ein Material hinzufügen, wird in diesem Abschnitt beschrieben.

1. Drücken Sie im Startbildschirm die Kachel Material:

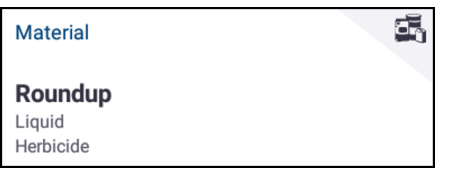

2. Der Bildschirm "Material Assignment" (Materialzuweisung) wird angezeigt:

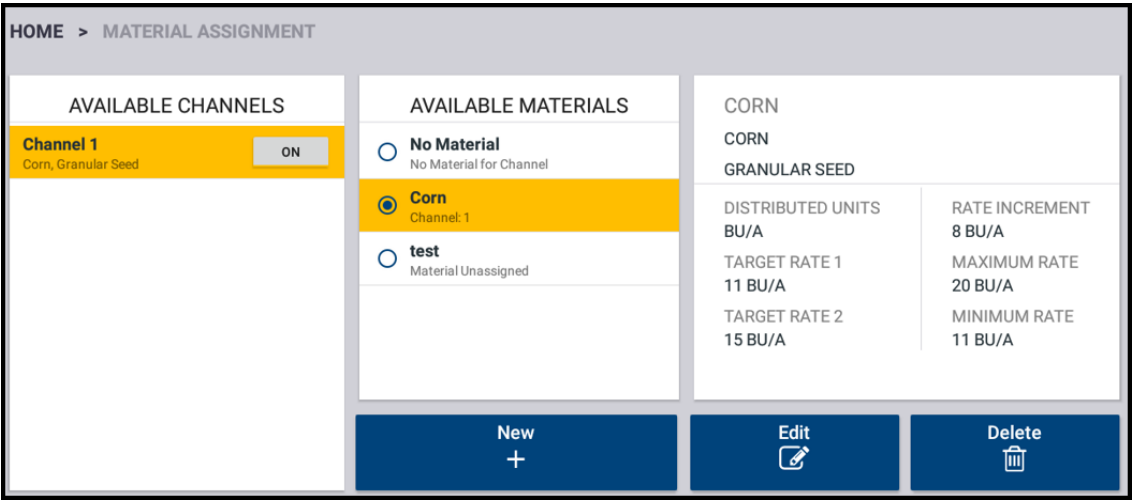

Der Bildschirm enthält folgende Informationen:

Available Channels (Verfügbare Kanäle): In diesem Abschnitt wird die Anzahl der Kanäle angezeigt, die für das gewählte Arbeitsgerät zur Verfügung stehen. Manche Arbeitsgeräte können mehr als ein Material bereitstellen (zum Beispiel Dünger *und* Herbizid). Die Bereitstellung eines bestimmten Materials erfolgt über einen *Kanal*. Zum Ein- oder Ausschalten eines Kanals drücken Sie die Schaltfläche On (Ein).

Available Materials (Verfügbare Materialien): In diesem Abschnitt werden die bereits erstellten Materialprofile angezeigt. Drücken Sie ein Material in der Liste, um es auszuwählen und Informationen dazu anzuzeigen. Es werden nur Materialien aufgelistet, die derselben Kategorie wie der Ausbringungskanal angehören.

Material Detail (Materialdetails): In diesem Abschnitt werden Informationen zu dem gewählten Material angezeigt.

- 3. Drücken Sie New (Neu).
- 4. Ein Formular zur Eingabe von Informationen zum Material wird angezeigt. Drücken Sie jedes Feld, um es zu aktualisieren:

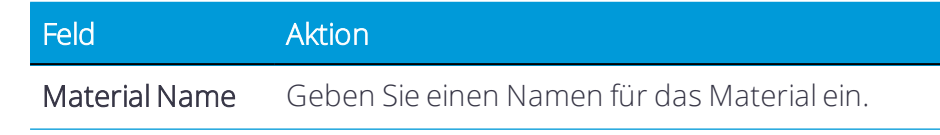

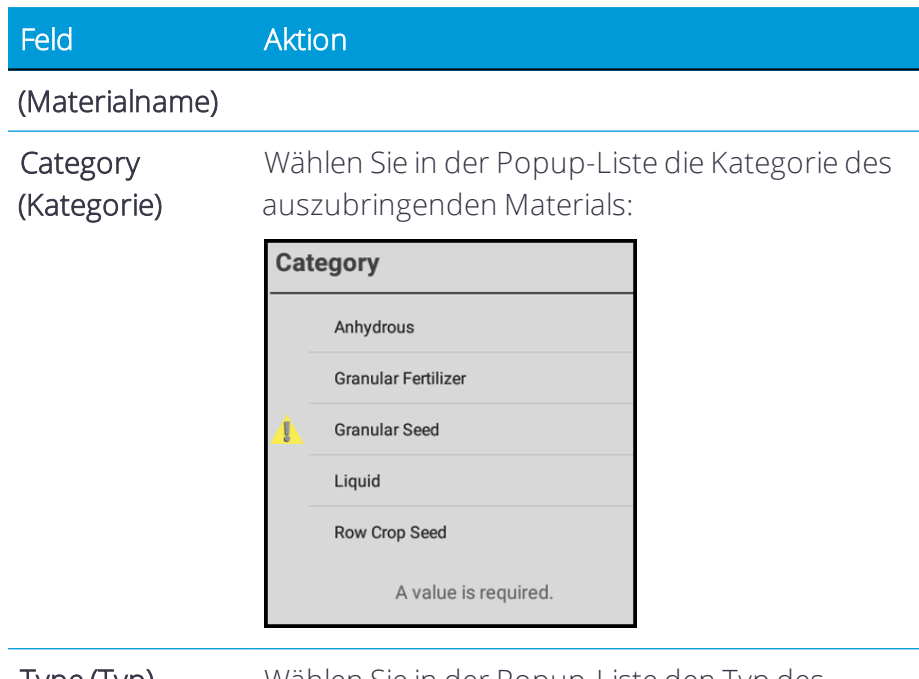

Type (Typ) Wählen Sie in der Popup-Liste den Typ des auszubringenden Materials: Die Elemente in der Liste richten sich nach der gewählten Kategorie. Wenn Sie zum Beispiel als Kategorie Row Crop Seed (Reihenaussaat) wählen, werden als Optionen für den Typ nur die zutreffenden Elemente angezeigt:

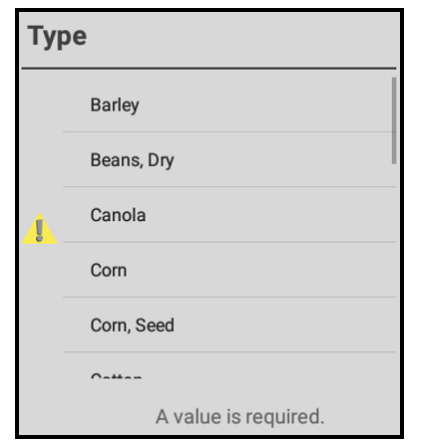

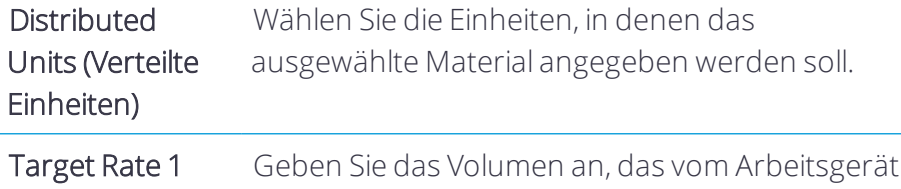

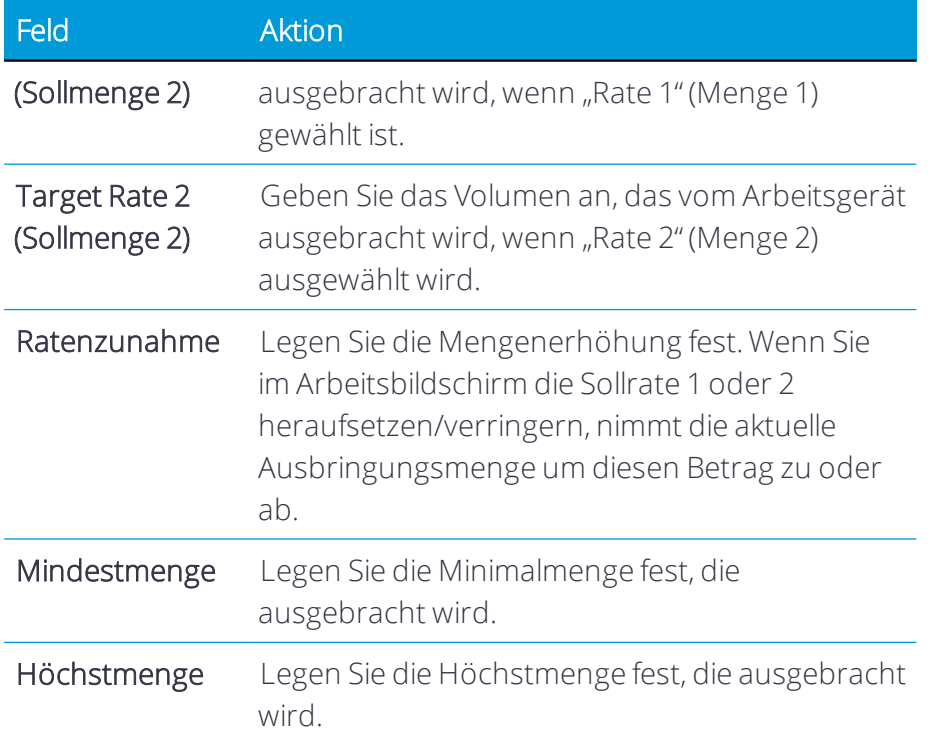

5. Drücken Sie Material Details (Materialdetails) *(optional)*. Sie können auch weitere Details zum Material hinzufügen. Diese Details sind nicht erforderlich, um eine Feldarbeit zu starten, können aber für das Büro Ihres Betriebs zur Nachverfolgung hilfreich sein. Drücken Sie im Popup-Fenster "Material Details" jedes Feld, um es zu aktualisieren:

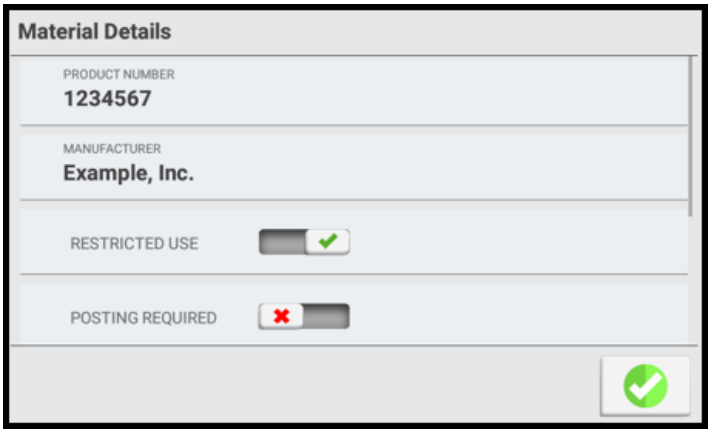

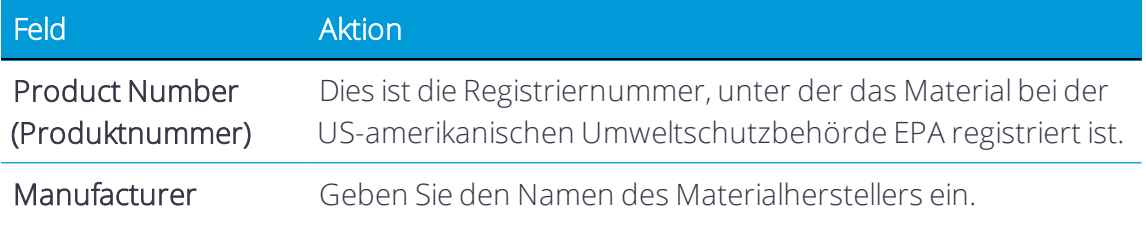

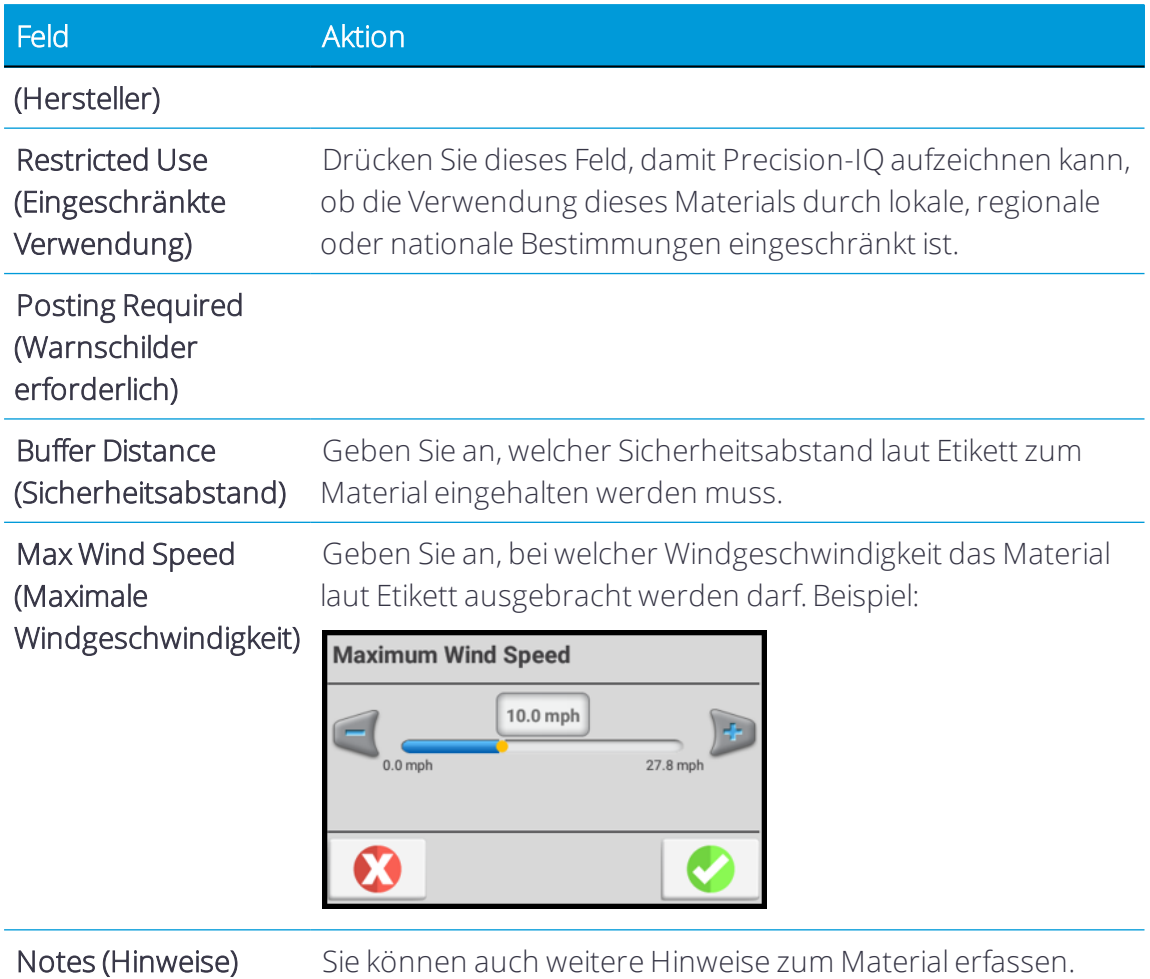

Wenn Sie die optionalen Materialdetails eingegeben haben haben, drücken Sie das grüne Häkchen, um Ihre Änderungen zu speichern.

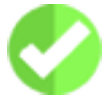

6. Drücken Sie Speichern, um den Vorgang abzuschließen. Sobald Sie das Materialprofil gespeichert haben, wird es in der Liste der verfügbaren Materialien angezeigt, die von der Wahl des Arbeitsgeräts abhängt.

Siehe auch:

- [Materialkategorien](#page-299-0) und -typen
- <span id="page-303-0"></span>• [Arbeitsgeräte](#page-216-0)

# Material bearbeiten

Beim Ausbringen eines Materials auf einem Feld werden Sie möglicherweise feststellen, dass Details geändert werden müssen. Precision-IQ bietet Ihnen die Möglichkeit, einige Optionen des gelöschten Materials zu ändern:

1. Drücken Sie im Startbildschirm die Kachel Material:

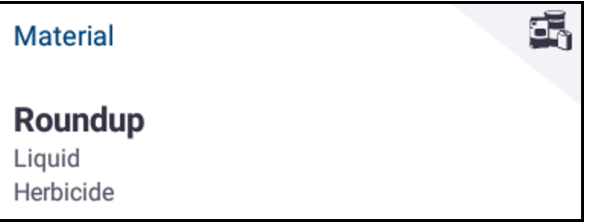

2. Der Bildschirm "Material Assignment" (Materialzuweisung) wird angezeigt:

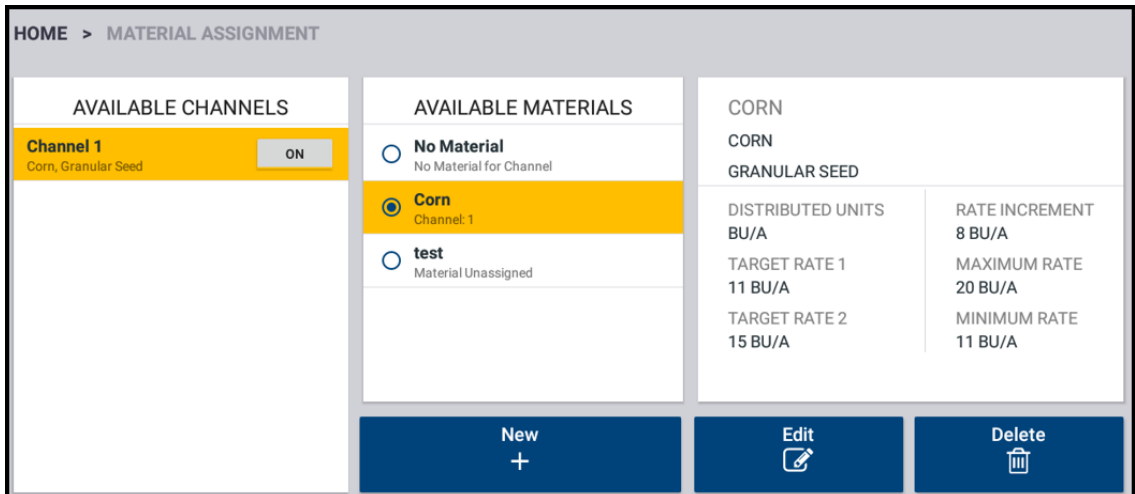

- 3. Drücken Sie in der Liste der verfügbare Materialien ein Material, das bearbeitet werden soll, um es auszuwählen.
- 4. Drücken Sie die Schaltfläche Edit (Bearbeiten).

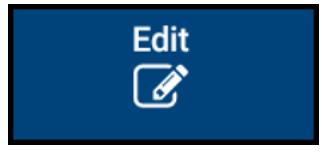

- 5. Drücken Sie im Bildschirm "Material Assignment" (Materialzuweisung) das/die zu aktualisierenden Feld(er), und nehmen Sie Ihre Änderungen vor.
- <span id="page-304-0"></span>6. Wenn Sie mit Ihren Änderungen zufrieden sind, drücken Sie Speichern.

#### Material löschen

Wenn Sie ein Material nicht mehr verwenden müssen, können Sie es aus der Liste der verfügbare Materialien löschen.

*HINWEIS – Ein gelöschtes Material kann nicht wiederhergestellt werden. Doch Sie können es erneut hinzufügen. Siehe Material [hinzufügen](#page-299-1).*

1. Drücken Sie im Startbildschirm die Kachel Material:

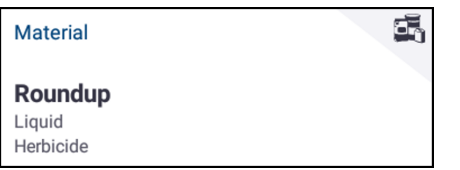

Der Bildschirm "Material Assignment" (Materialzuweisung) wird angezeigt:

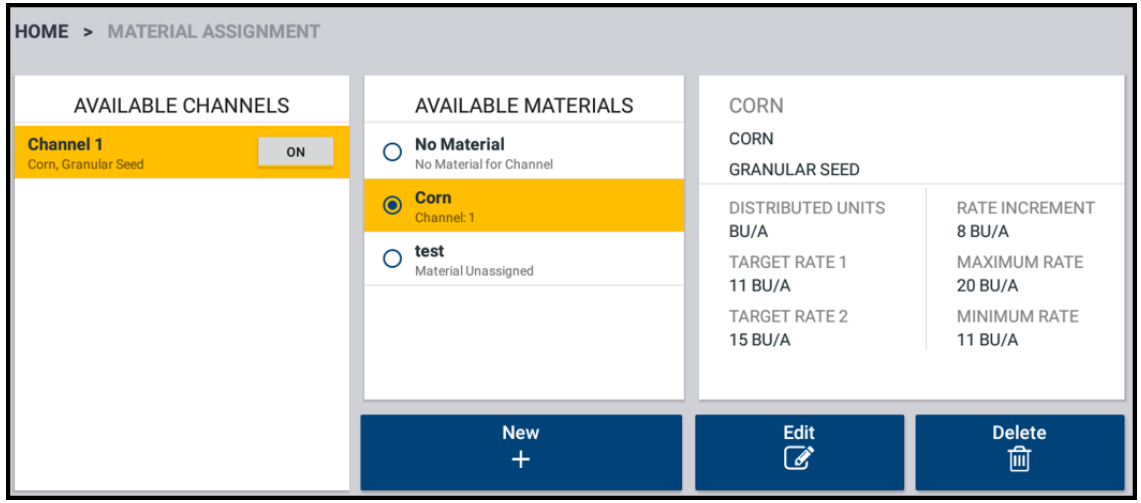

- 2. Drücken Sie in der Liste der verfügbare Materialien ein Material, das gelöscht werden soll, um es auszuwählen.
- 3. Drücken Sie die Schaltfläche Delete (Löschen):

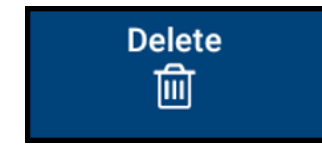

4. Ein Bestätigungsfenster wird eingeblendet. Drücken Sie das grüne Häkchen, um das Löschen des Materials abzuschließen.

# 10

# Arbeitsbildschirm

- **Einstellungen im [Arbeitsbildschirm](#page-308-0)**
- **Meldungen und [Warnungen](#page-311-0)**
- **[Abdeckungslayer](#page-312-0)**
- **[Aufzeichnung](#page-316-0) der bearbeiteten Fläche**
- **[Landmarken](#page-317-0)**
- **[Führungsmuster](#page-321-0)**
- [Vorgaben](#page-334-0)
- **[Mengensteuerung](#page-339-0)**
- **Betrieb eines [Fahrzeugs](#page-343-0)**
- **[Bildschirm-Widgets](#page-345-0)**
- **[Bildschirm-Lichtbalken](#page-346-0)**
- **[Universalterminal](#page-347-0)**
- [Aufgaben](#page-349-0)

Nachdem Sie die Geräte- und Feldinformationen erfolgreich eingerichtet und ausgewählt haben, drücken Sie im Startbildschirm die Schaltfläche Run (Ausführen), um den Arbeitsbildschirm aufzurufen:

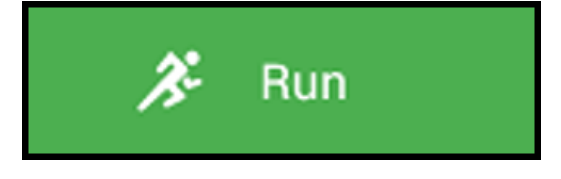

Ausgehend vom Arbeitsbildschirm speichert Precision-IQ Daten zu allen Arbeiten und Materialien für Ihr gewähltes Feld.

In diesem Kapitel werden die Einstellungs- und Auswahlmöglichkeiten im Arbeitsbildschirm beschrieben, einschließlich der Feineinstellung einer Feldkonfiguration mit Kartierungen und Landmarken.

# <span id="page-308-0"></span>Einstellungen im Arbeitsbildschirm

Precision-IQ bietet eine Vielfalt an Einstellungsmöglichkeiten zum Anpassen des Arbeitsbildschirms an Ihrer Bedürfnisse. Drücken Sie zu diesem Zweck unten im Startbildschirm die Schaltfläche Settings (Einstellungen):

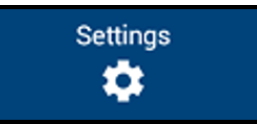

#### Mapping (Kartierung)

Mit den Kartierungseinstellungen von Precision-IQ können Sie das Erscheinungsbild der Karte im Arbeitsbildschirm ändern. Sie können auch wählen, wann eine Aufzeichnung der bearbeiteten Fläche erfolgen soll. Drücken Sie im Bildschirm "Settings" (Einstellungen) die Option Mapping (Kartierung).

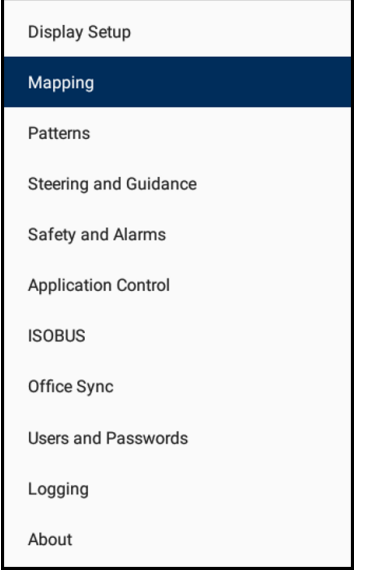

#### *Kartierungsmerkmale*

• Map Background Selection (Auswahl des Kartenhintergrunds) – Mit dieser Option können Sie die Hintergrundfarben für den Arbeitsbildschirm ändern. Sie können auch auswählen, ob ein strukturierter Hintergrund oder ein Hintergrund mit Gitterlinien verwendet werden soll:

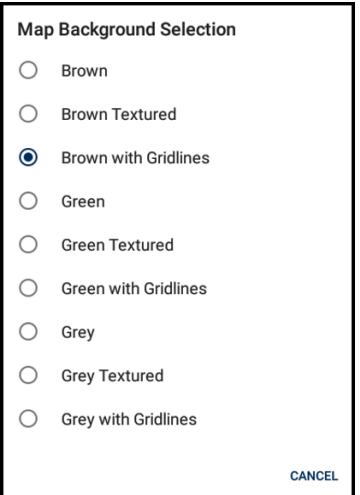

- Map Color Scheme (Farbschema für Karten) Mit dieser Option können Sie zwischen Tag- und Nachtdarstellung umschalten.
- Map Orientation (Kartenausrichtung) Mit dieser Option können Sie die Perspektive einstellen, wie der Arbeitsbildschirm die Position Ihres Fahrzeugs verfolgen soll. Folgende Ausrichtungsoptionen sind verfügbar:
	- <sup>o</sup> North Up (Norden oben) Bei Wahl dieser Option wird Norden auf der Karte immer oben angezeigt. Das Fahrzeugsymbol im Arbeitsbildschirm ändert sich mit der Richtung.
	- <sup>o</sup> Vehicle Up (Fahrzeug oben) Bei Wahl dieser Option weist das Fahrzeug auf der Karte immer nach oben. Das Fahrzeugsymbol bleibt am selben Punkt, und die Karte dreht sich entsprechend der Richtung.

#### *Bearbeitete Fläche aufzeichnen*

Wenn "Application Control" (Ausbringungssteuerung) nicht aktiviert ist, können Sie einstellen, wann Precision-IQ mit der Aufzeichnung der bearbeitet Fläche beginnt:

• When Engaged (Wenn eingekuppelt) – Mit dieser Option können Sie die Aufzeichnung der bearbeiteten Fläche mit ein- oder ausgekuppelter automatischer Lenkung ein- und ausschalten.

oder

• With Active Remote Switch (Mit aktivem Remote-Schalter) – Mit dieser Option können Sie die Aufzeichnung der bearbeiteten Fläche mit einem Remote-Schalter ein- und ausschalten. Wenn die Option aktiviert ist, können Sie den "Remote Switch Working State" (Arbeitsstatus Remote-Schalter) auf Active High (Aktiv hoch) oder Active Low (Aktiv niedrig) setzen.

#### <span id="page-310-0"></span>Einstellungen für Muster

Im Arbeitsbildschirm können Sie die Details eines Felds mit vielen verschiedenen Markierungen für Elemente wie Landmarken, Kurven, Ränder usw. genauer einstellen. Je mehr Details zu einem Feld Sie bereitstellen, desto besser ist die Aufzeichnung der in dem Feld ausgeführten Arbeiten.

Mit den Kartierungseinstellungen von Precision-IQ können Sie das Erscheinungsbild dieser Markierungen im Arbeitsbildschirm ändern. Drücken Sie im Bildschirm "Settings" (Einstellungen) die Option Patterns (Muster):

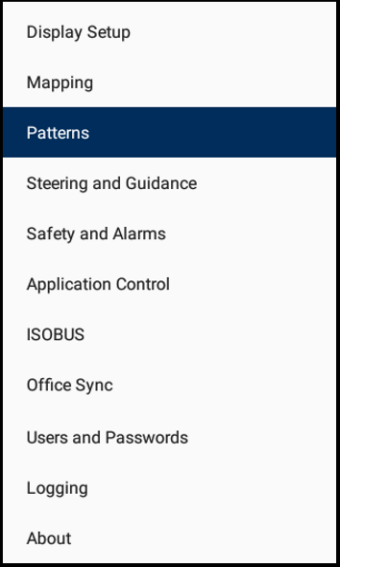

#### *Kurvenparameter*

- Curve Smoothing (Kurvenglättung) Zum Ein- und Ausschalten dieser Funktion. Wenn die Kurvenglättung aktiviert ist, glättet Precision-IQ die Führungskurve und macht sie breiter.
- Smooth Turn Radius (Kurvenglättungsradius) Zur Eingabe der Größe des Kreises, auf dem Precision-IQ das Fahrzeug führt. Je größer der Kreis (d. h. je höher die Gradangabe), desto weiter ist die Kurve.
- Tight Turn Warning Angle (Warnwinkel für enge Kurven) Zur Eingabe des Werts in Grad, bei dem eine Warnung wegen enger Kurve ausgegeben wird. Siehe [Meldungen](#page-311-0) und [Warnungen](#page-311-0).
- Tight Turn Look Ahead Time (Vorlaufzeit für enge Kurven) Zur Eingabe, wie viele Sekunden vor Erreichen einer engen Kurve eine entsprechende Warnung auf dem Bildschirm erscheint. Siehe Meldungen und [Warnungen.](#page-311-0)

#### *Vorgewende*

- Auto Close (Automatisch schließen) Zum Festlegen, ob Precision-IQ die Linie beim Erstellen von Vorgewenden automatisch durch Verbinden von Start- und Endpunkt schließt.
- Auto Close Distance (Abstand für automatisches Schließen) Zur Eingabe des Abstands zwischen dem Start- und Endpunkt eines Vorgewendes.

#### *Umgrenzungen/Flächenmerkmale*

- Auto Close (Automatisch schließen) Zum Festlegen, ob Precision-IQ die Linie beim Erstellen von Umgrenzungen automatisch durch Verbinden von Start- und Endpunkt schließt.
- Auto Close Distance (Abstand für automatisches Schließen) Zur Eingabe des Abstands zwischen dem Start- und Endpunkt einer Umgrenzung.
- <span id="page-311-0"></span>• Boundary Smoothing (Glätten von Umgrenzungen) – Zum Ein- und Ausschalten dieser Funktion.

# Meldungen und Warnungen

Die Anwendung Precision-IQ zeigt Warnungen und Meldungen je nach den verwendeten Funktionen und der Situation. Angezeigte Warnungen und Meldungen betreffen unter anderem:

- Verlust der GNSS-Abdeckung.
- Das Fahrzeug nähert sich einer engen Kurve oder dem Ende einer Reihe.
- Das System stellt fest, dass das Lenkrad verwendet wird.
- Während einer bestimmten Zeitdauer wurden keine Eingaben am Display vorgenommen.

#### Spurende-Warnung

Wenn Sie einer Führungslinie folgen und sich dem Ende einer Reihe nähern, wird eine Spurende-Warnung angezeigt.

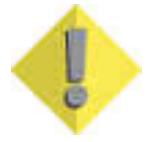

#### Warnung bei engen Kurven

Wenn Sie sich einer engen Kurve nähern, zeigt das System eine Warnung an:

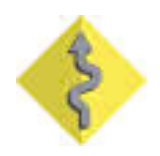

Informationen zum Anpassen Ihrer Einstellungen für Warnungen bei engen Kurven (einschließlich Kurvenwinkel und wie früh die Warnung vor der Kurve erfolgen soll) finden Sie unter [Einstellungen](#page-310-0) für Muster.

# <span id="page-312-0"></span>Abdeckungslayer

Im Arbeitsbildschirm können Sie verschiedene Kartenlayer für die Abdeckung anzeigen, die dann für jede Aufgabe aufgezeichnet werden. So zeigen Sie die verfügbaren Abdeckungslayer an:

1. Drücken Sie im Arbeitsbildschirm die Schaltfläche Coverage Layer (Abdeckungslayer).

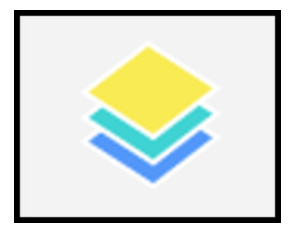

2. Standardmäßig wird das Widget "Coverage Layers" (Abdeckungslayer) angezeigt:

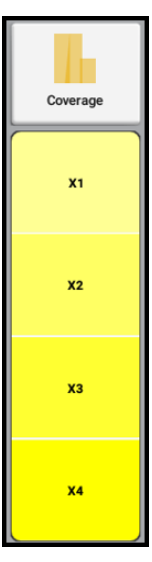

3. Drücken Sie eine beliebige Stelle in diesem Widget, um das Fenster "Available Layers" (Verfügbare Layer) einzublenden:

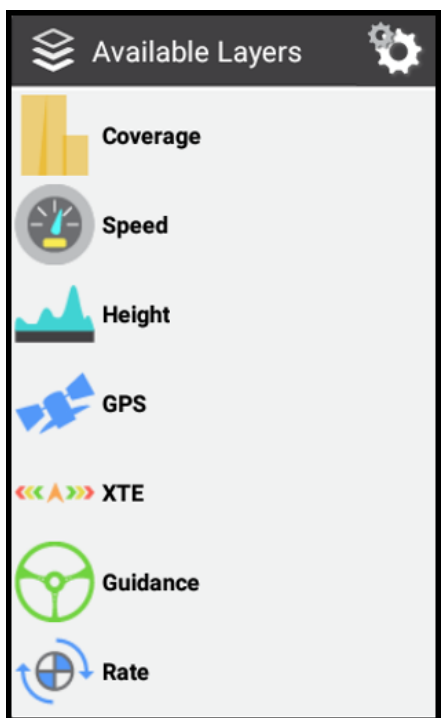

4. Wählen Sie eine der Optionen in diesem Fenster, um das Widget "Coverage Layer" (Abdeckungslayer) zu aktualisieren. Wenn Sie zum Beispiel im Popup-Fenster "Available Layers" (Verfügbare Layer) Speed (Geschwindigkeit) drücken, wird das Widget "Coverage Layer" (Abdeckungslayer) aktualisiert, so dass die Geschwindigkeitsbereiche angezeigt werden:

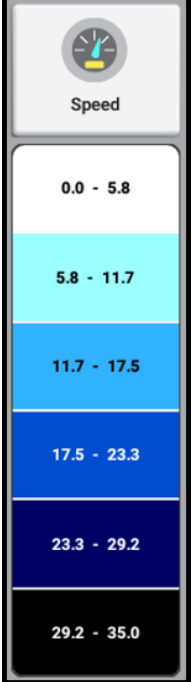

5. Drücken Sie erneut die Schaltfläche Coverage Layer (Abdeckungslayer), um das Widget "Coverage Layer" (Abdeckungslayer) auszublenden.

#### Abdeckungslayer bearbeiten

Precision-IQ bietet Ihnen die Möglichkeit zum Anpassen des Abdeckungslayers. So bearbeiten Sie Abdeckungslayer:

1. Drücken Sie die Schaltfläche "Coverage Layer" (Abdeckungslayer).

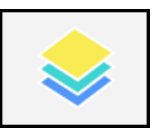

2. Die zuletzt gewählte Ebene wird angezeigt. In diesem Beispiel wurde das Abdeckungslayer "Speed" (Geschwindigkeit) gewählt.

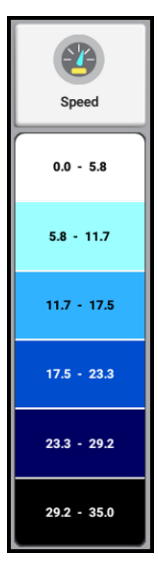

3. Drücken Sie eine beliebige Stelle in diesem Widget "Coverage Layer" (Abdeckungslayer), um das Fenster "Available Layers" (Verfügbare Layer) einzublenden:

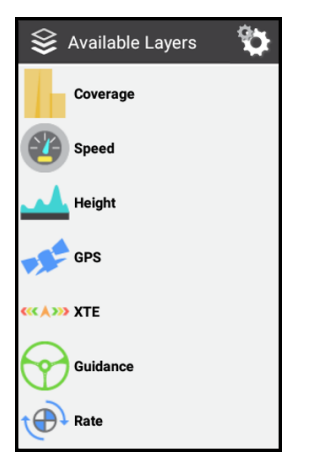

4. Drücken Sie das Symbol für Einstellungen:

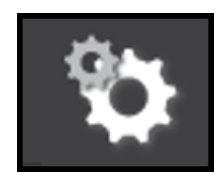

5. Drücken Sie im Popup-Fenster "Settings" (Einstellungen) das zu bearbeitende Abdeckungslayer. Wählen Sie in diesem Beispiel in der Liste "Available Layers" (Verfügbare Layer) Speed (Geschwindigkeit):

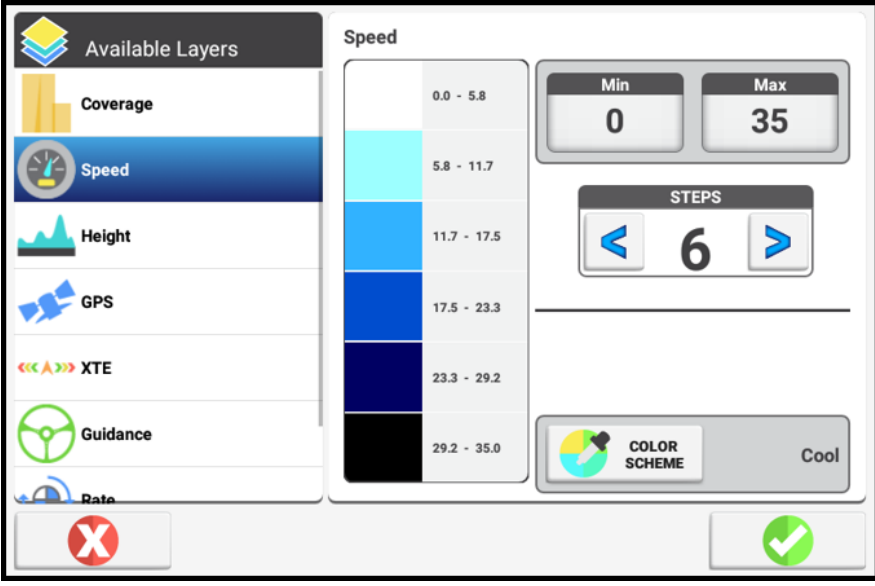

- 6. In dieser Ansicht können Sie ändern:
	- Min und Max (Minimal- und Maximalwerte) Drücken Sie für die Geschwindigkeitswerte Min, um einen Minimalwert einzugeben (Standard ist 0). Drücken Sie Max, um einen Maximalwert einzugeben. Wenn ein Abdeckungslayer keinen Minimal- oder Maximalwert erfordert, sind diese Schaltflächen nicht verfügbar.
	- Steps (Schritte) Zum Anpassen der Anzahl von Bereichen im Widget "Coverage Layer" (Abdeckungslayer).
	- Color scheme (Farbschema) Zum Ändern der Farbfamilie des Widgets "Coverage Layer" (Abdeckungslayer). Zur Auswahl stehen Cool (Kühl), Hot (Heiß), Grey Scale (Grauskala) oder Rainbow (Regenbogen).
- 7. Wenn Sie Ihre Auswahl abgeschlossen haben, drücken Sie das grüne Häkchen, um Ihre Änderungen zu speichern.

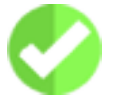

# <span id="page-316-0"></span>Aufzeichnung der bearbeiteten Fläche

Mit der Funktion "Coverage Logging" (Aufzeichnung der bearbeiteten Fläche) der Anwendung Precision-IQ wird die Fläche aufgezeichnet, die Sie bereits im Rahmen eines Arbeitsgangs bearbeitet haben, z. B. beim Düngen eines Felds. Sie ermöglicht auch das Anzeigen verschiedener Kartenlayer Ihrer Abdeckung im Laufe Ihrer Arbeiten im Feld.

Sie haben die Möglichkeit, Varianten zu definieren, anhand derer sich die Unterschiede zwischen verschiedenen Bearbeitungszuständen besser erkennen lassen. Hierdurch erhalten Sie folgende Möglichkeiten:

- Sie können das Produkt innerhalb eines Felds ändern und später genau erkennen, auf welchen Teilen des Felds welches Produkt ausgebracht wurde.
- Sie können mehrere verschiedene Produkte Seite an Seite pflanzen oder ausbringen und die Positionen der einzelnen Produkte im Feld erfassen. So könnten Sie Maissaat in die linken Saattanks Ihrer Pflanzmaschine und Kleesamen in die rechten Saattanks einfüllen und mithilfe der Software ganz genau erfassen, wo welche Pflanzen gesät wurden. Varianten werden den Reihen Ihres Arbeitsgeräts zugewiesen. Bei der Konfiguration des Arbeitsgeräts geben Sie die Anzahl der Reihen an.

Nach Aufrufen des Arbeitsbildschirms ist "Coverage Logging" (Aufzeichnung der bearbeiteten Fläche) standardmäßig nicht aktiviert, was durch folgendes Symbol angezeigt wird:

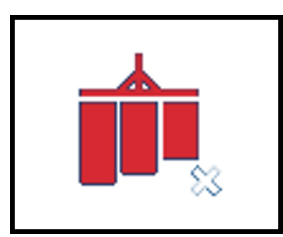

Drücken Sie dieses Symbol, um "Coverage Logging" (Aufzeichnung der bearbeiteten Fläche) zu aktivieren. Das Symbol ändert sich zu:

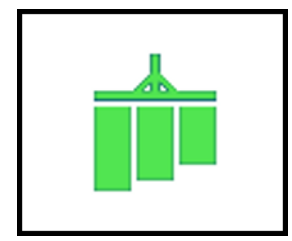

#### Automatisches Aufzeichnen bei Aktivierung

Wenn Ihr System entsprechend konfiguriert wurde, startet die Funktion "Coverage" (Abdeckung), wenn Ihr automatisches Führungssystem im Arbeitsbildschirm aktiviert wird. Bei Deaktivierung der automatischen Führung wird "Coverage" (Abdeckung) beendet.

Wenn "Automatic Logging" (Automatisches Aufzeichnen) aktiviert ist, können Sie die Funktion zum Aufzeichnen weiterhin ein- und ausschalten, ganz gleich, ob das automatische Führungssystem aktiviert ist, indem Sie das Symbol "Coverage Logging" (Aufzeichnung der bearbeiteten Fläche) drücken:

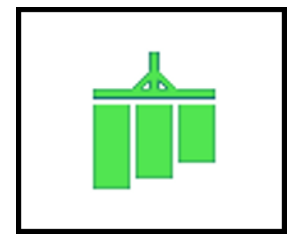

# <span id="page-317-0"></span>Landmarken

Bei der Ausführung von Arbeiten in einem Feld können Sie die Feldinformationen mit Hilfe von Landmarken-Markierungen genauer einstellen. Mit diesen Markierungen können Sie spezifische Flächen oder Punkte kennzeichnen, die bestimmen, wie Precision-IQ die ausgeführten Arbeiten aufzeichnet.

1. Drücken Sie im Startbildschirm die Schaltfläche Landmarken:

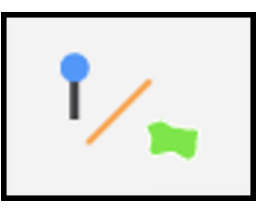

2. Eine Auswahl von Landmarken-Schaltflächen wird angezeigt:

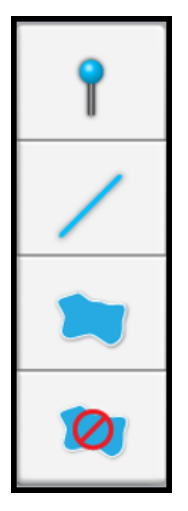

3. Drücken Sie die Schaltfläche Landmarks (Landmarken), um die Landmarken-Auswahl-Schaltflächen auszublenden.

Die erstellten Landmarken können Sie dann im Field Manager (Feldverarbeitung) bearbeiten und Kategorien zuweisen. Siehe Field Manager Landmarks [\(Feldverwaltung](#page-207-0) – [Landmarken\)](#page-207-0).

#### Landmarken: Punkte

Mit der Markierung für Landmarkenpunkte können Sie Landmarken auf der Feldkarte kennzeichnen, wie zum Beispiel:

- Allgemein (z. B. Tor, Ausgang von Steigleitungen, Rohröffnung, Wassertrog, Brunnen)
- $\cdot$  Stein
- Schädling oder Fruchtschäden (z. B. durch Insekten, Unkraut usw.)
- Hindernis (Loch, Baum, Gefahrenstelle)

Sie können einstellen, dass eine Warnung ausgelöst wird, wenn Sie sich einer punktförmigen Landmarke nähern.

So erstellen Sie einen Landmarkenpunkt:

1. Drücken Sie im Startbildschirm die Schaltfläche Landmarken:

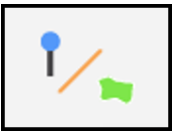

2. Drücken Sie in der Liste der verfügbaren Landmarken-Schaltflächen die Schaltfläche für Punkt:

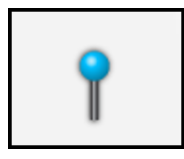

Precision-IQ platziert die Markierung an der aktuellen Fahrzeugposition auf Basis des Aufzeichnungspunkts.

- 3. Verwenden Sie Field Manager (Feldverwaltung) zum Bearbeiten, Umbenennen und Festlegen von Alarmen für einen Landmarkenpunkt. Siehe Field Manager [Landmarks](#page-207-0) [\(Feldverwaltung](#page-207-0) – Landmarken).
- 4. Drücken Sie die Schaltfläche Landmarks (Landmarken), um die Liste der verfügbaren Landmarken-Schaltflächen zu schließen.

#### Landmarken: Lines (Linien)

Verwenden Sie die Kennzeichnung für Landmarkenlinien zum Aufzeichnen einer Linie wie zum Beispiel:

- Allgemein (z. B. Grenze, Tröpfchenleitung, Tor, Weg, Straße)
- Hindernis (z. B. Kabel, Graben, Zaun, Gefahrenstelle, Rohr, Fluss, Bach, Terrassenlinie, Baumreihe)

Sie können einstellen, dass eine Warnung ausgelöst wird, wenn Sie sich einer punktförmigen Landmarke nähern.

So zeichnen Sie eine Landmarkenlinie auf:

1. Drücken Sie im Startbildschirm die Schaltfläche Landmarken:

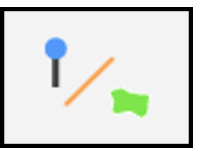

2. Drücken Sie in der Liste der verfügbaren Landmarken-Schaltflächen die Schaltfläche Linie:

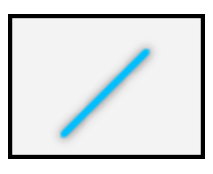

- 3. Positionieren Sie Ihr Fahrzeug an der Stelle, an der die Landmarkenlinie beginnen soll.
- 4. Drücken Sie die Schaltfläche zum Aufzeichnen:

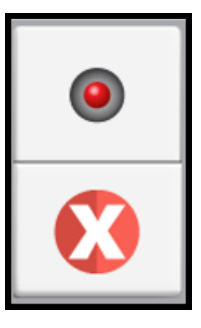

Precision-IQ kennzeichnet den Beginn der Aufzeichnung durch eine gestrichelte Linie ab der aktuellen Fahrzeugposition.

Wenn Sie den Weg für die aufzuzeichnende Linie verwerfen möchte, drücken Sie die Schaltfläche Abbrechen.

- 5. Fahren Sie bis zum Ende der aufzuzeichnenden Linie, und drücken Sie erneut die Schaltfläche zum Aufzeichnen, um die Linie zu speichern.
- 6. Verwenden Sie Field Manager (Feldverwaltung) zum Bearbeiten, Umbenennen und Festlegen von Alarmen für eine Landmarkenlinie. Siehe Field Manager [Landmarks](#page-207-0) [\(Feldverwaltung](#page-207-0) – Landmarken).

7. Drücken Sie die Schaltfläche Landmarks (Landmarken), um die Liste der verfügbaren Landmarken-Schaltflächen zu schließen.

#### Landmarken: Flächen

Mit der Markierung für Landmarkenflächen können Sie eine Form zur Kennzeichnung einer produktiven Landmarkenfläche aufzeichnen, wie zum Beispiel:

- Allgemein
- Schädling oder Fruchtschäden (z. B. durch Insekten, Unkraut usw.)
- Hindernis

*HINWEIS – Landmarken für produktive Flächen dienen nicht zum Ein- und Ausschalten von Teilbreiten, können aber Warnungen auslösen, wenn Sie sich ihnen nähern.*

Oder eine nicht produktive Landmarkenfläche, wie zum Beispiel:

- Allgemein (z. B. Klee, Ausschlussflächen, grasbewachsener Wasserlauf, Sumpfland, Wasserlauf)
- Hindernis (z. B. Gefahrenstelle, Loch, Lagune, Tümpel, Fels, Baum)
- Schädling oder Fruchtschäden (z. B. durch Krankheiten, Unkraut usw.)

*HINWEIS – Landmarken für nicht produktive Flächen können zum Ein- und Ausschalten von Teilbreiten verwendet werden.*

So zeichnen Sie eine produktive oder nicht produktive Fläche auf:

1. Drücken Sie im Startbildschirm die Schaltfläche Landmarken:

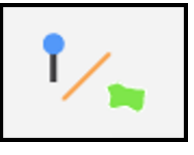

2. Drücken Sie in der Liste der verfügbaren Landmarken-Schaltflächen die Schaltfläche für die aufzuzeichnende Fläche:

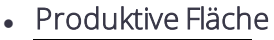

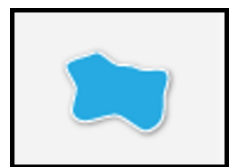

• Nicht produktive Fläche

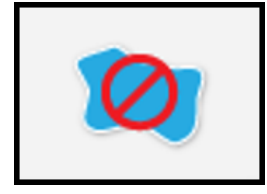

3. Positionieren Sie Ihr Fahrzeug an der Stelle, an der die Landmarkenfläche beginnen soll.

Drücken Sie die Schaltfläche zum Aufzeichnen:

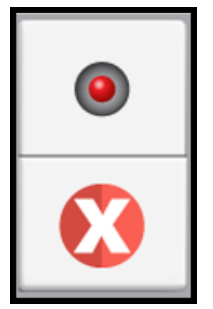

Precision-IQ kennzeichnet den Beginn der Aufzeichnung mit einer Markierung an der aktuellen Fahrzeugposition.

Wenn Sie den Weg für die aufzuzeichnende Fläche verwerfen möchte, drücken Sie die Schaltfläche Abbrechen.

- 4. Fahren Sie um die aufzuzeichnende Fläche herum, und drücken Sie erneut die Schaltfläche zum Aufzeichnen, um die Fläche zu speichern.
- 5. Verwenden Sie Field Manager (Feldverwaltung) zum Bearbeiten, Umbenennen und Festlegen von Alarmen für eine Landmarkenfläche. Siehe Field Manager [Landmarks](#page-207-0) [\(Feldverwaltung](#page-207-0) – Landmarken).
- <span id="page-321-0"></span>6. Drücken Sie die Schaltfläche Landmarks (Landmarken), um die Liste der verfügbaren Landmarken-Schaltflächen zu schließen.

### Führungsmuster

Um die Vorteile der Funktionen zur automatischen Führung und Lenkung von Precision-IQ voll ausschöpfen zu können, müssen Sie das richtige Spurführungsmuster für Ihr Feld definieren.

Sie können im Arbeitsbildschirm unter Verwendung des Führungsmusters Folgendes festlegen:

• Umgrenzung des Felds einschließlich des Vorgewendebereichs mit einer inneren und äußeren Umgrenzung

- Drehpunkte für Arbeitsgeräte, die konzentrische Kreise erzeugen
- Gerade Linien zum Identifizieren paralleler Führungslinien
- Kurvenförmige Linien zum Identifizieren von Führungslinien mit geraden und Bogensegmenten

Sobald Sie ein Führungsmuster erstellt haben, können Sie das Muster mit Field Manager (Feldverwaltung) bearbeiten, aktivieren und deaktivieren. Siehe Feld mit Field [Manager](#page-200-0) [bearbeiten](#page-200-0).

Precision-IQ bietet eine Vielfalt an Führungsmustern.

1. Um zu beginnen, drücken Sie im Arbeitsbildschirm die Schaltfläche Führungsmuster:

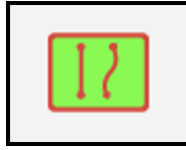

2. Eine Auswahl verfügbarer Führungsmuster-Schaltflächen wird angezeigt:

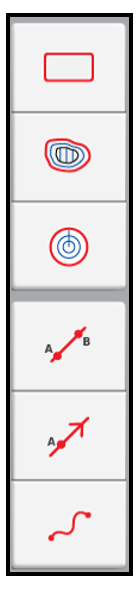

3. Durch erneutes Drücken der Schaltfläche Führungsmuster können Sie die Schaltflächen wieder ausblenden.

Weitere Informationen zum Einstellen eines Führungsmusters finden Sie in den folgenden Abschnitten:

- [Führungsmuster:](#page-323-0) Umgrenzungen
- [Führungsmuster:](#page-325-0) Vorgewende
- [Führungsmuster:](#page-327-0) Kreise
- [Führungsmuster:](#page-329-0) AB-Linie
- [Führungsmuster:](#page-330-0) A+-Linie
- <span id="page-323-0"></span>• [Führungsmuster:](#page-332-0) Kurven

#### Führungsmuster: Umgrenzungen

Eine Umgrenzung definiert den Außenrand Ihres Felds. So stellen Sie eine Umgrenzung ein:

1. Drücken Sie im Arbeitsbildschirm die Schaltfläche Führungsmuster.

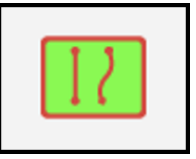

2. Drücken Sie in der Liste der verfügbaren Führungsmuster-Schaltflächen die Schaltfläche Umgrenzung:

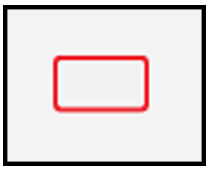

3. Positionieren Sie das Fahrzeug an dem Punkt, an dem Sie mit dem Aufzeichnen der Feldumgrenzung beginnen möchten. Sie können den Punkt in der Spur des Arbeitsgeräts, an dem Sie den Rand der Umgrenzung aufzeichnen möchten, ändern.

Drücken Sie die Schaltfläche Recording Point (Aufzeichnungspunkt), und wählen den gewünschten Aufzeichnungspunkt für Ihr Fahrzeug. Wählen Sie Right (Rechts), Center (Mitte) oder Left (Links):

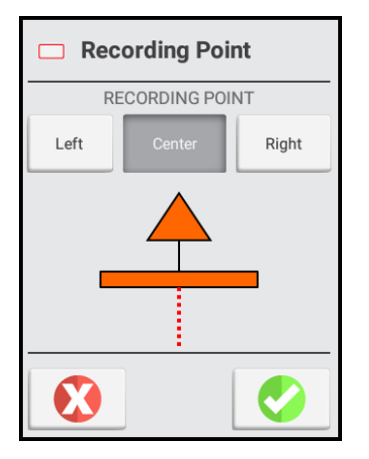

Drücken Sie das grüne Häkchen, um den gewählten Aufzeichnungspunkt zu speichern.
4. Drücken Sie die Schaltfläche Aufzeichnen, um mit der Aufzeichnung zu beginnen.

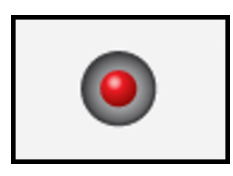

Während Sie dann an der äußeren Umrandung des Felds entlang fahren, markiert Precision-IQ den Punkt, an dem Sie mit der Aufzeichnung begonnen haben, und zeigt den aufgezeichneten Weg als gestrichelte Linie an.

Wenn Sie die Aufzeichnung unterbrechen möchten, während Sie die Umgrenzung erstellen, drücken Sie die Schaltfläche Pause:

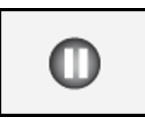

Precision-IQ ersetzt den Weg, den Sie während der Unterbrechung gefahren sind, durch eine gerade Linie zwischen dem Punkt, an dem Sie die Schaltfläche "Pause" gedrückt haben, und dem Punkt, an dem Sie die Aufzeichnung fortsetzen. Um die Aufzeichnung fortzusetzen, drücken Sie entweder die Schaltfläche Pause oder die Schaltfläche Aufzeichnen.

Um das Erstellen der Umgrenzungslinie abzubrechen, drücken Sie

- 5. Fahren Sie um das Feld herum, bis Sie ungefähr wieder beim Startpunkt angekommen sind.
	- Wenn die Funktion zum automatischen Schließen eingeschaltet ist: Innerhalb des Bereichs, in dem das automatische Schließen angewendet wird, zieht Precision-IQ zwischen der aktuellen Fahrzeugposition und dem Startpunkt eine gerade Linie und speichert die Umgrenzung.
	- Wenn die Funktion zum automatischen Schließen ausgeschaltet ist: Fahren Sie zum Startpunkt, und drücken Sie . Die Anwendung zieht zwischen der aktuellen Fahrzeugposition und dem Startpunkt eine gerade Linie und speichert die Umgrenzung.

Informationen zum Einstellen der Funktion zum automatischen Schließen finden Sie unter [Einstellungen](#page-310-0) für Muster.

6. Wenn Sie die Umgrenzung fertig gestellt haben, drücken Sie die Schaltfläche Führungsmuster, um die Auswahl der Führungsmuster-Schaltflächen auszublenden.

Zum Bearbeiten selbst erstellter Umgrenzungen siehe Field Manager [Boundaries](#page-205-0) (Feldverwaltung – [Umgrenzungen\)](#page-205-0).

#### Führungsmuster: Vorgewende

Ein Vorgewende ist ein Landstreifen innerhalb der Umgrenzung Ihres Felds, auf dem das Fahrzeug Platz zum Wenden hat, um die Arbeit auf dem Feld fortzusetzen.

So stellen Sie ein Vorgewende ein:

1. Drücken Sie im Arbeitsbildschirm die Schaltfläche Führungsmuster.

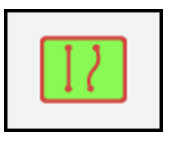

2. Drücken Sie in der Auswahl der verfügbaren Führungsmuster-Schaltflächen die Schaltfläche Vorgewende:

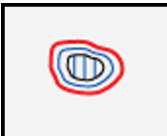

Drücken Sie die Schaltfläche Circuits/Infill (Vorgewendespuren/Hauptteil), um die Vorgewende-Optionen zu ändern:

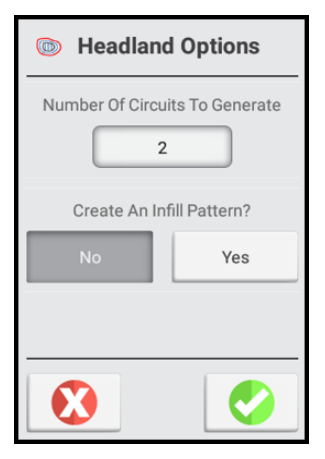

Wenn die Anzahl der Vorgewendespuren nicht korrekt ist, drücken Sie die Anzahl, und geben Sie den richtigen Wert ein.

Um ein Hauptteilmuster zu spezifizieren, drücken Sie unter "Create an Infill Pattern" (Hauptteilmuster erstellen) die Schaltfläche Yes (Ja) (die Standardeinstellung ist No (Nein)), und wählen Sie dann AB Line (AB-Linie) oder A+ Line (A+-Linie). Siehe [Führungsmuster:](#page-329-0) AB-Linie oder [Führungsmuster:](#page-330-0) A+-Linie.

Drücken Sie das grüne Häkchen, um die gewählten Vorgewende-Optionen zu speichern.

3. Positionieren Sie das Fahrzeug an dem Punkt, an dem Sie mit dem Aufzeichnen beginnen möchten.

4. Drücken Sie die Schaltfläche zum Aufzeichnen:

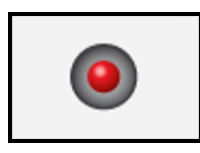

Während Sie dann an der äußeren Umrandung des Felds entlang fahren, markiert Precision-IQ den Punkt, an dem Sie mit der Aufzeichnung begonnen haben, und zeigt den aufgezeichneten Weg als gestrichelte Linie an. Die Schaltflächen für die Hauptteillinie (falls benötigt) werden unter den Schaltflächen für die Aufzeichnung des Vorgewendes angezeigt.

Wenn Sie die Aufzeichnung unterbrechen möchten, während Sie das Vorgewende erstellen, drücken Sie die Schaltfläche Pause:

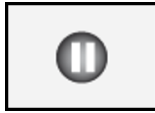

Precision-IQ ersetzt den Weg, den Sie während der Unterbrechung gefahren sind, durch eine gerade Linie zwischen dem Punkt, an dem Sie die Schaltfläche "Pause" gedrückt haben, und dem Punkt, an dem Sie die Aufzeichnung fortsetzen. Um die Aufzeichnung fortzusetzen, drücken Sie entweder die Schaltfläche Pause oder die Schaltfläche Aufzeichnen.

Um die Erstellung der Umgrenzungslinie abzubrechen, drücken Sie die Schaltfläche Abbrechen:

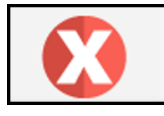

- 5. Fahren Sie um das Feld herum, bis Sie ungefähr wieder beim Startpunkt angekommen sind.
	- Wenn die Funktion zum automatischen Schließen eingeschaltet ist: Innerhalb des Bereichs, in dem das automatische Schließen angewendet wird, zieht Precision-IQ zwischen der aktuellen Fahrzeugposition und dem Startpunkt eine gerade Linie und speichert das Vorgewendemuster.
	- Wenn die Funktion zum automatischen Schließen ausgeschaltet ist: Fahren Sie zum Startpunkt, und drücken Sie die Schaltfläche Aufzeichnen. Die Anwendung zieht zwischen der aktuellen Fahrzeugposition und dem Startpunkt eine gerade Linie und speichert die Umgrenzung.

Informationen zum Einstellen der Funktion zum automatischen Schließen finden Sie unter [Einstellungen](#page-310-0) für Muster.

6. Wenn Sie fertig sind, speichert Precision-IQ das Vorgewendemuster unter einem eindeutigen Namen (zum Beispiel *HL01*).

Außerdem werden anhand des aufgezeichneten Wegs und der Breite des Arbeitsgeräts eine innere und eine äußere Umgrenzung erstellt. Die Umgrenzungen des Vorgewendes werden unter einem eindeutigen Namen mit Bezug zu dem Vorgewende (zum Beispiel *HL01 innere Umgrenzung* und HL01 *äußere Umgrenzung*) gespeichert.

Eine Hauptteilspur wird auf Basis der Anzahl von Vorgewendespuren und der Breite des Arbeitsgeräts erstellt. Die Hauptteilspur wird unter einem eindeutigen Namen mit Bezug zu dem Vorgewende (zum Beispiel *DefaultInfillSwath*) gespeichert.

7. Durch erneutes Drücken der Schaltfläche Führungsmuster können Sie die Auswahl der Führungsmuster-Schaltflächen wieder ausblenden.

*HINWEIS – Zum Bearbeiten der Hauptteillinie siehe Field Manager [Guidance](#page-201-0) Patterns (Feldverwaltung – [Führungsmuster\)](#page-201-0).*

#### Führungsmuster: Kreise

Mit dem Führungsmuster "Pivot" (Kreis) können Sie eine Bahn außen um ein kreisförmiges Feld herum aufzeichnen und das Muster wiederholen. Precision-IQ generiert anhand der Arbeitsgerätbreite konzentrische Kreise. Es erstellt außerdem eine Kreisumgrenzung anhand des angegebenen Abstands zum Rand des kreisförmigen Feldes.

So erstellen Sie ein Kreis-Führungsmuster:

1. Drücken Sie im Arbeitsbildschirm die Schaltfläche Führungsmuster:

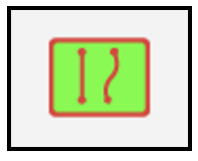

2. Drücken Sie in der Auswahl der Führungsmuster-Schaltflächen die Schaltfläche Kreis:

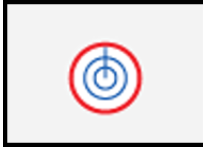

3. Positionieren Sie das Fahrzeug an dem Punkt, an dem Sie mit dem Aufzeichnen des Kreismusters beginnen möchten.

4. Drücken Sie die Schaltfläche A:

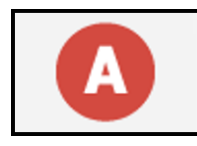

Precision-IQ markiert an der Fahrzeugposition, an der Sie die Schaltfläche "Aufzeichnen" gedrückt haben, Ihren Startpunkt auf der Karte. Der aufgezeichnete Weg wird als gestrichelte Linie angezeigt.

5. Fahren Sie mindestens 15 Meter auf einer außenliegenden Spur, und drücken Sie dann die Schaltfläche B:

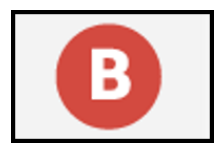

Geben Sie im eingeblendeten Fenster "Distance to Edge" (Abstand zum Rand) den Abstand zum Rand des kreisförmigen Felds ein.

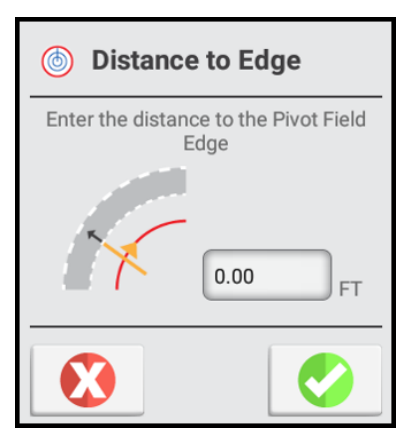

Drücken Sie das grüne Häkchen, um den Wert des Abstands zum Rand zu speichern.

6. Um die Erstellung des Kreises abzubrechen, drücken Sie die Schaltfläche Abbrechen:

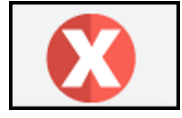

- 7. Wenn Sie fertig sind:
	- Speichert Precision-IQ das Kreismuster unter einem eindeutigen Namen (zum Beispiel *P01*).
	- Erstellt Precision-IQ anhand des aufgezeichneten Pfads und der Breite des verwendeten Arbeitsgeräts eine kreisförmige Umgrenzung. Wird die kreisförmige

Umgrenzung unter einem eindeutigen Namen mit Bezug zu dem Vorgewende (zum Beispiel *P01 Umgrenzung*) gespeichert.

- Die kreisförmige Umgrenzung wird aktiv.
- <span id="page-329-0"></span>8. Durch erneutes Drücken der Schaltfläche Führungsmuster können Sie die Auswahl der Führungsmuster-Schaltflächen wieder ausblenden.

#### Führungsmuster: AB-Linie

Bei AB-Linien definieren Sie den Start- und den Endpunkt. Precision-IQ zeichnet eine gerade Linie von Punkt A zu Punkt B. Parallele Führungslinien (Spuren) werden parallel zu beiden Seiten der AB-Linie angelegt.

*HINWEIS – Weitere Spuren für die Hauptlinie erstellt Precision-IQ anhand der Breite des Arbeitsgeräts. Aktive Linien legen Spuren auf beiden Seiten der Hauptlinie an, und zwarin derselben Breite, mit der auch diese Linie erstellt wurde.*

So erstellen Sie eine AB-Linie:

1. Drücken Sie im Arbeitsbildschirm die Schaltfläche Führungsmuster:

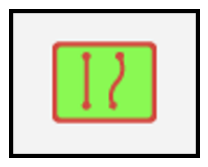

2. Drücken Sie in der gewählten Liste der verfügbaren Führungsmuster-Schaltflächen die Schaltfläche AB-Linie:

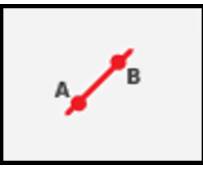

- 3. Positionieren Sie das Fahrzeug an dem Punkt, an dem Sie mit dem Aufzeichnen der AB-Linie beginnen möchten.
- 4. Um den Startpunkt der AB-Linie festzulegen, drücken Sie die Schaltfläche A:

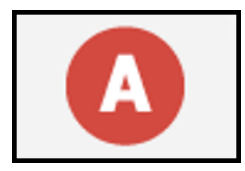

Precision-IQ markiert auf der Karte den Punkt, an dem Sie die Schaltfläche A gedrückt haben. Zwischen dem Punkt A und der aktuellen Fahrzeugposition wird eine gerade gestrichelte Linie angezeigt.

5. Um die Linie fertigzustellen und die Bedienelemente auszublenden, drücken Sie die Schaltfläche B:

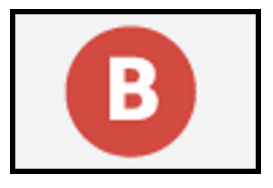

6. Um die Linie zu speichern, drücken Sie das grüne Häkchen:

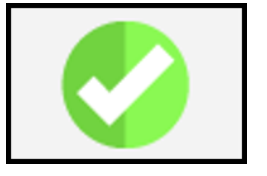

Der Abstand zwischen den Spurlinien hängt von der Breite des Arbeitsgeräts ab, mit dem die Linie erstellt wurde.

*HINWEIS – Um die Erstellung der AB-Linie abzubrechen, drücken Sie die Schaltfläche Abbrechen:*

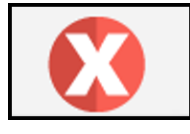

#### <span id="page-330-0"></span>Führungsmuster: A+-Linie

Bei einer A+-Führungslinie definieren Sie einen Punkt auf der Linie und die Richtung, in der die Linie verläuft.

Precision-IQ erstellt eine gerade gerichtete Linie, die an Punkt A beginnt und in der gewählten Richtung verläuft (nach Kompass, Fahrtrichtung oder Kurswert). Auf beiden Seiten der A+-Linie werden parallele Führungslinien angelegt.

So erstellen Sie eine A+-Linie:

1. Drücken Sie im Arbeitsbildschirm die Schaltfläche Führungsmuster:

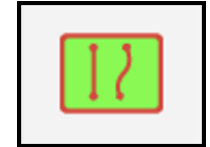

2. Drücken Sie in der gewählten Liste der Führungsmuster-Schaltflächen die Schaltfläche  $A+$ :

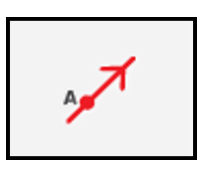

Precision-IQ wechselt in die Vogelperspektive, falls Sie bisher in der 3D-Ansicht waren. Der A-Punkt wird an der aktuellen Fahrzeugposition gesetzt. Die Bedienelemente für A+-Linien werden in der Mitte des Bildschirms angezeigt.

3. Wählen Sie auf dem Kompass die gewünschte Richtung der A+-Linie.

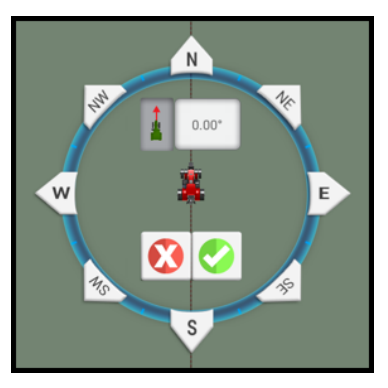

• Wenn Sie die Richtung verwenden möchten, in die das Fahrzeug zeigt, drücken Sie Fahrzeugrichtung:

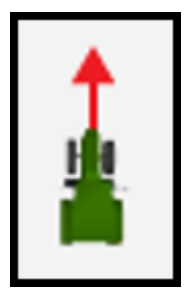

Diese Option ist standardmäßig ausgewählt.

- Verwenden Sie zur Eingabe einer spezifischen, genauen Fahrtrichtung den Ziffernblock auf dem Bildschirm.
- Wenn Sie eine Haupt- (N, S, W, O) oder Nebenhimmelsrichtung (NO, SO, SW, NW) verwenden möchten, drücken Sie die gewünschte Angabe auf dem Kompass.

Precision-IQ speichert die Richtung der Linie.

4. Um die Linie und die Richtung zu übernehmen und die Bedienelemente zu schließen, drücken Sie das grüne Häkchen.

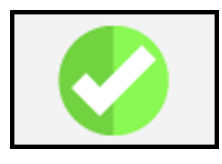

Precision-IQ speichert die A+-Linie. Der Abstand zwischen den Spurlinien hängt von der Breite des Arbeitsgeräts ab, mit dem die Linie erstellt wurde.

*HINWEIS – Um die Erstellung der A+-Linie abzubrechen, drücken Sie die Schaltfläche Abbrechen:*

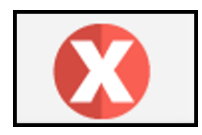

#### Führungsmuster: Kurven

Sie können eine Linie mit kurvenförmigen und/oder geraden Segmenten aufzeichnen. Auf beiden Seiten der kurvenförmige Linie werden passende Führungslinien angelegt.

So erstellen Sie ein kurvenförmiges Führungsmuster:

1. Drücken Sie im Arbeitsbildschirm die Schaltfläche Führungsmuster.

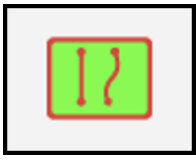

2. Drücken Sie in der Liste der verfügbaren Führungsmuster-Schaltflächen die Schaltfläche Kurve:

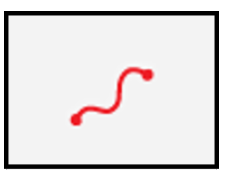

- 3. Positionieren Sie das Fahrzeug an dem Punkt, an dem Sie mit dem Aufzeichnen der Kurve beginnen möchten.
- 4. Drücken Sie die Schaltfläche Aufzeichnen, um mit der Aufzeichnung zu beginnen.

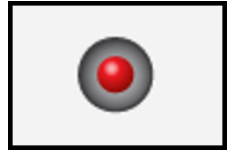

Sobald Sie losfahren, markiert Precision-IQ Ihren Startpunkt an der Stelle, an der Sie die Schaltfläche "Aufzeichnen" gedrückt haben, auf der Karte. Der Weg zwischen dem Startpunkt und der aktuellen Fahrzeugposition wird als gestrichelte Linie angezeigt.

Um innerhalb der kurvenförmigen Linie eine gerade Linie zu erstellen, drücken Sie die Schaltfläche Pause:

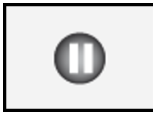

Um die Kurvenaufzeichnung fortzusetzen, drücken Sie entweder die Schaltfläche Pause oder die Schaltfläche Aufzeichnen.

Um das Erstellen der Kurvenlinie abzubrechen, drücken Sie .

- 5. Wenn Sie das Ende der Linie erreicht haben, drücken Sie Schaltfläche Aufzeichnen.
- 6. Durch erneutes Drücken der Schaltfläche Führungsmuster können Sie die Auswahl der Führungsmuster-Schaltflächen wieder ausblenden.

#### Anpassung von Führungsmustern

Zur Anpassung der Führung bei der Ausführung von Feldaktivitäten drücken Sie im Arbeitsbildschirm die Schaltfläche Anpassung von Führungsmustern.

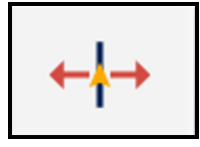

Die Schaltflächen zur Anpassung von Führungsmustern werden angezeigt.

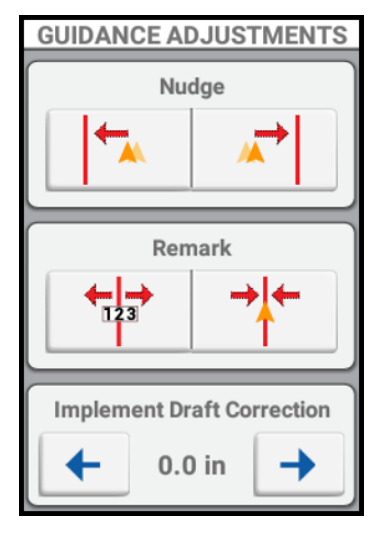

*HINWEIS – Diese Anpassungen werden entfernt, wenn Sie eine neue Aufgabe beginnen. Ihr System kann auch so eingestellt werden, dass diese Anpassungen beim Aus-/Einschalten entfernt werden. Weitere Informationen zu diesen Einstellungen finden Sie unter [Einstellungen](#page-97-0) der Lenkung und [Führung](#page-97-0).*

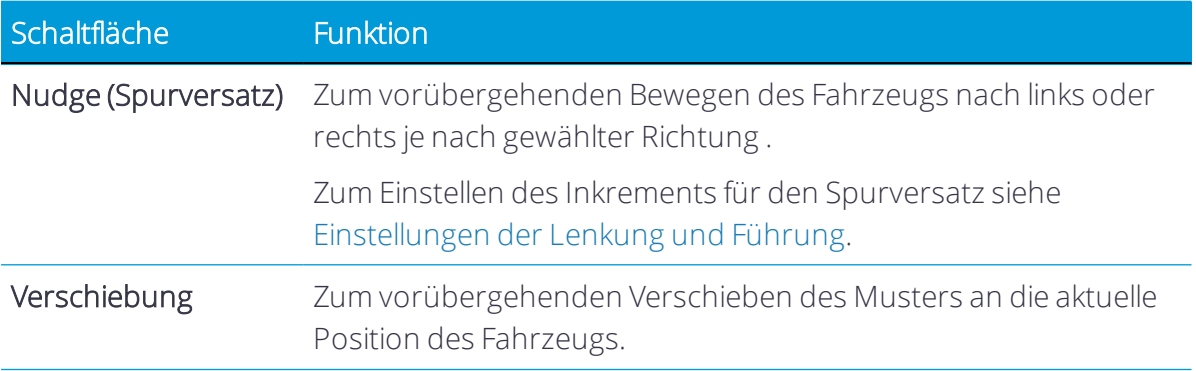

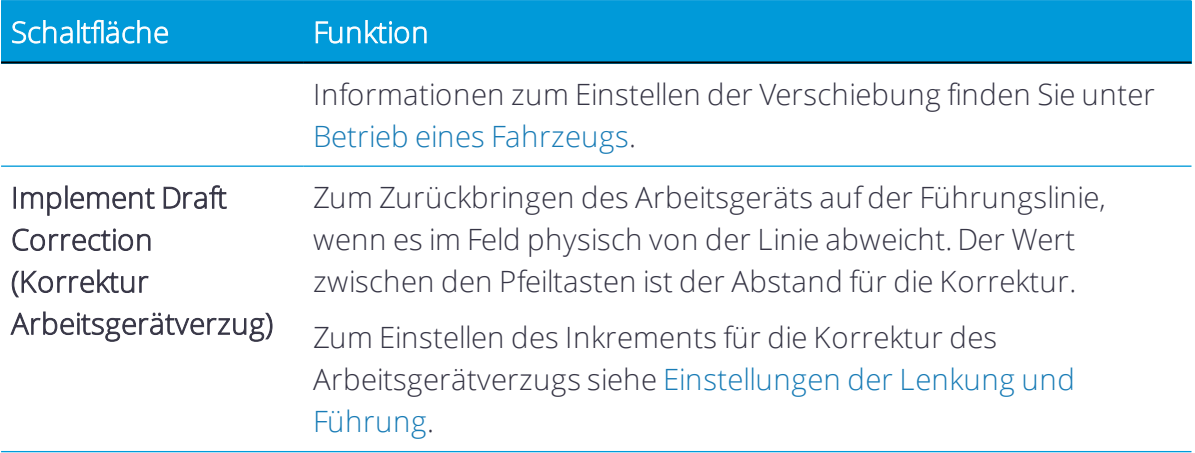

### Vorgaben

**On** Diese Funktion ist optional und muss erst freigeschaltet werden. Siehe [Lizenz](#page-39-0) für neue Funktion [aktualisieren](#page-39-0) oder anwenden.

Anhand der in den Vorgaben enthaltenen Informationen werden die Sollmengen an den Controller für die variable Mengensteuerung gesendet. Vom Controller werden Daten über die tatsächlich ausgebrachten Mengen gesendet, und sowohl die Soll- als auch die Istmengen werden auf dem Bildschirm angezeigt. Mit der Funktion "Prescriptions" (Vorgaben) können Sie:

- Eine oder mehrere Vorgabedateien zu oder von der Anwendung Precision-IQ übertragen (importieren oder exportieren)
- Eine Vorgabe einem Kanal zuweisen
- Eine Vorgabe zur Bestimmung der Mengen verwenden, die auf verschiedenen Flächen eines Felds auszubringen sind

Drücken Sie im Arbeitsbildschirm das Symbol Rx für Vorgaben, um den Prescriptions Manager (Vorgaben-Manager) zu öffnen:

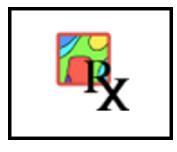

Im Prescriptions Manager können Sie eine Vorgabe einem Kanal zuweisen.

#### Vorgabenformat

Folgende ESRI-Shapefile-Formate werden unterstützt:

<Vorgabename>.shp

<Vorgabename>.dbf

<Vorgabename>.shx

Siehe auch:

- Vorgaben [importieren](#page-335-0)
- <sup>l</sup> Vorgaben [exportieren](#page-336-0)
- Vorgabe [zuweisen](#page-336-1)
- <span id="page-335-0"></span>• Vorgabe [verwenden](#page-337-0)

#### Vorgaben importieren

*HINWEIS – Wenn Sie über USB importieren, vergewissern Sie sich, dass sich der Ordner AgGPS im Root-OrdnerIhres USB-Laufwerks befindet und die Vorgabedateien enthält.*

Sie können Vorgabedateien über ein USB-Laufwerk oder über Office Sync (Bürosynchronisierung) importieren. Siehe [Datenübertragung](#page-351-0).

1. Wenn Sie über USB übertragen, können Sie in der USB-Liste links im Datenübertragungsfenster den gesamten Vorgaben-Ordner oder einzelne Dateien in dem Ordner wählen.

Die Vorgabe in einem USB-Laufwerk sollte im Ordner \AgData\Prescriptions\ gespeichert sein.

2. Während der Übertragung zeigt die Anwendung Precision-IQ den Übertragungsfortschritt an:

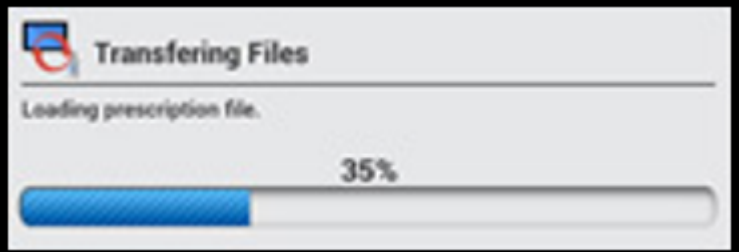

3. Wenn die Anzahl der Polygone das Maximum überschreitet, das von der Anwendung

Precision-IQ gespeichert werden kann, wird eine Meldung angezeigt:

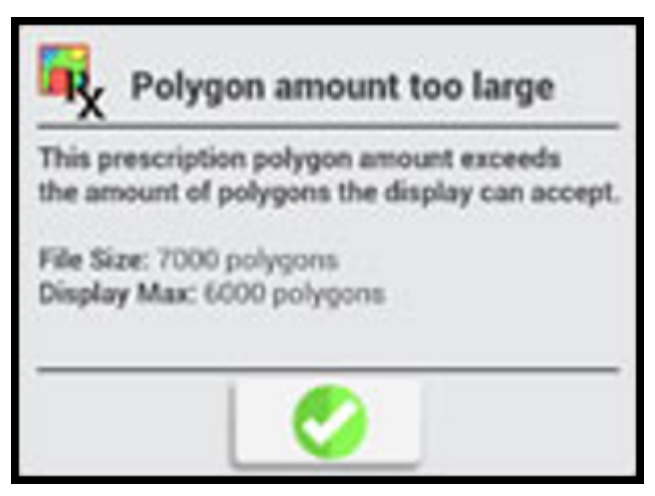

#### <span id="page-336-0"></span>Vorgaben exportieren

*HINWEIS – Wenn Sie über USB exportieren, vergewissern Sie sich, dass sich der Ordner AgGPS im Root-OrdnerIhres USB-Laufwerks befindet.*

<span id="page-336-1"></span>Sie können Vorgabedateien über ein USB-Laufwerk aus der Anwendung Precision-IQ exportieren. Siehe [Datenübertragung](#page-351-0).

#### Vorgabe zuweisen

Damit Sie eine Vorgabe zuweisen können, müssen Sie:

- Ein Feld gewählt haben. Siehe Feld [auswählen](#page-214-0).
- Einen Kanal eingerichtet haben. Siehe Arbeitsgerät vom Typ "ISOBUS" hinzufügen, Arbeitsgerät mit TUVR-Protokoll (Trimble Universal Variable Rate) hinzufügen oder Arbeitsgerät mit benutzerdefinierten Einstellungen hinzufügen.

So weisen Sie eine Vorgabe hinzu:

- 1. Vergewissern Sie sich, dass Sie ein Feld gewählt haben.
- 2. Drücken Sie im Startbildschirm die Schaltfläche Rx für Vorgaben:

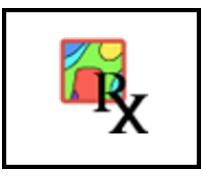

Der Prescriptions Manager (Vorgaben-Manager) wird angezeigt.

3. Drücken Sie in der Liste "Enabled Channels" (Aktivierte Kanäle) links im Bildschirm den Kanal, dem Sie die Vorgabe zuweisen möchten.

- 4. Drücken Sie rechts Prescription File Name (Name der Vorgabedatei). Die Anwendung Precision-IQ zeigt eine Liste der Vorgabedateien, die für das gewählte Feld verfügbar sind.
- 5. Drücken Sie die gewünschte Vorgabedatei und dann
- 6. Drücken Sie Next (Weiter).
- 7. Drücken Sie Column Name (Name der Spalte). Die Liste der Spaltennamen wird angezeigt.
- 8. Drücken Sie die gewünschte Spalte und dann
- 9. Drücken Sie Column Units (Einheiten der Spalte) und dann entweder gal/a oder l/ha. Drücken Sie .
- 10. Drücken Sie Next (Weiter).
- 11. Drücken Sie optional Lead Time (Vorlaufzeit), und geben Sie die Anzahl der Sekunden ein (0-10). Drücken Sie
- 12. Drücken Sie When outside Prescription (Wenn außerhalb Applikationsbereich) und dann eine der folgenden Optionen:
	- Close (Schließen)
	- Last Rate (Letzte Menge)
	- Default Rate (Standardmenge)

Drücken Sie .

- 13. Drücken Sie Default Rate (Standardmenge), und geben Sie die Menge ein. Drücken Sie .
- 14. Wenn Sie alle Informationen eingegeben haben, drücken Sie Finish (Fertig stellen).
- 15. Wenn Sie eingegebene Informationen ändern möchten, drücken Sie Back (Zurück).
- 16. Um Ihre Eingaben zu speichern, drücken Sie $\bullet$ .

<span id="page-337-0"></span>Um Ihre Eingaben zu verwerfen, drücken Sie $\bullet$ 

#### Vorgabe verwenden

Damit Sie eine Vorgabe verwenden können, müssen Sie:

- Ein Feld gewählt haben.
- Die Vorgabe einem Kanal zuweisen.

So verwenden Sie eine Vorgabe:

- 1. Vergewissern Sie sich, dass Sie ein Feld gewählt haben.
- 2. Drücken Sie im Arbeitsbildschirm die Schaltfläche für Anpassungen für Mengensteuerung.

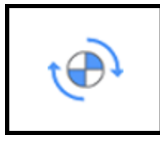

Die Schaltflächen zum Anpassen der Mengensteuerung werden angezeigt.

3. Um mit der Verwendung der Vorgabe zu beginnen, drücken Sie das Symbol für Vorgaben:

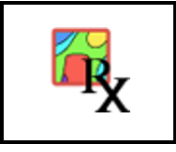

Die anderen Schaltflächen werden deaktiviert und sind erst wieder aktiv, wenn Sie die Vorgabe nicht mehr verwenden. Folgen Sie den Bildschirmanweisungen zur Zuweisung von Vorgaben-Mengenspalten zu den einzelnen Kanälen.

- 4. Überprüfen Sie folgende Angaben:
	- Mengenspalten-Zuweisungen
	- Einheiten
	- Vorlaufzeit
	- Verhalten, wenn außerhalb Vorgaben
- 5. Navigieren Sie zum Mengen-Widget, erweitern Sie einzelne Kanäle im Mengensteuerungs-Widget des Arbeitsbildschirms, und aktivieren Sie die Schaltfläche Rx.
- 6. So zeigen Sie die Vorgabe im Arbeitsbildschirm an:
	- a. Klicken Sie auf die Schaltfläche Layer.
	- b. Klicken Sie oben rechts im Dialogfeld "Available Layers" (Verfügbare Layer) auf das Zahnrad-Symbol, und wählen Sie den Layer "Applied Rate" (Ausgebrachte Menge):
		- Passen Sie die Werte "Min" und "Max" an, so dass sie den Werten entsprechen, die in der Applikationskarte gespeichert sind.
		- Geben Sie eine geeignete Anzahl von "Schritten" ein.

7. Um die Vorgabe nicht mehr zu verwenden, drücken Sie das Symbol Rx für Vorgaben:

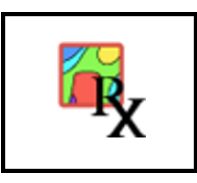

## Mengensteuerung

Diese Funktion ist optional und muss erst freigeschaltet werden. Siehe [Lizenz](#page-39-0) für neue Funktion [aktualisieren](#page-39-0) oder anwenden.

Precision-IQ bietet eine automatische Mengensteuerung für unterstützte Arbeitsgeräte, die entweder ISO-zertifiziert sind oder über das Trimble-Protokoll zur seriellen Mengensteuerung gesteuert werden können.

*HINWEIS – FürISOBUS müssen Sie eine Verbindung zu einem eingerichteten ISO-zertifizierten Arbeitsgerät herstellen. Siehe Arbeitsgerät vom Typ "ISOBUS" hinzufügen.*

*HINWEIS – Um das Trimble-Protokoll zur seriellen Mengensteuerung zu verwenden, müssen Sie mit einem eingerichteten unterstützten Arbeitsgerät verbunden sein. Siehe Arbeitsgerät mit TUVR-Protokoll (Trimble Universal Variable Rate) hinzufügen.*

Drücken Sie im Startbildschirm die Schaltfläche Mengensteuerung anpassen, um das Widget "Rate Control" (Mengensteuerung) zu öffnen:

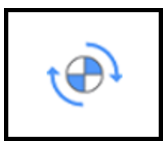

Drücken Sie das Widget erneut, um es zu maximieren.

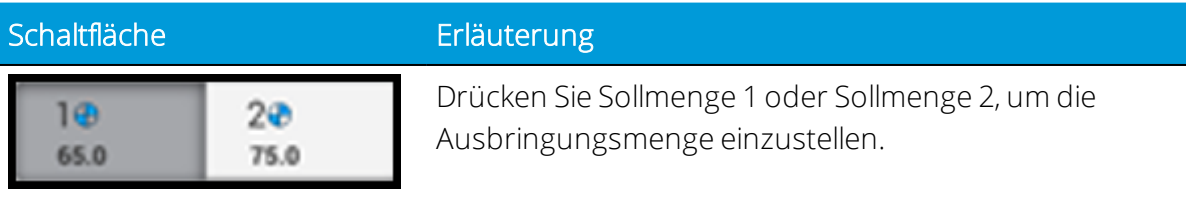

$$
- \left\lceil \begin{array}{c} 65.0 \\ \text{ks/a} \end{array} \right\rceil +
$$

Mit den Schaltflächen + und – können Sie die Sollmenge jeweils ändern. Sie können auch das mittlere Feld drücken, in dem der Wert der Menge angegeben ist. Verwenden Sie zur Eingabe der gewünschten Menge die Bildschirmtastatur.

Geben Sie unter "Rate Control" (Mengensteuerung) Details für folgende Unterregisterkarten ein:

- Unterregisterkarte ["Settings" \(Einstellungen\)](#page-340-0)
- Unterregisterkarte ["Modules" \(Module\)](#page-341-0)
- [Unterregisterkarte](#page-341-1) "Width" (Breite)
- <span id="page-340-0"></span>• Unterregisterkarte ["Adjustments" \(Anpassungen\)](#page-341-2)

#### Unterregisterkarte "Settings" (Einstellungen)

Wählen Sie diese Registerkarte zum Aktivieren oder Deaktivieren von "Rate Control" (Mengensteuerung). Ein grünes Häkchen zeigt an, dass die Mengensteuerung aktiviert ist. Drücken Sie folgende Schaltflächen, und geben Sie die entsprechenden Informationen ein:

Drive Type (Antriebstyp). Mit dieser Option wird die Art der Steuerung für das Mengensteuerventil, den Motor oder die Pumpe eingestellt. Die verfügbaren Antriebstypen sind in der folgenden Tabelle beschrieben:

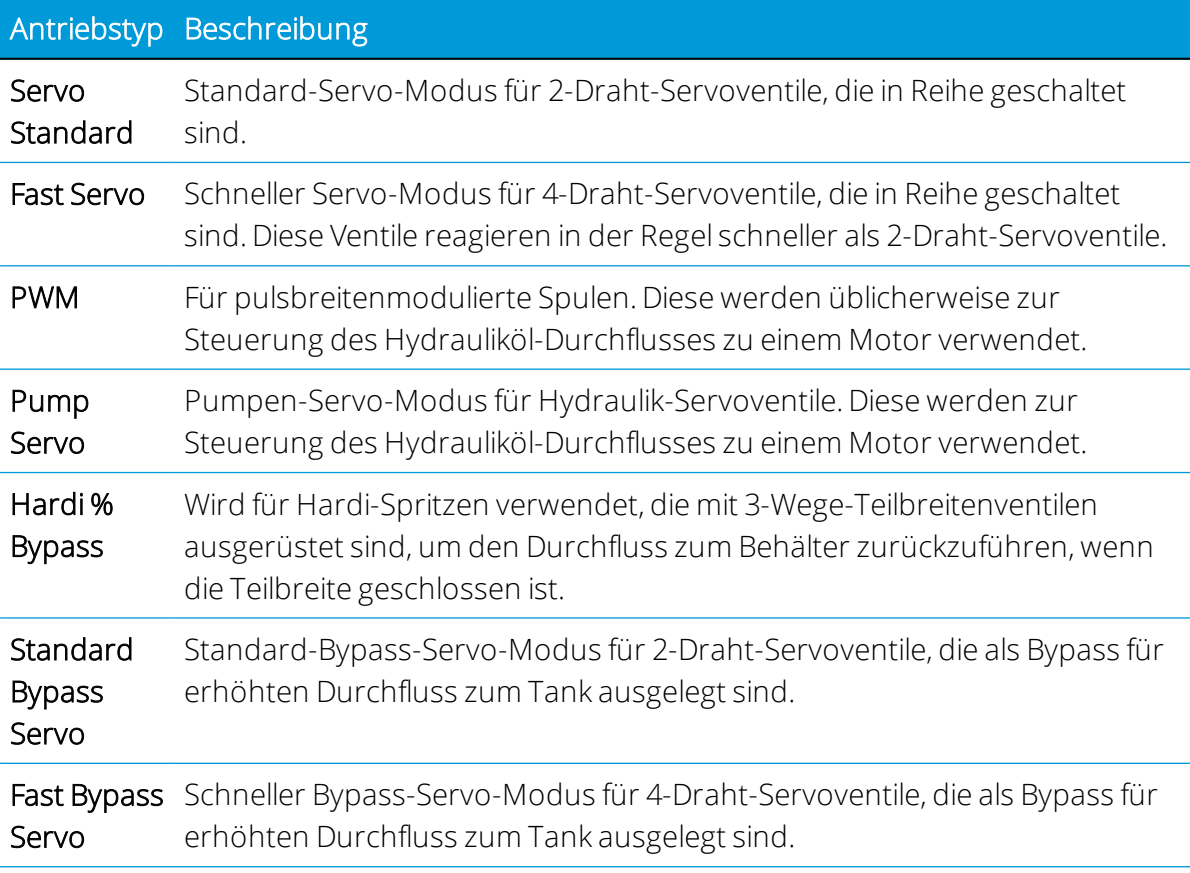

Auxiliary Valve type (Hilfsventiltyp). Mit dieser Option können Sie den Hilfsventiltyp einstellen. Folgende Optionen stehen zur Verfügung:

- Master Ventil öffnet, wenn Teilbreiten geöffnet sind.
- Dump Ventil öffnet, wenn Teilbreiten geschlossen sind.

Number of Nozzles (Düsenanzahl). Geben Sie die Anzahl der Auslassöffnungen in Ihrem Arbeitsgerät ein. Dieser Wert kann sich auf Düsen oder Schafte beziehen, je nach Arbeitsgerät.

Control Valve behavior on Sections close (Steuerventilverhalten beim Schließen von Teilbreiten). Die verfügbaren Optionen sind in der folgenden Tabelle beschrieben:

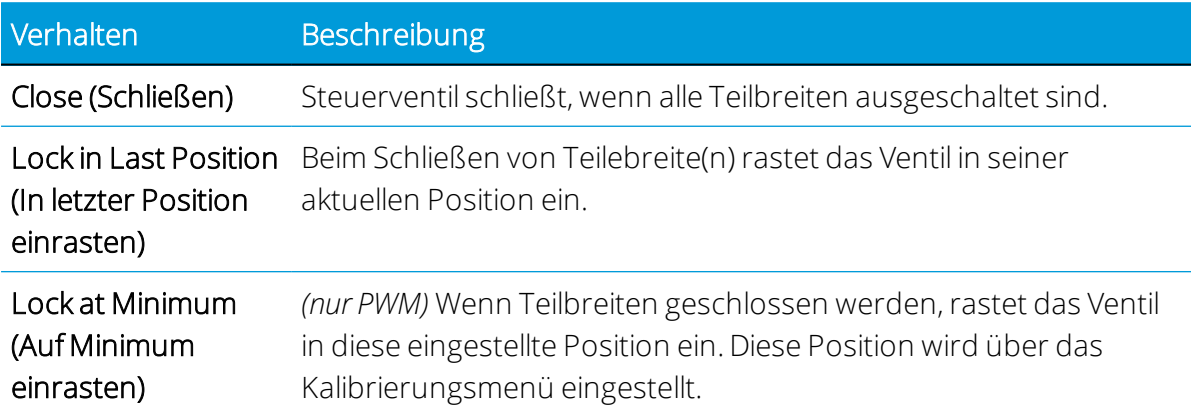

#### <span id="page-341-0"></span>Unterregisterkarte "Modules" (Module)

Drücken Sie Modules (Module), um das Bearbeitungsmenü aufzurufen. Geben Sie Werte für folgende Module ein:

- Durchflußmessertyp
- Durchflussmesser-Einheiten
- <span id="page-341-1"></span>• Kalibrierungsnummer von Encoder-Etikett

#### Unterregisterkarte "Width" (Breite)

<span id="page-341-2"></span>Hier ist standardmäßig die Arbeitsbreite eingestellt.

#### Unterregisterkarte "Adjustments" (Anpassungen)

Drücken Sie Adjustments (Anpassungen), um das Bearbeitungsmenü aufzurufen. Geben Sie Werte für folgende Anpassungen ein:

- No/Low flow timeout (Zeitüberschreitung bei keinem/niedrigem Durchfluss). Wenn das System in der festgelegten Zeit kein Feedback erhält, schaltet das System ab.
- Pump Disarm Switch (Schalter zur Pumpenentleerung). Diese Anpassung gilt für Plattform-Kits mit einem Relais für die Aktivierung. Dies ist üblicherweise bei selbstfahrenden Spritzen zu finden. Mit dieser Anpassung kann die Ventilsteuerung von OEM auf Field-IQ Basic übertragen werden.
- Rate Snapping (Zielmengenrundung):
	- o ON (Ein): Wenn der Produktdurchfluss innerhalb von 10 % der Sollmenge liegt, springt die ausgebrachte Menge zur Sollmenge.
	- o OFF (Aus): Die ausgebrachte Menge gibt den tatsächlichen Systemdurchfluss an.

#### Virtual Tank (Virtueller Tank)

Geben Sie unter Virtual Tank (Virtueller Tank) folgende Informationen ein:

- 1. Aktivieren oder deaktivieren Sie Virtual Tank (Virtueller Tank). Ein grünes Häkchen zeigt an, dass der virtuelle Tank aktiviert ist.
- 2. Show units as (Einheiten anzeigen als). Mit dieser Option werden die angezeigten Tank-Einheiten festgelegt.
- 3. Full Capacity Volume (Gesamte Behälterkapazität). Mit dieser Option wird festgelegt, dass der Kapazität des Systems entsprochen wird.
- 4. Warning type (Warnungstyp).
	- <sup>l</sup> Volumen
- 5. Warning Level (Warnfüllstand). Mit dieser Option wird der Füllstand eingestellt, bei dem eine Warnung wegen geringem Tankfüllstand angezeigt wird.

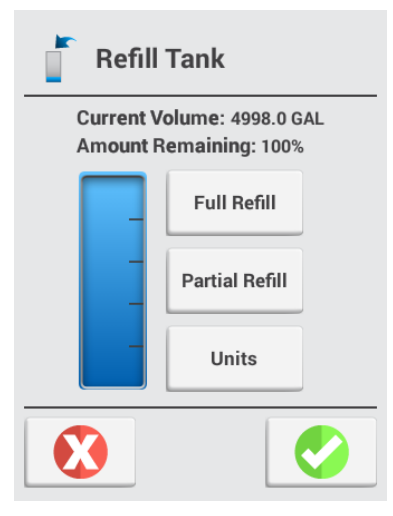

Erweitern Sie das Mengen-Widget, so dass die virtuelle Schaltfläche unten rechts angezeigt wird. Geben Sie die entsprechenden Informationen für folgende Optionen ein:

- "Full Refill" (Vollständig nachfüllen) Setzt das Volumen auf das volle Tankvolumen.
- "Partial Refill" (Teilweise Nachfüllen) Bietet dem Benutzer die Möglichkeit, das Tankvolumen einzugeben.

# <span id="page-343-0"></span>Betrieb eines Fahrzeugs

Drücken Sie im Arbeitsbildschirm den Bildschirm zum Anzeigen der Schaltflächen für die Fahrzeugposition. Die Schaltfläche AUTO zeigt den Status Ihres automatischen Führungssystems an und dient zum Einkuppeln des Systems.

- $\triangle$  WARNUNG Automatische Führungssysteme können Gegenständen und Hindernissen im Feld nicht ausweichen. Sorgen Sie dafür, dass das automatische Führungssystem nur von ausreichend geschultem Personal verwendet wird.
- **A** WARNUNG Viele große und plötzliche Änderungen in der Satellitengeometrie, verursacht durch blockierte Satelliten, können zu erheblichen Positionsverschiebungen führen. Unter solchen Bedingungen können automatische Führungssysteme abrupt reagieren. Um Verletzungen oder Sachschäden unter diesen Bedingungen zu vermeiden, deaktivieren Sie das automatische Führungssystem, und lenken Sie das Fahrzeug manuell, bis die Bedingungen wieder besser sind.

#### Fahrzeugposition

Drücken Sie das Fahrzeugsymbol in der Mitte des Arbeitsbildschirms, um die Schaltflächen zum Ändern der Perspektive anzuzeigen:

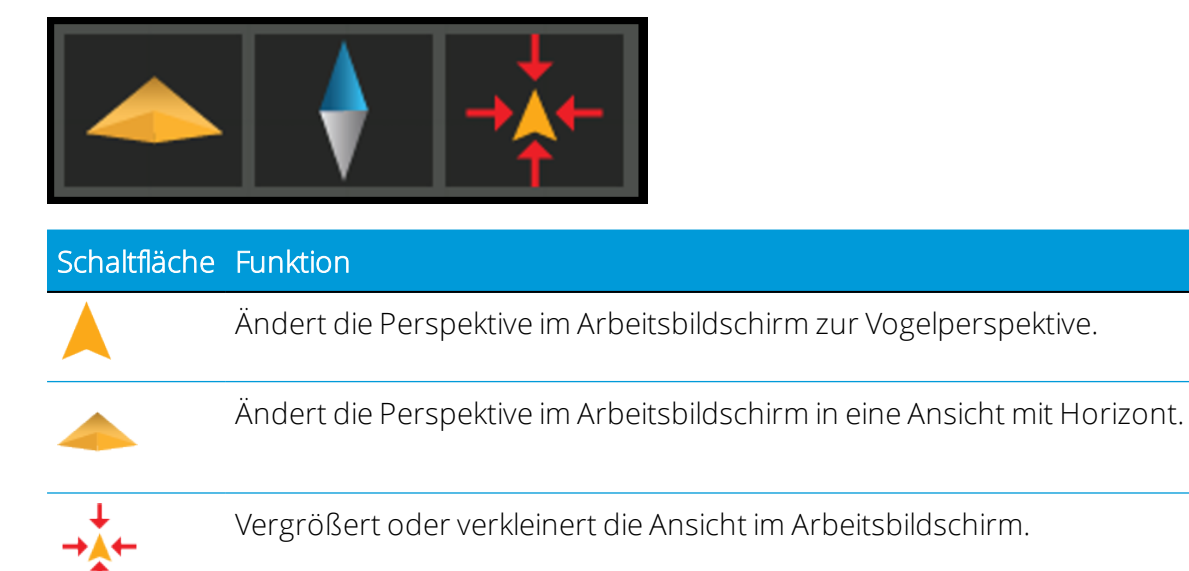

#### Status der automatischen Führung

Wenn die Schaltfläche AUTO gelb wird, können Sie damit die automatische Führung aktivieren. Wenn das Führungssystem aktiviert ist, wird die Schaltfläche grün.

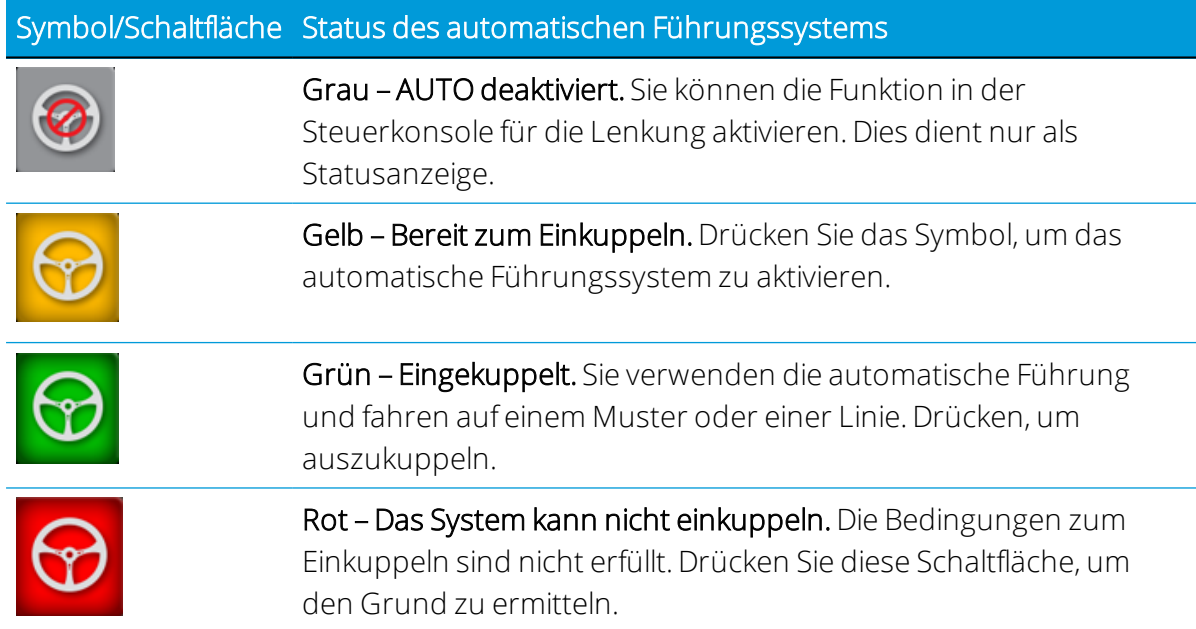

#### Lenkung anpassen

Zum Anpassen der Lenkung bei der Ausführung von Feldaktivitäten drücken Sie im Arbeitsbildschirm die Schaltfläche zum Anpassen der Lenkung:

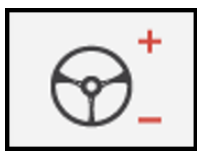

Die Schaltflächen zum Anpassen der Lenkung werden eingeblendet:

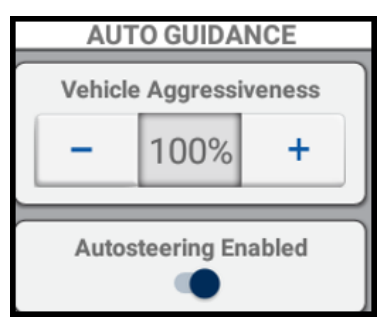

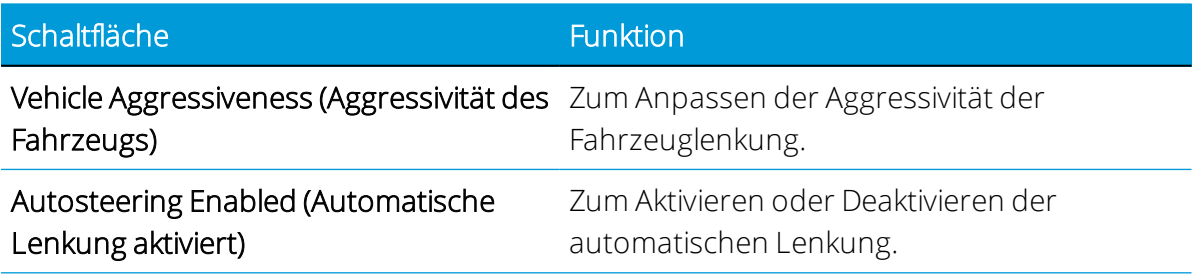

# Bildschirm-Widgets

Widgets sind Software-Gadgets auf dem Bildschirm zur Bereitstellung von Bedienelementen, Informationen und Statusangaben im Arbeitsbildschirm während der Feldaktivitäten.

Es gibt zwei Arten von Widgets:

- Widgets zur Statusanzeige: Enthalten nur Informationen und keine Bedienelemente.
- Widgets zur Steuerung: Enthalten Bedienelemente zum Steuern einer Funktion und können auch Statusinformationen enthalten.

Bei manchen Widget können Sie wählen, ob sie angezeigt werden sollen. Drücken Sie im Startbildschirm die Schaltfläche Widgets:

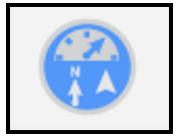

Ein Fenster mit den verfügbaren Widgets, die Sie verwenden können, wird angezeigt:

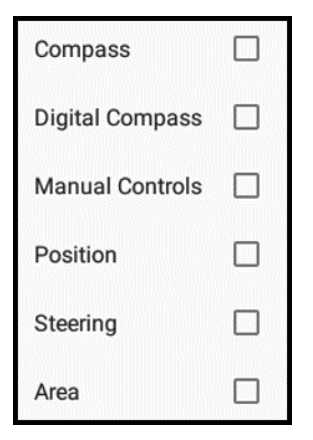

Drücken Sie das Auswahlfeld für ein Widget, das Sie anzeigen möchten. Durch erneutes Drücken des Auswahlfelds können Sie ein gewähltes Widget deaktivieren.

#### Status-Widgets

Die verfügbaren Widgets zur Statusanzeige sind in der folgenden Tabelle beschrieben:

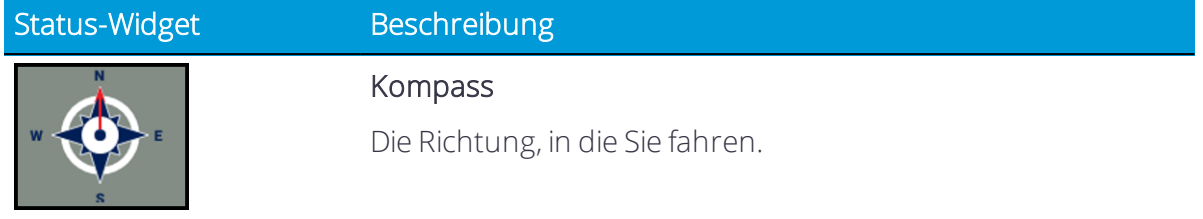

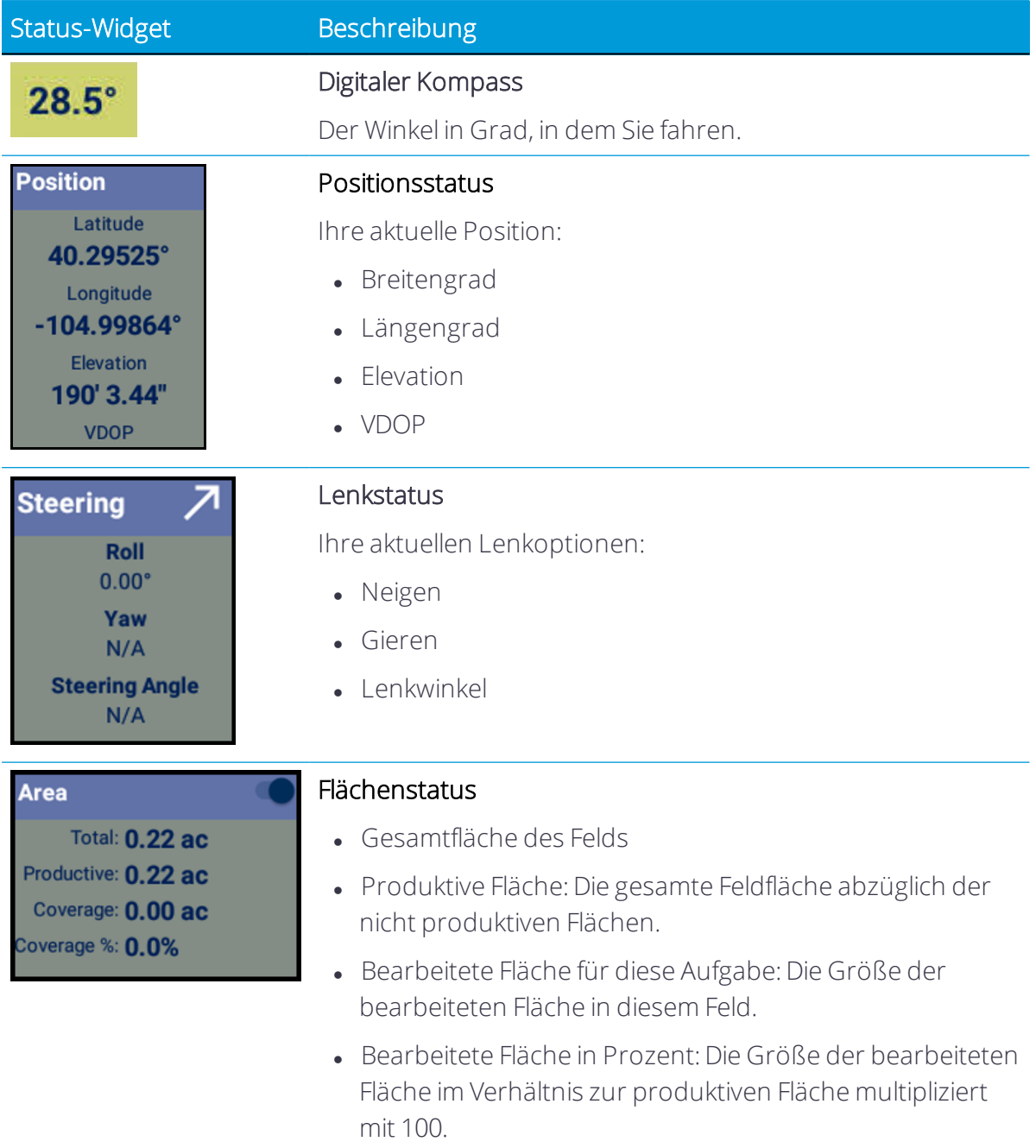

# Bildschirm-Lichtbalken

Der Lichtbalken auf dem Bildschirm zeigt als Status an, wo sich das Fahrzeug relativ zur Führungslinie befindet. Wenn sich das Fahrzeug genau auf der Führungslinie befindet, ist der Wert im Mittelpunkt 0, und die Hintergrundfarbe ist grün.

Die Mitte des Lichtbalkens zeigt Ihre Position. Je weiter sich Ihre Fahrzeugposition von der Linie entfernt, desto weiter entfernen sich die hervorgehobenen Pfeile von der Mitte des Lichtbalkens.

Wenn sich das Fahrzeug weiter von der Führungslinie entfernt, wird die Entfernung zur Führungslinie als numerischer Wert angezeigt, und die Hervorhebungsfarbe wechselt von grün zu gelb und dann zu rot.

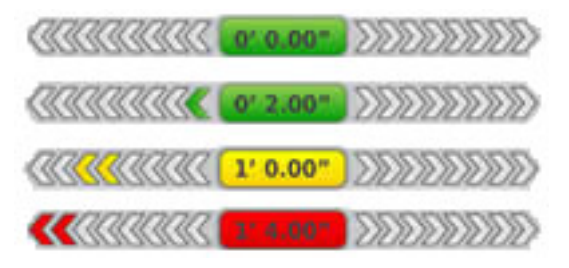

# Universalterminal

Diese Funktion ist optional und muss erst freigeschaltet werden. Siehe [Lizenz](#page-39-0) für neue Funktion [aktualisieren](#page-39-0) oder anwenden.

Zur Verwendung eines Universalterminals müssen folgende Voraussetzungen erfüllt sein:

- Ein ISO-zertifiziertes Arbeitsgerät ist angeschlossen. Siehe Arbeitsgerät vom Typ "ISOBUS" hinzufügen.
- Sie verfügen über eine Universalterminal-Freischaltung, die angewandt wurde. Siehe Lizenz für neue Funktion [aktualisieren](#page-39-0) oder anwenden.
- Sie haben in den ISOBUS-Einstellungen die Funktion "Universal Terminal" aktiviert. Siehe Arbeitsgerät vom Typ "ISOBUS" hinzufügen.

Um den Universalterminal zu starten, drücken Sie in der Aktivitätenleiste die Schaltfläche Universal Terminal:

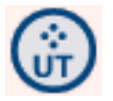

Sie können auch im Einschaltbildschirm das Symbol für Universal Terminal drücken:

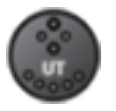

Das Universalterminal-Widget erscheint verkleinert nur zur Datenanzeige und ohne Bedienelemente zur Steuerung des Arbeitsgeräts.

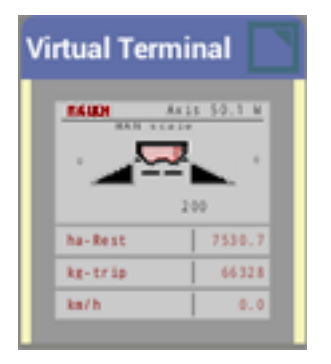

Um das minimierte Universalterminal-Widget größer anzuzeigen, drücken Sie die obere rechte Ecke des Widgets, und halten Sie sie gedrückt. Auf allen Seiten des Widgets werden Pfeile angezeigt. Drücken und ziehen Sie einen Pfeil, um das Widget größer anzuzeigen.

Drücken Sie oben rechts in die Ecke des Universalterminal-Widgets, um es zu maximieren. Das Universalterminal-Widget wird als Vollbild angezeigt.

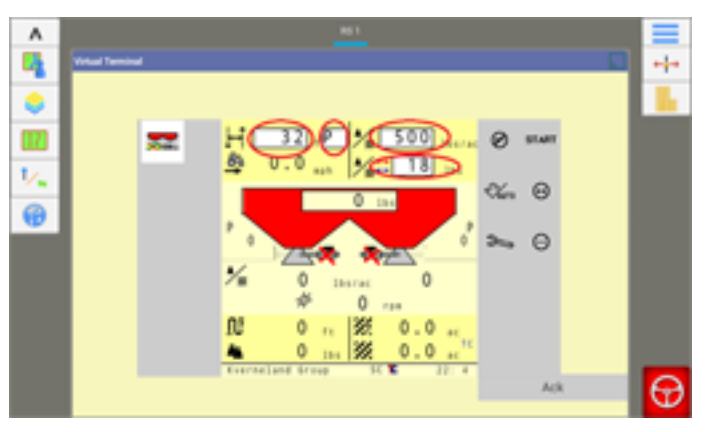

In der Vollbild-Ansicht können Sie das Arbeitsgerät über den Universalterminal steuern.

Um den Universalterminal zu minimieren, so dass er nur Daten anzeigt, drücken Sie die obere rechte Ecke.

#### Frühere ISO-Daten löschen

Von früher verwendeten ECU geladene Daten verbrauchen Speicherplatz. So löschen Sie diese Daten aus der Anwendung Precision-IQ:

- 1. Drücken Sie im maximierten Universalterminal .
- 2. Drücken Sie neben "Delete ISO Data" (ISO-Daten löschen) Delete (Löschen).
- 3. Drücken Sie das grüne Häkchen zur Bestätigung:

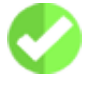

Alle früheren Daten werden vom System gelöscht.

# Aufgaben

Eine Aufgabe besteht aus der Kombination des Arbeitsgerätetyps und dem gewähltem Feld. Die Anwendung Precision-IQ speichert die Feldaktivitäten, die mit der jeweiligen Aufgabe verbunden sind. Durch die Verwendung solcher Aufgaben müssen Sie häufig genutzte Feldprofile nicht jedes Mal wieder neu konfigurieren.

Bei Eingabe eines Felds mit demselben Arbeitsgang und Arbeitsgerät wie zuvor bereits verwendet setzt die Anwendung die frühere Aufgabe fort, sofern *Max Task Time* (Höchstdauer für die Aufgabe) nicht bereits überschritten wurde.

Wenn Sie den Arbeitsgang, das Arbeitsgerät oder das Feld ändern, startet die Anwendung automatisch eine neue Aufgabe.

Verwenden Sie die Funktion Field Manager Task History [\(Feldverwaltung](#page-208-0) – Bisherige [Aufgaben\)](#page-208-0) zum:

• Öffnen einer früheren Aufgabe

Dies ist hilfreich, wenn Sie in ein Feld einfahren und auf dem Display nicht angezeigt wird, was bei früheren Aktivitäten bearbeitet wurde. So können Sie sehen, welche Bereiche des Felds in früheren Aufgaben bereits bearbeitet wurden. Die neuen Aktivitäten werden dann der früheren Aufgabe hinzugefügt.

• Starten einer neuen Aufgabe

Dies ist hilfreich, wenn Sie in ein Feld einfahren und auf dem Display die in früheren Aufgaben bearbeiteten Bereiche angezeigt werden, die Sie für die aktuelle Aktivität nicht benötigen. Wenn Sie eine neue Aufgabe starten, löscht die Anwendung die bisherige Bearbeitung aus dem Arbeitsbildschirm und speichert die aktuelle Aktivität in einer neuen Aufgabe.

• Prüfen der bisherigen Aufgaben

Drücken Sie eine bestimmte Aufgabe, um diese auszuwählen. Für jede Aufgabe werden Anfang und Ende mit Datum und Uhrzeit angezeigt.

Auf der Karte werden die Abdeckungslayer angezeigt, die für die gewählte Aufgabe gespeichert wurden.

#### In jeder Aufgabe gespeicherte Daten

Zu den in jeder Aufgabe gespeicherten Daten gehören:

- Das Feld, auf dem Sie arbeiten
- Datum und Uhrzeit zum Starten und Beenden der Aufgabe
- Liste bearbeiteter Flächen: Liste der mit der Aufgabe bearbeiteten Flächen für das Feld
- Bearbeitungsüberlappung: Bereich, in dem sich bearbeitete Flächen überlappen
- Höhe: Mittlere Höhe über dem Meeresspiegel
- Geschwindigkeit: Geschwindigkeit des Fahrzeugs
- Material: Das ausgebrachte Material, sofern zutreffend
- Führung eingekuppelt: Wenn das automatisches Führungssystem eingekuppelt oder nicht eingekuppelt wurde
- Ausgebrachte Menge: Die Menge des ausgebrachten Materials
- <sup>l</sup> GPS-Qualität: Qualität des GPS-Systems

#### Aufgabe erstellen

Um eine gültige Aufgabe zu erstellen, müssen Sie ein Arbeitsgerät und, sofern zutreffend, ein geeignetes Material auswählen. Im Startbildschirm wird die Kachel "Task" (Aufgabe) aktualisiert, so dass die entsprechende Aufgabe angezeigt wird:

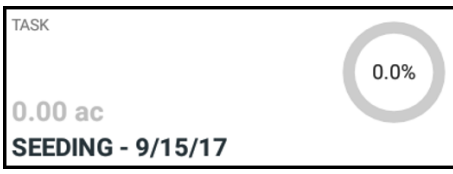

Drücken Sie diese Kachel, um den Namen und das Datum der Aufgabe zu ändern: Wenn das gewählte Arbeitsgerät und Material nicht geeignet sind oder wenn keine Aufgabe gewählt wurde, zeigt die Kachel "Task" (Aufgabe) einen roten Status an.

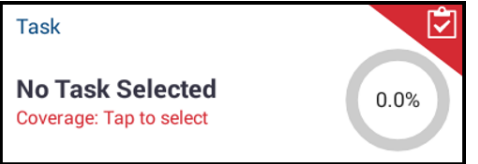

Sie können den Startbildschirm nicht aufrufen, ohne eine Aufgabe gewählt zu haben.

# 11

# <span id="page-351-0"></span>Datenübertragung

- **[Datenübertragung](#page-352-0) im Überblick**
- Einrichtung und Konfiguration zur drahtlosen [Datenübertragung](#page-354-0)
- **Drahtlose Verwendung der [Datenübertragung](#page-368-0)**
- Manuelle Verwendung der [Datenübertragung](#page-372-0)
- Diagnose und [Problembehandlung](#page-374-0) der Datenübertragung

In diesem Kapitel wird beschrieben, wie die Datenübertragung zwischen Display und Büro erfolgt.

# <span id="page-352-0"></span>Datenübertragung im Überblick

Precision-IQ bietet Unterstützung bei der Datenübertragung zwischen Feld und Büro in beide Richtungen. Ihre Daten können wie folgt übertragen werden:

- Drahtlos über ein Mobilfunk- oder WLAN-Netz (je nach Wahl Ihres Modems). Es wird empfohlen, die drahtlose Option zu verwenden, weil die Datenübertragung so konfiguriert werden kann, dass sie automatisch und nahtlos erfolgt.
- Manuell über ein USB-Gerät.

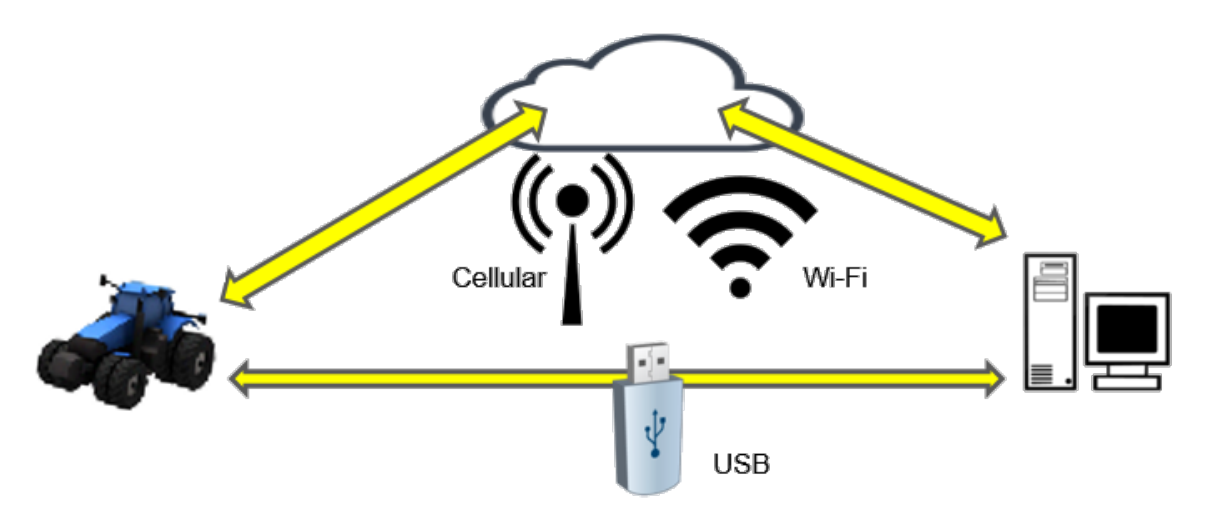

Bei Herstellung einer drahtlosen Kommunikation werden alle (mit der erforderlichen Hardware) auf dem Feld abgeschlossene Aufträge an den Webserver gesendet. Das Display sucht nach aktualisierten Informationen zum Herunterladen aus dem Speicherbereich Ihrer Trimble Ag Software. Bei Unterbrechung Ihrer Kommunikation mit dem Webserver werden Ihre abgeschlossen Aufträge übermittelt, sobald die Kommunikation wieder hergestellt ist. Alle Daten sind sicher und geschützt.

#### Vorteile der drahtlosen Datenübertragung

Bei Aktivierung der Funktionen zur drahtlosen Datenübertragung stehen Ihnen folgende Vorteile zur Verfügung:

- Drahtloses Senden und Empfangen von Datendateien unter Verwendung der Trimble Ag Software (Cloud-basierte Lösung) und Farmer Basic (Desktop-basierte Lösung) mit einem Online-Konto.
- Vorteile bei Verwendung der Trimble Ag Software:
	- <sup>o</sup> Möglichkeit zum Datenzugriff über einen Webbrowser
	- <sup>o</sup> Möglichkeit zum Datenaustausch mit Landwirtschaftssoftware anderer Hersteller
- <sup>o</sup> Möglichkeit zum Datenzugriff über ein mobiles Gerät mit der mobilen Trimble Ag Software App
- Bietet Ihnen und dem Datenmanagement-Berater Ihres Vertrauens zusätzliche Flexibilität.

#### Voraussetzungen für die Datenübertragung

Für die Datenübertragung wird folgende Feldhardware benötigt:

- Trimble-unterstütztes Modem, wie z. B. Sierra Wireless GX450 Modem, einschließlich Display-Modem-Kabelbaugruppe
- Dachmontierte Mobilfunkantenne mit hohem Gain und großer Magnetbasis
- Mobilfunkdatenplan für Modem-Internetverbindung
- WLAN-Antenne für Modem bei Datenübertragung über WLAN
- Lizenz für Farmer Pro oder Farmer Pro Plus sowie aktiver Fahrzeugverbindungsservice für jede Maschine, die Daten übermittelt
- USB-Laufwerk (zur manuellen Datenübertragung)

#### Datentypen

Folgende Daten zwischen Feld und Büro können Sie drahtlos übertragen:

- Kunde / Betrieb / Feld
- Umgrenzungen
- $\bullet$  Merkmale als Linien. Punkte und Flächen
- A/B-Führungslinien
- Applikationskarten
- Geplante und abgeschlossene Drainageentwürfe
- Fertiggestellte Aufgaben mit Zusammenfassung und Kartendaten einschließlich:
	- Ausbringungsdaten
	- Ertragsdaten
- Ressourcen:
	- Material
	- Fahrzeuge
	- Fahrzeugführer
	- Arbeitsgeräte

#### *Verfügbare Daten für Software anderer Hersteller*

Bei Bedarf können folgende Daten auch mit Landwirtschaftssoftware anderer Hersteller ausgetauscht werden:

- Umgrenzungen
- **·** Führungslinien
- Abdeckung
- $\bullet$  Merkmale
- Ertrag (Polygon-Abdeckungskarten)

*HINWEIS – Ertragspunktdaten werden in einem ISOXML-*

# • Abdeckungsdaten

*Dateiformat bereitgestellt.*

# <span id="page-354-0"></span>Einrichtung und Konfiguration zur drahtlosen Datenübertragung

Zur effektiven drahtlosen Datenübertragung muss Precision-IQ korrekt eingerichtet und konfiguriert sein, damit es die entsprechenden zu übertragenden Daten erfasst. In diesem Abschnitt wird beschrieben, wie Sie Ihr Display für die drahtlose Datenübertragung einrichten und konfigurieren.

Sowohl Office Sync als auch FarmStream ermöglichen die Übertragung von Daten zu und von einem Display und der Trimble Ag Software.

- Office Sync ist auf Datenübertragung zu und von einem Display beschränkt.
- FarmStream umfasst Datenübertragung sowie Fahrzeugpositions- und Statusinformationen in Echtzeit.

Weitere Informationen zu FarmStream, auch im Vergleich zu der traditionellen Telematiklösung von Trimble Ag finden Sie unter:

#### <https://agriculture.trimble.com/software/farmstream-faq/>

Office Sync braucht für die Verwendung von FarmStream nicht aktiviert zu werden – der Betrieb von FarmStream wird dadurch nicht beeinflusst.

Entsprechend sollte die Trimble Ag Software so konfiguriert sein, dass sie Datenübertragungen von Precision-IQ empfängt. Informationen zur Trimble Ag Software finden Sie auf den folgenden Websites:

- Allgemeine Informationen zur Einrichtung und Konfiguration der Trimble Ag Software: <https://agriculture.trimble.com/software>
- Neue Anweisungen zur Fahrzeugeinrichtung:

<https://agriculture.trimble.com/software/support/fleet-help/#CreatingANewVehicle>

• Anweisungen zur Zuweisung einer Fahrzeugverbindungslizenz:

<https://agriculture.trimble.com/software/support/fleet-help/#AssigningVehicleLicense>

Zum Einrichten und Konfigurieren von Precision-IQ für die drahtlose Datenübertragung gehen Sie so vor:

- 1. Einstellungen von Office Sync [konfigurieren](#page-355-0)
- 2. [Fahrzeugführer](#page-362-0) aktivieren
- 3. [Grenzwerteinstellungen](#page-363-0) für Arbeitsgeräte und Fahrzeuge

#### <span id="page-355-0"></span>Einstellungen von Office Sync konfigurieren

Office Sync ist eine Funktion von Precision-IQ, mit der Ihr Display eine Verbindung herstellen und Daten übertragen kann.

*HINWEIS – Office Sync dient nur zur Datenübertragung zu und von einem Fahrzeug und ist unabhängig von FarmStream.*

1. Drücken Sie im Startbildschirm von Precision-IQ die Schaltfläche Settings (Einstellungen):

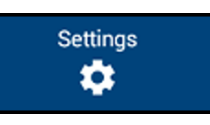

2. Drücken Sie im Menü "Settings" (Einstellungen) die Option Office Sync:

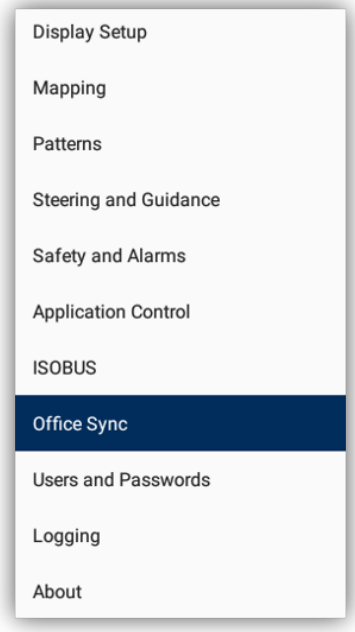

- 3. Drücken Sie im Bildschirm zur Einstellung von Office Sync Office Sync, um die Funktion zu aktivieren. Nach der Aktivierung sind weitere Einstellungen zur Konfiguration verfügbar:
	- Check Server (Server prüfen) Zum Festlegen, wie oft das Display versuchen soll, Daten vom Server abzurufen.
	- Send Data (Daten senden) Zum Festlegen, wann das Display Daten an das Büro senden soll.
	- Auto Send Without Prompt (Automatisch ohne Nachfrage senden) Zum Festlegen, ob das Display automatisch Daten an das Büro senden soll.
- Auto Import Box (Eingang für automatischen Import) Zum Ein- und Ausschalten dieser Funktion.
- 4. Wenn Sie die Konfiguration für Office Sync abgeschlossen haben, drücken Sie die Zurück-Schaltfläche von Android, um in den Startbildschirm zurückzukehren.

#### FarmStream-Einstellungen

Um die App "Utilization" (Nutzung) und FarmStream Fleet Manager Reporting auf dem Display mit der Precision-IQ-Feldanwendung zu verwenden, müssen Sie erst die Grenzwerte in der Precision-IQ-Anwendung einstellen.

1. Drücken Sie im Startbildschirm das Symbol Precision-IQ, um die Anwendung zu öffnen:

Nach dem Öffnen von Precision-IQ können Sie die Arbeitsgerät- und Fahrzeugeinstellungen für die App "Utilization" (Nutzung) einstellen, so dass die Nutzungsdaten wie gewünscht in FarmStream Fleet Manager angezeigt werden.

- 2. Drücken Sie im Startbildschirm Vehicle (Fahrzeug), um die Fahrzeugeinstellungen festzulegen.
- 3. Legen Sie auf der Registerkarte "Productivity" (Produktivität) einen Grenzwert der maximalen Fahrtgeschwindigkeit des Fahrzeugs für die App "Utilization" (Nutzung) fest. Jedes Überschreiten dieser maximalen Fahrtgeschwindigkeit wird dann als "Speeding" (Geschwindigkeitsüberschreitung) gemeldet. Wenn Sie die Funktion "Maximum Moving Speed" (Maximale Fahrtgeschwindigkeit) deaktivieren, wird der Status "Speeding" (Geschwindigkeitsüberschreitung) in FarmStream Fleet Manager nicht für das Fahrzeug verwendet.

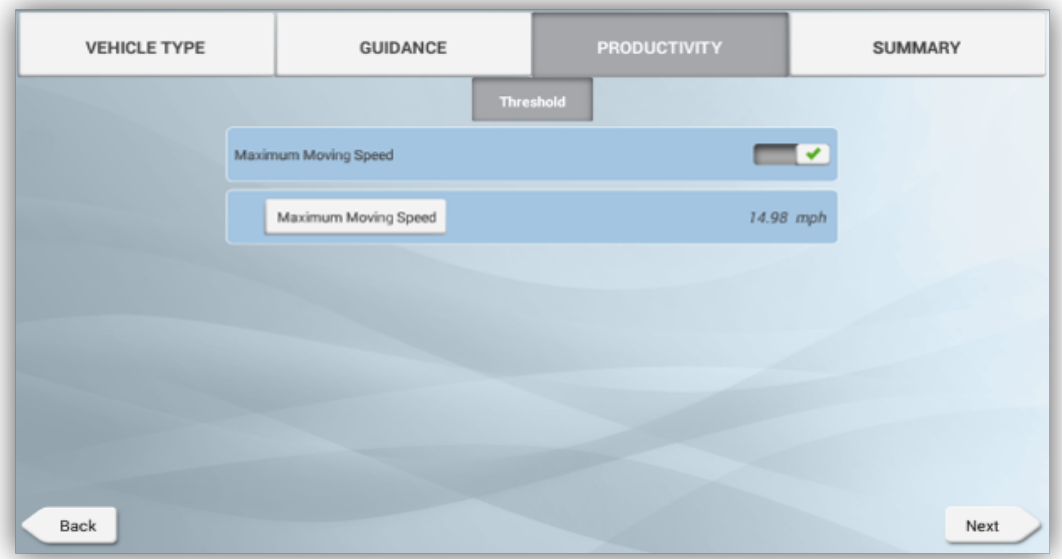

*HINWEIS – Die Registerkarte "Productivity" (Produktivität) ist nur sichtbar, wenn die Funktion "Enable Operators" (Fahrzeugführer aktivieren) eingeschaltet ist. Diese Funktion wird durch Drücken von Settings (Einstellungen) im Startbildschirm und Auswahl von Users and Passwords (Benutzer und Passwörter) aufgerufen.*

4. Zum Einstellen der maximalen Fahrtgeschwindigkeit drücken Sie Maximum Moving Speed (Maximale Fahrtgeschwindigkeit). Wählen Sie eine maximale Fahrtgeschwindigkeit für das Fahrzeug, und drücken Sie die Schaltfläche mit dem grünen Häkchen. Es gibt auch eine Option zur Anzeige der Geschwindigkeit in US- oder metrischen Einheiten. Der Bereich der zulässigen Fahrgeschwindigkeit, die gewählt werden kann, ist im Dialogfeld angegeben:

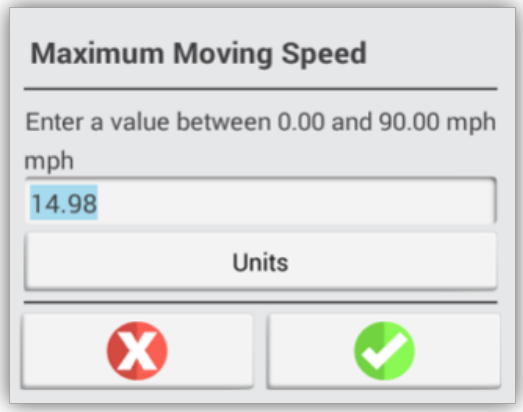

5. Drücken Sie im Startbildschirm die Option Implement (Arbeitsgerät), um die Arbeitsgerät-Grenzwerte für die Anwendung "Utilization" (Nutzung) einzustellen.

Wenn ein Fahrzeugführer die funktionale Geschwindigkeit für ein Arbeitsgerät überschreitet, kann dies zur Schädigung des Arbeitsgeräts, Fahrzeugs, Anbaus oder Felds führen. Das Display kann Informationen zum Status des Arbeitsgeräts an FarmStream Fleet Manager in der Trimble Ag Softwarelösung senden.

6. Öffnen Sie im Bildschirm "Implement Settings" (Arbeitsgeräteinstellungen) die Registerkarte Productivity (Produktivität):

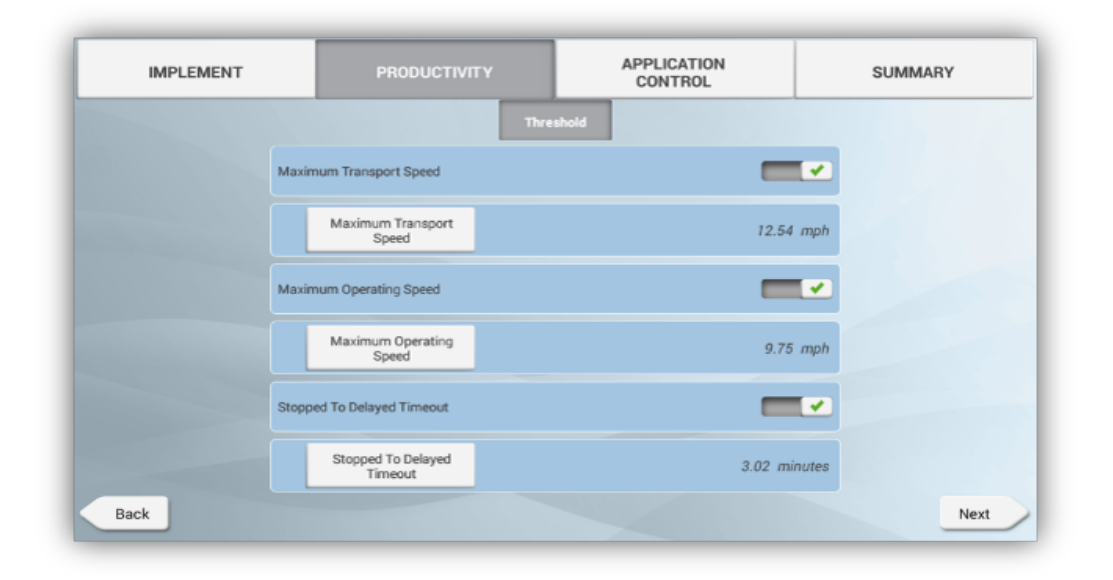

*HINWEIS – Die Registerkarte "Productivity" (Produktivität) ist nur sichtbar, wenn die Funktion Enable Operators (Fahrzeugführer aktivieren) eingeschaltet ist. Diese Funktion wird durch Drücken von Settings (Einstellungen) im Startbildschirm und Auswahl von Users and Passwords (Benutzer und Passwörter) aufgerufen.*

Diese Einstellungen bestimmen, welche Informationen über das Arbeitsgerät von der Anwendung "Utilization" (Nutzung) an FarmStream Fleet Manager gesendet werden.

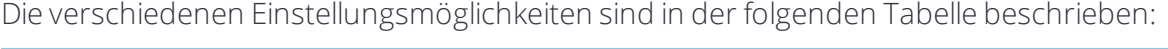

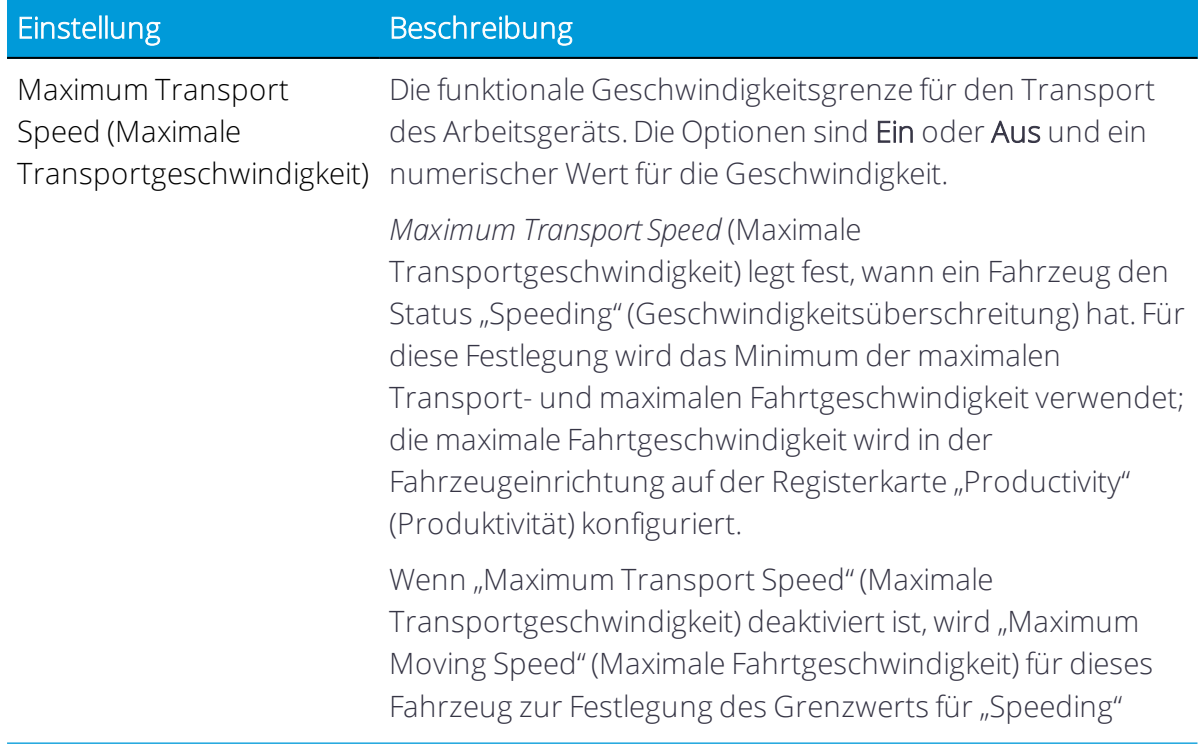

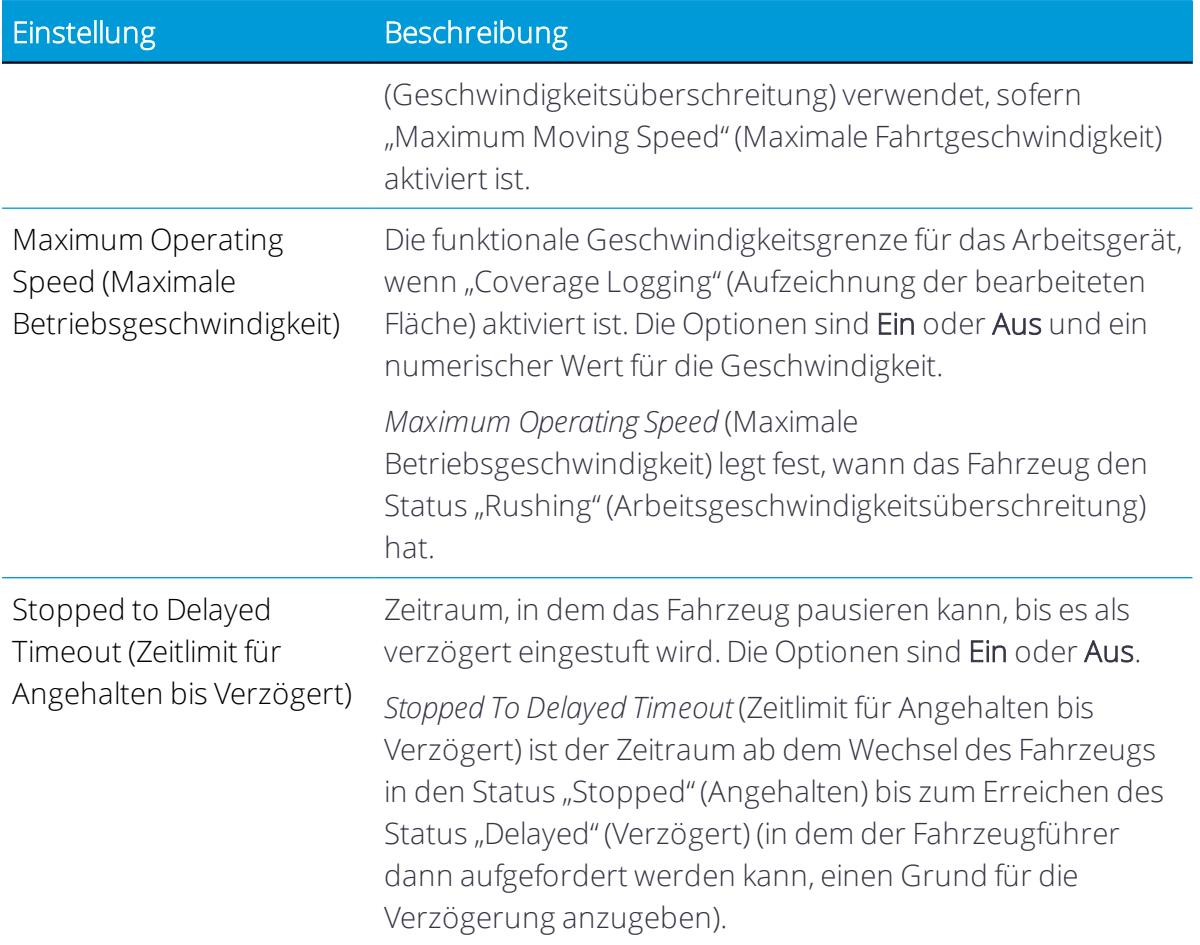

Zum Einstellen der maximalen Transportgeschwindigkeit drücken Sie Maximum Transport Speed (maximale Transportgeschwindigkeit), und geben Sie einen Wert innerhalb des angegebenen Bereichs ein. Wählen Sie, falls erforderlich, "Units" (Einheiten). Drücken Sie das grüne Häkchen zum Speichern.

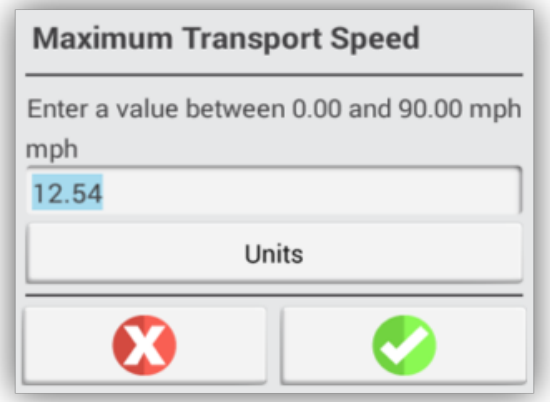
Drücken Sie Maximum Operating Speed (Maximale Betriebsgeschwindigkeit) und Stopped To Delayed Timeout (Zeitlimit für Angehalten bis Verzögert), um die Werte einzustellen und/oder Einheiten für diese beiden Parameter festzulegen:

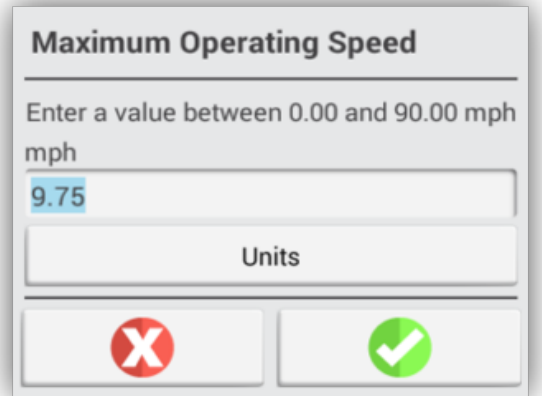

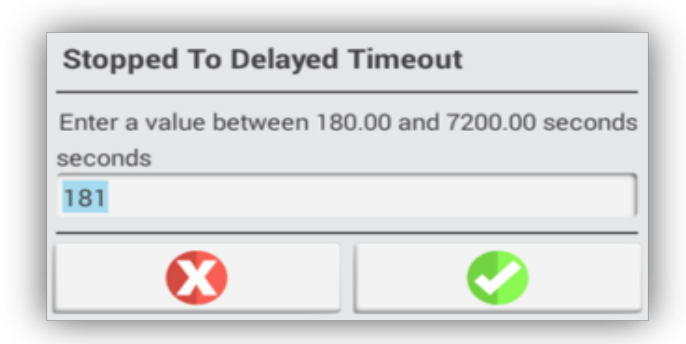

#### Einrichten des Fahrzeugführers für FarmStream Reporting

Zum Ausführen von Utilization oder FarmStream ist keine Anmeldung als Fahrzeugführer erforderlich, doch wenn Sie in der Anwendung Fahrzeugführer-Informationen anzeigen möchten, müssen Sie sich anmelden. Um die Fahrzeugführer-Anmeldung in Precision-IQ zu verwenden, muss die Funktion Enable Operators (Fahrzeugführer aktivieren) eingeschaltet sein. Diese Funktion wird durch Drücken von Settings (Einstellungen) im Startbildschirm und Auswahl von Users and Passwords (Benutzer und Passwörter) aufgerufen.

Weitere Informationen finden Sie unter Benutzer und [Passwörter.](#page-56-0)

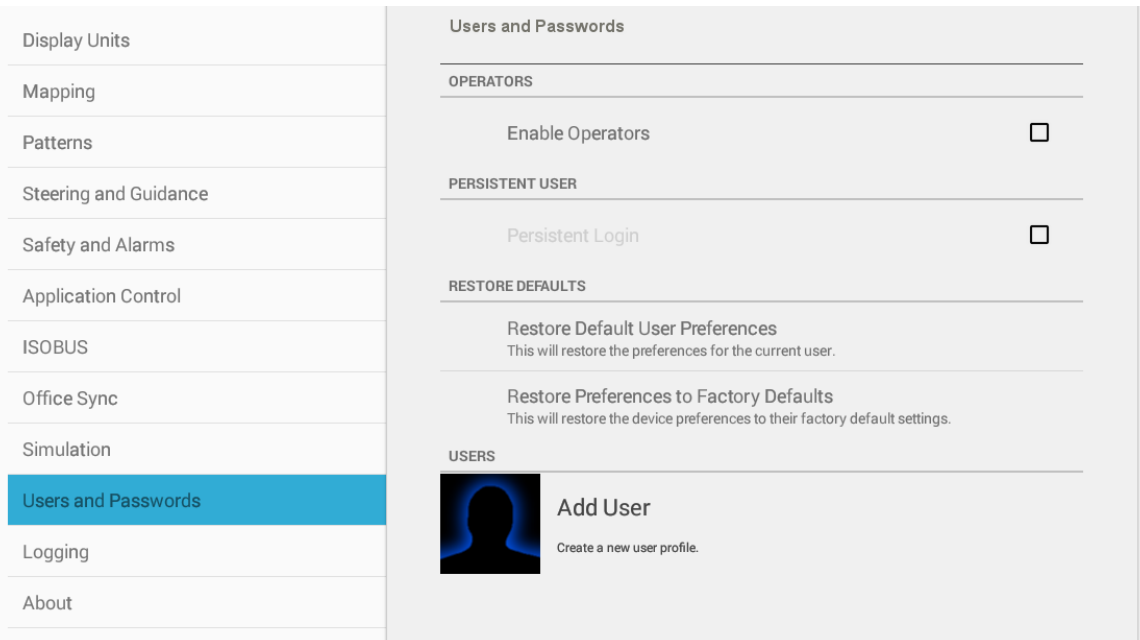

Um Fahrzeugführer-Informationen einzustellen, schalten Sie das Display ein. Die App "Operator" (Fahrzeugführer) wird angezeigt. Drücken Sie das Symbol für die App "Operator" (Fahrzeugführer), um sie zu starten.

Fahrzeugführer können in der Trimble Ag Software auf der Seite "Fleet" (Flotte) angelegt werden. Alle Fahrzeugführer in der Organisation des Displays werden automatisch an das Display übermittelt, wenn eine Verbindung besteht. Diese Fahrzeugführer können in der App "Operator" (Fahrzeugführer) im Menü "Connected Farm" (Verbundener Betrieb) angezeigt werden. Wenn Fahrzeugführer auf der Seite "Fleet" (Flotte) geändert werden, erscheinen die Änderungen in der App "Operator" (Fahrzeugführer), nachdem die App beendet und neu gestartet oder das Display neu gestartet wurde.

Fahrzeugführer können auch lokal auf dem Display angelegt werden, doch sie werden nicht an die Trimble Ag Software übermittelt, um auf der Seite "Fleet" (Flotte) zu erscheinen. Diese lokalen Fahrzeugführer werden im Menü "Connected Farm" der App "Operator" (Fahrzeugführer) nicht angezeigt.

1. Melden Sie sich bei der App "Operator" (Fahrzeugführer) an, um zu verfolgen, wer das Fahrzeug verwendet, damit Sie das Berichtswesen in der App "Utilization" (Nutzung) und FarmStream verwenden können:

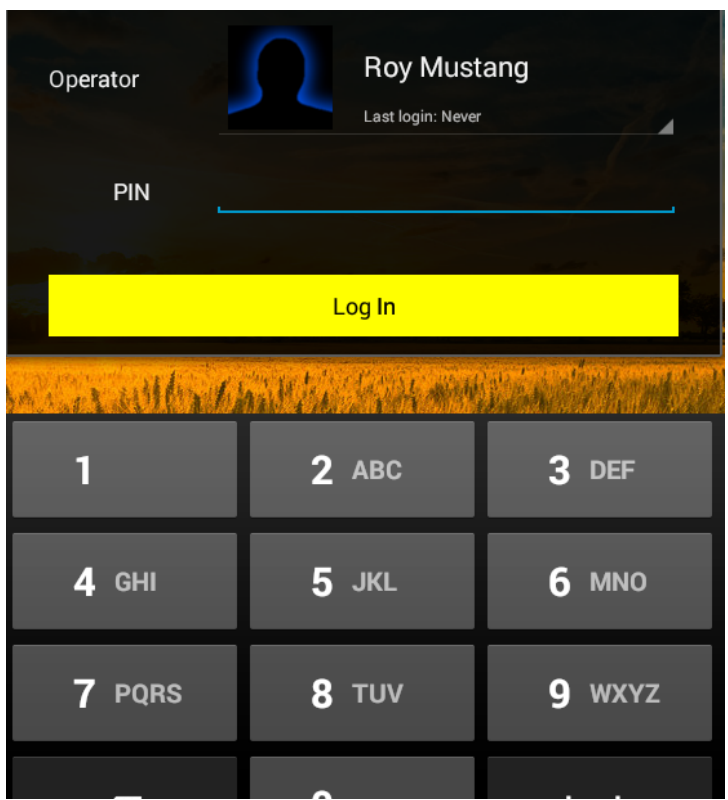

2. Zum Anmelden müssen Sie Ihre PIN eingeben oder scannen.

Nach dem Anmelden werden die Informationen zum Fahrzeugführer mit den Benutzerdaten gespeichert.

#### <span id="page-362-0"></span>Fahrzeugführer aktivieren

*HINWEIS – Für den Betrieb von FarmStream müssen Fahrer aktiviert werden. Weitere Informationen zum Einrichten der Software und des Displays für FarmStream finden Sie in folgendem FarmStream-Handbuch:*

#### <http://agriculture.trimble.com/software/farmstream-setup/>

Wenn Sie in Ihrer Trimble Ag-Softwareanwendung im Rahmen einer Datenübertragung Fahrzeugführer-Informationen anzeigen möchten, muss ein Fahrzeugführer zur Nutzung von Precision-IQ autorisiert sein. Hierzu muss die Einstellung Enable Operators (Fahrzeugführer aktivieren) aktiviert sein. Weitere Informationen zum Erstellen und Bearbeiten von Fahrzeugführern in Ihrem Display sowie zum Anmelden bei Precision-IQ finden Sie unter Benutzer und [Passwörter](#page-56-0).

Informationen zur Verwaltung von Fahrzeugführern mit der Trimble Ag Software finden Sie unter:

<https://agriculture.trimble.com/software/support/fleet-help/#OperatorsScreen>

Nach dem Anmelden werden die Informationen zum Fahrzeugführer mit den Benutzerdaten gespeichert.

#### Grenzwerteinstellungen für Arbeitsgeräte und Fahrzeuge

#### *HINWEIS – Diese Einstellungen sind für FarmStream erforderlich.*

Sie können die von Precision-IQ erfassten Nutzungsdaten zur Verwendung in Ihrer Installation der Trimble Ag Software genauer einstellen. In diesem Abschnitt wird beschrieben, wie für Arbeitsgeräte und Fahrzeuge Grenzwerten eingestellt werden, die zur Analyse an Ihr Büro übermittelt werden.

1. Drücken Sie im Startbildschirm von Precision-IQ die Kachel Vehicle (Fahrzeug):

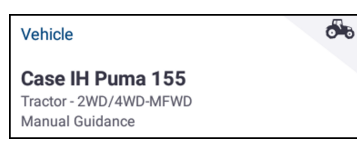

2. Drücken Sie im Bildschirm "Vehicle" (Fahrzeug) ein Fahrzeug aus der Liste der verfügbaren Fahrzeug, um es auszuwählen:

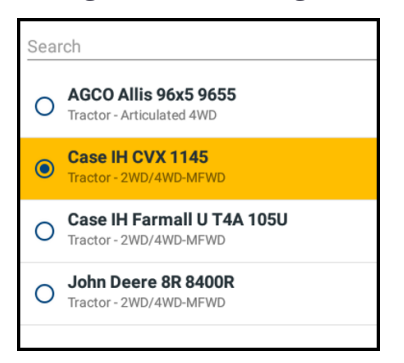

3. Drücken Sie die Schaltfläche Edit (Bearbeiten).

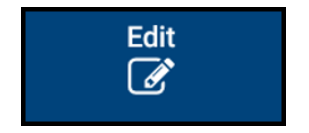

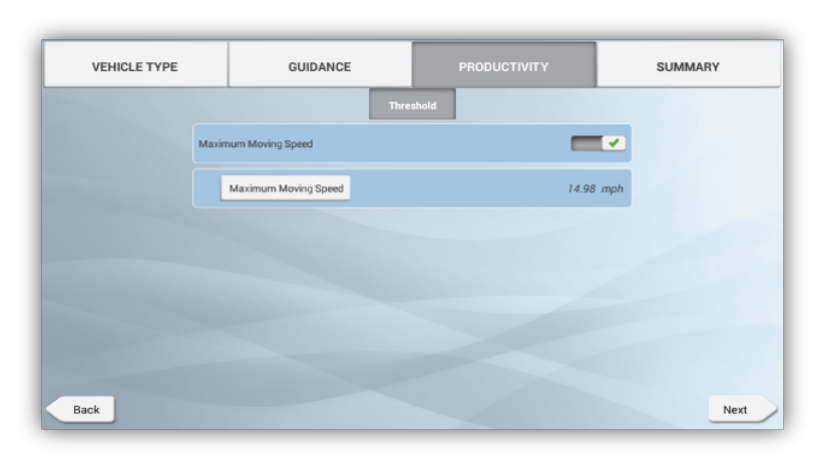

4. Drücken Sie Productivity (Produktivität):

*HINWEIS – Damit diese Fahrzeug-Option verfügbarist, müssen Sie einen Fahrzeugführer aktivieren (siehe [Fahrzeugführer](#page-362-0) aktivieren).*

5. Legen Sie im Bildschirm "Productivity" (Produktivität) einen Grenzwert der maximalen Fahrtgeschwindigkeit des Fahrzeugs für die App "Utilization" (Nutzung) fest. Jedes Überschreiten dieser maximalen Fahrtgeschwindigkeit wird dann als "Speeding" (Geschwindigkeitsüberschreitung) gemeldet. Wenn Sie die Funktion "Maximum Moving Speed" (Maximale Fahrtgeschwindigkeit) deaktivieren, wird der Status "Speeding" (Geschwindigkeitsüberschreitung) in der Trimble Ag Software nicht für das Fahrzeug verwendet.

Drücken Sie Maximum Moving Speed (Maximale Fahrtgeschwindigkeit), um den Grenzwert zu aktivieren. Drücken Sie dann im zweiten Feld Maximum Moving Speed (Maximale Fahrtgeschwindigkeit), um eine Geschwindigkeit festzulegen:

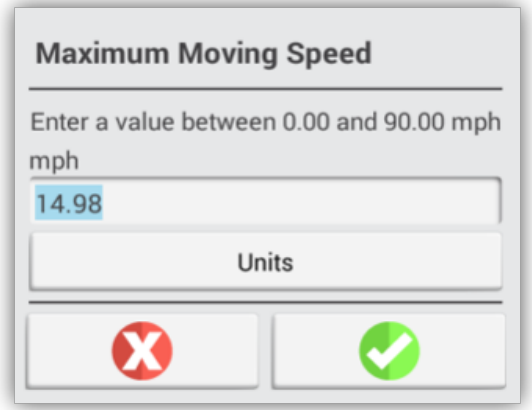

Drücken Sie das grüne Häkchen, um die Einstellung zu speichern.

- 6. Drücken Sie Summary (Übersicht), dann das Symbol für Speichern, um die Fahrzeugkonfiguration zu speichern, und schließlich Home, um zum Startbildschirm von Precision-IQ zurückzukehren.
- 7. Drücken Sie im Startbildschirm von Precision-IQ die Kachel Implement (Arbeitsgerät):

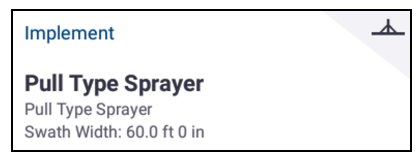

8. Drücken Sie im Bildschirm "Implement" (Arbeitsgerät) ein Arbeitsgerät aus der Liste der verfügbaren Arbeitsgeräte, um es auszuwählen:

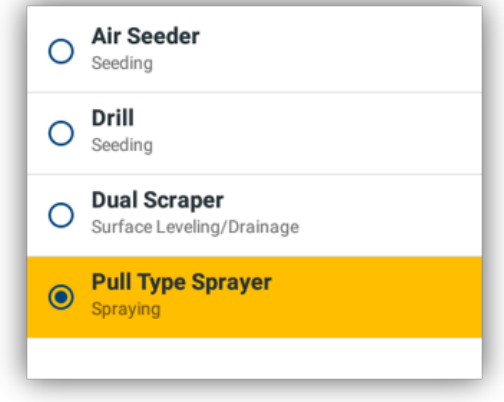

9. Drücken Sie die Schaltfläche Edit (Bearbeiten).

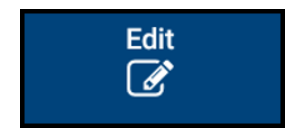

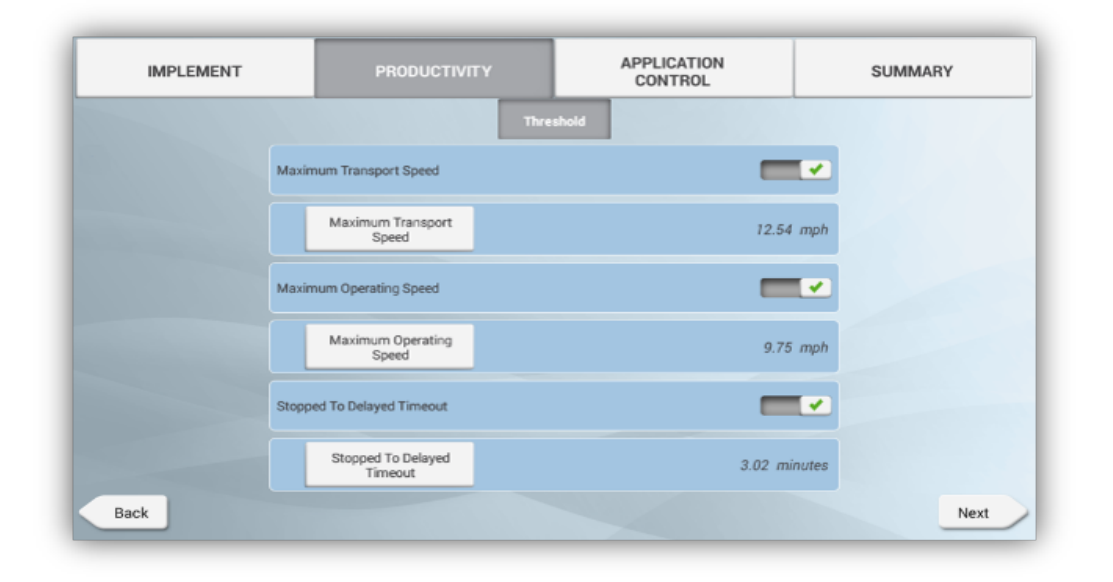

10. Drücken Sie Productivity (Produktivität):

*HINWEIS – Damit diese Fahrzeug-Option verfügbarist, müssen Sie einen Fahrzeugführer aktivieren (siehe [Fahrzeugführer](#page-362-0) aktivieren).*

11. Legen Sie im Bildschirm "Productivity" (Produktivität) Grenzwerte für die Fahrzeuggeschwindigkeiten fest. Wenn ein Fahrzeugführer die funktionale Geschwindigkeit für ein Arbeitsgerät überschreitet, kann dies zur Schädigung des Arbeitsgeräts, Fahrzeugs, Anbaus oder Felds führen. Das Display kann Informationen zum Status des Arbeitsgeräts an die Trimble Ag Software senden.

Drücken Sie folgende Optionen, um sie zu aktivieren und einen Grenzwert festzulegen:

Maximum Transport Speed (Maximale Transportgeschwindigkeit) – Die funktionale Geschwindigkeitsgrenze für den Transport des Arbeitsgeräts. Die Optionen sind Ein oder Aus und ein numerischer Wert für die Geschwindigkeit. Geben Sie einen Wert innerhalb des angegebenen Bereichs ein. Wählen Sie, falls erforderlich, "Units" (Einheiten). Drücken Sie das grüne Häkchen zum Speichern.

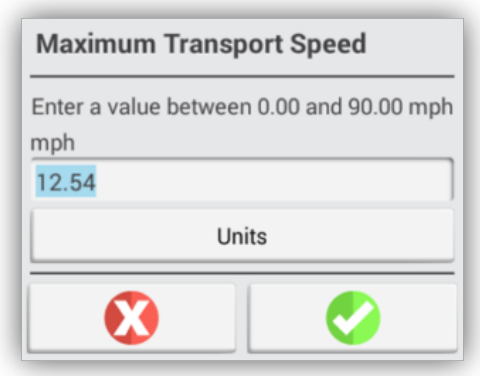

*Maximum Transport Speed* (Maximale Transportgeschwindigkeit) legt fest, wann ein Fahrzeug den Status "Speeding" (Geschwindigkeitsüberschreitung) hat. Für diese Festlegung wird das Minimum der maximalen Transport- und maximalen Fahrtgeschwindigkeit verwendet; die maximale Fahrtgeschwindigkeit wird in der Fahrzeugeinrichtung auf der Registerkarte "Productivity" (Produktivität) konfiguriert.

Wenn "Maximum Transport Speed" (Maximale Transportgeschwindigkeit) deaktiviert ist, wird "Maximum Moving Speed" (Maximale Fahrtgeschwindigkeit) für dieses Fahrzeug zur Festlegung des Grenzwerts für "Speeding" (Geschwindigkeitsüberschreitung) verwendet, sofern "Maximum Moving Speed" (Maximale Fahrtgeschwindigkeit) aktiviert ist.

Maximum Operating Speed (Maximale Betriebsgeschwindigkeit) – Die funktionale Geschwindigkeitsgrenze für das Arbeitsgerät, wenn "Coverage Logging" (Aufzeichnung der bearbeiteten Fläche) aktiviert ist. Die Optionen sind Ein oder Aus und ein numerischer Wert für die Geschwindigkeit.

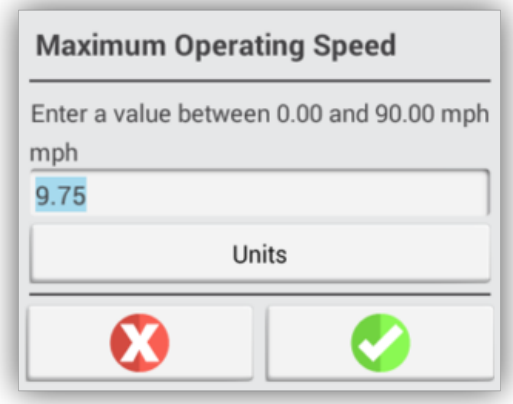

*Maximum Operating Speed* (Maximale Betriebsgeschwindigkeit) legt fest, wann das Fahrzeug den Status "Rushing" (Arbeitsgeschwindigkeitsüberschreitung) hat.

Stopped to Delayed (Angehalten bis Verzögert) – Zeitraum, in dem das Fahrzeug pausieren kann, bis es als verzögert gilt. Die Optionen sind Ein oder Aus.

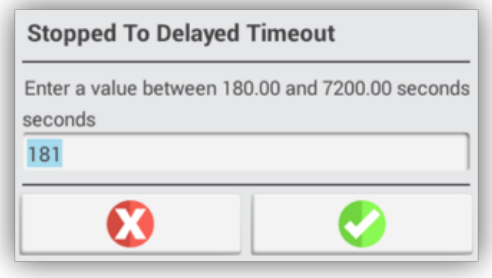

12. Drücken Sie Summary (Übersicht), dann das Symbol für Speichern, um die Konfiguration des Arbeitsgeräts zu speichern, und schließlich Home, um zum Startbildschirm von Precision-IQ zurückzukehren.

# Drahtlose Verwendung der Datenübertragung

Nach Abschluss der Konfiguration von Precision-IQ, wie in Einrichtung und [Konfiguration](#page-354-0) zur drahtlosen [Datenübertragung](#page-354-0) beschrieben, werden die erfassten Nutzungsdaten zur Trimble Ag Software übermittelt. Wenn Sie den Arbeitsbildschirm öffnen, um eine Aufgabe auszuführen, beginnt Precision-IQ, die Nutzungsdaten zu speichern. Die Daten werden den Einstellungen entsprechend gesendet, wie in [Einstellungen](#page-355-0) von Office Sync [konfigurieren](#page-355-0) beschrieben:

- Stündlich
- Bei Abschluss einer Auftrags (Stopp-Schaltfläche drücken, um Ausführung zu beenden)
- Beim Einschalten des Displays

Informationen zur Verwendung der an die Trimble Ag Software gesendeten Nutzungsdaten finden Sie unter:

<https://agriculture.trimble.com/software/support/fleet-help/#Utilization>

#### Datenübertragung zum Display mit der Trimble Ag Desktop Software

Informationen zum Zugriff auf übertragene Dateien in der Trimble Ag Software finden Sie unter:

[https://agriculture.trimble.com/software/support/fleet](https://agriculture.trimble.com/software/support/fleet-help/#DownloadingandUploadingFiles)[help/#DownloadingandUploadingFiles](https://agriculture.trimble.com/software/support/fleet-help/#DownloadingandUploadingFiles)

So laden Sie mit der Desktop-Software Daten in das Display:

- 1. Öffnen Sie in der Desktop-Software die Registerkarte Online, und melden Sie sich mit Ihrem Benutzernamen und Passwort bei der Trimble Ag Software an. Wählen Sie ggf. das Unternehmen, mit dem Sie arbeiten.
- 2. Klicken Sie auf Send Resources (Ressourcen senden).

Mit der Schaltfläche Send Resources (Ressourcen senden) können Sie Daten zum Hochladen auf den Trimble Ag Software-Server wählen, damit sie auf das Display geladen werden können.

3. Wählen Sie auf der Registerkarte "Farm/Fields" (Betrieb/Felder) die hochzuladenden Kunden/Betriebe/Felder.

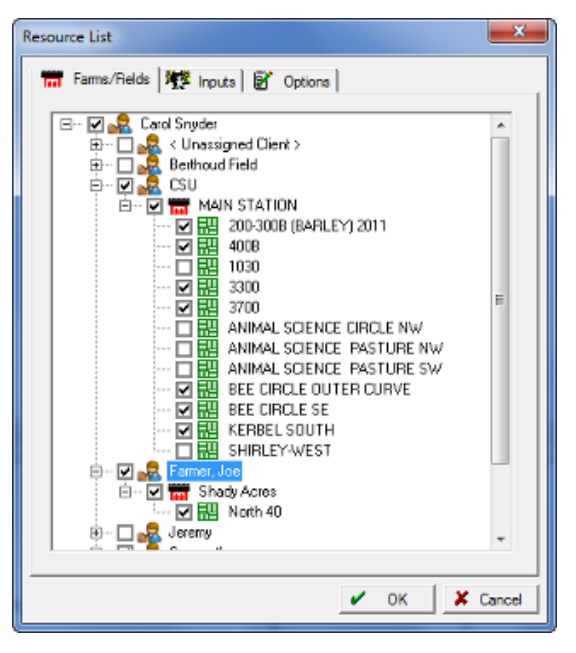

4. Wählen Sie auf der Registerkarte "Inputs" (Eingaben) die hochzuladenden Maschinen/Mitarbeiter/Einsatzmittel.

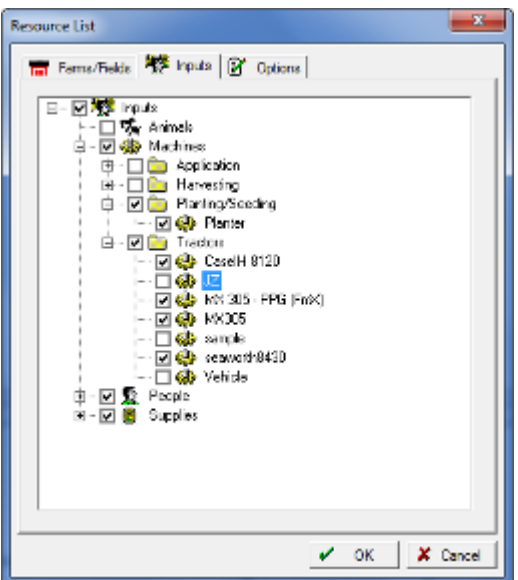

5. Wählen Sie zu übermittelnde Job Types (Auftragsarten).

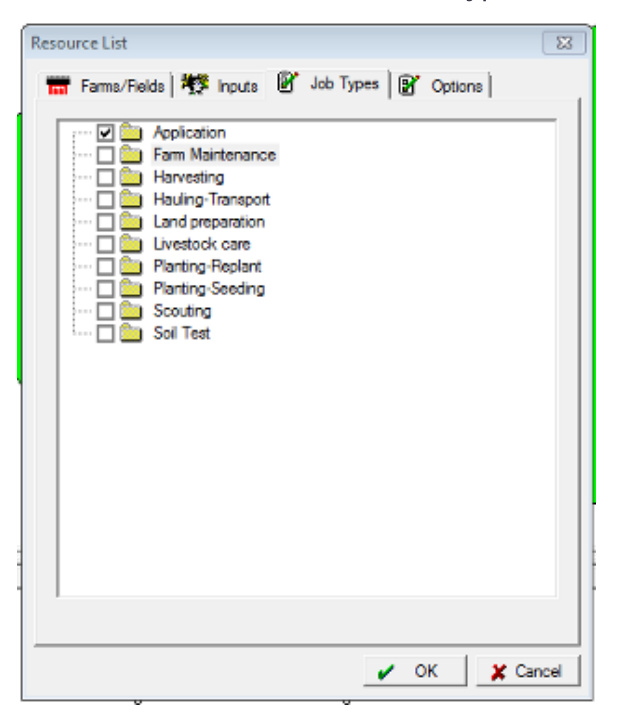

6. Wählen Sie die Registerkarte Options (Optionen) zum Übermitteln von Feldumgrenzungen und/oder Führungslinien.

7. Klicken Sie auf OK.

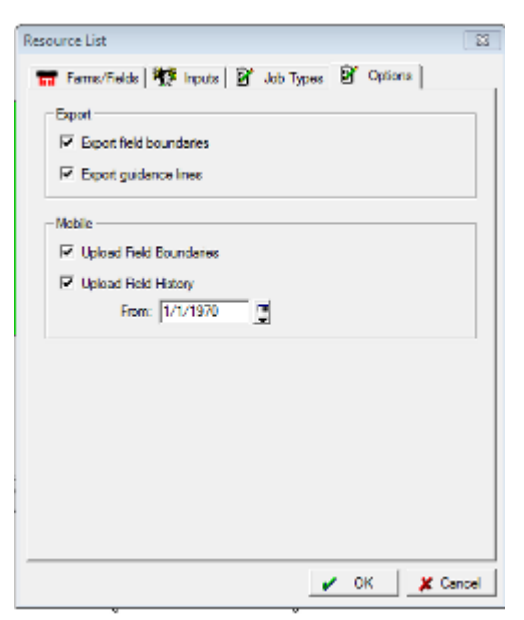

8. Wählen Sie das/die Trimble Display(s), auf die Ressourcen hochgeladen werden sollen, und klicken Sie auf OK.

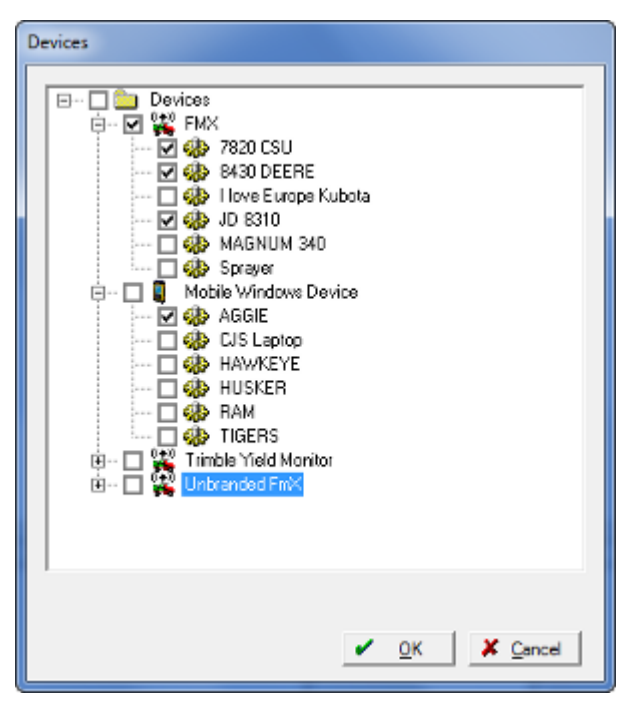

9. Die gewählten Ressourcen werden dem Ausgang für mobile Geräte Ihrer Wahl hinzugefügt.

Sobald die Software mit dem Trimble Ag Software-Server kommuniziert, werden Daten hochgeladen und in den Geräteeingang (Device Inbox) verschoben, wo sie bleiben, bis das Display die Ressourcen herunterlädt.

# Manuelle Verwendung der Datenübertragung

Precision-IQ unterstützt die Datenübertragung unter Verwendung eines USB-Laufwerks (auch *USB-Stick*). Zur manuellen Übertragung der Nutzungsdaten verbinden Sie ein USB-Laufwerk mit einem der USB-Ports am Display und wählen dann die zu übertragenden Dateien:

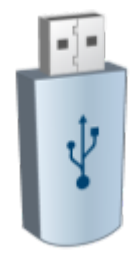

So übertragen Sie Daten zwischen dem Display und einem USB-Laufwerk:

- 1. Schalten Sie das Display ein, und starten Sie die Anwendung Precision-IQ.
- 2. Verbinden Sie das USB-Laufwerk mit einem der USB-Ports am Display. Siehe [USB-Port](#page-36-0).
- 3. Drücken Sie im Startbildschirm von Precision-IQ die Schaltfläche Data Transfer (Datenübertragung):

Data Transfer **Record** 

Der Bildschirm "Data Transfer" (Datenübertragung) wird angezeigt:

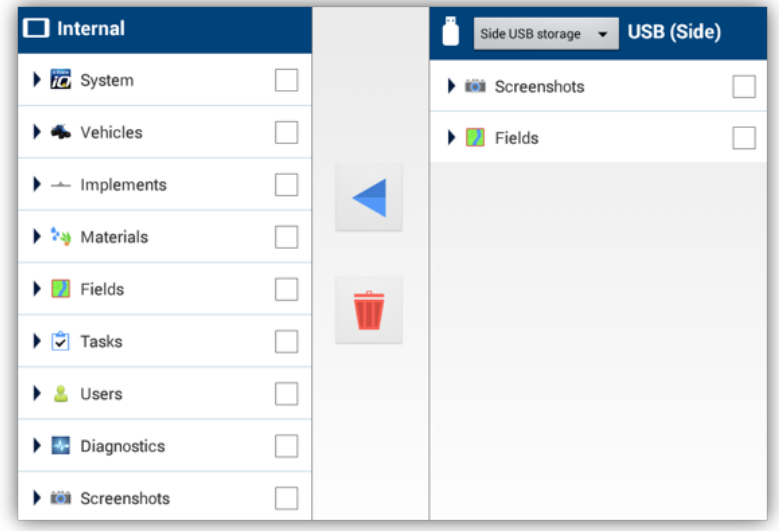

- 4. Um ein Element in einer der Listen zu erweitern, drücken Sie einen Kategorienamen.
	- Zur Wahl aller Dateien in einer Kategorie drücken Sie das Feld neben dem Kategorienamen. Ein Häkchen wird angezeigt.
	- Um die Wahl aller Dateien in einer Kategorie aufzuheben, drücken Sie das Feld neben dem Namen.
	- <sup>l</sup> Zur Wahl einer einzelnen Datei drücken Sie das Feld neben dem Dateinamen.
- 5. Zum Verschieben des Elements:
	- vom Display zum USB-Laufwerk drücken Sie die Schaltfläche nach rechts:
	-
	- vom USB-Laufwerk zum Display drücken Sie die Schaltfläche nach links:

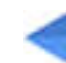

6. Um ein Element zu löschen, drücken Sie das Feld neben dem Element in einer der Listen und dann die Schaltfläche zum Löschen:

*HINWEIS – Ein Element, das aktiv gewählt ist oder gerade übertragen wird, können Sie nicht löschen.*

- 7. Nach Abschluss der Datenübertragung können Sie das USB-Laufwerk vom Display trennen.
- 8. Drücken Sie die Zurück-Schaltfläche von Android, um zum Startbildschirm von Precision-IQ zurückzukehren.

#### *Fahrzeugdatenbank-Übertragung über USB*

Nach Abschluss der Datenübertragung enthalten gespeicherte Fahrzeuge nicht die Fahrzeugkonfigurationsdatei (.vdb) für Autopilot. So übertragen Sie diese Konfigurationdaten:

- 1. Schließen Sie ein Laptop mit der Software Autopilot Toolbox an den seriellen Port des NavControllers an, der die gewünschten Fahrzeugkonfigurationsdatei enthält.
- 2. Speichern Sie die Konfigurationsdatei (.cfg) unter Verwendung von Autopilot Toolbox auf dem Laptop.
- 3. Übertragen Sie die gespeicherte Konfigurationsdatei vom Laptop auf ein USB-Laufwerk in den Ordner AgData/Profiles.
- 4. Vergewissern Sie sich, dass die Anwendung Precision-IQ geöffnet ist.
- 5. Verbinden Sie das USB-Laufwerk mit der Konfigurationsdatei mit dem USB-Anschluss am Display.
- 6. Verbinden Sie das USB-Laufwerk mit der Konfigurationsdatei mit dem Micro-USB-Adapterkabel.

# Diagnose und Problembehandlung der Datenübertragung

Im diesem Abschnitt werden Details zur Diagnose und Problembehandlung allgemeiner Datenübertragungsprobleme behandelt, die nicht mit FarmStream verbunden sind.

#### Office Sync-Diagnose

Drücken Sie im Fenster "Diagnostics" (Diagnose) unter "Connectivity" (Konnektivität) die Option Office Sync (Bürosynchronisierung).

Mit "Office Sync" werden Dateien drahtlos zwischen dem Display und der Trimble Ag Software und dem Büro übertragen. Die bei Feldaktivitäten erzeugten Daten werden von "Office Sync" in einem Ausgang abgelegt. Zu den von Ihnen festgelegten Übertragungszeiten sendet "Office Sync" die Dateien aus dem Ausgang im Display zum Büro.

Im Rahmen der Office Sync-Diagnose werden folgende Informationen angezeigt:

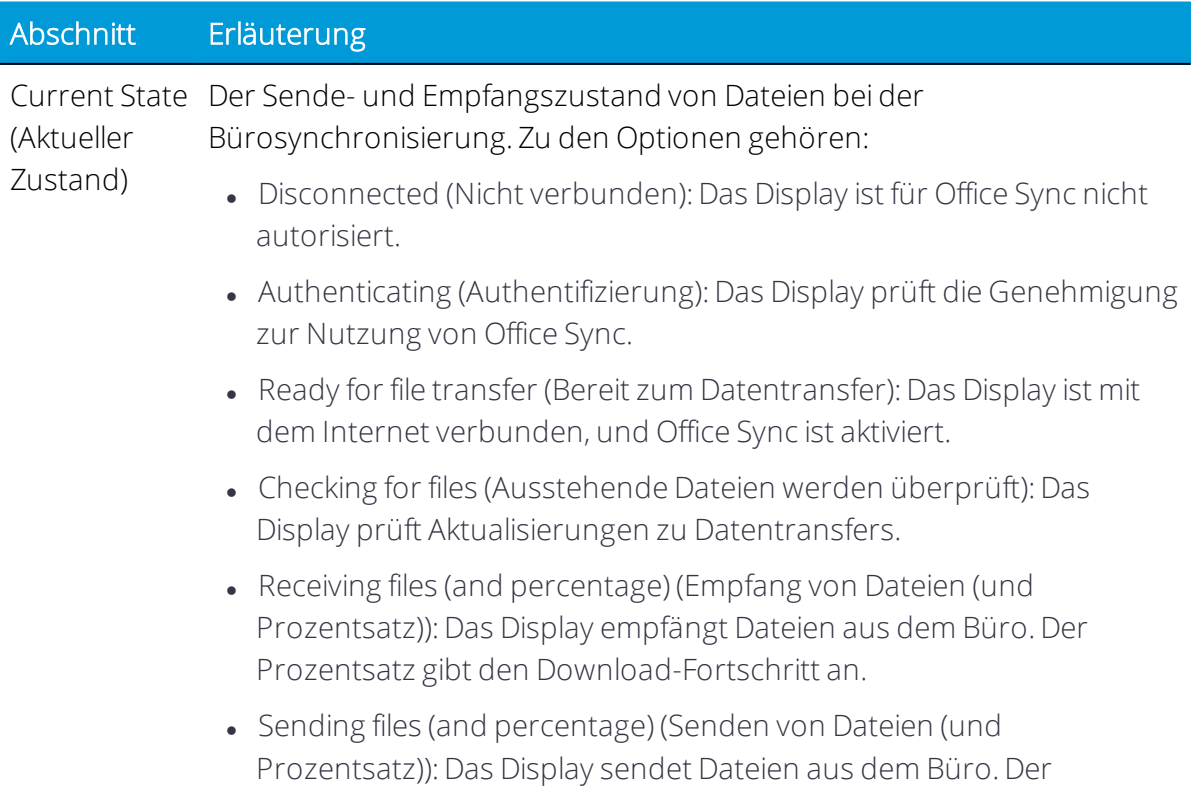

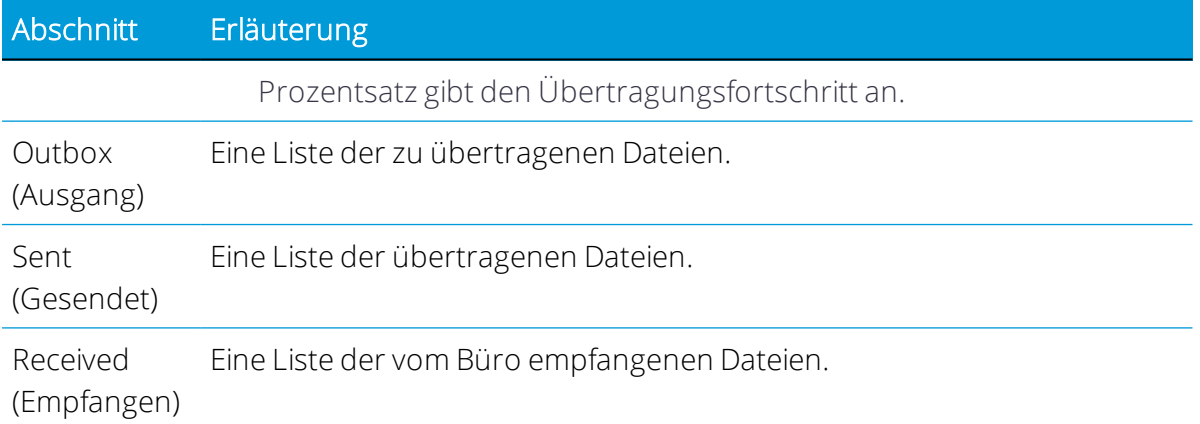

# 12

# Diagnose und Problembehandlung

- **[Systemdiagnose](#page-377-0)**
- **[GNSS-Diagnose](#page-382-0)**
- **[ISOBUS-Diagnose](#page-385-0)**
- [GNSS-Problembehandlung](#page-386-0)
- **[Display-Problembehandlung](#page-391-0)**
- **Diagnose für [Autopilot-System](#page-392-0)**

Precision-IQ bietet eine Vielfalt an Diagnose- und Leistungsdaten, die Sie prüfen und analysieren können, um die Effizienz Ihrer Feldarbeiten zu verbessern. Dieses Kapitel enthält Informationen über den Status von Geräten und Diensten und gibt Hinweise für Fehlerdiagnose und -behebung.

Um zu beginnen, drücken Sie in der Aktivitätenleiste von Precision-IQ das Symbol für Diagnose:

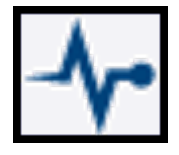

# <span id="page-377-0"></span>Systemdiagnose

Drücken Sie in der Aktivitätenleiste von Precision-IQ das Symbol für Diagnose:

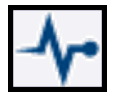

#### Performance (Leistung)

Standardmäßig wird der Bildschirm mit den Leistungsdaten der Geräte angezeigt:

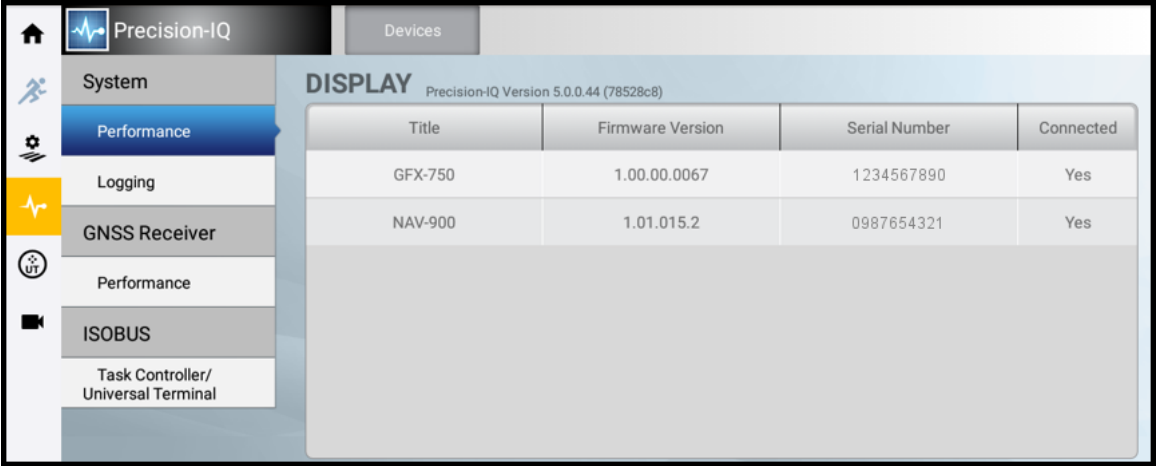

Dieser Bildschirm enthält folgende Informationen:

Title (Bezeichnung): In dieser Spalte werden alle von Precision-IQ verwalteten Geräte aufgelistet.

Firmware Version (Firmware-Version): In dieser Spalte wird die Version der installierten Firmware für jedes angeschlossene Gerät angezeigt.

Serial Number (Seriennummer): In dieser Spalte wird die Seriennummer für jedes angeschlossene Gerät angezeigt.

Connected (Verbunden): In dieser Spalte wird angezeigt, ob ein von Precision-IQ verwaltetes Gerät aktuell mit dem Display verbunden ist.

Diese Referenzdaten sind hilfreich, wenn Sie eine Support-Anfrage einreichen müssen.

#### Logging (Datenaufzeichnung)

Drücken Sie Logging (Datenaufzeichnung), um eine Zusammenfassung der Aufzeichnungsdaten anzuzeigen. Der Bildschirm zeigt standardmäßig alle Systemprotokolle:

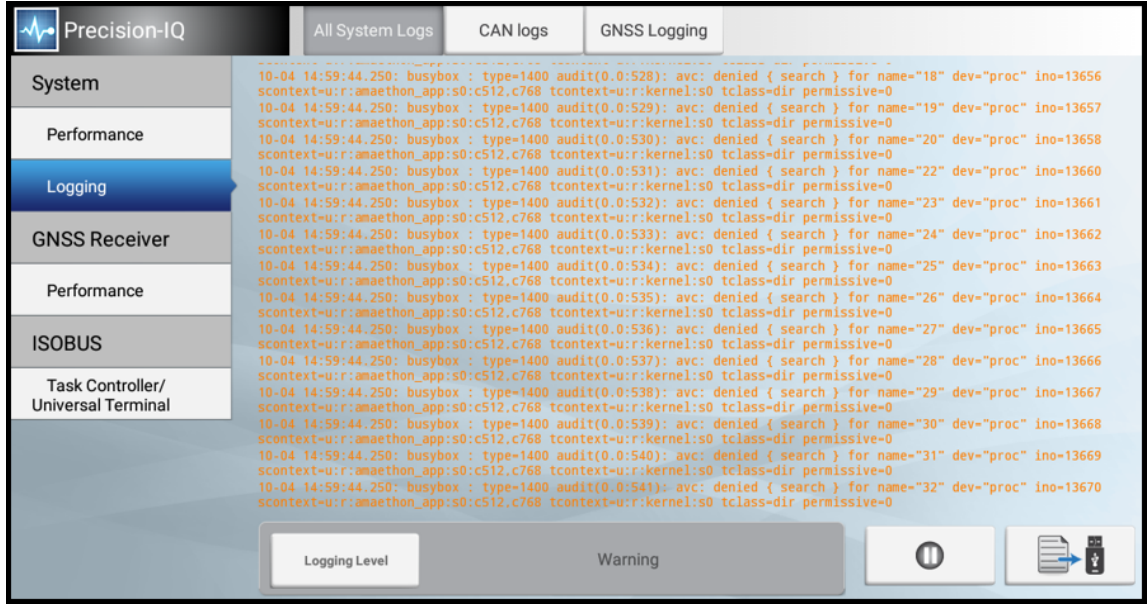

Drücken Sie Logging Level (Protokollierungsebene), um den Systemprotokollbericht zu filtern:

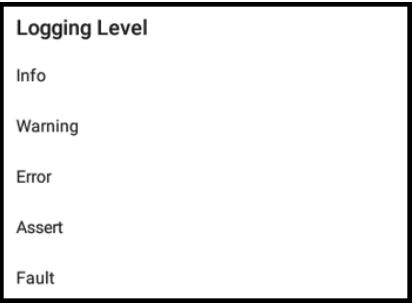

Sie können den Bericht filtern nach:

Info: Nur Informationsdetails werden angezeigt.

Warning (Warnung): Nur Warnungsdetails werden angezeigt.

Error (Fehler): Nur Fehlerdetails werden angezeigt.

Assert (Bestätigen): Nur Bestätigungsdetails werden angezeigt.

Fault (Störung): Nur Störungsdetails werden angezeigt.

Drücken Sie die Schaltfläche Pause, um die Datenaufzeichnung zu unterbrechen:

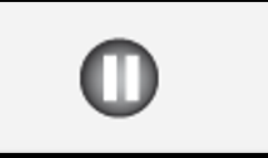

Während der Unterbrechung blinkt die Pause-Schaltfläche langsam. Drücken Sie die Schaltfläche Pause erneut, um die Datenaufzeichnung fortzusetzen:

Bei Bedarf können Sie einen Protokollbericht auf einem externen USB-Gerät speichern:

- 1. Verbinden Sie ein USB-Laufwerk mit dem USB-Port des Displays.
- 2. Drücken Sie Logging Level (Protokollierungsebene), um den Bericht zu filtern:
- 3. Drücken Sie die Schaltfläche Pause, um die Datenaufzeichnung zu unterbrechen.
- 4. Drücken Sie die Schaltfläche Save to USB (Auf USB-Laufwerk speichern), um den Protokollbericht auf Ihrem USB-Gerät zu speichern:

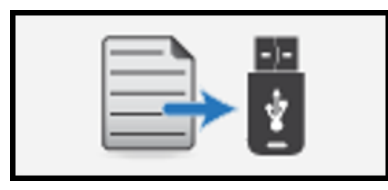

5. Der Suppport-Bildschirm wird angezeigt:

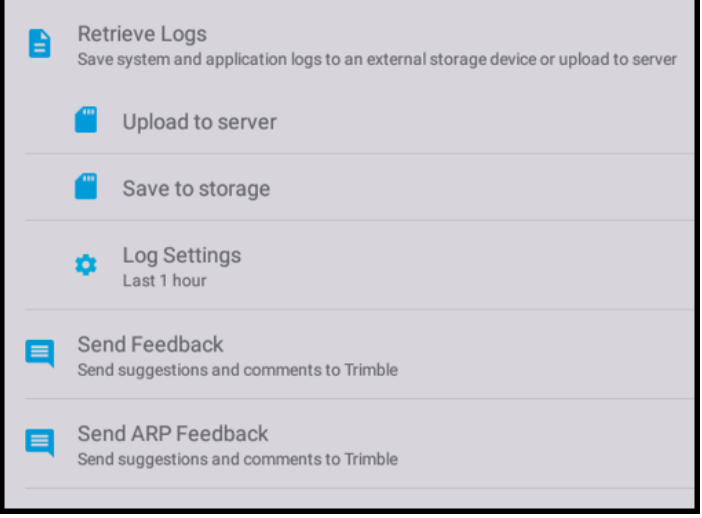

In der Standardeinstellung Last 1 hour (Letzte 1 Stunde) werden die Protokolldaten der letzten Stunde exportiert. Drücken Sie "Log Settings" (Protokolleinstellungen), um den Wert zu ändern:

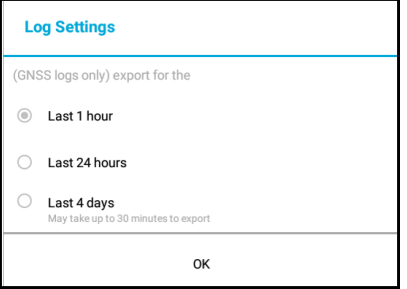

Bei Wahl von Last 4 days (Letzte 4 Tage) warten Sie mindestens 30 Minuten, bis die Protokolldatei exportiert ist.

6. Drücken Sie Save to storage (In Speicher sichern), um die Protokolldatei auf Ihrem USB-Gerät zu speichern: Wählen Sie einen Ordner im USB-Laufwerk, und drücken Sie dann Speichern. Während die Protokolldatei exportiert wird, zeigt das Display den Speicherstatus an:

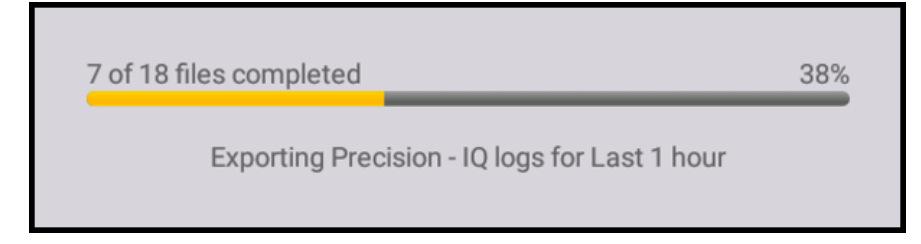

7. Sobald die exportierten Protokolldateien im USB-Laufwerk gespeichert sind, erscheint folgende Anzeige:

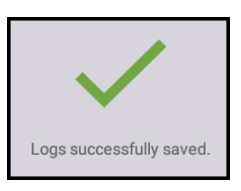

- 8. Drücken Sie die Zurück-Schaltfläche von Android, um zum Diagnosebildschirm zurückzukehren.
- 9. Drücken Sie die Schaltfläche Pause, um die Datenaufzeichnung fortzusetzen.
- 10. Trennen Sie das USB-Gerät vom USB-Port.

Die Protokolldateien werden im USB-Gerät als Zip-Datei komprimiert. Der Dateiname hat folgende Struktur:

PIQ <Seriennummer des Displays> <Speicherdatum der Datei>.zip

Beispiel: PIQ\_1234567890\_20171106.zip

Drücken Sie CAN Logs (CAN-Protokolle), um eine Liste aller verfügbaren CAN-Busse anzuzeigen:

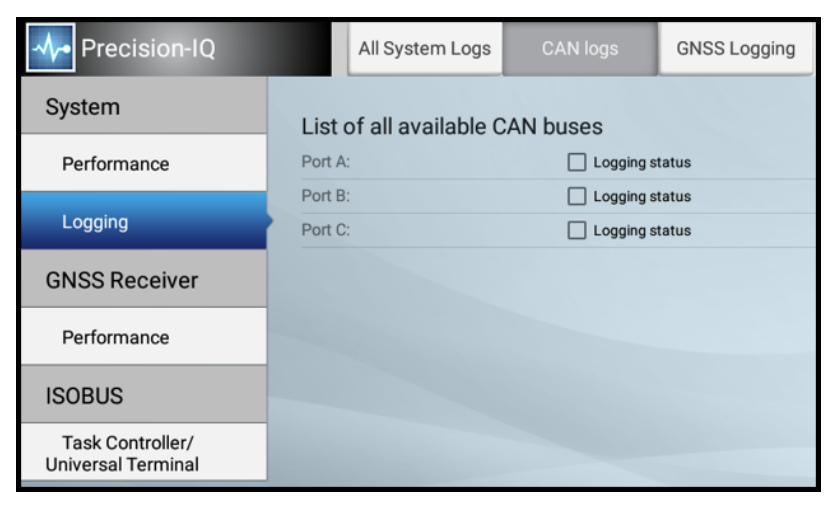

So speichern Sie die CAN-Protokolle:

- 1. Verbinden Sie ein USB-Gerät mit dem USB-Port des Displays.
- 2. Im Bildschirm "CAN Logs" (CAN-Protokolle) erscheint die Schaltfläche "Save to USB" (Auf USB-Laufwerk speichern) grün, sobald das USB-Gerät vom Display erkannt ist. Drücken Sie die Schaltfläche Save to USB (Auf USB-Laufwerk speichern), sobald sie grün ist:

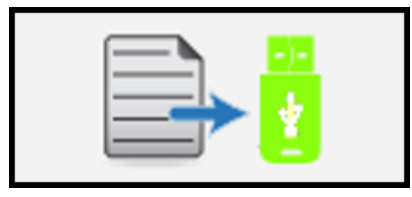

3. Wenn der Vorgang abgeschlossen ist, zeigt das Display folgende Meldung an:

*The export was successful. Please check your media drive. (Der Export war erfolgreich. Bitte Medienlaufwerk überprüfen.)*

4. Trennen Sie das USB-Gerät vom USB-Port.

Die CAN-Protokolldateien werden im Root-Ordner Ihres USB-Geräts in einem neuen Verzeichnis **can\_logs** gespeichert.

*HINWEIS – Vorhandene CAN-Protokolldateie werden überschrieben.*

Sobald Sie die CAN-Prokotolldateien gespeichert haben, drücken Sie die Schaltfläche Löschen, um sie aus dem Display zu löschen:

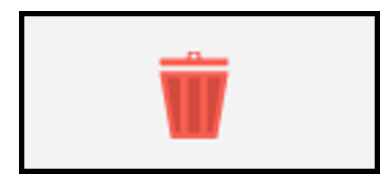

Drücken Sie GNSS Logging (GNSS-Aufzeichnung), um den Status der GNSS-Aufzeichnung anzuzeigen:

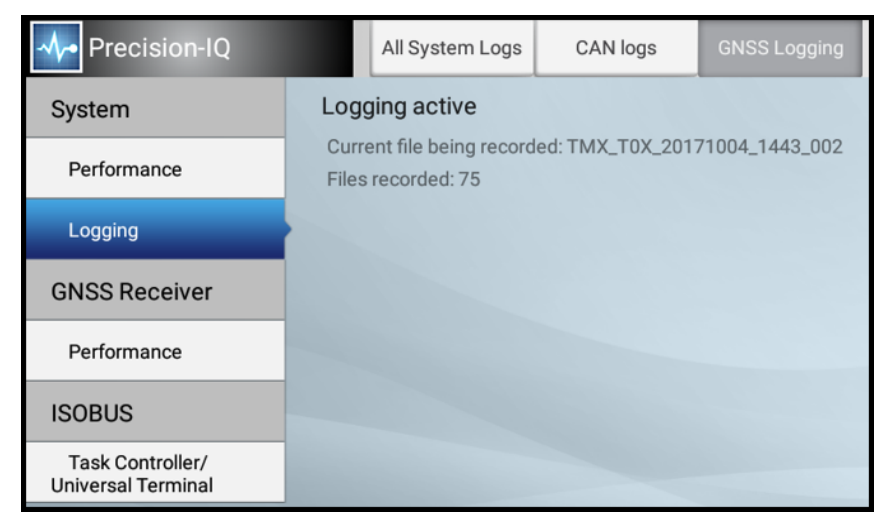

<span id="page-382-0"></span>Dieser Bildschirm zeigt den Dateinamen und die Anzahl der aufzuzeichnenden Dateien.

# GNSS-Diagnose

Drücken Sie in der Aktivitätenleiste von Precision-IQ das Symbol für Diagnose:

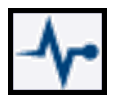

Drücken Sie im Diagnosebildschirm unter GNSS-Empfänger Performance (Leistung), um Übersichtsdaten zur GNSS-Verbindung anzuzeigen:

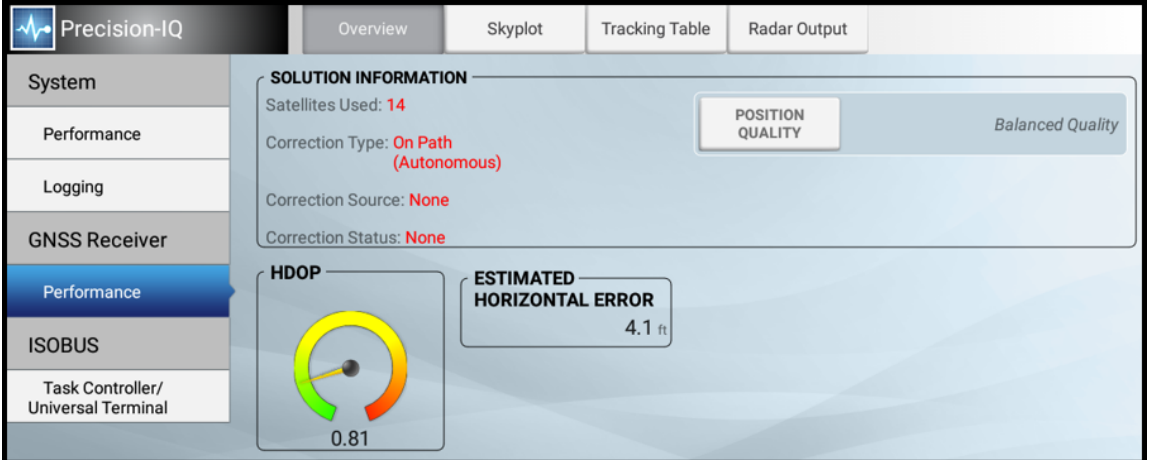

Informationen zur GNSS-Verbindung finden Sie unter [GNSS-Verbindung](#page-66-0) und unterstützte [Korrekturdatendienste](#page-66-0).

A ACHTUNG – An der GNSS-Antenne können Interferenzen entstehen, wenn Sie das Fahrzeug im Umkreis von 100 m zu einer Oberleitung, einer Radarantenne oder einer Mobilfunk-Basisstation betreiben.

Auf der Registerkarte "Overview" (Übersicht) werden folgende GNSS-Informationen angezeigt:

#### Solution information (Informationen zur Lösung)

- Satellites used (Verwendete Satelliten): Zeigt die Anzahl der aktuell verwendeten Satelliten.
- Correction Type (Korrekturtyp): Der beim Einrichten angegebene Korrekturdatendienst. Siehe auch: [Korrekturdienste.](#page-70-0)
- Correction Source (Korrekturdatenquelle): Modem, Satellite/fast (Satellit/schnell), Satellite/SBAS (Satellit/SBAS).
- Correction Status (Korrekturstatus): Fixed (Fest), Float oder xFill.

• Position Quality (Positionsqualität): Durch Drücken dieser Schaltfläche können Sie die Einstellung ändern. Favor Accuracy (Max. Genauigkeit), Balance Quality (Ausgewogene Qualität) oder Favor Availability (Max. Verfügbarkeit).

HDOP (Horizontal Dilution of Precision, Horizontale Verringerung der Genauigkeit)

Das Diagramm zeigt an:

- $\bullet$  Gut (grün): <1
- $\bullet$  Mittel (gelb): 1 3
- $\bullet$  Schlecht (rot): >3

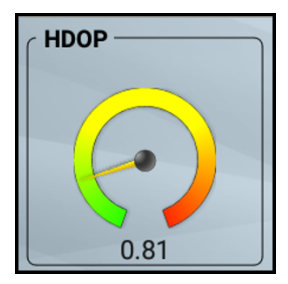

#### Estimated Horizontal Error (Geschätzter horizontaler Fehler)

Aktueller Wert in Fuß/Zoll oder Metern/Zentimetern

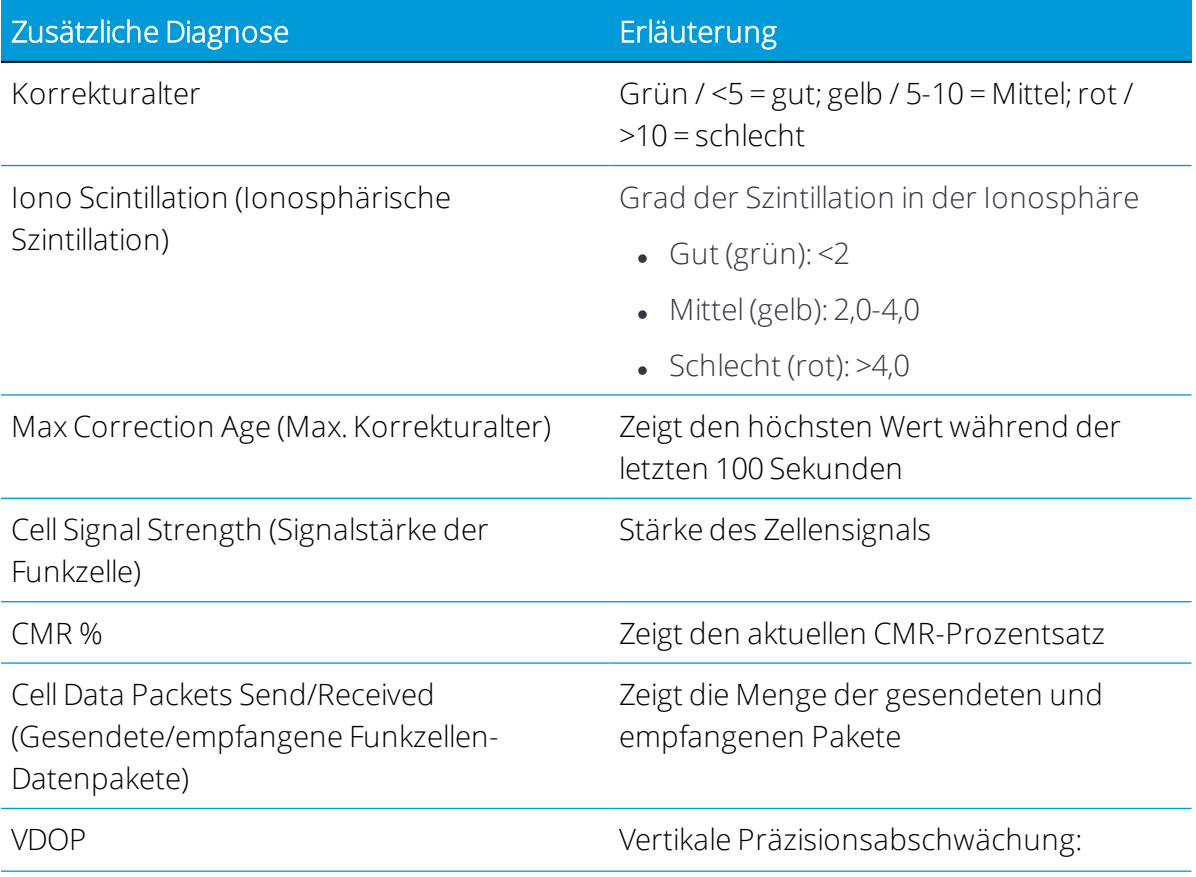

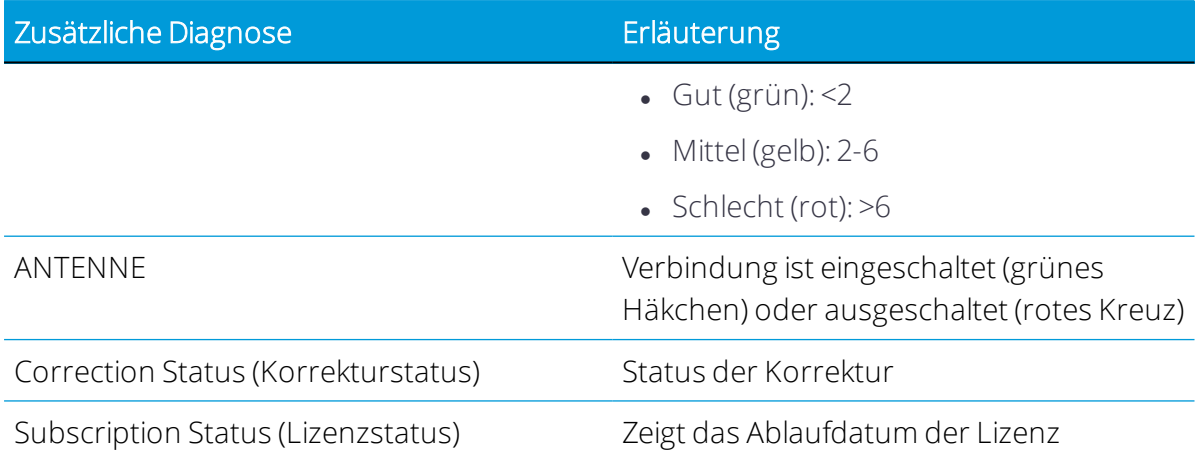

#### Skyplot

Drücken Sie Skyplot, um die Anzahl der Satelliten anzuzeigen, die Ihrer Position am nächsten sind:

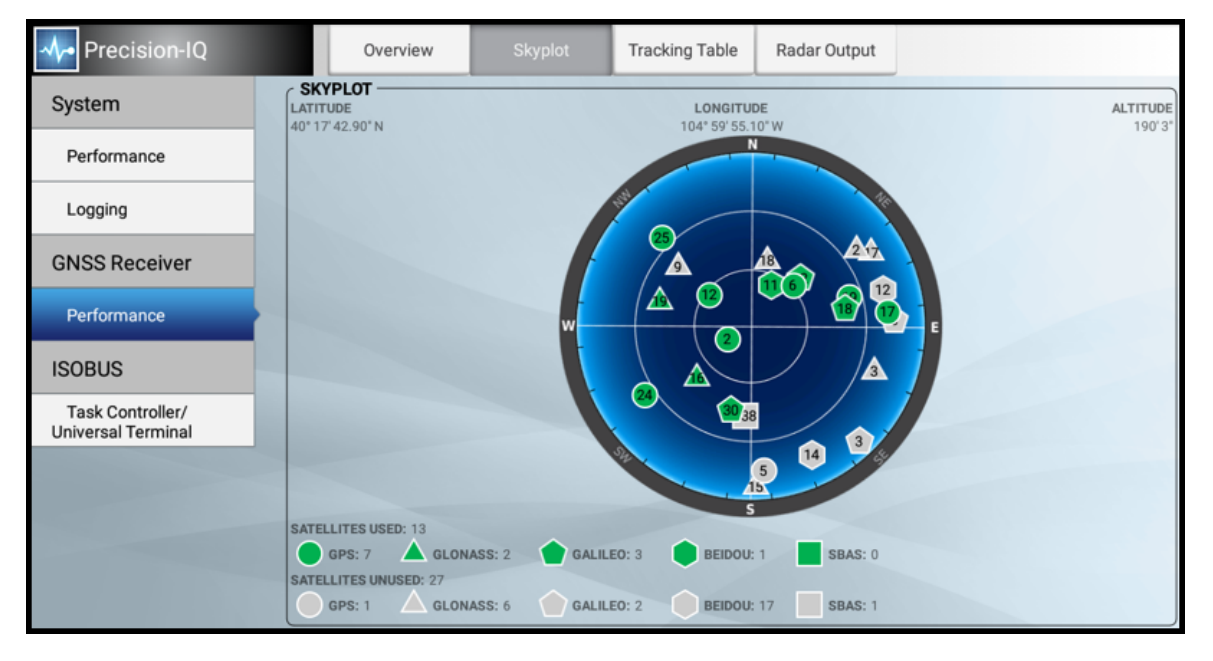

Auf diesem Bildschirm sehen Sie verwendete und nicht verwendete Satelliten aus allen unterstützten GNSS-Konstellationen.

### Nachverfolgungstabelle

Drücken Sie Tracking Table (Nachverfolgungstabelle), um Positions- und Verbindungsdetails zu allen verwendeten und nicht verwendeten Satelliten aus unterstützten GNSS-Konstellationen anzuzeigen:

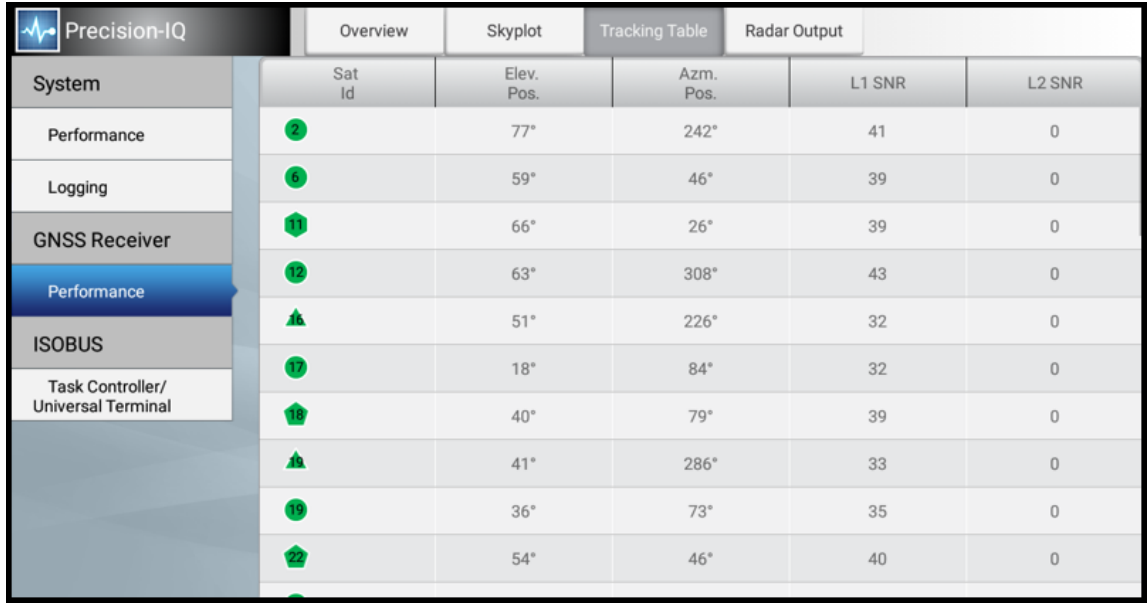

#### Radar Output (Radarausgabe)

Drücken Sie Radar Output (Radarausgabe), um Details zum Einstellen der Radarausgabefrequenz anzuzeigen:

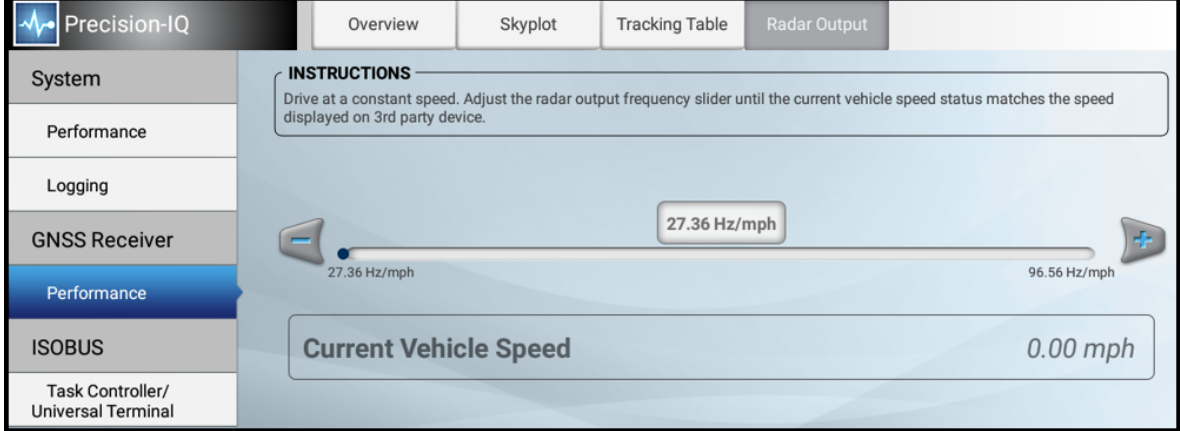

# <span id="page-385-0"></span>ISOBUS-Diagnose

Drücken Sie in der Aktivitätenleiste von Precision-IQ das Symbol für Diagnose:

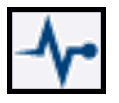

Drücken Sie im Diagnosebildschirm unter ISOBUS Task Controller/Universal Terminal (Aufgabensteuereinheit/Universalterminal), um Details zu ISO-Geräten anzuzeigen:

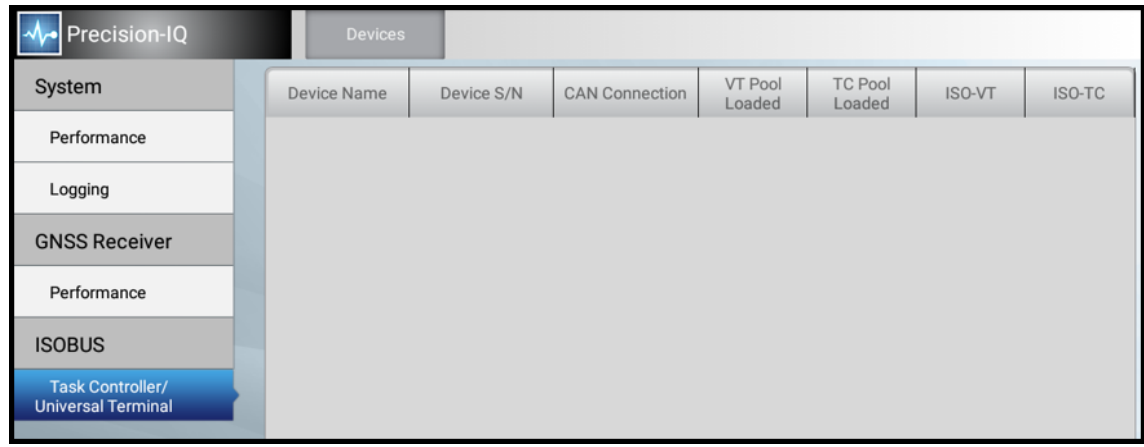

Folgende Informationen werden bereitgestellt:

Device Name (Gerätename): Der Name des ISO-Geräts.

Device S/N (Geräte-Seriennummer): Die Seriennummer des ISO-Geräts.

CAN Connection (CAN-Anschluss): Der Status des CAN-Anschlusses.

VT Pool Loaded (VT-Pool geladen): Yes (Ja) oder No (Nein), je nachdem, ob Daten des virtuellen (Universal)-Terminals aus der ECU geladen sind.

TC Pool Loaded (TC-Pool geladen): Yes (Ja) oder No (Nein), je nachdem, ob Daten der Aufgabensteuereinheit aus der ECU geladen sind.

ISO-VT: Daten des virtuellen (Universal)-Terminals stehen zur Verfügung.

ISO-TC: Daten der Aufgabensteuereinheit stehen zur Verfügung.

*HINWEIS – Wenn die ECU-Daten nicht automatisch ausgefüllt werden, muss die Stromversorgung zur ECU möglicherweise unterbrochen werden.*

*HINWEIS – Wenn die ECU des Arbeitsgeräts aus- und eingeschaltet wird, während der Arbeitsbildschirm noch geöffnet ist, muss der Arbeitsbildschirm geschlossen und wieder geöffnet werden, damit die Aufgabensteuereinheit ihre Arbeit fortsetzen kann.*

# <span id="page-386-0"></span>GNSS-Problembehandlung

Konsultieren Sie zur Problembehandlung folgende Informationen:

- Bedingungen, die die [GNSS-Genauigkeit](#page-387-0) beeinflussen
- **.** Geringe Genauigkeit [\(Mehrwegeausbreitung\)](#page-388-0)
- Vorübergehender Ausfall des [Satellitenempfangs](#page-389-0)
- Verlust der [Initialisierung](#page-389-1)
- Kein Verfolgen der [RTK-Korrekturen](#page-389-2)
- Schlechtes Signal / kein klarer [Signalempfang](#page-389-3)
- <span id="page-387-0"></span>• Der [Empfänger](#page-391-1) verfolgt keine Satelliten

#### Bedingungen, die die GNSS-Genauigkeit beeinflussen

Das GNSS-Verfahren zur Positionsbestimmung beeinflusst die Genauigkeit der GNSS-Position, die auf Ihrem GNSS-Empfänger angezeigt wird. Außerdem können folgende Bedingungen die GNSS-Genauigkeit beeinflussen.

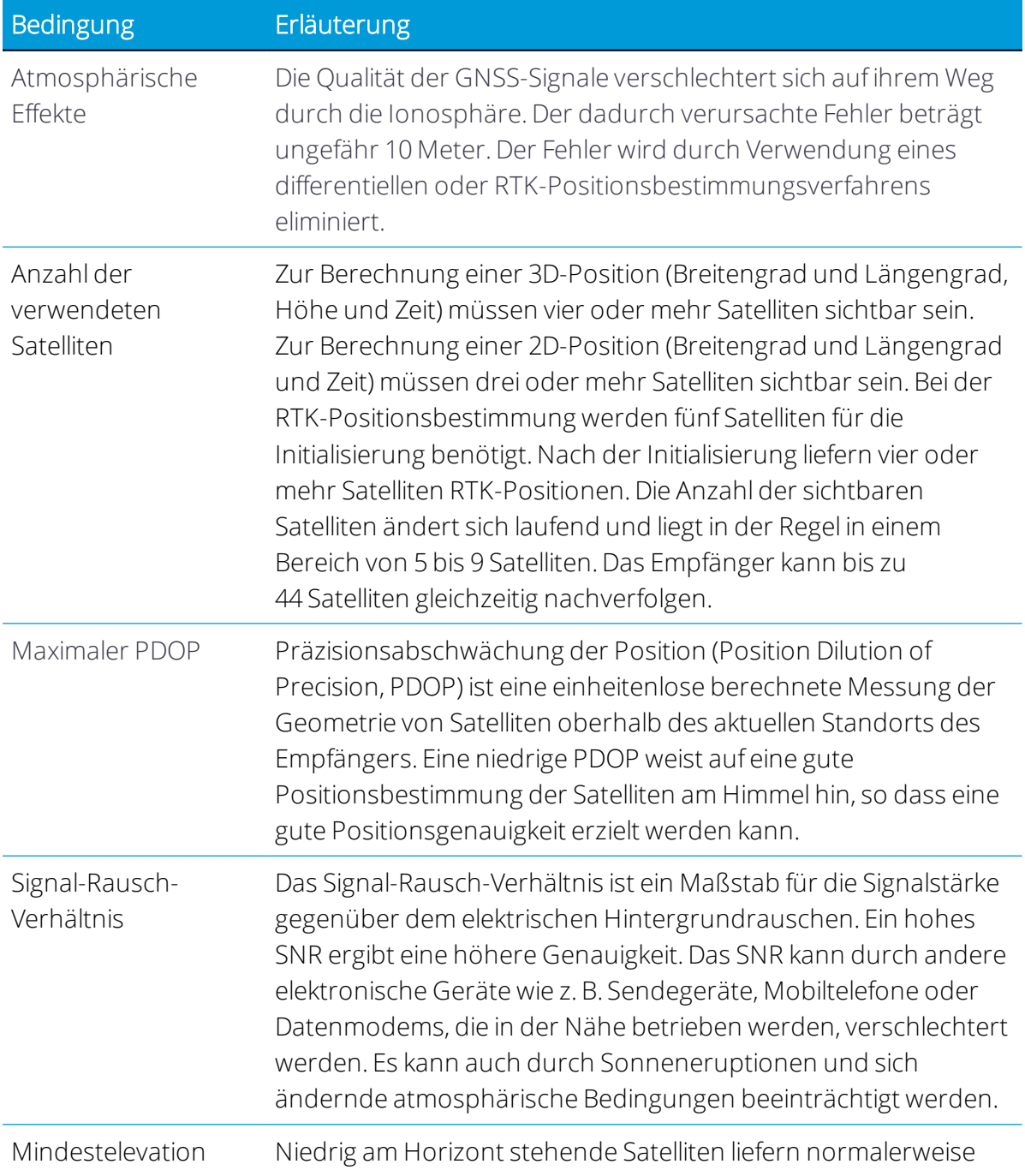

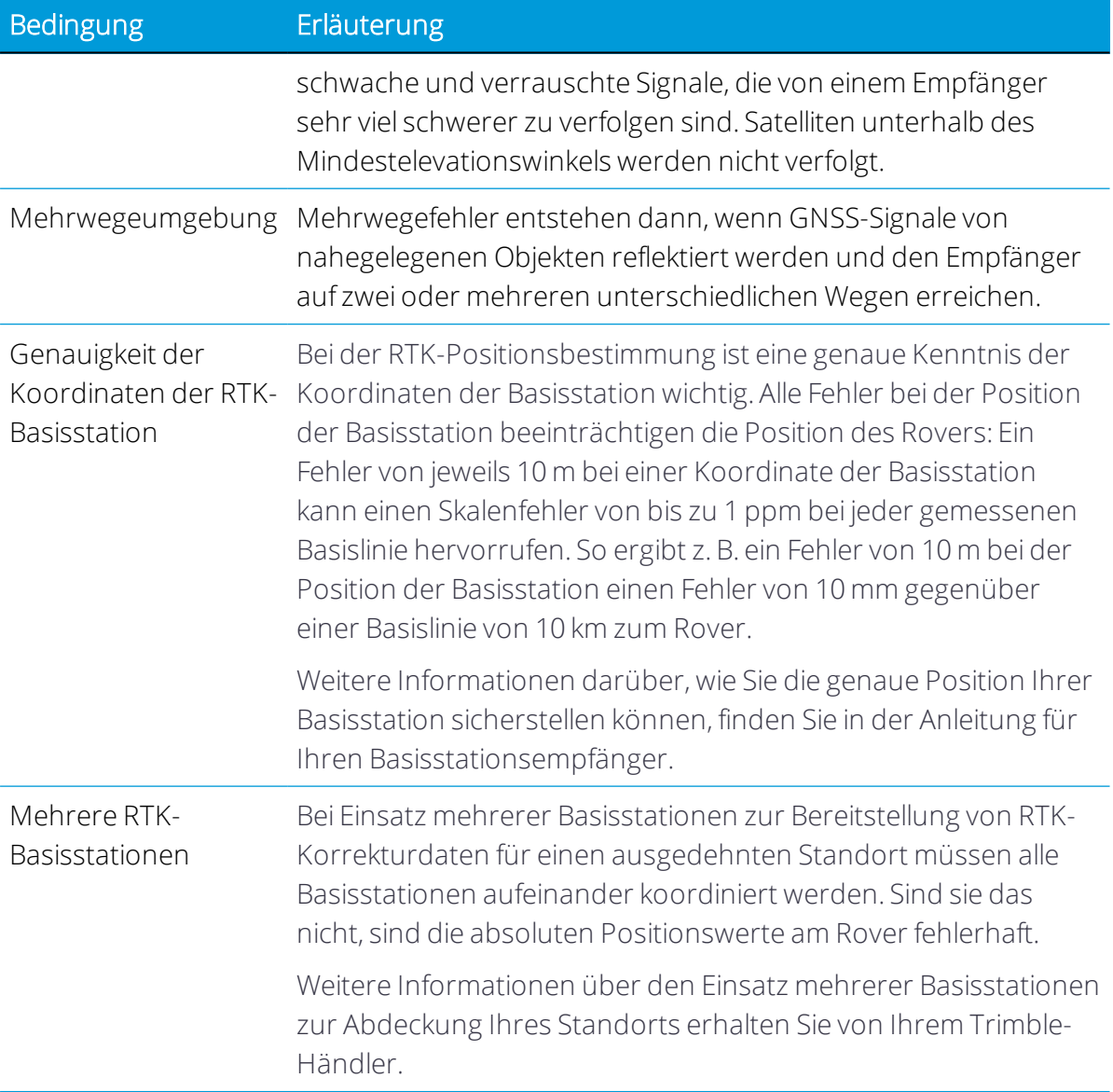

#### <span id="page-388-0"></span>Geringe Genauigkeit (Mehrwegeausbreitung)

Geringe Genauigkeit kann daran liegen, dass GNSS-Signale von nahegelegenen Bäumen und/oder Gebäuden mit Metallwänden und horizontalen Oberflächen reflektiert werden. (Reflexion wird auch als Mehrwegeausbreitung bezeichnet.)

Um das Mehrwegerauschen zu reduzieren, montieren Sie den GNSS-Empfänger so, dass eine unverstellte Sichtlinie zum Himmel gegeben ist. Der Empfänger muss entfernt von Bäumen und großen metallenen Objekten aufgestellt werden.

#### <span id="page-389-0"></span>Vorübergehender Ausfall des Satellitenempfangs

- Der Empfänger verliert das Satellitensignal immer wieder: Achten Sie darauf, dass der Empfänger am höchsten Punkt des Fahrzeugs und entfernt von Metalloberflächen montiert ist.
- Initialisierung des Signals dauert lange
	- Im RTK-Modus erfordern längere Basislinien längere Initialisierungszeiten. (Die Basislinie ist die Entfernung zwischen dem Basisempfänger und den Roverempfängern.)
	- Warten Sie, bis sich der Empfänger initialisiert hat, oder ändern Sie die Position des Basisempfängers, um die Basislinie zu verkürzen. Achten Sie darauf, dass der Roverempfänger nicht von Hindernissen umgeben ist.

#### <span id="page-389-1"></span>Verlust der Initialisierung

Im RTK-Modus kann die Initialisierung verloren gehen, wenn der Roverempfänger sich in der Nähe von Bäumen oder Gebäuden befindet und sich die Anzahl der Satelliten auf weniger als vier beläuft. Außerdem kann die Initialisierung verloren gehen, wenn der Empfänger die RTK-Korrekturen längere Zeit nicht verfolgt.

- <sup>l</sup> Entfernen Sie sich zum Initialisieren von Bäumen und Hindernissen. Nach der Initialisierung nähern Sie sich wieder dem Bereich mit den Hindernissen. Bei sehr vielen Hindernissen ist die GNSS-Positionsbestimmung in diesem Bereich nicht möglich.
- Da sich die GNSS-Satelliten bewegen, gibt es möglicherweise Tageszeiten, an denen Sie in einem Bereich mit Hindernissen arbeiten.

#### <span id="page-389-2"></span>Kein Verfolgen der RTK-Korrekturen

Die Funkverbindung ist ausgefallen oder nur zeitweise verfügbar. Folgende Voraussetzungen müssen erfüllt sein:

- Die Sichtlinie zwischen der Basis und den Roverempfängern ist nicht verstellt.
- Der Roverempfänger ist in Reichweite des Funkgeräts.
- <span id="page-389-3"></span>• Die Stromversorgung des Funkgeräts ist eingeschaltet.

#### Schlechtes Signal / kein klarer Signalempfang

• Interferenz von 2-Wege-Funkgeräten

Sendende 2-Wege-FM-Funkgeräte können den Empfang von WAAS und GNSS-Signalen beeinträchtigen. Der Abstand zwischen der 2-Wege-FM-Funkantenne und dem Empfänger muss mindestens 1 m (3 Fuß) betragen.

• Probleme mit dem Fahrzeug

Eine nicht abgeschirmte Zündanlage kann genug Rauschen erzeugen, um den Empfang eines differentiellen Signals zu blockieren. Verwenden Sie Zündkerzen mit Entstörwiderständen in der Zündanlage des Fahrzeugs.

Eine Lichtmaschine kann Rauschen erzeugen, das ein differentielles Signal beeinträchtigt.

*HINWEIS – Bevor Sie Motorteile austauschen, um das Problem zu beheben, überprüfen Sie, ob das Problem nicht von einem Computer oder einer Stromquelle in der Nähe des Empfängers verursacht wird. Einige Computer und ihre Stromquellen rufen Rauschen hervor, das die GNSSund DGNSS-Signale vom Satelliten stört.*

Mögliche Lösungen:

- <sup>l</sup> Verwenden Sie Ableitkondensatoren, die im Kfz-Ersatzteilhandel erhältlich sind, um Störungen bei CB-Geräten und anderen Funkgeräten zu beheben. Tritt das Problem weiterhin auf, schirmen Sie Motorkomponenten mit Aluminiumfolie ab.
- Montieren Sie die Antenne an einer anderen Position auf der Maschine. Bestimmen Sie die optimale Antennenposition.
- Probleme mit dem GNSS-Empfänger:
	- Montageposition: Der Empfänger kann wegen der Montageposition kein klares Signal empfangen. Befestigen Sie den Empfänger auf der Mittelachse des Fahrzeugs. Achten Sie dabei auf Abstand zu möglichen Störquellen und eine unverstellte Sichtlinie zum Himmel.
	- Kabelprobleme: Prüfen Sie das Kabel mit einem Widerstandsmessgerät. Der Widerstand zwischen den Steckerstiften ist bei einem guten Kabel an jedem Ende des Kabels gleich Null. Ist das Kabel einwandfrei, das Problem bleibt aber bestehen, tauschen Sie das Kabel ggf. durch eines aus, von dem Sie wissen, dass es funktioniert. Ist das Kabel beschädigt, besorgen Sie sich bei Ihrem Trimble-Händler eine RMA-Nummer (wenn das Trimble-Produkt noch unter Garantie ist), oder kaufen Sie ein Ersatzkabel.
	- Batterie: Eine Lithium-Ionen-Batterie im Empfänger versorgt die eingebaute Echtzeituhr mit Spannung. Mit dieser Uhr kann der Empfänger die erste Positionsbestimmung schneller vornehmen. Die Batterie hat eine Lebensdauer von 7,5 Jahren. Ist die Batterie leer, läuft die eingebaute Uhr nicht mehr genau, so dass der Empfänger mehr Zeit für die Ausgabe der GNSS-Positionen benötigt. Wenden Sie sich für einen Batteriewechsel an Ihren Trimble-Händler. Sie selbst können die Batterien nicht austauschen.

#### <span id="page-391-1"></span>Der Empfänger verfolgt keine Satelliten

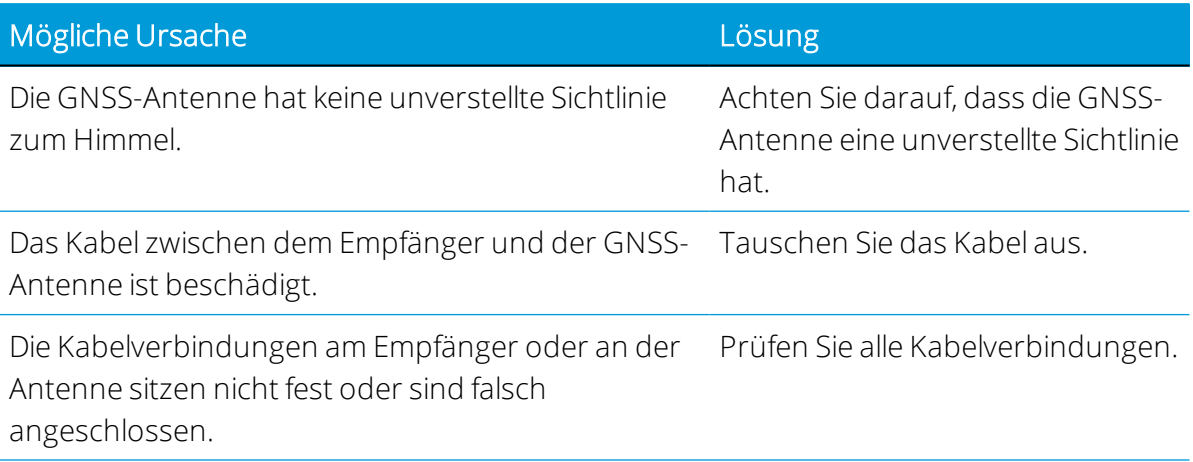

# <span id="page-391-0"></span>Display-Problembehandlung

In diesem Abschnitt werden mögliche Probleme mit dem Display, mögliche Ursachen und Lösungswege beschrieben:

- Das Display [schaltet](#page-391-2) sich nicht ein.
- Display [reagiert](#page-392-1) nicht
- Karte ist im [Startbildschirm](#page-392-2) nicht sichtbar

<span id="page-391-2"></span>Lesen Sie diesen Abschnitt, bevor Sie sich an den technischen Support wenden.

#### Das Display schaltet sich nicht ein.

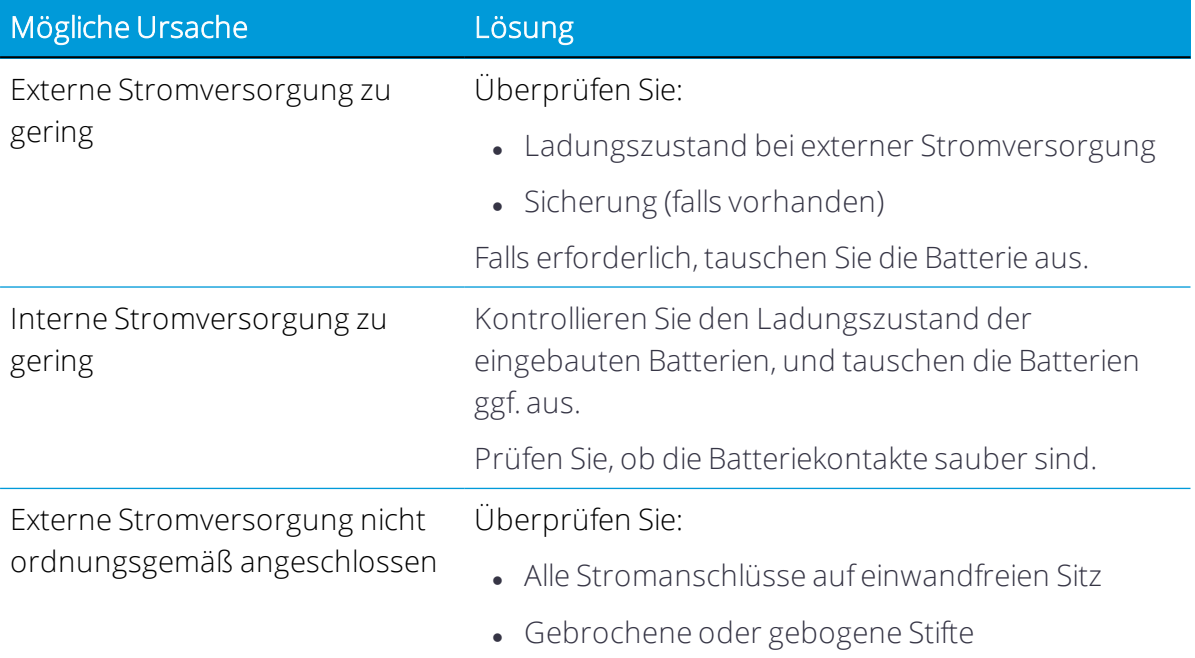

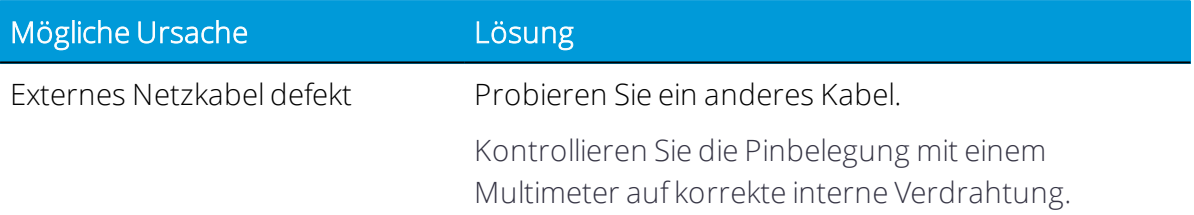

#### <span id="page-392-1"></span>Display reagiert nicht

- 1. Halten Sie den Einschaltknopf ungefähr 20 Sekunden lang gedrückt.
- <span id="page-392-2"></span>2. Nachdem das Display ausgeschaltet wurde, drücken Sie den Einschaltknopf erneut, um das Display einzuschalten.

#### Karte ist im Startbildschirm nicht sichtbar

Wenn Ihr System im Startbildschirm keine Karte anzeigt, prüfen Sie:

- Eventuelle Kabeltrennung
- Schwache Signalbalken
- Alle Kabel auf sichere Verbindung
- <span id="page-392-0"></span>• Schlechte GNSS-Verbindung. Siehe[GNSS-Problembehandlung](#page-386-0).

# Diagnose für Autopilot-System

Sie können die Diagnose für das Autopilot-System zu folgenden Zwecken verwenden:

- Anzeige des Lenkwinkels in Grad, der vom Navigationscontroller gemeldet wird, und des tatsächlichen Lenkwinkels
- Kalibrierung:
	- <sup>o</sup> Empfindlichkeit für manuelle Lenkeingriffe
	- <sup>o</sup> Aggressivität des Fahrzeugsystems
	- <sup>o</sup> Spurerfassungsaggressivität
	- <sup>o</sup> Einkuppelaggressivität
	- <sup>o</sup> Proportionaler Lenkungsgain (P-Gain)
	- <sup>o</sup> Neigungskalibrierung
	- <sup>o</sup> Stufenweises Verschieben eines Musters zur Anpassung
- Anzeige:
	- <sup>o</sup> Neigung und Gieren des Fahrzeugs
	- <sup>o</sup> Ausrichtung des Navigationscontrollers
- <sup>o</sup> IMU-Parameter
- <sup>o</sup> Sensoreinstellungen
- Einstellen des NavControllers für die Ausgabe von [NMEA-Nachrichten](#page-395-0)

#### Lenkverhalten für Autopilot-System

- 1. Drücken Sie im Diagnosebildschirm unter "Autopilot" die Option Performance (Leistung).
- 2. Drücken Sie Steering (Lenkung).

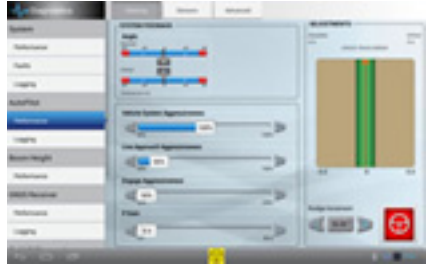

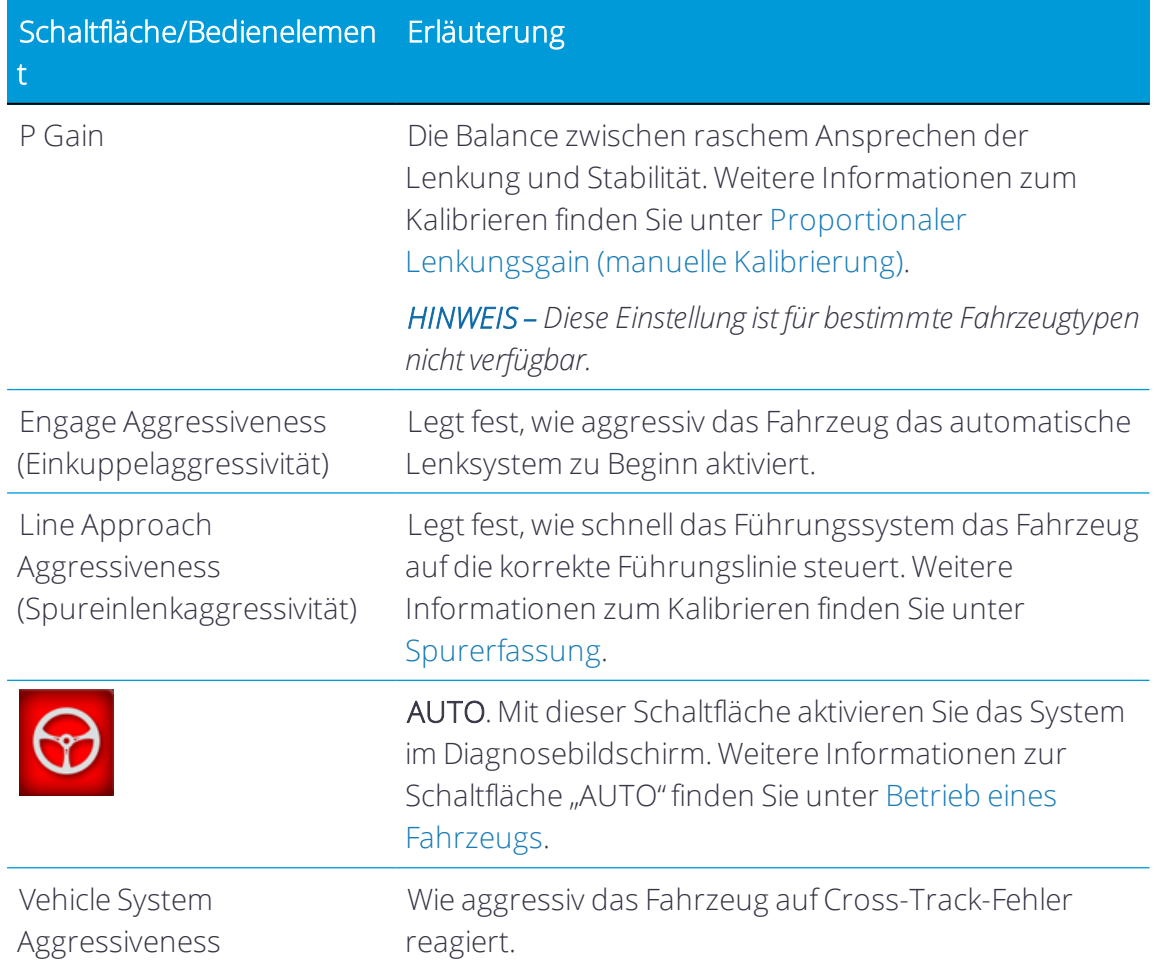

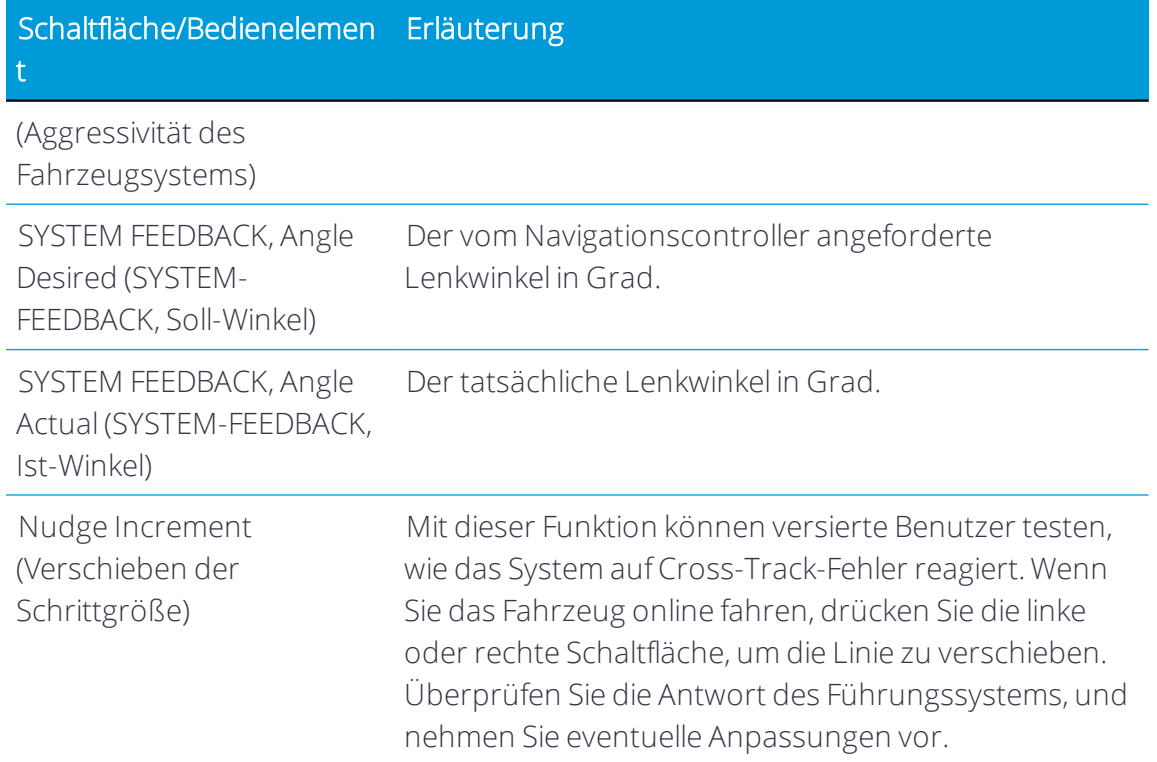

## Sensorleistung für das Autopilot-System

- 1. Drücken Sie im Diagnosebildschirm unter "Autopilot" die Option Performance (Leistung).
- 2. Drücken Sie Sensors (Sensoren).

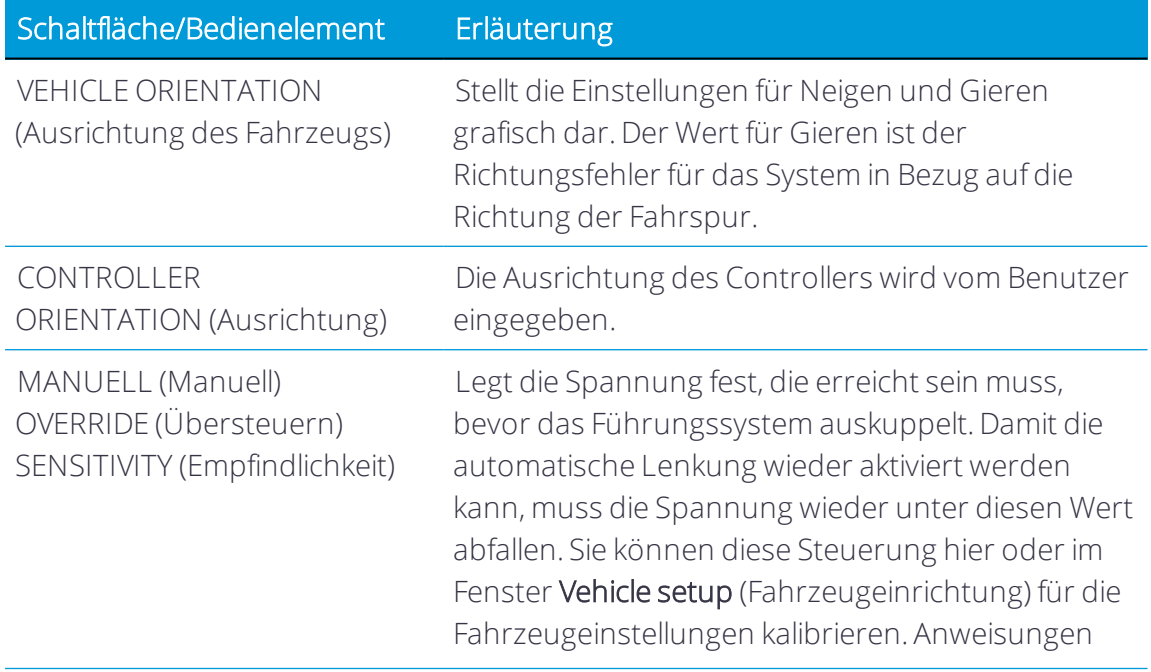

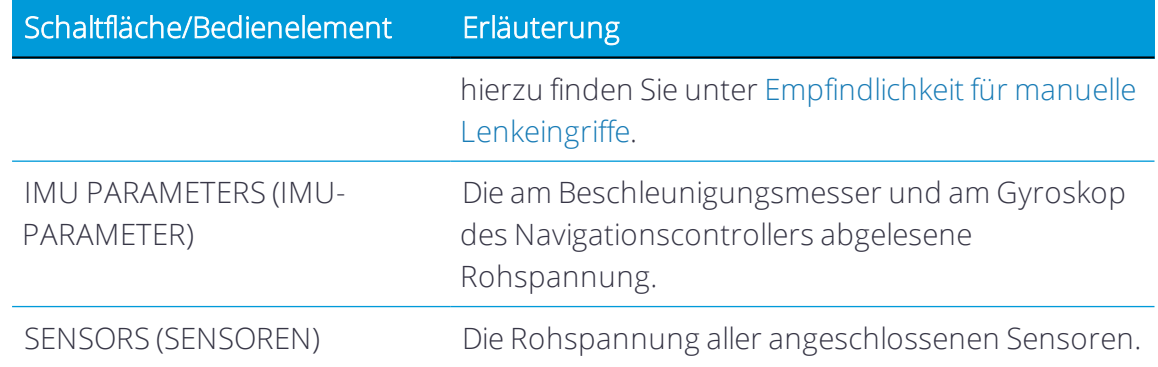

#### <span id="page-395-0"></span>NMEA-Nachrichten

Um eine NMEA-Nachricht einrichten zu können, müssen Sie die NMEA-Funktion erst in den Einstellungen aktivieren. Siehe [Einstellungen](#page-97-0) der Lenkung und Führung.

So stellen Sie den NavController für die Ausgabe von NMEA-Nachrichten ein:

- 1. Drücken Sie im Bildschirm "Autopilot Diagnostics" (Autopilot-Diagnose) unter "Autopilot" die Option Performance (Leistung).
- 2. Drücken Sie die Registerkarte Advanced (Experte).
- 3. Drücken Sie unter TAPS SETTINGS (TAPS-Einstellungen) das Eingabefeld TAPS.
- 4. Geben Sie ein, wie oft die NMEA-Nachricht vom NavController ausgegeben werden soll, und drücken Sie GET (Abrufen). Geben Sie den Wert in Millisekunden ein. 1.000 Millisekunden entsprechen 1 Hz.

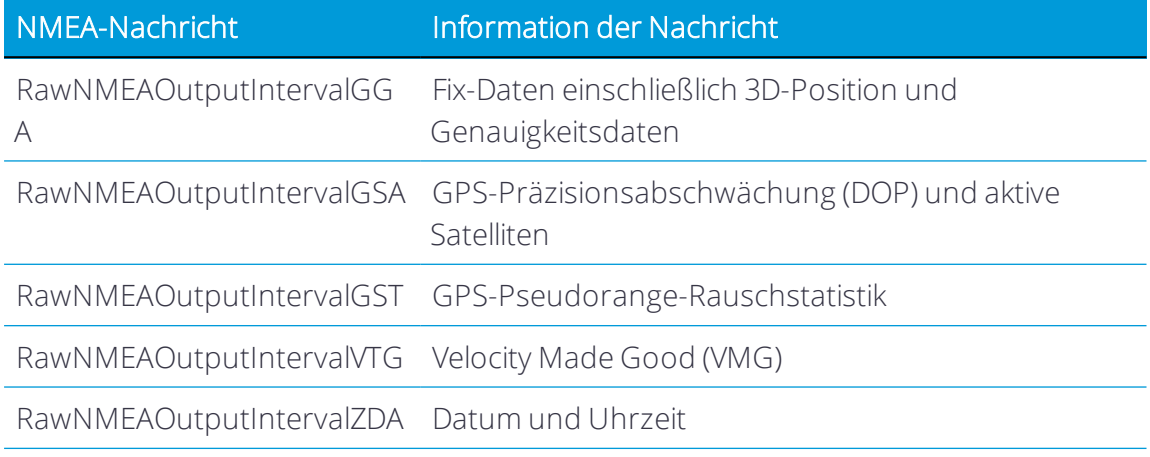

- 5. So konfigurieren Sie die Reichweite:
	- a. Geben Sie "RawNMEAOutputBaudRate" in das Eingabefeld TAPS ein, und drücken Sie dann GET (Abrufen).
	- b. Geben Sie die Baudrate ein, die für das externe Gerät erforderlich ist.
	- c. Drücken Sie SET (Einstellen).
# A

# Datenblätter

- Datenblatt zu [GFX-750/XCN-1050-Display](#page-397-0)
- Datenblatt zu [TMX-2050/XCN-2050-Display](#page-399-0)
- [Datenblatt](#page-400-0) zu NAV-900
- Datenblatt zu [integriertem](#page-402-0) Funkgerät AG-820

Dieser Anhang enthält Hardware-Spezifikationen, die in den verfügbaren Datenblättern aufgeführt sind.

# <span id="page-397-0"></span>Datenblatt zu GFX-750/XCN-1050-Display

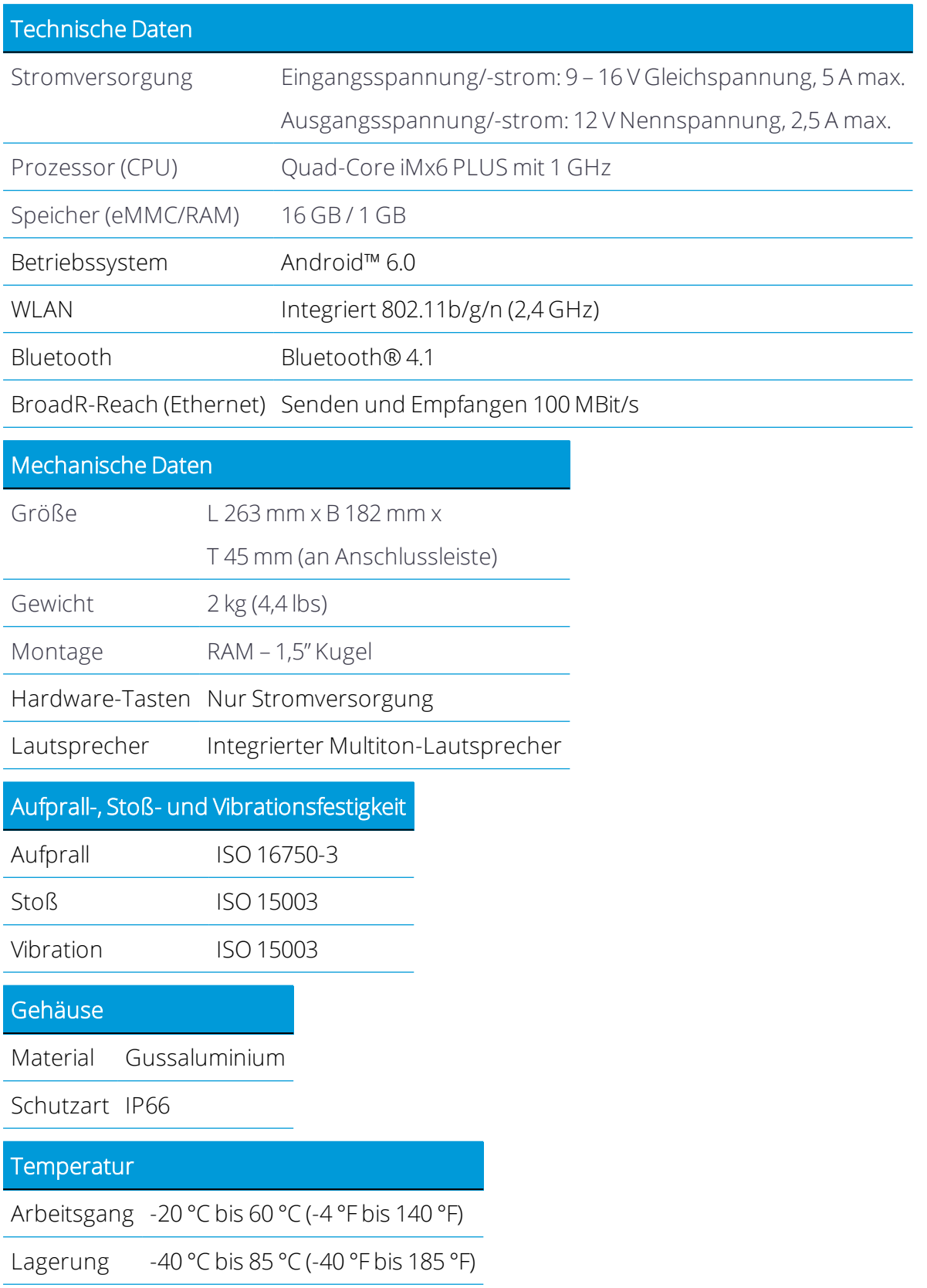

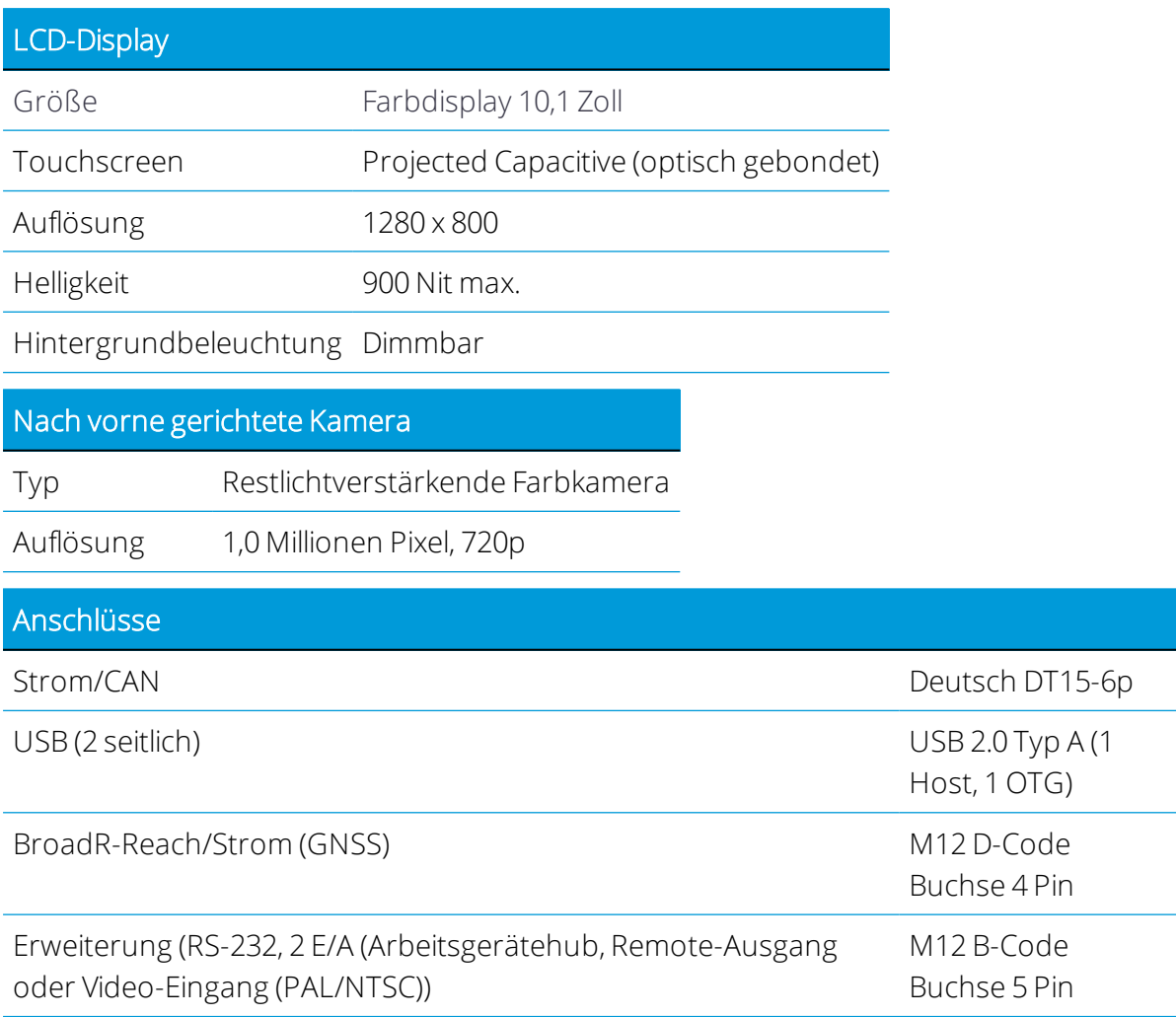

# <span id="page-399-0"></span>Datenblatt zu TMX-2050/XCN-2050-Display

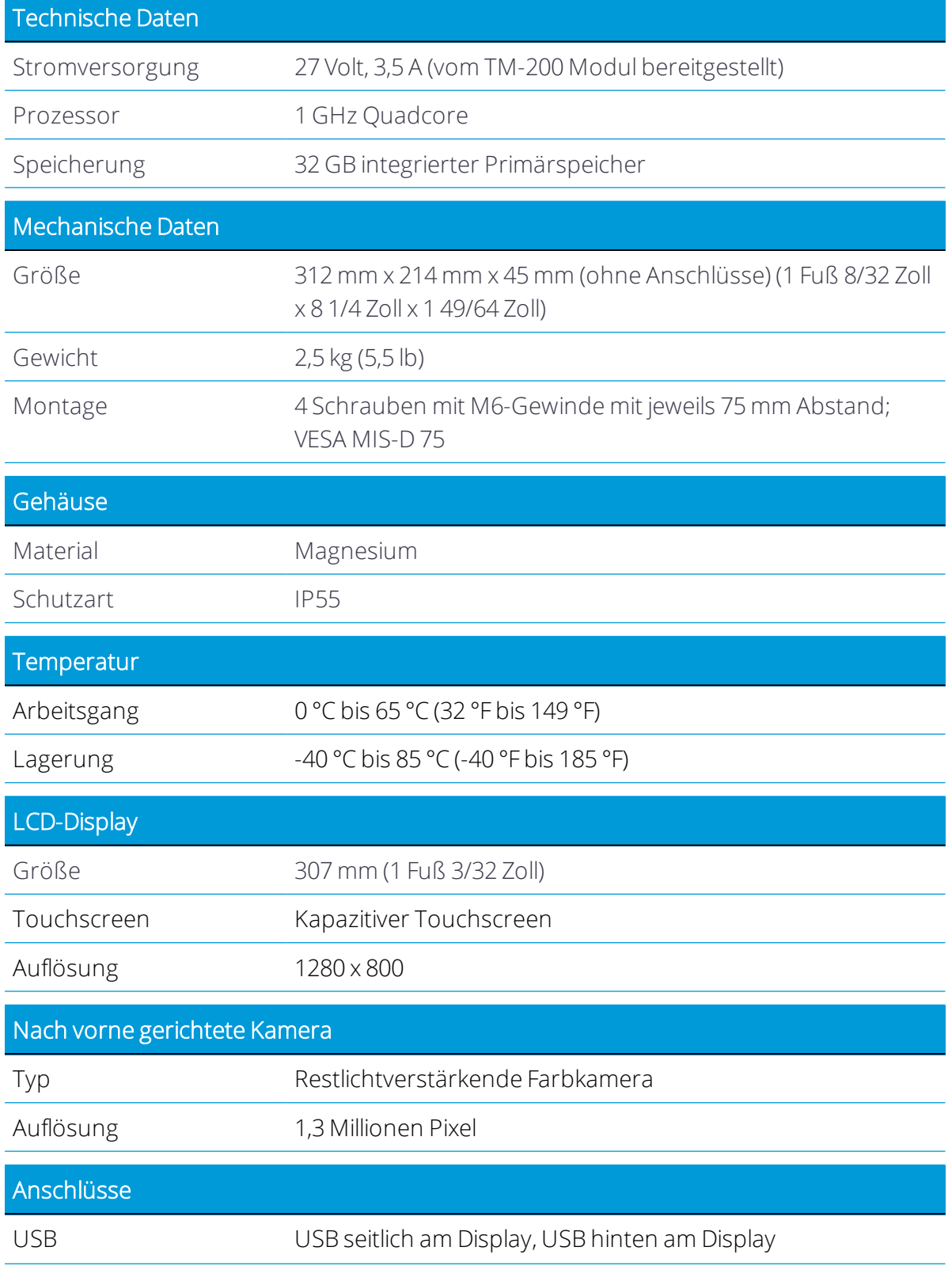

Anschlüsse

<span id="page-400-0"></span>

Ethernet RJ-45-Anschluss Netzeingang nur für Precision-IQ

## Datenblatt zu NAV-900

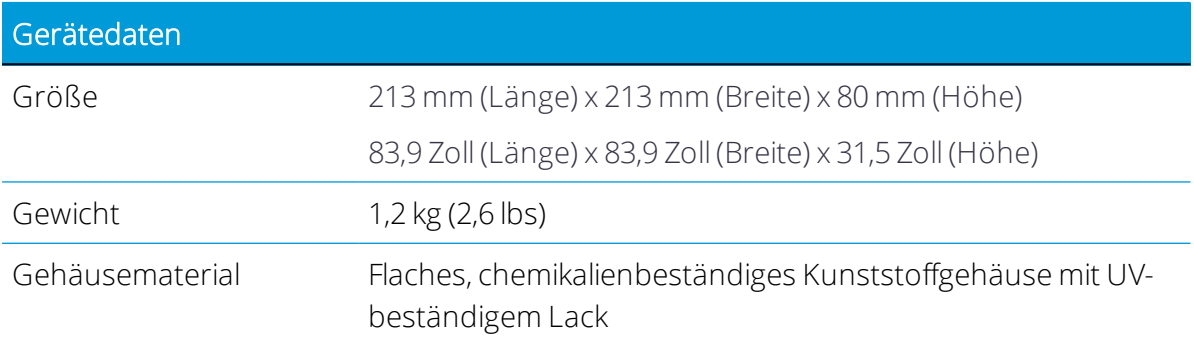

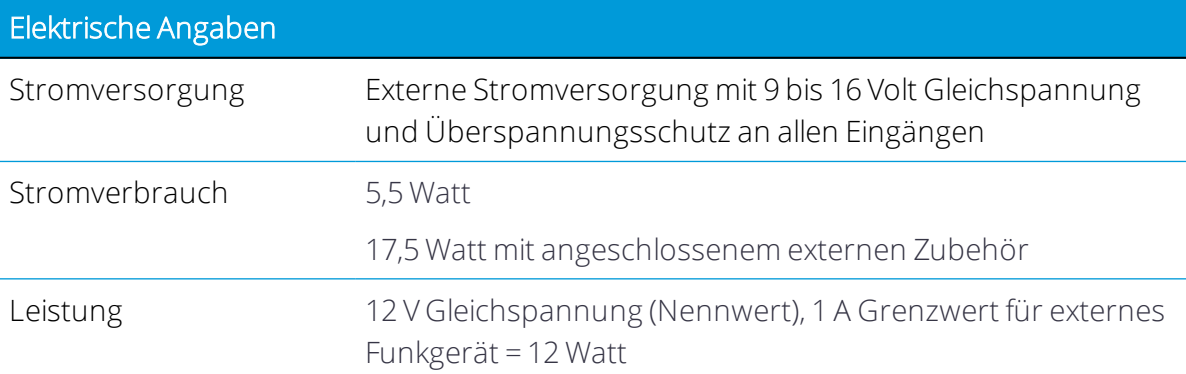

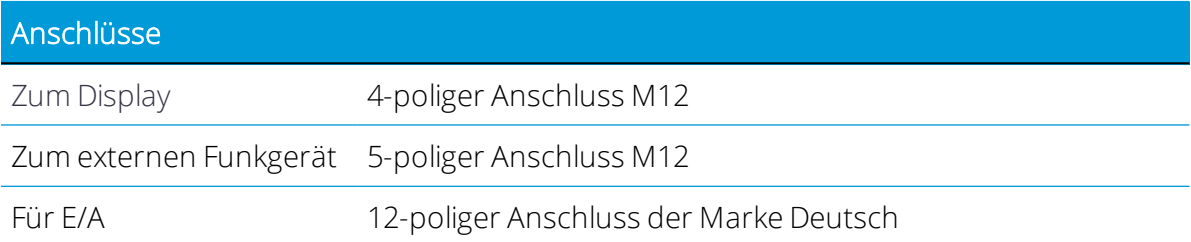

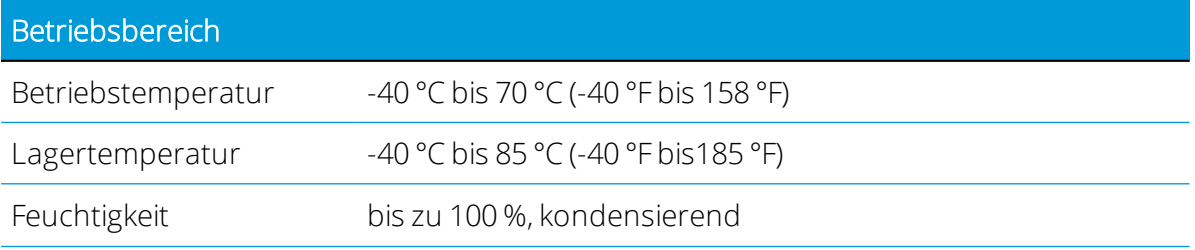

Precision-IQ Application for Supported Displays Reference Manual | 376

Betriebsbereich

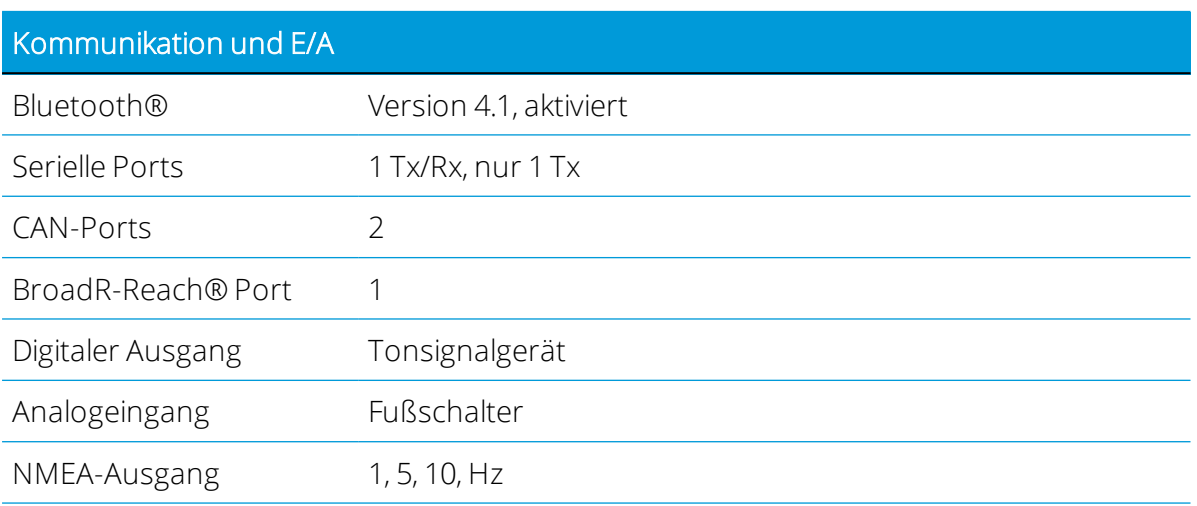

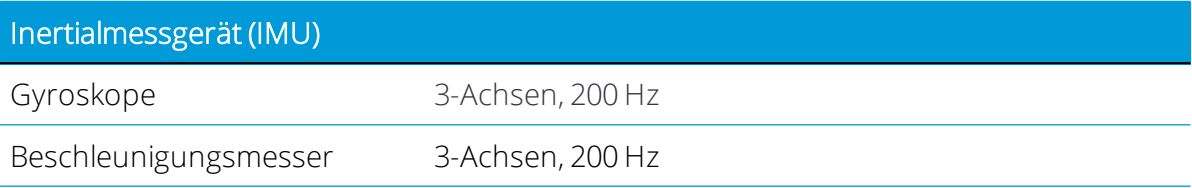

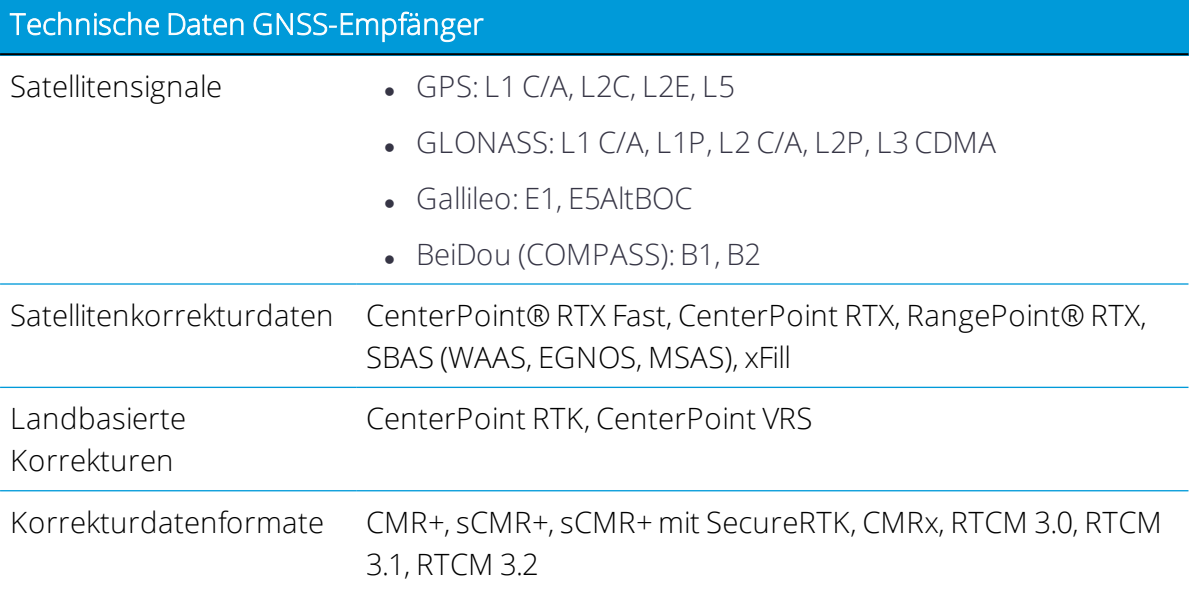

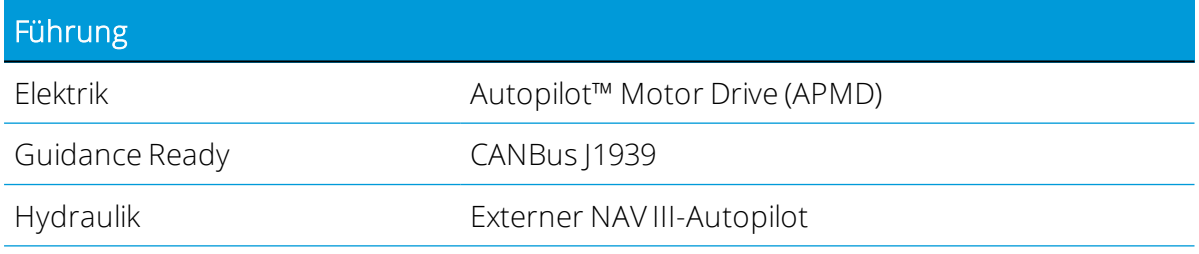

## <span id="page-402-0"></span>Datenblatt zu integriertem Funkgerät AG-820

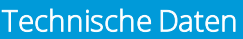

Stromversorgung Über NAV-900 mit 5-poligem M12-Anschluss

Stromverbrauch 450-MHz-Funkgerät: 3,6 Watt

900-MHz-Funkgerät: 3,6 Watt

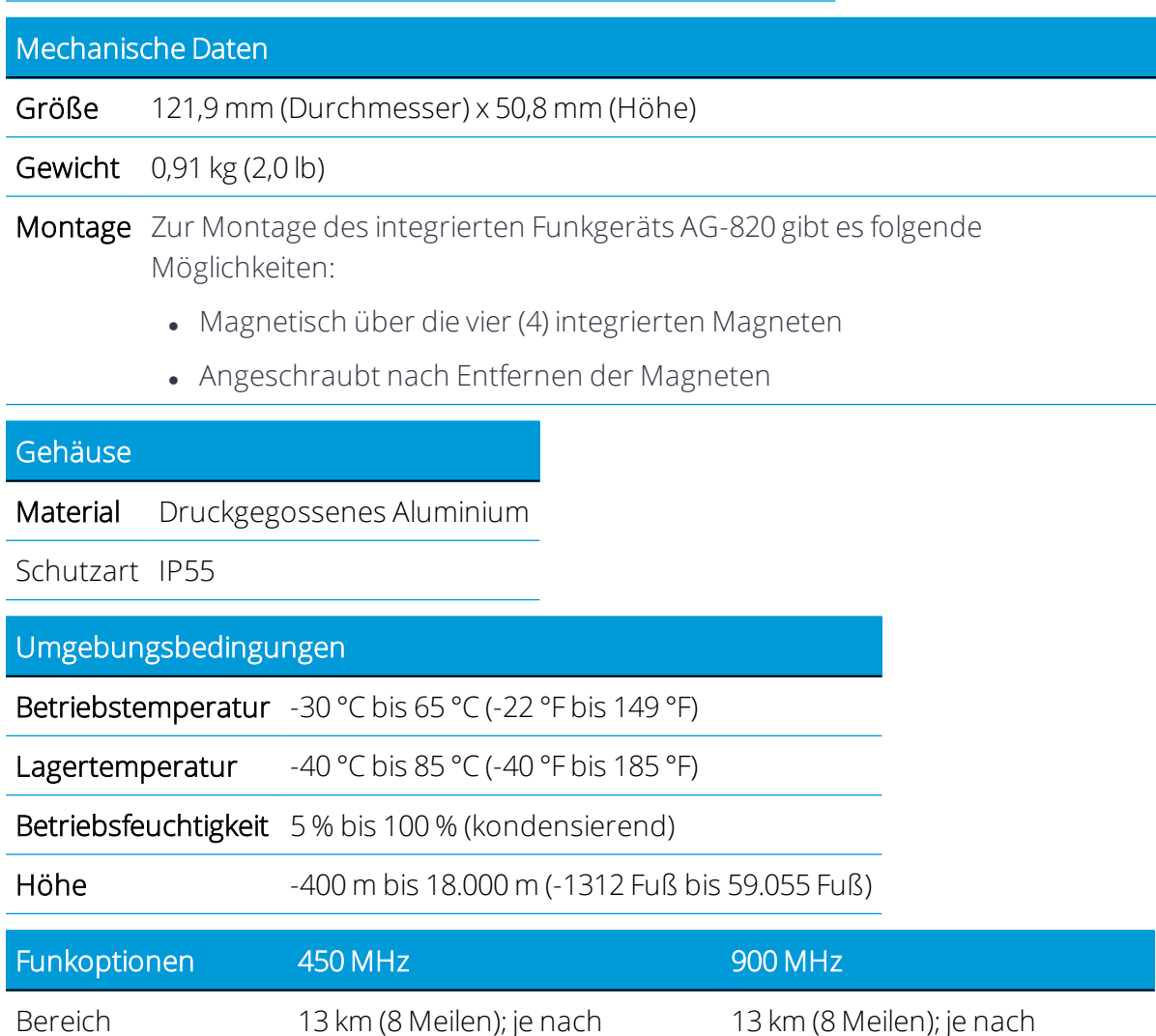

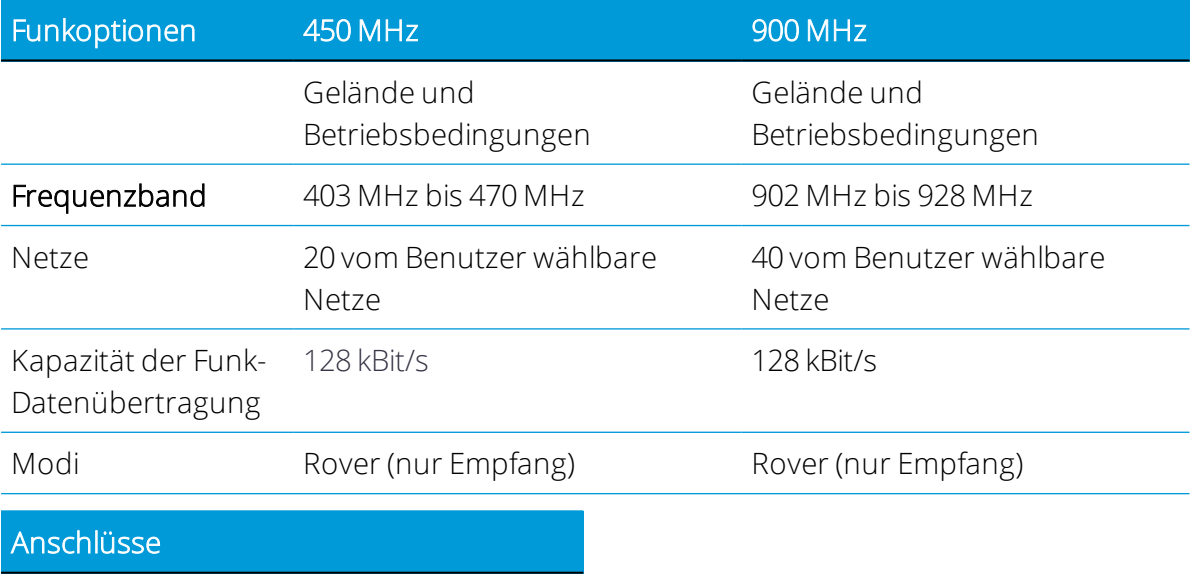

Funk (NMO-Anschluss) Peitschenantenne

# B

# Field-IQ-Basis-Mengen- und Teilbreitensteuerungssystem

- **Field-IQ [Unterstützte](#page-405-0) Funktionen**
- **Field-IQ Unterstützte [Konfigurationen](#page-405-1)**
- Field-IQ [Arbeitsgeräteinstellungen](#page-405-2)
- ► Field-IQ Details zu Arbeitsgerät und [Ausbringungssteuerung](#page-406-0)
- Field-IQ [Teilbreitensteuerung](#page-408-0)
- Field-IQ [Mengensteuerung](#page-410-0)
- Field-IQ [Anpassungen](#page-412-0)
- $\blacktriangleright$  Field-IQ [virtueller](#page-413-0) Tank
- $\blacktriangleright$  Field-IQ [Eingaben](#page-413-1)
- Field-IQ ‒ Arbeitsgerät bearbeiten / [Installationsmenüs](#page-414-0)
- $\blacktriangleright$  Field-IQ [Kalibrierung](#page-415-0)
- Field-IQ [Teilbreitenstation](#page-420-0)
- [Field-IQ](#page-420-1) Auto Jump Start
- $\blacktriangleright$  [Field-IQ](#page-421-0) Spülen
- $\blacktriangleright$  Field-IQ [Vorgaben](#page-422-0)
- Field-IQ- und [EZ-Pilot-Firmware](#page-424-0) aktualisieren

Dieser Anhang enthält Anweisungen zur Verwendung des Mengen- und Teilbreitensteuerungssystems von Field-IQ Basic.

# <span id="page-405-0"></span>Field-IQ ‒ Unterstützte Funktionen

Folgende Funktionen werden von Field-IQ unterstützt:

- Teilbreitensteuerung von bis zu 24 Teilbreiten einschließlich bis zu zwei Randreihen
- Mengensteuerung eines flüssigen Materials
- Vorgaben unterstützt mit 96553-07-Freischaltung
- Zwei Drucksensoren (Luft, Flüssigkeit, Vakuum)
- Externer Hauptschalter-Eingang
- <span id="page-405-1"></span>• Ein Hubschalter

## Field-IQ ‒ Unterstützte Konfigurationen

- 1 Mengen- und Teilbreitensteuerungsmodul (RSCM) Mengen- und Teilbreitensteuerung, max. 12 Teilbreiten
- 1 Mengen- und Teilbreitensteuerungsmodul (RSCM) + 1 Teilbreitenmodul (SCM) Mengen- und Teilbreitensteuerung, max. 24 Teilbreiten
- 1 Teilbreitenmodul (SCM) nur Teilbreitensteuerung, max. 12 Teilbreiten
- 2 Mengen- und Teilbreitenmodule (RSCM). Mengensteuerung von 1 Antrieb und Steuerung von 24 Teilbreiten
- Drucksensoren, Hubschalter, externe Modul- und Mengensteuerungsventile können nur mit dem primären Modul verbunden werden. Wenn ein RSCM und ein SCM angeschlossen sind, ist das RSCM standardmäßig als primäres Modul eingestellt. Wenn zwei RSCM angeschlossen sind, muss der Benutzer das primäre Modul bestimmen.

<span id="page-405-2"></span>*HINWEIS – Für den Field-IQ-Basic-Betrieb sind keine Schaltkästen erforderlich. Während des Field-IQ-Basic-Betriebs sollten keine Schaltkästen angeschlossen sein.*

# Field-IQ ‒ Arbeitsgeräteinstellungen

1. Drücken Sie im Startbildschirm die Kachel Implement (Arbeitsgerät):

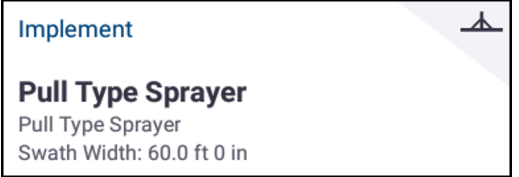

- 2. Wählen Sie Add Implement (Arbeitsgerät hinzufügen) und dann den passenden Arbeitsgangtyp für Ihre Anwendung.
- 3. Wählen Sie Next (Weiter).

4. Wählen Sie Ausbringungsoptionen und Steuermodul(e).

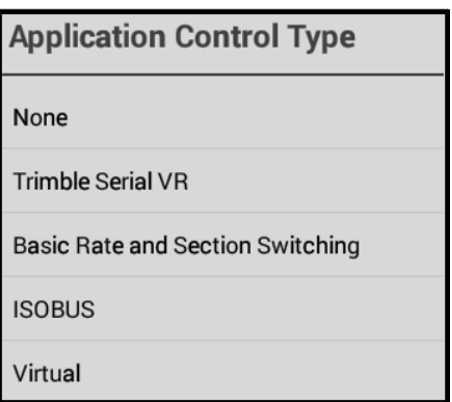

Beim Erstellen eines Arbeitsgeräts wird automatisch eine Liste verbundener Geräte generiert.

- Wenn mehr als ein Gerät erkannt wird, wird davon ausgegangen, dass im Arbeitsgerät zwei Geräte vorhanden sein sollten.
- Wenn ein Teilbreitensteuerungsmodul (SCM) als primäres Gerät gewählt wird, ist das Arbeitsgerät nur für die Teilbreitensteuerung konfigurierbar, selbst wenn das sekundäre Gerät ein RSC ist.

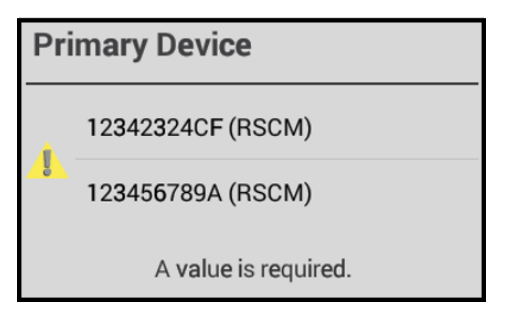

<span id="page-406-0"></span>5. Drücken Sie Speichern, um zum nächsten Menü zu gelangen.

# Field-IQ ‒ Details zu Arbeitsgerät und Ausbringungssteuerung

Beim Einrichten eines neuen Field-IQ-Basic-Arbeitsgeräts wird der Benutzer in die Installer-Menüs eingeführt.

Die Installer-Version erlaubt die Bearbeitung verschiedener Parameter, die in der Benutzer-Version des Setup-Workflows nicht zulässig ist. Zum Beispiel kann der Installer die Arbeitsbreite oder die Anzahl der Teilbreiten in der Konfiguration ändern. Im Benutzer-Workflow können diese Parameter nicht bearbeitet werden.

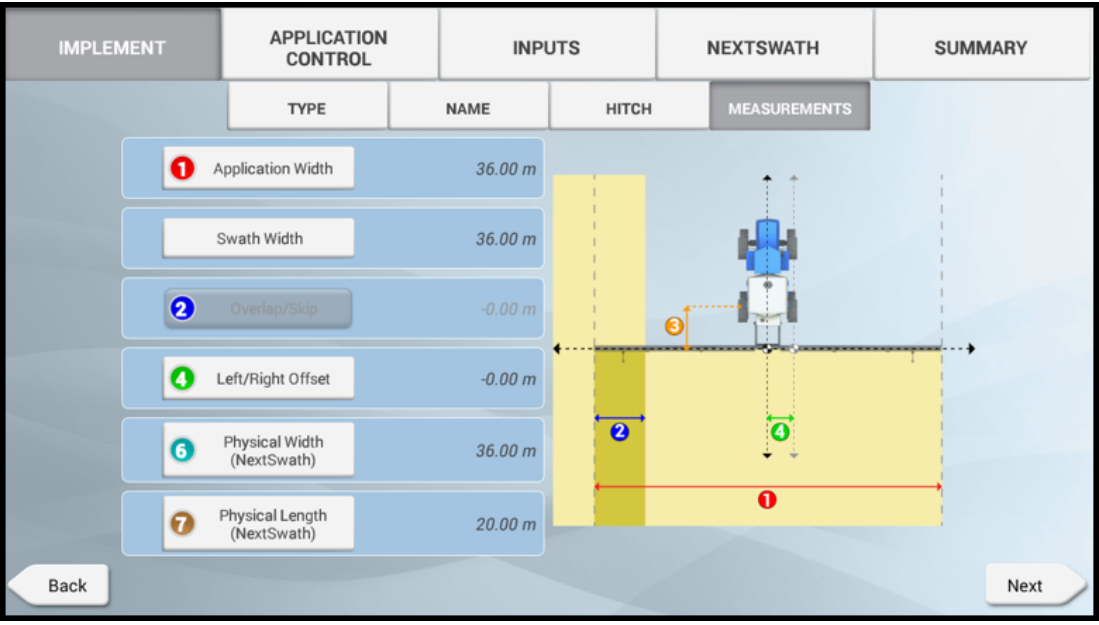

Konfigurieren Sie die Angaben zum Arbeitsgerät mit folgenden Informationen:

- Layout des Arbeitsgeräts
- Name des Arbeitsgeräts
- Typ/Abmessungen der Aufhängung
- Abmessungen des Arbeitsgeräts

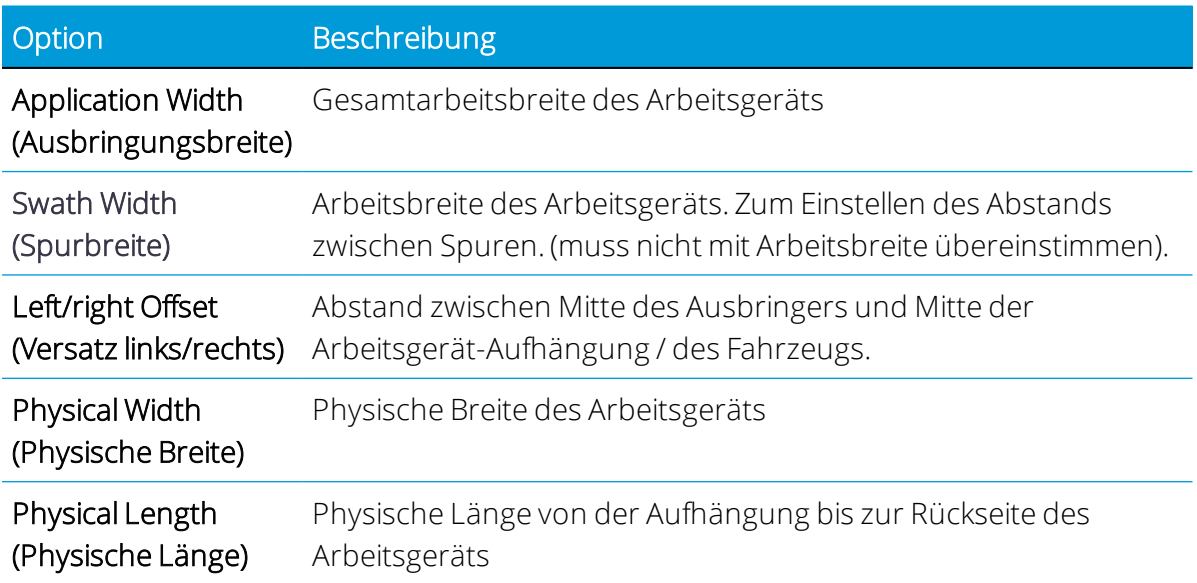

#### Kanal für Ausbringungssteuerung ändern/bearbeiten

Wählen Sie den zu bearbeitenden Kanal und dann Modify (Ändern).

B Field-IQ-Basis-Mengen-und Teilbreitensteuerungssystem

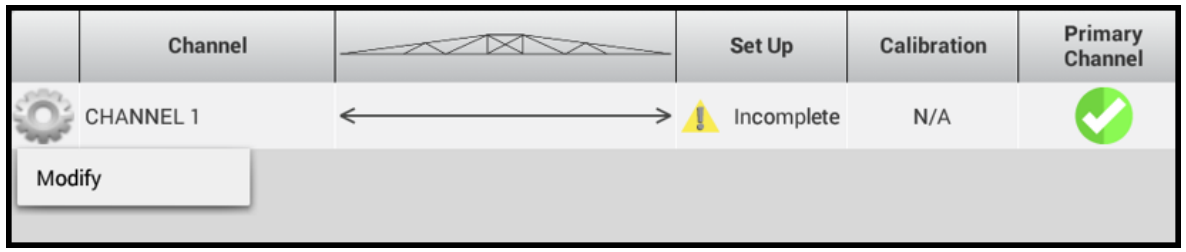

<span id="page-408-0"></span>Type (Typ) – Wählen Sie das passende Layout für Ihr Arbeitsgerät.

# Field-IQ ‒ Teilbreitensteuerung

Geben Sie unter Section Control (Teilbreitensteuerung) Details für folgende Unterregisterkarten ein:

- Unterregisterkarte ["Settings" \(Einstellungen\)](#page-408-1)
- Unterregisterkarte ["Modules" \(Module\)](#page-409-0)
- [Unterregisterkarte](#page-409-1) "Width" (Breite)
- Unterregisterkarte ["Latencies" \(Verzögerungen\)](#page-409-2)
- Unterregisterkarte ["Overlaps" \(Überlappungen\)](#page-409-3)

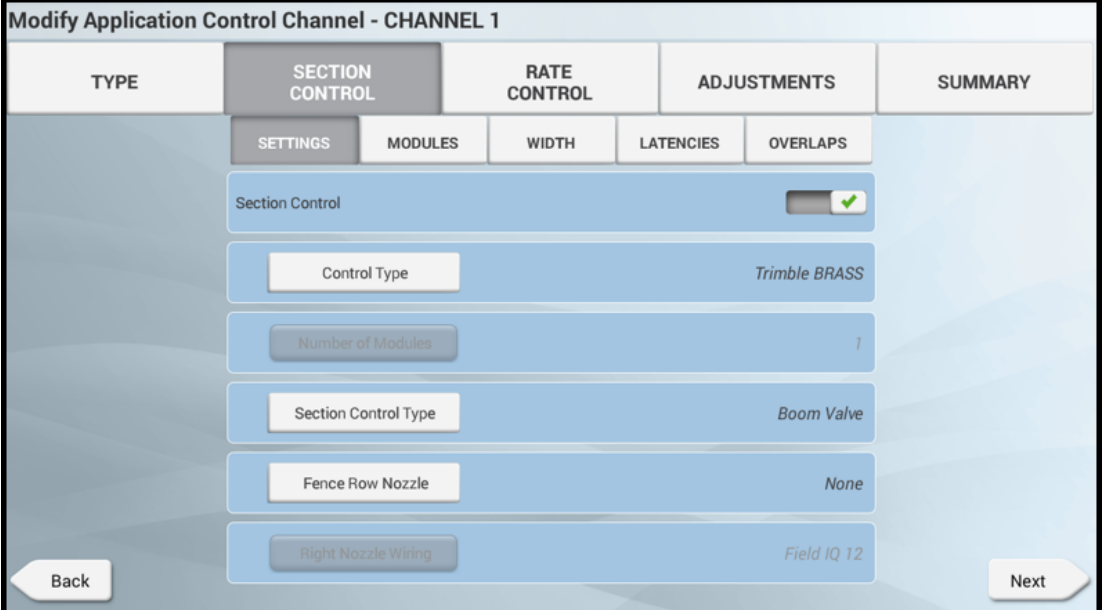

#### <span id="page-408-1"></span>Unterregisterkarte "Settings" (Einstellungen)

Wählen Sie diese Registerkarte zum Aktivieren oder Deaktivieren von "Section Control" (Teilbreitensteuerung). Ein grünes Häkchen zeigt an, dass die Teilbreitensteuerung aktiviert ist. Drücken Sie folgende Schaltflächen, und geben Sie die entsprechenden Informationen ein:

- 1. Control Type (Art der Steuerung). Wählen Sie eine der folgenden Steuerungsarten:
	- Section Control (Teilbreitensteuerung): In diesem Modus werden einzelne Teilbreiten gesteuert, wie für die Teilbreitensteuerungsmodule festgelegt.
	- Rate as Section (Menge als Teilbreite): In diesem Modus wird die gesamte Spritze als eine einzige Teilbreite behandelt.
- 2. Section Control Type (Teilbreitensteuerungsart). Mit dieser Option wird die Logik der Teilbreitenumschaltung festgelegt.
- 3. Fence Row Nozzle (Randreihendüse): Mit dieser Option können Sie die Randreihendüse aktivieren. Wählen Sie Left (Links), Right (Rechts) oder Both (Beide).
- 4. Fence Row Wiring (Randreihenverdrahtung): Mit dieser Option wird der für die R/H-Randreihe verwendete Ausgang festgelegt.
	- Fügt die Ausgang-1-Teilbreite hinter der letzten Teilbreite hinzu.
	- +12 setzt den Ausgang auf die Leitung der 12. Teilbreite.

#### <span id="page-409-0"></span>Unterregisterkarte "Modules" (Module)

Drücken Sie Modules (Module), um das Bearbeitungsmenü aufzurufen. Hier können Sie die Anzahl der Teilbreiten festlegen, die mit dem/den Modul(en) verbunden sind.

#### <span id="page-409-1"></span>Unterregisterkarte "Width" (Breite)

Drücken Sie Width (Breite), um die Breite jeder Teilbreite zu bearbeiten. Durch Drücken der Teilbreite können Sie die Abmessungen ändern.

#### <span id="page-409-2"></span>Unterregisterkarte "Latencies" (Verzögerungen)

Durch Drücken von Latencies (Verzögerungen) können Sie die Verzögerung aktivieren oder deaktivieren. Wählen Sie:

- On Latency (Einschaltverzögerung). Zeitliche Verzögerung vom Senden eines Befehls zum Einschalten einer Teilbreite bis zu dem Zeitpunkt, zu dem sie vollständig geöffnet ist oder ausbringt.
- Off Latency (Ausschaltverzögerung). Zeitliche Verzögerung vom Senden eines Befehls zum Ausschalten einer Teilbreite bis zu dem Zeitpunkt, zu dem sie vollständig geschlossen ist.

#### <span id="page-409-3"></span>Unterregisterkarte "Overlaps" (Überlappungen)

Drücken Sie Overlaps (Überlappungen), um die Überlappungsdetails einzustellen. Die verfügbaren Optionen sind in der folgenden Tabelle beschrieben:

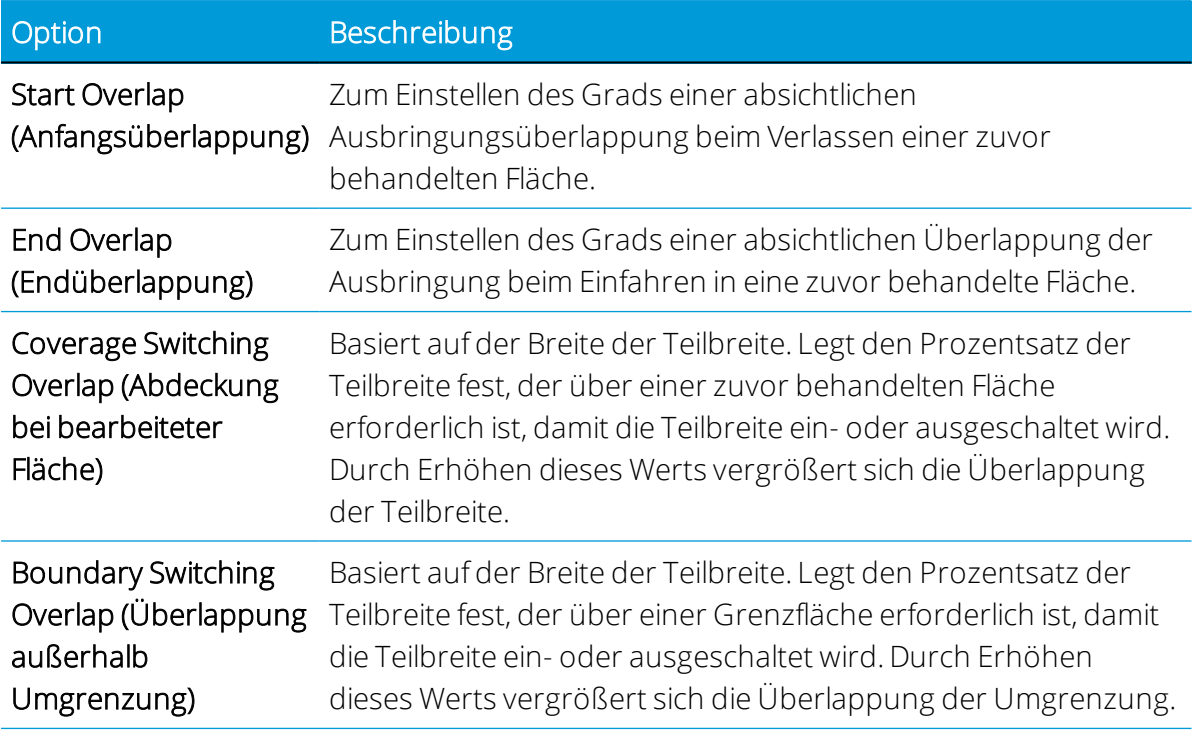

# <span id="page-410-0"></span>Field-IQ ‒ Mengensteuerung

Geben Sie unter "Rate Control" (Mengensteuerung) Details für folgende Unterregisterkarten ein:

- Unterregisterkarte ["Settings" \(Einstellungen\)](#page-410-1)
- Unterregisterkarte ["Modules" \(Module\)](#page-412-1)
- [Unterregisterkarte](#page-412-2) "Width" (Breite)
- <span id="page-410-1"></span>• Unterregisterkarte ["Adjustments" \(Anpassungen\)](#page-412-3)

#### Unterregisterkarte "Settings" (Einstellungen)

Wählen Sie diese Registerkarte zum Aktivieren oder Deaktivieren von "Rate Control" (Mengensteuerung). Ein grünes Häkchen zeigt an, dass die Mengensteuerung aktiviert ist. Drücken Sie folgende Schaltflächen, und geben Sie die entsprechenden Informationen ein:

Drive Type (Antriebstyp). Mit dieser Option wird die Art der Steuerung für das Mengensteuerventil, den Motor oder die Pumpe eingestellt. Die verfügbaren Antriebstypen sind in der folgenden Tabelle beschrieben:

#### Antriebstyp Beschreibung

Servo Standard Standard-Servo-Modus für 2-Draht-Servoventile, die in Reihe geschaltet sind.

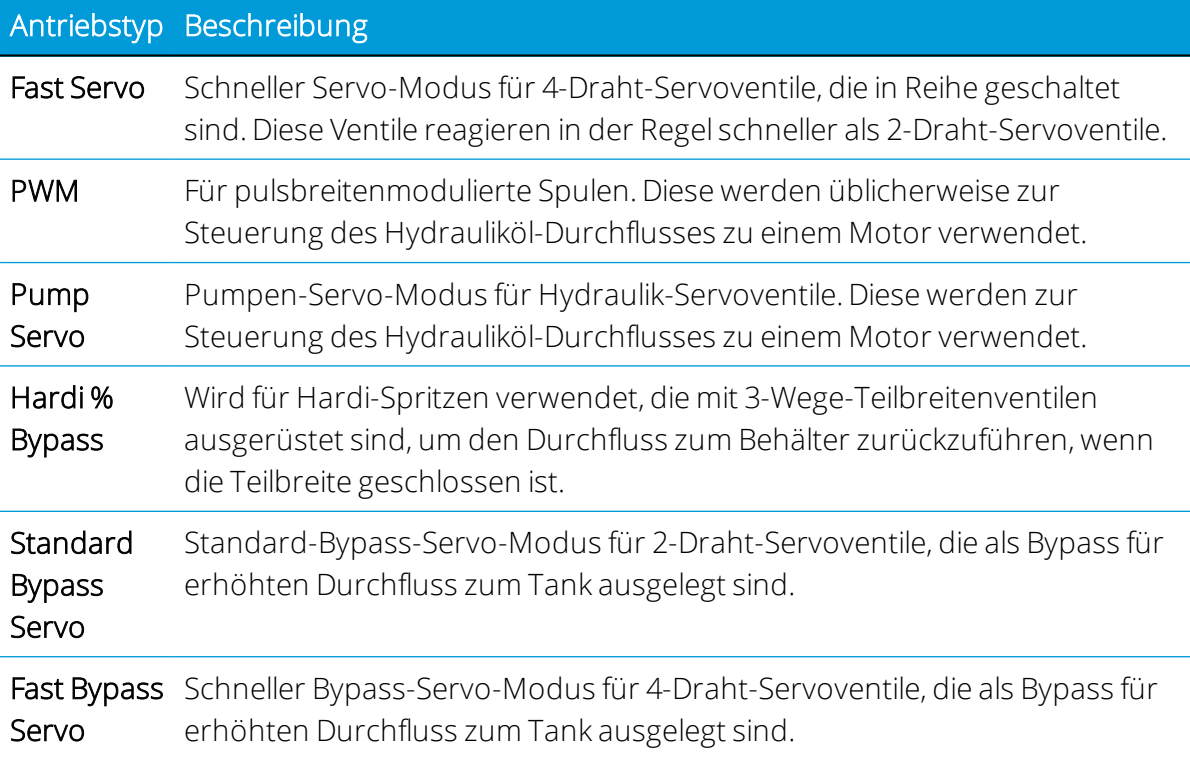

Auxiliary Valve type (Hilfsventiltyp). Mit dieser Option können Sie den Hilfsventiltyp einstellen. Folgende Optionen stehen zur Verfügung:

- Master Ventil öffnet, wenn Teilbreiten geöffnet sind.
- Dump Ventil öffnet, wenn Teilbreiten geschlossen sind.

Number of Nozzles (Düsenanzahl). Geben Sie die Anzahl der Auslassöffnungen in Ihrem Arbeitsgerät ein. Dieser Wert kann sich auf Düsen oder Schafte beziehen, je nach Arbeitsgerät.

Control Valve behavior on Sections close (Steuerventilverhalten beim Schließen von Teilbreiten). Die verfügbaren Optionen sind in der folgenden Tabelle beschrieben:

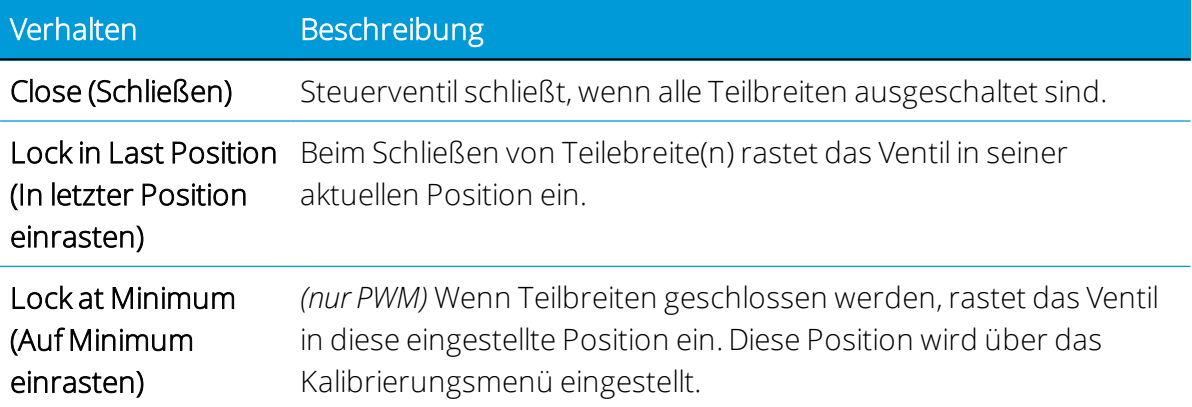

#### <span id="page-412-1"></span>Unterregisterkarte "Modules" (Module)

Drücken Sie Modules (Module), um das Bearbeitungsmenü aufzurufen. Geben Sie Werte für folgende Module ein:

- Durchflußmessertyp
- <sup>l</sup> Durchflussmesser-Einheiten
- <span id="page-412-2"></span>• Kalibrierungsnummer von Encoder-Etikett

#### Unterregisterkarte "Width" (Breite)

<span id="page-412-3"></span>Hier ist standardmäßig die Arbeitsbreite eingestellt.

#### Unterregisterkarte "Adjustments" (Anpassungen)

Drücken Sie Adjustments (Anpassungen), um das Bearbeitungsmenü aufzurufen. Geben Sie Werte für folgende Anpassungen ein:

- No/Low flow timeout (Zeitüberschreitung bei keinem/niedrigem Durchfluss). Wenn das System in der festgelegten Zeit kein Feedback erhält, schaltet das System ab.
- Pump Disarm Switch (Schalter zur Pumpenentleerung). Diese Anpassung gilt für Plattform-Kits mit einem Relais für die Aktivierung. Dies ist üblicherweise bei selbstfahrenden Spritzen zu finden. Mit dieser Anpassung kann die Ventilsteuerung von OEM auf Field-IQ Basic übertragen werden.
- Rate Snapping (Zielmengenrundung):
	- <sup>o</sup> ON (Ein): Wenn der Produktdurchfluss innerhalb von 10 % der Sollmenge liegt, springt die ausgebrachte Menge zur Sollmenge.
	- o OFF (Aus): Die ausgebrachte Menge gibt den tatsächlichen Systemdurchfluss an.

# <span id="page-412-0"></span>Field-IQ ‒ Anpassungen

Unter Adjustments (Anpassungen) können Sie [Field-IQ](#page-420-1) - Auto Jump Start aktivieren oder deaktivieren. "Auto Jump Start" ist eine Funktion speziell für "Field-IQ Basic", eine einfache Möglichkeit zum Sprungstart nach einem Stopp des Systems.

- Enabled (Aktiviert). "Jump Start Speed" (Sprungstartgeschwindigkeit) ist die Geschwindigkeit, bei der das System ausbringt, wenn "Jump Start" aktiviert ist. Sobald das Fahrzeug diese Geschwindigkeit überschritten hat, wird "Jump Start" automatisch beendet.
- Disabled (Deaktiviert). Wenn die Funktion deaktiviert ist, kann manuell eine Abschaltgeschwindigkeit eingegeben werden. Die Abschaltgeschwindigkeit ist die Geschwindigkeit, mit der das System alle Teilbreiten schließt. Die Teilbreiten werden

erst wieder geöffnet, wenn die Fahrzeuggeschwindigkeit die Abschaltgeschwindigkeit überschreitet.

# <span id="page-413-0"></span>Field-IQ ‒ virtueller Tank

Geben Sie unter Virtual Tank (Virtueller Tank) folgende Informationen ein:

- 1. Aktivieren oder deaktivieren Sie Virtual Tank (Virtueller Tank). Ein grünes Häkchen zeigt an, dass der virtuelle Tank aktiviert ist.
- 2. Show units as (Einheiten anzeigen als). Mit dieser Option werden die angezeigten Tank-Einheiten festgelegt.
- 3. Full Capacity Volume (Gesamte Behälterkapazität). Mit dieser Option wird festgelegt, dass der Kapazität des Systems entsprochen wird.
- 4. Warning type (Warnungstyp).
	- Volumen
- <span id="page-413-1"></span>5. Warning Level (Warnfüllstand). Mit dieser Option wird der Füllstand eingestellt, bei dem eine Warnung wegen geringem Tankfüllstand angezeigt wird.

# Field-IQ ‒ Eingaben

Geben Sie unter Inputs (Eingaben) folgende Informationen ein:

- External Master Switch (Externer Hauptschalter). Der externe Hauptschalter muss immer über das primäre Modul angeschlossen sein. Wenn aktiviert, wird der externe Master zum Starten/Beenden der Kalibrierung des Mengensteuerantriebs verwendet. Wenn aktiviert, wird die Master-Funktionstaste nicht auf dem Kalibrierungsbildschirm angezeigt. Wenn aktiviert, muss der externe Master auf ON (Ein) stehen, damit das System betrieben werden kann. Er wird zusammen mit dem Teilbreiten-Master im Arbeitsbildschirm verwendet.
- Pressure Sensors (Drucksensoren). Diese können nur über einen der beiden analogen Sensoreingänge des primären Moduls angeschlossen werden. Sekundäre Module werden ignoriert. So konfigurieren Sie die Drucksensoren:
	- 1. Wählen Sie den Sensortyp.
	- 2. Wählen Sie den Eingang, an den er angeschlossen ist. Sensoren werden über die Kalibrierungsbildschirme kalibriert. Siehe Seite XX
- Implement Lift (Gerätehub). Der Gerätehubschalter muss immer mit dem primären Modul verbunden sein. Legen Sie fest, ob der Hubschalter "active high "(aktiv hoch, offener Stromkreis) oder "active low "(aktiv niedrig, geschlossener Stromkreis) ist.

# <span id="page-414-0"></span>Field-IQ ‒ Arbeitsgerät bearbeiten / Installationsmenüs

Drücken Sie im Precision-IQ-Menü Application Control (Ausbringungssteuerung). Drücken Sie den EIN-/AUS-Schalter, um die Optionen für die Ausbringungssteuerung ein- und auszuschalten, wie nachfolgend beschrieben.

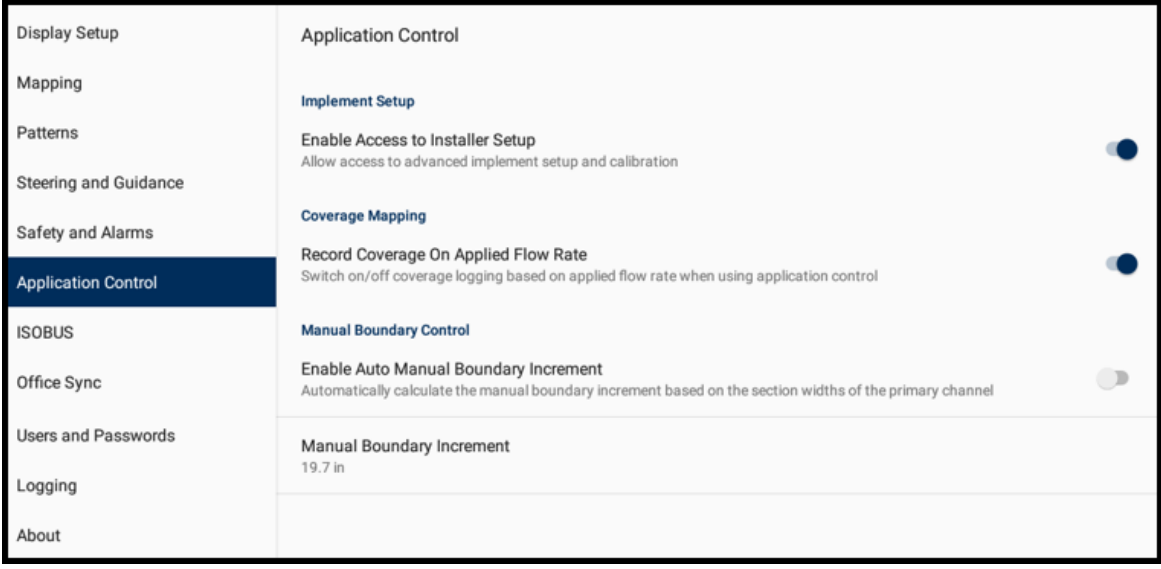

### Enable Access to Installer Menu (Zugriff auf Installer-Menü aktivieren)

Nach Erstellen und Speichern des Arbeitsgeräts wird beim erneuten Aufrufen des Bearbeiten-Workflows die vereinfachte Workflow-Version angezeigt, die nur die üblicherweise angepassten Einstellungen zeigt. Für einen erneuten Zugriff auf den Installer-Workflow müssen Sie den Zugriff über eine Benutzervoreinstellung in der Kategorie "Application Control" (Ausbringungssteuerung) aktivieren.

#### Record Coverage on Applied Flow Rate (Abdeckung der ausgebrachten Durchflussmenge aufzeichnen)

Wenn diese Funktion aktiviert ist, beginnt die Aufzeichnung der bearbeiteten Flächen erst, wenn die Teilbreite(n) offen sind und die ausgebrachte Menge größer als 0 ist (>0). Wenn die Funktion deaktiviert ist, ignoriert das System die ausgebrachte Menge und beginnt die Aufzeichnung, wenn die Teilbreiten öffnen.

#### Enable Auto Manual Boundary Increment (Auto manuelle Umgrenzungsverschiebung aktivieren)

Wenn diese Funktion aktiviert ist, sind die rechte und die linke Pfeiltaste so eingestellt, dass sie zur nächsten Teilbreite springen. Dies ist bei hilfreich bei Teilbreiten mit variabler Breite. <span id="page-415-0"></span>Wenn die Funktion deaktiviert ist, springt das System zur benutzerdefinierten Breite.

# Field-IQ ‒ Kalibrierung

Für den Zugriff auf die Kalibrierung für ein Arbeitsgerät muss die Benutzeroberfläche des Installationsprogramms aktiviert sein.

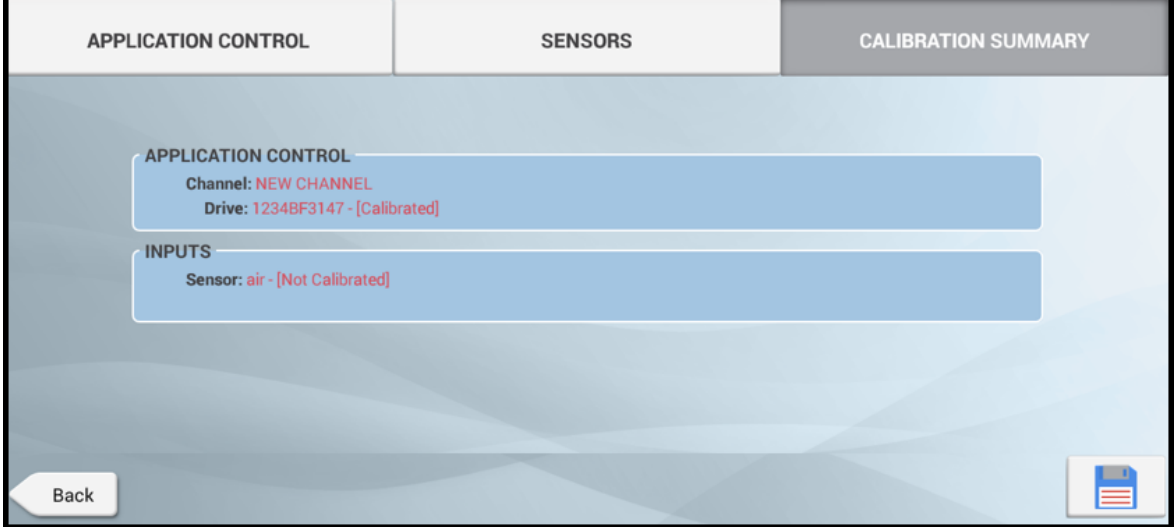

Beim Öffnen des Kalibrierungsbildschirms wird der Status der Kalibrierungsübersicht angezeigt. Folgen Sie den Anweisungen zur Kalibrierung in den folgenden Abschnitten:

- [Antriebs-/Ventilkalibrierung](#page-415-1)
- [Sensoren](#page-416-0)
- [Kalibrierungstypen](#page-416-1)
- [Arbeitsbildschirm](#page-418-0)
- <span id="page-415-1"></span>• [Mengen-Widget](#page-419-0)

#### Antriebs-/Ventilkalibrierung

- 1. Wählen Sie Application Control (Ausbringungssteuerung).
- 2. Wählen Sie das zu kalibrierende Modul. Bei Field IQ Basic ist dies das primäre Modul. Folgen Sie den Schritten auf dem Bildschirm, um folgende Werte einzustellen:
	- 1. Drive limits Maximum Flow (Antriebsgrenzwerte Maximaler Durchfluss). Diese sollten anhand eines der folgenden Parameter berechnet werden:
		- Nozzles/Orifice (Düsen/Öffnung). Multiplizieren Sie den maximalen Durchfluss der Düsen mit der Düsenanzahl der Spritzmaschine. Bei Verwendung mehrerer Spitzen installieren Sie die größte der zu verwendenden Spitzen.
- "Maximum Flow" (Maximaler Durchfluss) der Pumpe oder des Durchflussmesser, je nachdem, welcher Wert kleiner ist.
- 2. Auto Tuning (Automatische Einstellung) Das System stellt das Ventil automatisch ein.
- 3. Drive Settings (Antriebseinstellungen) Bearbeitbare Kalibrierwerte. Bei den meisten Ventilen können die in der Tabelle beschriebenen Einstellungen geändert werden. In diesem Bildschirm kann auch das Ventil eingestellt werden, um die Ventilleistung zu prüfen.

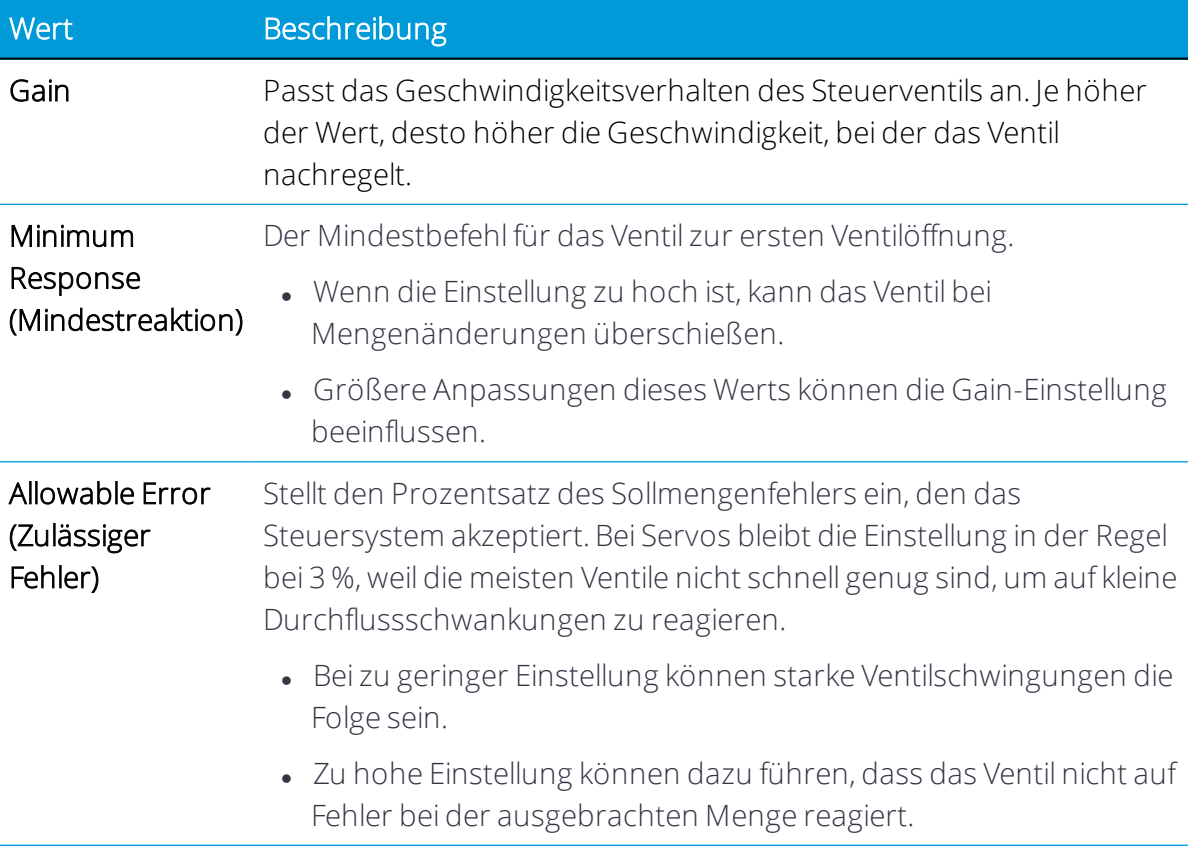

#### <span id="page-416-0"></span>Sensoren

<span id="page-416-1"></span>Wählen Sie Sensors (Sensoren) und dann das zu kalibrierende Modul. Bei Field IQ Basic ist dies das primäre Modul. Folgen Sie den Schritten auf dem Bildschirm.

#### Kalibrierungstypen

Wählen Sie Calibration Types (Kalibrierungstypen) und dann Sensoren vom Typ Air/Liquid/Vacuum (Luft/Flüssigkeit/Vakuum). Die Kalibrierungstypen sind in der folgenden Tabelle beschrieben:

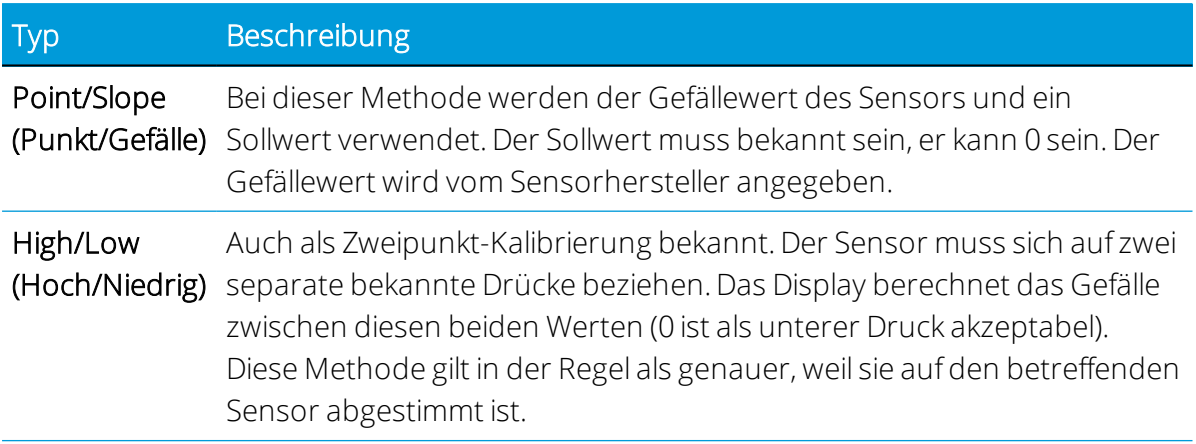

#### Durchflusskalibrierung

Die Durchflusskalibrierung ist mit dem Material verknüpft. Um auf die Kalibrierungbildschirme zuzugreifen, öffnen Sie den Bildschirm Material Setup (Materialeinstellungen); einem Kanal muss ein Material zugewiesen sein. Nachdem die Zuweisung erfolgt ist, wählen Sie Flow Calibration (Durchflusskalibrierung).

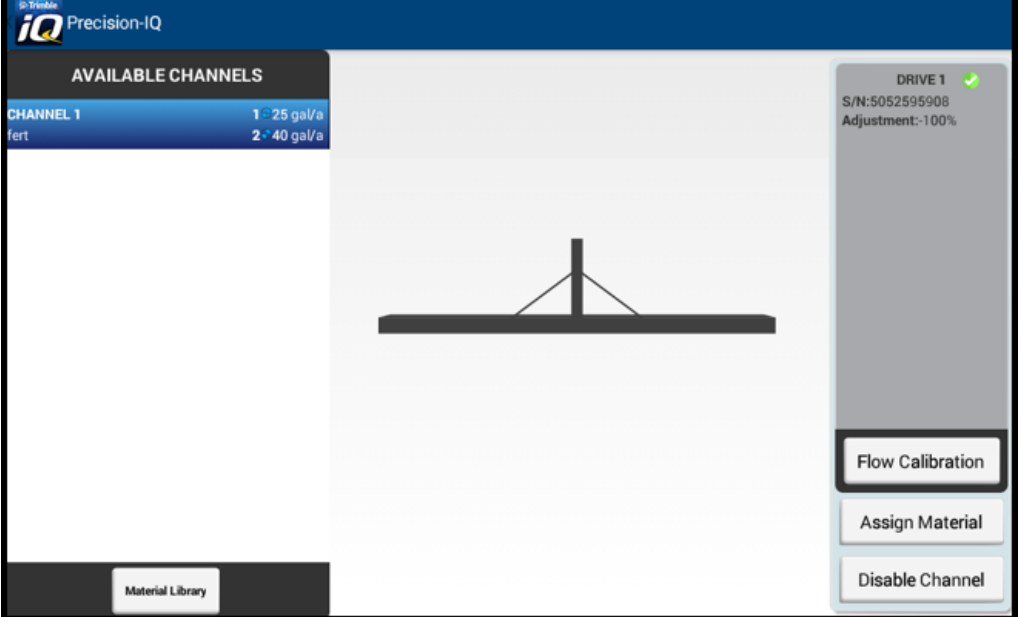

Folgen Sie den Schritten in den Kalibriermenüs, und geben Sie folgende Informationen ein:

- 1. Sie können die Messgerät-Kalibrierung eingeben oder ändern.
- 2. Berechnen Sie den Mindestdurchfluss des Systems.
	- Nozzle/orifices (Düse/Öffnungen) Multiplizieren Sie den Mindestdurchfluss der Spitze mit der Anzahl von Spitzen auf der kleinsten Teilbreite der Spritzmaschine.
- Mindestdurchfluss des Durchflussmessers oder der Pumpe, je nachdem, welcher Wert höher ist.
- 3. Geben Sie eine geeignete Sollmenge und Geschwindigkeit für den Ausbringer ein.
- 4. Um die Kalibrierung zu starten, wählen Sie Start flow (Durchfluss starten), und schalten Sie den Hauptschalter ein.
- 5. Nehmen Sie mit einem Messbecher 1-Minuten-Proben von mindestens drei Teilbreiten der Spritze. Ermitteln Sie den Durchschnitt der Ergebnisse.
- 6. Geben Sie die Ergebnisse ein. Wenn die korrigierte Kalibrierungszahl akzeptabel ist, drücken Sie OK.

#### <span id="page-418-0"></span>Arbeitsbildschirm

#### [Placeholder – add the Run Screen images here.]

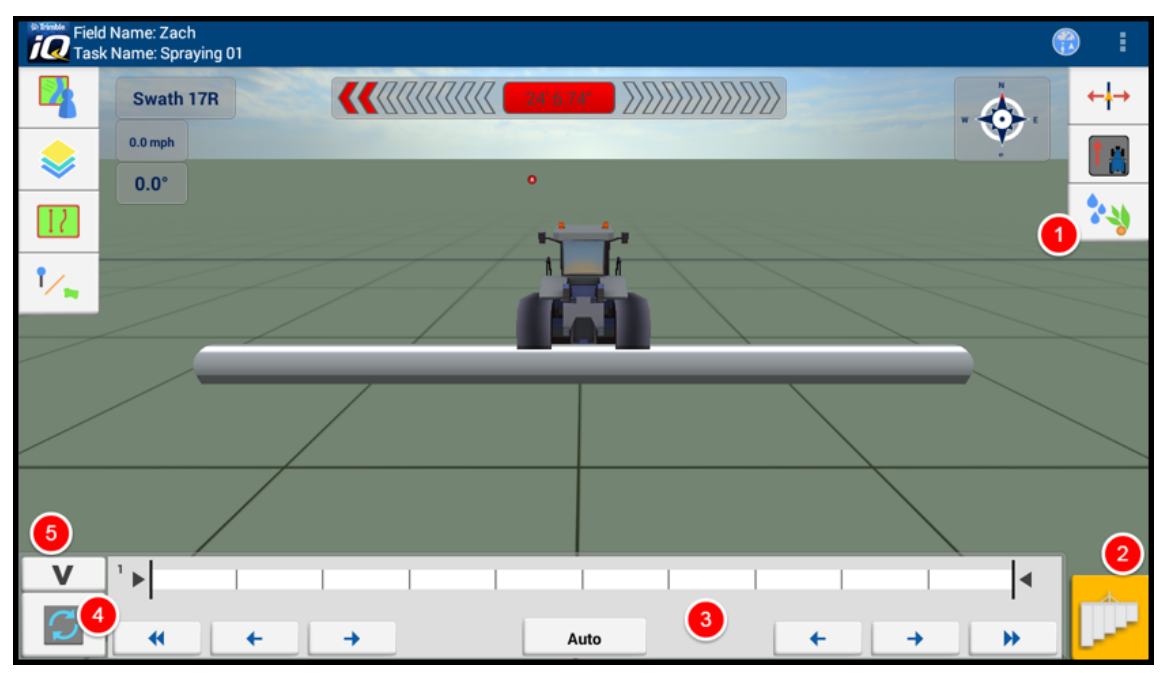

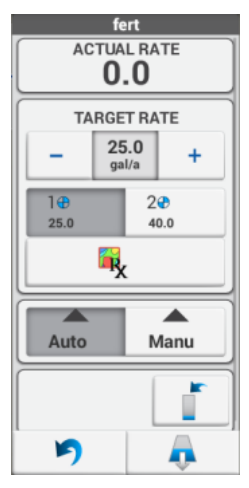

B Field-IQ-Basis-Mengen-und Teilbreitensteuerungssystem

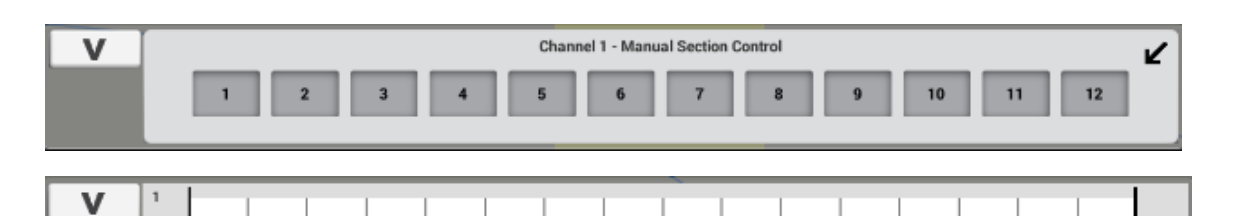

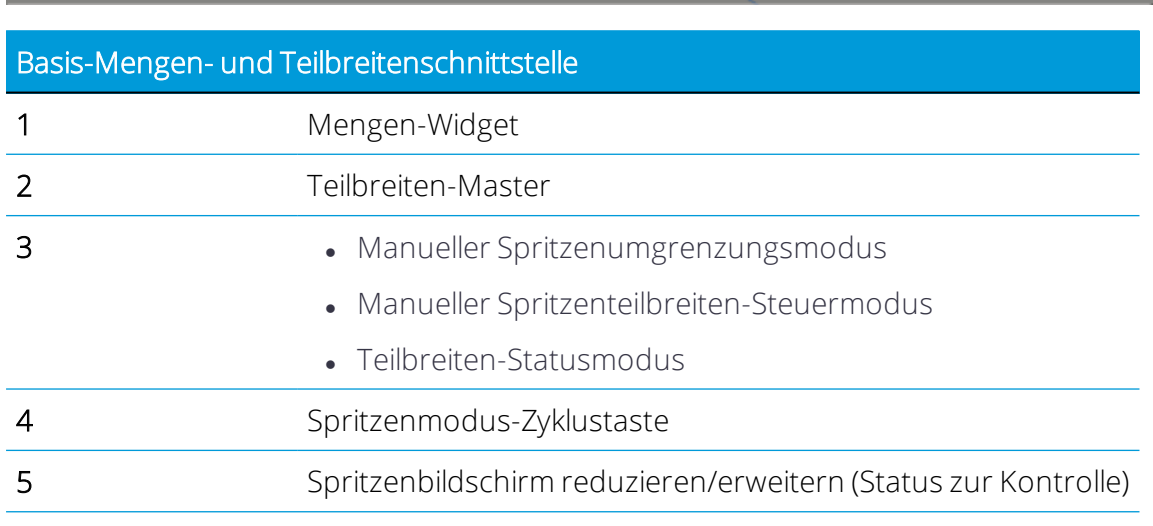

#### <span id="page-419-0"></span>Mengen-Widget

Das Mengen-Widget dient zum Ausführen folgender Aufgaben:

- 1. Anzeigen der ausgebrachten Menge (dieses Widget ist immer sichtbar, wenn das Mengen-Widget reduziert ist)
- 2. Ändern der Sollmenge:
	- Zwei vordefinierte Mengen
	- Mit + und können Sie die Sollmenge um den manuellen Mengeninkrementwert anpassen.
	- Wenn eine Vorgabe verfügbar ist, folgen Sie der Vorgabemenge. Die Sollmenge muss auch auf Menge 1 gesetzt werden.
- 3. Automatischer/Manueller Teilbreitenmodus
	- Automatisch.
		- o Wenn entweder "off when stopped" (aus, wenn angehalten) aktiviert oder das Arbeitsgerät auf bedecktem Boden ist, bleiben die Teilbreiten geschlossen und findet keine Ausbringung statt.
		- o Wenn "off when stopped" (aus, wenn angehalten) deaktiviert und das Gerät auf freiem Boden ist, wird die Teilbreite geöffnet und erfolgt die Ausbringung mit einer Menge, die der Sprungstartgeschwindigkeit entspricht.
- Manuell. Die Teilbreiten werden geöffnet, und die Ausbringung erfolgt mit einer Menge, die der Sprungstartgeschwindigkeit entspricht.
- 4. Virtuelle Tankkontrollen anzeigen
- 5. Symbol zum Reduzieren des Widget
- <span id="page-420-0"></span>6. Spülsteuerungen

# Field-IQ ‒ Teilbreitenstation

Im Modus "Section Station" (Teilbreitenstation) wird der Status der Teilbreiten angezeigt. Reduziert ist die Spritzenzyklustaste nicht mehr sichtbar.

Es gibt drei Teilbreitenansichten.

- 1. View only (Nur anzeigen). Kann nur angezeigt werden, wenn die Teilbreitenleiste reduziert ist (zum Erweitern drücken Sie die Teilbreitenleiste).
- 2. Manual Boundary Mode (Manueller Umgrenzungsmodus). Schrittweise Teilbreitenumschaltung vom äußeren Ende der Spritze bis zur Mitte. In diesem Modus werden alle Kanäle gesteuert.
- <span id="page-420-1"></span>3. Manual Section Control Mode (Manueller Teilbreitensteuerungsmodus). Ermöglicht individuelle Umschaltung aller Teilbreiten (eine pro Kanal).

# Field-IQ ‒ Auto Jump Start

Die Sprungstartgeschwindigkeit wird verwendet, wenn ein Fahrzeug angehalten wird oder nicht mit Nennbetriebsgeschwindigkeit fährt. Wenn die Funktion aktiviert ist, verwendet das System die vorab festgelegte Sprungstartgeschwindigkeit.

Wenn die Schaltfläche "Section Master" (Teilbreiten-Master) aktiviert wird (und der zusätzliche Master, sofern verwendet), wird die Sprungstartgeschwindigkeit sofort angewandt.

Bei Verwendung der Funktion "Auto Jump Start":

- Sobald die Fahrzeuggeschwindigkeit die Sprungstartgeschwindigkeit überschreitet, wird die ausgebrachte Menge anhand der Fahrzeuggeschwindigkeit bestimmt.
- Wenn die Fahrzeuggeschwindigkeit die Sprungstartgeschwindigkeit unterschreitet, wird die ausgebrachte Menge anhand der Sprungstartgeschwindigkeit bestimmt.
- In dieser Funktion ist eine Verzögerung von 0,5 m/s um die Sprungstartgeschwindigkeit integriert, um eine schnelle Aktivierung/Deaktivierung der Sprungstartgeschwindigkeitsfunktion zu verhindern.
- Wenn Jump Start aktiv ist, wird unten links im Arbeitsbildschirm direkt über der Schaltfläche zum Ein- und Ausblenden des Teilbreiten-Widgets ein Symbol angezeigt (gelbes Dreieck mit Symbol für Sprungstartgeschwindigkeit).
- Bei einer Fahrzeuggeschwindigkeit von Null kann je nach Modus der Teilbreitensteuerung Folgendes geschehen:
	- <sup>o</sup> Automatisch.
		- Wenn entweder "off when stopped" (aus, wenn angehalten) aktiviert ist oder sich das Arbeitsgerät auf bedecktem Boden befindet, bleiben die Teilbreiten geschlossen und findet keine Ausbringung statt.
		- Wenn "off when stopped" (aus, wenn angehalten) deaktiviert ist und sich das Arbeitsgerät auf freiem Boden befindet, wird die Teilbreite geöffnet und erfolgt die Ausbringung mit einer Menge, die der Sprungstartgeschwindigkeit entspricht.
	- <sup>o</sup> Manuell. Die Teilbreiten werden geöffnet, und die Ausbringung erfolgt mit einer Menge, die der Sprungstartgeschwindigkeit entspricht.

# <span id="page-421-0"></span>Field-IQ - Spülen

So starten Sie den Spülvorgang:

- 1. Erweitern Sie das Mengen-Widget, so dass die Schaltfläche "Flush" (Spülen) unten rechts angezeigt wird.
- 2. Drücken Sie Schaltfläche "Flush" (Spülen). Die Meldung "Stay clear" (Abstand halten) wird angezeigt.
- 3. Tippen Sie in den Bildschirm, um die Meldung auszublenden.
- 4. Drücken Sie "Section Master" (Teilbreiten-Master) (und/oder aktivieren Sie den Remote-Hauptschalter), um den Spülvorgang zu starten.

So stoppen Sie den Spülvorgang:

- 1. Drücken Sie "Section Master" (Teilbreiten-Master), und/oder deaktivieren Sie den Remote-Hauptschalter.
- 2. Beachten Sie, dass im Mengen-Widget ein Systemdurchfluss ungleich Null angezeigt wird, während der Spühlvorgang läuft.

Diese Funktion kann mit den BRASS-Modul-Simulatoren getestet werden.

# **Refill Tank** Current Volume: 4998.0 GAL **Amount Remaining: 100% Full Refill Partial Refill** Units

Virtual Tank (Virtueller Tank)

Erweitern Sie das Mengen-Widget, so dass die virtuelle Schaltfläche unten rechts angezeigt wird. Geben Sie die entsprechenden Informationen für folgende Optionen ein:

- "Full Refill" (Vollständig nachfüllen) Setzt das Volumen auf das volle Tankvolumen.
- <span id="page-422-0"></span>• "Partial Refill" (Teilweise Nachfüllen) – Bietet dem Benutzer die Möglichkeit, das Tankvolumen einzugeben.

## Field-IQ ‒ Vorgaben

Folgende Themen werden behandelt:

- [Vorgabenformat](#page-422-1)
- Vorgabe in das Display [kopieren](#page-422-2)
- <span id="page-422-1"></span>• Vorgabe [aktivieren](#page-423-0)

#### Vorgabenformat

Folgende ESRI-Shapefile-Formate werden unterstützt:

<Vorgabename>.shp

<Vorgabename>.dbf

<span id="page-422-2"></span><Vorgabename>.shx

#### Vorgabe in das Display kopieren

Bei Verwendung eines USB-Geräts:

- 1. Speichern Sie die Vorgabe in einem USB-Laufwerk im Ordner \AgData\Prescriptions\.
- 2. Öffnen Sie Precision-IQ, und verwenden Sie das Menü "Data Transfer" (Datenübertragung) für den Import in das Display. Die Vorgaben sollten im Menü "PIQ Data Transfer" (PIQ-Datenübertragung) unter "Internal" (Intern) angezeigt werden.

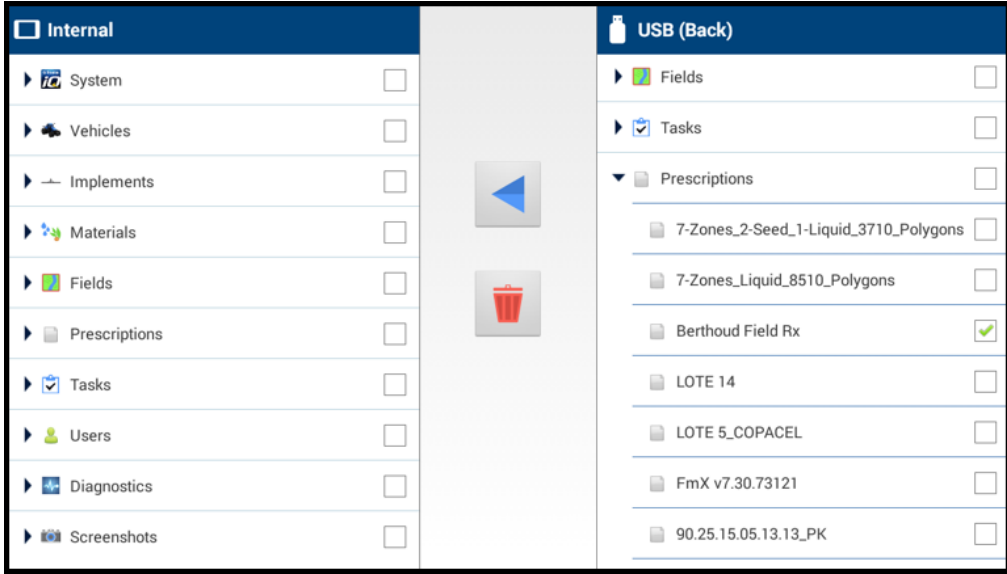

#### <span id="page-423-0"></span>Vorgabe aktivieren

- 1. Öffnen Sie den Arbeitsbildschirm, und vergewissern Sie sich, dass die Schaltfläche "Rx" links im Bildschirm verfügbar ist.
- 2. Drücken Sie die Schaltfläche Rx, und folgen Sie den Bildschirmanweisungen zur Zuweisung von Vorgaben-Mengenspalten zu den einzelnen Kanälen.

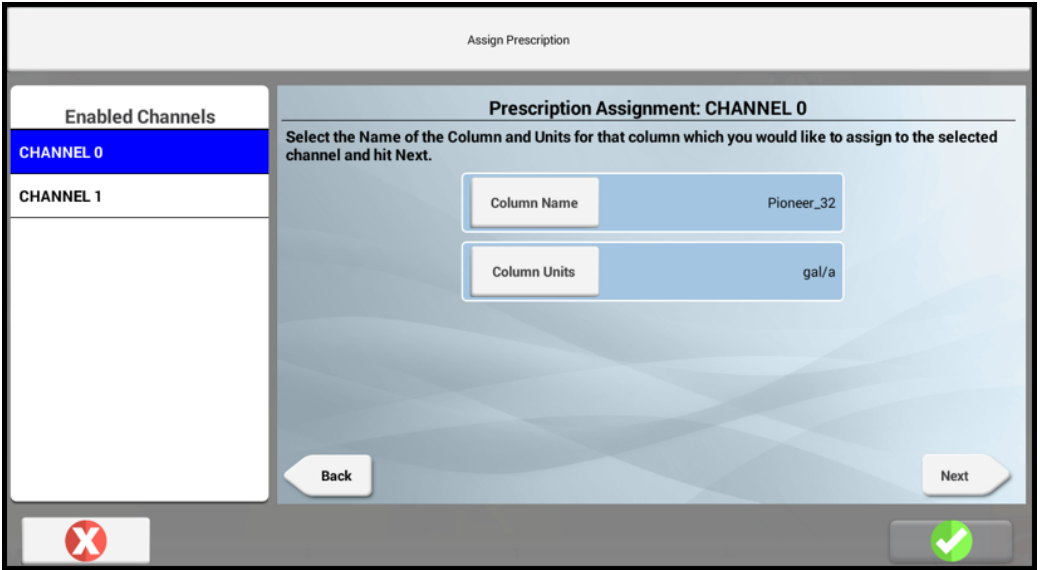

- 3. Überprüfen Sie folgende Werte:
	- Mengenspalten-Zuweisungen
	- Einheiten
	- **.** Vorlaufzeit
	- Verhalten, wenn außerhalb Vorgaben
- 4. Navigieren Sie zum Mengen-Widget, und erweitern Sie einzelne Kanäle im Mengensteuerungs-Widget des Arbeitsbildschirms.
- 5. Setzen Sie die Schaltfläche "Rx" auf ON (Ein).
- 6. So zeigen Sie im Arbeitsbildschirm die Vorgaben (Rx) an:
	- a. Klicken Sie auf Layer.
	- b. Klicken Sie oben rechts im Dialogfeld "Available Layers" (Verfügbare Layer) auf das Zahnrad-Symbol, und wählen Sie das Layer "Applied Rate" (Ausgebrachte Menge).
		- Passen Sie die Werte "Min" und "Max" an, so dass sie den Werten entsprechen, die in der Applikationskarte gespeichert sind.
		- Geben Sie eine geeignete Anzahl von Schritten ein.

## <span id="page-424-0"></span>Field-IQ- und EZ-Pilot-Firmware aktualisieren

So aktualisieren Sie die Field-IQ- und EZ-Pilot™-Firmware (für Displays, die EZ-Pilot unterstützen):

1. Aktualisieren Sie die Precision-IQ-Einstellungen, um eine Aktualisierung zuzulassen. Drücken Sie im Startbildschirm die Schaltfläche Settings (Einstellungen):

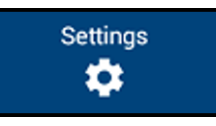

2. Drücken Sie im Bildschirm "Settings" (Einstellungen) Application Control (Anwndungssteuerung), und prüfen Sie, ob Enable Access to Installer Setup (Zugriff auf Installer-Einstellungen aktivieren) unter "Implement Setup" (Arbeitsgeräteinstellungen) auf ON (Ein) gesetzt ist:

B Field-IQ-Basis-Mengen-und Teilbreitensteuerungssystem

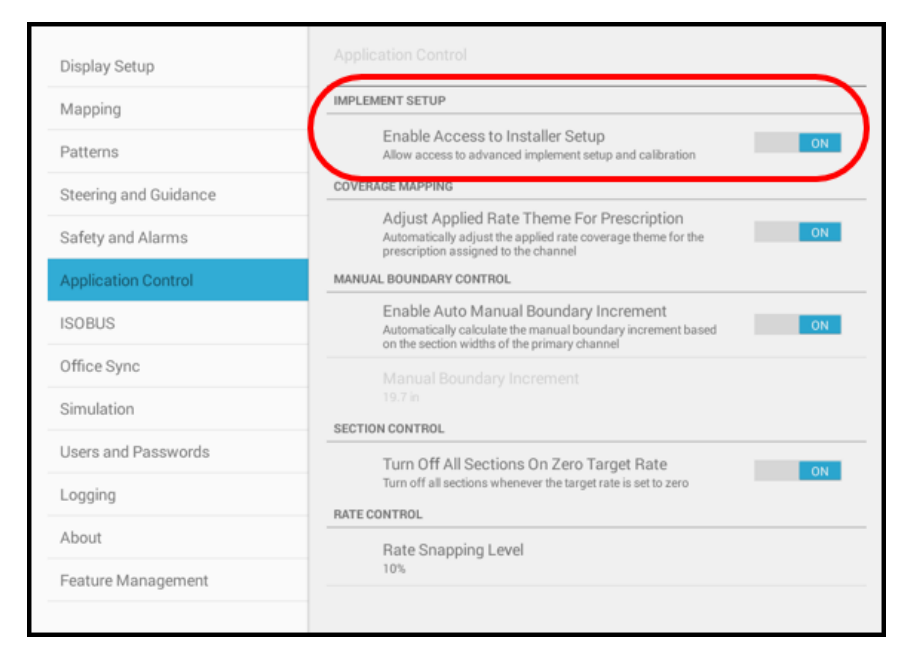

- 3. Drücken Sie die Zurück-Schaltfläche von Android, um zum Startbildschirm zurückzukehren.
- 4. Drücken Sie in der Aktivitätenleiste des Startbildschirms von Precision-IQ das Symbol für Diagnose:

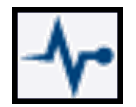

5. Drücken Sie im Diagnosebildschirm die Schaltfläche Performance (Leistung):

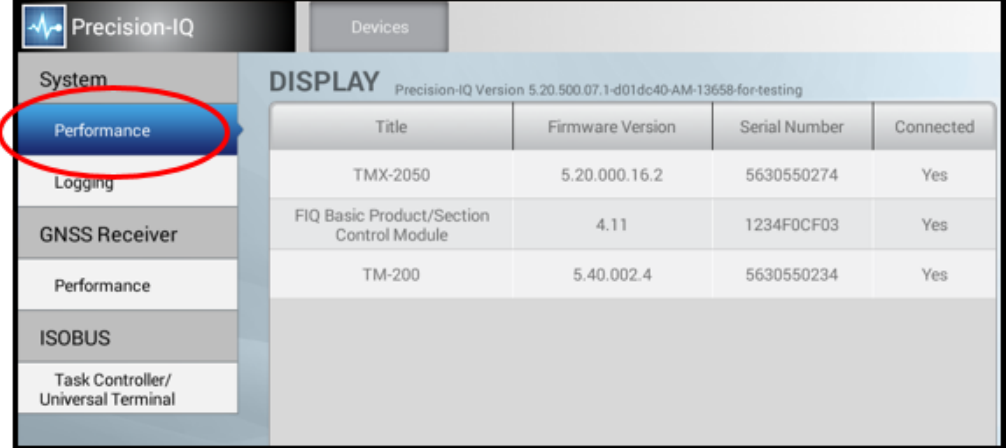

6. Drücken Sie die Zeile, die das zu aktualisierende Modul enthält. Drücken Sie zum Beispiel die Zeile mit Informationen zum Field-IQ-Modul. Drücken Sie die Popup-Schaltfläche Update Module Firmware (Modul-Firmware aktualisieren):

B Field-IQ-Basis-Mengen-und Teilbreitensteuerungssystem

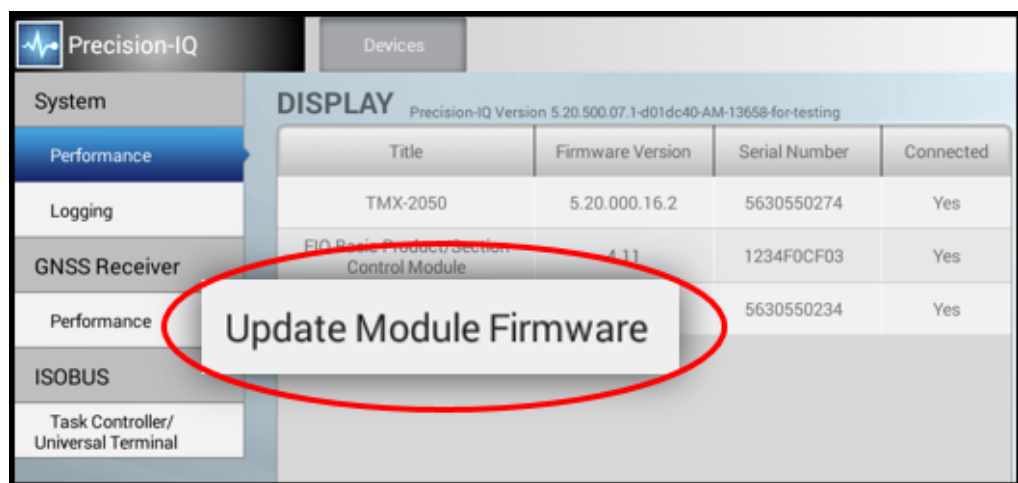

7. Ein Fenster mit einer Liste der verfügbaren Firmware-Versionen wird eingeblendet. Drücken Sie die gewünschte Firmware-Version in der Liste, um das Upgrade zu starten:

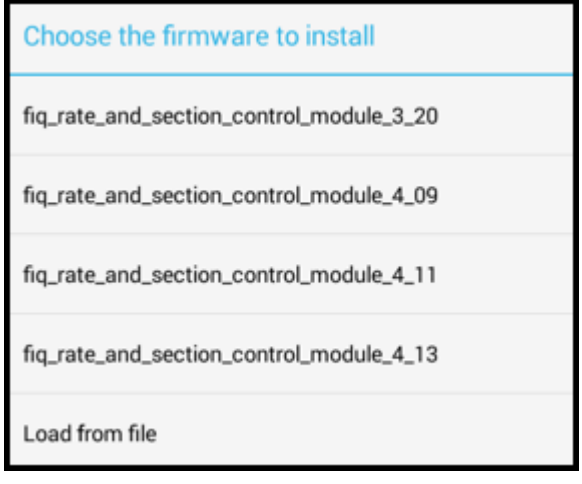

Ein Bestätigungsfenster wird eingeblendet. Drücken Sie OK, um das Fenster zu schließen. Die Firmware wird im Hintergrund aktualisiert.

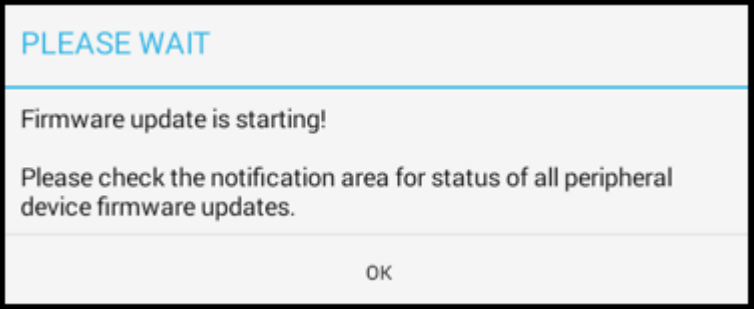

Um den Aktualisierungsfortschritt zu überwachen, wischen Sie in der Informationsleiste (linke obere Ecke) nach unten.

8. Drücken Sie in der Aktivitätenleiste das Symbol Home, um zum Startbildschirm zurückzukehren.

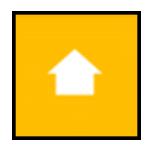

# Glossary

#### A

#### A+ line

A guidance line you define on your field. The A+ line is defined fixing a point, then heading in a direction.

#### AB line

A guidance line you define on your field. You set a beginning point (A) and an end point (B).

#### Accelerometer

A device that measures non-gravitational acceleration.

#### Access path

A space between your guidance lines. They can be useful if there is road (or other field feature that breaks the consistent flow of swaths) through the middle of your field.

#### Aggressiveness

The measure of how strongly the system makes steering changes.

#### Application Type

Type of material to be applied: - Liquid - Granular fertilizer - Granular seed - Anhydrous

#### Auto DGPS

The receiver automatically switches between GPS and DGPS mode, depending on the availability of differential correction data.

#### Autonomous GNSS positioning

Autonomous GNSS positioning uses no corrections. The rover receiver calculates its position using only the GNSS signals it receives. This method does not have high absolute accuracy, but the relative accuracy is comparable to

the other methods. RTK GNSS positioning uses the RTK positioning method to achieve centimeter-level accuracy. To use the RTK method, you must first set up a base station. The base station uses a radio link to broadcast RTK corrections to one or more rover receivers.

#### B

#### Boom Switching

When controlling boom sections, select \*ON\*. This enables you to adjust settings in the Boom and Section tab. When not controlling boom sections, select \*OFF\*.

#### Boundary

A line indicating the border surrounding a field.

#### Bypass Servo

A servo that adjusts the flow of material back to the tank.

#### C

#### CenterPoint™ RTK for radio

Positioning correction service for radio communication systems. Requires access to a base station located within a eight-mile radius (approximately) from your farm. An RTK base station sends corrections via a radio transmitter to a mobile receiver attached to your vehicle. Works well for farms within 8 miles of an established RTK base station or base station network, without line-of-sight obstructions such hilly terrain or an abundance of trees.

#### CenterPoint™ RTX™

Positioning correction service for satellite communication systems. Delivers GPS or GNSS enabled corrections via satellite directly to your receiver. Does not require a base station or cellular data plan. CenterPoint RTX corrections are provided on a subscription basis.

#### CenterPoint™ RTX™ for cellular

Positioning correction service for cellular communications. Delivers corrections via cellular network directly to your receiver. Requires a cellular data plan.

#### CenterPoint™ VRS™

Virtual reference station. Positioning correction service for cellular communication systems. Enables RTK (Real-Time Kinematic) corrections over a large geographic area where robust cellular data coverage is available. Provides high accuracy for guidance applications throughout the whole coverage area. Requires a cellular data plan. Uses a cellular communication modem. Relies on CORS.

#### Client

The customer for whom the work is being done.

#### composite slope

Combination of primary and cross slopes. When both Primary and Cross slopes are defined, the Composite Slope direction shows the actual heading where water will fall. If you have 0.000% slope on the Cross axis, the Composite Heading will be the same as the Primary Heading.

#### Controller orientation

Correctly associate the outputs of the Autopilot controller sensors with the direction of the vehicle.

#### Correction service

A service which provides corrections to create a higher GPS accuracy.

#### CORS (Continuously Operating Reference Station) network

A network of GPS/GNSS reference stations situated within the coverage area to transmit RTK (Real-Time Kinematic) corrections to the cellular modem. The distance between the reference stations and the modem on the vehicle does not affect accuracy. CORS works well in areas with spotty RTK radio tower coverage.

#### Current Volume

Quantity of product in the tank/ bin.

#### Curved line

A guidance line you define on your field. You begin recording and drive until you are at the end of the curved line or segment, then stop recording.

#### cut

The volume of dirt that must be cut for the current design.

D

#### Density (granular and granulated material only)

Used in system setup and calibration to ensure accuracy in applying a product. When changing material, this setting must be updated.

#### design height

The height at the current location determined by the design plane.

#### **DGNSS**

Differential GNSS positioning. The GNSS receiver uses corrections from WAAS/EGNOS satellites or from OmniSTAR HP, XP, G2, or VBS satellites. These differential systems use special algorithms to provide differential corrections that allow the rover receiver to calculate its position more accurately. Not all corrections services support the use of GLONASS satellites in their solution.

#### **DGPS**

Differentially corrected Global Positioning System (GPS).

E

#### **EGNOS**

European Geostationary Navigation Overlay Service. An SBAS operated by the European Space Agency.

#### Electric over Hydraulic

A valve that uses electric current to control the hydraulic valve output.
# Elevation mask

Establishes the minimum elevation angle for satellites to be used. Satellites located near the horizon are more difficult to track due to signal attenuation, and are less accurate. When there are no obstructions, the receiver can track a satellite down to near the horizon. If the Elevation Mask is set too low, the receiver can experience frequent constellation switching due to low elevation satellites being obscured. Frequent constellation switching is undesirable because position jumps may occur. The benefit of a low elevation mask is that more satellites are available for use in a solution and a better PDOP may result. High accuracy users may prefer a higher mask angle.

#### Event

A precision agriculture activity on a particular field. For example: planting seed, applying fertilizer or lime, or spraying with fungicide, herbicide or insecticide.

# Ez-Boom (+1)

This setting will be appropriate when either a full installation or a Raven Replacement kit is installed on the implement.

#### F

#### Farm

A collection of fields.

#### Field

Settings created in the Precision-IQ application to represent an actual field, one or more parts of an actual field, or a group of two or more fields. Field profiles include guidance lines for steering, pivot patterns and landmarks.

# Field-IQ (12th)

This setting will be appropriate when a platform kit has been installed on a self-propelled sprayer.

#### fill

The volume of dirt that must be added for the current design.

#### Freeplay

Movement in the steering linkage through which a movement of the steering wheel will cause no change in wheel angle.

# Freeplay offset

A value entered to give the control system a way to account for freeplay during guidance.

#### G

# **GLONASS**

A Russian space-based satellite navigation system.

# **GNSS**

Global Navigation Satellite System. A system of satellites that provide information about geo-spatial positioning. A GNSS receiver can determine its longitude, latitude and altitude.

# GPS

Global Positioning System. A space-based satellite navigation system. A GPS receiver can determine its position by using GPS satellites.

# GPS autonomous positioning

A mode of operation in which a GPS receiver computes position fixes in real time from satellite data alone, without reference to data supplied by a base station. Autonomous positioning is the least precise positioning procedure a GPS receiver can perform, yielding position fixes that are precise to  $\pm 100$ meters.

#### H

# Hardi % Bypass

Used on Hardi Sprayers equipped with three-way section valves that return flow to the tank when the boom sections are off.

# **HDOP**

The horizontal component of PDOP.

#### Headland

A guidance pattern that contains straight lines within a boundary.

#### I

# IMD

Inertial Measurement Device.

# IMEI

International Mobile Station Equipment Identity. A number to identify mobile equipment. The GSM network uses this number to identify valid devices. The IMEI number has no relationship to the subscriber.

# IMU

J

Inertial Measurement Unit. An electronic device that measures and reports on a vehicle's velocity, orientation, and gravitational forces, using a combination of accelerometers and gyroscopes.

#### Integrated radio

Trimble integrated radios contain a radio antenna integrated with the GNSS receiver or display in a single unit. These integrated radios receive corrections transmitted by Trimble GNSS RTK base stations.

# Jump start speed

A manual override option that can be used to operate the system when the vehicle is stationary. Jump start is also used in times when GPS has become unavailable.

# Jump start timeout

Time that jump start speed will be active.

# L

#### License

A license enables a feature, and is valid for a predetermined period of time. A license does not need to be activated, but does need to be assigned to an organization or a device. Assignment of a license occurs on the Reseller Admin site. Once assigned, a hardware license QR code or text string can be emailed or downloaded from the Reseller Admin site and delivered to a device.

# Linear Actuator

A valve that creates a linear motion (as opposed to a rotary motion).

# Logging

Also called coverage logging. Logging records the area that you have covered when you carry out an operation, for example applying fertilizer to a field.

#### M

#### Manual DGPS

The receiver only computes solutions if corrections are available for the selected satellites. Manual DGPS is the most accurate mode but, it is also the most selective since the fix density is dependent on the availability of corrections. Use the manual DGPS mode if accuracy is critical.

# Manual GPS

Differential correction processing is disabled and position fix solutions are determined without DGPS corrections.

# Manual override

Required for platforms that employ a pressure transducer for the manual override function. Change the default only if the operation of the manual override function is unacceptable.

#### Manual Rate increment

Sets the aggressiveness of the increase/decrease switch when in manual rate.

#### Material

A product that is controlled by a PWM valve, Servo valve, or Rawson™ drive. You can use a planter (seed), liquid, granular seed and granular fertilizer, all of which have different setup parameters.

# Minimum Override Speed

A setting used to hold the operating speed at a preset minimum to prevent the control system from operating out of a controllable range.

# Multipath error

An error caused by the interference of the same signal reaching the receiver by two different paths: once via the direct path, and once via a reflection. A major cause of GPS errors.

#### N

# NMEA standard

An electrical, hardware and data standard designed by the National Marine Electronics Association that dictates the content and format of communication between GPS receivers and other devices. NMEA messages include data that provides location and accuracy, the number of satellites being used, the dilution of precision and signal strength.

# No/Low Flow Timeout

This setting adjusts how long the system waits before displaying an error related to No/Low product flow. (Available in Field-IQ Version 7.0 firmware and newer. Modules must be on V3.05.)

#### O

# Office Sync

Optional feature that enables you to transfer data between a supported display and the Trimble Ag Software - both the online software and the desktop version. This feature is enabled by a Vehicle Connection license.

# ON/OFF Latency

Setting used to adjust for hardware delays.

#### overshoot

The percentage by which the front wheels exceed the commanded angle before they settle on the correct value.

#### P

# PDOP

Position Dilution of Precision. A calculation that takes into account the satellites that can be seen, how high they are and their bearing. The outcome of the calculation is an estimation of how prone to error your GPS position is. The lower the value, the more accurate your position. You may wish to plan your field work for periods of low PDOP. Generally, the more satellites in view, the better (lower) the PDOP.

#### Pivot

A guidance pattern you define for your field by recording the outer circular boundary of the pivot area and then entering a value to compute the rows within the pivot.

#### pivot benchmark

The single benchmark where the plane is defined. All slopes will pivot around this point.

# Pump Arming Switch

If the applicator is equipped with a pump disarming switch that is connected to the controller, then this enables a tab on the run screen ( 09 and newer SPX, 07 and up RoGator, and JD 4XXX).

# Pump Servo

A servo that is used to control the hydraulic flow to a hydraulic motor.

# PWM (valve)

An electronic solenoid valve that controls the hydraulic flow to a hydraulic motor.

#### R

#### RangePoint™ RTX™

Positioning service for satellite communication systems. RangePoint RTX works with a built-in GNSS receiver. Does not require a base station or cellular data plan.

# Rate 1, Rate 2

Preset rates to be applied.

# Rate Adjustment

When in Rate 1 or 2, the current application rate increases or decreases by this amount. Also referred to as Rate Increment.

# Rate Control

Select \*ON\* to have the system operate a rate control component. Select \*OFF\* for no rate control.

# Rate Snapping

Due to pump constraints, liquid flow generally is inconsistent with the information on your display. Enabling this setting gives you a more steady reading of the applied rate.

# Rate switch for Field-IQ

Used to select Preset Rate 1, Preset Rate 2, or Manual Rate Control.

# roll correction

Compensates for antenna height and static roll caused by minor variations in the navigation controller and the mounting of the GPS receiver.

#### Row

The individual row unit which seed comes from on the planter. This can be controlled individually as a single row section, or as a group with other rows in a multiple row section.

#### RTK

Real Time Kinematic. A navigation technique to improve the information received from satellite-based positioning systems. Used with GPS, GLONASS and Galileo.

# RTK GNSS positioning

uses the RTK positioning method to achieve centimeter-level accuracy. To use the RTK method, you must first set up a base station. The base station uses a radio link to broadcast RTK corrections to one or more rover receivers.

#### RTX™ ViewPoint™

Corrections for satellite communication systems.

#### Run screen

The screen where you perform field activities.

#### S

# **SBAS**

Space-Based Augmentation System. A system of Earth-based systems at points surveyed for location accuracy that measure satellites, signals and factors that can impact the signals. The SBAS then broadcasts corrections to satellite signals to improve accuracy.

#### **Scintillation**

Causes extreme fluctuations in signals that are received. Scintillation can be caused by turbulence that creates air pockets with different temperatures and densities.

#### Section

A number of rows or spray nozzles that are controlled by existing shut-off valve, Tru Count air clutches, or Tru Count LiquiBlock™ valves. A section can have either a single row/nozzle or multiple rows/nozzles depending on how the system is set up.

# Section Control Module

Controls 12 sections/rows per module with up to 4 modules (48 module sections / rows).

# Section Control Type

Setting to select type of sections control hardware (for example, air clutch, electric clutch, boom valve, liquiblock).

# Sections Off When Stopped

Select "YES" to turn all sections off when vehicle is stopped. Select "NO" to keep sections on when vehicle is stopped.

#### Servo

An electric motor that turns a valve to increase or decrease flow of the product. The servo can be plumbed inline or as a bypass.

# Shutoff Speed

This setting will shut the control system down when the vehicle reaches a minimum speed.

# Signal Input Module

The signal input module (SIM) can interface with existing equipment inputs to control on-screen buttons and features.

# Singulation

The percentage of time an individual seed is placed for every intended drop.

#### slew time

The amount of time that the front wheels take to move from the far left to the far right position and back.

# slope heading

The heading direction of the slope, when the two slopes are combined.

# SNR mask

Defines the minimum signal strength for a satellite to be used. The SNR mask should only be lowered cautiously since this mask is also used to

minimize the effects of jammers on the receiver. High accuracy users should use a mask set to 5.0 or 6.0 since weaker measurements can contain slightly more noise.

#### Spinner Pulses per Revolution

Enter the number of magnetic pick up points per revolution of the spinner.

#### steering deadzone

The amount of pressure that the system must apply to the hydraulics before the wheels begin to turn.

#### T

#### Tank/Bin Capacity

Amount of product that the tank or bin holds when full.

<u> 1989 - Johann Barn, mars ann an t-Amhain Aonaich an t-Aonaich an t-Aonaich ann an t-Aonaich ann an t-Aonaich</u>

#### **TAP**

Tuning parameter for guidance algorithms.

#### $\cup$

#### Unlock

A passcode that unlocks access to a feature or upgrade.

#### V

# Valve calibration for Field-IQ

The process for adjusting the valve performance parameters to get the best performance out of a valve.

#### VDOP

A measurement of the vertical PDOP.

# W

#### **WAAS**

Wide Area Augmentation System. An SBAS operated by the US Federal Aviation Administration.

# Warning Level

Setting that triggers a low bin warning.

# wheelbase

The distance between the front and rear axles. On tracked vehicles, the wheelbase is exactly half the length of the track.